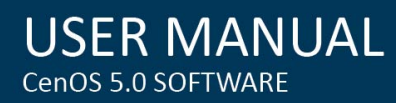

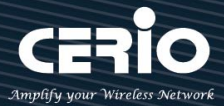

# **CERIO Corporation CenOS 5.0 使用手冊**

# **OW-400 4N00-MESH**

**eXtreme High Power WiFi6 Dual-Radio MAN-MESH Outdoor PoE Bridge/AP**

**高功率戶外型 PoE 無線橋接/基地台**

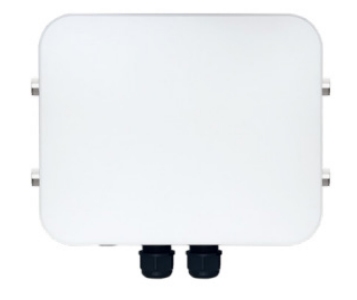

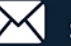

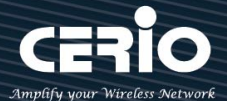

#### <span id="page-1-0"></span>**NCC 警語**

- 第十一條 經型式認證合格之低功率射頻電機,非經許可,公司、商號或使用者均不得擅自變更頻率、加大功 率或變更原設計之特性及功能。
- 第十四條 低功率射頻電機之使用不得影響飛航安全及干擾合法通信;經發現有干擾現象時,應立即停用,並 改善至無干擾時方得繼續使用。
	- 前項合法通信,指依電信法規定作業之無線電通信。

低功率射頻電機須忍受合法通信或工業、科學及醫療用電波輻射性電機設備之干擾。

- 1. 使用此產品時應避免影響附近雷達系統之操作。
- 2. 高增益指向性天線只得應用於固定式點對點系統。
- 3. 此器材須經專業安裝並限用於固定式點對點操作。
- 4. 本器材須經專業工程人員安裝及設定,始得設置使用,且不得直接販售給一般消費者。
- 5. 隱私權警語標示:「為維護隱私權,請妥適使用」。
- $6.$  「電磁波曝露量MPE標準值 $1$ mW/cm $^2$ ,本產品使用時建議應距離人體 35cm」。

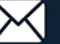

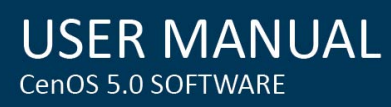

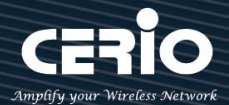

## 內容

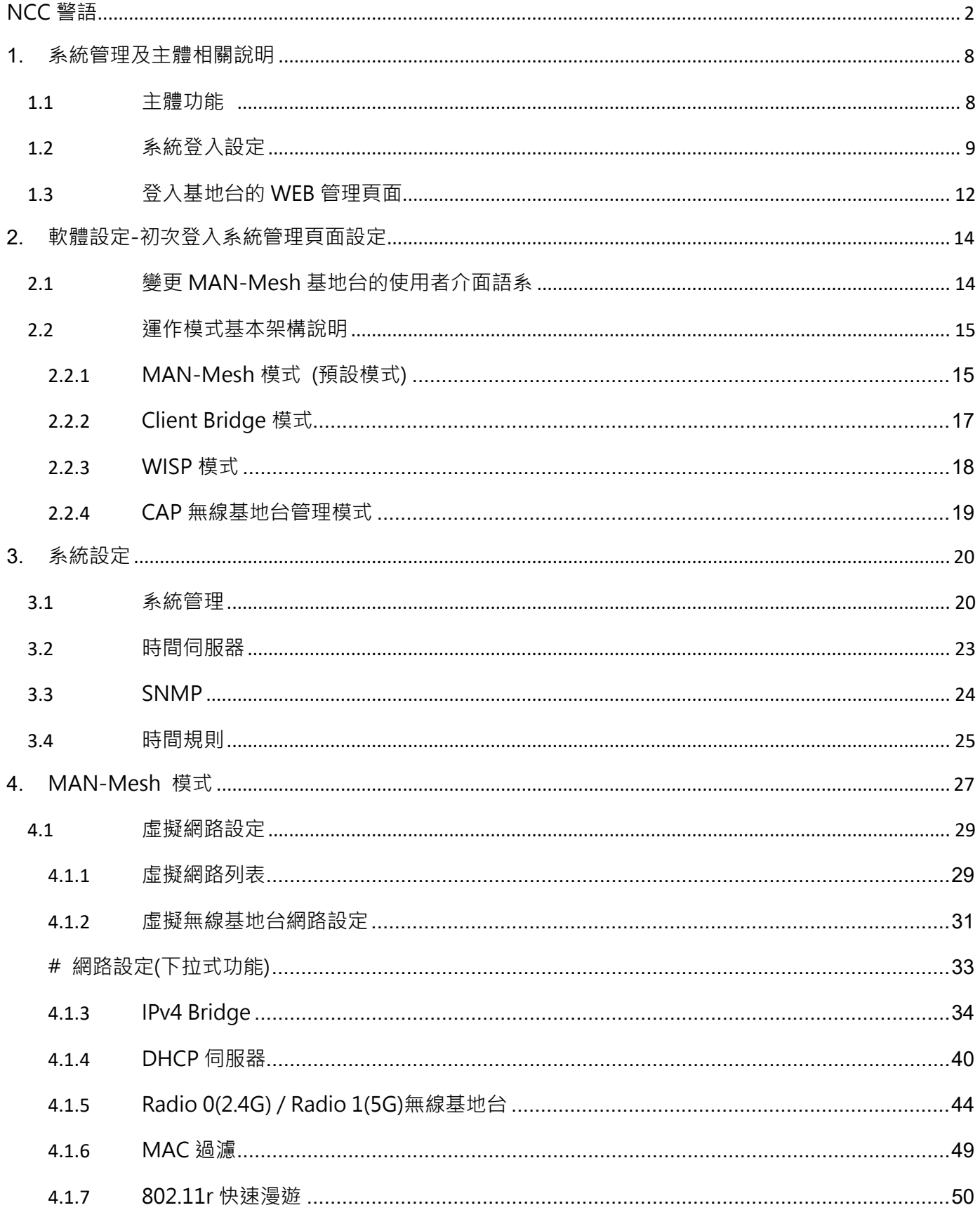

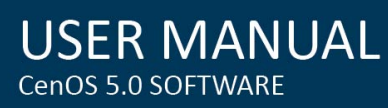

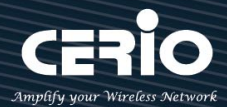

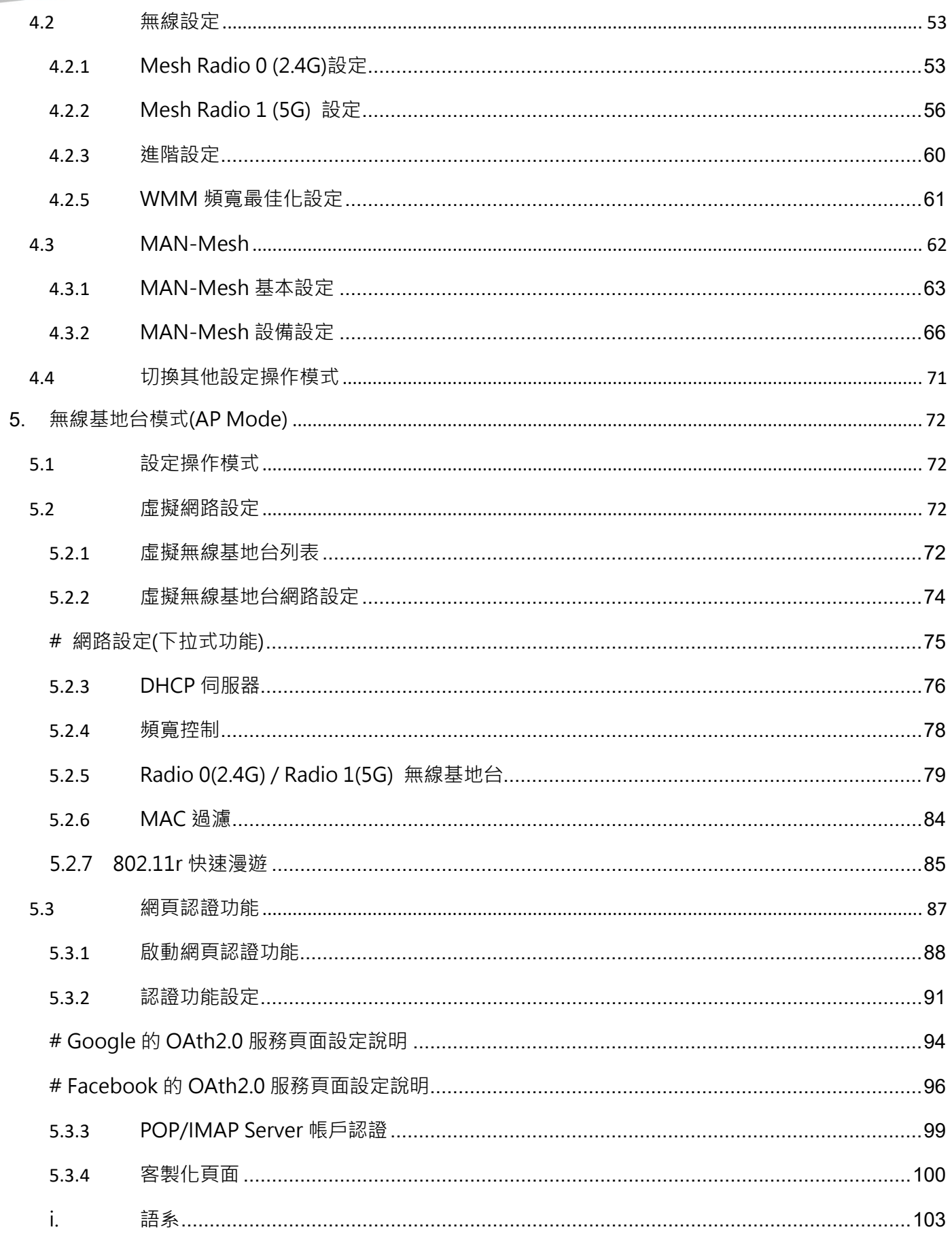

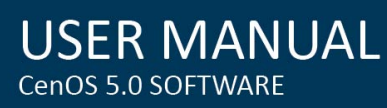

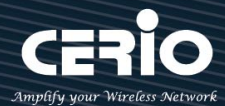

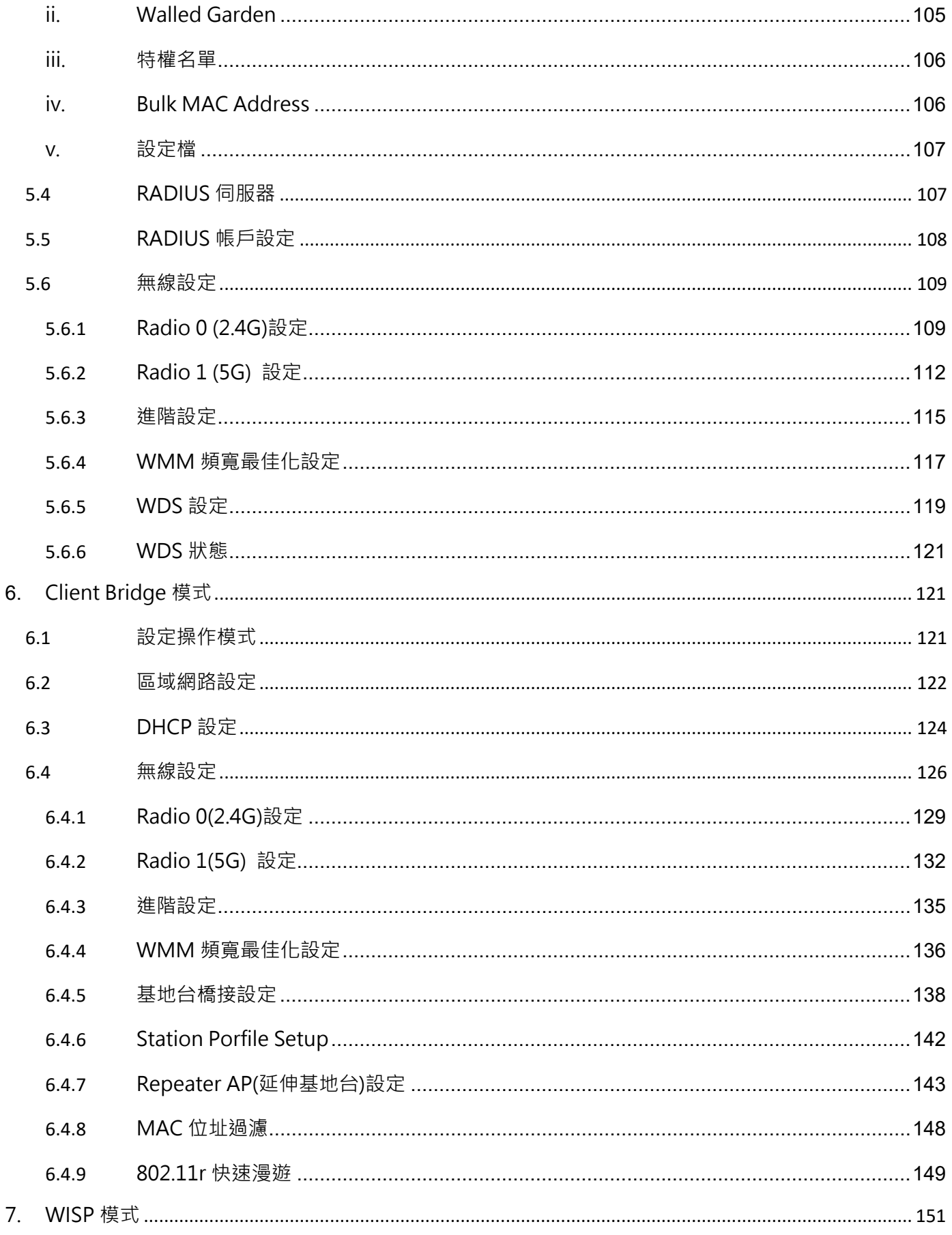

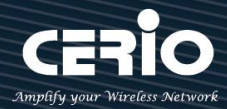

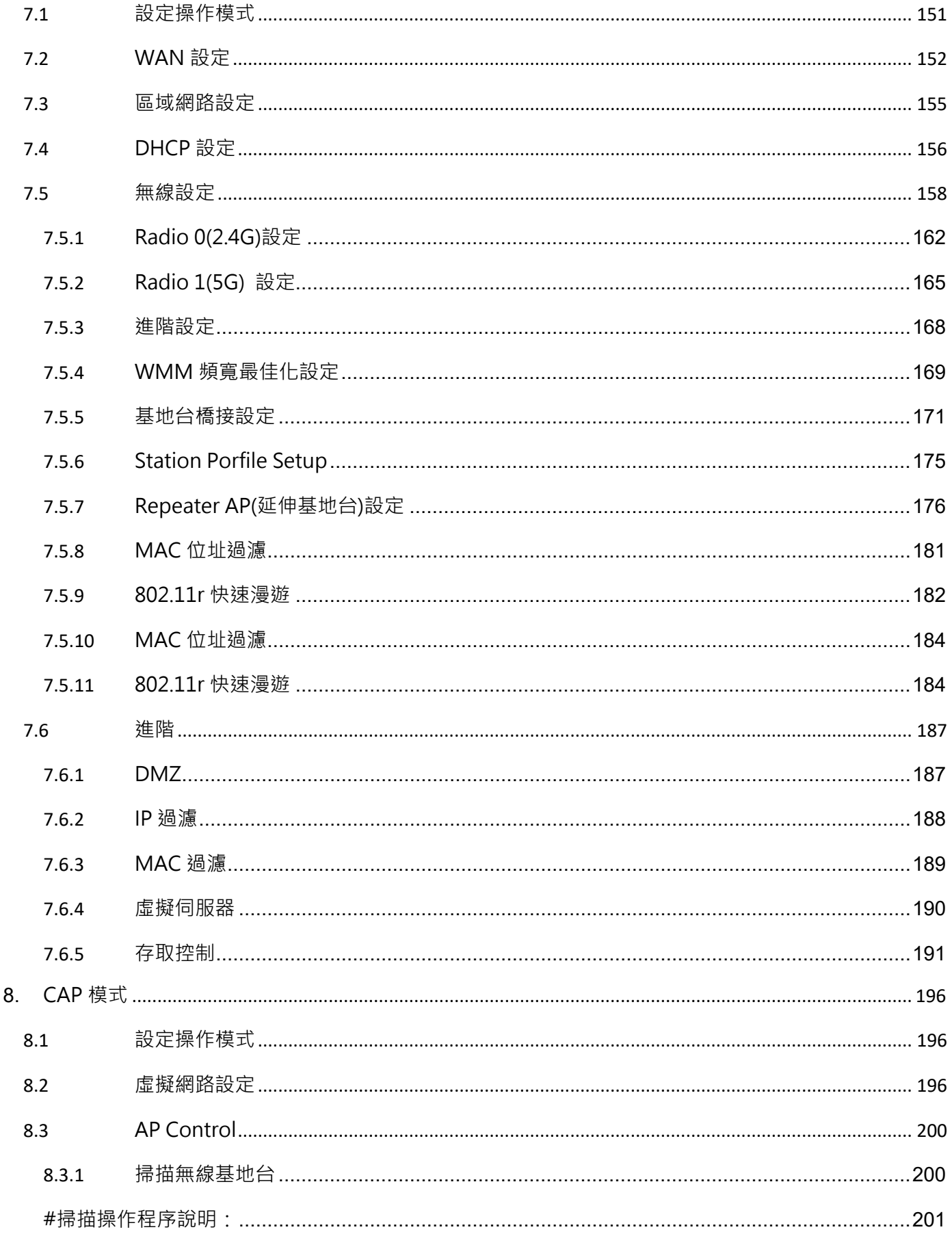

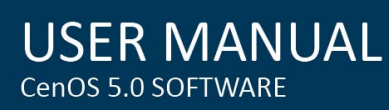

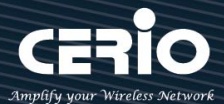

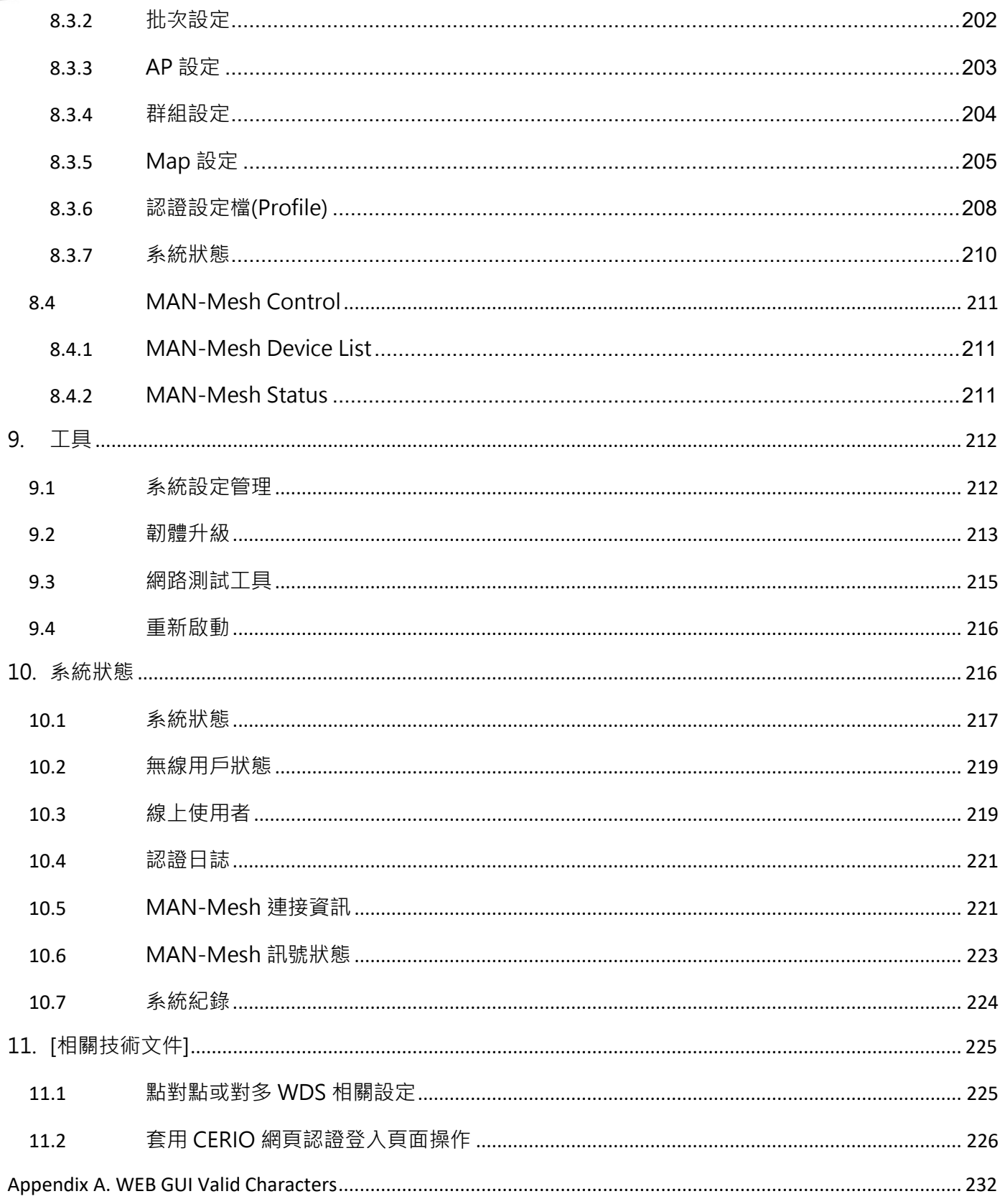

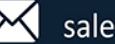

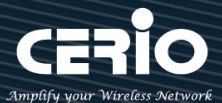

# <span id="page-7-0"></span>**1. 系統管理及主體相關說明**

<span id="page-7-1"></span>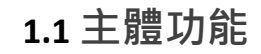

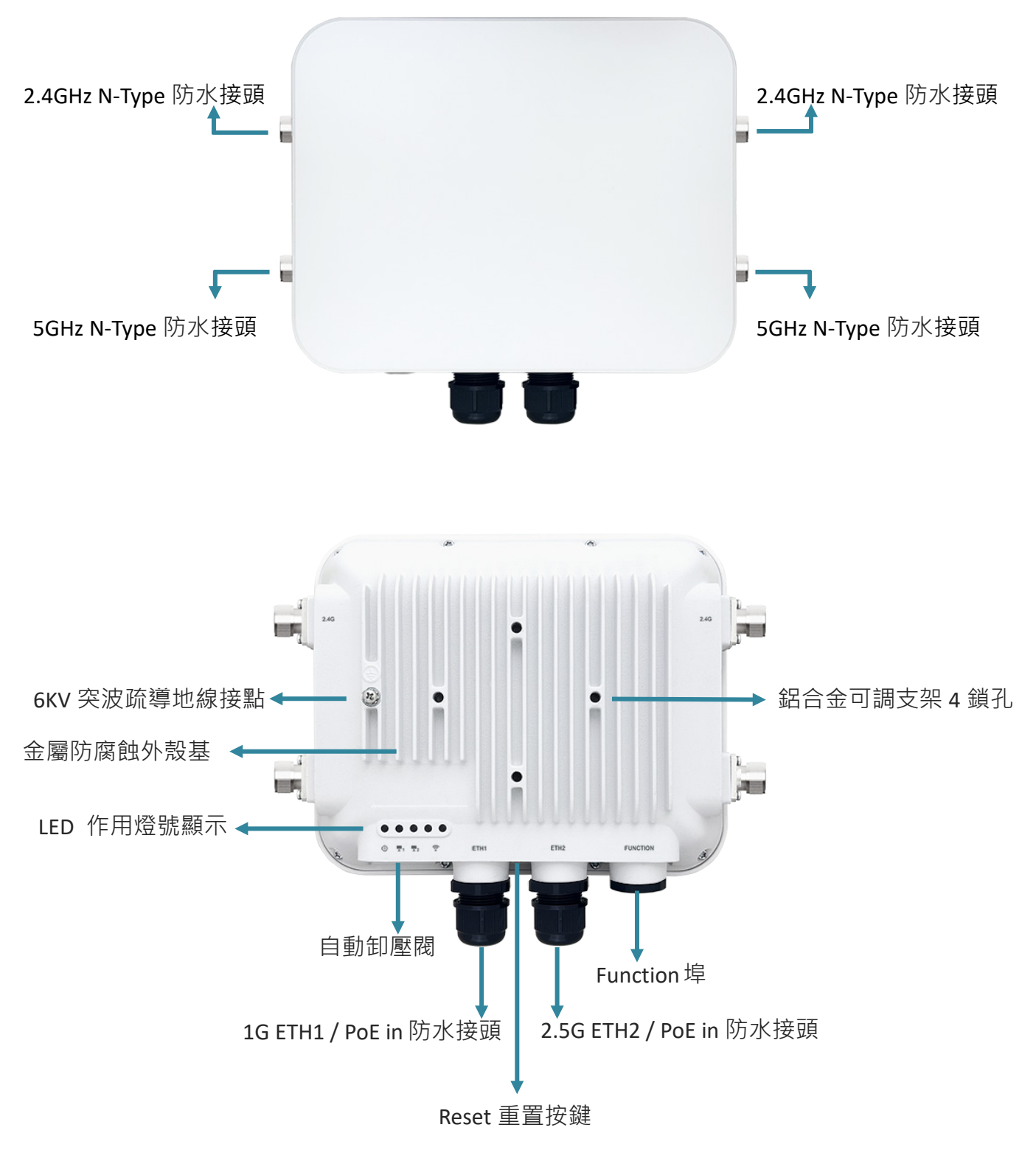

www.cerio.com.tw

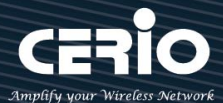

### <span id="page-8-0"></span>**1.2 系統登入設定**

智鼎的 CenOS 5.0 採用網頁管理方式,當架構建置完成,可以透過瀏覽器輸入 192.168.2.254(預設 IP 位 置)進入管理,當進入頁面後輸入正確的帳號密碼即可管理設備功能,,再連接無線基地台之前, 電腦端 需先設置與無線基地台相同 IP 網段, 才能順利連接至無線基地台, 接下來請依照以下步驟繼續設定您的 電腦以便可以讓您的電腦與 CenOS5.0 軟體互相連接。Radio 0(2.4G) 或 Radio 1(5G)

### **Windows 作業系統為例**

為了進入 CenOS 5.0 軟體的管理頁面,則電腦 IP 網段必須與 CenOS 5.0 軟體的網段相同,才能透過瀏 覽器登入管理頁面進行設定。而手動設定 IP 時必須先至使用者電腦中變更 TCP/IP 協定,請注意 PC / NOTEBOOK 的 IP 位址千萬不可與 CenOS 5.0 軟體的本機區域網路中的網路設備或其他電腦使用相同的 IP 位址,以免發生 IP 位址衝突的狀況。以下步驟將協助您完成登入 CenOS 5.0 軟體的設定頁面。

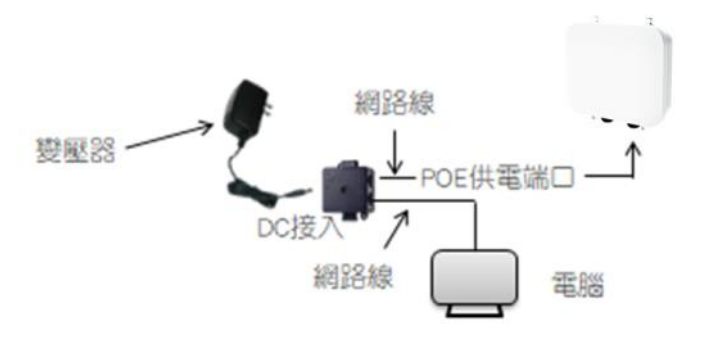

基本連接示意圖:

**步驟 1 :** 請將滑鼠移到螢幕右下方運作小圖示,再點擊滑鼠右鍵,在點擊**"開啟網路和網際網路設定"** 進入 PC 的 IP 位址設定頁面。

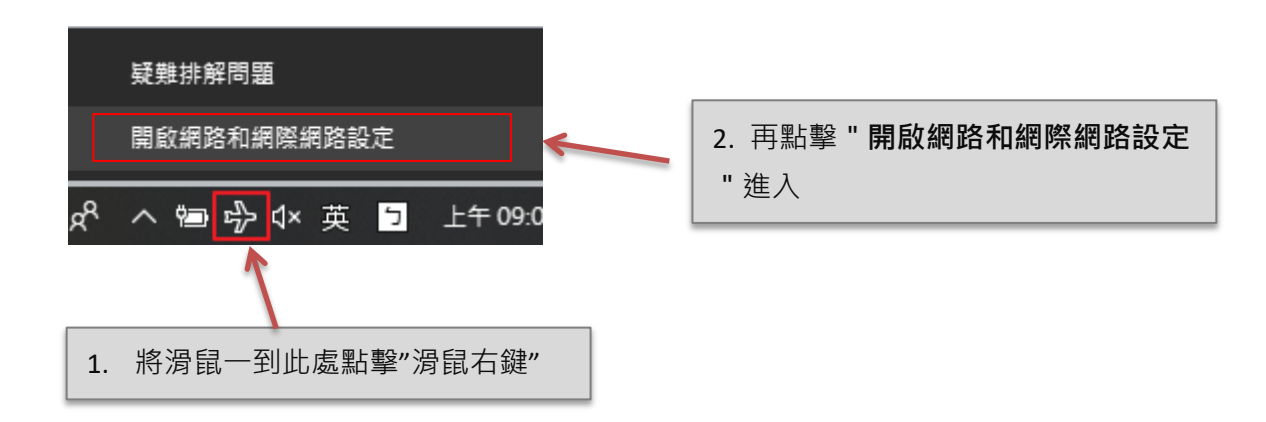

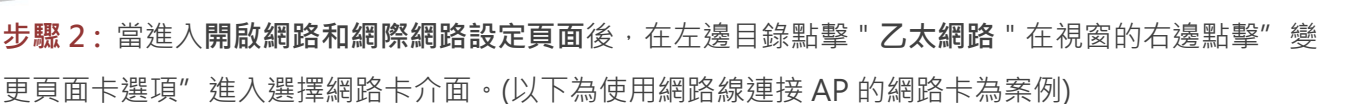

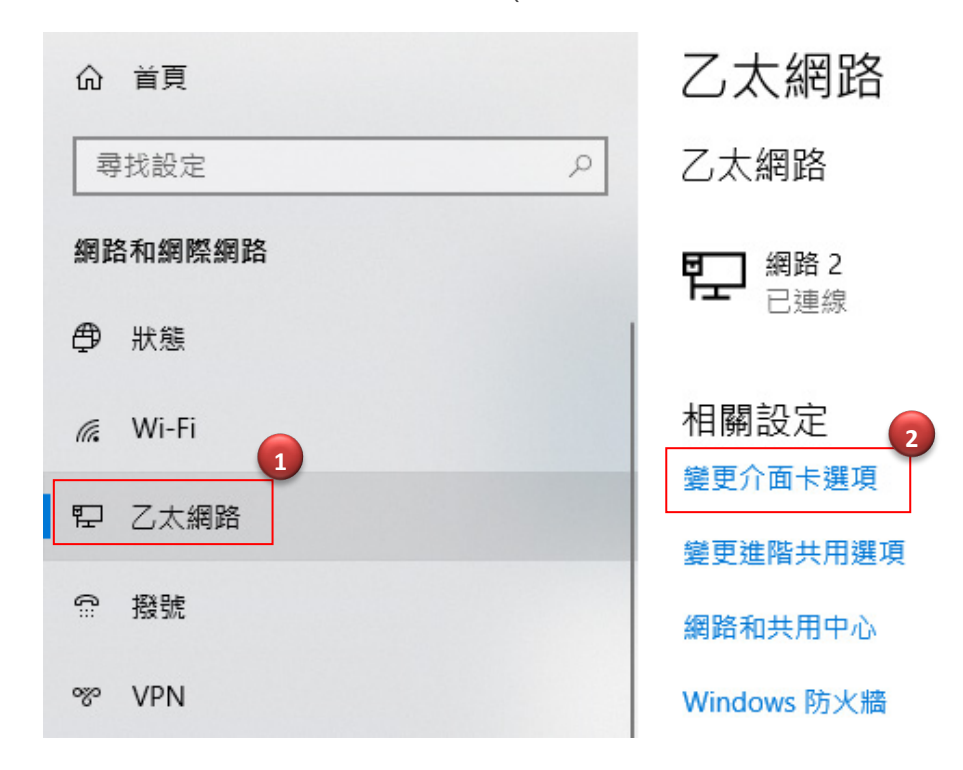

**步驟 3:**進入變更介面卡設定則會出現以下圖示,將滑鼠移到"**區域連線**"後按下右鍵點擊內容。

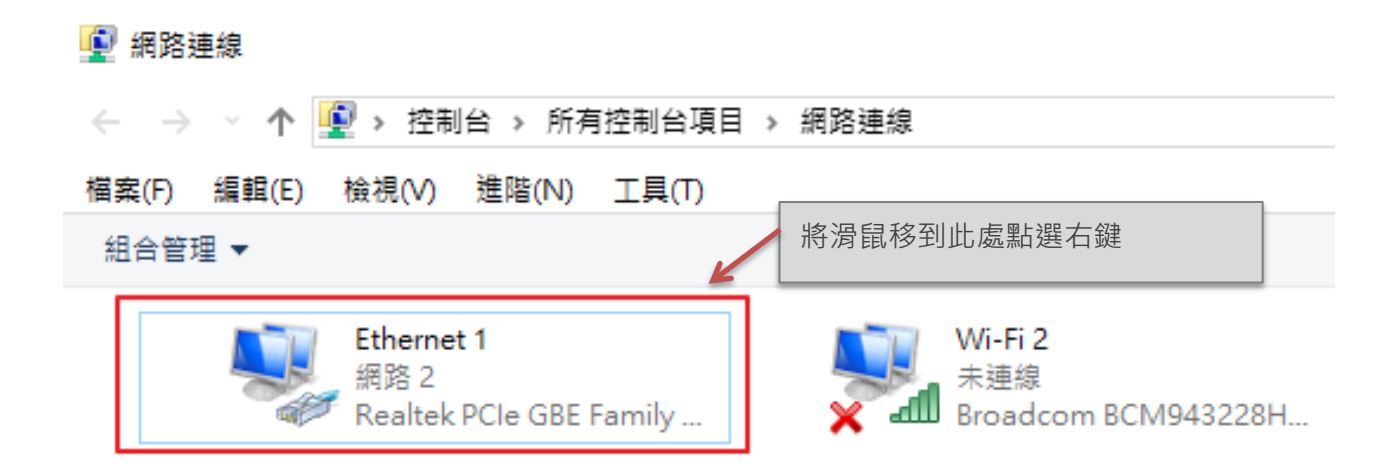

**步驟 4:**出現右鍵選單後,點擊選單下方的"**內容**"(如下圖所示)將進入設定 TCP/IP。

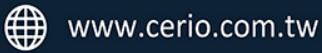

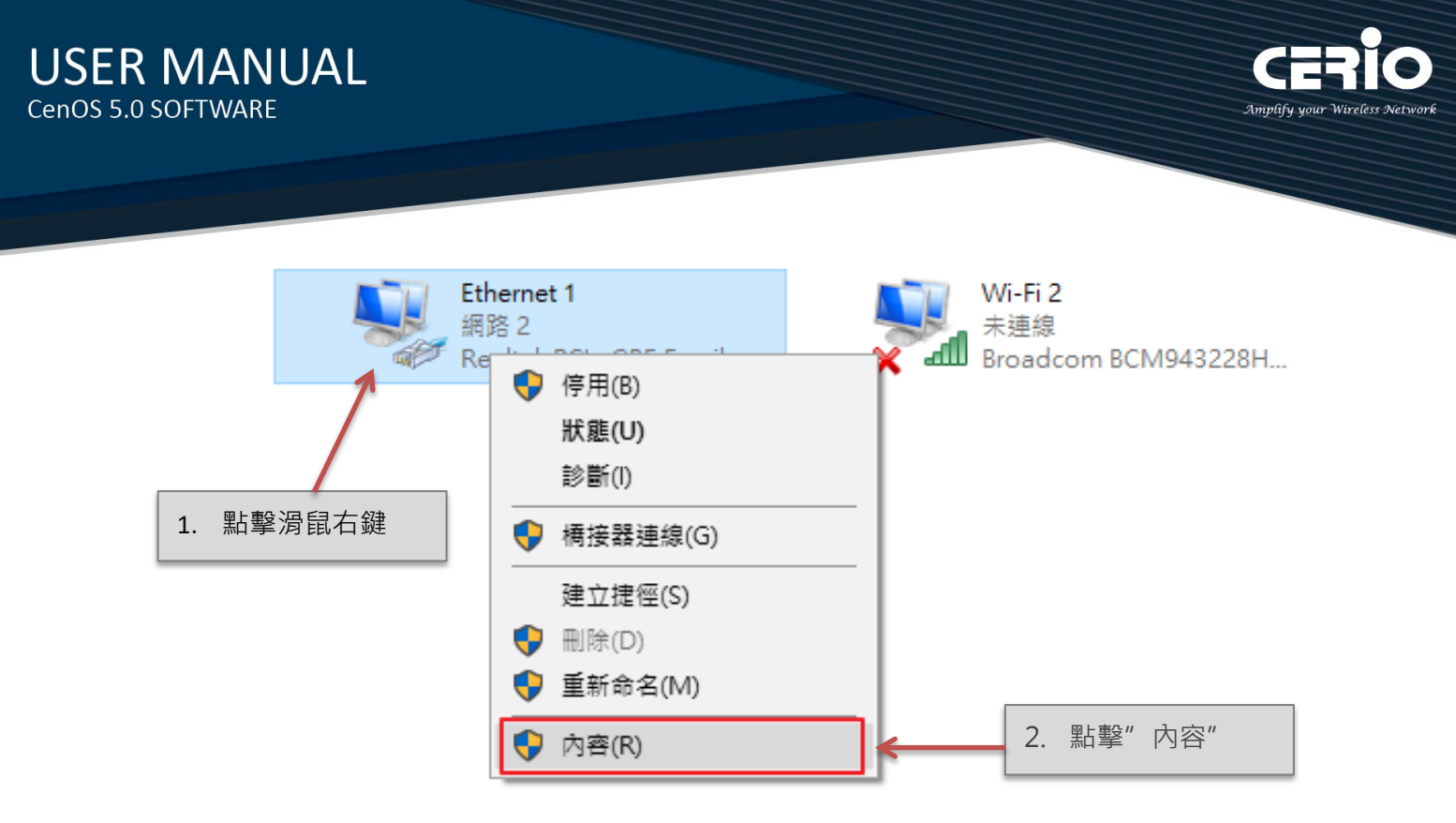

**步驟 5:**進入後再**"這個連線使用下列項目"**內找出**"網際網路通訊協定第4版(TCP/IPv4)"**選項點擊 兩下進入編輯或是點擊"內容"按鈕進入編輯 IP 位址。

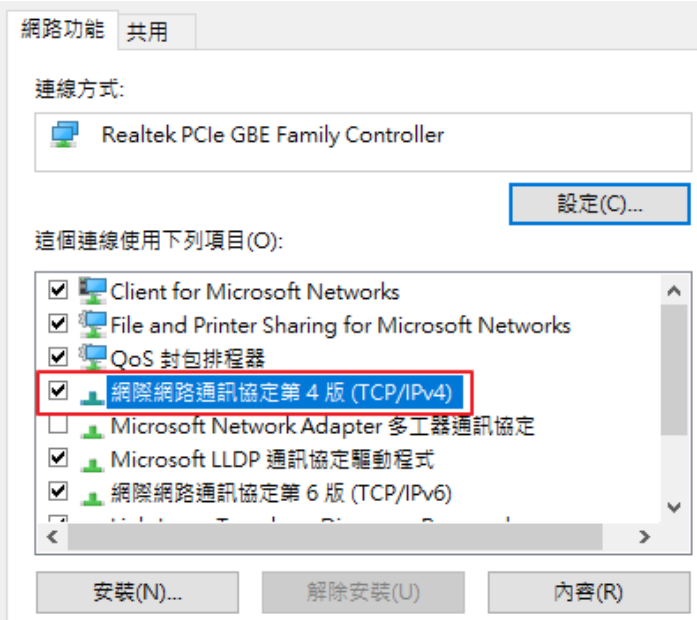

**步驟 6:**點擊 TCP/IPv4 將進入 PC 或筆電的 IP 位址設定頁面,預設為自動取得 IP 位址,我們將它改為" 使用以下的 IP 位址", 並在 IP 欄位打入與 CenOS 5.0 軟體的同網段 IP 位址, 例如 CenOS 5.0 軟體的 預設 IP 為 192.168.2.254,則 PC 或筆電的 IP 為者可以設定 192.168.2.x ,x 可設定 1~至 253 之間的 數值。可參考以下圖說明為例,完成設定。

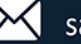

**USER MANUAL** CenOS 5.0 SOFTWARE

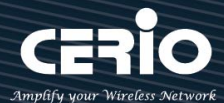

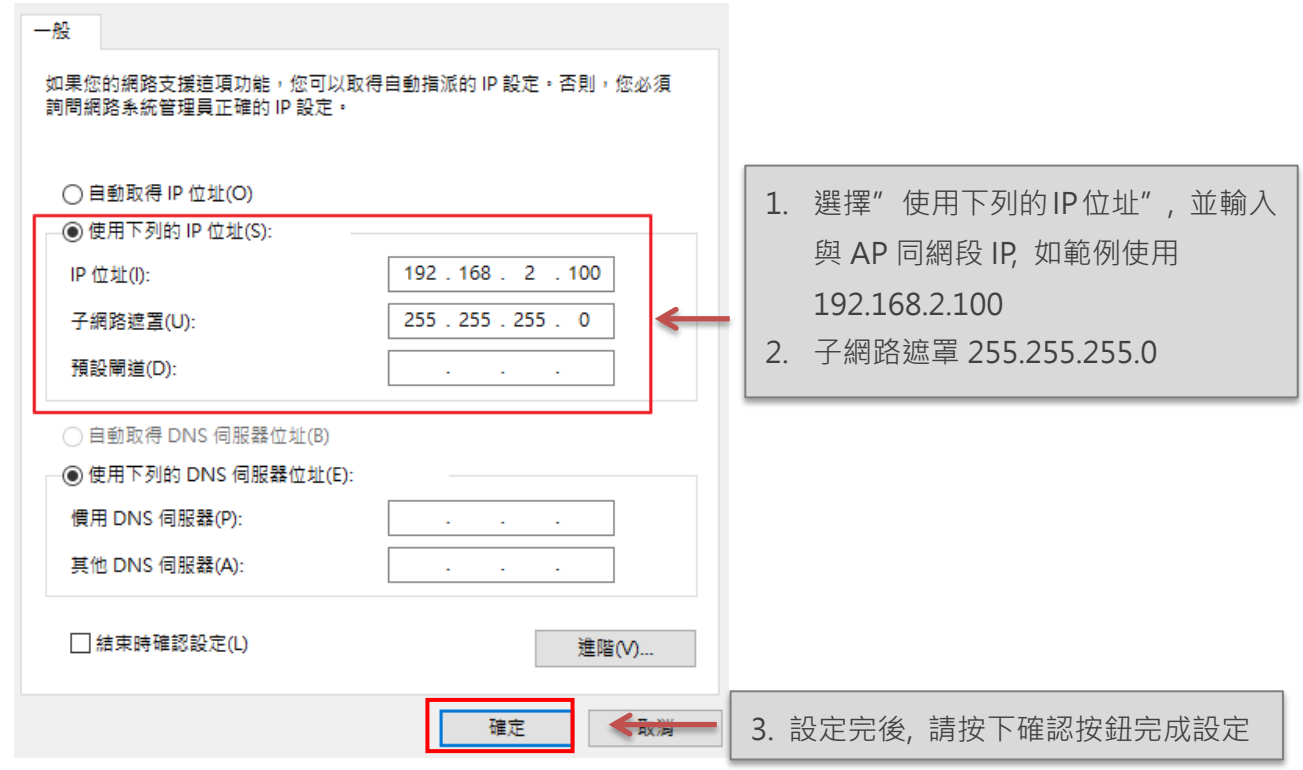

## <span id="page-11-0"></span>**1.3 登入基地台的 WEB 管理頁面**

接下來請開啟您的IE瀏覽器或其他如Firefox、Chrome、Edge瀏覽器並於URL網址列中輸入MAN-Mesh 無線模式預設的 IP 位址:[http://192.168.2.254](http://192.168.1.254/),然後按下鍵盤「**Enter**」鍵以開啟基地台的 WEB 管理 介面。

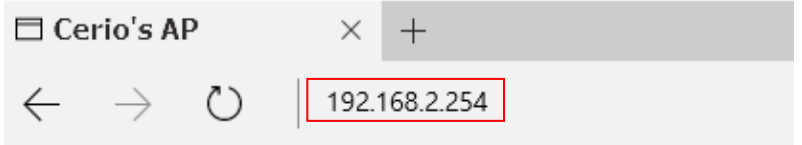

 成功登入管理介面後將出現基地台的登入畫面,請在使用者名稱欄位中輸入〝**root**〞,密碼鍵入 〝**default**〞,然後按「**確定**」即可登入管理介面。

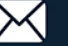

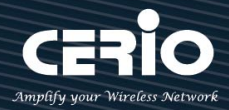

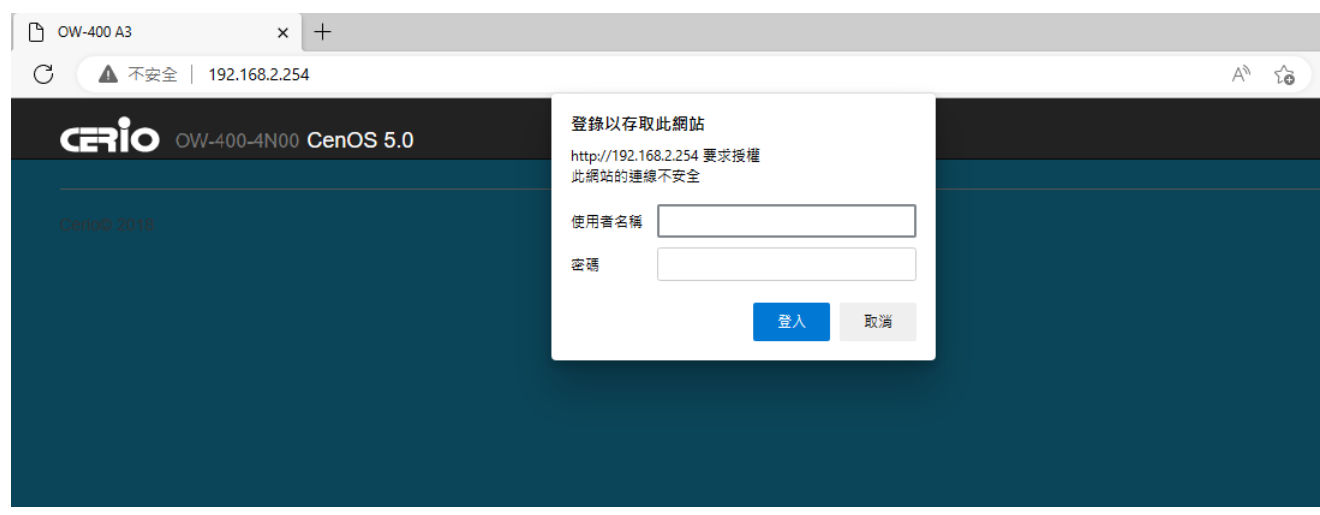

請使用預設使用者名稱為" root" 與 預 設密碼 " default " 進行入。

### 登入資訊

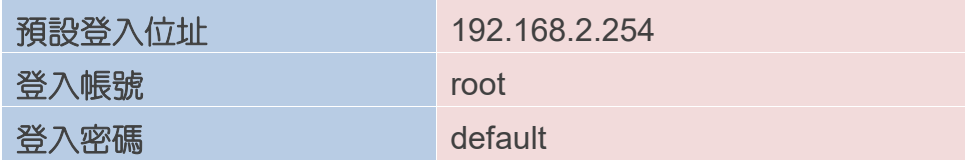

**# 登入成功後將顯示畫面如下畫面, 預設畫面將顯示 MAN-Mesh AP 基地台的狀態頁面**

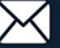

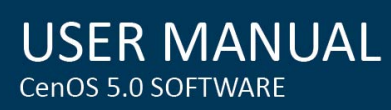

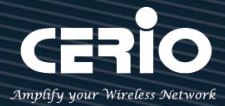

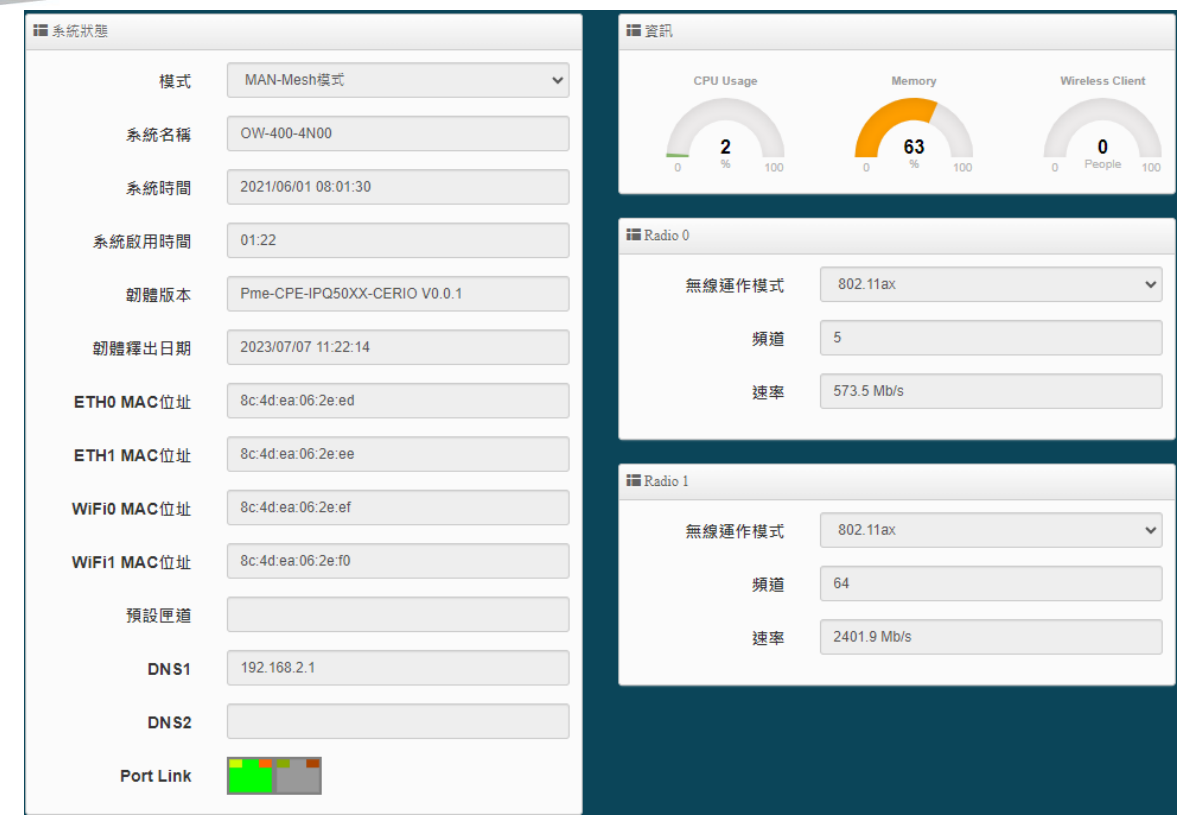

### <span id="page-13-0"></span>**2. 軟體設定-初次登入系統管理頁面設定**

本產品所使用的預載作業系軟體版本為 CenOS 5.0, 在設定功能應用說明如下操作

#### **Notice**

系統初次登入之預設語系皆為英文介面, 若要切換至中文介面, 請參考以下初始程序將協助管理者 轉換為中文介面

### <span id="page-13-1"></span>**2.1 變更 MAN-Mesh 基地台的使用者介面語系**

若管理者需要使用中文頁面,管理者可以直接進入基地台管理頁面的系統內變更管理頁面的介面語系。 無線基地台的預設值啟動為英文語系操作介面下,請依照以下方式變更介面語系:

- 1. 點選進入**「System」**系統頁面。
- 2. 再點選進入**「Management」**管理頁面。

3. 點選**「System Language」**選項,並在「Language」下拉式選單中,選取「繁體中文」選項。 確認變更為「正體中文」後,請按下**「Save」**鍵儲存該項設定。

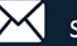

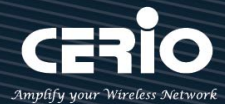

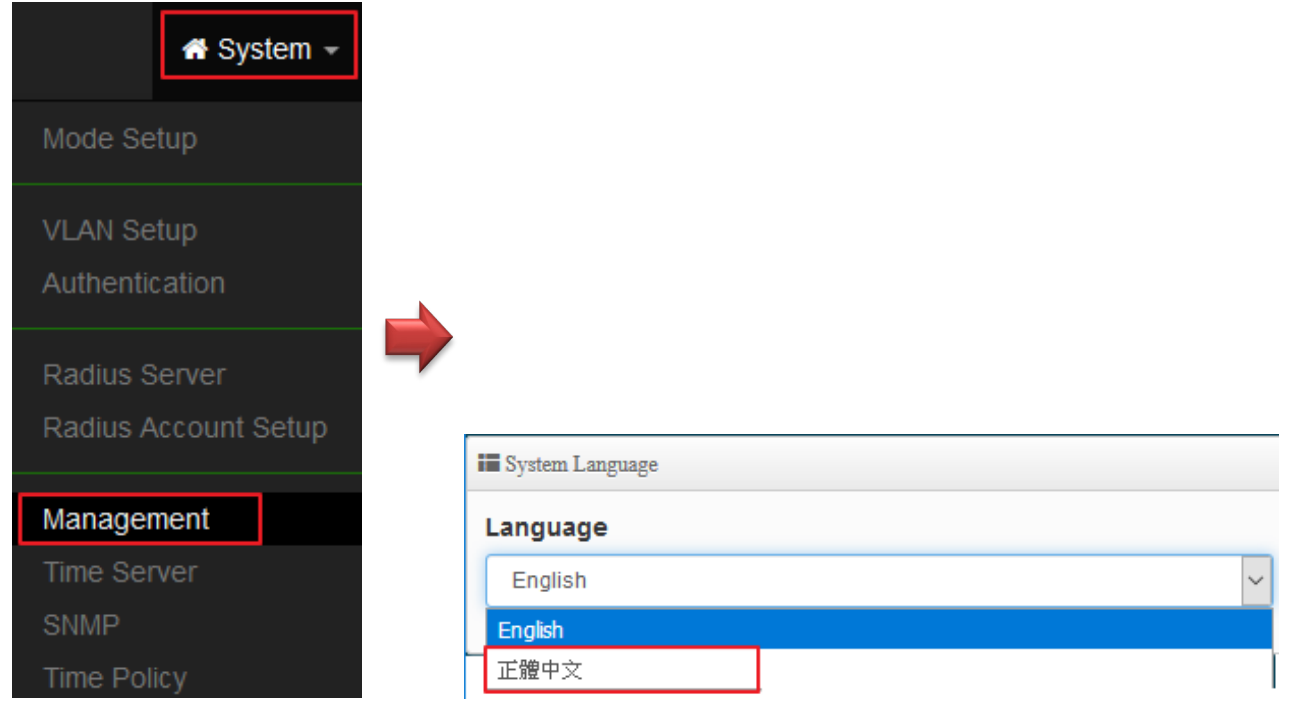

### <span id="page-14-0"></span>**2.2 運作模式基本架構說明**

#### **Notice**

系統初次登入之預設主模式為"**MAN-Mesh 模式** ",請依照應用需求決定要選擇使用的模式, 可參考以下的模式應用示意圖說明, 以確保使用正確的應用模式

 管理人員若需要切換其他模式,可在選單中"系統管理模式"下進行更換模式應用 **( 可參考手冊 4.4" "切換其他設定操作模式 "設定說明 )**,如何正確選擇需要的應用的模式可參考以下圖示說明。

### <span id="page-14-1"></span>**2.2.1 MAN-Mesh 模式 (預設模式)**

切換此功能後先設定一台佈局設定成為 MAN-Mesh AP"主機節點",而後再陸續佈局設定其他台 成為 MAN-Mesh AP "互連節點",依序佈建擴大網狀節點,由點、線、面陸續增加涵蓋的範圍。

MAN-Mesh 模式是網狀網路無線系統,使用 Layer3 技術,其設定簡單,佈建方便,架構多節點的 特性,智慧型路由多路徑自動備援的無線機制,除適合做為無線骨幹中樞,包括半移動式無線回傳 網路如(如鐵道、船隻、客運、捷運、纜車等應用),也非常適合於都會無線路口監控等架構使用。

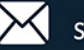

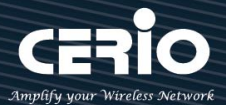

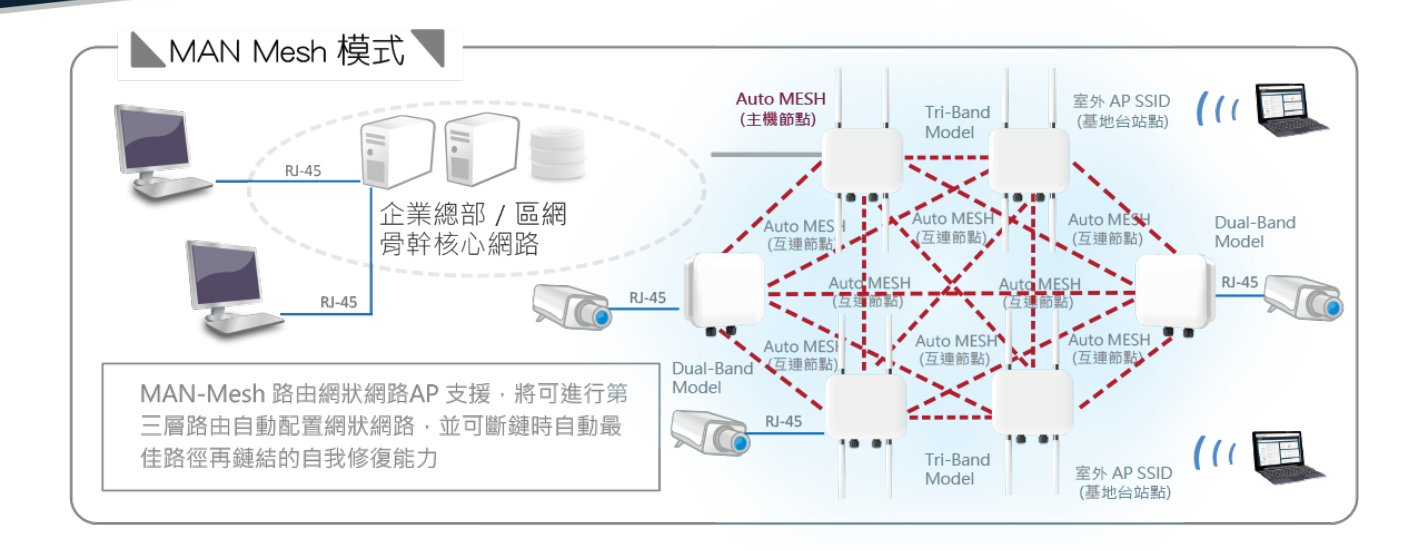

### **無線基地台模式**

當環境已完成建置有線上網的服務後, 預想要利用無線方式進行上網, 則可將設備轉換為無線基地 台模式, 只要網路線連接至設備, 設定好無線基地台的相關設定, 將可達成使用無線上網之應用。

- 支援傳統無線基地台功能。
- 內建 DHCP 伺服器,可自動分配 IP 位址給連線用戶。
- 支援 WDS 連線。
- 支援單一入口網頁認證。
- 認證模式支援本機內建帳戶認證、802.1x RADIUS 認證伺服器帳戶認證、OAuth 2.0 開放性 同步帳戶認證等方式。

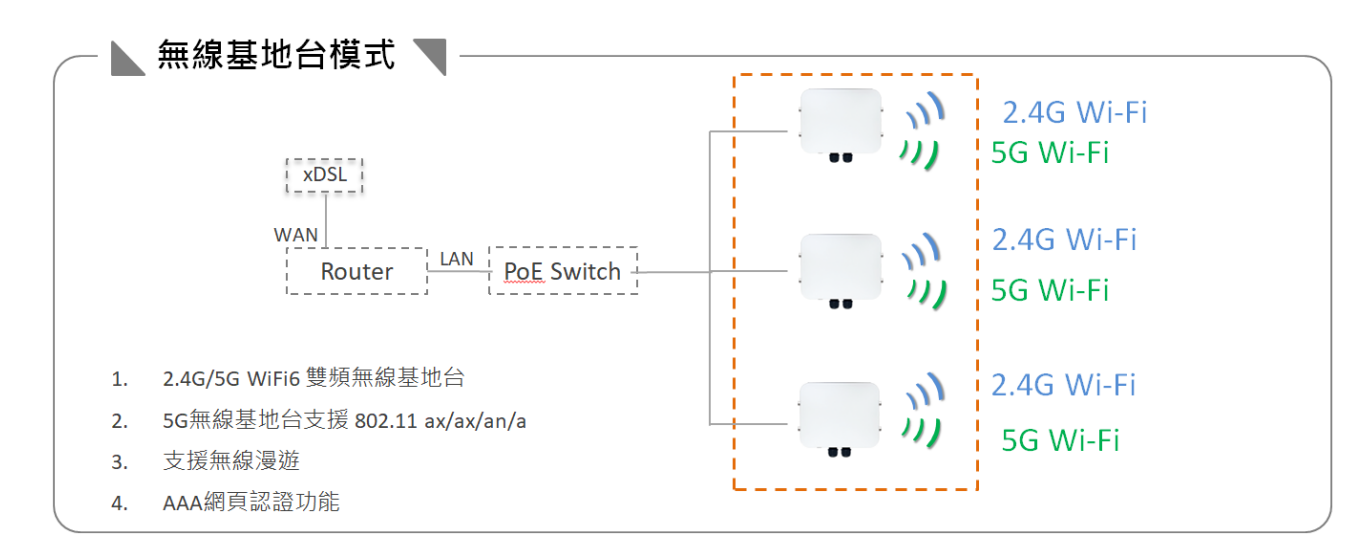

 **無線基地台模式使用網網頁認證功能之應用**

 **無線基地台模式**

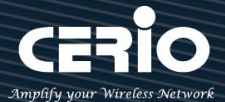

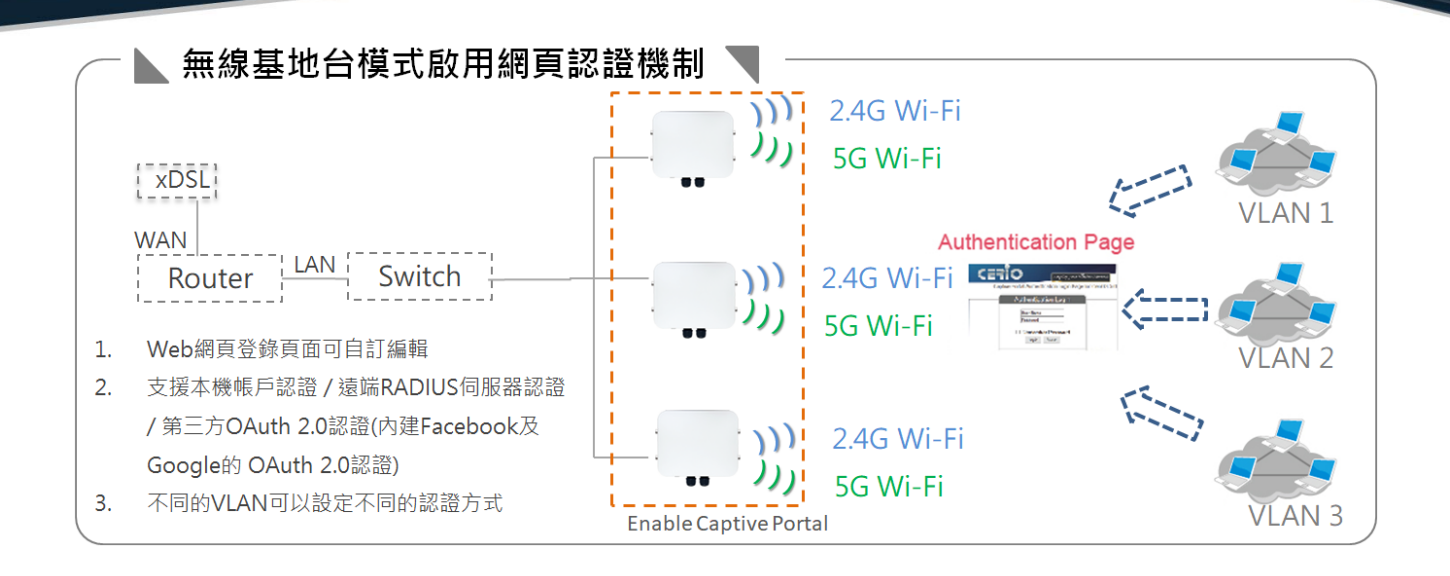

**無線基地台模式使用 WDS 功能之應用**

所謂的WDS功能, 可想成它是一條網路線, 差別在他是透過無線的方式行連接, 戶外型使用的WDS點對 點橋接強調長距離連接與並須維持穩定之技術,於此 WDS 不單只是做長距離點對點橋接,也能做長距離 點對多點之應用,您可以在無線基地台下啟用 WDS 功能, 則為 AP+WDS 之應用, 也就是說設備一樣可 以使用 AP Station 之服務外, 其中又能透過 WDS 方式與另一台 AP 做長距離橋接應用

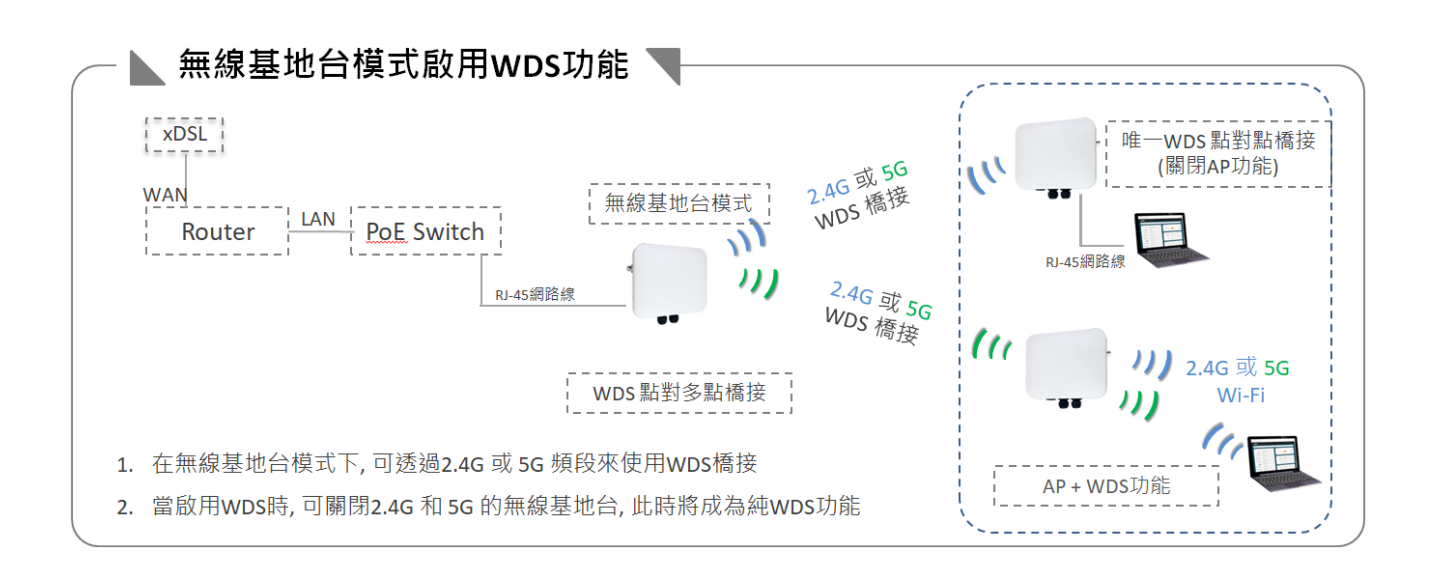

### <span id="page-16-0"></span>**2.2.2 Client Bridge 模式**

Client Bridge 模式, 可以把它想像成它是一個外接式的無線網卡, 專門負責與上端無線基地台(AP) 做無線連線。切換為 Client Bridge 模式後,則設備必須要與上端的基地台做橋接方可正常運作,而 與上端 AP 橋接之後 Repeater 延伸基地台才可正常使用。

+(886) 2-8911-6160

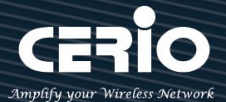

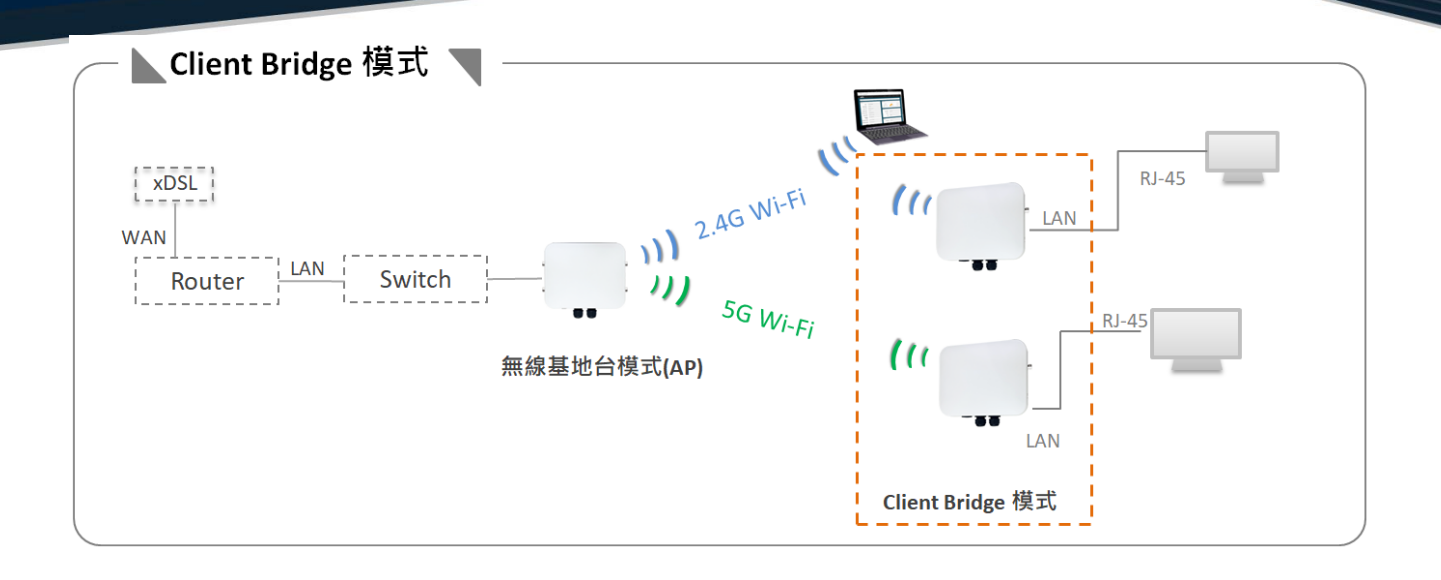

Repeater AP 功能, 則表示當 Client Bridge 確實與上端 AP 做連接後, 自己本身可在建置出無線基地 台, 即為訊號再延生產生無線基地台訊號機制。

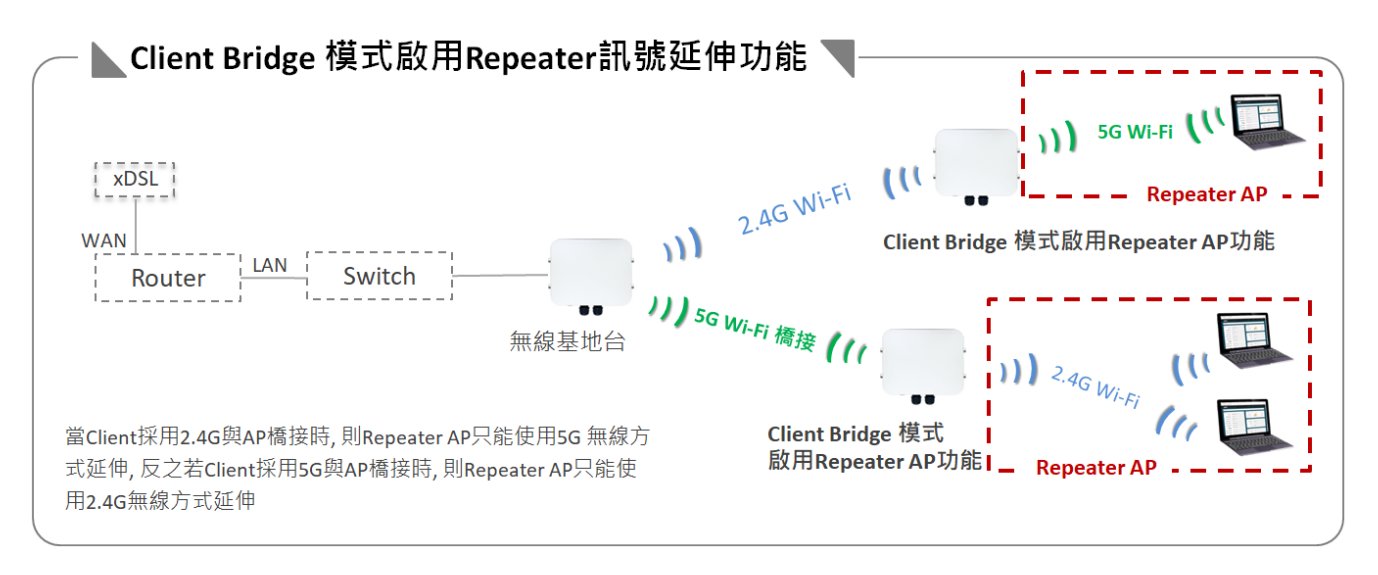

### <span id="page-17-0"></span>**2.2.3 WISP 模式**

切換此模式, WAN 端撥接方式將使用 Wireless 方式與上端無線 xDSL 做橋接。

WISP 模式是(Wireless Internet Service Provide)的簡稱, WISP 的 WAN 端是以無線方式橋接上端 的 xDSL 基地台,連線方式支援動態 IP、靜態 IP、PPPoE 及 PPTP 等。而在透過 NAT 方式分享到所 有的 LAN 端,在使用 WISP 模式時本機的實體網路埠為 LAN 運作(分別為 LAN1 與 LAN2 網路功能 埠),而在WISP模式啟用Repeater AP功能時, 本機的LAN將產生無線基地台提供給無線用戶使用。

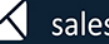

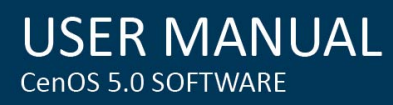

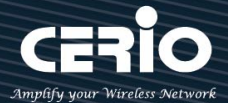

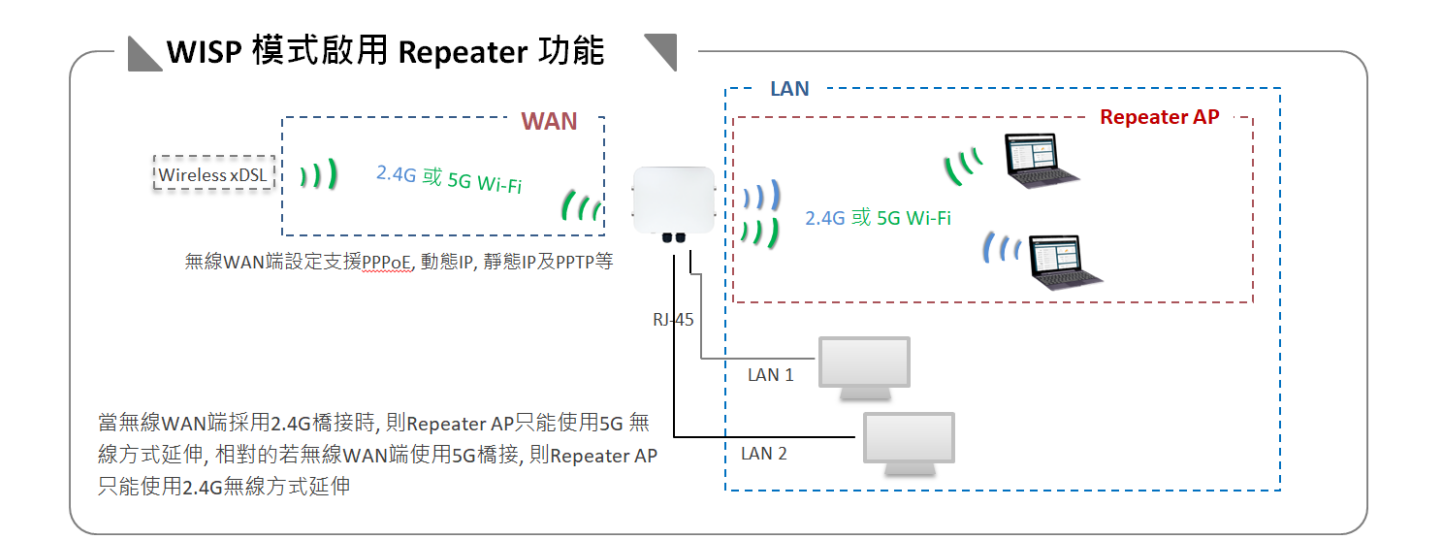

WISP 模式需要啟動 Repeater AP(延伸無線基地台功能),此模式下無線 WAN 端確實正常運作後, 則 Repeater AP(Wi-Fi 基地台)功能才可正常運作,提供使用者無線存取使用.(預設為啟用)

### <span id="page-18-0"></span>**2.2.4 CAP 無線基地台管理模式**

切換 CAP 模式後, 此模式非無線基地台, 而是成為一台中央集中管理器, 負責集中管理多台 AP 模 式的無線基地台,主要能集中設定, VLAN 管理,基地台監測等等。

當切換此功能後, 此設備將改變成一台集中式控制器, 而非無線基地台, 它的工作將負責把同一個 網域中的所有同 CenOS5.0 系列的無線基地台設備集中統一控制管理。

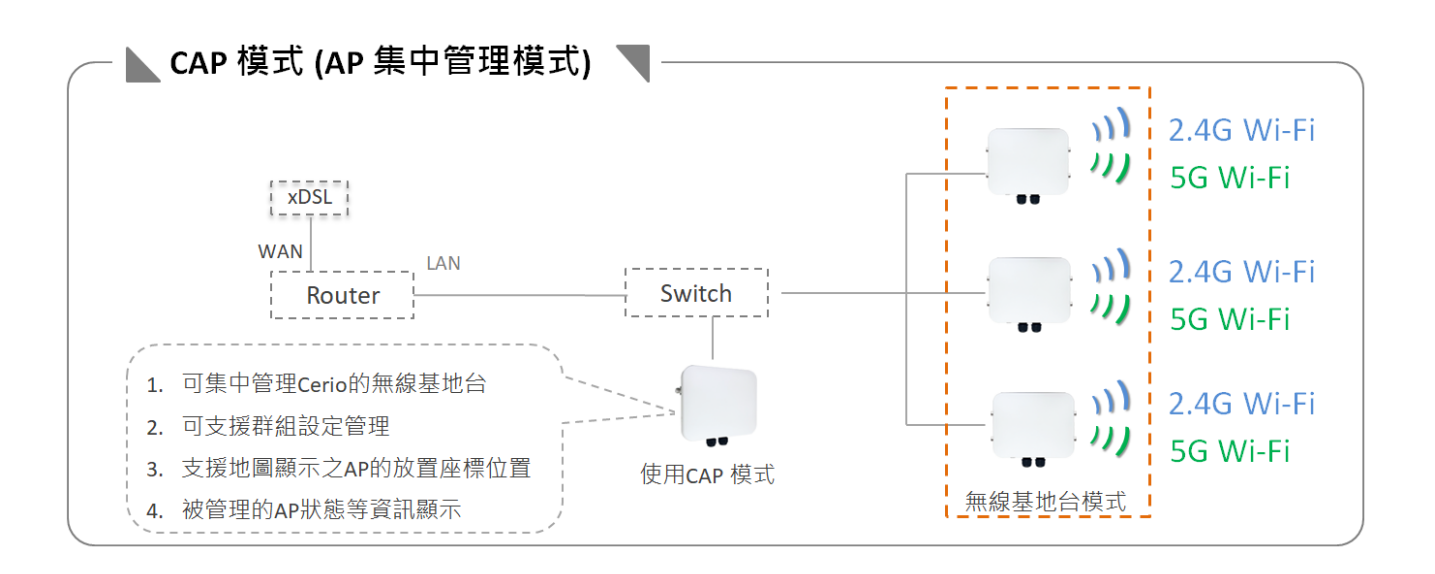

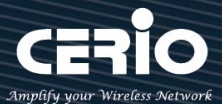

# <span id="page-19-0"></span>**3. 系統設定**

### <span id="page-19-1"></span>**3.1 系統管理**

此管理頁面主要設定介面語系, 設備名稱及描述, 或登入者密碼變更及相關登入協定等, 同時能設定系 統自動重啟功能設定遠端 System Log Server 連接及 Ethernet 特殊應用等功能。

請在登入後點選「系統設定」→「系統管理」進入頁面,您可以進入此頁面變更 AP 的各項系統模式。

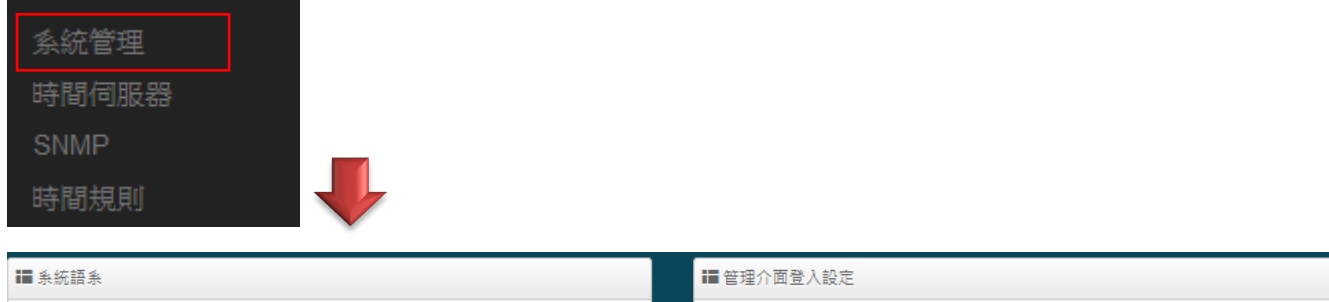

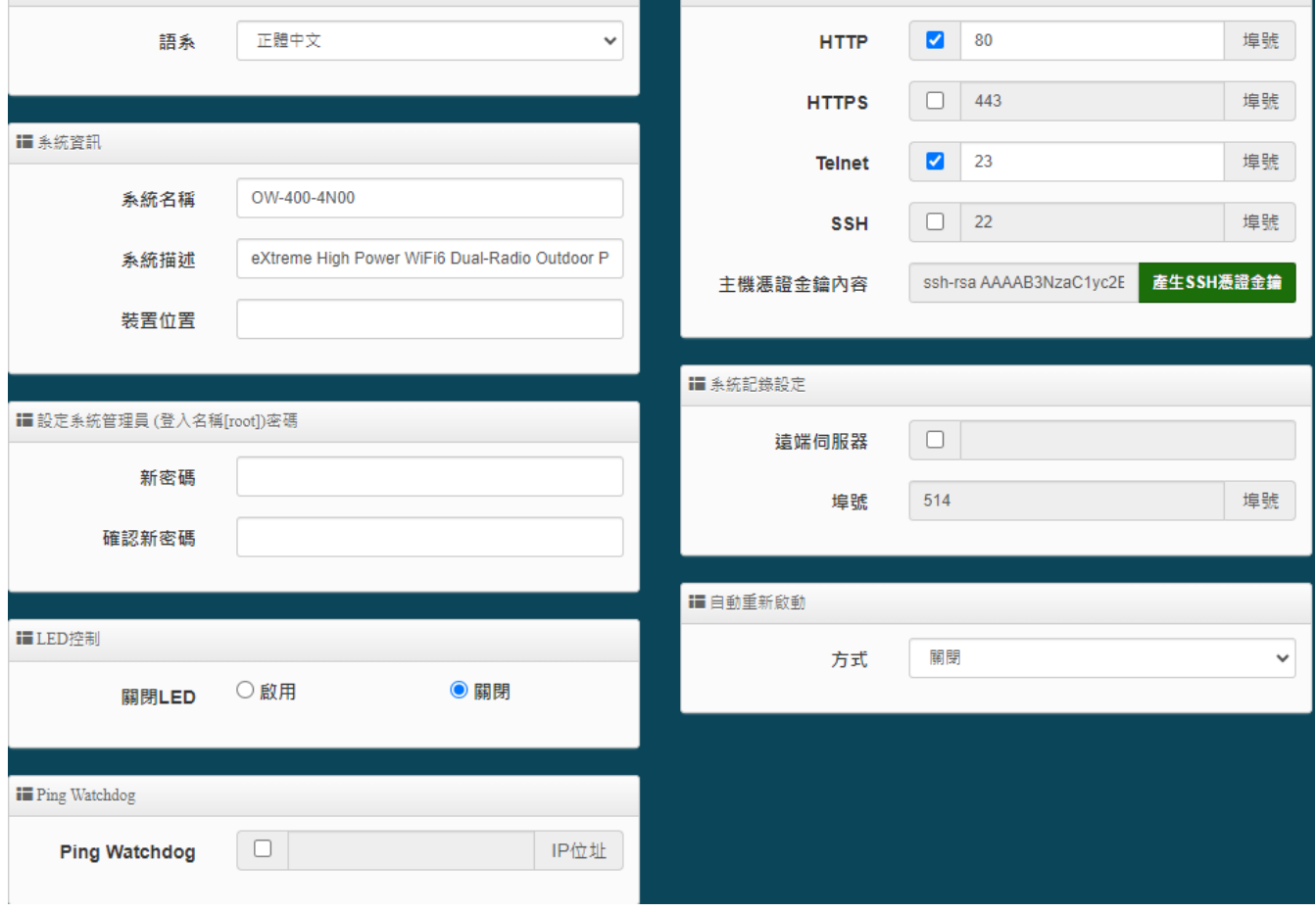

**語系:系統管理**介面支援兩種語系- **正體中文**及**英文**,管理者可以在此設定 WEB 管理介面語系。

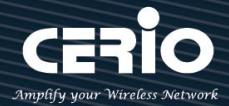

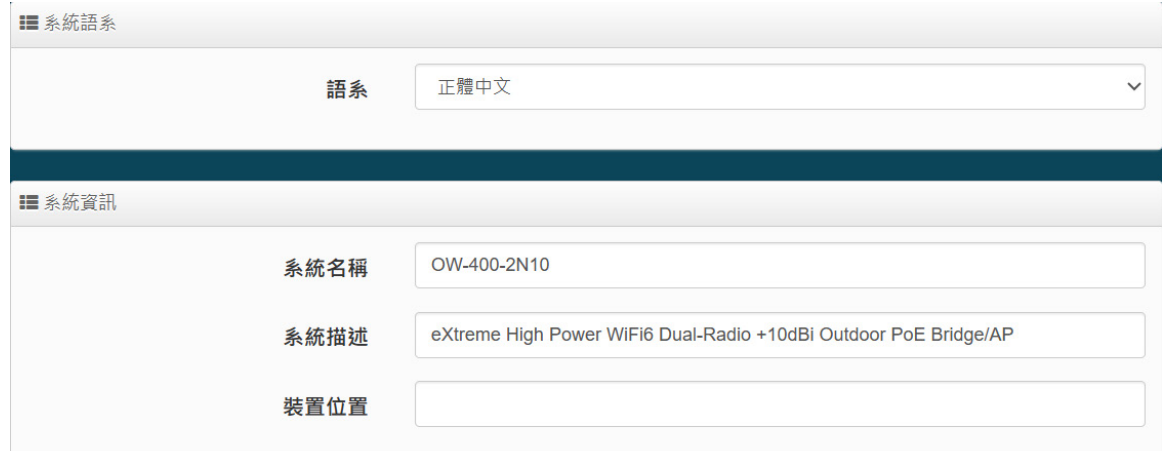

- **系統資訊:**
	- **系統名稱:**管理者可自訂編輯設備的系統名稱。
	- **系統描述:**管理者可自訂編輯設備的系統名稱
	- **装置位置:**管理可以在此輸入目前 AP 的安裝位置等資訊,讓網路管理員在管理時可以輕鬆辨識 裝置所在位置。

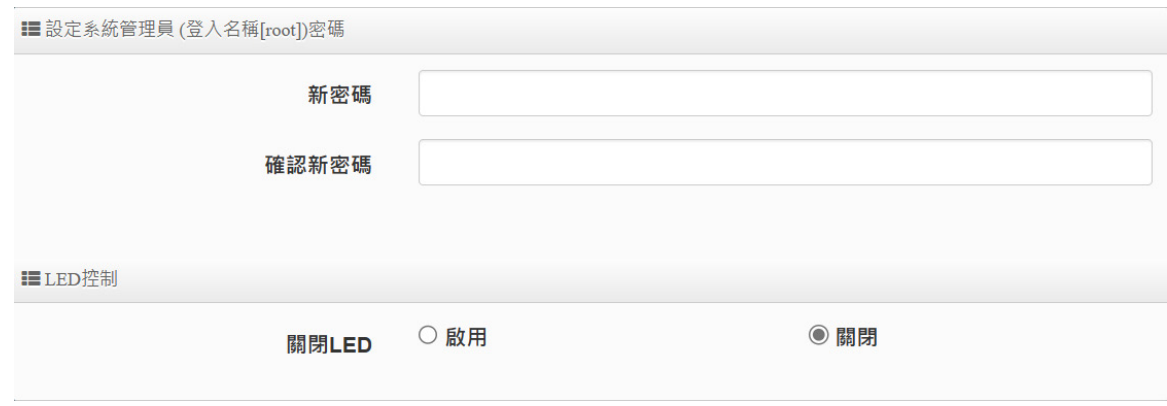

- **系統管理員登入密碼:**帳號為 root 可修改登入系統的密碼。
- **LED 控制:**管理者可啟用或關閉 AP 系統在執行工作時的 LED 閃燈狀態。(此一功能視機型支援而定)
- **Ping Watchdog:** 可透過設定讓系統自動判斷運作是否正常, 若 ping 規則成立, 系統將自動重新啟 動

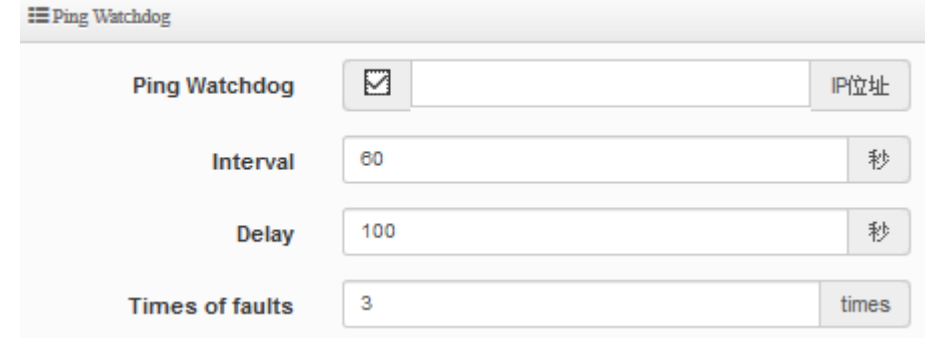

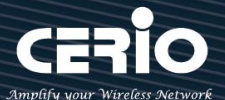

- Interval: 間隔多少時間去 ping IP 位址一次
- Delay: 當 ping 不通後要延遲多久再 ping 一次
- Times of faults: 當以上條件成立幾次後, 讓系統重新啟動。
- **管理介面登入設定:**
	- **管理員介面登入設定:**管理這可以選擇登入管理頁面方式。
		- **開啟 HTTP 管理:**勾選此項目將可以啟動 WEB 介面進入管理介面。預設為 80 埠,建議您 使用 1025~65535 之間的埠號。
		- ✔ 開啟 HTTPS 管理:勾選此項目將可以啟動 WEB 介面進入管理介面。預設為 443 埠,建 議您使用 1025~65535 之間的埠號。
		- **開啟 Telnet 管理:**勾選此項目將可以啟動 Telnet 進入管理介面。預設為 23 埠,建議您使 用 1025~65535 之間的埠號。
		- ✔ 開啟 SSH 管理:勾選此項目將可以啟動 SSH 進入管理介面。預設為 22 埠,建議您使用 1025~65535 之間的埠號。
		- **Access WAN:** 存取管理介面開放除以 LAN 方式外也可以通過 WAN 實體 IP 方式進行存 取能力,選擇啟用或關閉(此功能使用於具有 NAT 性質的 WISP 模式時產生作用)
- **系統紀錄設定 :** 假若架構環境中有一台系統紀錄伺服器,此功能可以指向到系統伺服器上,將本機 的系統資訊往伺服器上備存,方便管理者未來除錯用。
	- 遠端伺服器:設定遠端系統資料伺服器的 IP 位址。
	- 埠號:設定遠端系 **1999年 1999年 1999年 1999年 1999年 1999年 1999年 1999年 1999年 1999年 1999年 1999年 1999年 1999年 1999年 1999年 1999年 1999年 1999年 1999年 1999年 1999年 1999年 1999年 1999年 1999年 1999年 1999年 1999年 1999年 1999年 1999年 1999年 1999年 1999年 1**

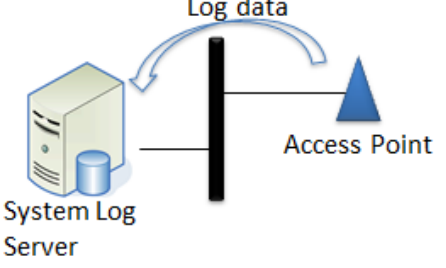

**自動重新啟動**

 $= 0 1 1 1 1 1 1 1 1 1 1 1$ 

此功能可以依照管理者需求, 依照管理者所安排之時間規則進行系統的重新啟動。

- **每日 :** 規劃每日管理者選擇的固定時間重新啟動系統。(選擇的時間最小單位為小時)
- **每週 :** 規劃每週日期及時間重新啟動系統。
- **每月 :** 規劃每月日期及時間重新啟動系統。

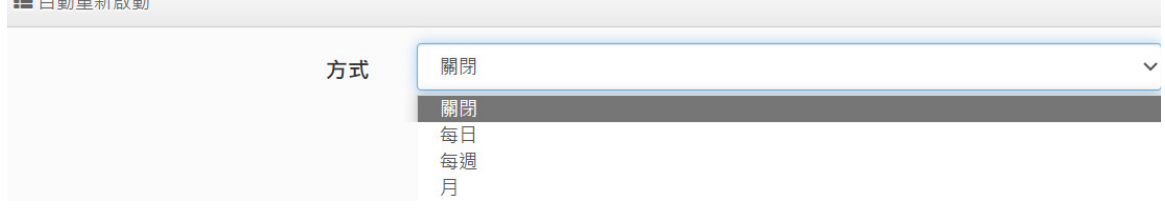

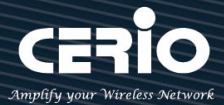

### <span id="page-22-0"></span>**3.2 時間伺服器**

請點選「**系統設定」→「時間伺服器」**進入設定頁面,在系統時間為了能夠正確取得標準時間並確實的 紀錄各項資訊所發生的時間點,故建議透過網際網路的方式與網際網路上的時間伺服器進行時間同步作

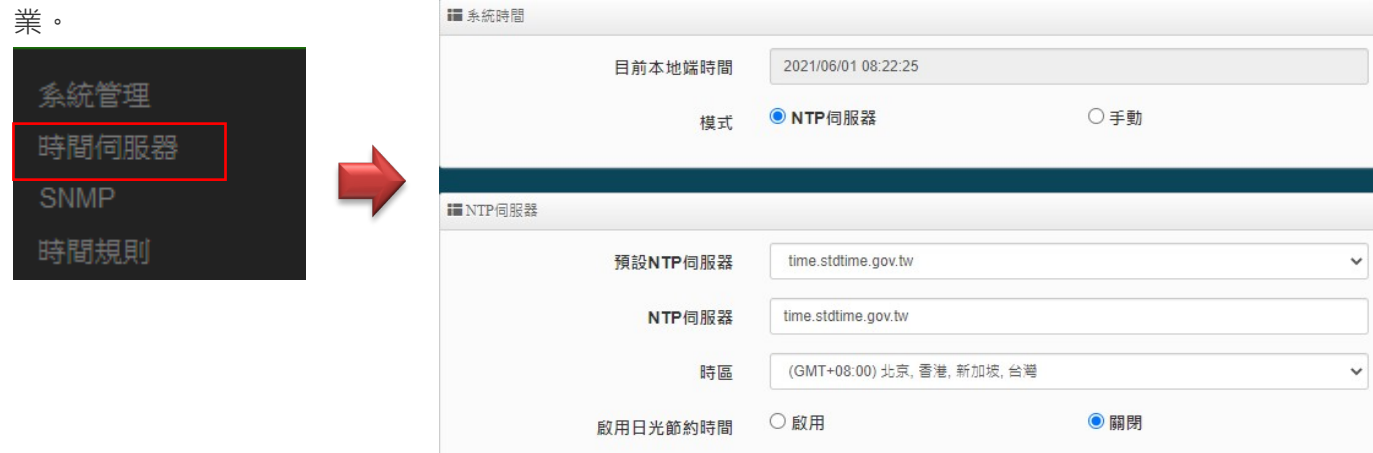

- **目前本地端時間:**此欄位顯示出目前系統的時間。
- **模式:**可設定使用網際網路 NTP 伺服器即時線上更新時間,或是可用手動方式直接抓取 PC 的時間, 也可以透過選擇欄位自訂日期與時間。
- **> 預設 NTP 伺服器:可**選擇預先設定好的 NTP 伺服器,也可自定 NTP 伺服器。
- **NTP 伺服器:**需填入所選擇的 NTP 伺服器地址。
- **時區:**可儲存並修改所想選擇的 GMT 時間。
- **啟用日光節約時間:**此為歐美國家的夏令時間,可選擇啟用或關閉。

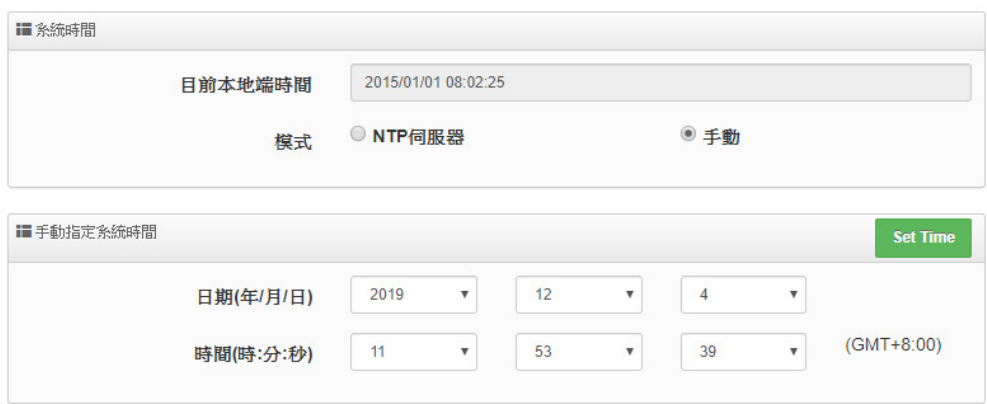

 **手動指定系統時間:**手動設定完時間請按 Set Time 即可完成時間設定不須再按儲存,但斷電時仍需 重新再手動設定時間。

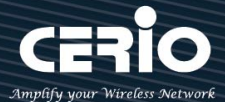

- 1. 當使用手動更新時間後,若系統重新啟動,則時間將會回到預設時間。
- 2. 若是使用 NTP 伺服器更新,而系統時間一直無法正確顯示目前時間,建議您重新檢 查您的網路設定以及您的時區設定是否正確。或確認 AP 的 DNS 伺服器設定是否正 常。

### <span id="page-23-0"></span>**3.3 SNMP**

請點選「**系統設定**」「**SNMP**」進入 SNMP 設定頁面,此頁面功能將可以讓您啟動 AP 的 SNMP 功 能,管理者可以依照實際需求開啟或關閉此功能,請在欄位中輸入正確的 SNMP 資訊以便您的 SNMP 代理程式可以取得正確的系統資訊。此 SNMP 支援 V2c 版, V3 版及 SNMP Trap 等。

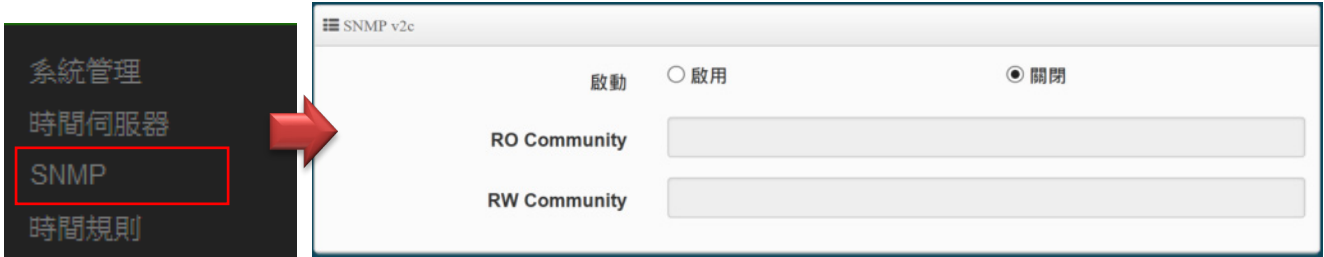

**SNMP V2c**

- **啟動**:啟動或關閉 SNMP v2c 支援。
- **RO Community**:您可以在此設定一組密碼給只能讀取的管理人員使用。
- **RW Community**:您可以在此設定一組密碼給可以讀取和寫入的管理人員使用。

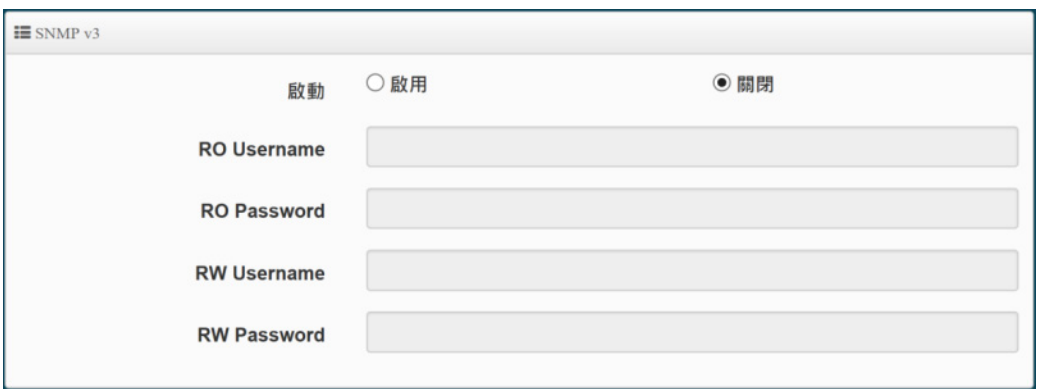

**SNMP V3**

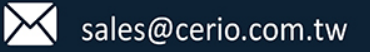

 $V1.1$ 

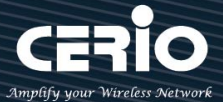

- **啟動**:啟動或關閉 SNMP v3 支援。
- **RO Username:**管理者可以在此設定一組帳號給只能讀取的管理人員使用。
- **RO Password :** 管理者可以在此設定一組密碼給只能讀取的管理人員使用。
- **RW Username :** 管理者可以在此設定一組帳號給可以讀取和寫入的管理人員使用。
- **RW Password :** 管理者可以在此設定一組密碼給可以讀取和寫入的管理人員使用。

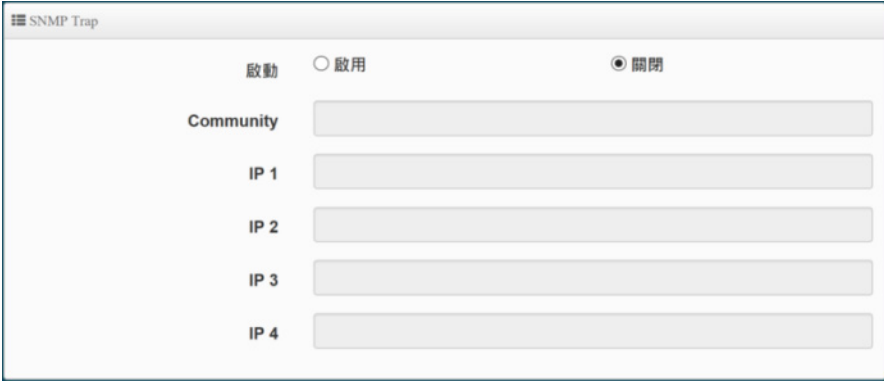

#### **SNMP Trap**

SNMP Trap 功能可以利用無線基地台的內建的代理程式,將 SNMP Trap 訊息主動告知遠端 SNMP 監 控主機,讓遠端啟動 SNMP 監控主機可以即時的知道目前無線基地台的最新狀態。

- **啟動:**您可以在此選擇啟用 SNMP Trap 功能。
- **Community:**請輸入一組字串讓遠端 SNMP 監控主機與本機無線基地台進行身份驗證用。
- **IP 1~4:**請輸入遠端啟動 SNMP 監控程式的主機 IP 位址。

### <span id="page-24-0"></span>**3.4** 時間規則

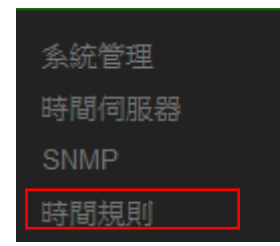

管理人員可設定時間排成, 當設定好時間排成之規則後, 可套用至相關功能 進行定時的執行功能應用, 例如無線訊號透過此則自動啟用關閉。共可設定 1~10 組時間規則 請點擊 " 系統設定 " → " 時間規則 " 進入規則設定列表, 在列表上點擊 " **編輯**"按鈕進入時間設定頁面

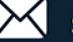

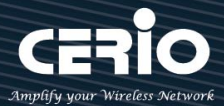

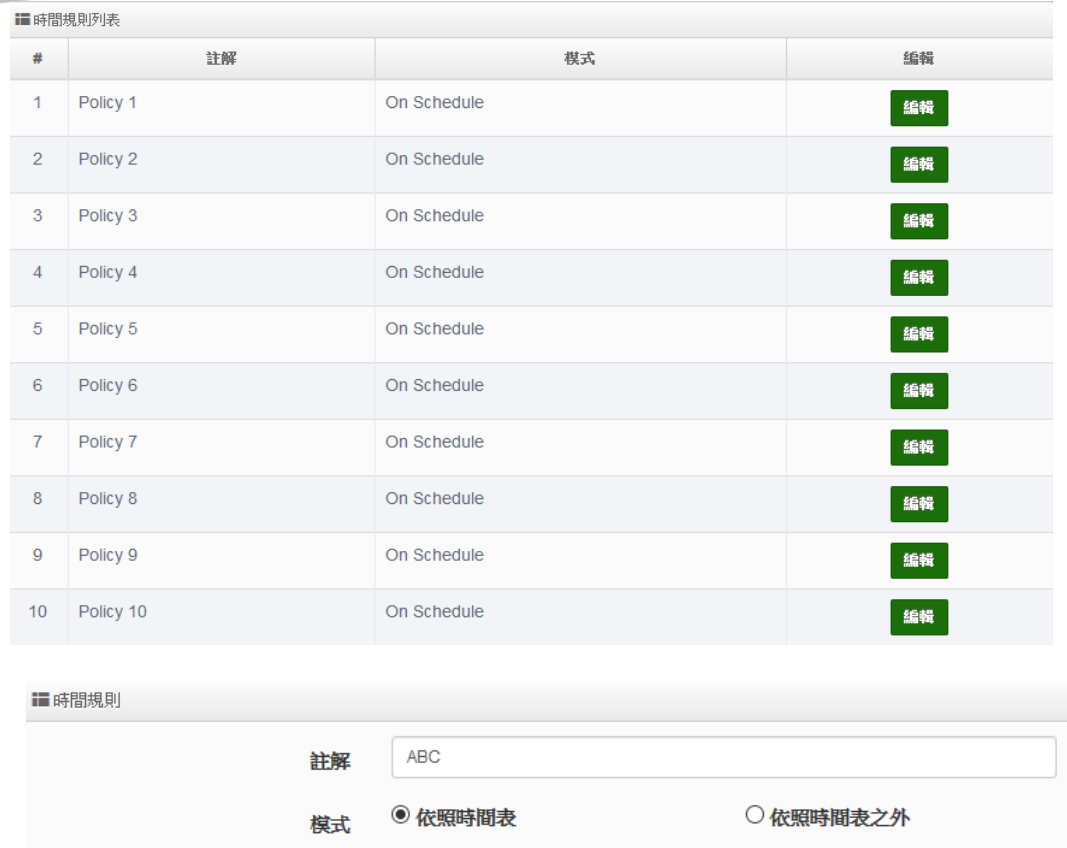

**模式:** 

- **依照時間表:** 系統將依照所設定的時間執行。
- **依照時間表之外:** 表示排除所設定的時間表內不執行

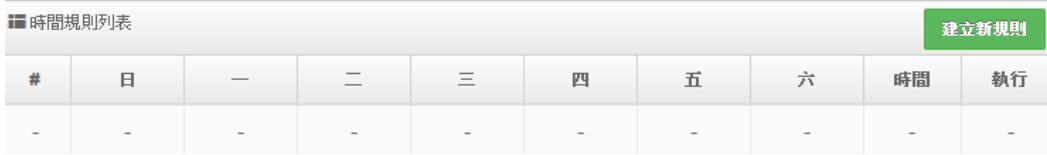

#### **建立新規則:** 當管理者點擊建立新則按鈕, 則可進入設定時間表, 可建置多個時間點。

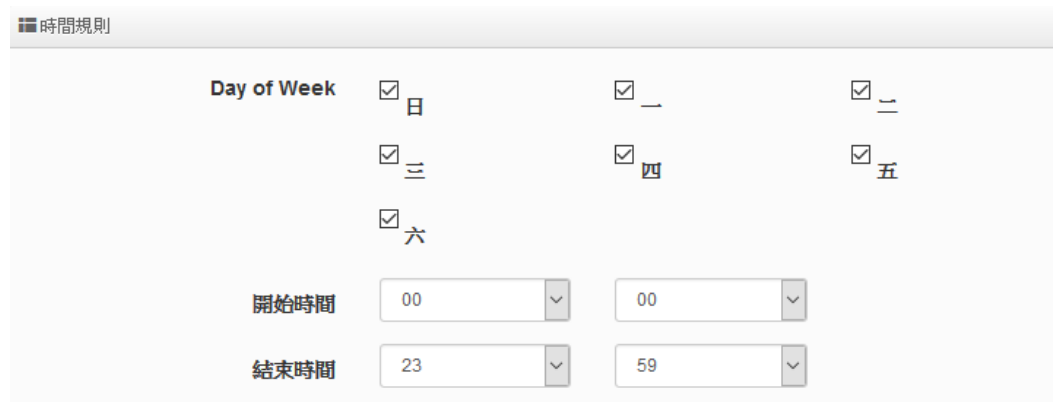

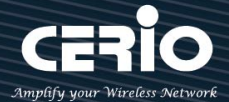

設定完成後,請點擊**"儲存"**按鈕後記得須點擊**"重新啟動"**,完成功能運作。

# **Notice** 1. 若需要控制無線訊號開關要至『MAN MESH 模式』或『無線基地台模式』或 『Client Bridge 模式』中"無線設定"=>"進階設定"=>"RF on/off by Schedule"選擇所設定好的時間規則組別。詳見 4.2.3 [進階設定](#page-60-1) 2. 若需要控制 MAC 過濾開關要至『WISP 模式』中"進階"=>"MAC 過濾設 定" 選擇所設定好的時間規則組別。詳見 [7.6.3 MAC](#page-189-1) 過濾 3. 系統保護機制,系統將每 10 分鐘確認系統時間和 NTP 伺服器時間是否一致。 如果時間不一致"Time Schedule"將不會作用,以確保機器不會再其它時間 段關閉連線。

# <span id="page-26-0"></span>**4. MAN-Mesh 模式**

MAN-Mesh WiFi 具有動態路由自動路徑之選擇能力,其動態路徑選擇能力包括架構 **Mesh 網狀骨幹中 樞傳輸的最佳路徑**與 **WAN/Internet 傳輸的最佳動態路徑之**自動選擇能力。

#### **#單路 LAN 實體線路 WAN Internet / 回傳存取架構 :**

環境互連的 MAN-Mesh AP 底下,WiFi AP Station 站台延伸與其下行 LAN 線路的所有回傳或 WAN Internet存取將透過**Mesh網狀骨幹中樞時的傳輸最佳路徑**連回至LAN實體線路對上行連接進行連線。

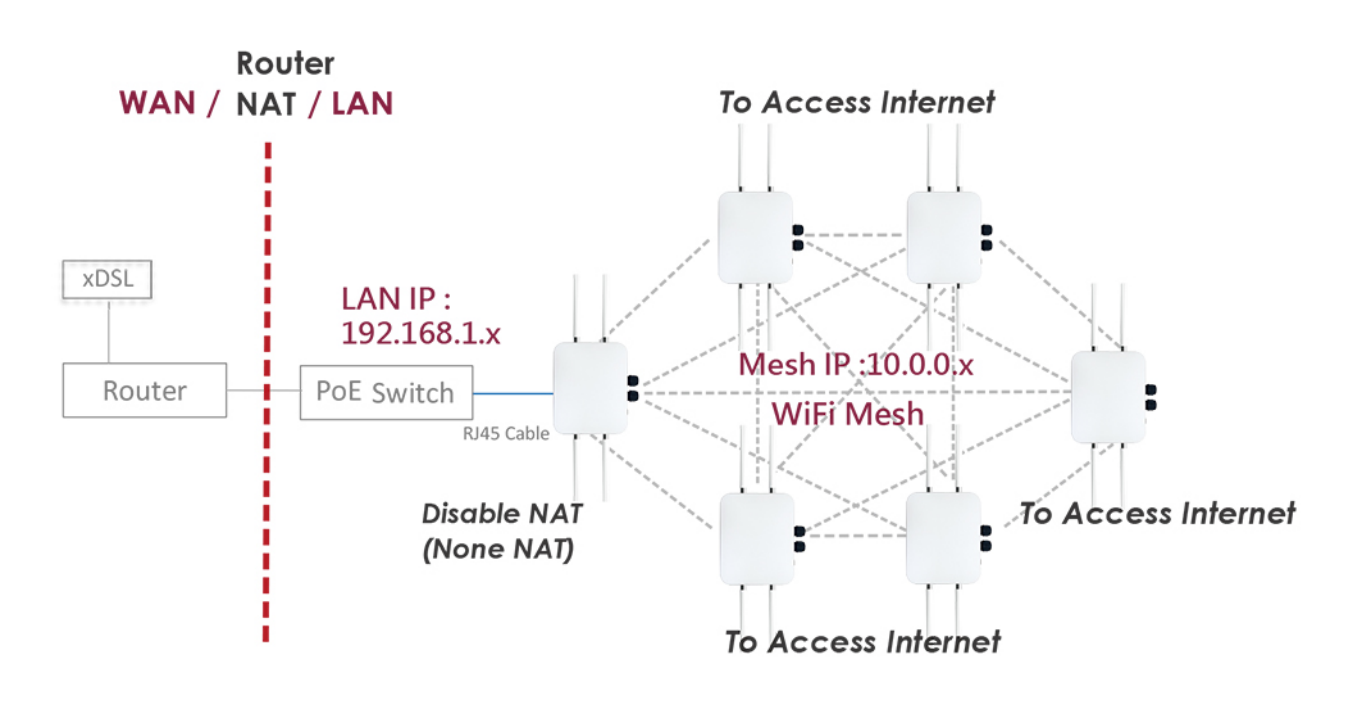

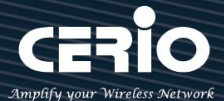

#### **#多路 LAN 實體線路 WAN Internet / 回傳存取架構 :**

環境互連的 MAN-Mesh AP 底下, WiFi AP Station 站台延伸與其下行 LAN 線路的所有回傳或 WAN Internet 存取,除可透過 **Mesh 網狀骨幹中樞時的傳輸最佳路徑**連回並可透過 **WAN/Internet 路線傳 輸最佳動態路徑,**自動選擇最佳可用的 LAN 實體線路,其中一路對上行連接進行連線。以達到多路 WAN 路徑備援連線選擇。

#### **IPv4 IP 應用時 :**

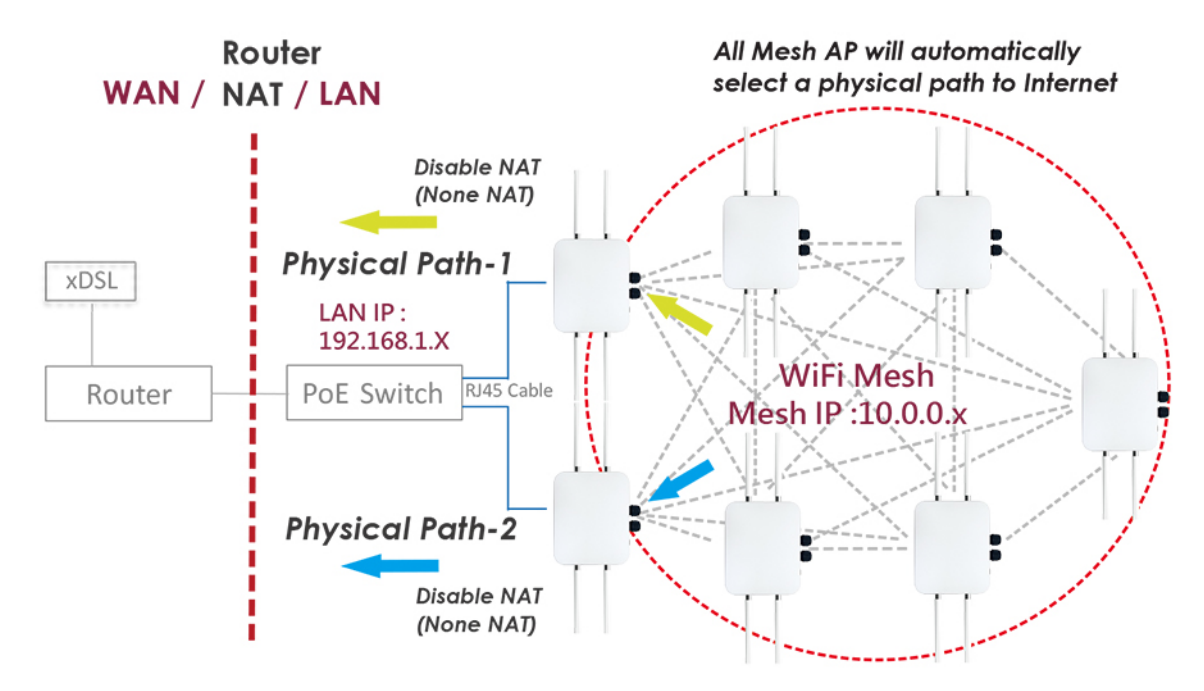

#### **IPv6 IP 應用時 :**

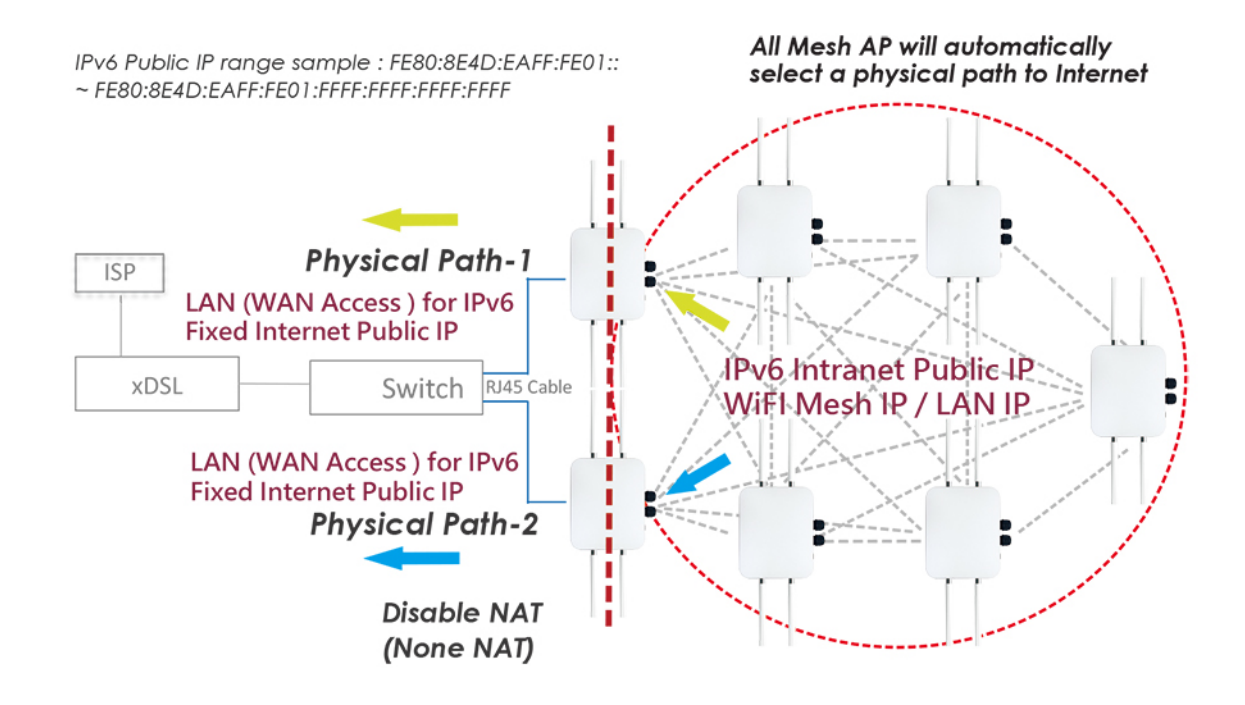

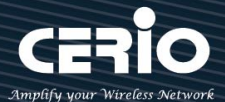

### <span id="page-28-0"></span>**4.1 虛擬網路設定**

當切換為 Man-Mesh 模式後,管理者必須先設定系統的 IP 位址, 網段必須與內部網域相同, 而 IP 位址

不可衝突。

首先開始設定 AP 的(LAN)IP 位址等功能,請點擊**"系統設定" "虛擬網路設定"。**

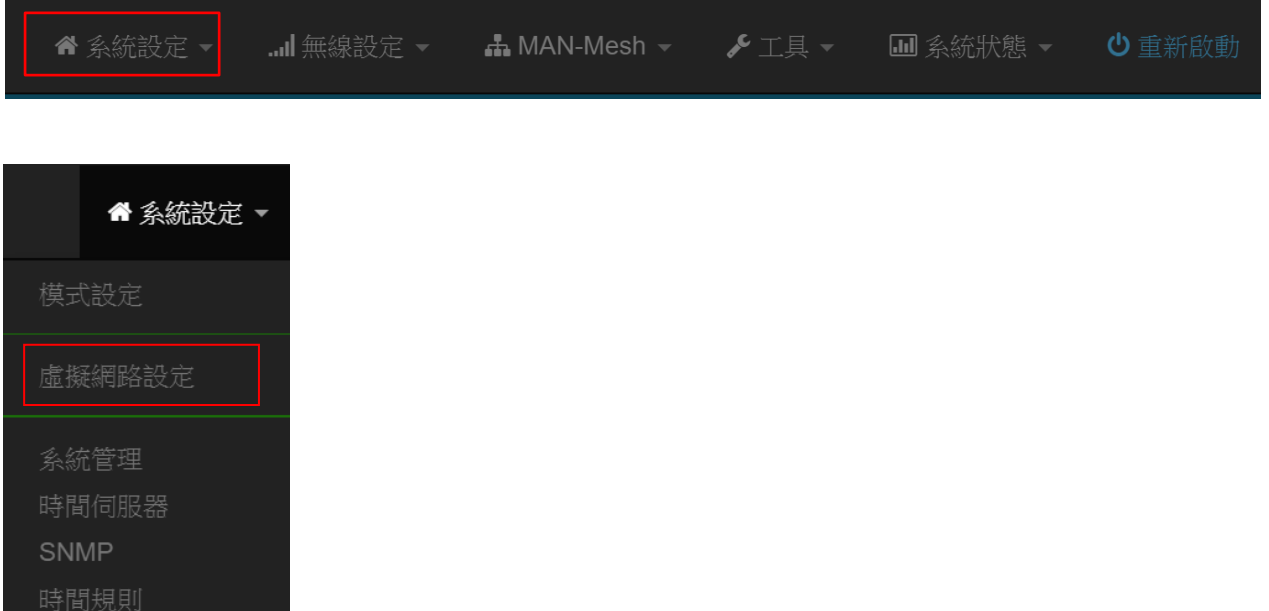

確認後,將設定每個虛擬網路功能,以及本機 VLAN 端的閘道器及 DNS 位址等項目。

### <span id="page-28-1"></span>**4.1.1 虛擬網路列表**

登入 MAN-Mesh AP 主機開始基礎 LAN IP 設定,點選 系統設定"→ 復擬網路設定"按 下 | <sub>網路</sub> | | 執行選項的網路輸入 IP 位址,子網路遮罩,預設閘道, DNS...等基本資訊。

**Notice** 

如要設定多台 MAN-Mesh AP 主機的虛擬網路 LAN IP 位址,請務必注意此部分主機的 LAN IP 位址不可重複,否則會造成 IP 衝突而導致網路不通。主機 LAN IP 預設值為 192.168.2.254

**# :**顯示虛擬網路組別。

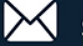

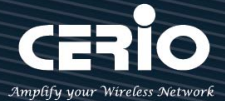

- **虛擬網路服務:**顯示每組的虛擬網路目前是否啟用或停用。
- > 旗標:顯示虛擬網路使用的 Tag ID 資訊,當顯示表 Native ETHO 示目前主要的有線連接是 以此虛擬網路為主要登入系統。
- **IP 位址:**顯示每個虛擬網路所設定的 IP 位址。
- **子網路遮罩:**顯示每個虛擬網路所設定的子網路遮罩。
- **▶ Radio 0 : 為 2.4Ghz 基地台,可顯示每個虛擬網路中 2.4Ghz 的 SSID 名稱以及是否啟用(綠色** 為啟用, 紅色代表停用)。
- **▶ Radio 1 : 為 5Ghz 基地台,可顯示每個虛擬網路中 5Ghz 的 SSID 名稱以及是否啟用(綠色為** 啟用, 紅色代表停用)。
- > 執行:點擊 <mark>網路 ●</mark> 的按鈕,進入 LAN 的設定頁面, 點擊 ■ ■ 下拉箭頭則顯示無線 設定功能列表。

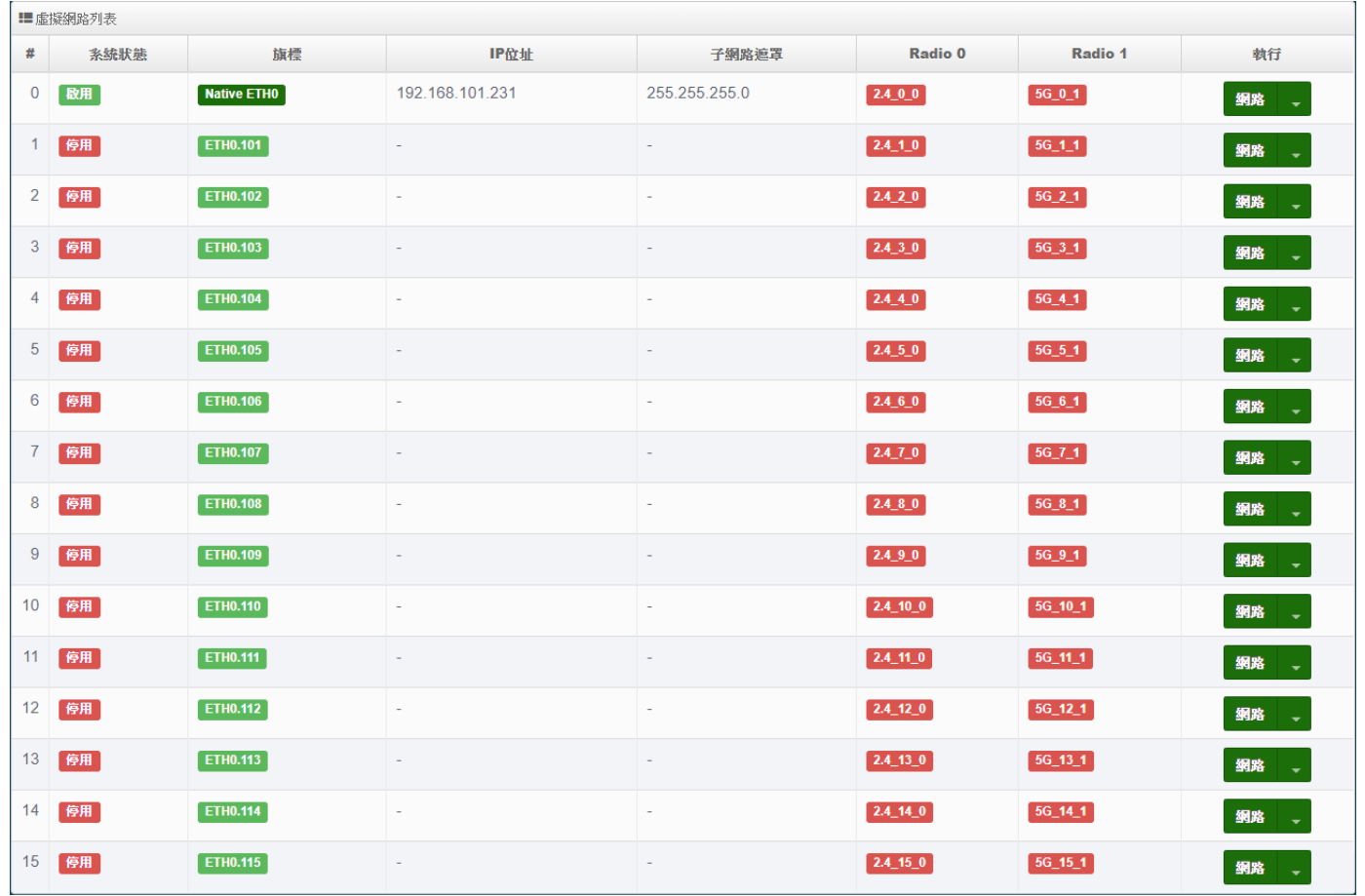

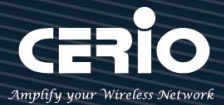

- **預設閘道:**設定閘道器 IP 位址。
- **DNS:**設定 DNS 解析的 IP 位址。

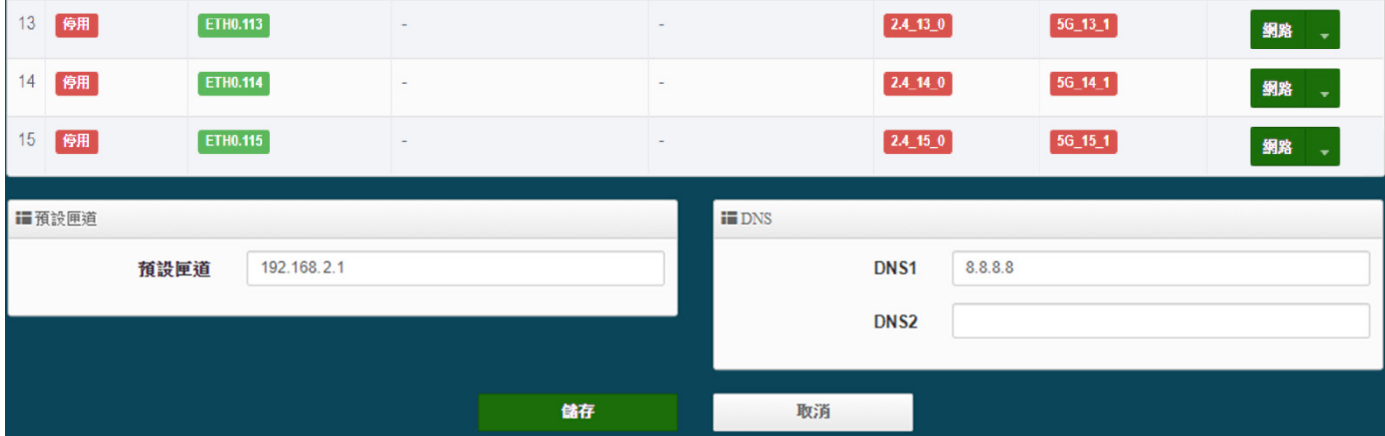

可設置架構環境中閘道器的 IP 位址或外部的 DNS IP 位址 ( 若無環境特殊需要指定, 建議則可以設為 Google 為公眾提供的 8.8.8.8 或中華電信為公眾提供的 168.95.1.1 或 與 168.95.192.1)

### <span id="page-30-0"></span>**4.1.2 虛擬無線基地台網路設定**

點擊"網路" 网络 · · · · · · · · · · · · 按鈕進入設定虛擬網路設定相關功能

依照自己的需求,除做為骨幹中樞 MAN-Mesh AP 主機使用外,是否也要多工同時做無線站 台 Station AP (SSID AP 站台), 以供無線網路存取裝置 WiFi 連線使用,請執行選項系統管理項目下的 Access Point 0(2.4G), Access Point 1(5G)可依實際環境需求選擇啟用或關閉,

如果在 MAN-Mesh 模式下啟用 Access Point 便可同時利用 MAN-Mesh AP 當中樞骨幹網路,同時亦可 作為 Station Access Point (無線基地站台), 來讓使用端無線設備及用戶登入連接存取使用, 此時就是為 MAN-Mesh AP + Station AP 功能,若不需要此多工的無線站台 Station AP ( SSID AP 站台)作用功能

,則請略過此部分設定 (預設值為關閉)

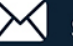

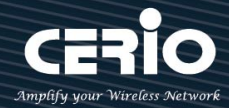

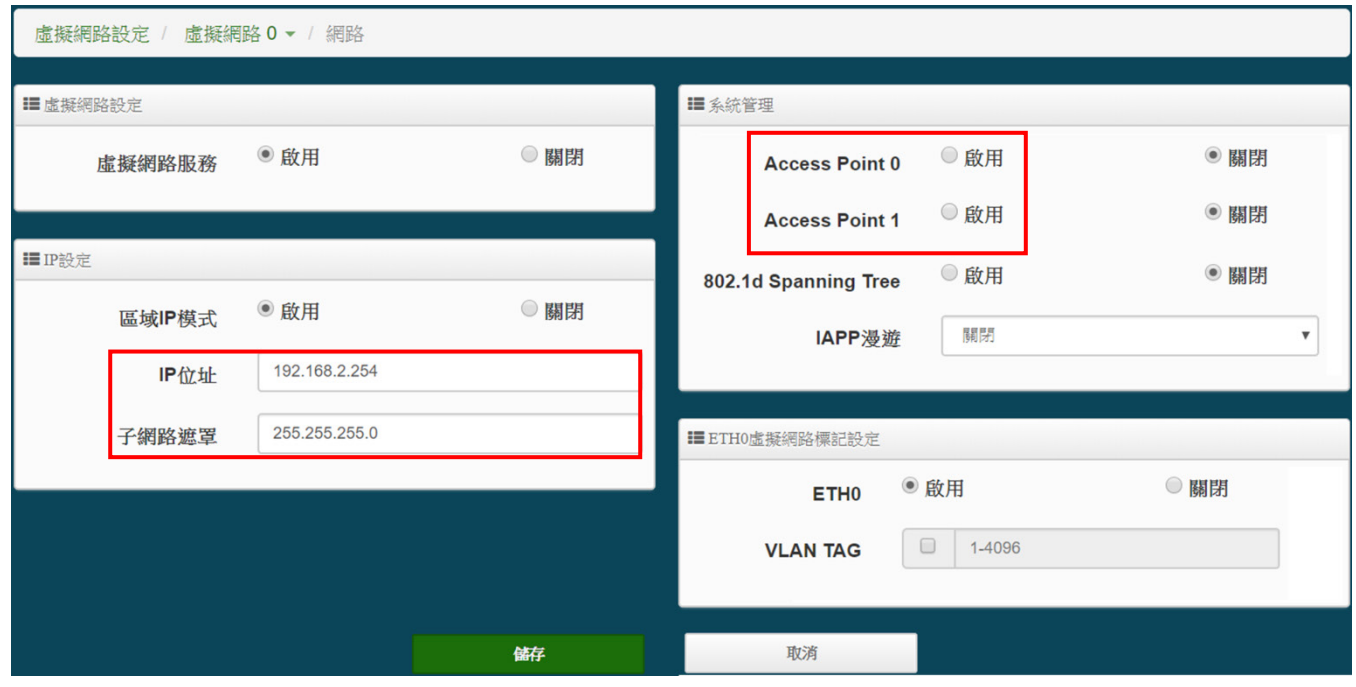

- **虛擬網路服務:**可啟用或關閉虛擬網路功能,預設值指開啟**"虛擬網路 0"。**
- **IP 設定:**可啟用/關閉**"虛擬網路"**的 VLAN IP, 或修改虛擬網路的 IP 位址/子網路遮罩。

虛擬網路服務(VLAN)功能,系統永遠會總是保留一組 VLAN 開啟作為至少管理使用。

#### **系統管理:**

- **Access Point0(2.4G):**可針對虛擬網路(VLAN 下的 2.4G 無線基地台)啟用或關閉。
- **Access Point1(5G):**可針對虛擬網路(VLAN 下的 5G 無線基地台)啟用或關閉。
- **802.1d Spanning Tree:**可啟用或關閉 Spanning Tree 功能。

802.1d Spanning Tree 簡稱為 STP, 啟用此功能應用在整個區域網路使用迴圈架構時, 將可以避免 迴圈架構導致網路癱瘓, 如下圖描述。

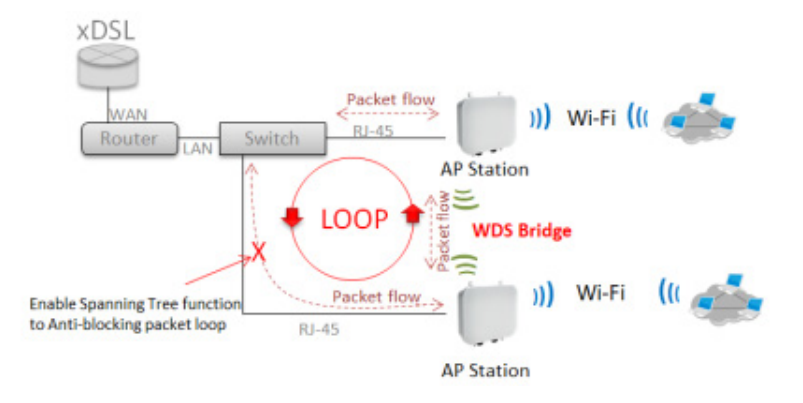

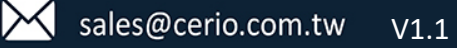

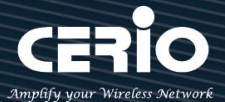

- **IAPP:**可選擇使用 Radio 0(2.4G) 或 Radio 1(5G) 的 IAPP 無線漫遊功能。
- **▷ 虚擬網路標記設定(VLAN tag)**: 標準 802.1Q 規範, 可關閉或啟用功能。tag 可設置 1~4096。

IAPP 漫遊條件為 SSID 需一樣, 無線加密需使用 WPA2-PSK 以及使用 AES 的加密演算方 式)若沒配合此 WPA2-PSK 以及使用 AES 的加密演算方式 IAPP 漫遊功能將無法作用.

#### **Notice**

注意假如 ETHO 設定使用 VLAN Tag 時,則進入管理介面就必須與 tag 相同之 VLAN 才 可進入管理設定, 非此 VLAN 網域則完全阻絕。

設定完成後請點選「**儲存**」鍵儲存您的設定,並按下「**重新啟動**」按鈕,將完成套用新設定。

### <span id="page-32-0"></span>**# 網路設定(下拉式功能)**

請在虛擬網路列表上,在**"執行"**欄位下點擊**"網路"**按鈕旁邊的小箭頭下拉可設定 IPv4 Bridge , DHCP 伺服器, Radio 0(2.4G) 或 Radio 1(5G)無線基地台等功能。如下圖所示**:**

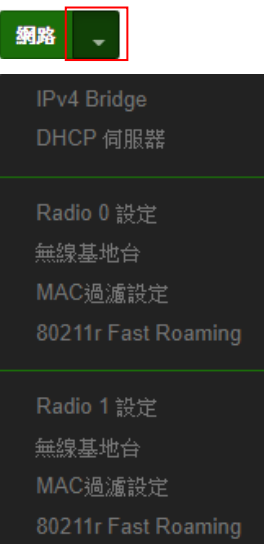

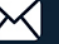

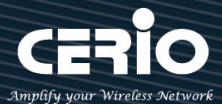

### <span id="page-33-0"></span>**4.1.3 IPv4 Bridge**

針對以 Layer 3 核心運作的 MAN-Mesh 路由設備於 MESH 路由架構環境中會根據 Routing Table 表的資料來決定如何轉發資料封包,每台Mesh主機都各自擁有自己不同網段的IP位址的定義以 Routing Table 互相資訊交換進行溝通互連,要能在 Layer3 路由設備中確實讓 Layer2 運算的 ARP table 封包 (包 括了 Layer2 DHCP IP 指定派送轉送等) 順利被 Layer3 環境下互相辨識, 就必須透過啟用 Routing 模式 或 Layer2 的 VxLan 模式來配合運作。

點擊"IPv4 Bridge 進入 IPv4 Bridge 設定相關功能

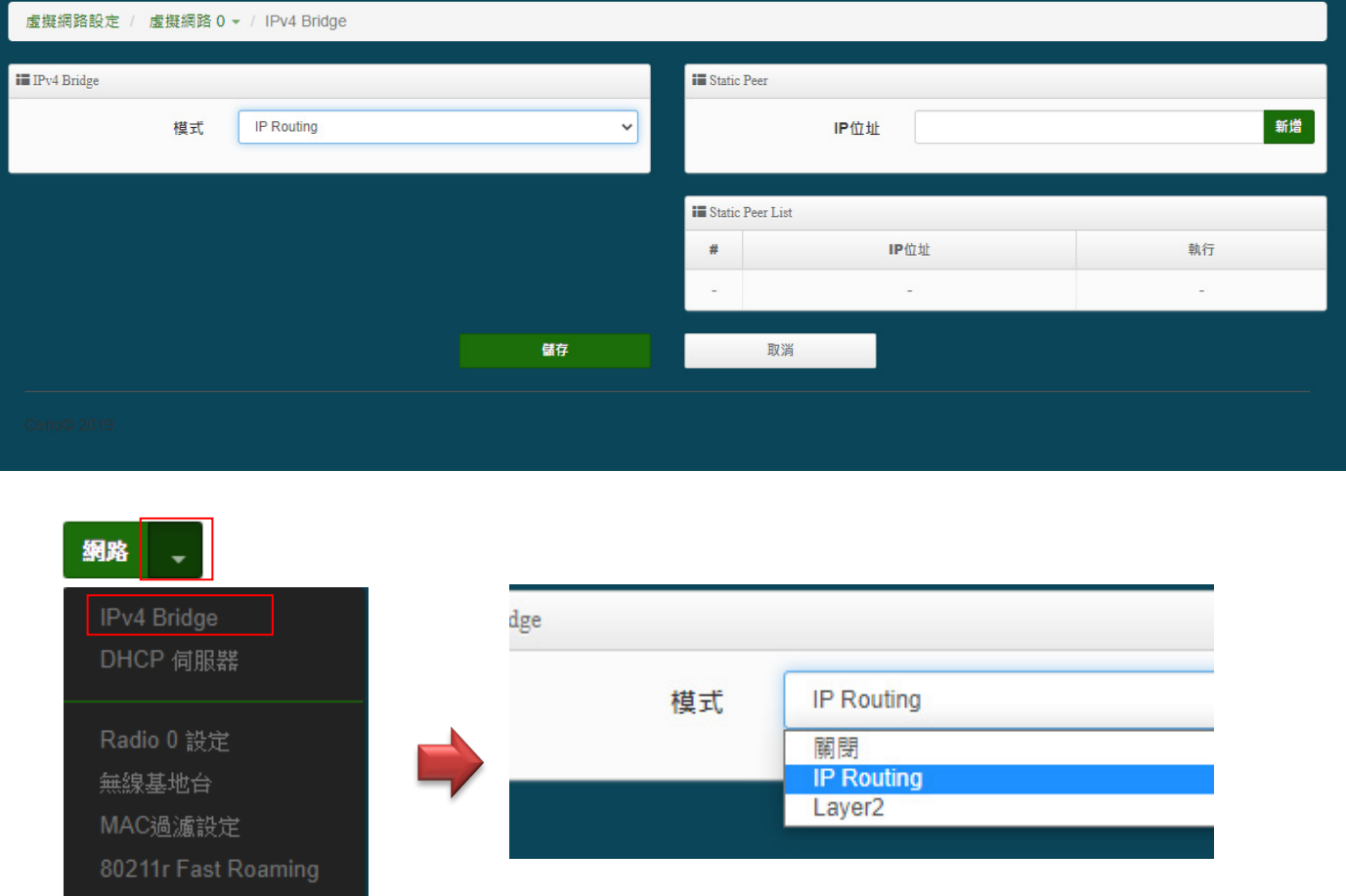

**IP Routing 模式設定**

IPv4 Bridge : 可選擇 IP Routing 與 Layer2 服務。

**IP Routing :** 選擇並啟用此 IP Routing 模式做為 IPv4 Bridge 的主要 Bridge 方式。

Static peer: 如靜態路由(Static Routing)意思相同,由管理人員手動輸入設定本機要參與 Mesh 環境互連的後端 LAN 設備之 IP 位置,手動指定本地後端端實體 LAN 連接要具有 Mesh 環境溝通

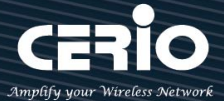

能力的設備 LAN IP 位址 ; Static peer 最大可設定 11 筆 IP 登錄功能.。

#### **Notice**

Static Peer IP 位址新增的目的是為了指定連通於不同 Mesh 連線介面 (實體有線 LAN 介面或多個無線 Radio 介面 ) 各自交換互不相通的 Mesh 路由層網路設備, Mesh 主機透過無線 Radio 介面路徑存取自己位於不同路由層各自後端的如 ex..實體有線 LAN 介面後端的任一網路設備 (如主機 Server 伺服器或 File 檔案伺服器)時,請將此後 端設備的 LAN IP 位址登錄於此 Static Peer 列表中,以便讓 Mesh 網狀環境架構的其 他 WiFi Mesh 網路成員得以順利辨識到位於不同路由層的實體 LAN 伺服器設備。

**Notice** 

於已 Mesh 互連的情況時,欲遷移更改原本指定的 Static Peer IP 主機位址要設定到至 其他台的 MAN-Mesh AP 的 Static Peer IP 設定時,請確實先刪除原本 Mesh AP 內 的 Static Peer 主機 IP 位址, 待全部 Mesh 環境的路由指定規則進行確實釋放後再進 行到另一台 Mesh AP 主機去新增要被遷移的 Static Peer 主機位址設定。

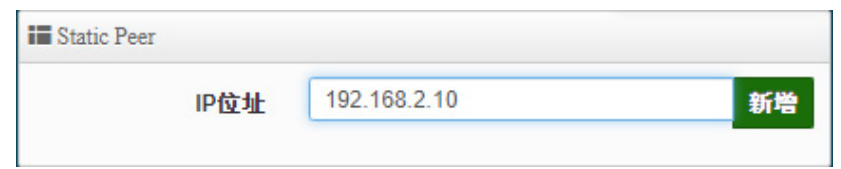

 **Static peer List :** 顯示在 IP Static Peer 新增需要與 MAN-Mesh IP 溝通的 LAN 設 備 LAN IP 位址。

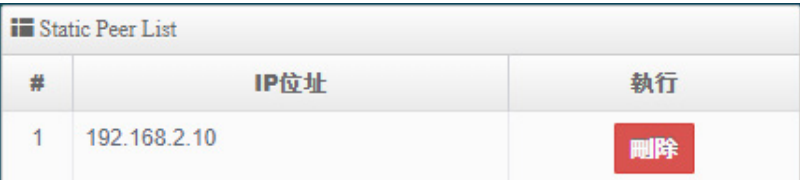

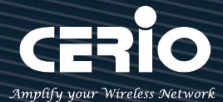

錯誤的靜態路由設定,例如於不同台(不同網段)的 MAN-Mesh AP 設定新增了非自己 MAN-Mesh AP 後端設備, 或跨越設定或重複成其他台(不同網段)後端的 Static Peer (Static Routing)指定主機 IP 時,將會導致 Mesh 路由指定的衝突的錯誤發生。

#### **Notice**

要使 MESH 下端網絡設備能正常運行,可以用一下兩種方法:

- 1. 使用 IP Routing 模式,需要上端 Router 設備提供靜態路由表,在表中填入 MESH 的 Bridge Address IP。(如果上端 Router 沒有此功能,則無法使用此方法)
- 2. 使用 Layer 2 VxLan 模式。 (無需複雜設定,即可連線運作。如有其它連線需求, 可參考下方 **Layer2 模式設定**)。

#### **Layer2 模式設定**

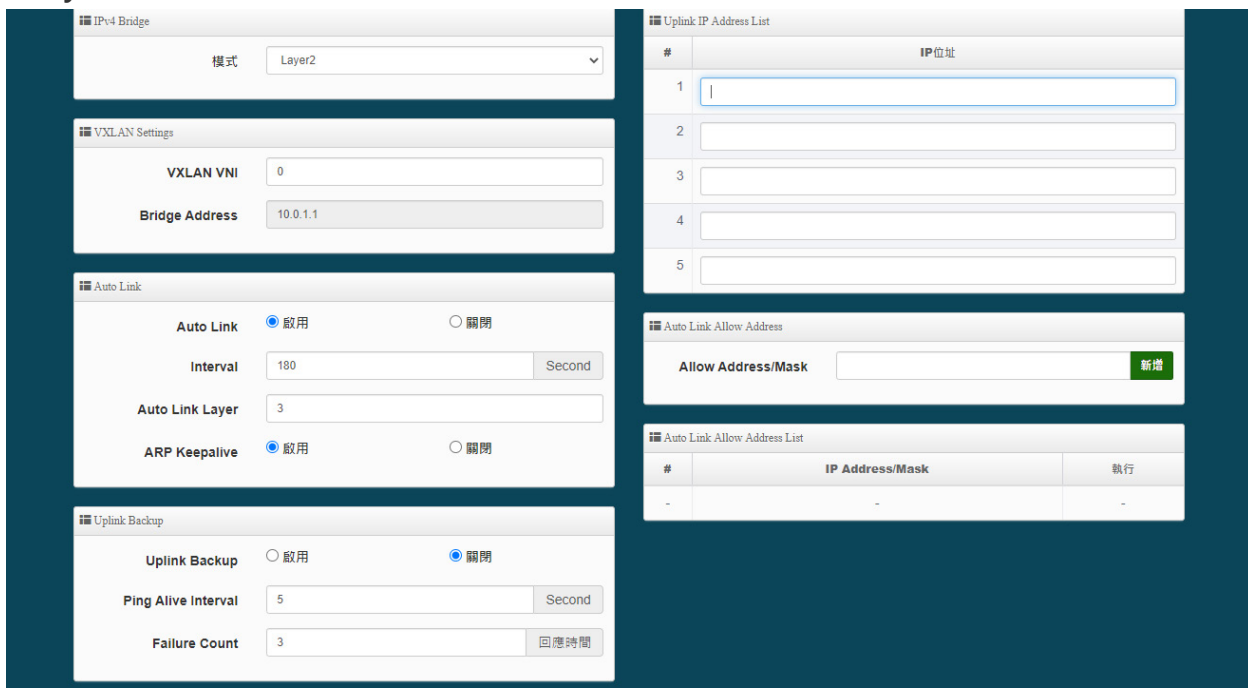

 **Layer2 :** 選擇並啟用此 Layer2 的 VxLan 模式做為 IPv4 Bridge。

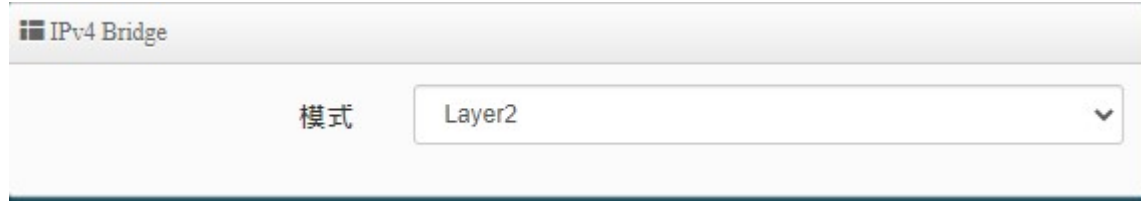
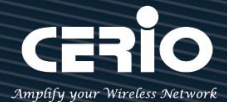

Layer2 VxLan 模式將實體在網路之間建立邏輯連結, 在傳輸過程中處理流量控制及 錯誤偵測, Layer2 將實體層的數位訊號封裝成訊框(data frame), 其中訊框包含資 料鏈結層的 MAC 位址,用以識別主機資料來源位址。主要作為 Overlay (over 跨 越 Layer3 網路)的環境應用上。

**VXLAN Setting**

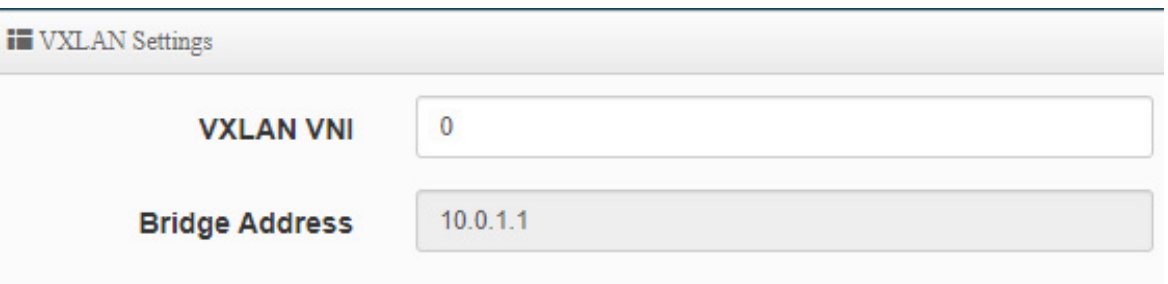

- VXLAN VNI: Virtual Network ID (VNI) 虛擬標識指定,環境中彼此互相連接的每台 MAN-Mesh 主機於此的虛擬標識指定數值必須相同,最大支持 16,000,000 個 VxLAN 邏 輯網路數值虛擬標識。若無大型或多 VLAN 自訂設定環境需求時, 建議請保持預設標籤數 值為 0 即可。
- **Bridge Address:**使用 Bridge 對外的運作 IP 顯示。(此 IP 位址預設顯示是為連線的 MAN-Mesh 設備自行設定時自訂的最小值的 IPv4 位址)。
- **Auto Link**

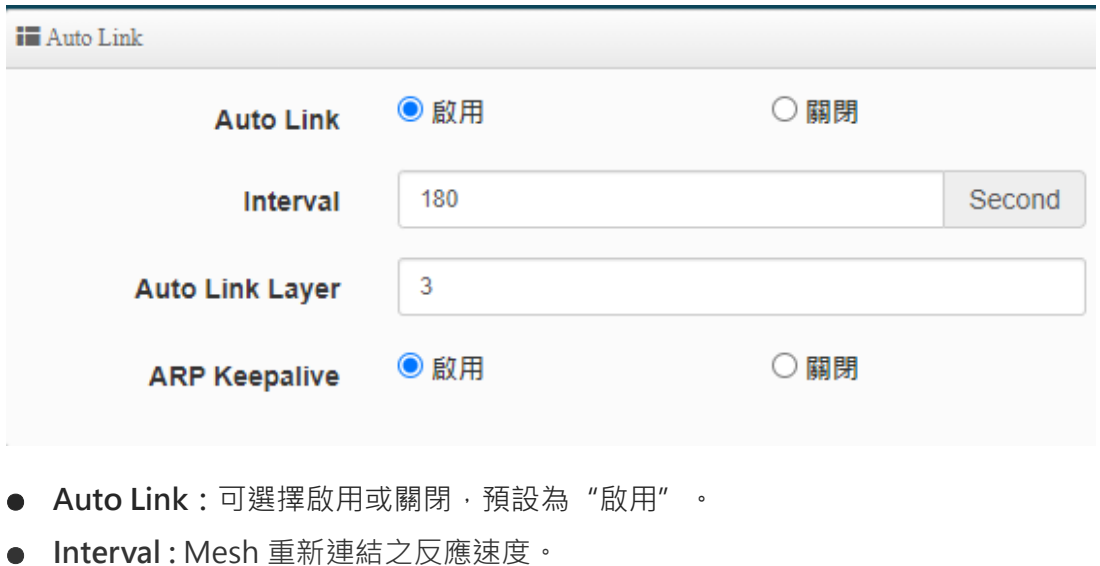

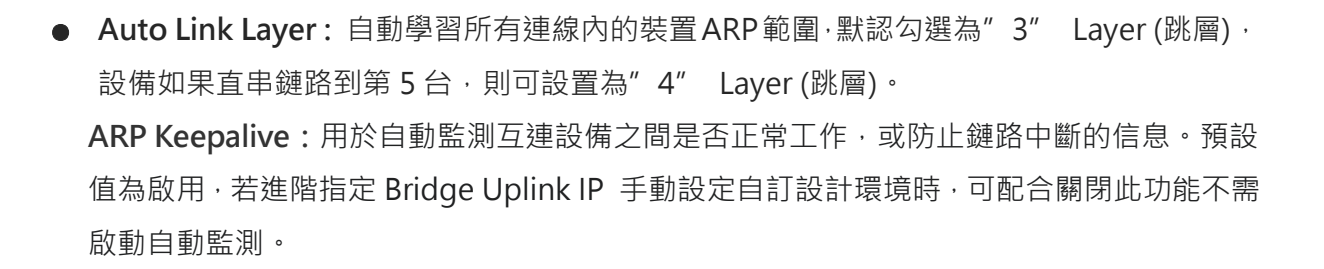

### **Uplink Backup**

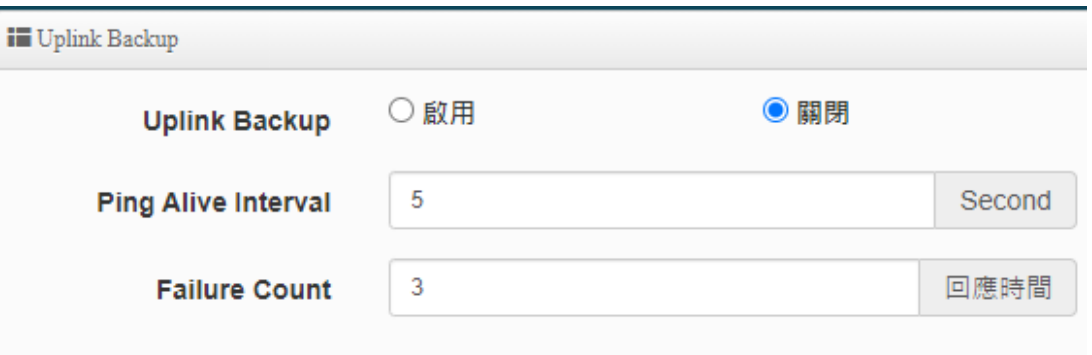

- **Uplink Backup:可選擇啟用或關閉,預設為"關閉",當"關閉"狀態時為自動監測連線。** 
	- Uplink Backup 選擇啟用時, Uplink IP Address Lis t:內的五組 IPv4 bridge Uplink IP 將永遠選擇一組使用.優先順序為第一組.若第一組失聯無法得到始會順延使用設定 的第二組 IPv4 bridge Uplink IP... (第一組為最優先連線,一次只連線一組,如第一組 斷連則由第二組連線,以此類推)。
	- Uplink Backup 選擇關閉時, Uplink IP Address Lis t:內的五組 lipv4 bridge Uplink IP 設定每組都會同時生效且同時被使用。
- **Ping Alive Interval :**機器 ping Uplink IP Address 的秒數。
- **Failure Count :** 機器 ping Uplink IP Address 可允許的失敗次數。(如機器 ping 了 3 次 Uplink IP, 任然不成功,則將順延去 ping 第二組 Uplink IP)
- ●

● **Notice** ●

Uptink IP Address:指定自己 MAN-Mesh 的 Layer2 Bridge IP 要去連接他台設備的 Bridge IP 位址, 即為指定要連接對向的 Layer2 "Bridge Address" IP 位址, 可新增 設定優先指定連線對向的 MAN-Mesh 設備 IPv4 位址。 (可手動指定新增此功能將 ● MAN-Mesh 網狀互連環境進階自訂設計為星狀或樹狀網狀連線拓撲架構)

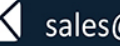

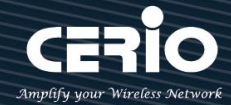

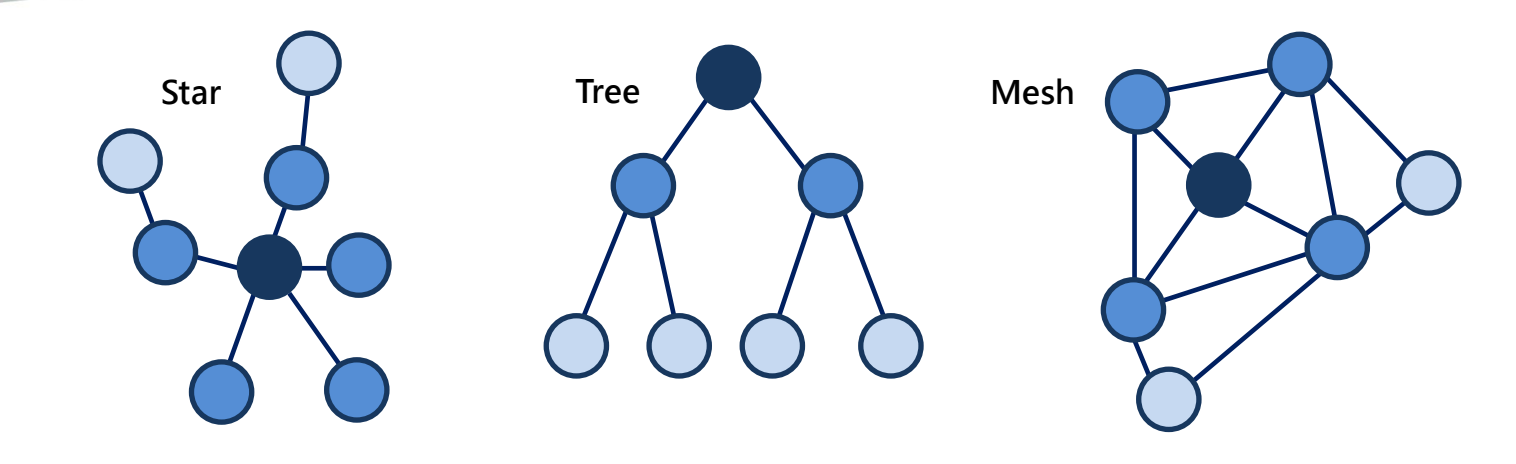

**Uplink IP Address List**:

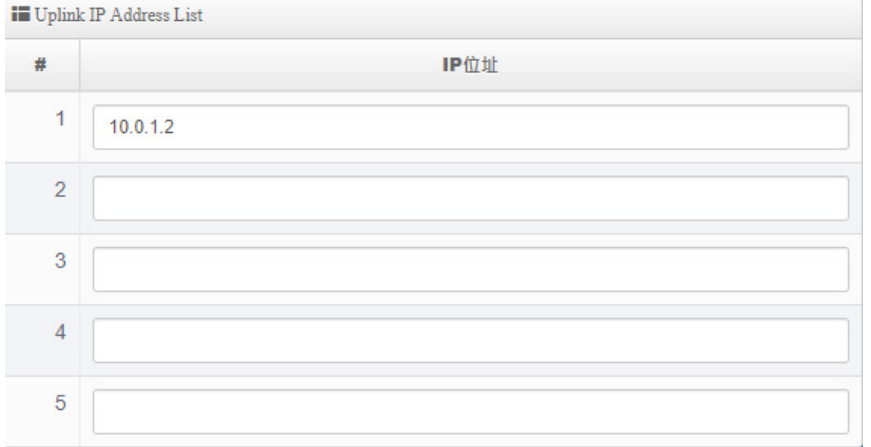

- **Uplink IP Address List**: 顯示並填入優先指定連線的 MAN-Mesh 設備 IPv4 列表。目前開 放五組可自訂填入設定,此部分的填入值是以其他台(要 uplink 的)主機系統顯現的 IPv4 "Bridge address"系統為主要填入 IP 辨識值。
- **Auto Link Allow Address :**

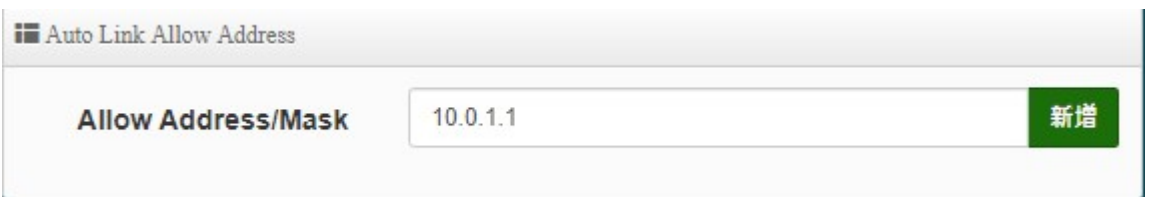

● **Allow Address/Mask :** 特定管理設定允許連線的 WiFi MAN-Mesh 設備 IPv4 列表。不在 列表上的對向主機 Link IP 則無法連線。是為 WiFi MAN-Mesh MESH 連線的白名單,可 避免其它不必要 MESH 設備自動互連存取。(允許的 IP 為 MESH 的 IPv4 地址 /Mask 為子 網路遮罩)

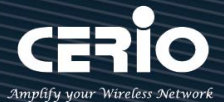

**Auto Link Allow Address List:**

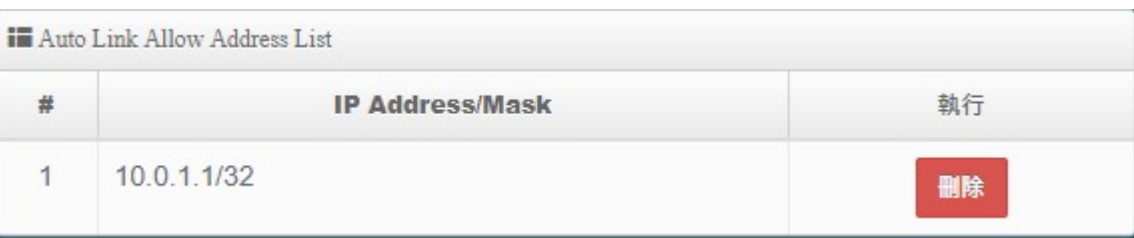

● **Auto Link Allow Address List:** 顯示允許連線的 MAN-Mesh 設備 IPv4 列表。 MAN-Mesh IPv4 Address 新增的所有主機 MAC 位址會在此顯示,可以選擇刪除。(目前開放 三組)

## **4.1.4 DHCP 伺服器**

點擊"DHCP 伺服器進入伺服器設定相關功能

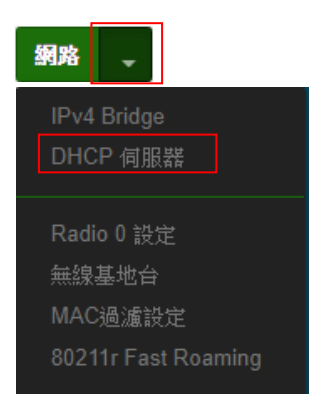

#### **Notice**

DHCP 伺服器包括"DHCP 服務"與"DHCP Relay (中繼)" 兩種,同時只能選擇啟用-種方式進行設定,如果你的 DHCP Client(客戶端)的 IP 與 DHCP Server(伺服器)的 IP 是同一個 " 網段/子網 ", 將可以選擇" DHCP 服務" 的方式設定並獲得動態分配 的 IP 位址來運作,反之如果不在同一個 " 網段/子網 " , 你可以選擇 DHCP Relay (中繼) 方式來設定架構, DHCP Relay (中繼) 的工作原理是負責溝通指定到一個不在同"網段/ 子網 " 的 DHCP Server(伺服器)後 · 再負責將 Server(伺服器)的訊息回傳廣播給不同 " 網 段/子網"的 Client(客戶端), 讓其接收與獲派來自不同網段伺服器的動態分配的 IP 位址。

**DHCP 服務:**可啟用或關閉 DHCP 服務。

設定 IP 位址自動派送給網路使用者之功能, 請正確設定 IP 位址的派送區間和正確輸入網路的閘 道位址及 DNS 伺服器位址

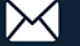

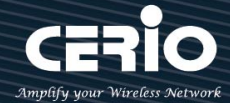

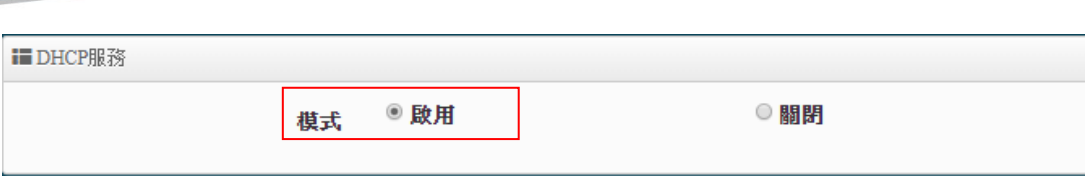

**DHCP 設定**

DHCP 服務 : 可啟用或關閉此服務。

若網路架構中無 DHCP 伺服器或者是架構中想利用第二台 DHCP 伺服器去分派 IP 時, 管理者 就可以啟用此功能,來設定網段去分派 IP 位址。

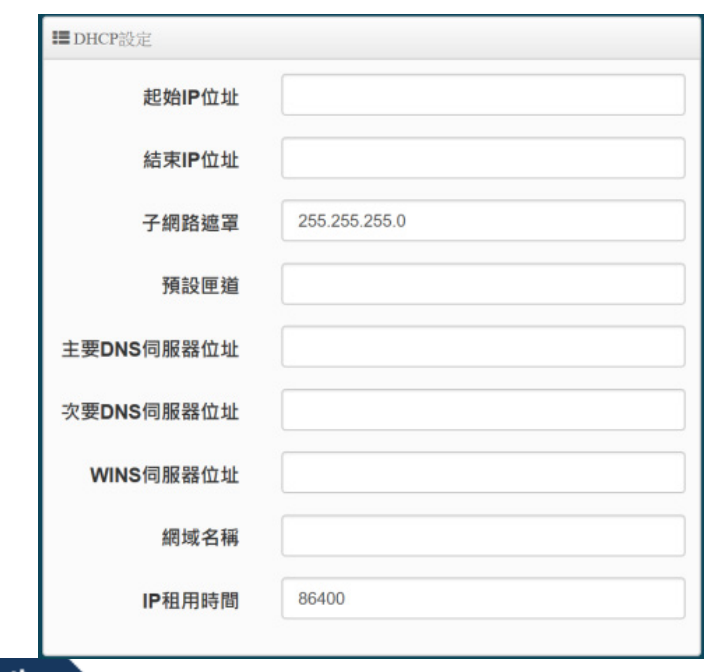

#### **Notice**

若網路環境有2台 DHCP 伺服器,須注意 IP 位址的派送請勿重複, 避免造成 IP 衝突

- **起始 IP 位址 :** 設定 DHCP 所派發的起始 IP 位址。
- **結束 IP 位址**: 設定 DHCP 結束派發的 IP 位址。
- **子網路遮罩:**設定 IP 的子網路遮罩。
- **預設閘道 :** 設定 DHCP 派發的預設閘道位址。
- **DNS 伺服器位址 :** 設定 DHCP 派發的 DNS 伺服器位址。
- WINS 伺服器位址:若網路環境有架設 WINS 解析伺服器,可在此設定 WINS 的 IP 位址
- **Domain:**設定網域名稱。
- IP 租用時間: 當 DHCP 伺服器派發 IP 後, 可設定多久時間結束和用拿回 IP 位址,預設值 為 86400 秒。

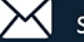

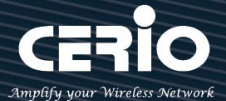

**DHCP 用戶列表**

當 DHCP 伺服器派發出去的 IP 位址將記錄在此列表上。

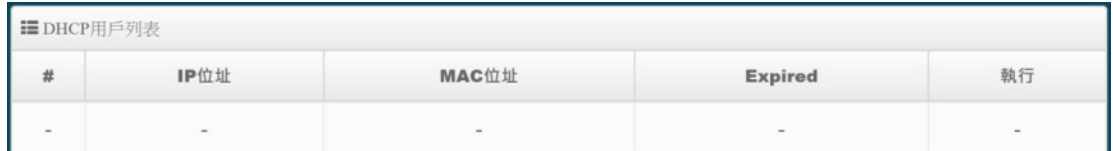

- **IP 位址:** 顯示已派送出去給設備使用的 IP 位址
- **MAC 位址:** 顯示設備的 MAC 位址
- **Expired:** 顯示 IP 租用的到期時間
- **執行:** 是否要將此設備(MAC)列為固定 IP 位址的配送
- **固定 IP 設定**

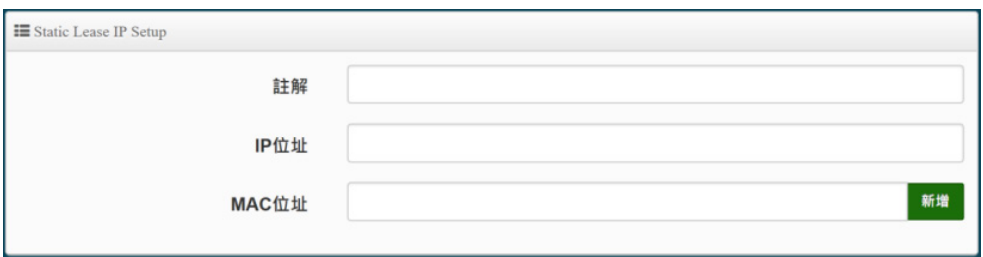

● Static Lease IP Setup: 若有特定設備需要取得 DHCP 伺服器所固定派發的 IP 位址,可 在此上面設定設備的 MAC 位址以及固定要取得的派送 IP 位址即可。

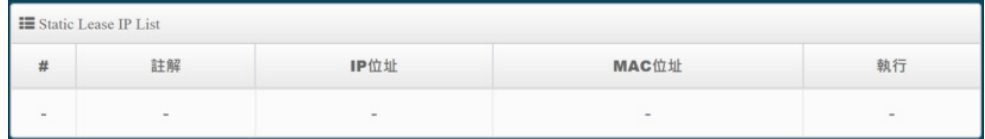

**固定 IP 列表**

**Static Lease IP List:**當設定完成 Static Lease IP Setup 後,資訊將列入此名單內。

設定完成後,請點擊**"儲存"**按鈕後記得須點擊**"重新啟動"**,完成功能運作。

**DHCP Relay**: 可啟用或關閉 DHCP Relay (DHCPR)中繼功能,此功能作為當 DHCP 伺服器端與 DHCP 客戶端各自位於不同子網 / 網段架構時因而無法 DHCP 順利運作時的中繼橋梁工具。

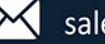

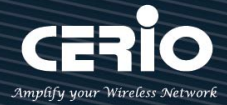

注意,此功能僅於 MAN-Mesh 環境底下運行,其他模式並不支援

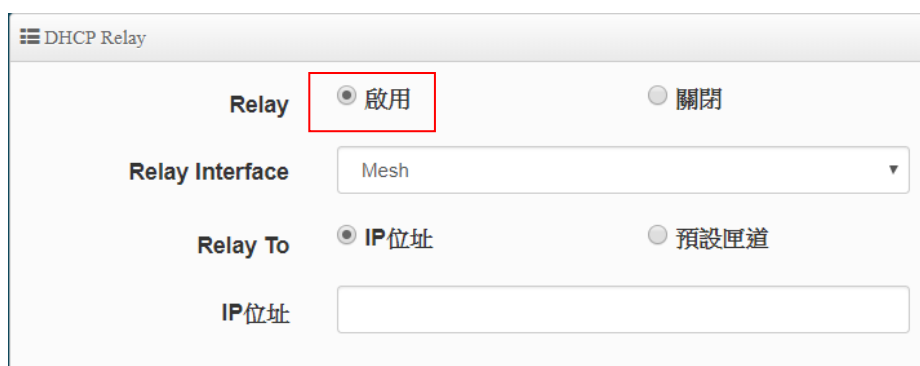

#### **Notice**

DHCP Relay(DHCPR)中繼服務可以在位於不同"網段/子網"中的 DHCP 客戶端和 DHCP 伺服器之間交換 DHCP 數據。中繼最主要是將客戶端 PC 於 DHCP 向伺服器請求 廣播時的訊息轉換並指定轉發到 DHCP 伺服器的所在位址,而最終中繼會透過 DHCP 伺 服器的確認回應並轉換後發配廣播派發回給在不同"網段/子網"的 DHCP 客戶端 PC 讓 其最終得以順利接收到派發來的動態 IP。

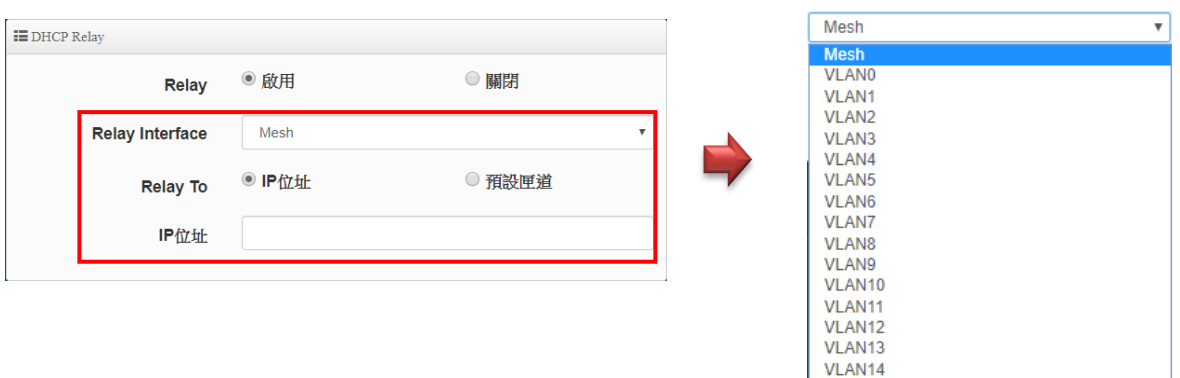

- **Relay Interface :** 可以設定選擇要位於不同"網段/子網"中的 DHCP 客戶端透過 Relay 要轉發的 DHCP 伺服器的所在介面,此部分可以選擇無線 WiFi 的"Mesh"介面或選擇有 線 LAN 介面的虚擬網路 0~15 虚擬網路的介面等。
- Relay To: 可以透過介面 (Relay Interface)選擇為"Mesh"後,進一步明確的指定設 定不同 " 網段/子網 " 的 DHCP 伺服器位址, 此所在位址可以是"IP 位址"或是"預設閘 道位址"。
- **IP 位址:**可以填入要指定的 DHCP 伺服器確實位址。

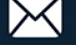

VLAN<sub>15</sub>

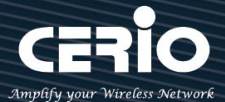

當使用 DHCP Relay( DHCPR )的中繼應用時,請先確定您的 DHCP 伺服型態 (PC Server 伺服器或具有 DHCP 伺服器功能的 Layer3 交換器) 是具有"DHCP 多網段"的必要功 能,才能完整應用 MAN-Mesh 內 DHCP Relay(DHCPR)的中繼功能。

設定完成後,請點擊 "儲存 " 按鈕後記得須點擊 " **重新啟動** " , 完成功能運作。

## **4.1.5 Radio 0(2.4G) / Radio 1(5G)無線基地台**

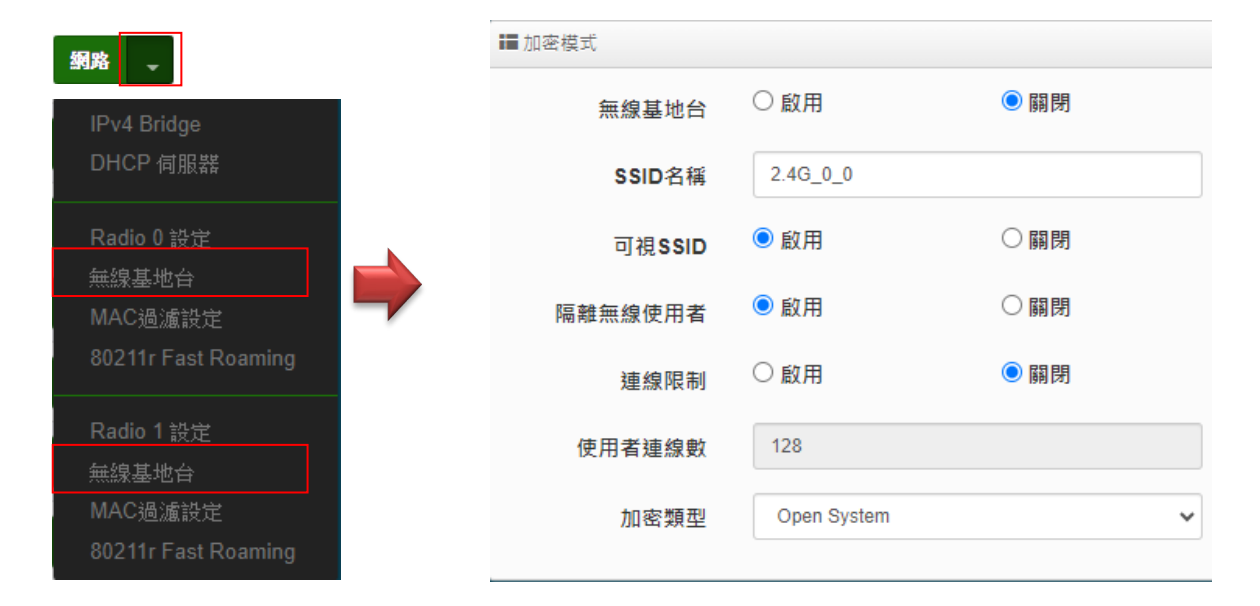

- **無線基地台:**可針對特定的"虛擬網路"啟用或關閉無線基地台訊號。
- **SSID 名稱:**顯示此虛擬網路的無線 SSID 名稱。
- **可視 SSID:**預設為開啟,點選「關閉」後此無線服務將會隱藏 SSID 顯示功能。
- **隔離無線使用者:**點選「啟用」後,將阻隔無線使用者與無線使用者之間的溝通,不含有線。
- **連線限制:**針對一個 SSID 最大可連線的無線使用者數量,**最大設定支援同時 128 個使用者存取 同一個 SSID**。
- **加密類型:**管理者可設定 WEP、WPA / WPA2-Personal、WPA / WAP2-Enterprise、WPA3 及 802.1x 等 5 種加密模式。

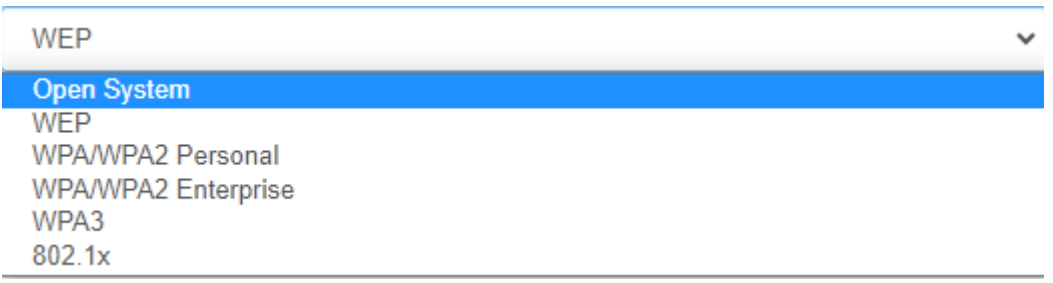

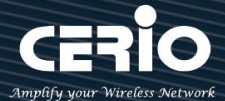

請注意: WEP 加密模式目前已知並非為最安全無線加密方式, 且選用 WEP 加密方式將 無法支援 802.11ac/ax 以上速率,不建議您繼續使用此種 WEP 加密模式,建議您至少 改用符合 802.11ac/ax 速率相對應支援的 WPA / WPA2 以上的加密模式, 以增加您無線 網路安全性。

 **Open System:** 表示此無線基地台不做加密動作。當無線用戶連接至此基地台時,將無須 輸入密碼(不建議選用)。

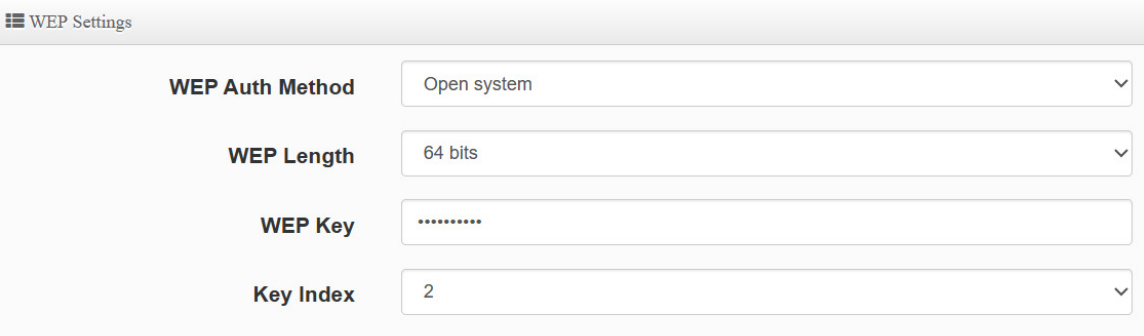

- **WEP**:
	- **WEP Auth Method 模式:**選取您欲使用的 WEP 無線認證方式,可選擇 WEP Open system 開放認證方式或選擇 WEP Shared 密碼認證方式。
	- **WEP Length:**可選擇 64bits、128bits、156bits 三種加密長度,選取您欲使用的無線 加密金鑰長度,目前您可以選擇使用 64bits、128bits 與 152bits 等三種加密金鑰長度, 但您必須要先確定您的無線用戶端使用的無線網路卡也支援相對應的無線金鑰長度。
	- **✓ WEP Key**:輸入16位元(HEX)的金鑰數值,共有四組可選擇設定。
	- **Key Index:**可為您的 WEP 預先設定 4 組 WEP Key(金鑰數值)。未來無線用戶端若要 進行連線,可選擇要使用哪一組無線金鑰作加密連線建立。

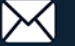

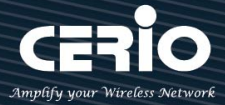

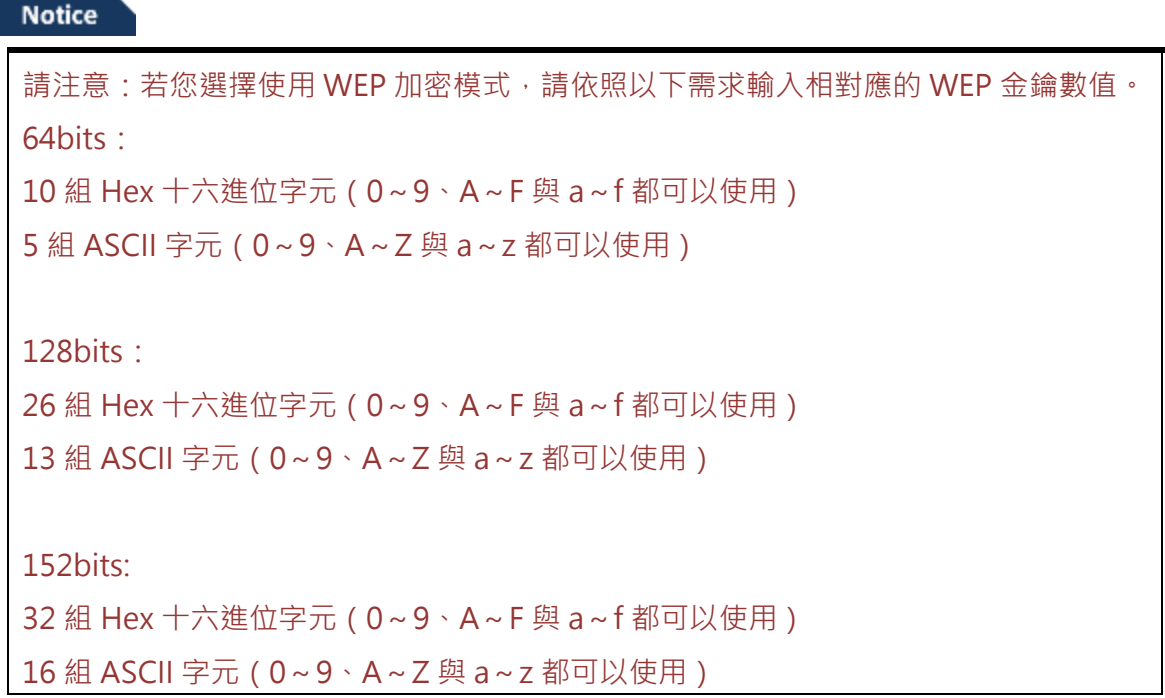

#### **WPA / WPA2-Personal :**

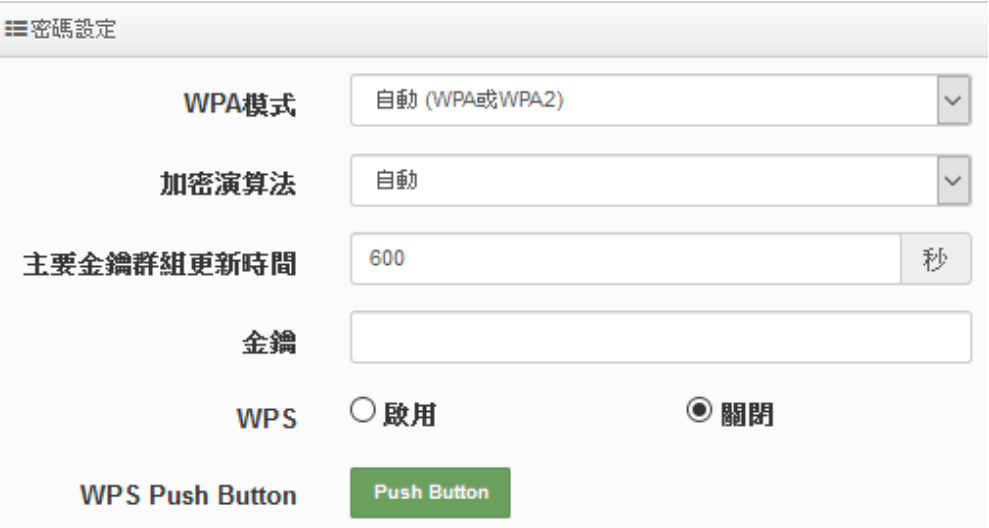

- ✔ WPA 模式:可選擇系統自動判斷去使用 WPA 或 WPA2 加密模式,或者可單一固定使 用 WPA 或單一使用 WPA2 等 3 種選擇。
- ✔ 加密演算法:使用者可選擇 AES 或 TKIP 兩種加密演算法, 出廠預設值 AES, 此加密演 算法,將影響傳送速率,建議使用AES。
- **主要金鑰群組更新時間:**使用者可設定主金鑰群組重新編碼更新時間,出廠預設值為

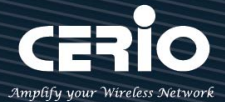

600 秒。

- **金鑰:**管理者設定此虛擬無線網路 SSID 連線密碼。
- **WPS Push Button:**啟用後將可點擊 Push button。假若 WiFi Client 設備有 WPS 功 能鍵,可透過此功能直接偵測互相連接,就無須再輸入設定及密碼即可馬上完成連接動 作。

#### **WPA/WAP2-Enterprise :**

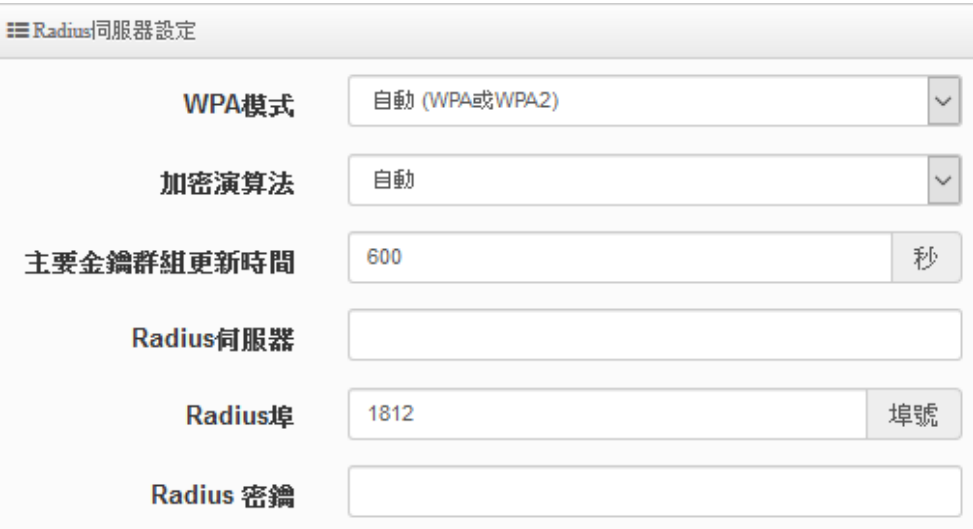

- **WPA 模式:**可選擇系統自動判斷去使用 WPA 或 WPA2 加密模式,或者可單一固定使 用 WPA 或單一使用 WPA2 等 3 種選擇。
- **加密演算法:**使用者可選擇 AES 或 TKIP 兩種加密演算法,出廠預設值 AES,若選擇 TKIP 加密演算法,將影響 802.11n 的傳送速率,建議使用 AES。
- **✓ 主要金鑰群組更新時間:**使用者可設定主金鑰群組重新編碼更新時間,出廠預設值為 600 秒。
- **Radius 伺服器:**設定遠端 Radius 伺服器 IP 位址。
- **Radius 埠:**主要設定遠端 Radius 伺服器所用的 Port 號。預設的 RADIUS 伺服器 port 號為 1812。
- **Radius Secret:**輸入 RADIUS 伺服器的登入碼。
- **WPA3 :**

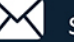

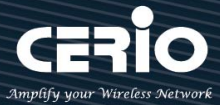

**802.11ax 對等實體同時驗證模式(通過認證密碼訊息,用密碼進行身分驗證),有別於 Pre-Shared Key(預先共享金鑰密碼,密碼導出方式)。**

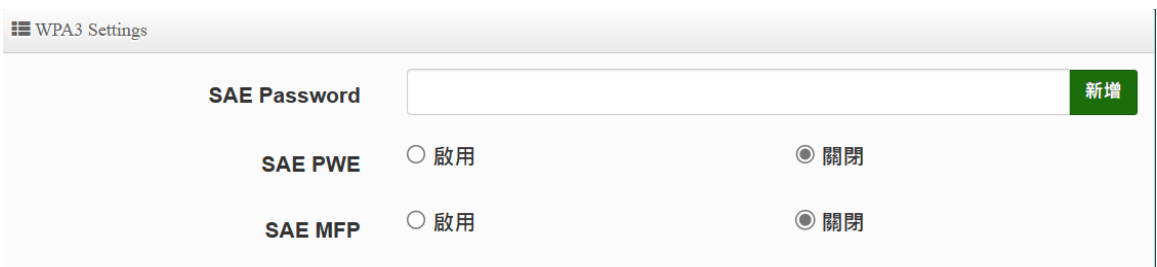

- **SAE Password:**管理者設定此虛擬無線網路 SSID 使用 WPA3 演算時 SAE 至少 8 字元 連線密碼。
- **SAE PWE:**選擇性啟用 SAE PWE(密碼元素)功能,在交換 SAE 身份驗證消息之前, 雙方將會生成一個私密元素 PWE(密碼元素)和兩個私密值(rand 和掩碼)方式進 行進階驗證交換。
- **✓ SAE MFP:SAE 密碼認證機制加入更安全防竊防窺防側錄密碼的管理幀保護 (MFP) ,** 此模式若在 AP 上啟用請確保在此模式下運行的 AP 和客戶端都需要管理幀保護 (MFP)支援。

**Notice** 

WPA3 是目前可用於 Wi-Fi 設備的最新、最安全的協議。它適用於所有支持 Wi-Fi 6 (802.11ax) 的存取端網卡設備,使用時必須無線存取網卡同步支援,倘若無線存取端網 卡不支援 WPA3 演算模式,建議您調整使用為 WPA2 / AES 演算模式。

#### **802.1x 認證**

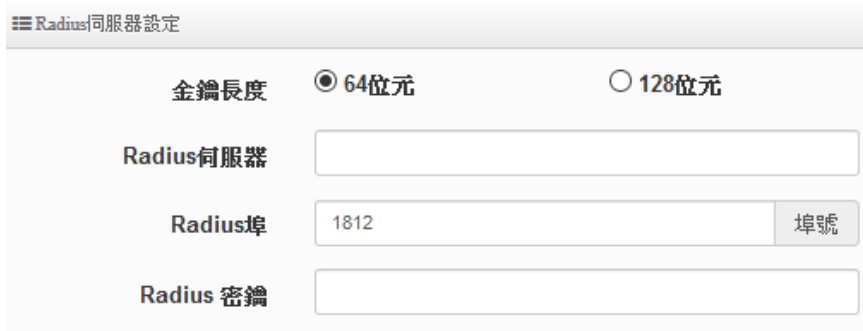

**金鑰長度:**您可以選擇使用 64bits 或 128bits 金鑰長度,系統將會針對所選位元來演

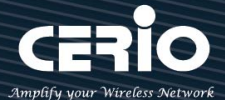

算金鑰。

- **Radius 伺服器:**設定遠端 Radius 伺服器 IP 位址。
- **Radius 埠:**主要設定遠端 Radius 伺服器所用的 Port 號。預設的 RADIUS 伺服器 port 號為 1812。
- **Radius Secret:**輸入 RADIUS 伺服器的登入碼。

設定完成後按下「**儲存**」鍵儲存設定,可設定多項功能後再一次性重新啟動,將套用新設定。

### **4.1.6 MAC 過濾**

點選「MAC 過濾設定」將可以進入「ACL 存取控制」設定頁面。

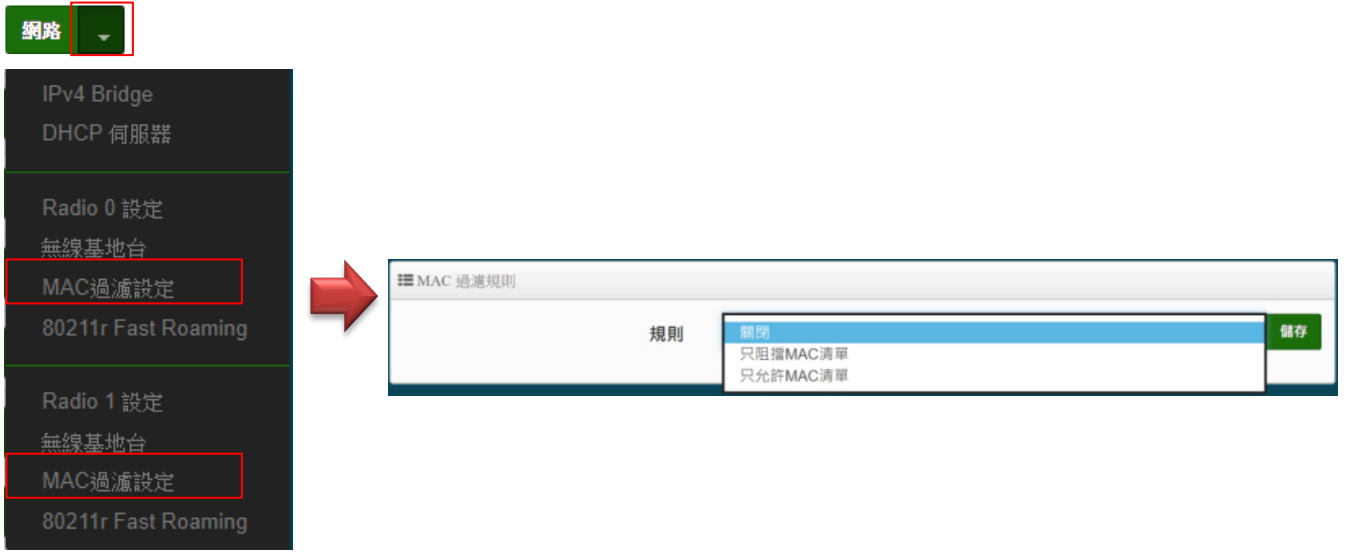

使用者可設定 ACL 加以控制用戶端連結,點選無線設定,點選虛擬 AP 設定,點選所要設定 ESSID 的 ACL 設定進入頁面,設定方式如下列:

- **規則:** 使用者可從下拉清單選取設定,可設定關閉、只阻擋 MAC 清單或只允許 MAC 清單等, 使用方式如下:
	- 關閉 : 關閉存取控制設定功能 · 所有無線使用者皆可以連線至無線基地台。
	- **只阻擋 MAC 清單 :** 啟用此功能,若無線用戶端 MAC 位址設定於列表中則該無線用戶端

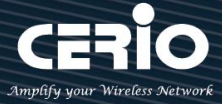

則此 MAC 的清單之無線設備是不允許連線至此無線基地台。

- 只允許 MAC 清單 : 啟用此功能 · 若無線用戶端 MAC 位址設定於列表中則該無線用戶端 則此只有以下的 MAC 清單之無線設備允許連線至此無線基地台。
- **新增 MAC 位址 :** 輸入要管理的使用者設備中 MAC 位址。

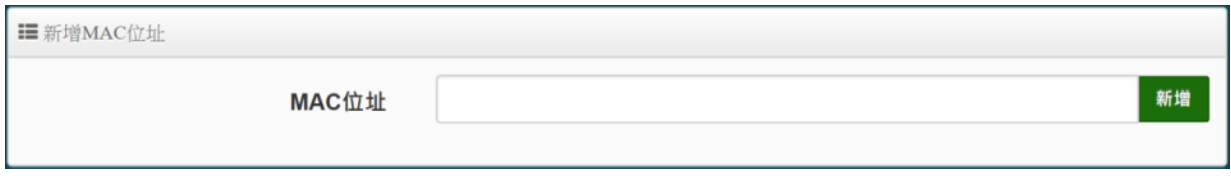

**MAC 位址列表 :** 被管理設備的 MAC 位址將列出至表單內。

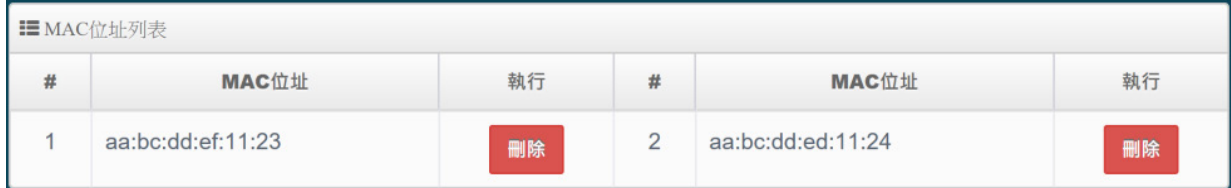

設定完成後按下「**儲存**」鍵儲存設定,可設定多項功能後再一次性重新啟動,將套用新設定。

## **4.1.7 802.11r 快速漫遊**

點選「MAC 過濾設定」將可以進入「ACL 存取控制」設定頁面。

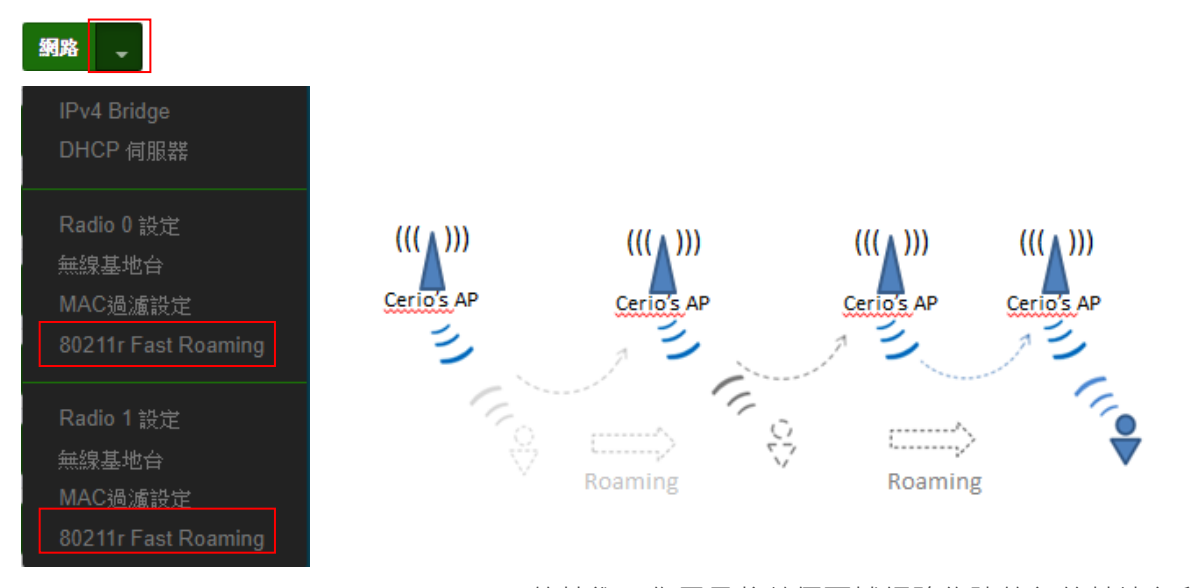

IEEE 802.11r 的技術,作用是將整個區域網路佈建的無線基地台所涵 蓋的訊號範圍之間,讓無線使用端遊走無線基地台之間,迅速轉跳較 佳的無線基地台連接,在轉跳過程不中斷。

 $V1.1$ 

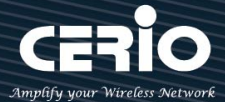

當建置802.11r無線漫遊平台時, 此功能運作的前提必須同時需要無線 Client 存取使用 者的無線設備也同時有支援 802.11k 功能, 才能正常的運作

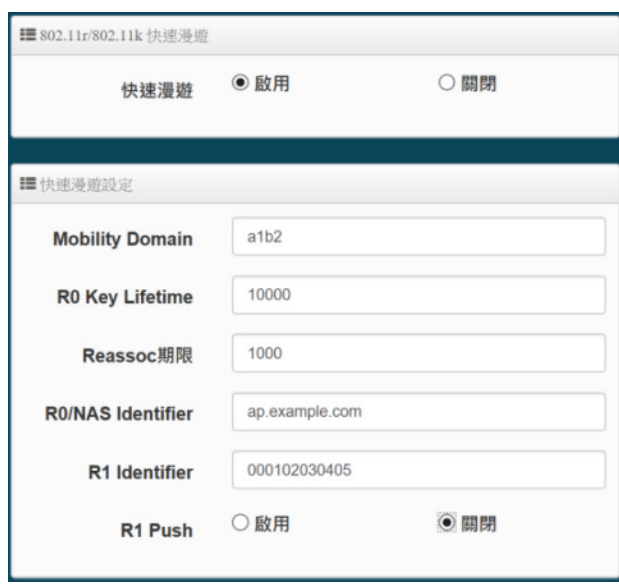

- **快速漫遊:**啟動或關閉漫遊功能。
- > Mobility Domain: 設第一組共享網域, 所有的 AP 在同一個網域內能共享一個相同的 SSID, 目的可在一個 STA 之間可以使用快速 BSS 轉換。

#### **Notice**

此設定必須為 2 組 16 進位碼。例如輸入 8c4d

- **R0 Key Lifetime:設定** PMK-R0 的使用壽命,預設為 10000,可設定 1~65535 內的值。
- **▶ Reassoc deadline**: 重新連接的截止時間,預設為 1000,可設定 1000~65535 內的值。
- **▶ R0/NAS Identifier**: 當使用 802.11r 時, 在 nas\_identifier 上是必須設定的, 可設定 1~48 位 元字串。
- **R1 Identifier:**PMK-R1 的 key 標識,設定 12 個字元,以 16 進位方式。
- **R1 Push :** 自動連接 R1 Key Holders

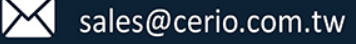

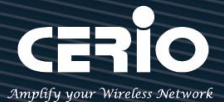

**R0 Key holders :** 輸入要轉跳的另一端無線基地台的 R0 認證資訊。

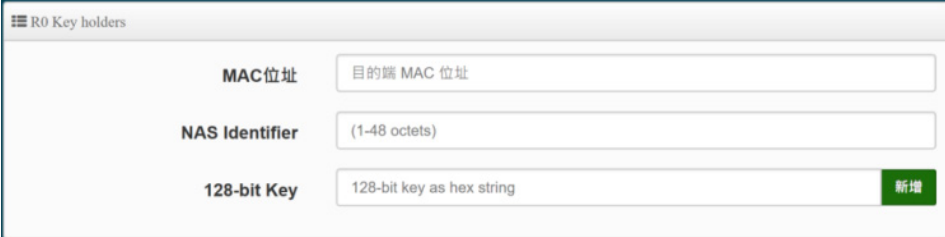

- **MAC 位址:**輸入另一端無線基地台的無線網卡卡號。
- **NAS Identifler:**輸入 AP 的 NAS Identifler 網域名稱。
- **128-bit Key:**輸入一組共用的 128-bit Key 碼。

輸入確認後將列入以下 RO Key 表單內,如下圖

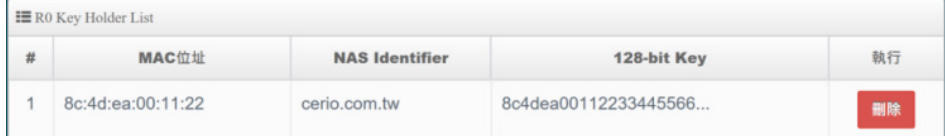

**R1 Key holders :** 輸入統一認證的無線基地台的 R1 資訊。

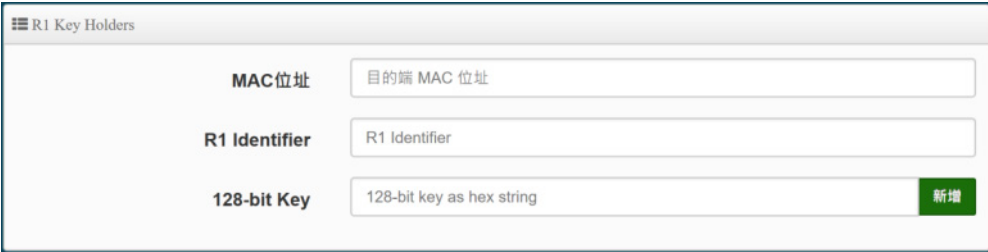

- **MAC 位址:**輸入另一端無線基地台的無線網卡卡號。
- **R1 Identifler:**輸入 AP 的 R1 Identifler 網域名稱。
- **128-bit Key:**輸入一組共用的 128-bit Key 碼。

輸入確認後將列入以下 RO Key 表單內,如下圖。

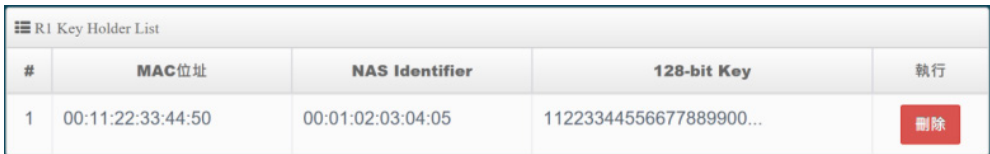

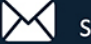

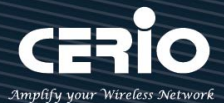

## **4.2 無線設定**

主要設定 Radio 0(2.4G) 或 Radio 1(5G) 無線基台的運作模式,頻道,無線進階設定及 WMM 頻寬最 佳化設定等等。

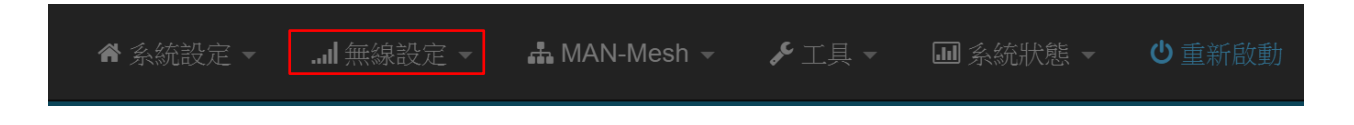

點選無線設定選項,進行設定 Radio 0 (2.4G),Radio 1 (5G) MAN-Mesh 無線 Mesh 彼此連接的一般 設定,先點選" Radio 0 或 Radio 1 或設定"進行欲使用的"區域設定"選擇, 並選擇欲使用的"無線 運作模式"並對 MAN-Mesh 環境做優先自動連線的頻道複選標記,請於安裝設置完成後進行儲存。

**4.2.1 Mesh Radio 0 (2.4G)設定**

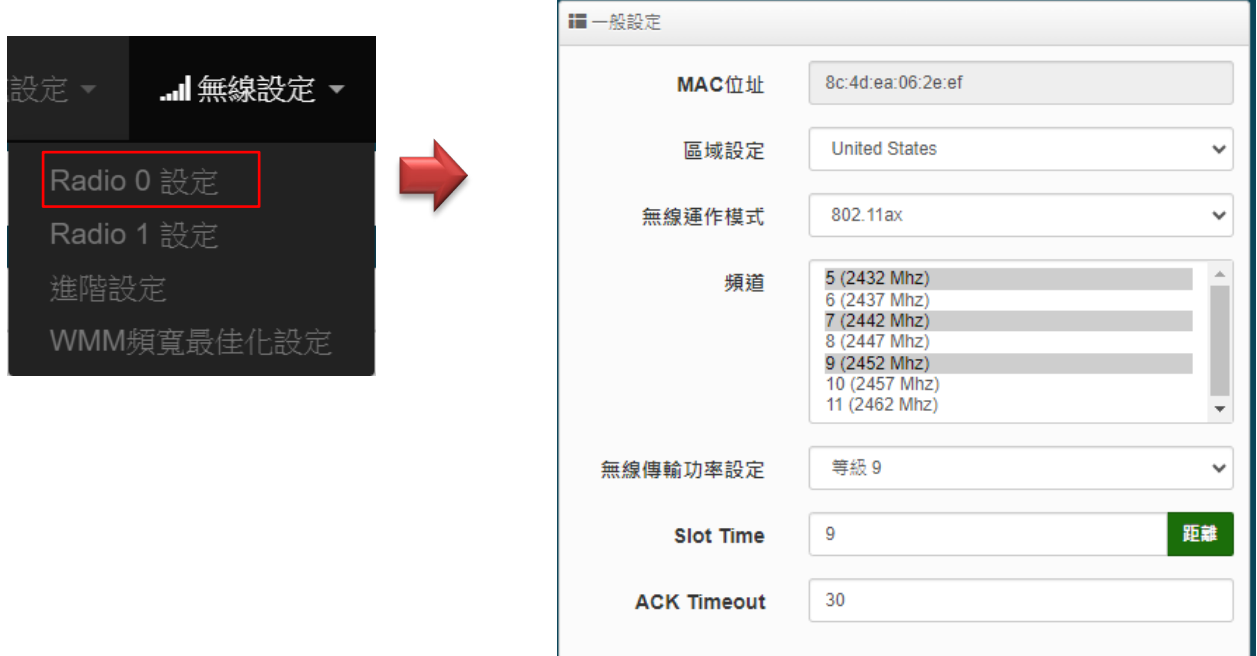

- **MAC 位址 :** 顯示 2.4G 無線 MAC 的位址。
- **區域設定:**使用者可設定符合該設備安裝國家之區域,支援「US」、「EU」、「Taiwan」。
- **無線運作模式:**支援「802.11b」、「802.11b/g」、「802.11b/g/n」、「802.11n」、「802.11ax」 五種模式,使用者可依需求使用做選擇。

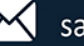

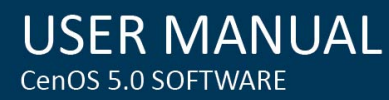

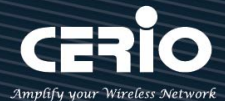

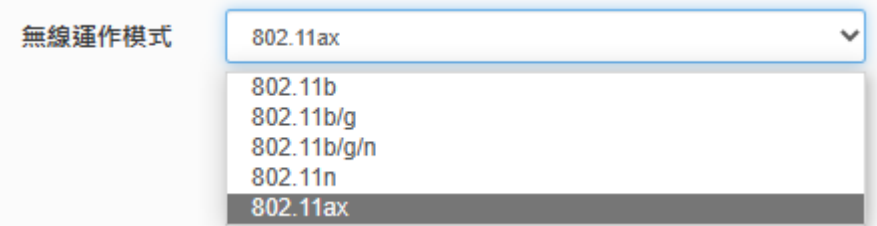

 **頻道:對 MAN-Mesh 環境做優先自動連線的頻道複選標記選擇**,會依照法規在不同地區不 同無線運作模式有不同的頻道,可配合"延伸頻道"功能,選擇往上或往下頻道可供選擇

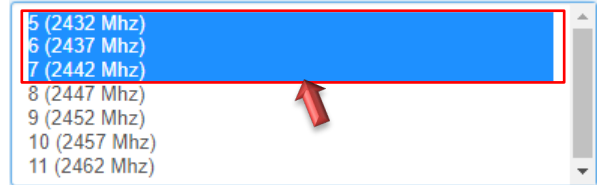

#### **Notice**

MAN-Mesh AP 的連接運作是採取智慧型並於多頻道之間快速尋找自動連接,當標記頻 道選用越 多則工作尋找範圍越大則所需時間相對提高,適當標記頻道的選用,將有助 MAN-Mesh AP 彼此間的自動連線速度,於此建議標記頻道數以 3~5 個頻道較為適官

- **無線傳輸功率設定:** 使用者可依所在環境需求設定"等級 1"~"等級 9"傳輸功率, 最大為等級 9 , 依照不同的 環境需求可自行調整降低或提高輸出功率,預設為"等級 9"。
- **Slot Time:** 您可在此輸入 slot time 數值,在不同距離將有不同的等待傳送值, 這個值會影響 傳送的速率, 在系統的設計下內建了公式運算, 系統會自動計算出理想值。 **距離:**當點下" **距離**"按鈕, 將可以輸入點對點的橋接距離, 系統會自動計算出該 Slot Time 與 ACK Timeout 的理想參考值, 輸入距離以單位(公尺)計算。
- **ACK Timeout**:當等待〝ACKnowledgment frame〞間隔太長而不被接收時,ACK 會重新傳 輸,較高的 ACK Timeout 會減少封包 lost,但傳輸效率會較差。

#### **Notice**

適當的 Slot Time 和 ACK Timeout 數值設定將有利於無線穩定連線,不恰當的數值設 定將導致傳輸速率降低甚至有無故斷線之可能,請多利用"系統自動計算距離功能設定

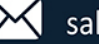

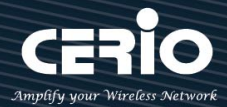

## **HT Physical Mode**

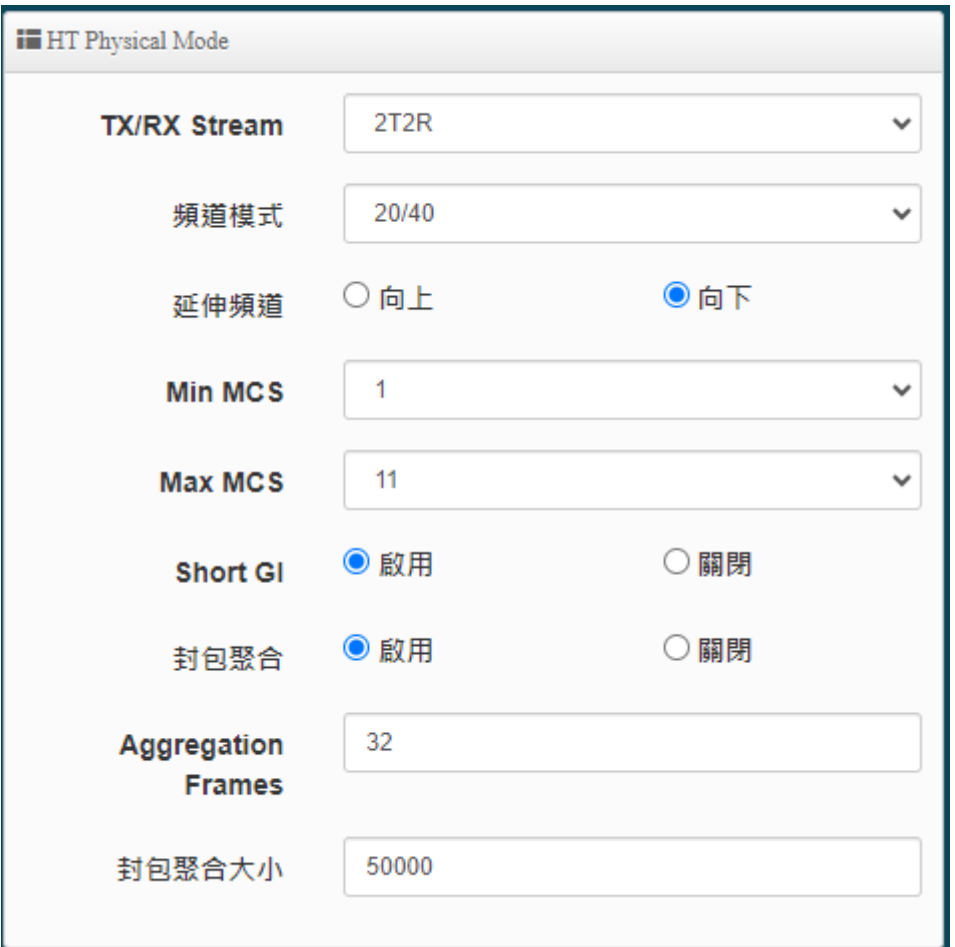

- **▶ TX/RX Stream**: 出廠預設值為 2 傳送及 2 接收(2T2R), 管理者可以依特殊應用選擇性 調整為 1 傳送及 1 接收(1T1R)的設定。
- **頻道模式:**使用 2.4Ghz 為 20Mhz 或 20/40Mhz,作為基地台與無線用戶之間傳輸的 資料速度。
- **延伸頻道:**此功能只在頻道模式中選擇 20/40 模式才會出現選擇向上或向下延伸。若選 擇向上, 則頻道可選擇 1~7, 若選擇向下則頻道可選擇 5~11 (TW 802.11n) 。
- **Min MCS:**MCS 編譯是 802.11ax 在 WLAN 的通訊速率上提出的一種表示。而 MCS 編譯值將影響通訊速率的主要因素,在 MCS 值是與頻道頻寬做相對應。
- **Max MCS:**最大 MCS 編譯設定值,須注意 Max MCS 值須大於 Min MCS 值。
- **Short Gi:**短保護間隔,無線訊號在空間傳輸會因多方傳輸等因素,在接收時造成延遲, 如果後續數據發送過快,會和前一個數據形成干擾,而 Guard Interval 就是使用來減少 並規避干擾的一項功能。出廠預設值為「啟用」
- **封包聚合:**將多個封包合而為一,一起傳送出去。主要還是減少大量封包傳輸時,控制 封包過量, 出廠預設值為「啟用」。建議不要去關閉它

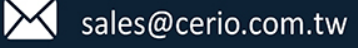

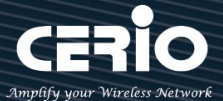

- **Aggregation Frames:**封包聚集的訊框大小。出廠預設值為「32」
- **封包聚合大小(Size):**封包聚集的大小。出廠預設值為「50000」

封包聚合大小/ Size 若非特殊必要, 請勿修改原先預設值, 這將影響傳輸速率品質

## **4.2.2 Mesh Radio 1 (5G) 設定**

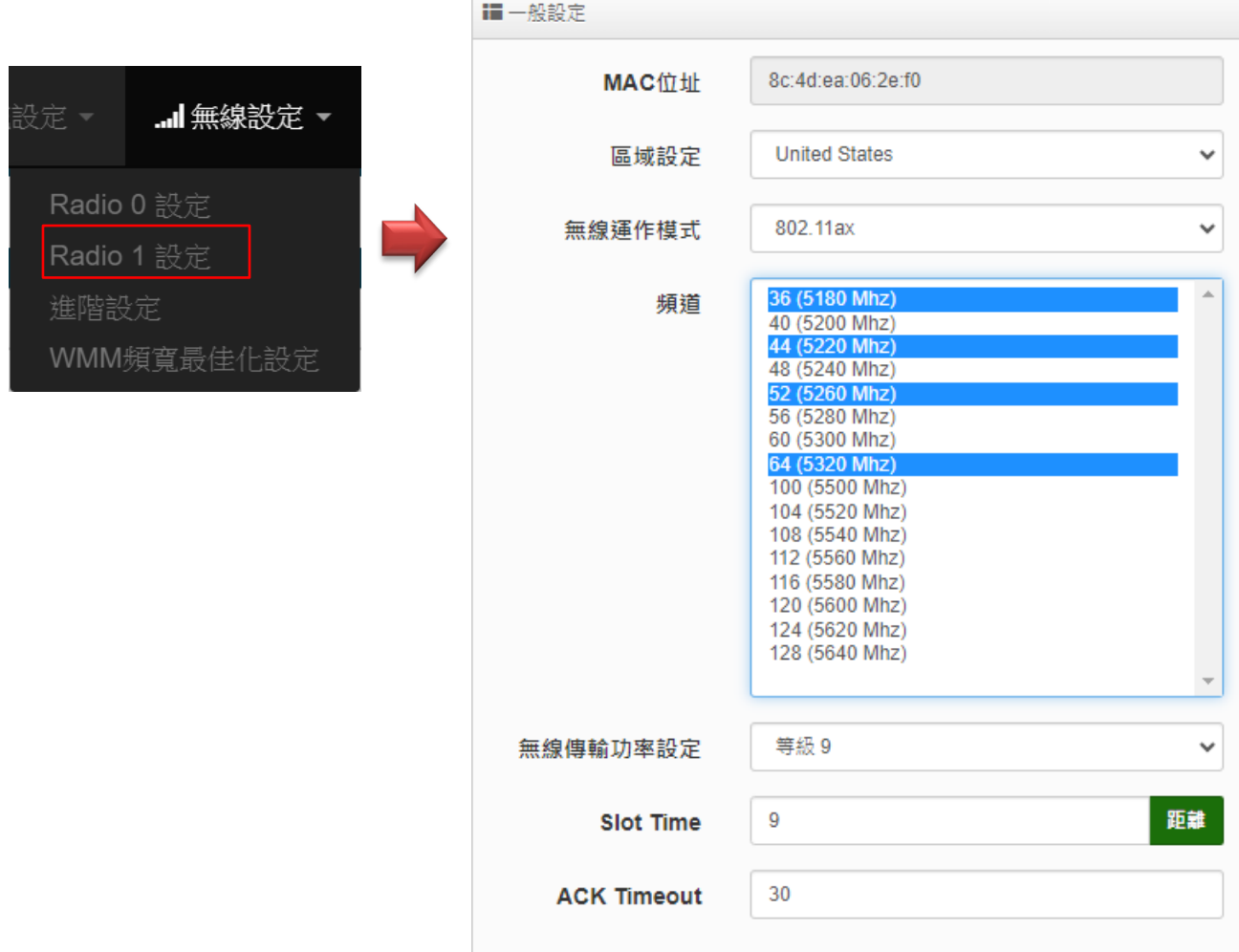

- **MAC 位址:**顯示 5G (Radio 1) 無線 MAC 的位址。
- **區域設定:**使用者可設定符合該設備安裝國家之區域,支援「US」、「EU」、「Taiwan」。
- **→ 無線運作模式: 支援 802.11a、802.11a/n、802.11n、802.11ac、802.11ax 五種模式,使用** 者可依需求使用做選擇。

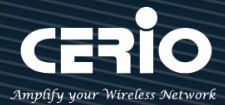

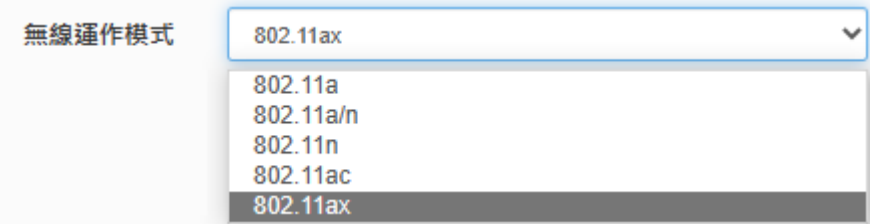

 **頻道:對 MAN-Mesh 環境做優先自動連線的頻道複選標記選擇**,會依照法規在不同地區不同 無線運作模式有不同的頻道選擇。

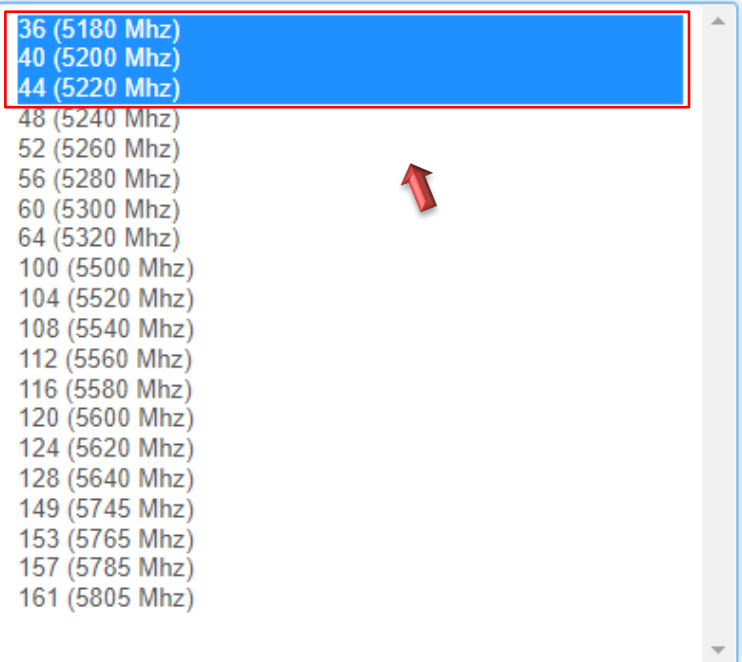

#### **Notice**

MAN-Mesh AP 的連接運作是採取智慧型並於多頻道之間快速尋找自動連接,當標記頻道 選用越 多則工作尋找範圍越大則所需時間相對提高,適當標記頻道的選用,將有助 MAN-Mesh AP 彼此間的自動連線速度,於此建議標記頻道數以 3~5 個頻道較為適宜。

根據 NCC 釋出的資料, 台灣開放下列 3 個 5GHz 頻段:

- 1. 5280~5350MHz(CH56 5280MHz、CH60 5300MHz、CH64 5320MHz)
- 2. 5470~5725MHz(CH100 5500MHz、CH104 5520MHz、CH108 5540MHz、CH112 5560MHz、CH116 5580MHz、CH120 5600MHz、CH124 5620MHz、CH128 5640MHz、CH132 5660MHz、CH136 5680MHz、CH140 5700MHz)

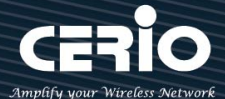

3. 5725~5825MHz(CH149 5745MHz、CH153 5765MHz、CH157 5785MHz、CH161 5805MHz、CH165 5825MHz)

其中 5470~5725MHz 這個頻段與軍方和氣象用都普勒雷達頻率相衝突, 在軍方優先民 間次之的邏輯下,若是要使用這些頻率,配合搭載啟動DFS和 TPC(EIRP值大於500mW 之設備)功能,當裝置感測到目前頻率有軍方其它人在使用時,DFS 會自動跳開改採其 它頻率; 5250~5350MHz 開放室內使用。(台灣相關規範可上 NCC 搜尋「低功率射 頻電機技術規範」)

- > 無線傳輸功率設定:使用者可依所在環境需求設定"等級 1″~ "等級 9″傳輸功率, 最大為 等級 9 , 依照不同的環境需求可自行調整降低或提高輸出功率, 預設為"等級 9"。
- > Slot Time: 您可在此輸入 slot time 數值, 在不同距離將有不同的等待傳送值, 這個值會影響 傳送的速率, 在系統的設計下內建了公式運算, 系統會自動計算出理想值。。 **距離:**當點下" **距離**"按鈕,將可以輸入點對點的橋接距離,系統會自動計算出該 Slot Time 與 ACK Timeout 的理想參考值,輸入距離單位以(公尺)計算。
- **ACK Timeout**:當等待〝ACKnowledgment frame〞間隔太長而不被接收,ACK 會重新傳輸, 較高的 ACK Timeout 會減少封包 lost, 但傳輸效率會較差。

#### **Notice**

適當的 Slot Time 和 ACK Timeout 數值設定將有利於無線穩定連線,不恰當的數值設定 將導致傳輸速率降低甚至有無故斷線之可能,請多利用"系統自動計算距離功能設定

### **HT Physical Mode**

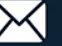

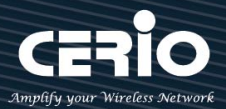

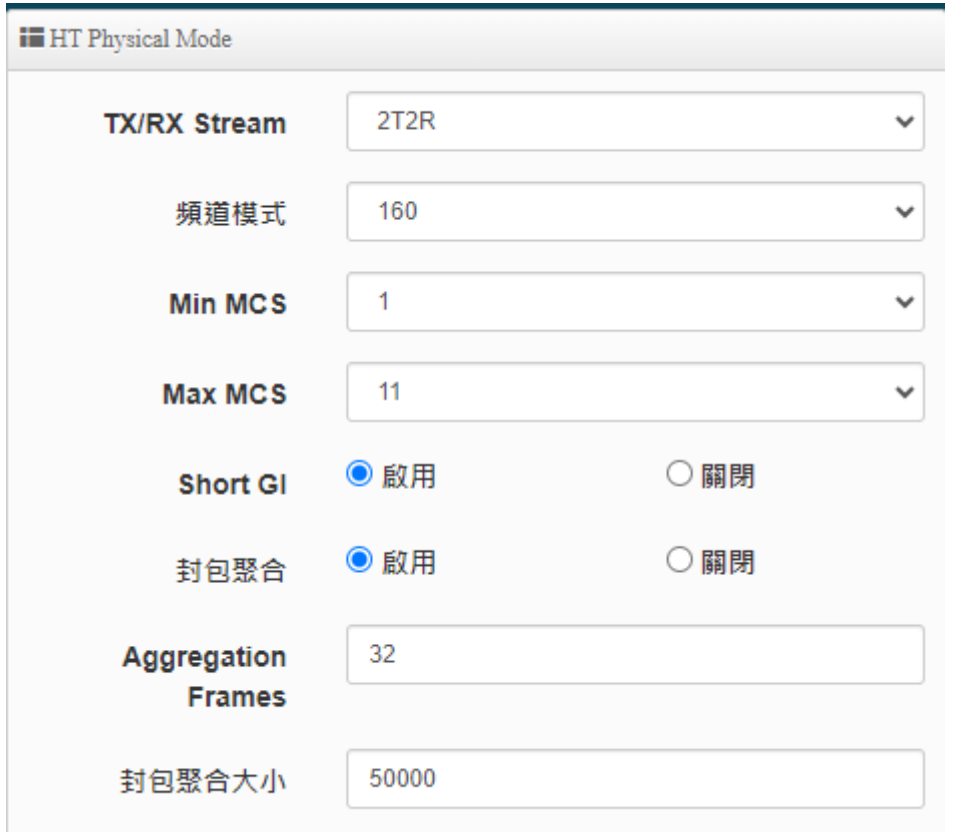

- **> TX/RX Stream: 出廠預設值為 2 傳送及 2 接收(2T2R), 管理者可以依特殊應用選擇性調整為** 1 傳送及 1 接收(1T1R)的設定。
- **頻道模式:**5G 可選擇 20 或 20/40 Mhz 或 11ac/ax 80Mhz 或 11ax 160Mhz 做為基地台與無 線用戶間傳輸資料速度,在運作模式選擇 802.11ac / 802.11ax 時,可選擇 80、160Mhz。
- **Min MCS:** MCS 編譯是 802.11ax 在 WLAN 的通訊速率上提出的一種表示。而 MCS 編譯值是 影響通訊速率的主要因素,而 MCS 值與頻道頻寬是相對應的,預設值為 1 最小值為 0 最大值 為 11。出廠預設值為「1」
- **Max MCS:** MCS 編譯是 802.11ax 在 WLAN 的通訊速率上提出的一種表示。而 MCS 編譯值是 影響通訊速率的主要因素, 而 MCS 值與頻道頻寬是相對應的, 預設值為 11 最小值為 0 最大值 為 11,須注意 Max MCS 值須大於 Min MCS 值。出廠預設值為「11」
- **▷ Short Gi** :短保護間隔,無線訊號在空間傳輸會因多方傳輸等因素在接收時造成延遲,如果後 續數據發送過快,會和前一個數據形成干擾,而 Guard Interval 就是使用來減少並規避干擾的 一項功能。出廠預設值為「啟用」
- 封包聚合**:**,將多個封包合而為一,一起傳送出去。主要還是減少大量封包傳輸時,控制封包 過量。出廠預設值為「啟用」,建議不要關閉它
- **Aggregation Frames:**封包聚集的訊框大小。出廠預設值為「32」
- **封包聚合大小(Size):**封包聚集的大小。出廠預設值為「50000」

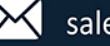

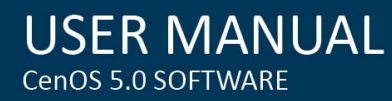

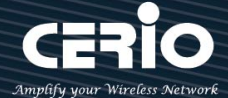

封包聚合大小/ Size 若非特殊必要, 請勿修改原先預設值, 這將影響傳輸速率品質

設定完成後請點選「**儲存**」鍵儲存您的設定,並按下「**重新啟動**」按鈕,將完成套用新設定。

### **4.2.3 進階設定**

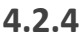

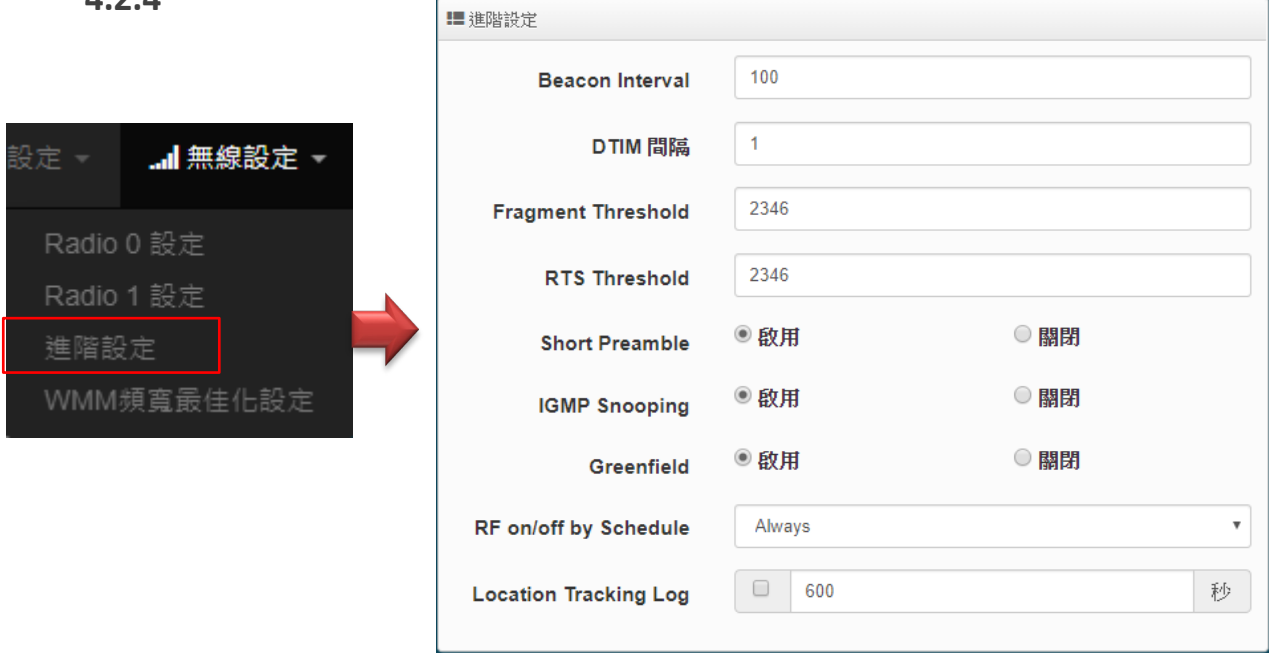

- **▶ Beacon Interval**:輸入數值從 10 到 5000 msec,預設值是 100,輸入的數值越高,有助於無 線用戶端省電,輸入的數值越低,連結無線網路的速度越快。建議使用預設值
- > DTIM Interval:輸入 DTIM Interval 數值,數值越高,用戶端網卡越省電,數值越低,效能越 好,但也較不省電。建議使用預設值
- **fragment Threshold:**用來調整每個訊框大小,基本上訊框的值越大,在無線的傳送的穩定 性相較高,預設值為 2346。建議使用預設值
- ▶ RTS Threshold:輸入數值從 1 至 2346, 無干擾的環境下, 可設定越高數值, 建議正常狀況 下無需調整此設定。建議使用預設值

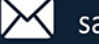

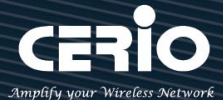

- **Short Preamble**:使用者可點選啟用設定 56-bit 改善傳輸效能,關閉則使用 128-bit。建議 使用預設值
- **IGMP Snooping:**用來支援在 layer2 建立和維護 MAC 的 Multicast 地址表,以達到在 layer2 也進行 Mutlicast。建議使用預設值
- **Greenfield(綠燈模式) :** 若整體無線環境下都是使用 802.11n 模式下作運行,則可啟動綠燈模 式, 讓所有 11n 標準的客戶端可以全速通行 · 建議使用預設值
- **RF on/off by Schedule:** 此功能可以套用時間表讓無線訊號依照時間表自動開啟或關閉, 時 間標規則定義請至"系統設定"→"時間規則"去編輯它。
- **Location Tracking Log:** 此功能可將無線用戶與本機無線基地台之距離(RSSI 計算)資訊提供 給遠端數據庫做分析。

Jan 1 08:28:00 Wifilogd: tm=1420072080 ylan=0 radio=0 bssid=8c:4d:ea:05:1c:7a climac=0 m resi=-67 

**Notice** 

Location Tracking Log 只負責提供無線用戶位置資訊給數據庫, 此應用可由無線用戶 的所在位置反推出本機無線基地台的方位。

## **4.2.5 WMM 頻寬最佳化設定**

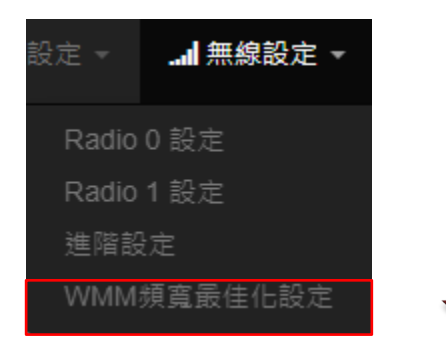

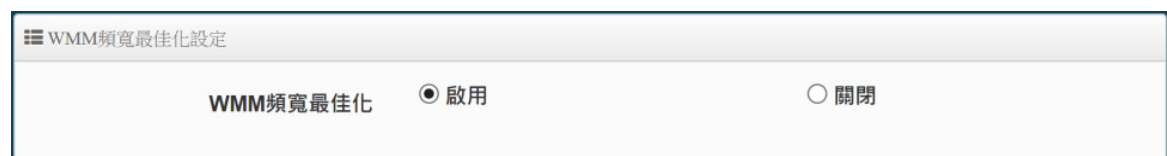

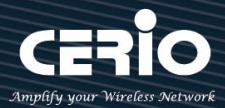

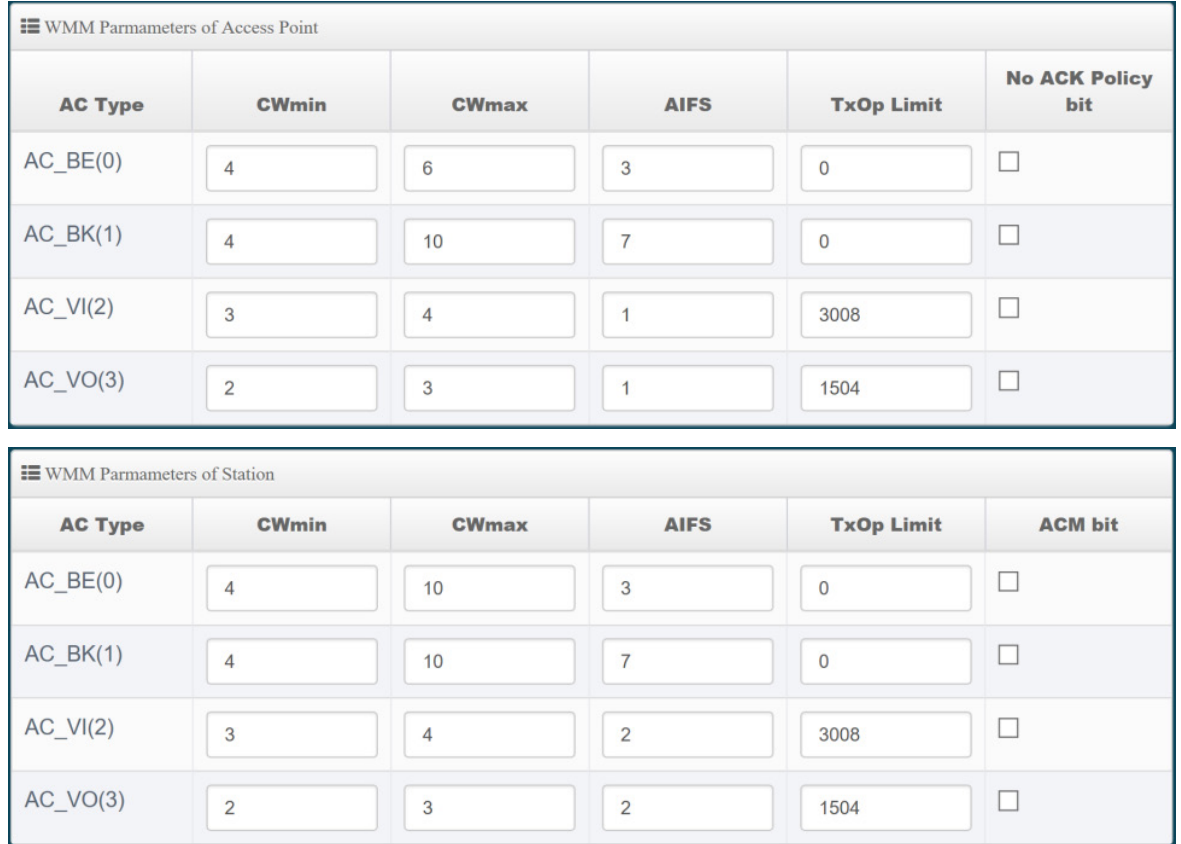

- **▶ AC Type**: Access Category 的優先權區分為 Voice(VO)、Video(VI)、Best-effort(BE)及 Back-ground(BK)等四級。
- ▶ CWmin: Minimum Contention Window · 這個數值會影響 WMM 存取類型的延遲時間。
- **▶ CWmax**: Maximum Contention Window,這個數值會影響 WMM 存取類型的延遲時間, 注意 CWMax 一值必須大於或等於 CWMin。
- **AIFS**:Arbitration Inter-Frame Spacing Number,這個數值可控制用戶等待每筆資料傳輸的 時間。
- > TxOP Limit: Transmission Opportunity, 這個傳送機會, 對於在資料傳輸中需要較高優先權 的 AC\_VI 與 AC\_VO,您可以設定較大的數值以便取得較高的傳送優先權。
- **▶ ACM bit**: Admission Control Mandatory,ACM 只適用於 AC\_VI 及 AC\_VO,當此功能沒有被 選取時,則由連接中的無線基地台來負責 ACM,反之,當這個功能被選取時,則由用戶端來負責。
- ▶ No ACK policy bit: 不選取時,表示無線基地台透過無線連線傳輸 WMM 封包時,將會回應 傳輸需求,可確保對方一定收到 WMM 封包。選取時,表示無線基地台透過無線連線傳輸 WMM 封包時,不會回應任何傳輸需求,成效雖然較好但是可靠性較低。

## **4.3 MAN-Mesh**

主要設定 MAN-Mesh 基本設定, 與 Radio 0(2.4G) 的 MAN-Mesh 設備 0 / Radio 1(5G) 的 MAN-Mesh 設備 1 設定

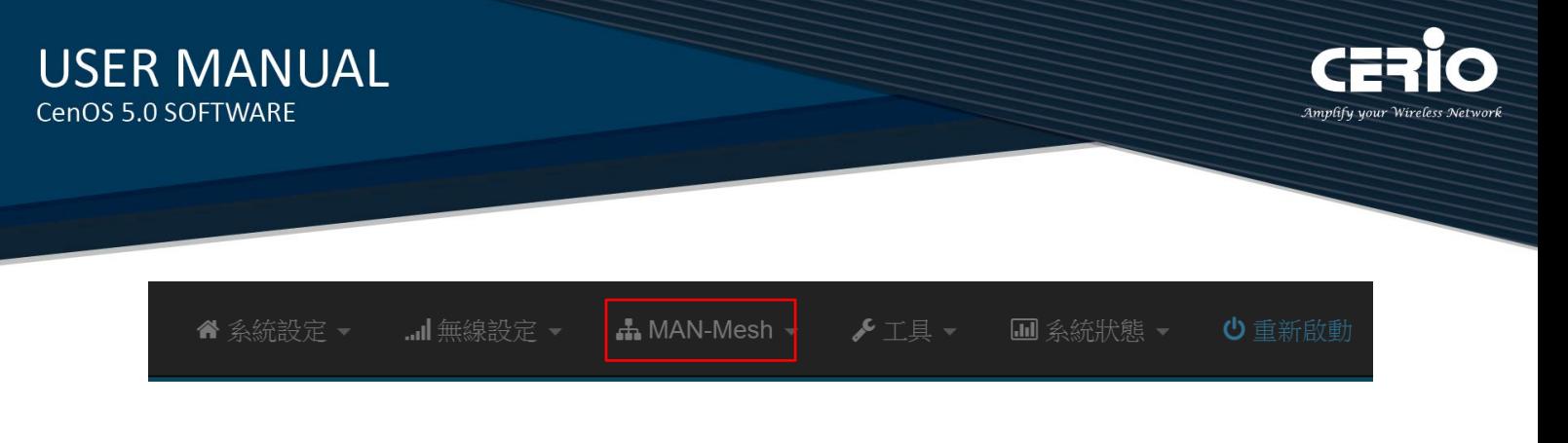

### **4.3.1 MAN-Mesh 基本設定**

點選"MAN-Mesh "→ "MAN-Mesh 基本設定",設定 MAN-Mesh AP SSID、, MAN-Mesh AP 的 NAT 設定,設置完成請按儲存。

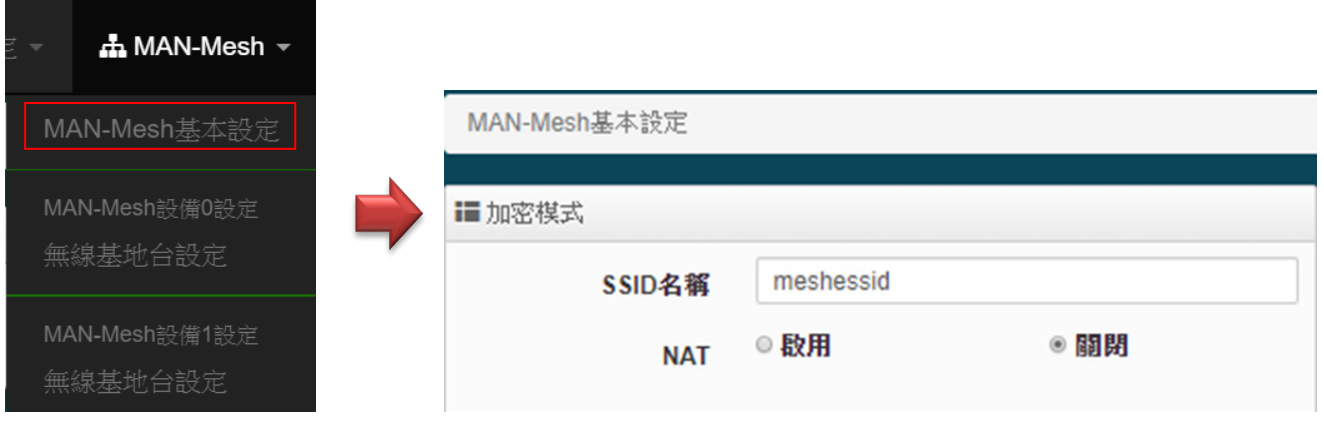

**> SSID 名稱**:同一 MAN-Mesh 架構下 SSID 名稱必須設置相同才能運作正常,請為自己取名設置一 個專有的 MAN-Mesh 連線 SSID 名稱, MAN-Mesh AP 主機預設值 SSID 名稱為 meshssid

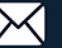

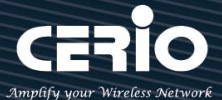

 **NAT**:MAN-Mesh AP 主機的 NAT 網路位址轉換功能啟用或關閉功能,管理者可於 Mesh 已互連 情況下對環境中特定節點主機選擇性開啟此 NAT 應用功能, 預設值為關閉。

**Notice** 

當透過 MAN-Mesh 所架構的骨幹中樞 Mesh 互連完成後,可以於任一台 MAN-Mesh 主機再對下進行 NAT 應用, 無特殊需求應用建議不用開啟, 更多不啟用"None **NAT"**的應用資訊請參考 **章節 4. LAN 實體線路 "None NAT"應用圖說**

 **WAN Interface**:當特定節點主機的 NAT 網路位址轉換功能啟用時,必須選擇 WAN 的來源使用介 面,此部分可以選擇無線 WiFi 介面的 "Mesh" 或有線 LAN 介面的虛擬網路 0~虛擬網路 15 。

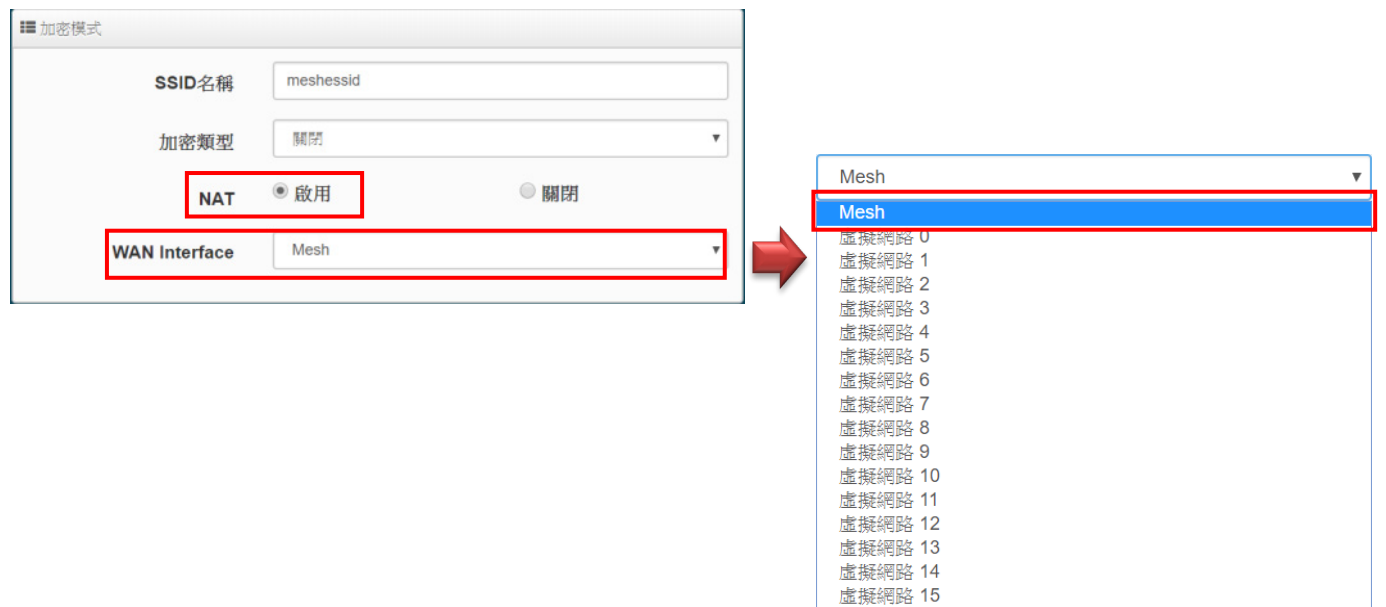

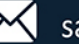

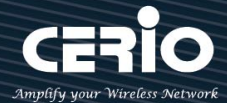

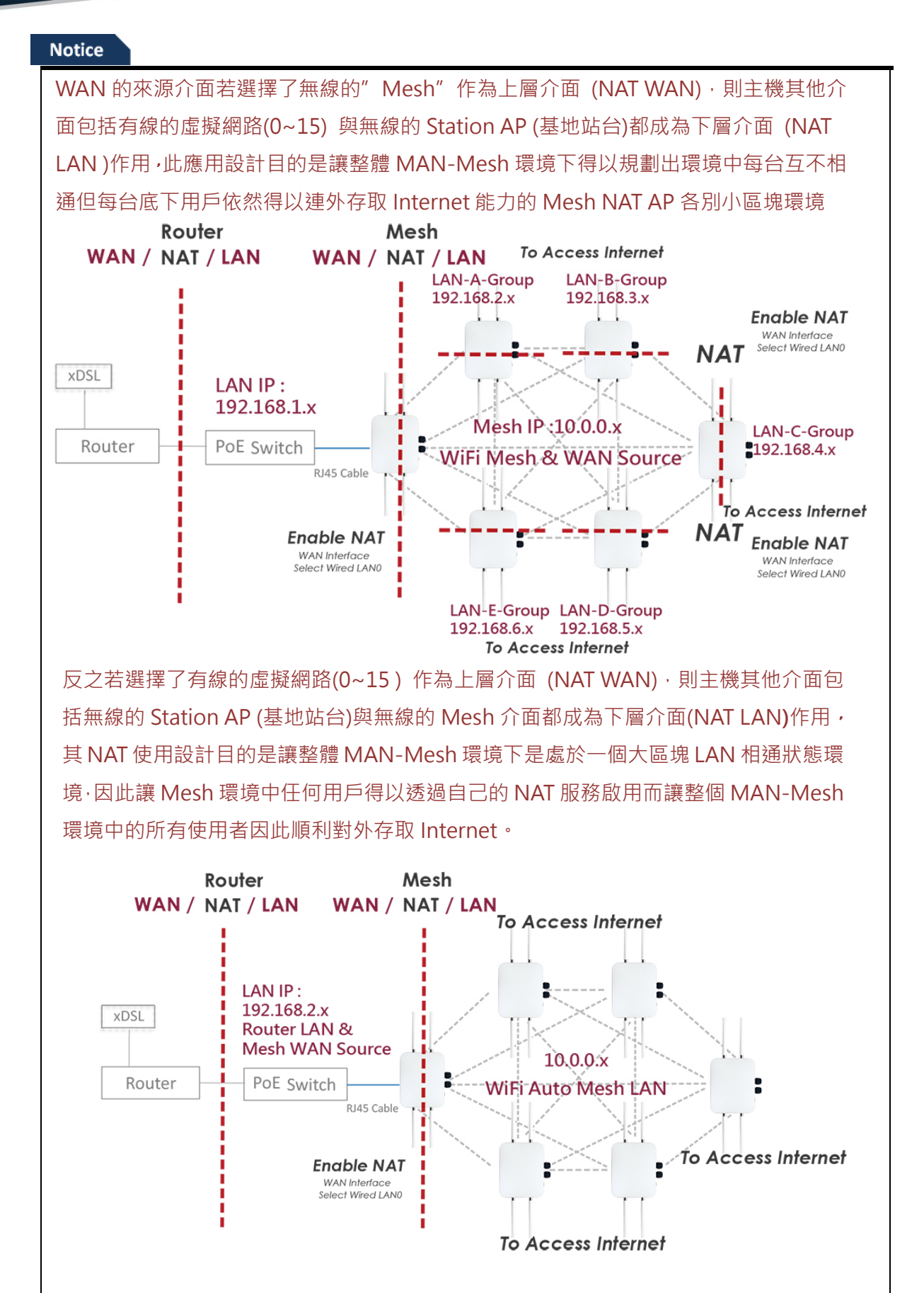

( www.cerio.com.tw

+(886) 2-8911-6160

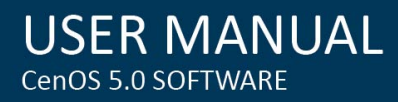

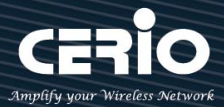

## **4.3.2 MAN-Mesh 設備設定**

點選"MAN-Mesh **" "**MAN-Mesh 設備 0"設定 Mesh 基地台" / **"**MAN-Mesh 設備 1" 設定 Mesh 基地台",設定啟用或關閉,

MAN-Mesh IPv4 / IPv6 設定, MAN-Mesh 佈署方式, MAN-Mesh Force MAC Address , MAN-Mesh MAC 位址列表管理設定。

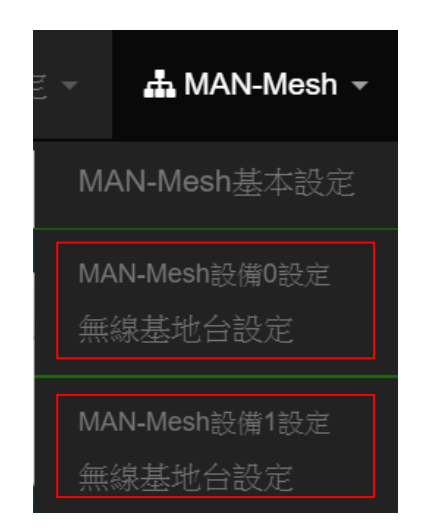

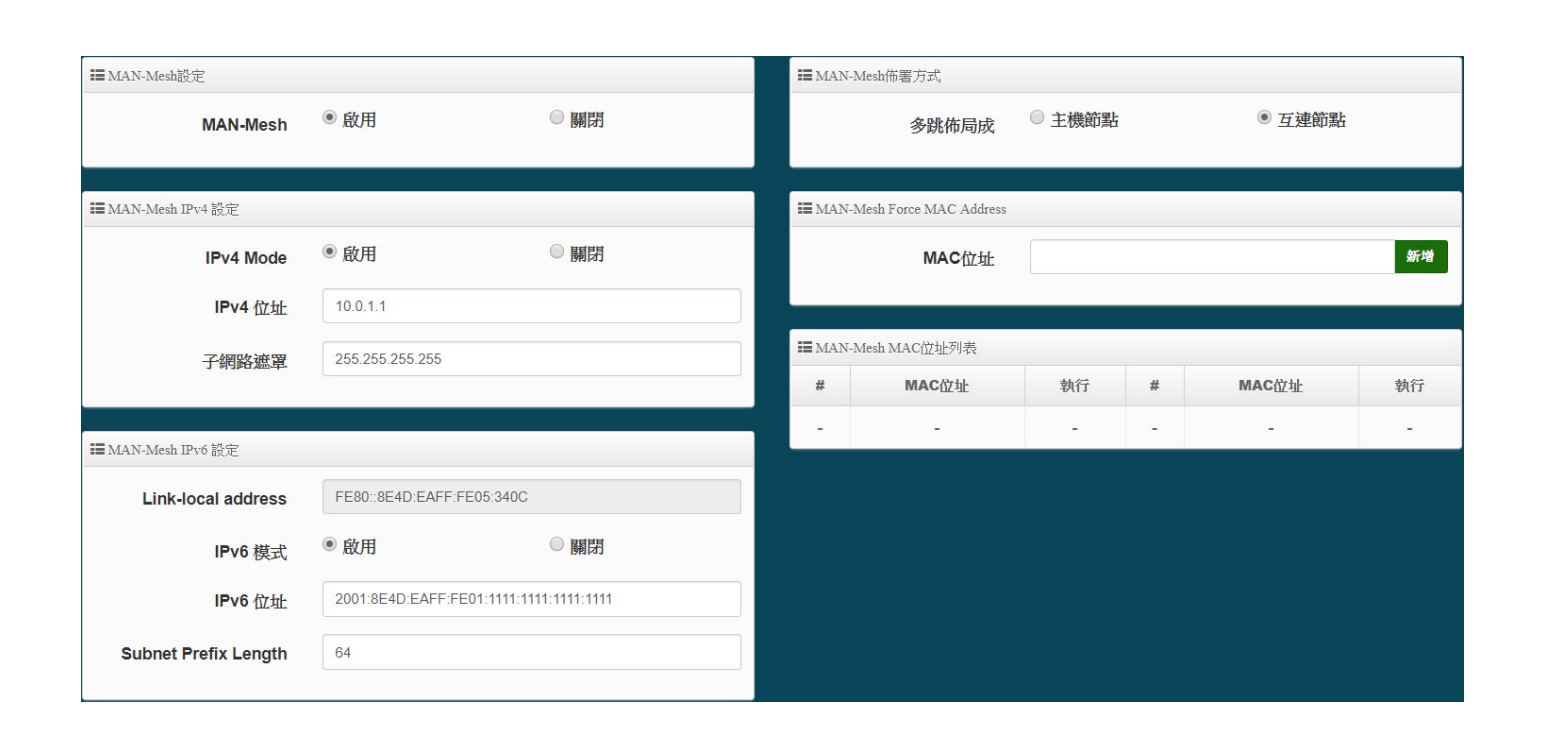

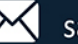

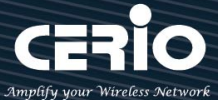

 **MAN-Mesh 設定:** MAN-Mesh AP 的 Radio 啟用或關閉,選擇此 Radio 是否要當 MAN-Mesh 使用的無線基地台 (Radio), 預設值為關閉。

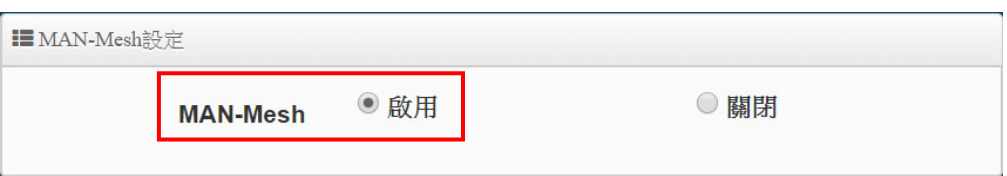

#### **Notice**

當 MAN-Mesh AP 任一 Radio 啟用後,同時就必須設定 MAN-Mesh AP 主機自己的 Mesh 介面 IP 位址 · MAN-Mesh AP 主機 的 IP 位址格式可選用 IPv4 與 IPv6 兩種格 式設定,若您不熟悉或並還未有 IPv6 位址的取得,你可以選擇使用 IPv4 模式來設定每 台 MAN-Mesh AP 主機的 Mesh 介面 IP 位址,請注意主機對外指定 DNS 或 Gateway 的位址是由自己的有線 LAN 虛擬 IP 網路位址相關處設定來完成, (提醒, IPv6 格式的 IP 使用取得,請洽詢您的 ISP 電信商)

#### **MAN-Mesh IPv4 設定**

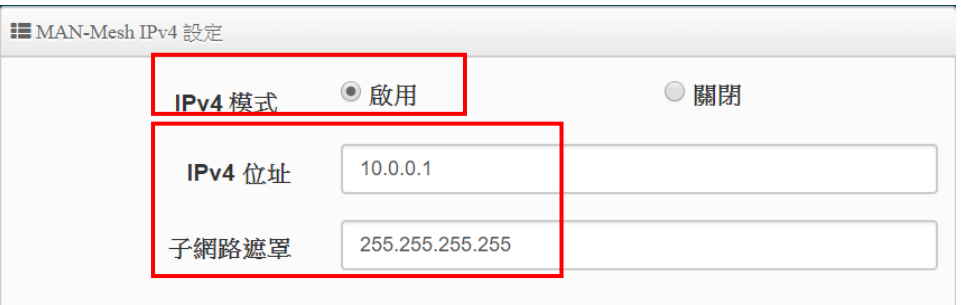

- **IPv4 模式 :** IPv4 啟用或關閉。
- **▷ IPv4 位址 : Mesh 架構時 MAN-Mesh AP 主機於 Mesh 運行環境下使用的 IP 位址 · 在設定 Mesh** IP 位址網段時,與環境中選用的 LAN IP 位址 (虛擬網路 IP 位址) 網段 IP 錯開,例如預設有線 LAN 存取 IP 已經是為 192.168.2.XXX 的位址網段則就請將環境中的 Mesh IP 位址網段選用其他虛擬 IP 網段的 IP 位址如 172.16.2.XXX · Mesh IP 目前預設值 : 10.0.0.1, 10.0.1.1, 10.0.2.1。
- **子網路遮罩 :** 此處輸入 MAN-Mesh AP 主機運行 IPv4 位址的子網路遮罩。

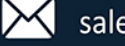

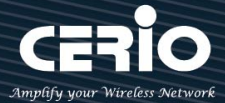

注意 Mesh 介面 IP 與主機的 LAN 介面 IP 是不同的,當每台 MAN-Mesh AP 主機設定 自己的唯一 Mesh 介面 IP 位址時,注意設定 IP 位址時不能與自己其他介面 IP 與環境下 的其他台 MAN-Mesh AP 主機的 任何介面 IP 位址重複

#### **Notice**

IPv4 格式的 IP 位址的可輸入使用範圍區間是 0.0.0.0 至 255.255.255.255 之間,除以下 是預設為虛擬 IP 沒被國際擁有使用外, 其餘 IP 都是真實 IP 且在國際上被擁有與正在使 用中,避免自訂出可能與真實 IP 重複問題,請使用以下建議範圍進行自己的虛擬 IP 選用 :

- ◆ A 級網路: 10.0.0.0~10.255.255.255
- B 級網路 : 172.16.0.0~172.31.255.255
- C 級網路 : 192.168.0.0~192.168.255.255

#### **MAN-Mesh IPv6 設定**

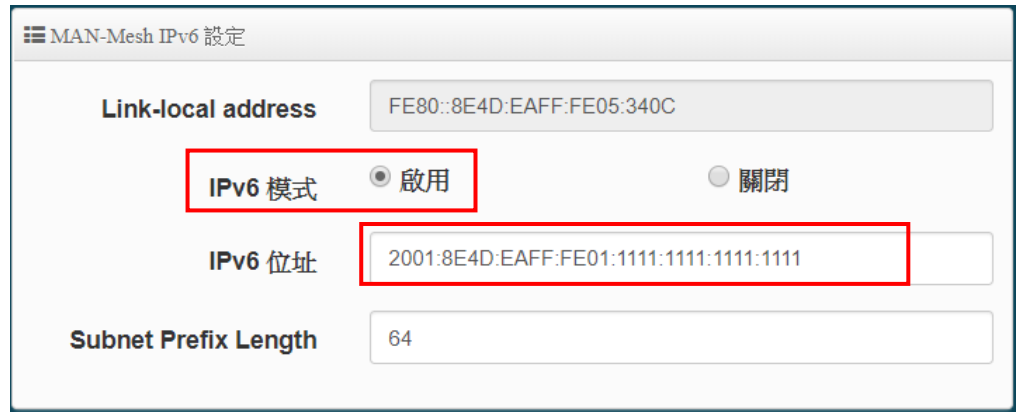

- **Link-Local address :** 此部分自動顯示 IPv6 模式位址運作規格所需之本機唯一識別介面的 Link Local 位址, 例如顯示為 FE80::8E4D:EAFF:FE05:340C 。
- ✔ IPv6 模式: 配合 IPv6 設定的啟用或關閉, 預設值為關閉。
- **IPV6 位址 :** 此處是 Mesh 架構時 MAN-Mesh AP 主機於 Mesh 運行環境下使用的 IP 位址 IPv6 輸入網段範圍範例 : 2001:8E4D:EAFF:FE01:0000:0000:0000:0002~FFFF:FFFF:FFFF:FFFE 。
	- **( IPv6 的 IP 取得,請洽詢 ISP 電信商取得 )**

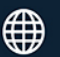

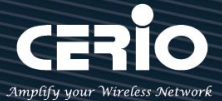

 **Sub Prefix Length :** 此處輸入 MAN-Mesh AP 主機運行 IPv6 位址的 Sub Prefix Length 預設值 為 64

#### **MAN-Mesh 佈署方式**

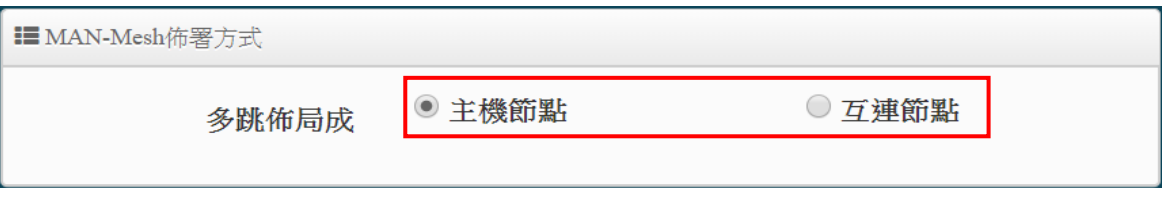

**多跳佈局成 :** MAN-Mesh AP 主機多跳佈局角色設定的選擇,可選擇主機節點或互連節點的佈局

 **主機節點 :** 於MAN-Mesh 網狀網路環境中必須佈局其中一台MAN-Mesh AP主機成為唯一的" 主機節點"角色的設定主機,此環境中唯一台的佈局成"主機節點"的必要設定主要是負責預先開 創準備可用連線頻道環境而後讓所有"互連節點"角色的主機可以順利且快速的自動互相 Mesh 連線架構完成。

**Notice** 

一個 MAN-Mesh 網狀網路環境中,只須設定指派一台主機設定作為"主機節點"的佈 局,若設定兩台以上做為"主機節點"的角色佈局情況時,將會導致角色為互連節點的 MAN-Mesh AP 主機錯誤判斷,而在主機彼此互連自動連線時導致自動連接失敗

 **互連節點 :** Mesh 環境中除唯一台的佈局成"主機節點"的"角色的設定主機之外,其他主機 **皆須佈局設定成"**互連節點"角色的 MAN-Mesh AP 主機。

**Notice** 

一個 Mesh 環境中只需任意取一台 MAN-Mesh AP 主機作為"主機節點"角色的佈 局,之外其他所有 MAN-Mesh AP 主機皆是設定作為"互連節點"角色的佈局方式

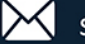

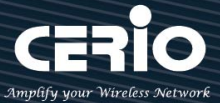

**MAN-Mesh Force MAC Address :** Mesh 自動互連的情況下,可以設定指定要優先連結的 MAN-Mesh AP 主機,請依據 IPv4 MAC 位址新增指定優先的 MAN-Mesh AP 主機。

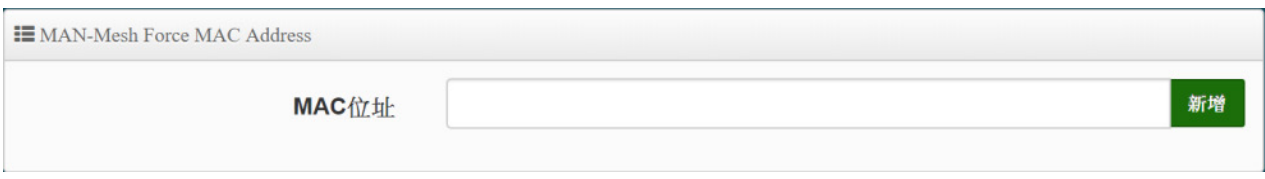

MAN-Mesh MAC 位址列表: 管理已設定優先指定連線的 MAN-Mesh 主機 MAC 列表, MAN-Mesh Force MAC Address 新增的所有主機 MAC 位址會在此顯示,可以選擇刪除。

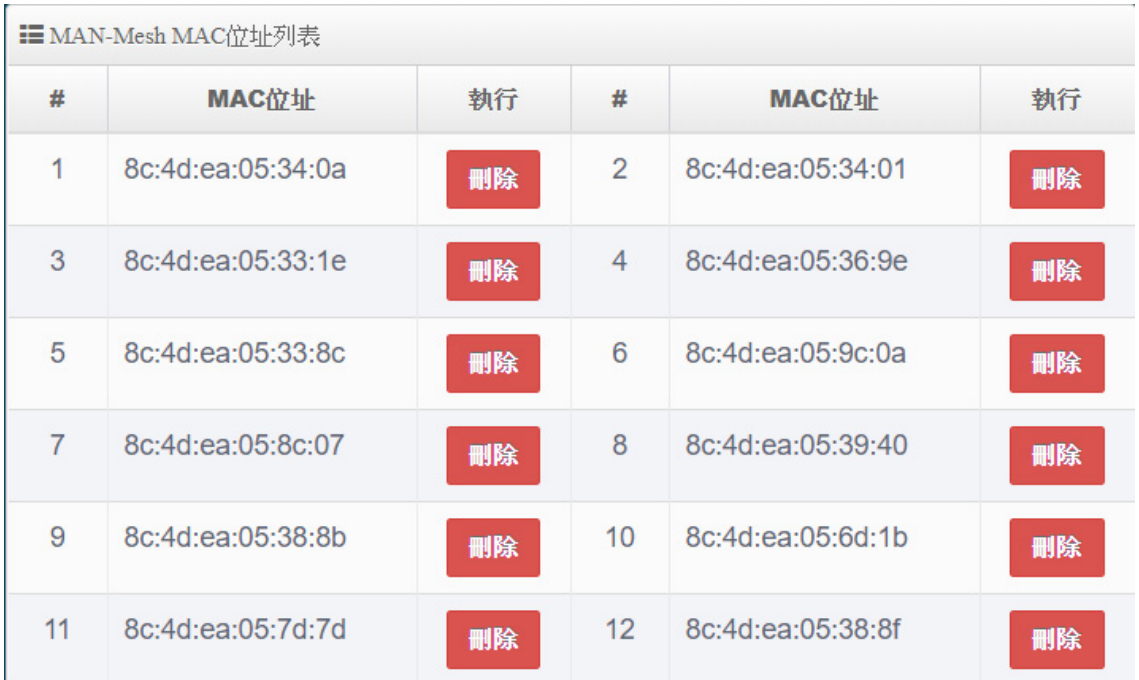

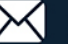

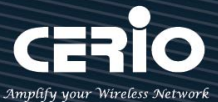

**MAN-Mesh Block MAC Address :** 自動互連的情況下,可以設定指定機種,阻擋 MAN-Mesh AP 主 機的 MAC,請依據 IPv4 MAC 位址新增指定不連線的 MAN-Mesh AP 主機。

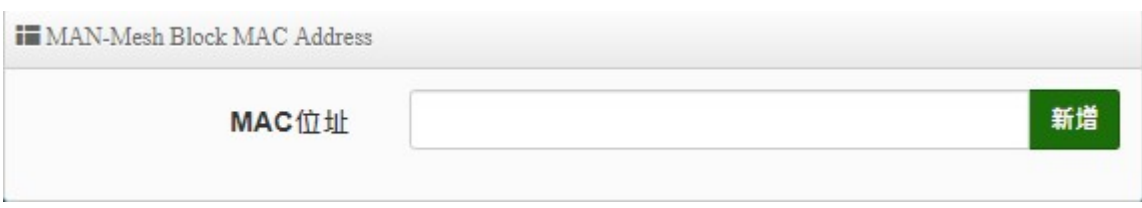

**MAN-Mesh Block MAC Address List :** 管理已設定指定機種已被阻擋 MAC 的 MAN-Mesh 主機 MAC 列表 · MAN-Mesh Block MAC Address 新增的所有主機 MAC 位址會在此顯示 · 可以選擇刪除 ·

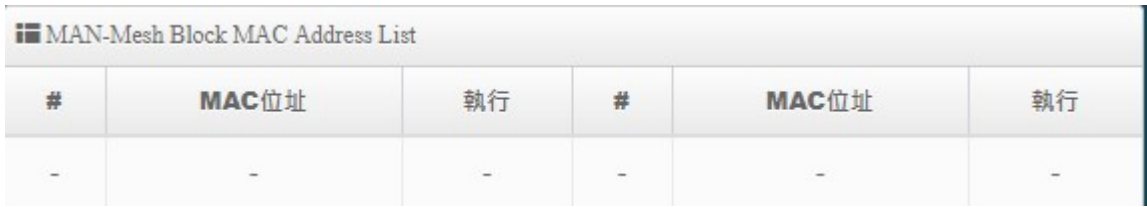

## **4.4 切換其他設定操作模式**

管理人員若需要切換其他模式,可再進入選單中"系統設定 D 模式"下進行更換其他模式應用。

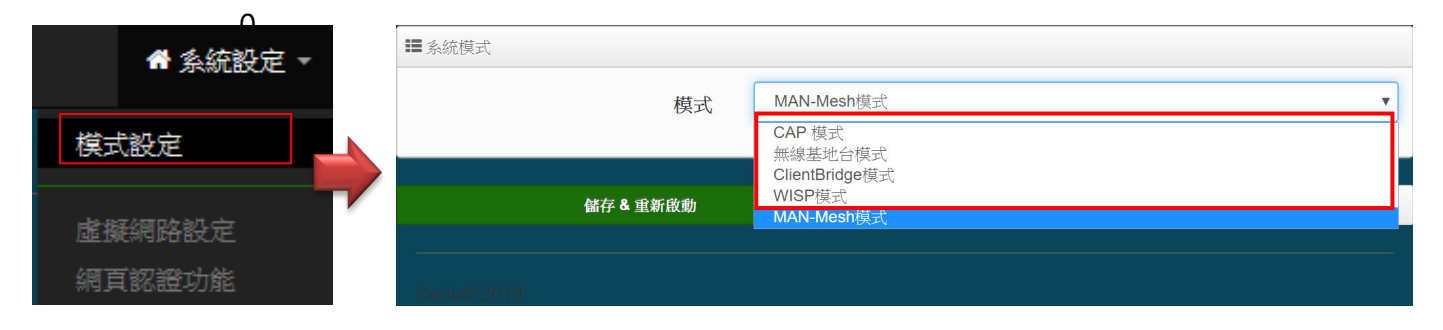

請點選**"系統設定" "模式設定",**選擇 MAN-Mesh 模式,確認後**"按下儲存&重新啟動"** 按鈕即可完

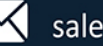

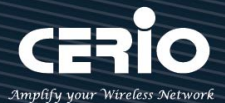

# **5. 無線基地台模式(AP Mode)**

當設定為無線基地台模式,支援基本無線基地台功能、網頁認證功能、WDS 連線功能等,請參閱以下說明:

## **5.1 設定操作模式**

請點選**"系統設定" "模式設定",**選擇無線基地台模式,確認後**"按下儲存&重新啟動"**按鈕即可 完成模式切換。

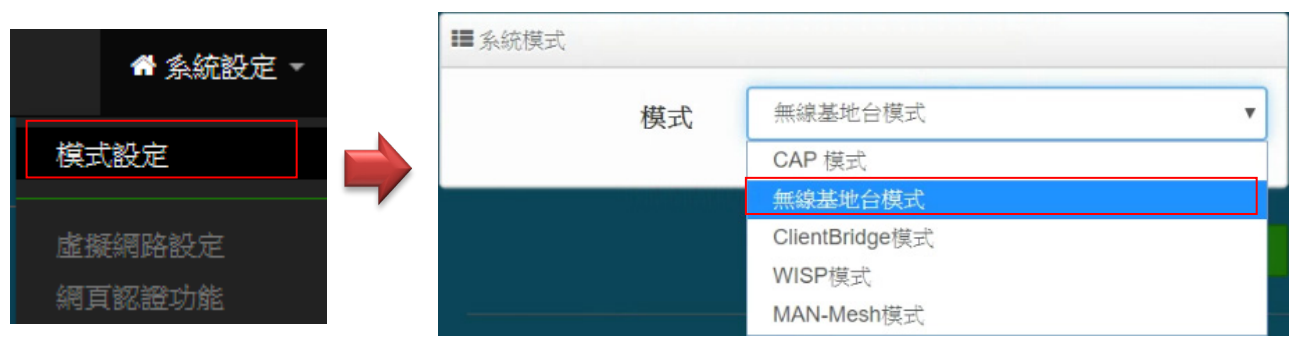

#### **Notice**

請注意每個模式下自己的 LAN IP 位址,並不互相繼承沿襲使用,請就每個模式下自己的初始 LAN 預設值 IP 192.168.2.254 的 IP 位址進行存取管理

### **5.2 虛擬網路設定**

首先開始設定 AP 的(LAN)IP 位址等功能,請點擊**"系統設定" "虛擬網路設定"。**

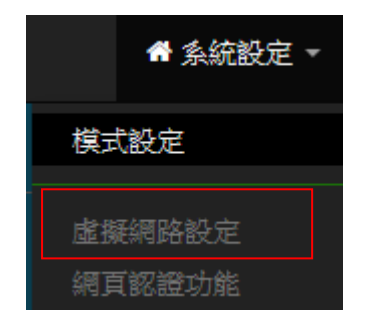

確認後,將設定每個虛擬網路功能,以及本機 VLAN 端的閘道器及 DNS 位址等項目。

### **5.2.1 虛擬無線基地台列表**

#### **Notice**

Cerio's雙頻無線基地台,支援16個VLAN虛擬網路及32個SSIDs(每個頻段支援16個SSIDs)。

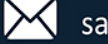
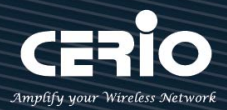

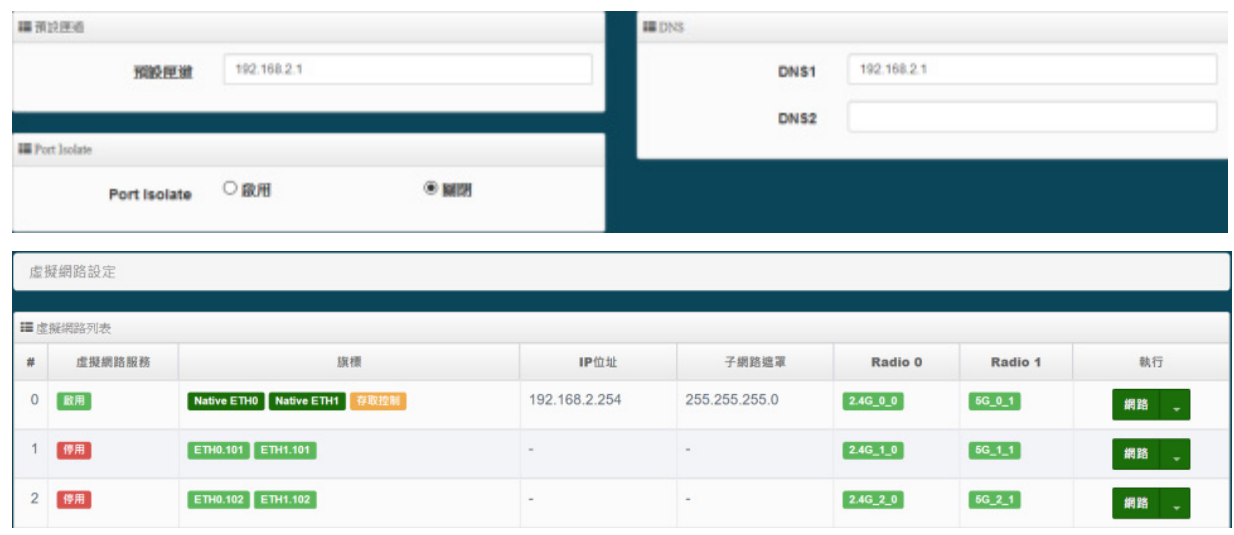

- **# :**顯示虛擬網路組別。
- **虛擬網路服務:**顯示每組的虛擬網路目前是否啟用或停用。
- > 旗標:顯示虛擬網路使用的 Tag ID 資訊,當顯示表 Native ETHO 示目前主要的有線連接是 以此虛擬網路為主要登入系統。
- **IP 位址:**顯示每個虛擬網路所設定的 IP 位址。
- **子網路遮罩:**顯示每個虛擬網路所設定的子網路遮罩。
- **▶ Radio 0 : 為 2.4Ghz 基地台,可顯示每個虛擬網路中 2.4Ghz 的 SSID 名稱以及是否啟用(綠色** 為啟用, 紅色代表停用)。
- **▶ Radio 1 : 為 5Ghz 基地台,可顯示每個虛擬網路中 5Ghz 的 SSID 名稱以及是否啟用(綠色為** 啟用, 紅色代表停用)。
- ▶ 執行:點擊 <mark>| 綱略</mark> ↓ 的按鈕,進入 LAN 的設定頁面, 點擊 刷略 | ↓ 下拉箭頭則顯示無線 設定功能列表。
- **預設閘道:**設定閘道器 IP 位址。
- **Port Isolate**: 啟用或關閉虛擬 Ethernet 功能,此功能主要應用於網頁認證功能作用的涵蓋, 設 定關閉時,當 AP 啟用網頁認證功能後, 所有的無線用戶將被攔截強迫認證, 但透過在實體 LAN 連接埠連線的使用者上並不會採取攔截強迫認證的動作,當此功能啟用後,透過在實體 LAN 連 接埠連線的使用者將就會被採取攔截強迫認證的動作,預設為關閉。
- **DNS:**設定 DNS 解析的 IP 位址。

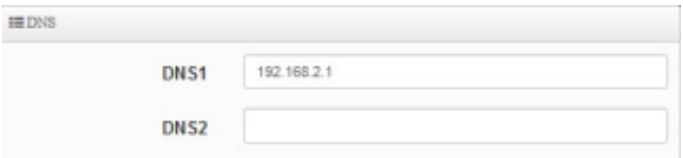

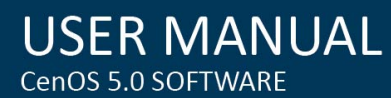

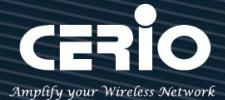

可設置架構環境中閘道器的 IP 位址或外部的 DNS IP 位址 ( 若無環境特殊需要指 定,建議可以設為 Google 為公眾提供的 8.8.8.8 或中華電信為公眾提供的 168.95.1.1 與 168.95.192.1)

### **5.2.2 虛擬無線基地台網路設定**

點擊**"網路"**按鈕進入設定虛擬網路相關功能

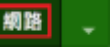

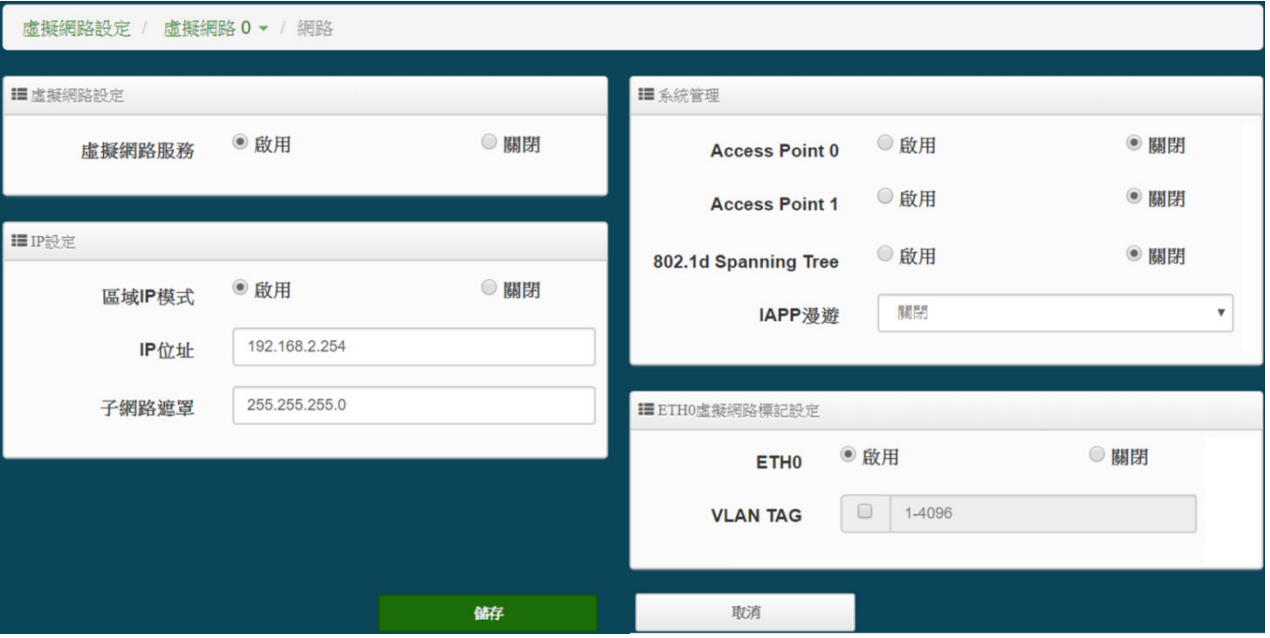

- **虛擬網路服務:**可啟用或關閉虛擬網路功能,預設值是指啟用**"虛擬網路 0"。**
- **IP 設定:**可啟用/關閉**"虛擬網路"**區域的 VLAN IP, 或修改虛擬網路的 IP 位址/子網路遮罩。

**Notice** 

虛擬網路服務(VLAN)功能,系統會自動保留一組 VLAN 作為管理使用。

#### **系統管理:**

- **Access Point0(2.4G):**可針對虛擬網路(VLAN 下的 2.4G 無線基地台)啟用或關閉。
- **Access Point1(5G):**可針對虛擬網路(VLAN 下的 5G 無線基地台)啟用或關閉。
- **802.1d Spanning Tree:**可啟用或關閉 Spanning Tree 功能。

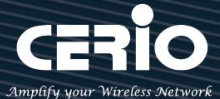

802.1d Spanning Tree 簡稱為 STP · 啟用此功能應用在整個區域網路使用迴圈架構時, 將可以避免 迴圈架構導致網路癱瘓, 如下圖描述。

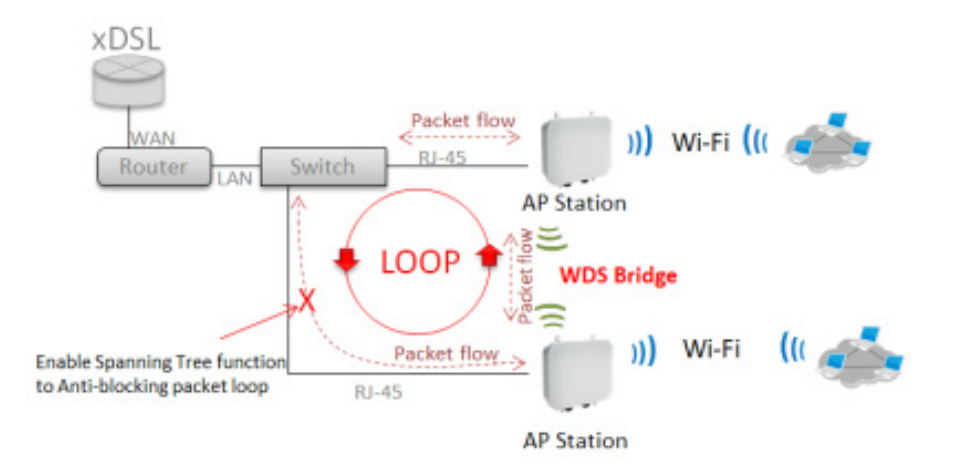

- **管理埠:**可啟用或關閉此無線基地台是否要被管理控制器集中管理。
- **IAPP:**可選擇使用 Radio 0(2.4G) 或 Radio 1(5G) 的 IAPP 無線漫遊功能。
- **▷ 虚擬網路標記設定(VLAN tag)**: 使用標準 802.1Q 規範,可關閉或啟用功能。tag 可設置 1~4096。

#### **Notice**

IAPP 漫遊條件為 SSID 需一樣, 無線加密需使用 WPA2-PSK 以及使用 AES 的加密演算方 式)若沒配合此 WPA2-PSK 以及使用 AES 的加密演算方式 IAPP 漫遊功能將無法作用.

#### **Notice**

注意假如 ETHO 設定使用 VLAN Tag 時,則進入管理介面就必須與 tag 相同之 VLAN 才 可進入管理設定, 非此 VLAN 網域則完全阻絕。

設定完成後請點選「**儲存**」鍵儲存您的設定,並按下「**重新啟動**」按鈕,將完成套用新設定。

### **# 網路設定(下拉式功能)**

請在虛擬網路列表上,在**"執行"**欄位下點擊**"網路"**按鈕旁邊的小箭頭下拉可設定 DHCP 伺服器, 頻寬控制及 Radio 0(2.4G) 或 Radio 1(5G) 無線基地台等功能。如下圖所示**:**

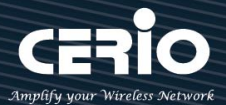

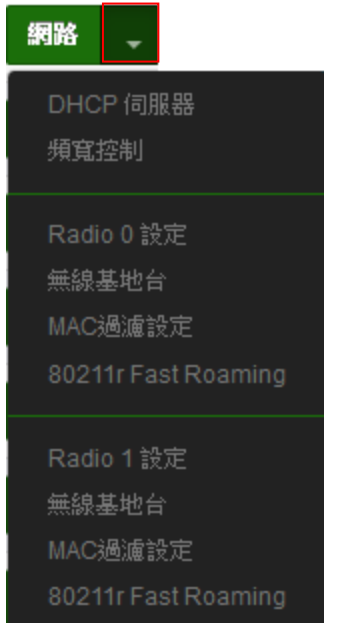

# **5.2.3 DHCP 伺服器**

 設定 IP 位址自動派送給網路使用者之功能, 請正確設定 IP 位址的派送區間和正確輸入網路的閘 道位址及 DNS 伺服器位址

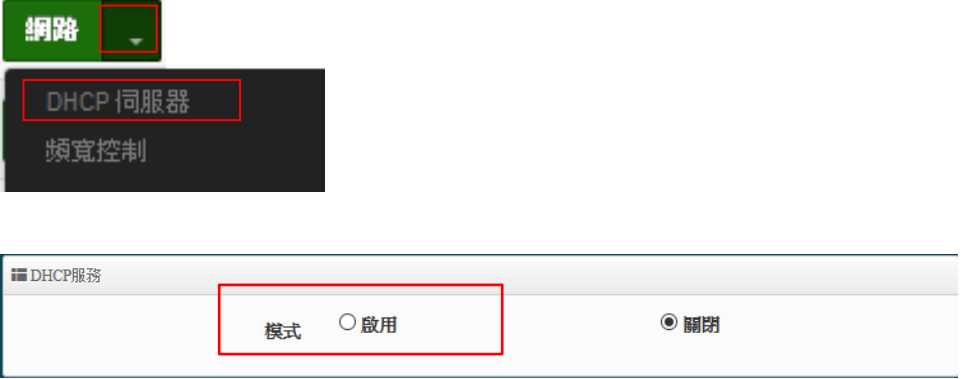

**DHCP 伺服器:**可啟用或關閉 DHCP 伺服器服務。

若網路架構中無 DHCP 伺服器或者是架構中想利用第二台 DHCP 伺服器去分派 IP 時, 管理者 就可以啟用此功能,來設定網段去分派 IP 位址。

 $+ (886) 2 - 8911 - 6160$ 

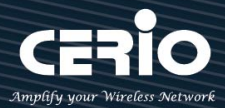

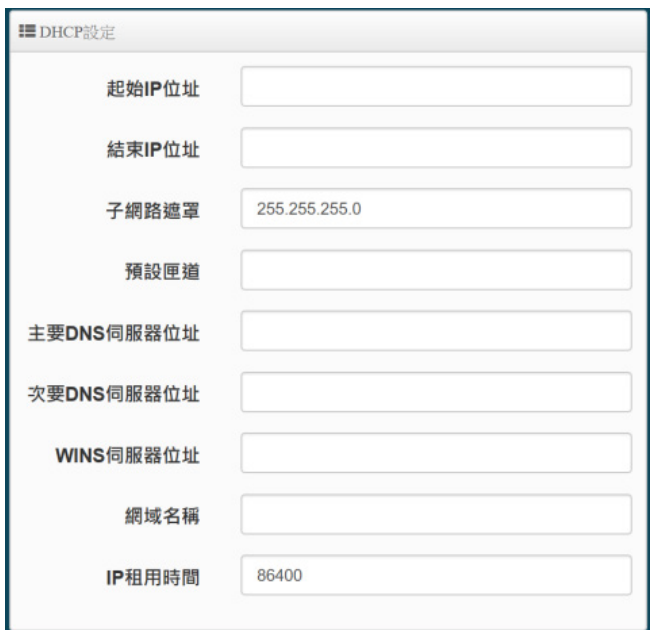

若網路環境有 2 台 DHCP 伺服器,須注意 IP 位址的派送請勿重複, 避免造成 IP 衝突

- **起始 IP 位址**:設定 DHCP 所派發的起始 IP 位址。
- **結束 IP 位址 :** 設定 DHCP 結束派發的 IP 位址。
- **子網路遮罩:**設定 IP 的子網路遮罩。
- **預設閘道 :** 設定 DHCP 派發的預設閘道位址。
- **DNS 伺服器位址** : 設定 DHCP 派發的 DNS 伺服器位址。
- **WINS 伺服器位址:**若網路環境有架設 WINS 解析伺服器,可在此設定 WINS 的 IP 位址
- **Domain:**設定網域名稱。
- IP 租用時間:當 DHCP 伺服器派發 IP 後,可設定多久時間結束租用拿回 IP 位址,預設值 為 86400 秒。
- **DHCP 用戶列表:**當 DHCP 伺服器派發出去的 IP 位址將記錄在此列表上。

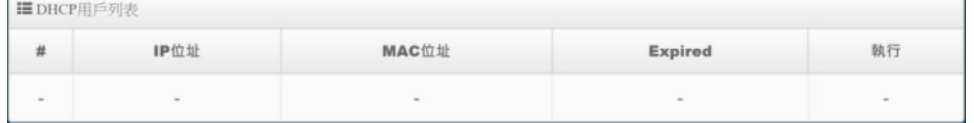

- **IP 位址:** 顯示已派送出去給設備使用的 IP 位址
- **MAC 位址:** 顯示設備的 MAC 位址
- **Expired:** 顯示 IP 租用的到期時間
- **執行:** 是否要將此設備(MAC)列為固定 IP 位址的配送

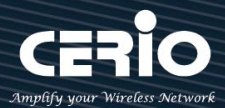

**固定 IP 設定**

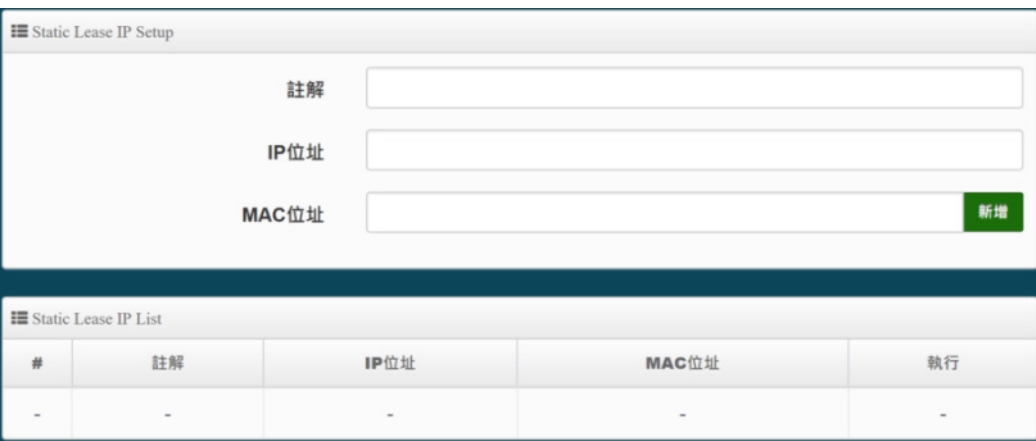

- **Static Lease IP Setup:**若有特定設備需要取得 DHCP 伺服器所固定派發的 IP 位址, 可在此上面設定設備的 MAC 位址以及固定要取得的派送 IP 位址即可。
- **√ Static Lease IP List**: 當設定完成 Static Lease IP Setup 後, 資訊將列入此名單內。

### **5.2.4 頻寬控制**

限制 VLAN 的使用或是用戶端的最大/小頻寬, 用戶頻寬管理可限制 IP/MASK , IP Range, Port(Service), SIP, RTP/RTSP, WEB 等等的頻寬限制。

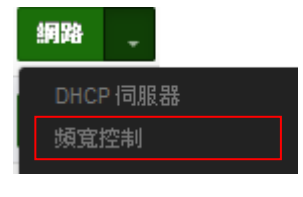

管理人員可以選擇啟用或關閉此頻寬管理之功能

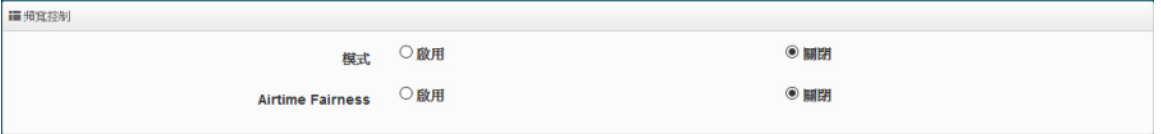

- **模式:** 管理員可以選擇啟用此虛擬網路(VLAN)的頻寬管理。
- **Airtime Fairness:** 能讓 TX/RX 流量平衡, 不至於讓上下載落差太大(此功能應用在 AP+Client 橋接或 WDS 橋接上)

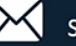

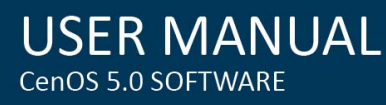

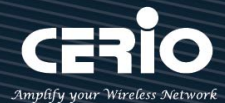

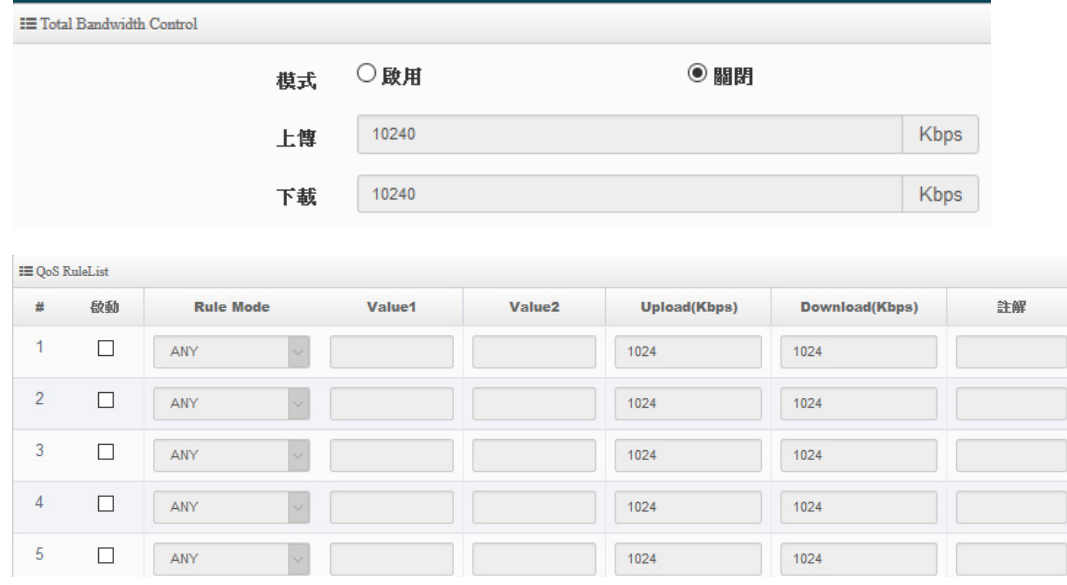

- **Total Bandwidth Control:** 管理人員可限制此 VLAN 的總上傳與下載的頻寬速率
- **QoS Rule List:** 管理人員可以限制 IP/MASK , IP Range, Port(Service), SIP, RTP/RTSP, WEB 等協議, 每個 VLAN 共可設定 10 筆 QoS 規則

設定完成記得儲存, 最後讓系統重新啟動才可正常運行

# **5.2.5 Radio 0(2.4G) / Radio 1(5G) 無線基地台**

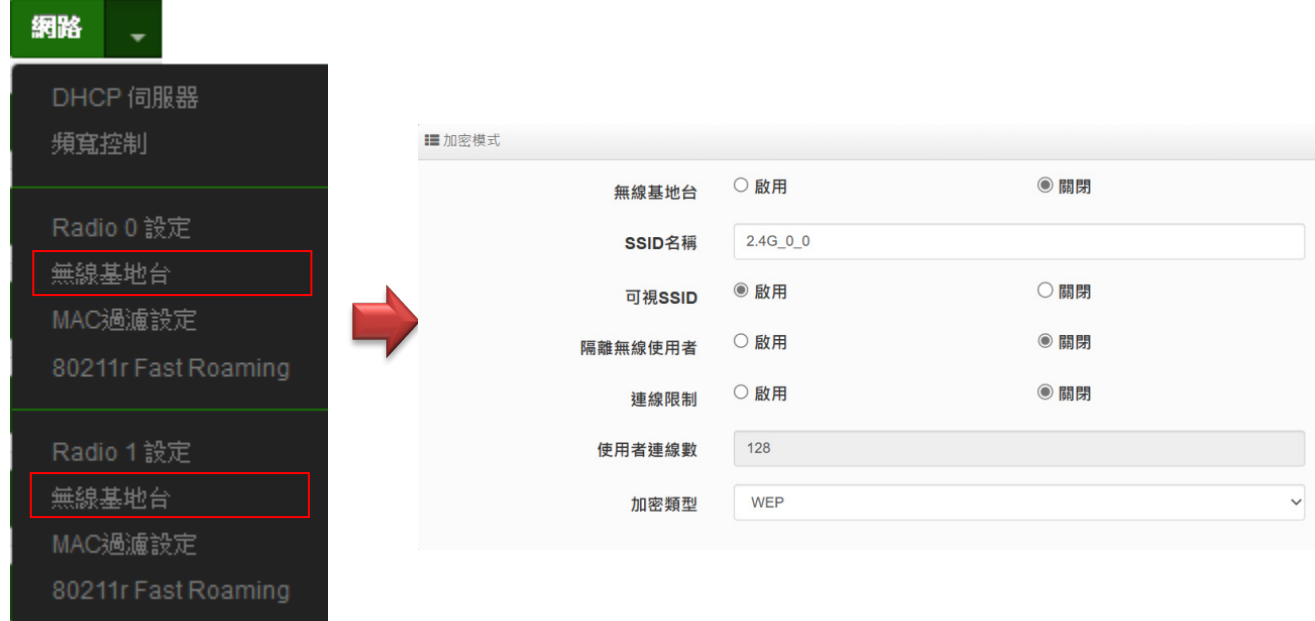

**無線基地台:**可針對特定的"虛擬網路"啟用或關閉無線基地台訊號。

**SSID 名稱:**顯示此虛擬網路的無線 SSID 名稱。

+(886) 2-8911-6160

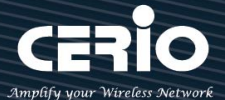

- **可視 SSID:**預設為開啟,點選「關閉」後此無線服務將會隱藏 SSID 顯示功能。
- **隔離無線使用者:**點選「啟用」後,將阻隔無線使用者與無線使用者之間的溝通,不含有線。
- **連線限制:**針對一個 SSID 最大可連線的無線使用者數量,**最大設定支援同時 128 個使用者存取 同一個 SSID**。
- **加密類型:**管理者可設定 WEP、WPA / WPA2-Personal、WPA / WAP2-Enterprise、WPA3 及 802.1x 等 5 種加密模式。

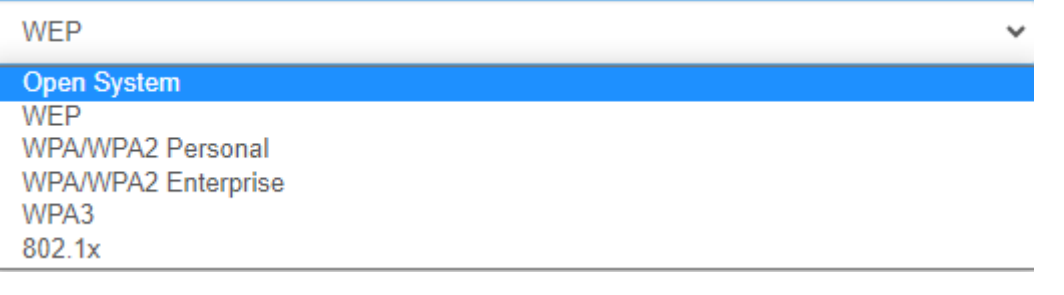

請注意: WEP 加密模式目前已知並非為最安全無線加密方式, 且選用 WEP 加密方式將 無法支援 802.11ac/11ax 以上速率,不建議您繼續使用此種 WEP 加密模式,建議您至 少改用符合 802.11ac/11ax 速率相對應支援的 WPA / WPA2 以上的加密模式, 以增加 您無線網路安全性。

 **Open System:** 表示此無線基地台不做加密動作。當無線用戶連接至此基地台時,將無須 輸入密碼(不建議選用)。

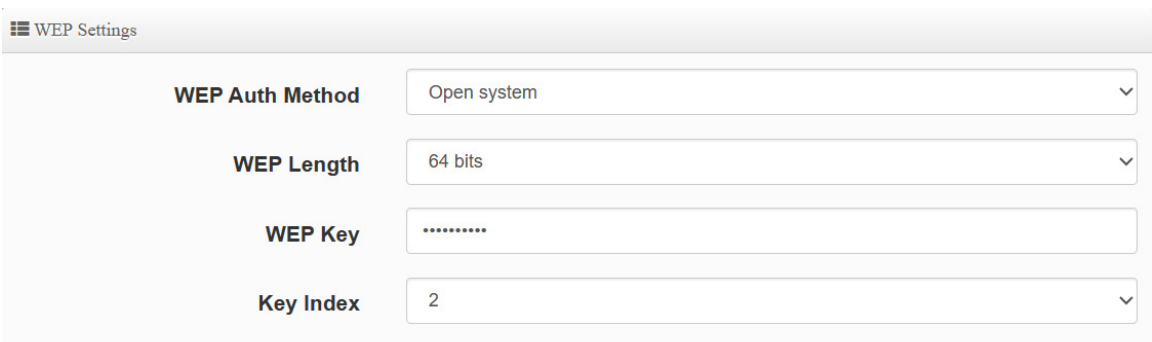

- **WEP**:
	- **WEP Auth Method 模式:**選取您欲使用的 WEP 無線認證方式,可選擇 WEP Open system 開放認證方式或選擇 WEP Shared 密碼認證方式。
	- **WEP Length:**可選擇 64bits、128bits、156bits 三種加密長度,選取您欲使用的無線 加密金鑰長度,目前您可以選擇使用 64bits、128bits 與 152bits 等三種加密金鑰長度,

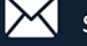

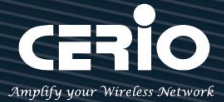

但您必須要先確定您的無線用戶端使用的無線網路卡也支援相對應的無線金鑰長度。

- **√ WEP Key**:輸入16位元(HEX)的金鑰數值,共有四組可選擇設定。
- **Key Index:**可為您的 WEP 預先設定 4 組 WEP Key(金鑰數值)。未來無線用戶端若要 進行連線,可選擇要使用哪一組無線金鑰作加密連線建立。

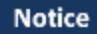

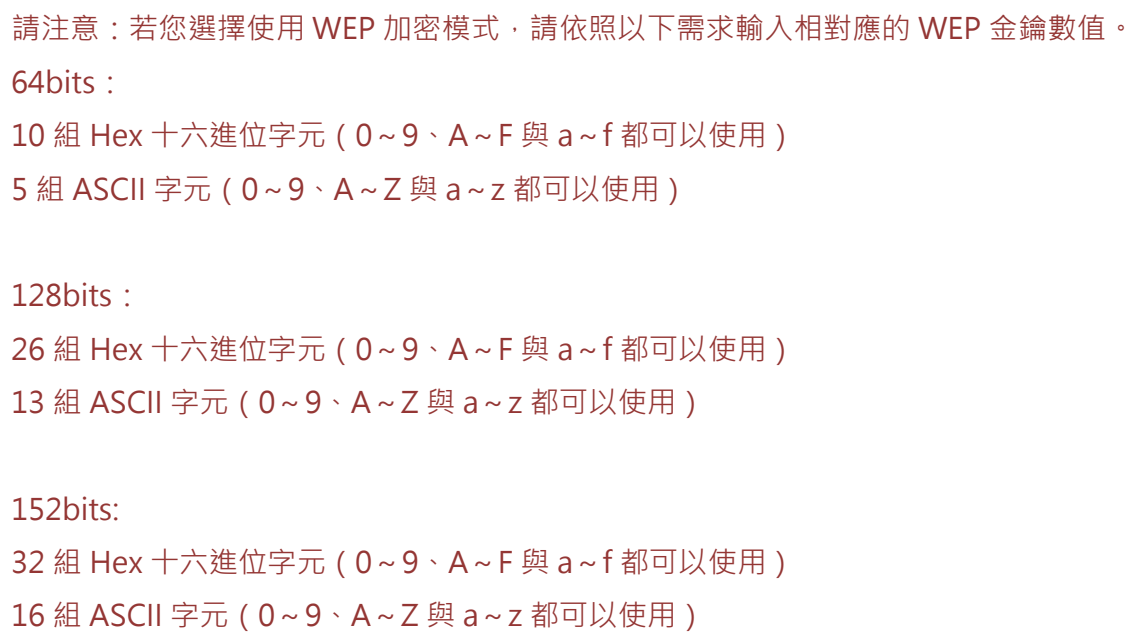

**WPA / WPA2-Personal :** 

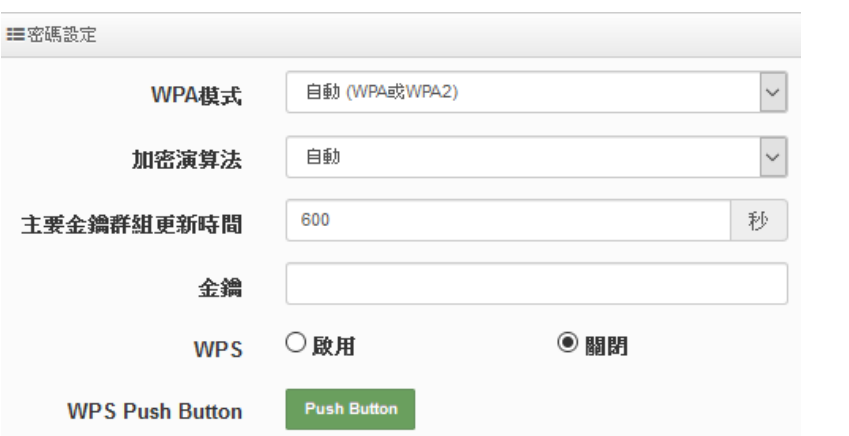

- **√ WPA 模式:**可選擇系統自動判斷去使用 WPA 或 WPA2 加密模式,或者可單一固定使 用 WPA 或單一使用 WPA2 等 3 種選擇。
- **加密演算法:**使用者可選擇 AES 或 TKIP 兩種加密演算法,出廠預設值 AES,此加密演

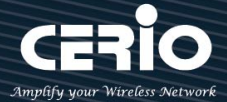

算法,將影響傳送速率,建議使用AES。

- **主要金鑰群組更新時間:**使用者可設定主金鑰群組重新編碼更新時間,出廠預設值為 600 秒。
- **金鑰:**管理者設定此虛擬無線網路 SSID 連線密碼。
- **WPS Push Button:**啟用後將可點擊 Push button。假若 WiFi Client 設備有 WPS 功 能鍵,可透過此功能直接偵測互相連接,就無須再輸入設定及密碼即可馬上完成連接動 作。
- **WPA/WAP2-Enterprise :**

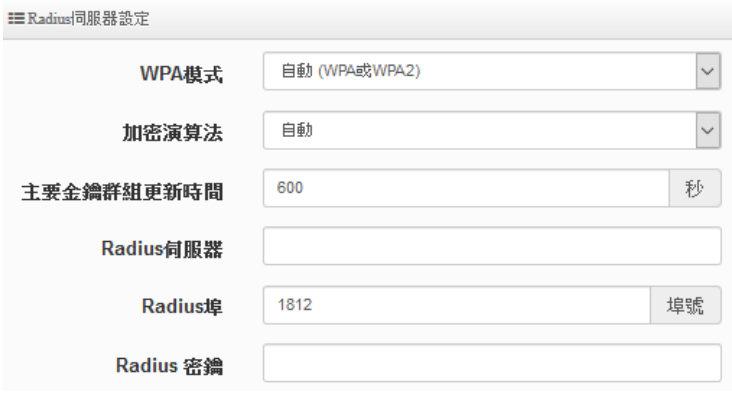

- **WPA 模式:**可選擇系統自動判斷去使用 WPA 或 WPA2 加密模式,或者可單一固定使 用 WPA 或單一使用 WPA2 等 3 種選擇。
- **加密演算法:**使用者可選擇 AES 或 TKIP 兩種加密演算法,出廠預設值 AES,若選擇 TKIP 加密演算法,將影響 802.11n 的傳送速率,建議使用 AES。
- **✓ 主要金鑰群組更新時間:**使用者可設定主金鑰群組重新編碼更新時間,出廠預設值為 600 秒。
- **Radius 伺服器:**設定遠端 Radius 伺服器 IP 位址。
- **Radius 埠:**主要設定遠端 Radius 伺服器所用的 Port 號。預設的 RADIUS 伺服器 port 號為 1812。
- **Radius Secret:**輸入 RADIUS 伺服器的登入碼。
- **WPA3 :**

**802.11ax 對等實體同時驗證模式(通過認證密碼訊息,用密碼進行身分驗證),有別於 Pre-Shared Key(預先共享金鑰密碼,密碼導出方式)。**

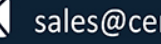

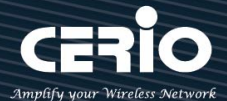

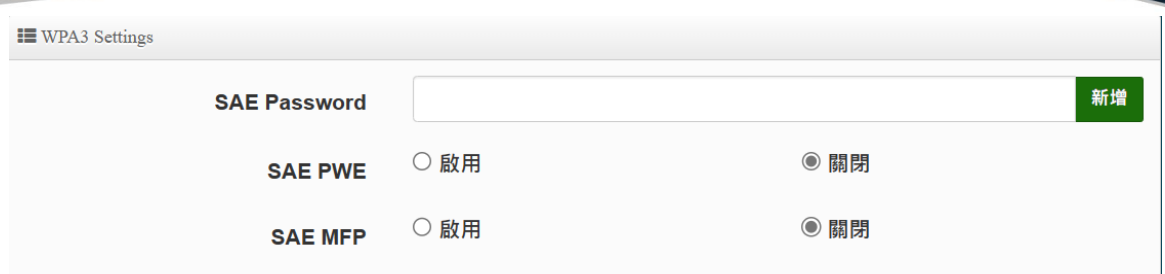

- **SAE Password:**管理者設定此虛擬無線網路 SSID 使用 WPA3 演算時 SAE 至少 8 字元 連線密碼。
- **SAE PWE:**選擇性啟用 SAE PWE(密碼元素)功能,在交換 SAE 身份驗證消息之前, 雙方將會生成一個私密元素 PWE(密碼元素)和兩個私密值(rand 和掩碼)方式進 行進階驗證交換。
- **✓ SAE MFP**:SAE 密碼認證機制加入更安全防竊防窺防側錄密碼的管理幀保護 (MFP) , 此模式若在 AP 上啟用請確保在此模式下運行的 AP 和客戶端都需要管理幀保護 (MFP)支援。

WPA3 是目前可用於 Wi-Fi 設備的最新、最安全的協議。它適用於所有支持 Wi-Fi 6 (802.11ax) 的存取端網卡設備,使用時必須無線存取網卡同步支援,倘若無線存取端網 卡不支援 WPA3 演算模式,建議您調整使用為 WPA2 / AES 演算模式。

**802.1x 認證**

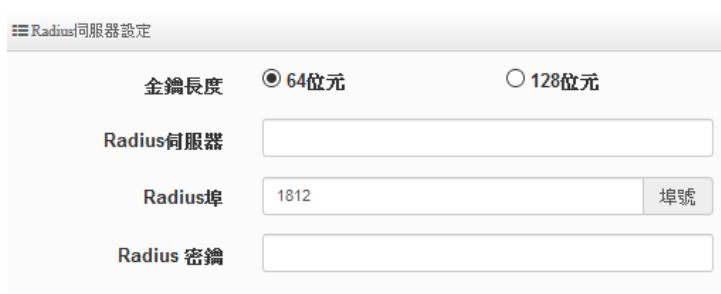

- **✓ 金鑰長度: 您可以選擇使用 64bits 或 128bits 金鑰長度, 系統將會針對所選位元來演** 算金鑰。
- **Radius 伺服器:**設定遠端 Radius 伺服器 IP 位址。
- **Radius 埠:**主要設定遠端 Radius 伺服器所用的 Port 號。預設的 RADIUS 伺服器 port 號為 1812。
- **Radius Secret:**輸入 RADIUS 伺服器的登入碼。

設定完成後按下「**儲存**」鍵儲存設定,可設定多項功能後再一次性重新啟動,將套用新設定。

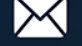

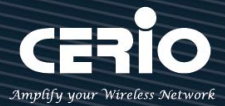

# **5.2.6 MAC 過濾**

點選「MAC 過濾設定」將可以進入「ACL 存取控制」設定頁面。

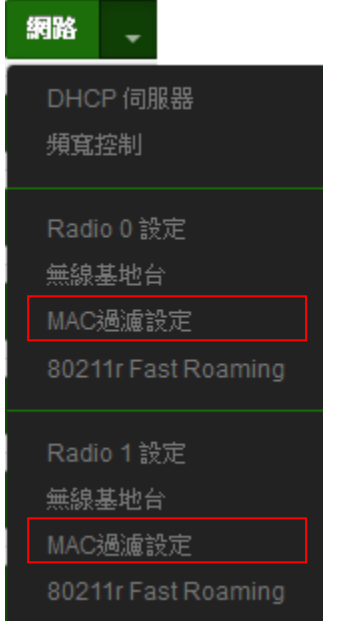

使用者可設定 ACL 加以控制用戶端連結,點選無線設定,點選虛擬 AP 設定,點選所要設定 ESSID 的 ACL 設定進入頁面,設定方式如下列:

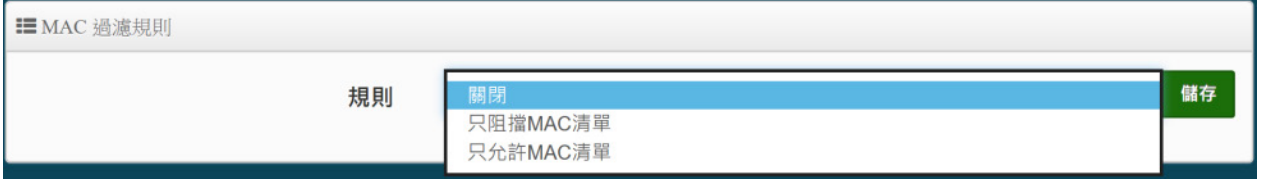

- **規則:** 使用者可從下拉清單選取設定,可設定關閉、只阻擋 MAC 清單或只允許 MAC 清單等, 使用方式如下:
	- 關閉 : 關閉存取控制設定功能 · 所有無線使用者皆可以連線至無線基地台。
	- **只阻擋 MAC 清單 :** 啟用此功能,若無線用戶端 MAC 位址設定於列表中則該無線用戶端 則此 MAC 的清單之無線設備是不允許連線至此無線基地台。
	- **只允許 MAC 清單 :** 啟用此功能,若無線用戶端 MAC 位址設定於列表中則該無線用戶端 則此只有以下的 MAC 清單之無線設備允許連線至此無線基地台。
- **新增 MAC 位址 :** 輸入要管理的使用者設備中 MAC 位址。

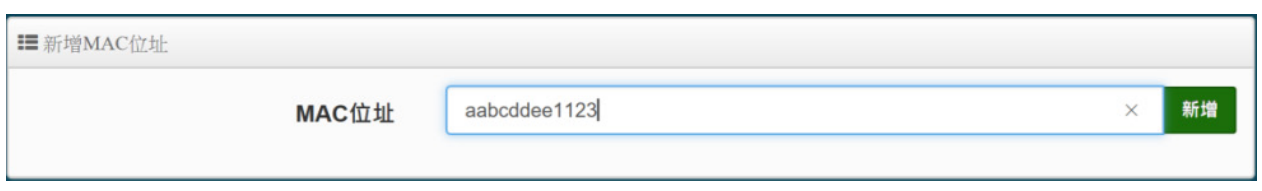

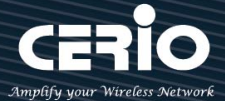

**MAC 位址列表 :** 被管理設備的 MAC 位址將列出至表單內。

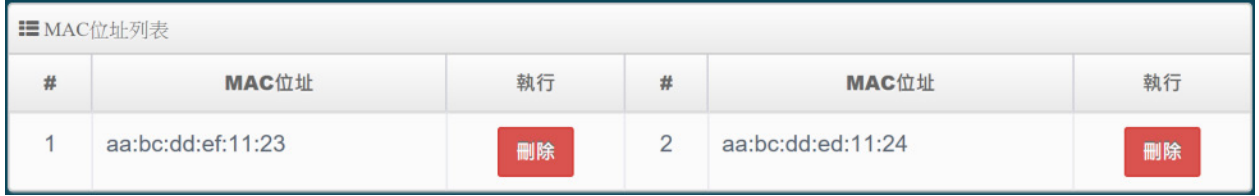

設定完成後按下「**儲存**」鍵儲存設定,可設定多項功能後再一次性重新啟動,將套用新設定。

# **5.2.7 802.11r 快速漫遊**

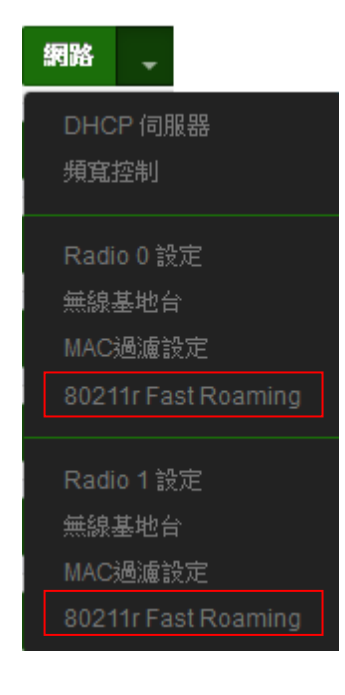

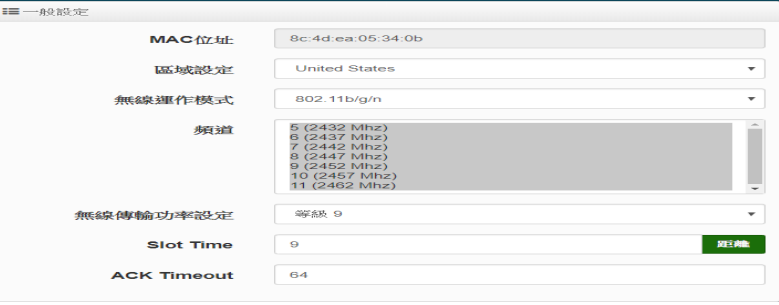

IEEE 802.11r 的技術, 作用是將整個區域網路佈建的無線基地台所涵 蓋的訊號範圍之間,讓無線使用端遊走無線基地台之間,迅速轉跳較 佳的無線基地台連接,在轉跳過程不中斷。

#### **Notice**

當建置802.11r無線漫遊平台時, 此功能啟用則無線使用者設備必須有支援802.11k功 能, 才能正常的運作

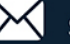

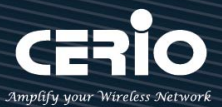

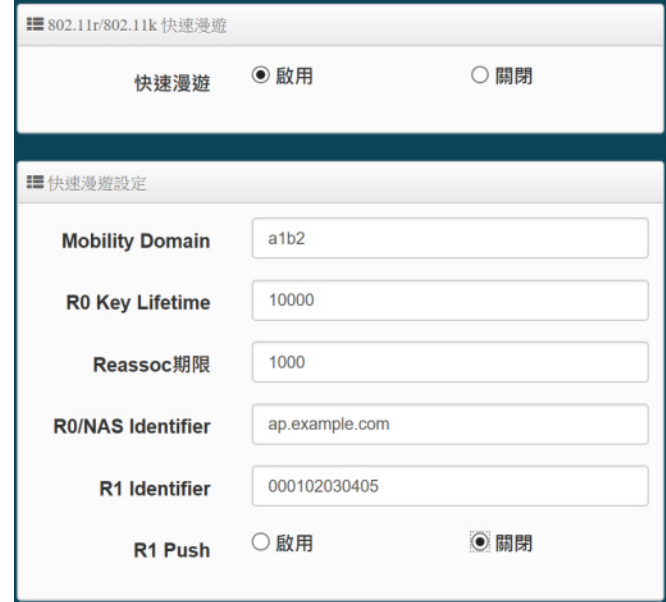

- **快速漫遊:**啟動或關閉漫遊功能。
- > Mobility Domain: 設第一組共享網域, 所有的 AP 在同一個網域內能共享一個相同的 SSID, 目的可在一個 STA 之間可以使用快速 BSS 轉換。

此設定必須為 2 組 16 進位碼。例如輸入 8c4d

- **R0 Key Lifetime:設定** PMK-R0 的使用壽命,預設為 10000,可設定 1~65535 內的值。
- **▶ Reassoc deadline**: 重新連接的截止時間,預設為 1000,可設定 1000~65535 內的值。
- **▶ R0/NAS Identifier**: 當使用 802.11r 時, 在 nas\_identifier 上是必須設定的, 可設定 1~48 位 元字串。
- **R1 Identifier:**PMK-R1 的 key 標識,設定 12 個字元,以 16 進位方式。
- **R1 Push :** 自動連接 R1 Key Holders

**R0 Key holders :** 輸入要轉跳的另一端無線基地台的 R0 認證資訊。

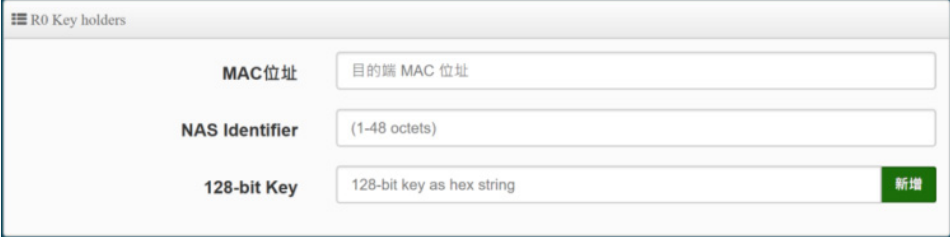

- **MAC 位址:**輸入另一端無線基地台的無線網卡卡號。
- **NAS Identifler:**輸入 AP 的 NAS Identifler 網域名稱。

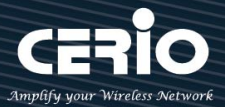

 **128-bit Key:**輸入一組共用的 128-bit Key 碼。 輸入確認後將列入以下 RO Key 表單內,如下圖

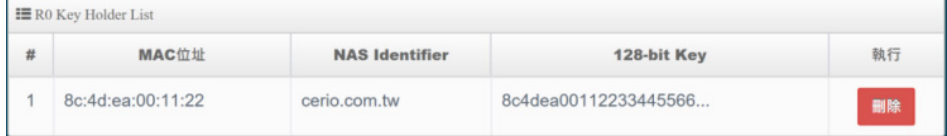

**R1 Key holders :** 輸入統一認證的無線基地台的 R1 資訊。

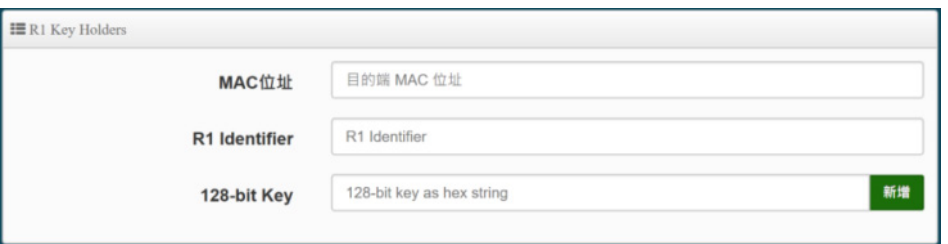

**MAC 位址:**輸入另一端無線基地台的無線網卡卡號。

- **R1 Identifler:**輸入 AP 的 R1 Identifler 網域名稱。
- **128-bit Key:**輸入一組共用的 128-bit Key 碼。

輸入確認後將列入以下 RO Key 表單內,如下圖。

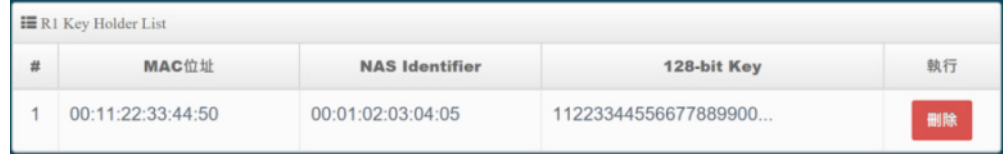

# **5.3 網頁認證功能**

此功能頁面主要啟動熱點網頁身份驗證,支援本機帳戶認證 / RADIUS 伺服器帳戶認證 / OAuth 2.0 開 放性帳戶認證及訪客認證**。**當網頁驗證成功後,才能進行使用網路服務相關資源。

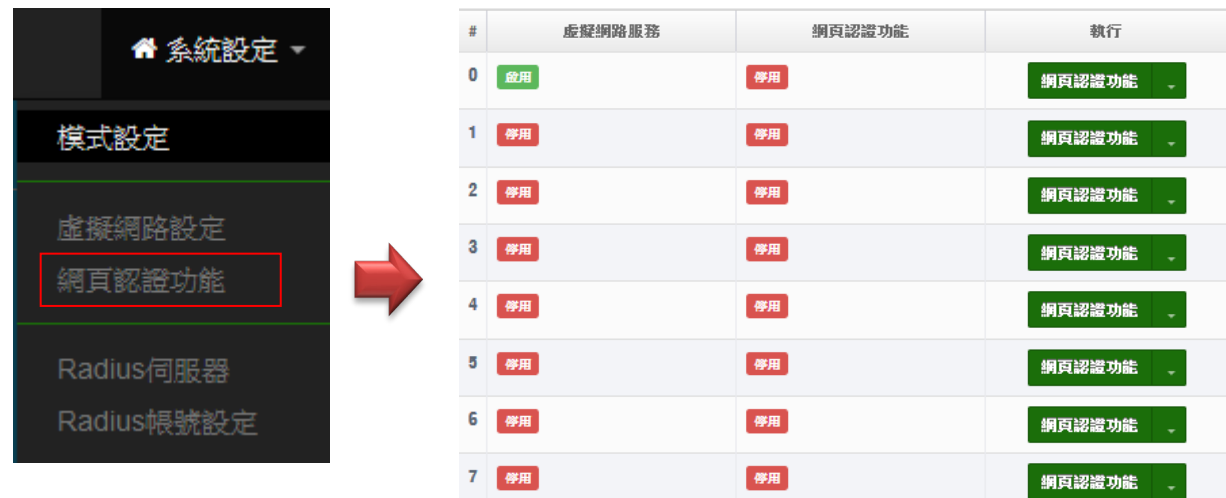

請點選**"系統設定""網頁認證功能"**

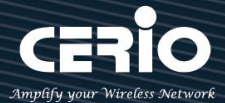

1. 朝頭識地 - 按鈕 · 主要能設定啟用認證功能服務及相關認證服務等。 2. 阿朗識地說:「下拉功能選單,可設定提供給"遊客"使用、本機帳號、OAuth2.0 認證、網頁登入頁面客製化、登入頁面語系、Walled Garden、特權名單以及將認證功 能的設定檔備份或存回套用等等。

- **# :** 顯示虛擬網路可設定之組別。(例如 0 表示 VLAN0 之虛擬網路)
- **虛擬網路服務:**顯示每組的虛擬網路目前是否啟用或停用。
- **網頁認證功能:**顯示每組的網頁認證功能目前是否啟用或停用。
- ▷ 執**行:**點擊 <mark>| 鮰頁認證功能 |</mark> , 的按鈕, 進入 LAN 的設定頁面, 點擊下拉箭頭 | 鯛頁認證功能 | , 則顯 示無線設定功能列表。

**以下說明解說認證功能**

### **5.3.1 啟動網頁認證功能**

主要能設定啟用認證功能服務及認證方式,同時可設定頻寬控制等相關功能。

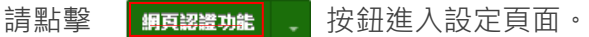

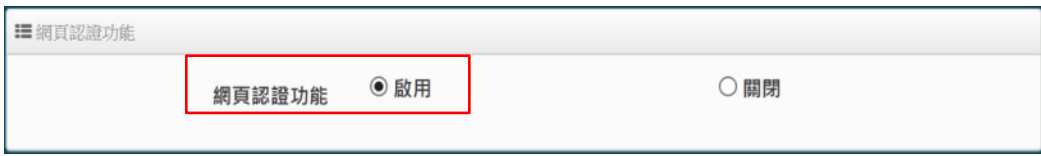

 **網頁認證功能:**可選擇**"啟用"**或**"關閉"**認證服務。 當點擊啟用,則如下頁面操作說明

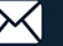

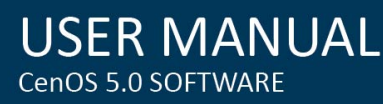

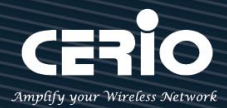

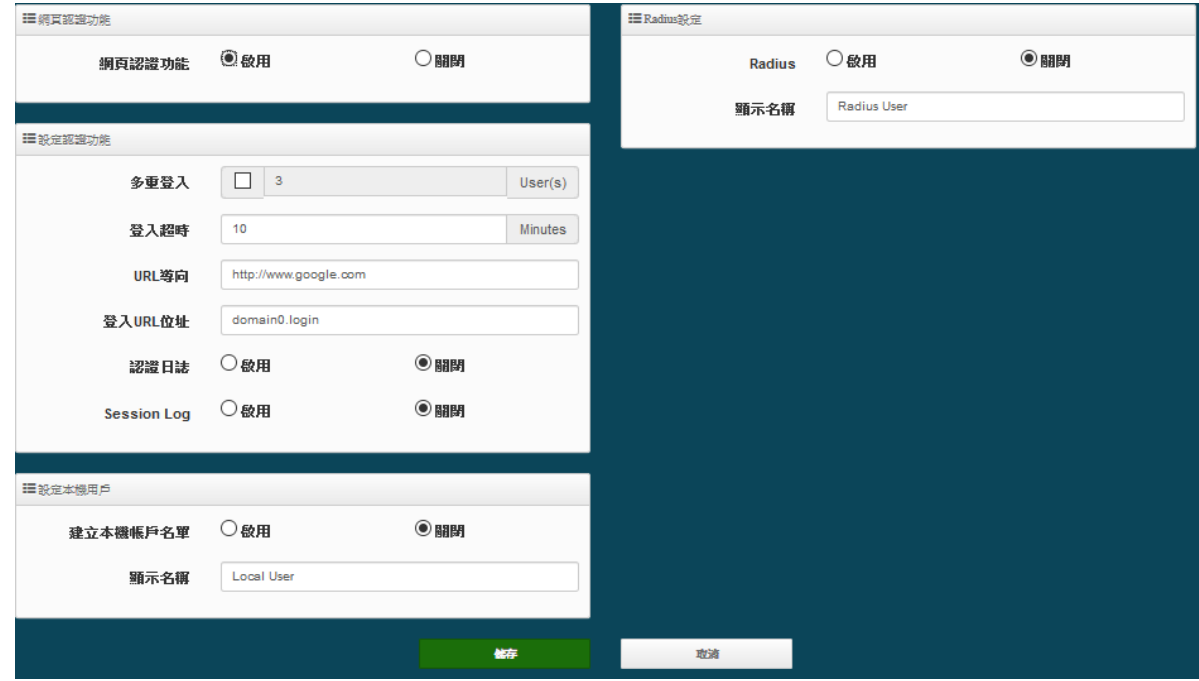

### ※ **設定認證功能**

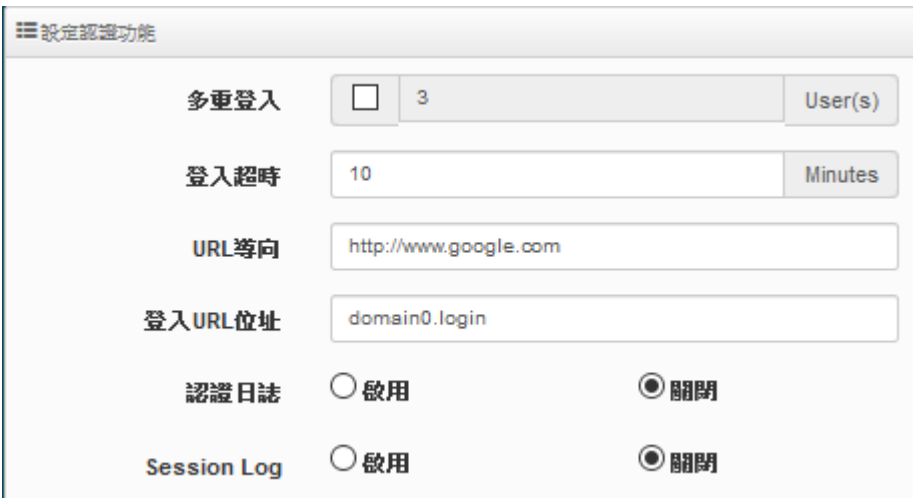

- > 多重登入:當勾選啟用此功能,則同一個帳號能給多人同時登入,同時登入人數可由管理者自 行設定,0為不限制。
- **登入超時:**當使用者登入後,無進行任何網路行為,無任何流量下,停滯幾分後系統自動讓使 用者登出。
- **URL 導向:**使用者網頁登入後,系統自動導向到此設定網站位置。
- **登入 URL 位址:**設定登入頁面的網頁位址。
- ▶ 認證日誌: 可選擇啟用或關閉,啟用可記錄使用者登入登出資訊存放至 SysLog 伺服器上。
- **Session Log:**可選擇啟用或關閉,啟用可記錄使用者的上網 Session 資訊存放至遠端 Systme Log Server 伺服器上備存。

 $\mathbf{r}$ 

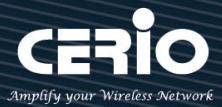

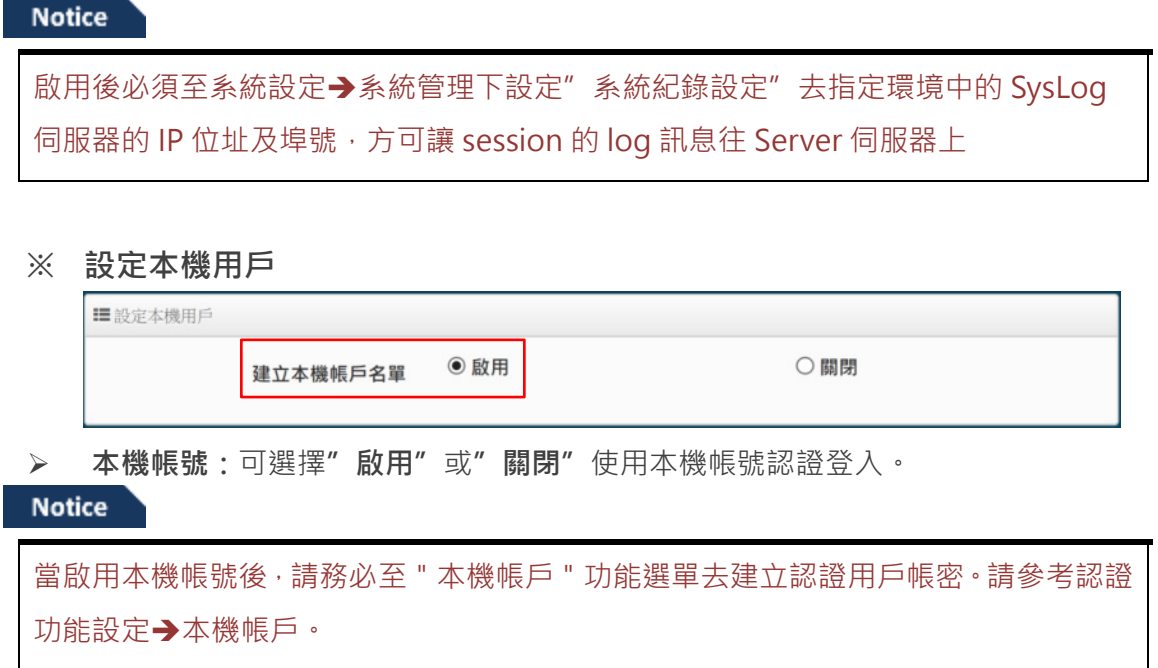

### ※ **RADIUS 設定**

網頁認證方式支援遠端 RADIUS 伺服器認證, 假若環境中已經有使用 RADIUS 伺服器做安全認證帳 戶,此功能認證啟用可以將網頁認證的帳戶指向內部的 RADIUS 伺服器,由現有的 RADIUS 伺服器 內的帳戶資料做網頁登入認證使用。

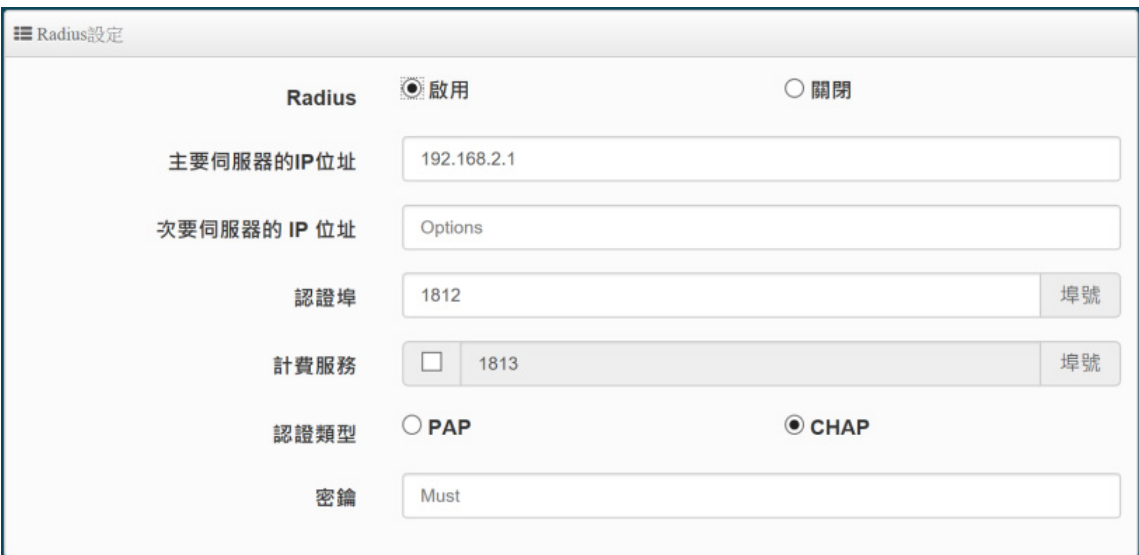

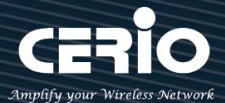

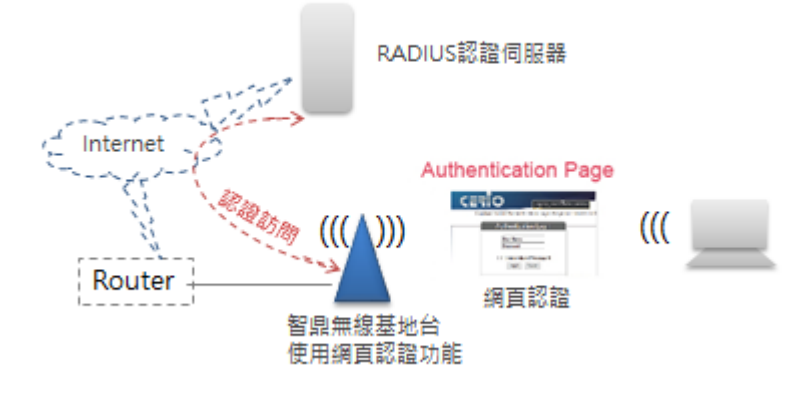

- **Radius:**可設定**"啟用"**或**"關閉"**此認證服務。
- **主要伺服器的 IP 位址 :** 設定遠端 RADIUS 伺服器的 IP 位址。
- **次要的伺服器 IP 位址 :** 設定備用的 RADIUS 伺服器 IP 位址。(依照環境需求設定)
- **認證埠 :** 設定 RADIUS 伺服器使用的通訊埠號。
- **計費服務:**假若遠端 RADIUS 伺服器有啟用計費服務(如統計流量等等)之功能,可在此設定遠 端 RADIUS 伺服器的計費服務埠。
- **認證類型:**可選擇 PAP 或 CHAP 的認證類型。
- **密鑰:**輸入連接遠端 RADIUS 伺服器的密鑰。

### **5.3.2 認證功能設定**

請點擊 **網頭耀咖 - 下**拉功能選單,可設定提供給"遊客"使用、本機帳號、OAuth2.0 認證、 網頁登入頁面客製化、登入頁面語系、Walled Garden、特權名單以及將認證功能的設定檔備份或 存回套用等等。

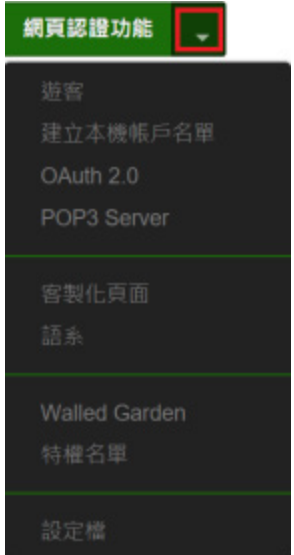

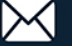

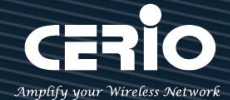

 **遊客:**可啟用或停用此服務,此功能主要可以設定網頁認證的遊客免輸入帳密就能享受網路服 務資源,管理者則可以限制同時有多少遊客使用,限制遊客時間及使用流量管理等等。

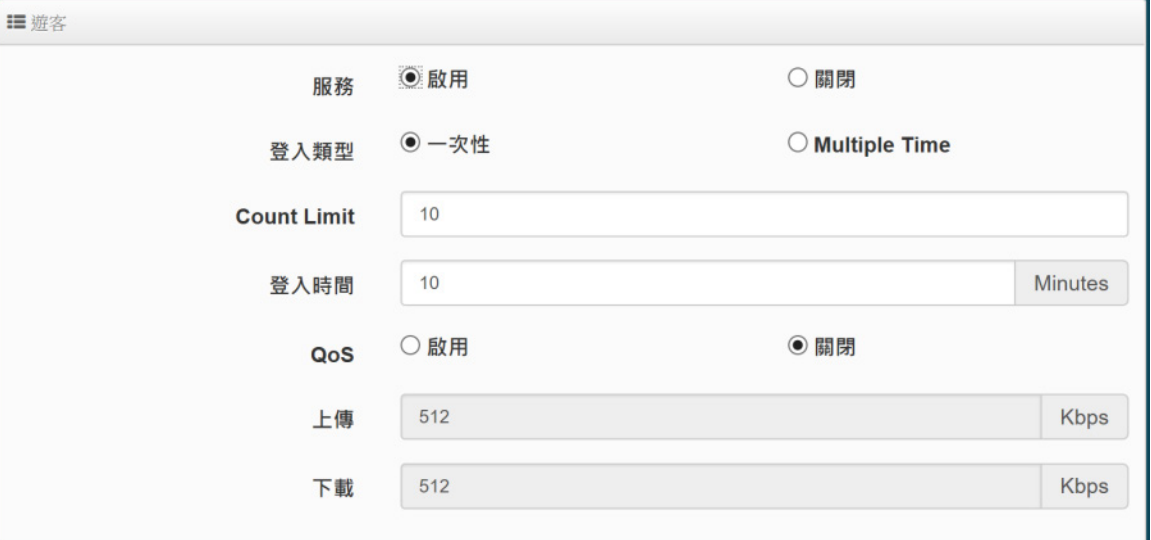

- **服務**:可**"啟動"**或**"關閉"**遊客功能服務。
- **登入類型:**可選擇遊客使用網路服務的時間類型
	- **一次性:**所謂一次性就是若給遊客使用 10 分鐘,從遊客登入開始的同時時間就開始計 算,一直到 10 分鐘後結束。
	- **√ Multiple Time**: 為多次性登入, 也就是說假設給遊客 10 分鐘的時間, 當遊客在 10 分鐘內登出,時間將停止不再計算,直到下次登入再由上次停止時間繼續計算。
- **Count Limit:**設定開放遊客的連線人數。
- **登入時間:**設定遊客使用時間。
- **QoS :** 可啟用或關閉遊客的使用上下載流量控制。
- **本機帳戶:**可在本機上建立網頁認證的登入帳密,最多 20 筆資料。

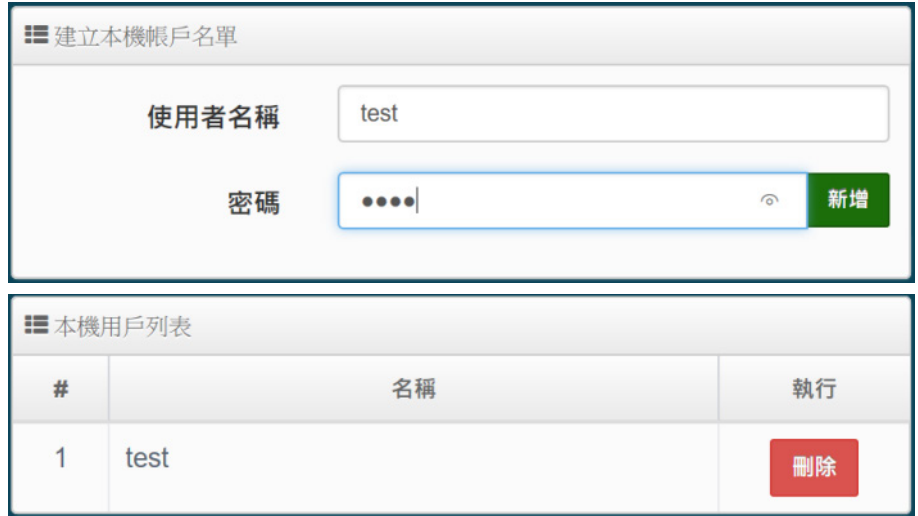

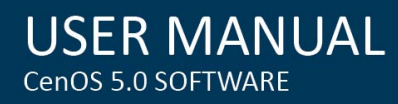

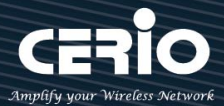

- **使用者名稱:**輸入使用者帳戶名稱。
- 密碼:輸入使用者的帳戶密碼。
- **# 本機用戶列表:**將顯示所建立的所有帳戶帳號。
- **OAuth2.0:**開放第三方認證伺服器,可透過如 facebook 或 google 等的使用這戶作為網頁認 證登入機制使用,此系統預設可使用 facebook 或 google 的認證設定。

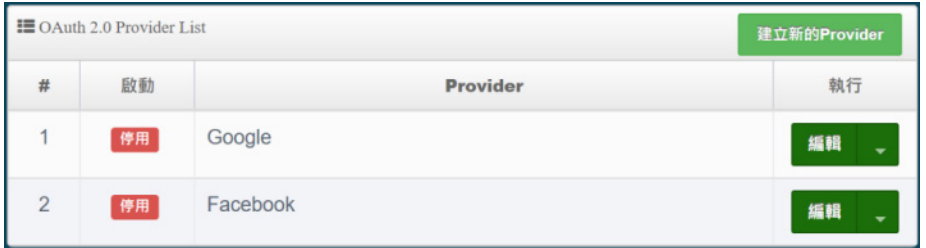

**# Google :** 管理者需先至 Google 的 OAth2.0 服務頁面申請帳戶,將申請後的帳戶 ID 及密鑰 輸入於欄位中。

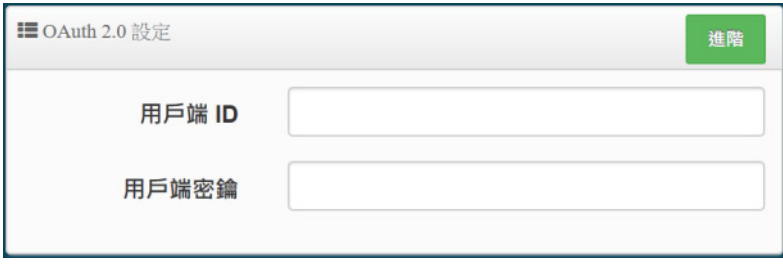

以下資訊功能無須在增加或刪除,在預設值中已經將 Google 的設定認證資訊頁面位址增加到

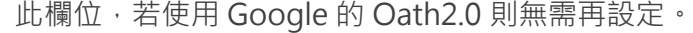

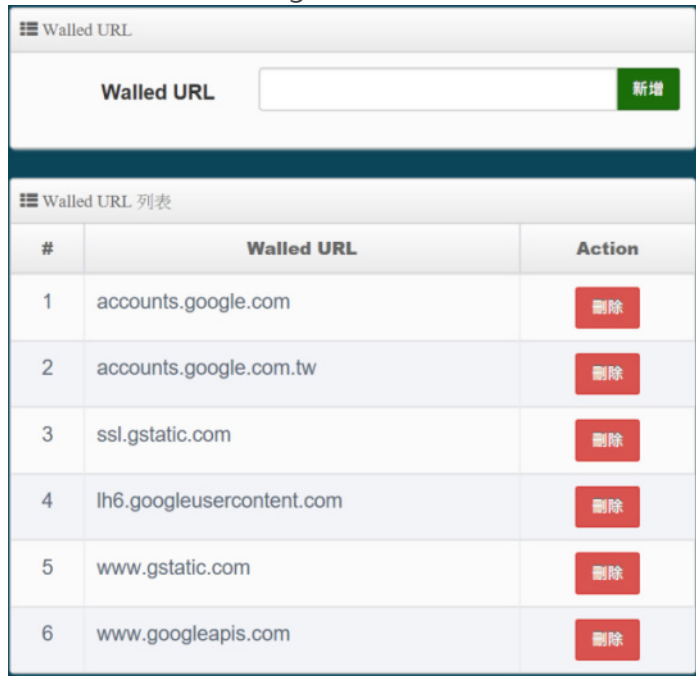

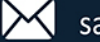

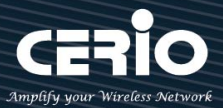

# **# Google 的 OAth2.0 服務頁面設定說明**

### **1. 請登入至 google 的 API 管理介面去建立一個 OAuth 用戶端 ID**

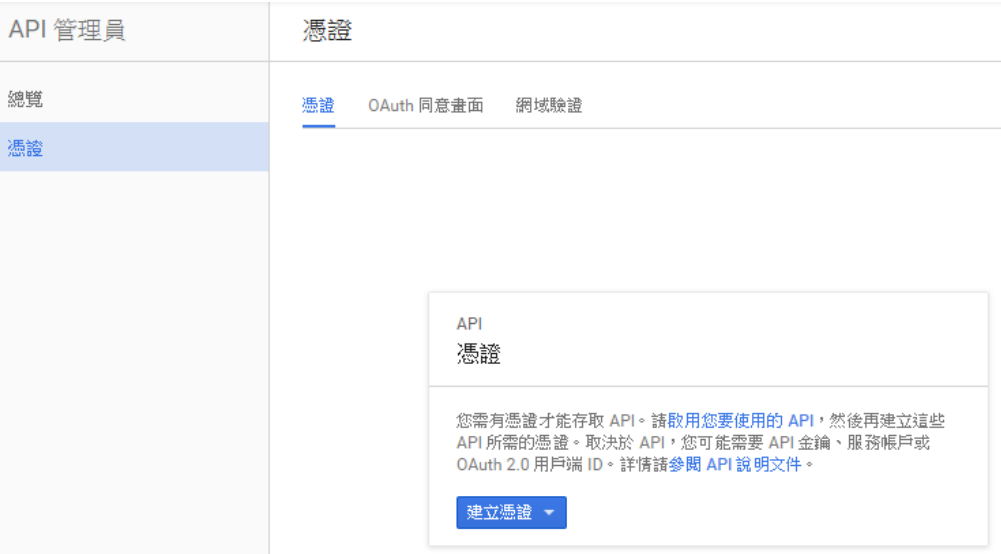

#### OAuth 用戶端 ID

要求使用者同意您的應用程式存取其資料。 適用於 Google 日曆等 API。

#### **2. 選擇網路應用程式**

#### 應用程式類型

#### ← 網路應用程式

- Android 瞭解詳情
- Chrome 應用程式 瞭解詳情
- iOS 瞭解詳情
- RlayStation 4
- ◯ 其他

### **3. 設定 JavaScript 來源及 REDIRECT URI 授權重新導向 URI 的位址,如下**

#### 已授權的 JavaScript 來源

這是用戶端應用程式的來源 URI,可用於瀏覽器發出的要求。其中不得包含萬用字元 (http://\*.example.com) 或是路徑 (http://example.com/subdir)。如果您使用的是非標準的通訊埠,就必須把這個通訊埠包含在來源 URI 中。

#### http://domain0.login.com

http://www.example.com

#### 已授權的重新導向 URI

重新導向 URI 用於網路同服器發出的要求。使用者透過 Google 進行驗證後,条統就會將他們重新導向至應用程式中的這 個路徑。此路徑會附帶存取的授權碼。路徑中必須含有通訊協定,不得含有網址片段或相對路徑,而且不能是公開的 IP 位址。

http://domain0.login.com/login/index.cgi?cgi=CALLBACK

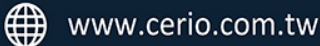

 $\times$ 

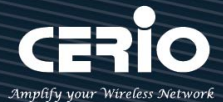

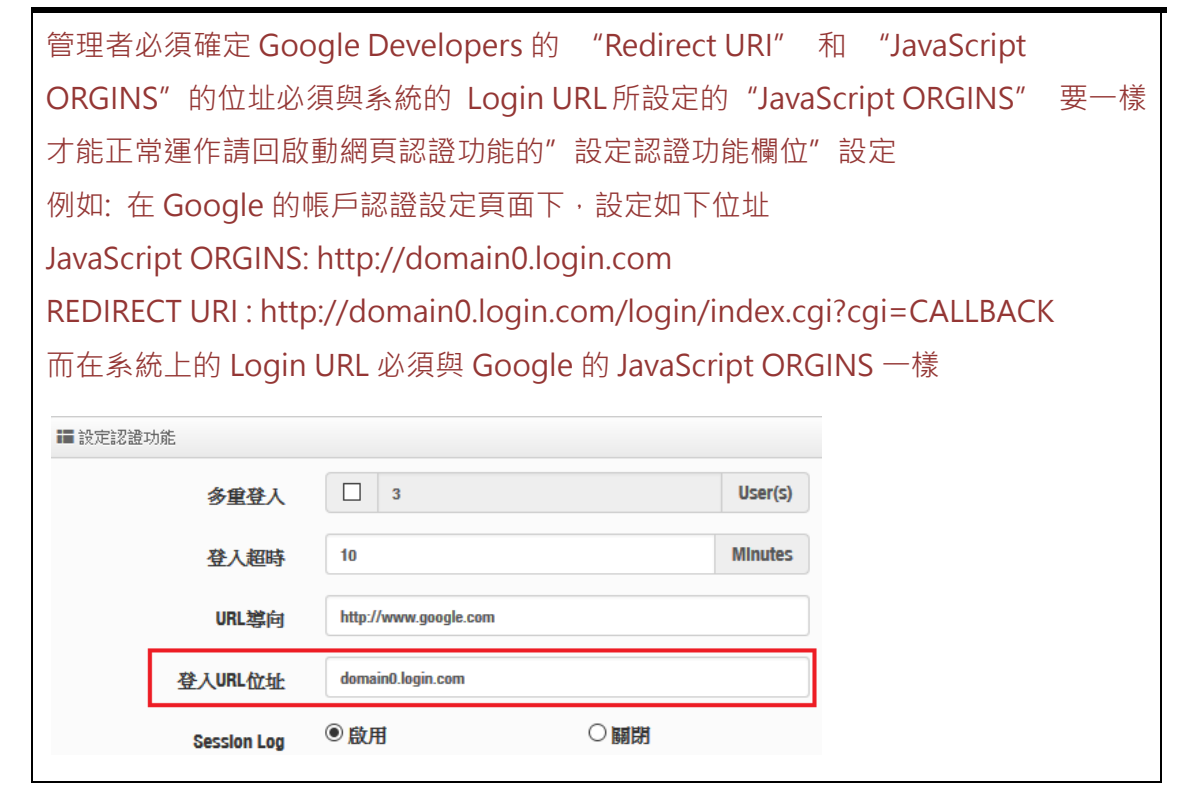

**4. 確認建立後將得到一組 ID 與密鑰**

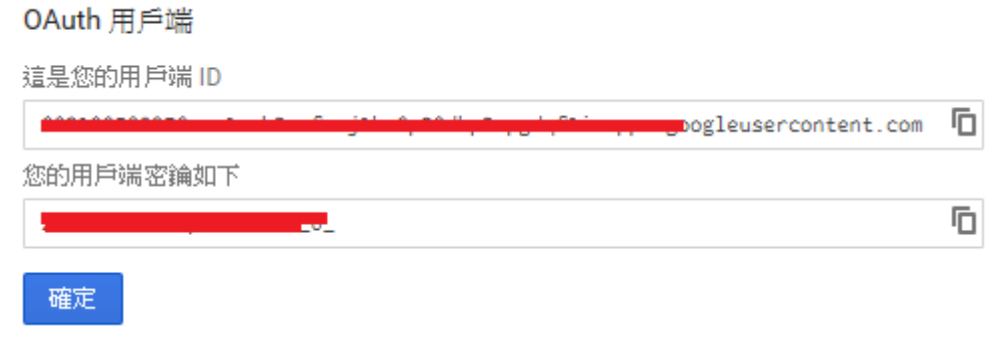

5. 將 ID 與密鑰貼入系統的 google 編輯內的 OAuth2.0 設定下**,**確認及完成

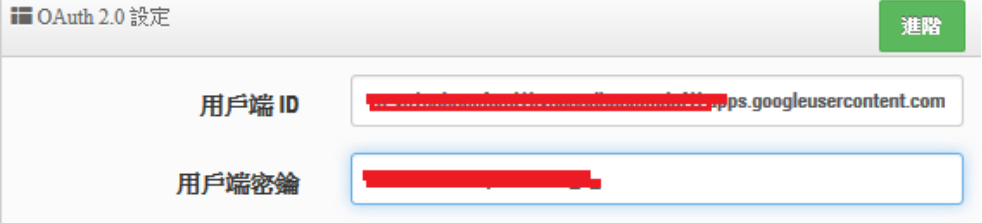

### **Notice**

請注意,此為第三方認證功能,認證規則將以第三方公告為主

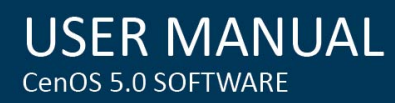

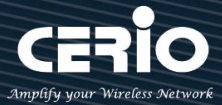

# **# Facebook 的 OAth2.0 服務頁面設定說明**

**1. 先至 facebook 的 developers 頁面去,點擊"製作新應用程式"申請一組帳戶**

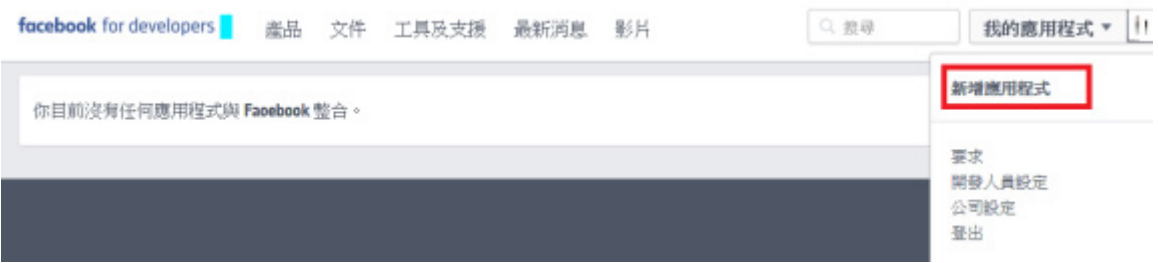

**2. 設定此應用程式屬性,為 WWW 網站**

# **Add a New App** Select a platform to get started www ios 網站 **Android Facebook Canvas**

3. 建立此應用程式的名稱, 之後可依照下一步進行設定, 或直接跳過資訊

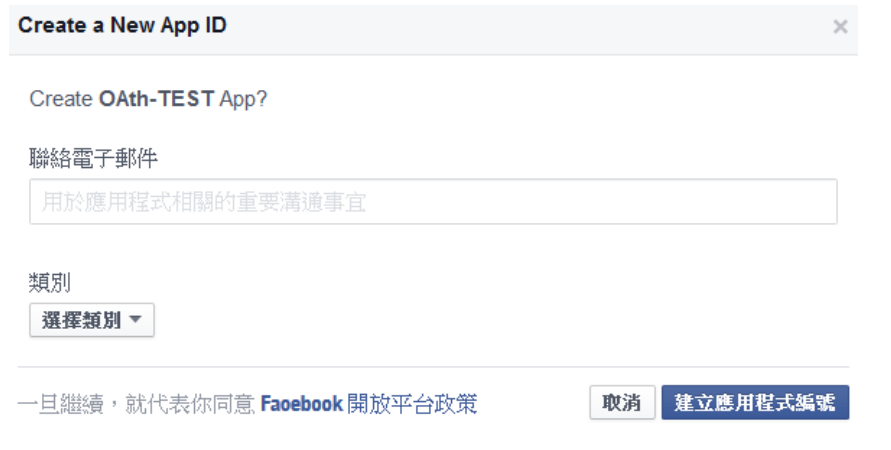

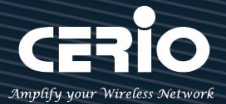

**4. 之後可在基本設定內設定網址,新增一筆 URL <http://domain0.login.com/login/index.cgi?cgi=CALLBACK>**

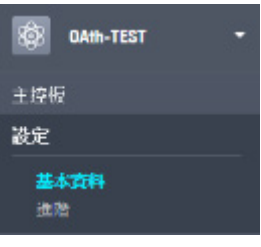

**5. 確認 Facebook 的 APP 認證設定完成,記住請至"應用程式審查"功能去啟用您的 APP**

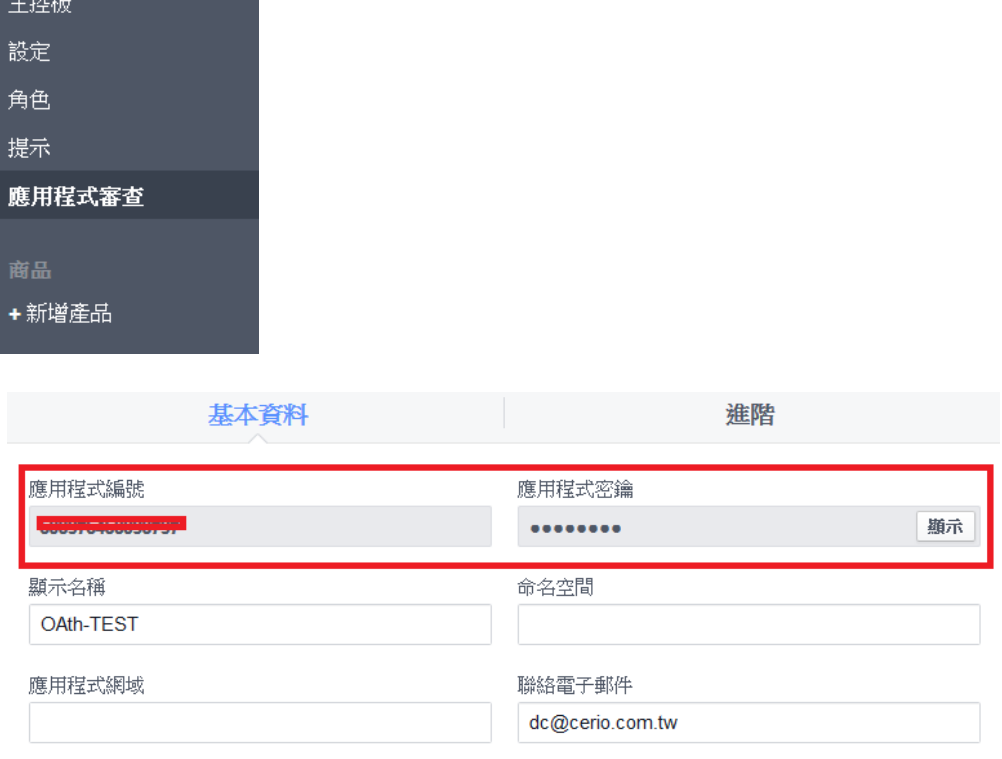

**6. 在系統上的 Login URL 必須與 Facebook 的網址一樣(前面的 domain)** http://domain0.login.com/

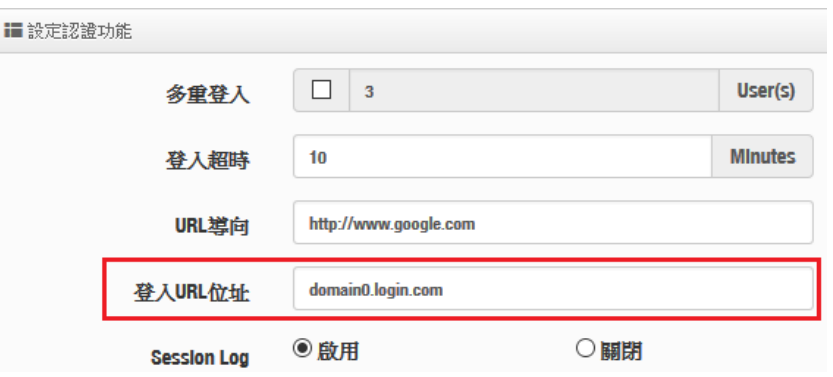

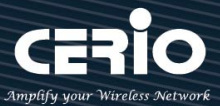

**7.** 管理者將申請後的帳戶 ID 及密鑰輸入於系統的 facebook 內的欄位中。

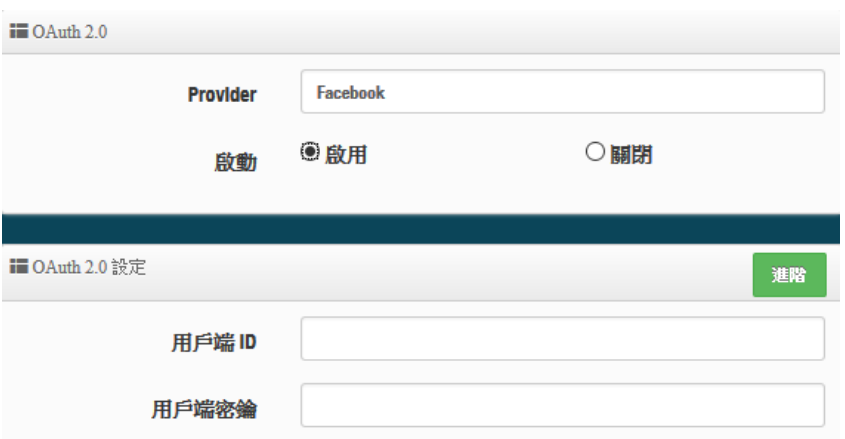

設定完成後,請點擊**"儲存"**按鈕後記得須點擊**"重新啟動"**,完成功能運作。

**Notice** 上述步驟是依照 Facebook 及 Google 步驟申請及設定(僅供參考,詳細則以第三方說明 為主),第三方認證伺服器(如 Facebook 或 Google)申請確認後將產生客戶端 ID 及客戶 端密鑰。

### # 檢查線上認證使用者

此資訊頁面主要可以即時檢查目前在線的認證使用者資訊。

請點擊**"系統狀態""線上使用者"**檢查認證成功的使用者。

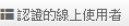

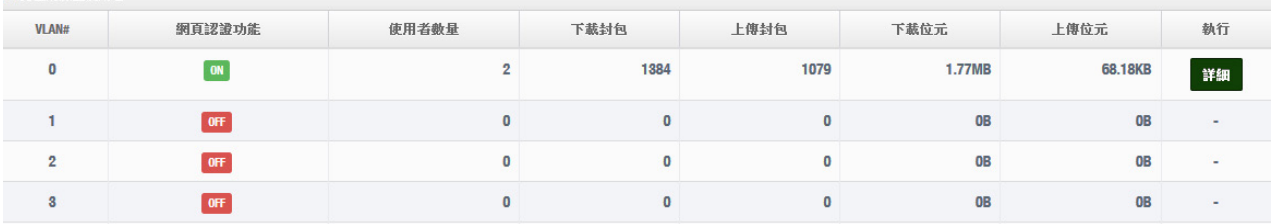

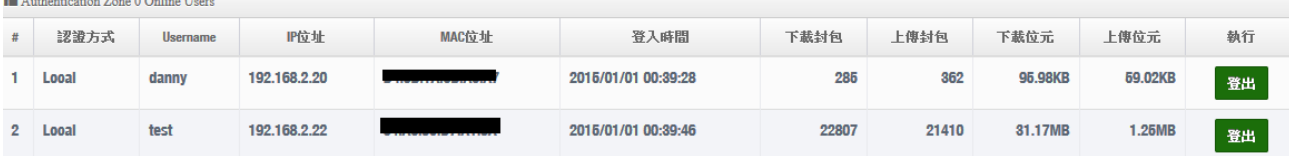

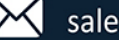

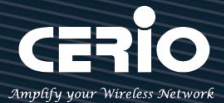

### #認證日誌

此資訊頁面紀錄所有認證使用者的登入帳號及登入/登出的時間外,並統計認證使用者在使用的時間 內所使用多少上下傳流量。

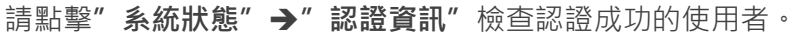

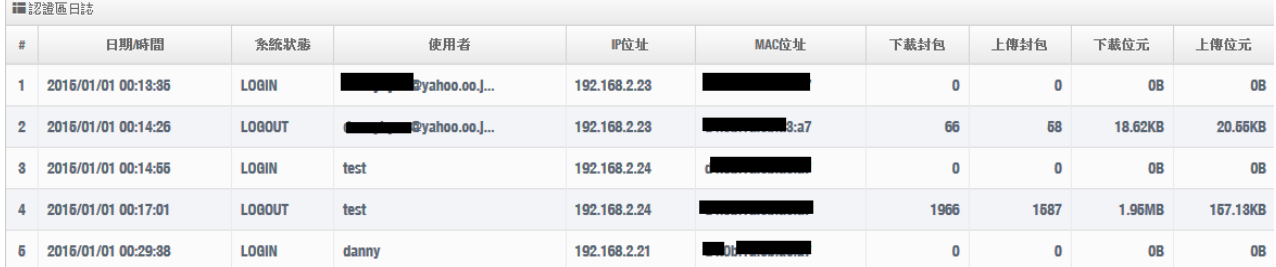

## **5.3.3POP/IMAP Server 帳戶認證**

網頁認證方式支援遠端POP3帳戶認證,此功能認證啟用可以將網頁認證的帳戶指向POP3伺服器, 由現有的 POP3 伺服器內的帳戶資料做網頁登入認證使用。

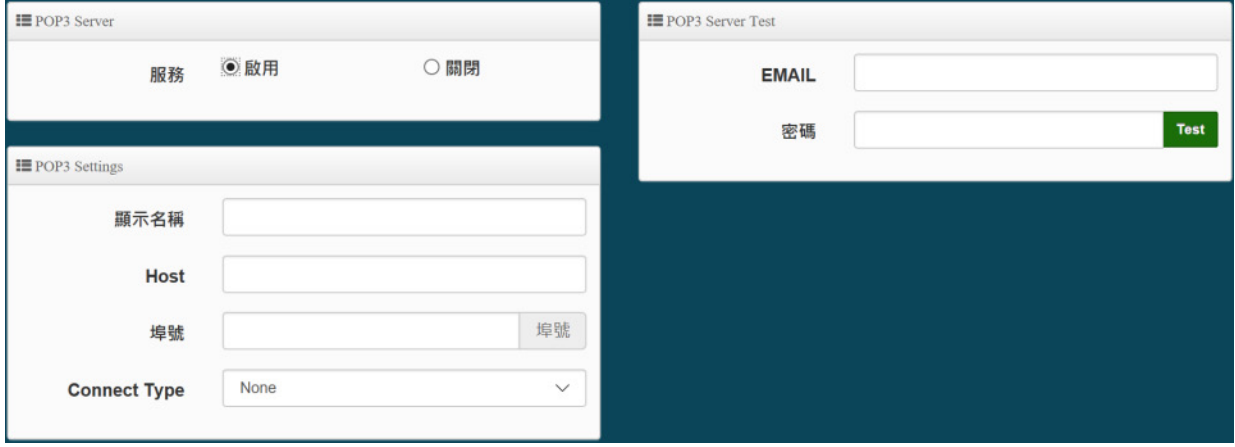

- **服務 :** 可"啟動"或"關閉"POP Server 帳戶認證功能服務。
- **顯示名稱 :** 輸入所想要顯示的名稱。
- **Host :** POP 伺服器的網址或 IP 位址。
- **埠號:**POP 伺服器所使用的服務埠號碼。
- **Connect Type**: 選擇 POP 伺服器的連結類型 STARTTLS 或 SSL/TTL 或 None。
- POP3 伺服器測試:設定完成後儲存後,可以輸入一組電子郵件帳號及密碼來測試 POP 伺服 器設定是否正確。

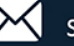

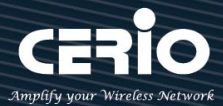

# **5.3.4 客製化頁面**

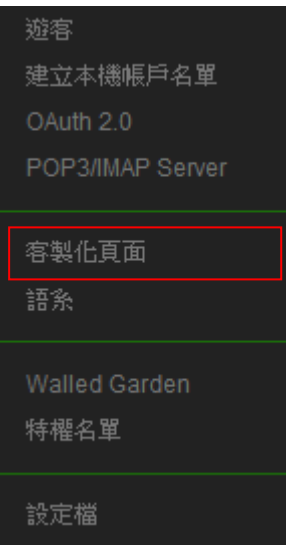

這功能主要可以編輯認證的網頁登入頁面。可以自行編輯去支援多國語系,也可以透過 HTML 和 CSS 語法自行去客製化認證的登入頁面。

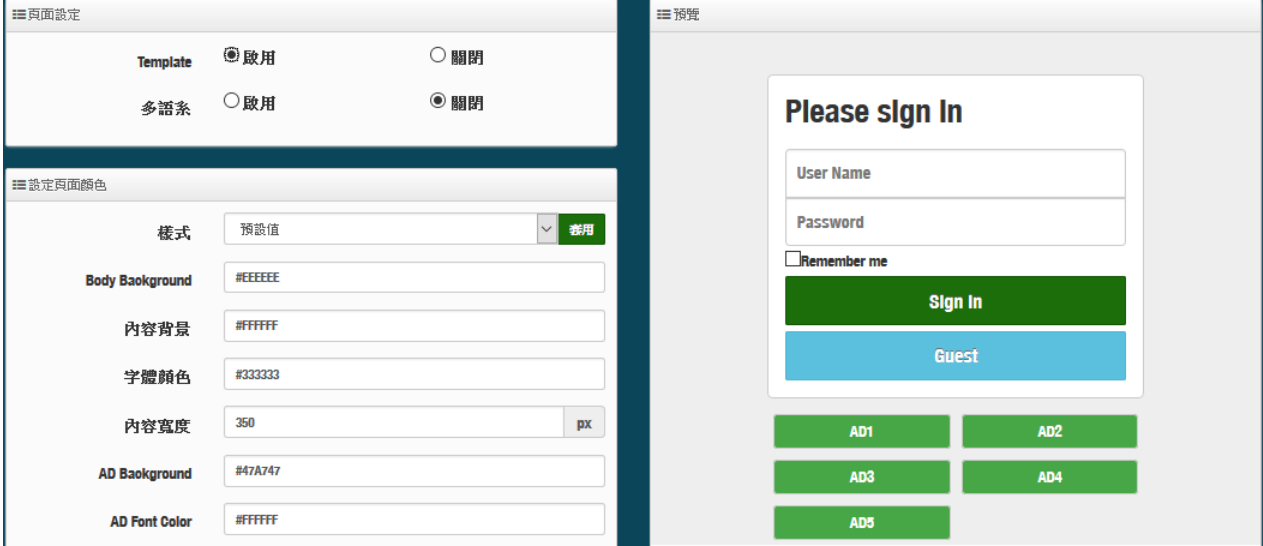

- > Template: 管理人員可選擇 Template(範本)啟用或關閉, 啟用時可套用系統預設版面進行顏 色修訂,若選擇關閉則可透過 html 語法做編輯。
	- 當選擇啟用,則登入頁面將使用系統預設的格式。當關閉範本則會跳出 HTML 語法, 可透 過語法自行去編輯登入頁面。

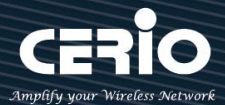

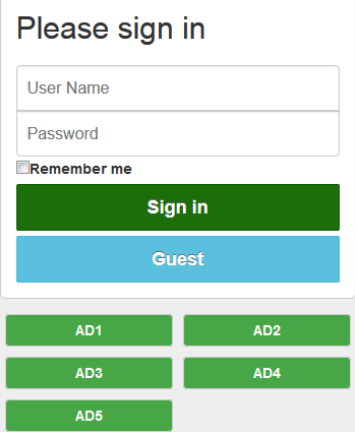

### 管理者可透過設定頁面去修改登入頁面的背景及字體顏色等。

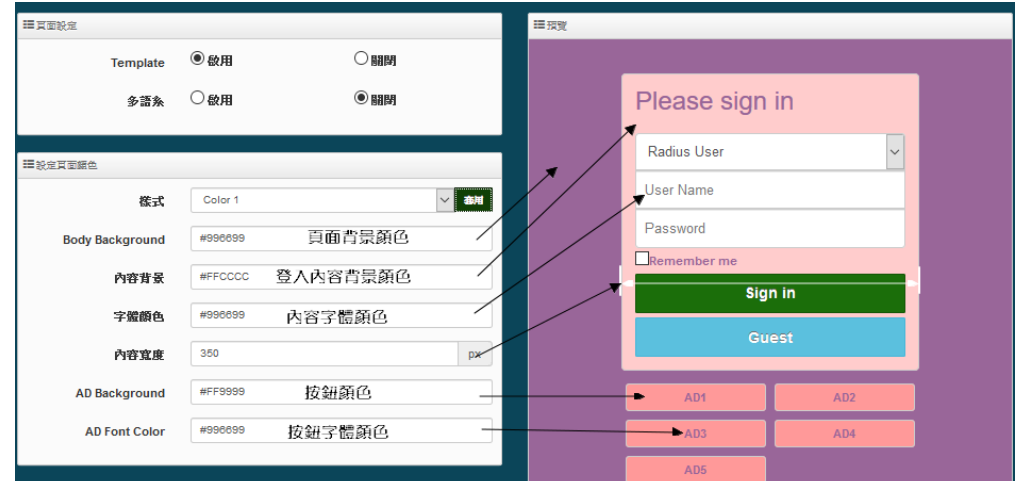

### 當選擇關閉,則欄位將跳出 HTML 原始碼客製欄位提供管理者去編輯。

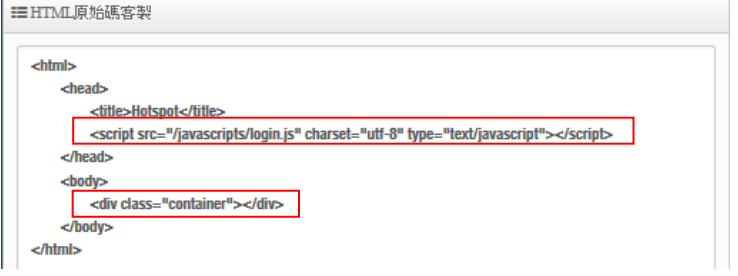

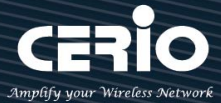

預設的原始碼紅色框框部分請勿刪除,其他部分則可透過 html 語法或 css 方式進行網頁編 輯,編輯 html 原始碼最多可輸入 4096 字元, 如下範例

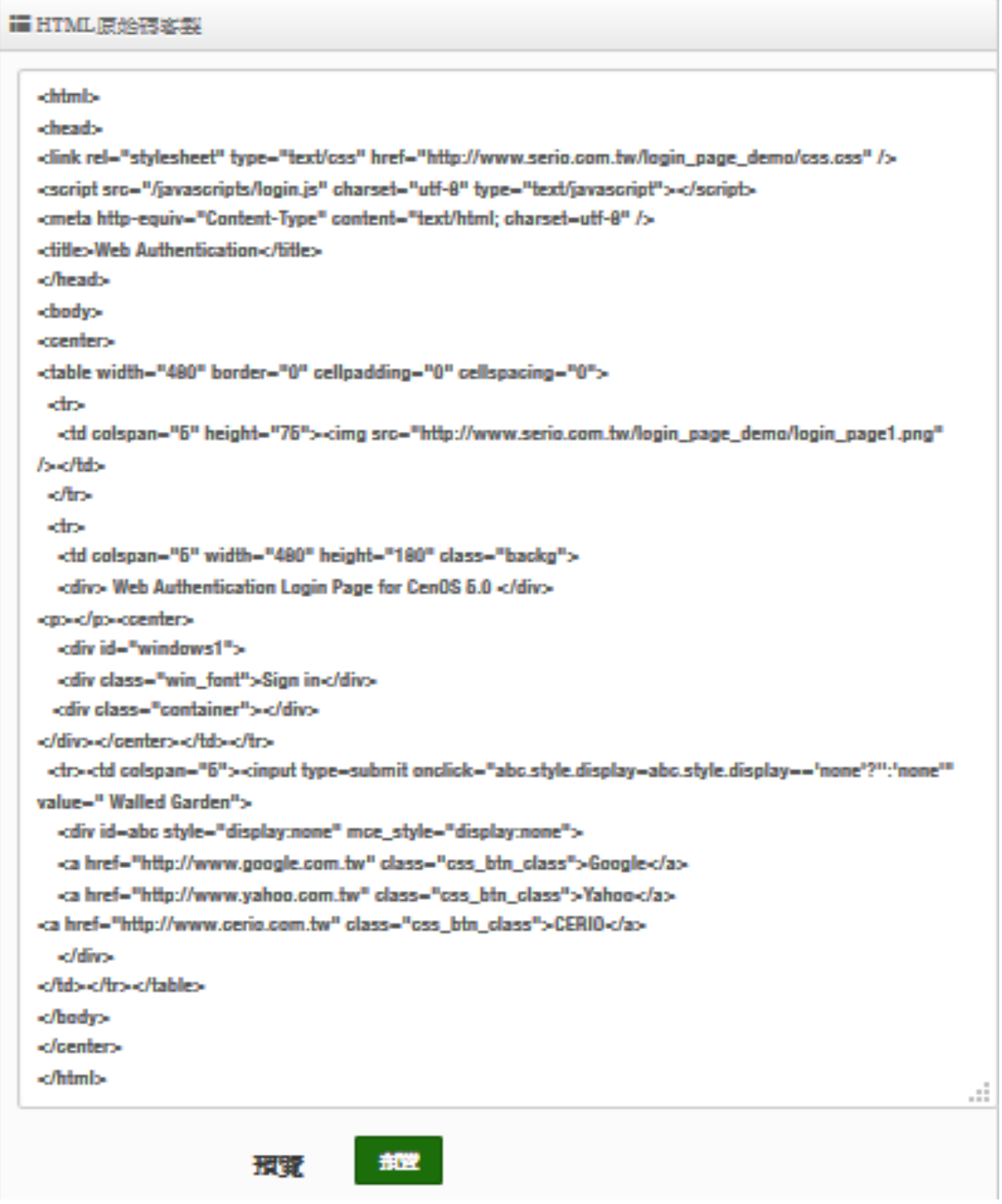

#### **Notice**

當使用 html 和 css 等語法編輯時, 建議編輯者有 html 和 css 等的編輯能力, 本公司 不支援協助教導語法的使用,欄位必須在 190 行間之內, 若撰寫的 HTML/CSS 等原始 碼超過一定的行間下, 建議將 CSS 原始碼存放至遠端 Web Server, 然後將遠端 web

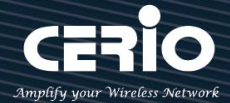

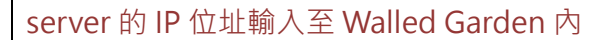

### 確認編輯完成後,請點擊**"儲存"**按鈕後即可點擊**"預覽"**按鈕"進行預覽所編輯的網頁

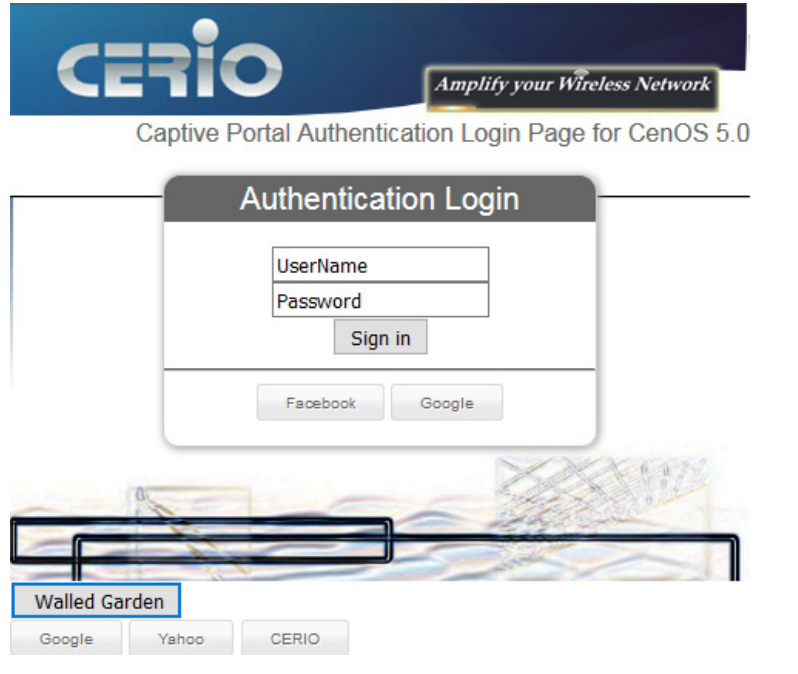

### **Notice**

1. 本編輯 html 系統有一定的長度限制,同時也無法上傳圖檔至系統內,所以若有 CSS 語法或圖檔,必須先上傳至網站伺服器,透過超連結方式去連結圖檔 2. 在系統的 Walled Garden 功能必須增加要上傳圖檔或 CSS 檔案的伺服器 IP 位址

### **i. 語系**

此功能主要是若使用預設的登入頁面時,可以自行加入編輯出登入網頁需認證所顯示的語系,依照 需求顯示不同語系,預設為英文

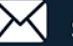

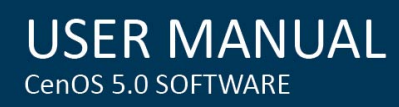

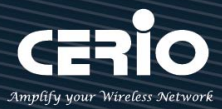

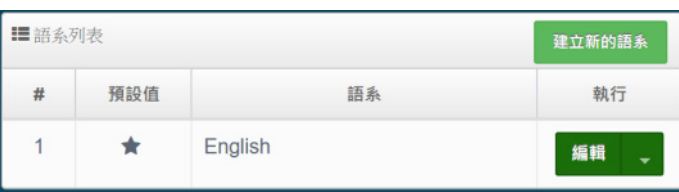

> 建立新的語系:點擊此按鈕可新增不同的語言顯示,如下說明

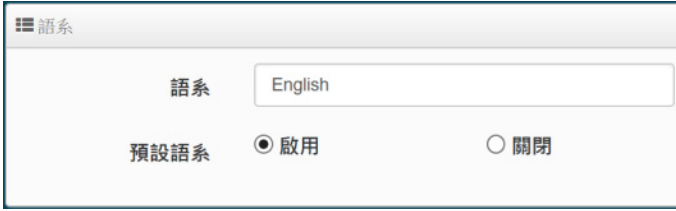

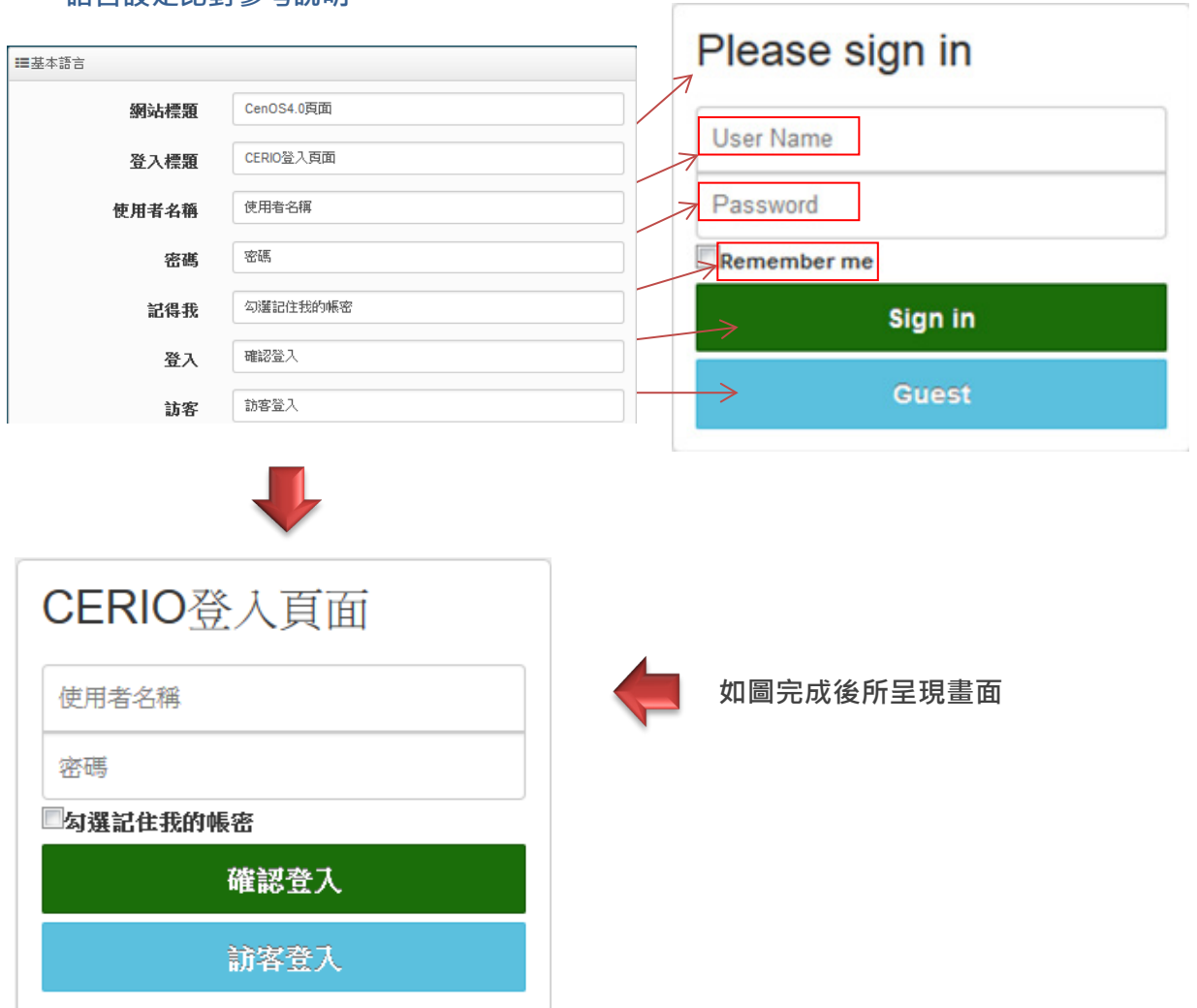

### **語言設定比對參考說明**

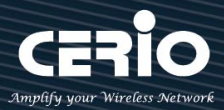

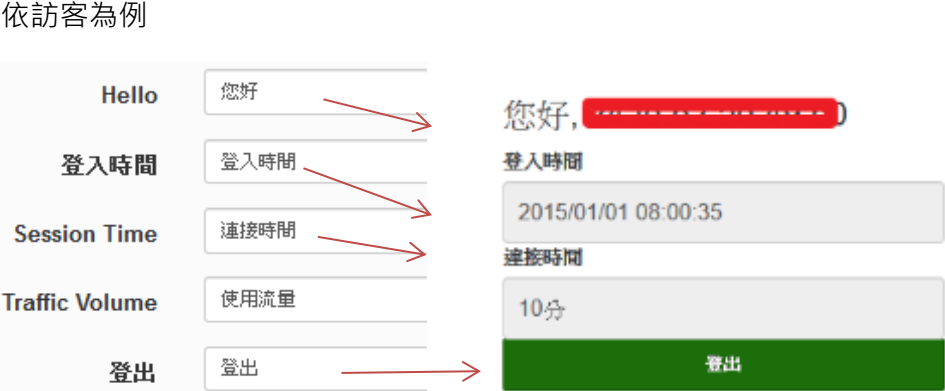

# **ii. Walled Garden**

此功能是設定開放使用網站,當使用者連接 AP 模式的無線基地台後,若有開啟網頁認證登入功能 如(啟用認證功能)時,則無線連接的使用者還未登入認證頁面,所有的使用者都可以使用此 Walled Garden 功能所設定的網站。

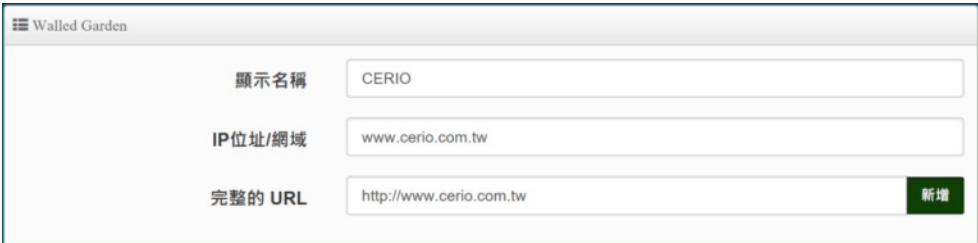

- **顯示名稱:**設定要辨識的網站名稱。
- **IP 網址/網域:**設定網站的 IP 位址或網站的網址。
- **Full URL:**設定網站的 URL 網址。

**按下新增後,將所設定的網站列入表單內。**

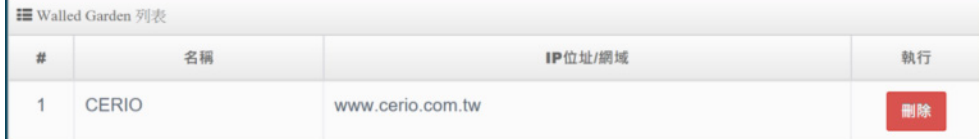

表單內最多可建置 10 筆網站名單。

當設定完成後請點擊**"新增"**按鈕,確認後記得"**重請啟動"**系統來完成作業程序。

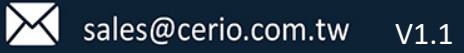

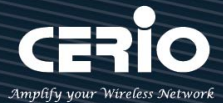

# **iii. 特權名單**

此特權名單功能主要是當開啟網頁認證功能後,所有的無線使用者連接 AAP 的無線基地台後都必須 透過網頁認證方可使用網路,而在此特權名單內綁定 IP/MAC 位置的設備則不需經過網頁認證就能 自由的使用上網服務。

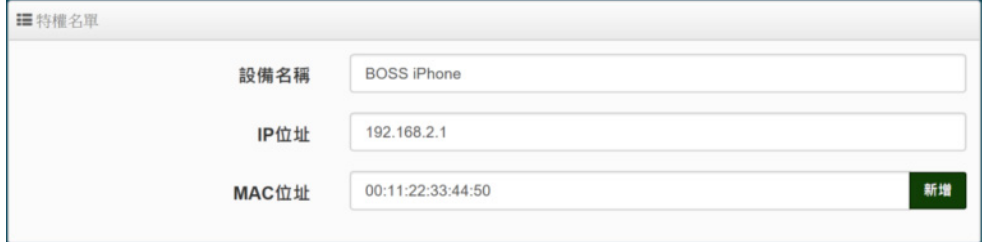

**特權名稱:**輸入設備的名稱來辨識使用者。

- **IP 位址:**輸入設備所使用的 IP 位址。
- **MAC 位址:**輸入設備所使用的網卡卡號(MAC)位址。

按下新增後,將所設定的網站列入表單內。

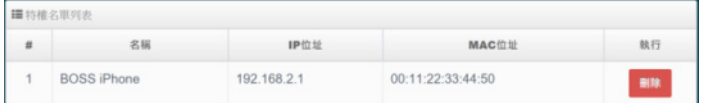

### 表單內最多可建置 10 筆網站名單。

當設定完成後點擊"新增"按鈕來完成設定,確認後記得重新啟動系統讓功能正常運作。

# **iv. Bulk MAC Address**

此功能與特權名單相類似,差異在這功能只驗證 MAC 位址,且 MAC 名單只允許透過上傳方式批量 建置,當開啟此功能,只要 MAC 名單上的設備將不需做網頁驗證及可直接使用上網服務。

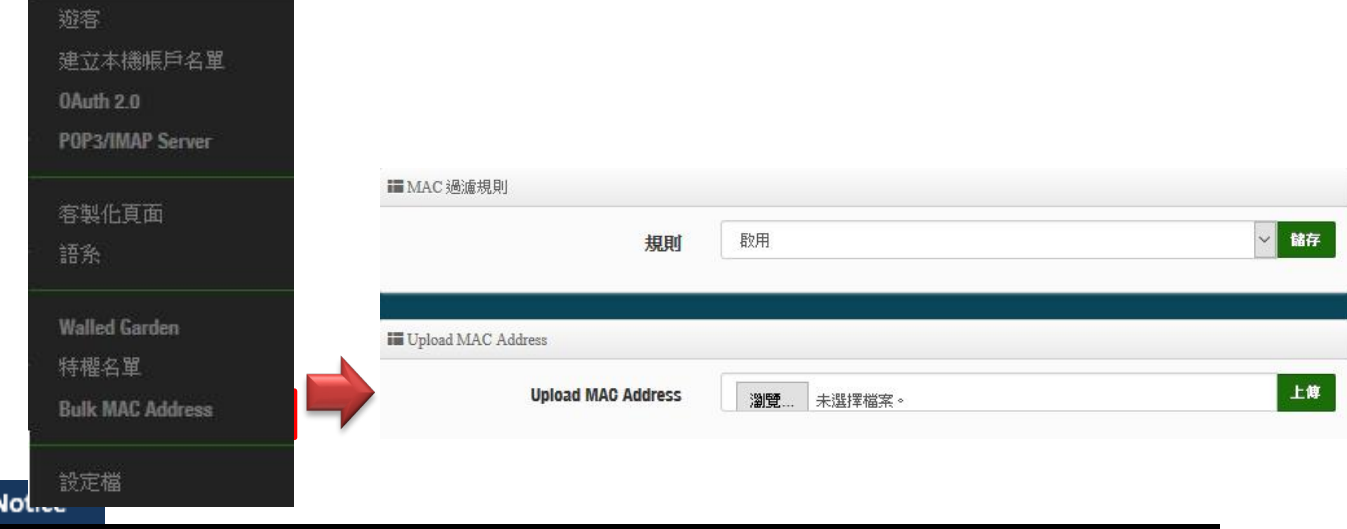

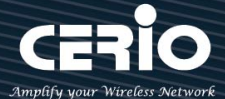

此上傳附檔名建議須使用 CSV 檔,可利用 Excel 檔另存成 CSV 檔,也可使用 TXT 檔, 在使用 TXT 檔需注意以下步驟: 所填 MAC 為一行一個, 且另存時游標需點擊最下方空白處, 需另存新 檔,另存時請注意編碼原則,建議選擇 ANSI。

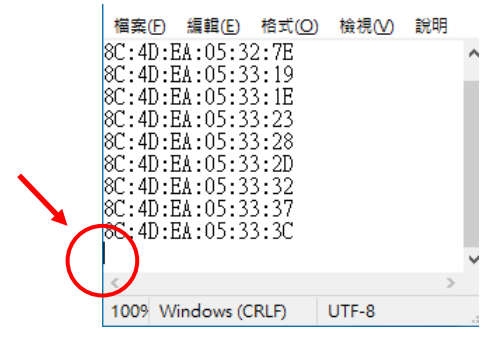

- **規則:**管理員可啟用或關閉此功能。
- **Upload MAC Address:** 選擇 MAC 資料檔的位置,並按下上傳,即可將表單的 MAC 為只會 入至此功能上進行系統判斷。

當確定完成後點擊重新啟動系統讓功能正常運作

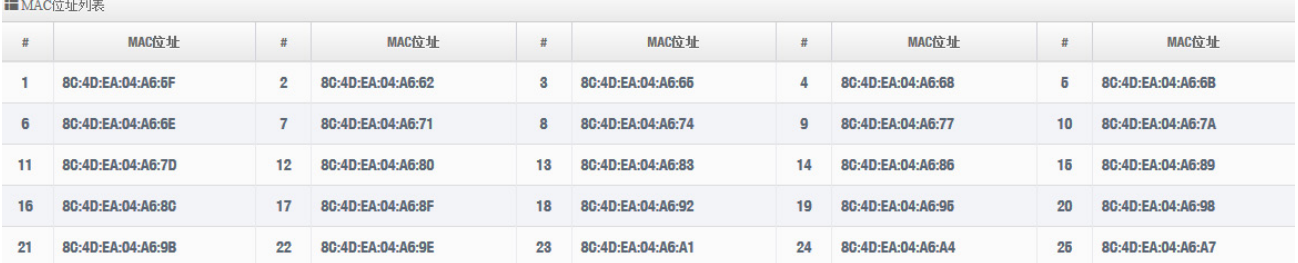

# **v. 設定檔**

此功能主要能將以設定好的 VLAN#認證的設定值和 html 網頁登入的自定原始碼等資料備份出至 PC,同時也能從 PC 再回存至系統。

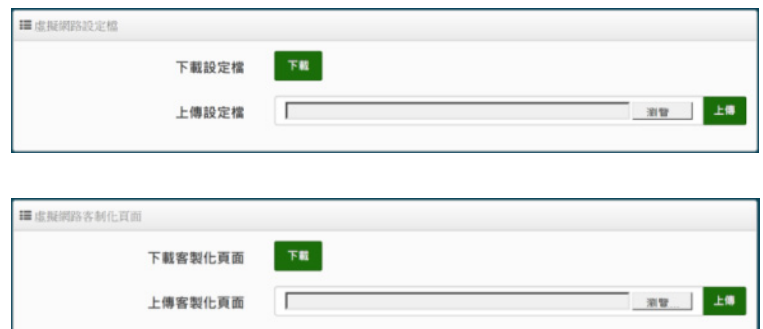

# **5.4 RADIUS 伺服器**

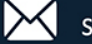

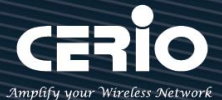

 $\overline{1}$ 

本系統已內建標準的 RADIUS 伺服器,且為了讓管理者輕鬆就能架設完成一台 RADIUS 伺服器,已將複 雜的架設規則全部由系統自行完成,管理者只要啟用功能則就完成架設一台標準的 RADIUS 伺服器。

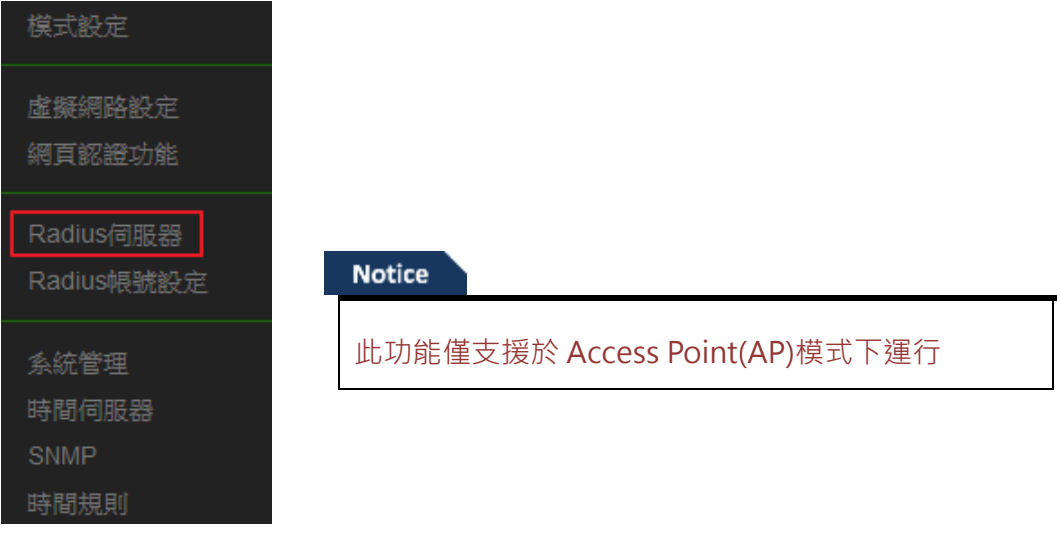

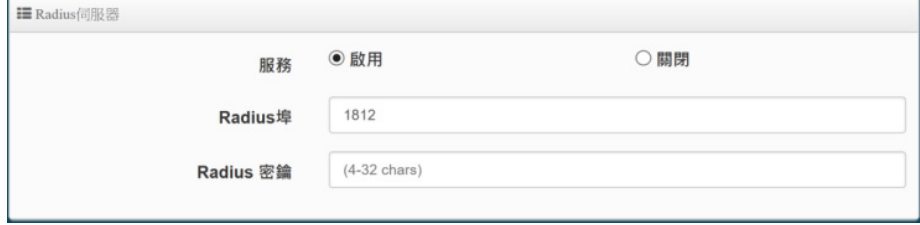

- **服務:**可選擇啟用或停用 RADIUS 伺服器。
- **Radius 埠:在標準的 Radius 伺服器預設都是使用的是 1812 埠,若無特殊應用建議無須修改。**
- **Radius 密鑰:**輸入此伺服器的登入密鑰

# **5.5 RADIUS 帳戶設定**

⊕

當啟用 RADIUS 伺服器後,則 RADIUS 的認證帳戶可在此新增建立。帳戶最多可建置 50 筆認證用戶。

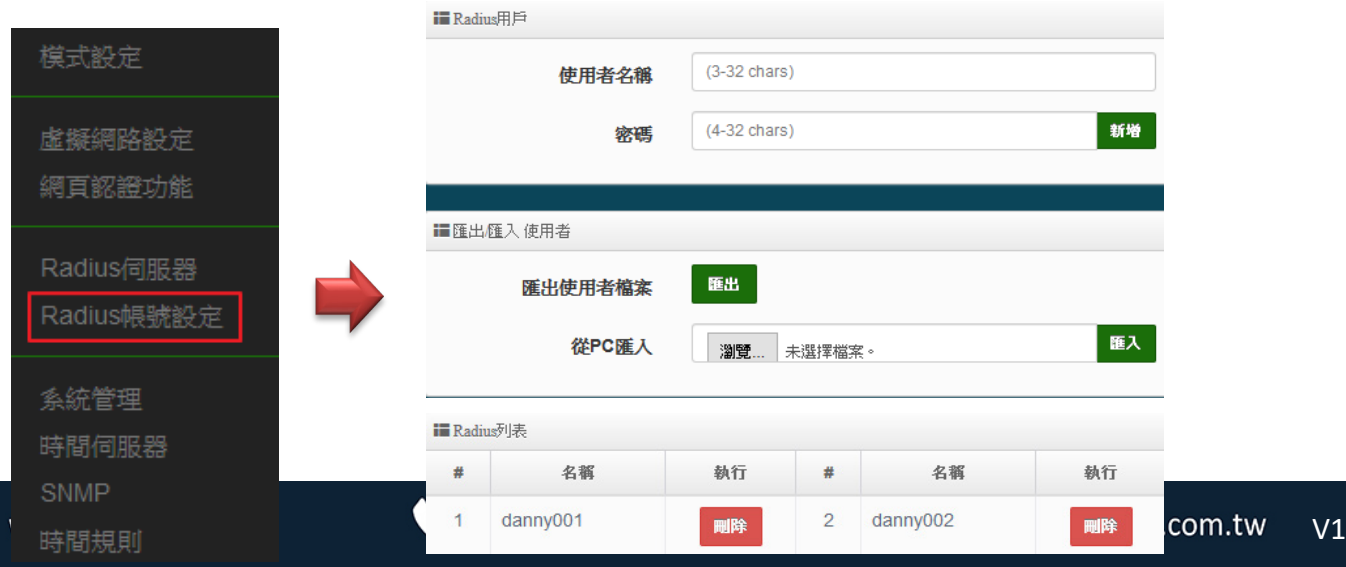
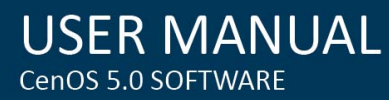

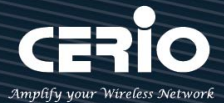

- **使用者名稱:**建立用戶的使用帳號。
- **密碼:**輸入帳號的密碼。
- > 匯出使用者檔案:當建立多筆帳戶後,可利用此功能將帳戶備份匯出,儲存至電腦。
- **從 PC 匯入:**當帳戶匯出的檔案,可透過此功能重新匯入。
- **Radius 列表:**列出所有建立的帳戶名單。

# **5.6 無線設定**

主要設定 Radio 0(2.4G) 或 Radio 1(5G) 無線基台的運作模式,頻道, 無線進階設定及 WDS 功能設定 等等。

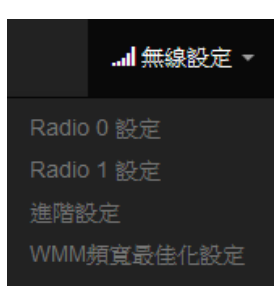

# **5.6.1 Radio 0 (2.4G)設定**

**※ 一般設定**

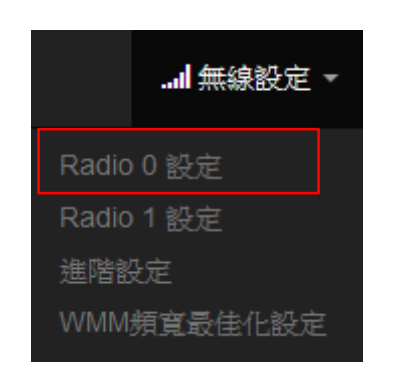

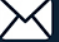

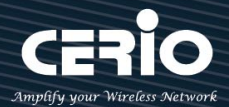

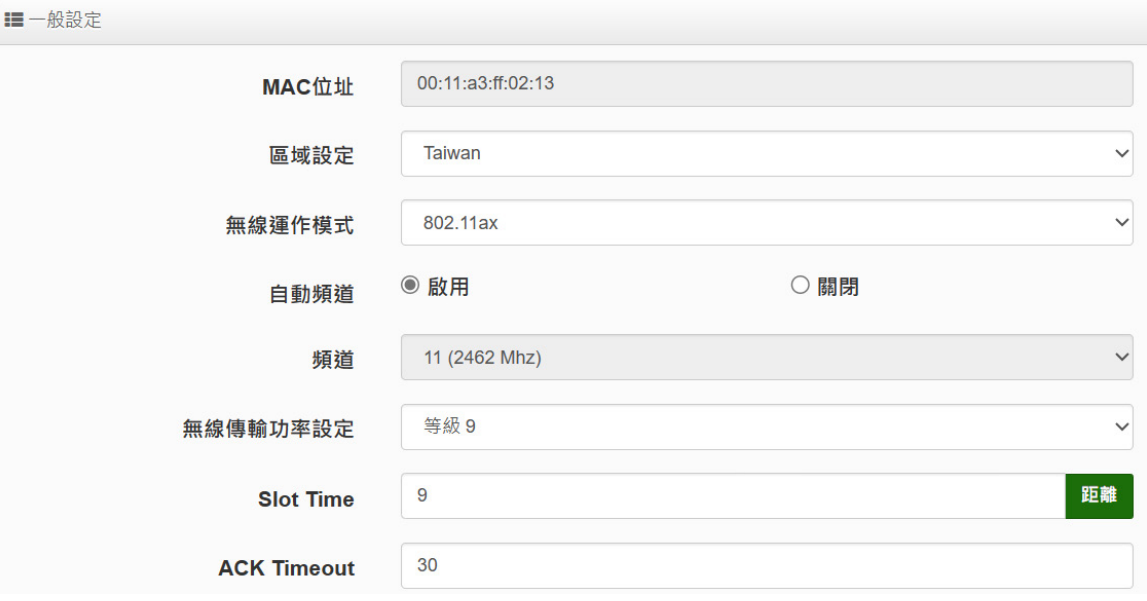

- **MAC 位址 :** 顯示 2.4G 無線 MAC 的位址。
- **區域設定:**使用者可設定符合該設備安裝國家之區域,支援「US」、「EU」、「Taiwan」。
- **無線運作模式:**支援「802.11b」、「802.11b/g」、「802.11b/g/n」、「802.11n」、「802.11ax」 五種模式,使用者可依需求使用做選擇。

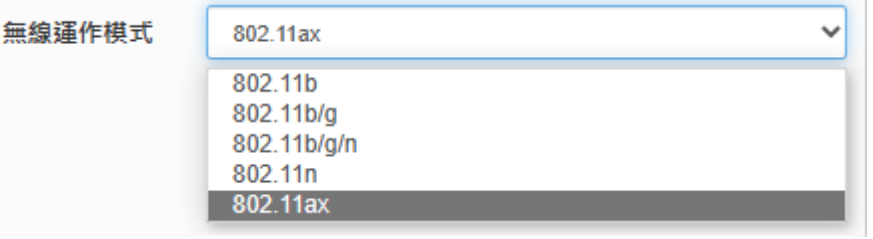

- **自動頻道:**啟用時系統將自動搜尋良好的頻道進行連線,關閉時管理者可依照自己環境需求手 動調整。
- **頻道:**會依照法規在不同地區不同無線運作模式有不同的頻道選擇,可配合延伸頻道功能,選 擇往上或往下頻道。
- **無線傳輸功率設定:**

使用者可依所在環境需求設定"等級 1"~"等級 9"傳輸功率, 最大為等級 9 , 依照不同的 環境需求可自行調整降低或提高輸出功率, 預設為"等級 9"。

- **Slot Time:** 您可在此輸入 slot time 數值,在不同距離將有不同的等待傳送值, 這個值會影響 傳送的速率, 在系統的設計下內建了公式運算, 系統會自動計算出理想值。。 **距離:**當點下" **距離**"按鈕, 將可以輸入點對點的橋接距離, 系統會自動計算出該 Slot Time 與 ACK Timeout 的理想參考值, 輸入距離以單位(公尺)計算。
- **ACK Timeout**:當等待〝ACKnowledgment frame〞間隔太長而不被接收,ACK 會重新傳輸,

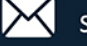

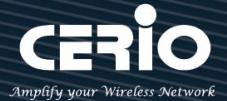

較高的 ACK Timeout 會減少封包 lost, 但傳輸效率會較差。

#### **Notice**

適當的 Slot Time 和 ACK Timeout 數值設定將有利於無線穩定連線, 不恰當的數值設 定將導致傳輸速率降低甚至有無故斷線之可能,請多利用"系統自動計算距離功能設定

## **HT Physical Mode**

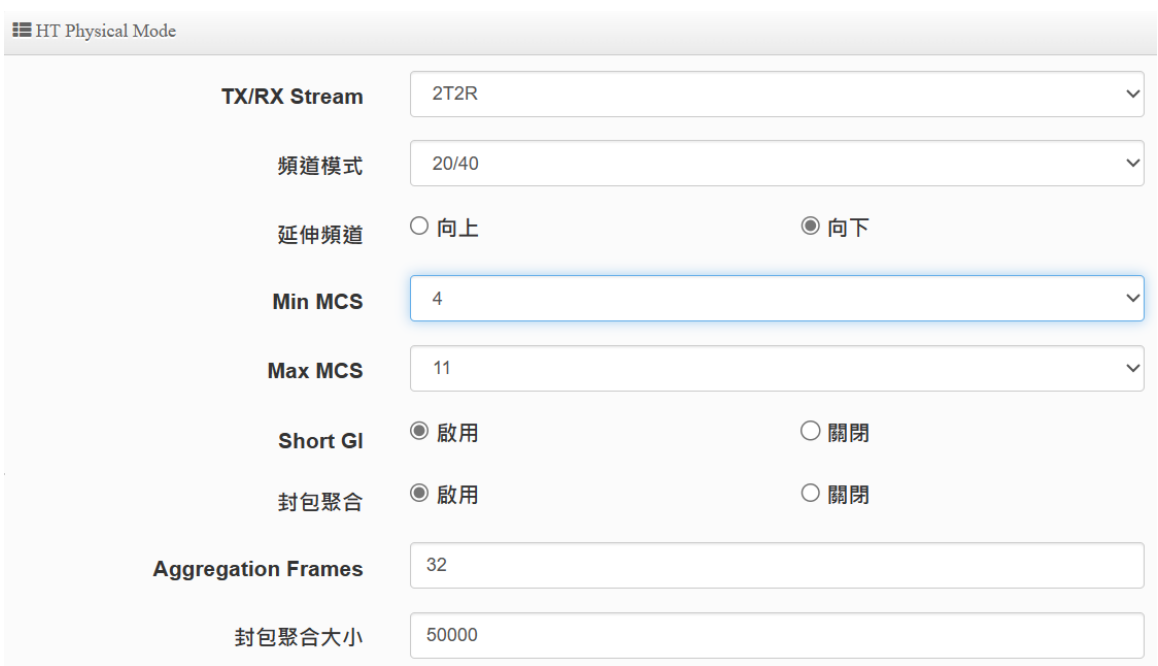

- **> TX/RX Stream**: 出廠預設值為 2 傳送及 2 接收(2T2R), 管理者可以依特殊應用選擇性 調整為 1 傳送及 1 接收(1T1R)的設定。
- **→ 頻道模式:**使用 2.4Ghz 為 20Mhz 或 20/40Mhz,作為基地台與無線用戶之間傳輸的 資料速度。
- **延伸頻道:**此功能僅於頻道模式選擇「20/40 Mhz」時,才可做上/下延伸選擇。
- **Min MCS:**MCS 編譯是 802.11ax 在 WLAN 的通訊速率上提出的一種表示。而 MCS

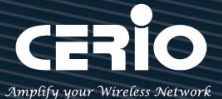

編譯值將影響通訊速率的主要因素,在 MCS 值是與頻道頻寬做相對應。

**Max MCS:**最大 MCS 編譯設定值,須注意 Max MCS 值須大於 Min MCS 值。

- > Short Gi: 短保護間隔,無線訊號在空間傳輸會因多方傳輸等因素在接收時造成延遲, 如果後續數據發送過快,會和前一個數據形成干擾,而 Guard Interval 就是使用來減少 並規避干擾的一項功能,出廠預設值為「啟用」。
- **封包聚合:**將多個封包合而為一,一起傳送出去。主要還是減少大量封包傳輸時,控制 封包過量, 出廠預設值為「啟用」。建議不要去關閉它。
- **Aggregation Frames:**封包聚集的訊框大小。
- **Aggregation Size:**封包聚集的大小。

# **5.6.2 Radio 1 (5G) 設定**

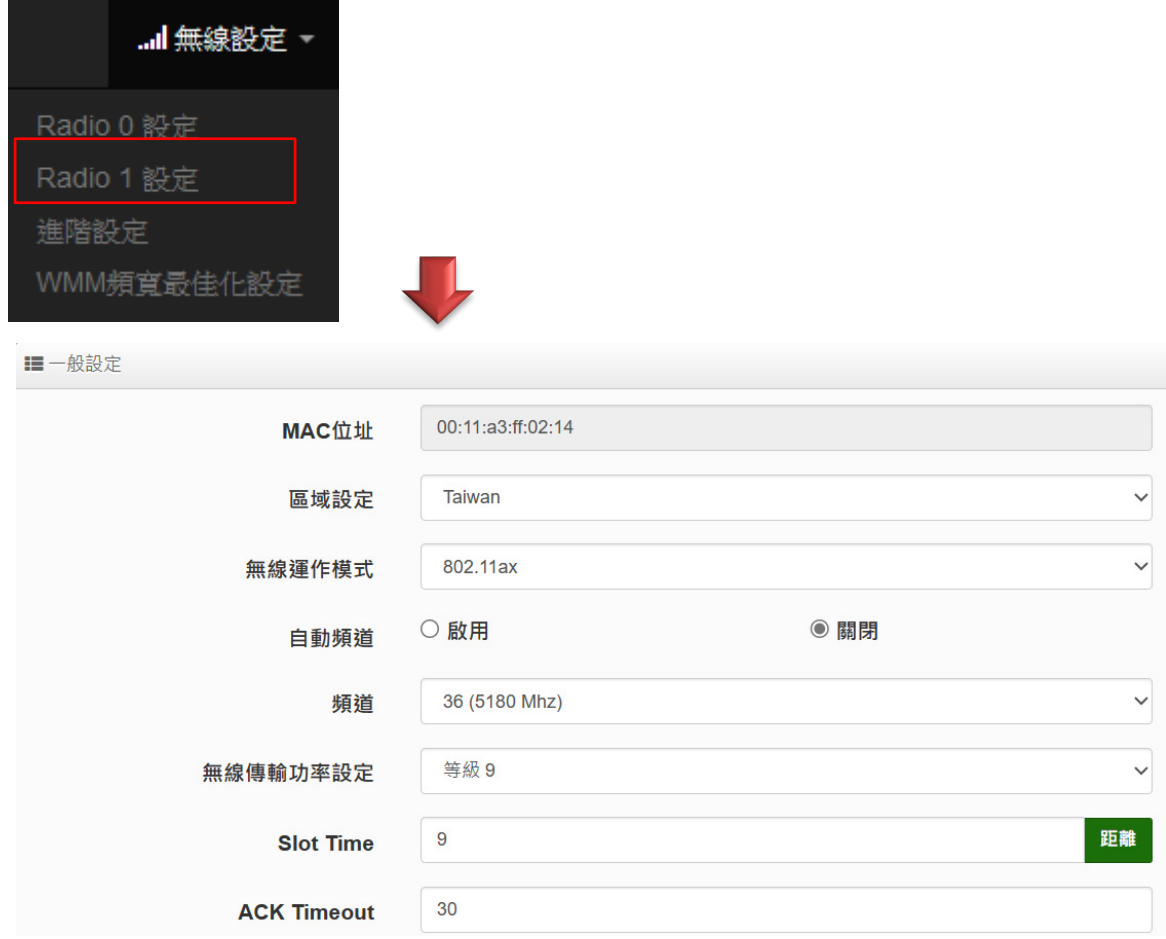

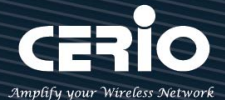

- **MAC 位址:**顯示 5G (Radio 1) 的無線 MAC 的位址。
- **區域設定:**使用者可設定符合該設備安裝國家之區域,支援「US」、「EU」、「Taiwan」。
- **無線運作模式:**支援 802.11a、802.11a/n、802.11n、802.11ac、802.11ax 五種模式,使用 者可依需求使用做選擇。

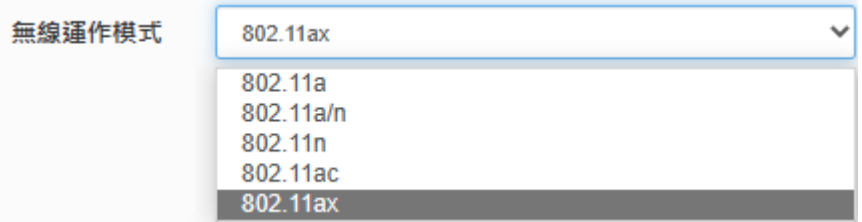

- **自動頻道:**啟用時系統將自動搜尋良好的頻道進行連線,關閉時管理者可依照自己環境需求手 動調整。
- **頻道:**會依照法規在不同國家地區不同無線運作模式有不同的頻道選擇。

根據 NCC 釋出的資料, 台灣開放下列 3 個 5GHz 頻段:

- 1. 5280~5350MHz(CH56 5280MHz、CH60 5300MHz、CH64 5320MHz)
- 2. 5470~5725MHz(CH100 5500MHz、CH104 5520MHz、CH108 5540MHz、CH112 5560MHz、CH116 5580MHz、CH120 5600MHz、CH124 5620MHz、CH128 5640MHz、CH132 5660MHz、CH136 5680MHz、CH140 5700MHz)
- 3. 5725~5825MHz(CH149 5745MHz、CH153 5765MHz、CH157 5785MHz、CH161 5805MHz、CH165 5825MHz)

其中 5470~5725MHz 這個頻段與軍方和氣象用都普勒雷達頻率相衝突, 在軍方優先民 間次之的邏輯下,若是要使用這些頻率,配合搭載啟動DFS和 TPC(EIRP值大於500mW 之設備)功能,當裝置感測到目前頻率有軍方其它人在使用時,DFS 會自動能夠跳開改 採其它頻率; 5250~5350MHz 開放室內使用。(台灣相關規範可上 NCC 搜尋「低功 率射頻電機技術規範」)

- > 無線傳輸功率設定:使用者可依所在環境需求設定"等級 1″~ 等級 9″傳輸功率, 最大為 等級 9 , 依照不同的環境需求可自行調整降低或提高輸出功率, 預設為"等級 9"。
- **Slot Time:** 您可在此輸入 slot time 數值,在不同距離將有不同的等待傳送值, 這個值會影響 傳送的速率, 在系統的設計下內建了公式運算, 系統會自動計算出理想值。。

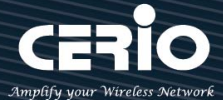

**距離:**當點下" **距離**"按鈕,將可以輸入點對點的橋接距離,系統會自動計算出該 Slot Time 與 ACK Timeout 的理想參考值,輸入距離單位以(公尺)計算。

 **ACK Timeout**:當等待〝ACKnowledgment frame〞間隔太長而不被接收,ACK 會重新傳輸, 較高的 ACK Timeout 會減少封包 lost, 但傳輸效率會較差。

#### **Notice**

適當的 Slot Time 和 ACK Timeout 數值設定將有利於無線穩定連線, 不恰當的數值設 定將導致傳輸速率降低甚至有無故斷線之可能,請多利用"系統自動計算距離功能設定

## **HT Physical Mode**

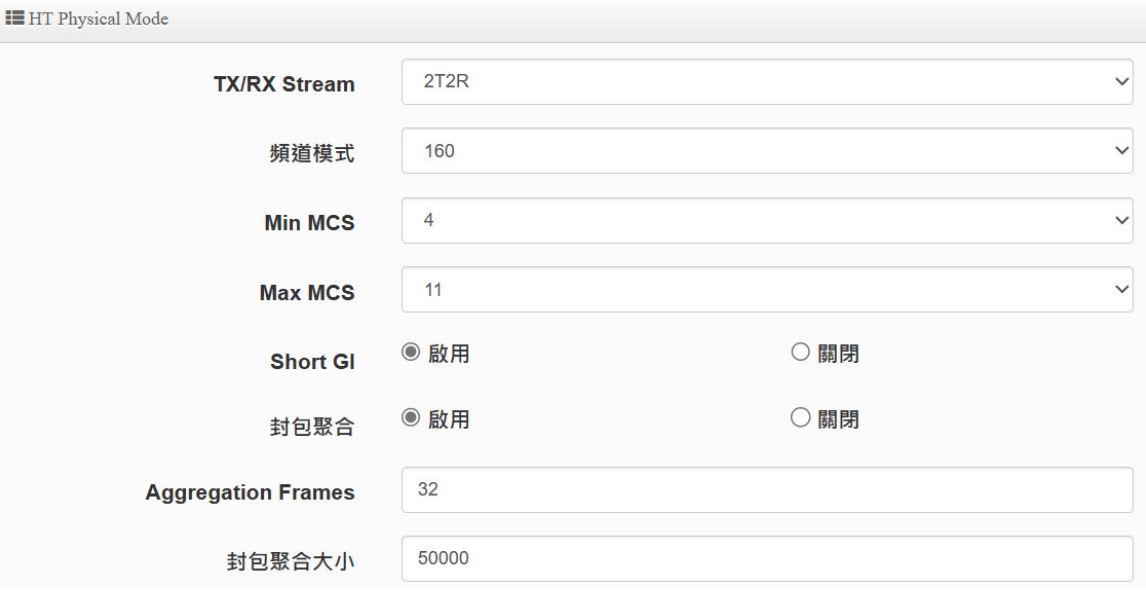

- **> TX/RX Stream**: 出廠預設值為 2 傳送及 2 接收(2T2R), 管理者可以依特殊應用選擇性調整為 1 傳送及 1 接收(1T1R)的設定。
- **頻道模式:**5G 可選擇 20 或 20/40 Mhz 或 11ac/ax 80Mhz 或 11ax 160Mhz 做為基地台與無 線用戶間傳輸資料速度,在運作模式選擇 802.11ac / 802.11ax 時,可選擇 80、160Mhz。
- **Min MCS:** MCS 編譯是 802.11ax 在 WLAN 的通訊速率上提出的一種表示。而 MCS 編譯值將 影響通訊速率的主要因素,在 MCS 值是與頻道頻寬做相對應,預設值為 1 最小值為 0 最大值 為 11。

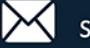

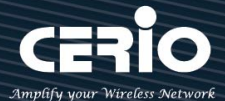

設

- **Max MCS:** MCS 編譯是 802.11ax 在 WLAN 的通訊速率上提出的一種表示。而 MCS 編譯值將 影響通訊速率的主要因素, 在 MCS 值是與頻道頻寬做相對應, 預設值為 11 最小值為 0 最大值 為 11,須注意 Max MCS 值須大於 Min MCS 值。
- **▷ Short Gi :** 短保護間隔,無線訊號在空間傳輸會因多方傳輸等因素在接收時造成延遲,如果後 續數據發送過快,會和前一個數據形成干擾,而 Guard Interval 就是使用來減少並規避干擾的 一項功能,出廠預設值為「啟用」。
- 封包聚合**:**,將多個封包合而為一,一起傳送出去。主要還是減少大量封包傳輸時,控制封包 過量, 出廠預設值為「啟用」。建議不要關閉它
- **Aggregation Frames:**封包聚集的訊框大小。
- **封包聚合大小(Size):**封包聚集的大小。

# **Notice** Aggregation Frames / Size 若非特殊必要, 請勿修改原先預設值, 這將影響傳輸速率品 質

定完成後, 記得按下儲存按鈕並重新啟動系統讓功能正常運作

# **5.6.3 進階設定**

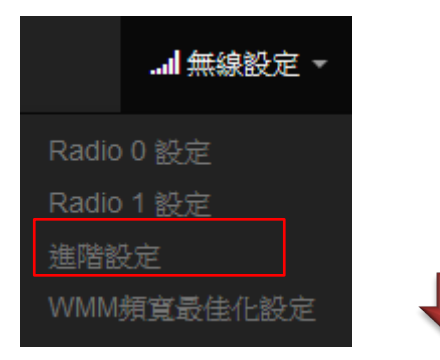

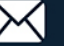

# **USER MANUAL** CenOS 5.0 SOFTWARE

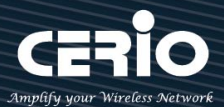

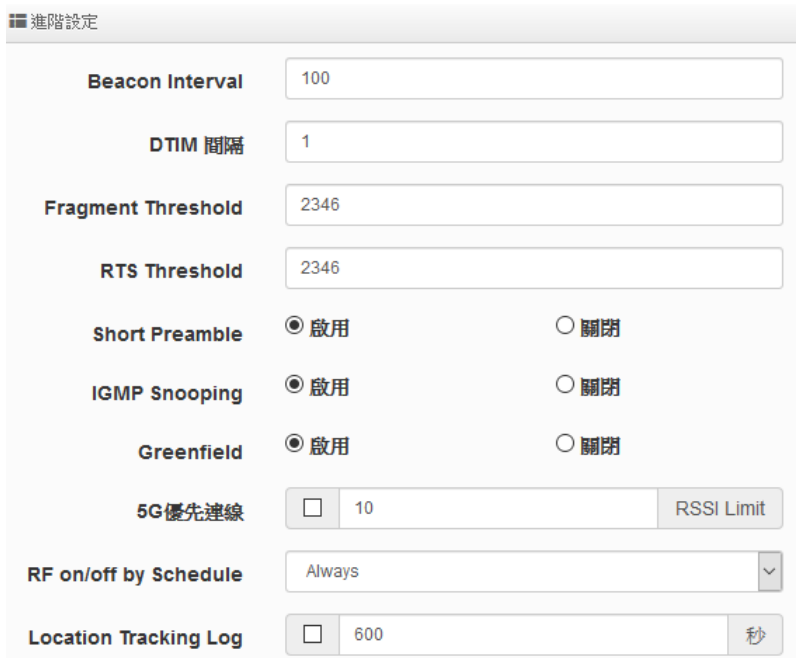

- **▶ Beacon Interval**:輸入數值從 10 到 5000 msec,預設值是 100,輸入的數值越高,有助於無 線用戶端省電,輸入的數值越低,連結無線網路的速度越快。建議使用預設值
- > DTIM Interval:輸入 DTIM Interval 數值,數值越高,用戶端網卡越省電,數值越低,效能越 好,但也較不省電。建議使用預設值
- **fragment Threshold:**用來調整每個訊框大小,基本上訊框的值越大,在無線的傳送的穩定 性相較高,預設值為 2346。建議使用預設值
- **▶ RTS Threshold**:輸入數值從1至 2346,無干擾的環境下,可設定越高數值,建議正常狀況 下無需調整此設定。建議使用預設值
- **▶ Short Preamble**: 使用者可點選啟用設定 56-bit 改善傳輸效能,關閉則使用 128-bit。建議 使用預設值
- **IGMP Snooping:**用來支援在 layer2 建立和維護 MAC 的 Multicast 地址表,以達到在 layer2 也進行 Mutlicast。建議使用預設值
- **▷ Greenfield(綠燈模式)**: 若整體無線環境下都是使用 802.11n 模式下作運行,則可啟動綠燈模 式, 讓所有 11n 標準的客戶端可以全速通行。建議使用預設值
- **5G 優先連線(Band Steering):**2.4GHz 與 5GHz 的網路同時存在時,自動以 5GHz 的用戶 端連線至 5GHz 的網路為主要連接,以提升效能。可於"RSSI Limit "設定值內鍵入 2.4 GHz 連接最低的連接 RSSI 的門檻值,以此作為 5GHz 優先連線的介定值,也就是說以此介定當雙 頻(2.4/5GHz)無線用戶與 AP 的 5GHz 訊號優於 2.4GHz 連線 RSSI 所設定的介定值, 則本機將 促使無線用戶自動以 5GHz 連線為優先。

**Notice** 

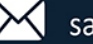

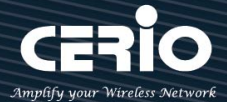

Band Steering 功能只限於雙頻無線網卡(至少具有 2.4G 與 5G 同時存的無線網卡配合 存取使用), 若 Band Steering 打開, 主要連接使用 5G 的 11AC/11AX, 假若雙頻無線 網卡無支援此功能或是其他不明因素,會導致無線使用者無法正常連線。

- **RF on/off by Schedule:** 此功能可以套用時間表讓無線訊號依照時間表自動開啟或關閉, 時 間標規則定義請至" 系統設定"→"時間規則"去編輯它。
- **Location Tracking Log:** 此功能可將無線用戶與本機無線基地台之距離(RSSI 計算)資訊提供 給遠端數據庫做分析。

Jan 108:28:00 Wifilogd: tm=1420072080 vlan=0 radio=0 bssid=8c:4d:ea:05:1c:7a climac=**0d=2c=2c=2c=2c=2c=2c=2c=2c=67** Jan 108:27:00 Wifilogd: tm=1420072020 vlan=0 radio=0 bssid=8c:4d:ea:05:1c:7a climac= www.www.www.assi=-68 

**Notice** 

Location Tracking Log 只負責提供無線用戶位置資訊給數據庫, 此應用可由無線用戶 的所在位置反推出本機無線基地台的方位。

# **5.6.4 WMM 頻寬最佳化設定**

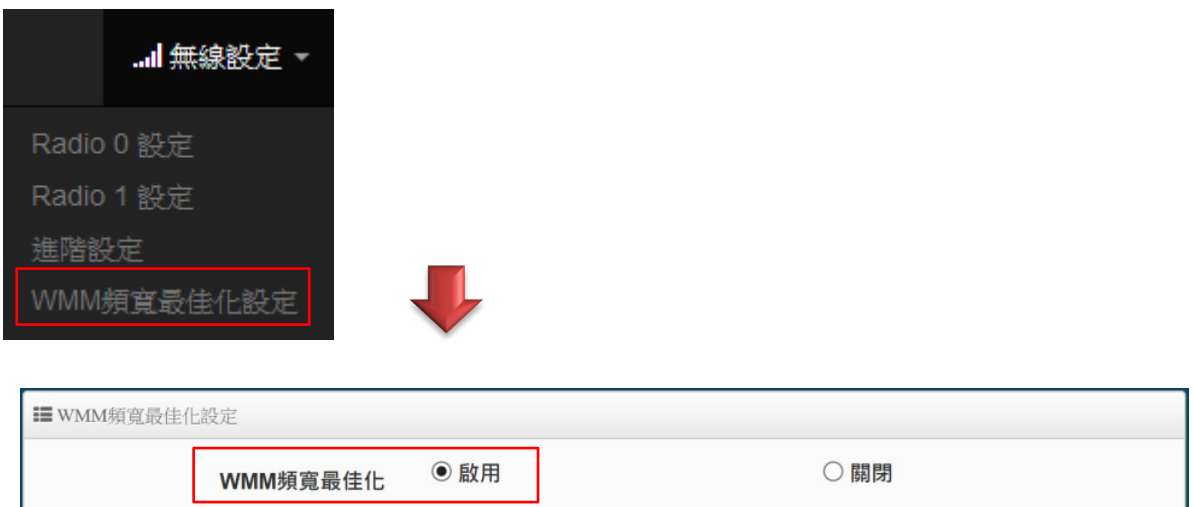

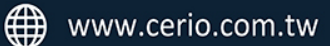

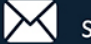

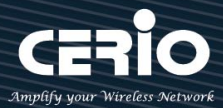

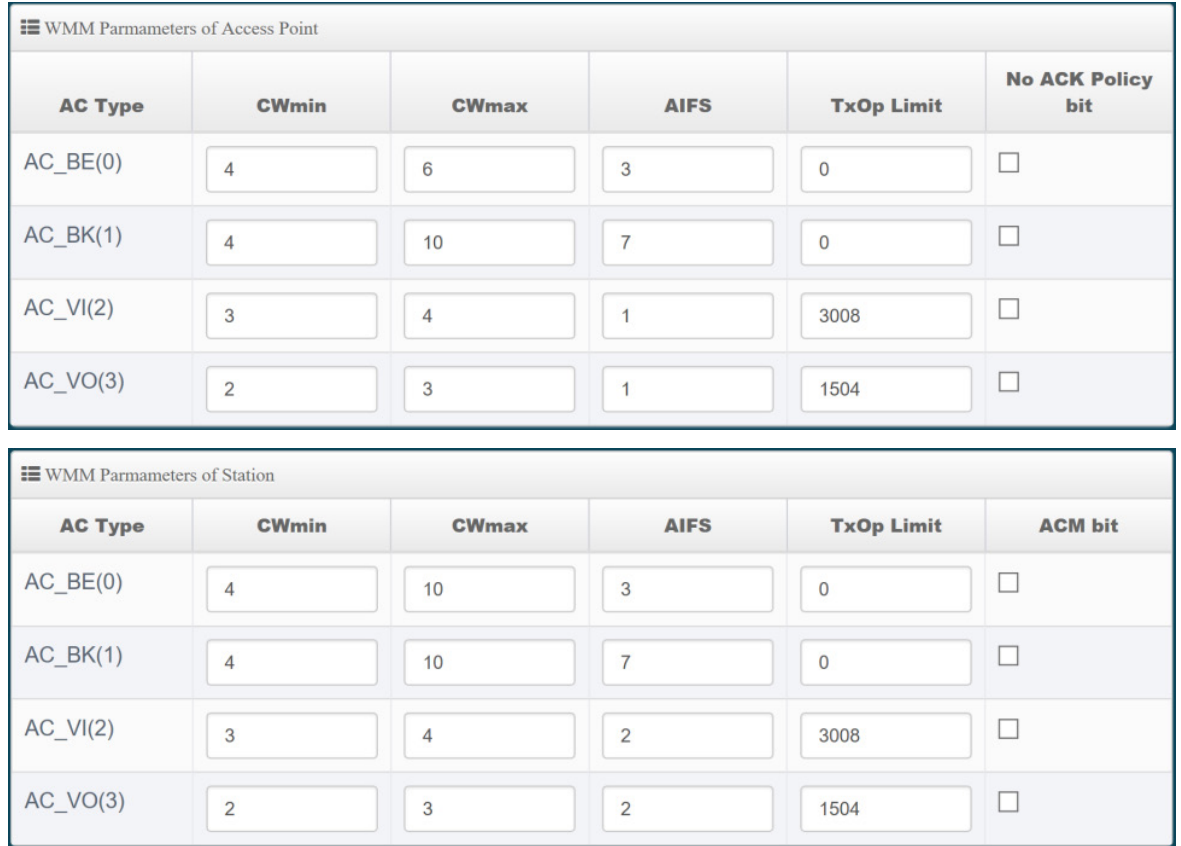

- **▶ AC Type**: Access Category 的優先權區分為 Voice(VO)、Video(VI)、Best-effort(BE)及 Back-ground(BK)等四級。
- ▶ CWmin: Minimum Contention Window · 這個數值會影響 WMM 存取類型的延遲時間。
- **▶ CWmax**: Maximum Contention Window,這個數值會影響 WMM 存取類型的延遲時間, 注意 CWMax 一值必須大於或等於 CWMin。
- **AIFS**:Arbitration Inter-Frame Spacing Number,這個數值可控制用戶等待每筆資料傳輸的 時間。
- > TxOP Limit: Transmission Opportunity, 這個傳送機會, 對於在資料傳輸中需要較高優先權 的 AC\_VI 與 AC\_VO, 您可以設定較大的數值以便取得較高的傳送優先權。
- **▶ ACM bit**: Admission Control Mandatory,ACM 只適用於 AC\_VI 及 AC\_VO,當此功能沒有被 選取時,則由連接中的無線基地台來負責 ACM,反之,當這個功能被選取時,則由用戶端來負責。
- ▶ No ACK policy bit: 不選取時,表示無線基地台透過無線連線傳輸 WMM 封包時,將會回應 傳輸需求,可確保對方一定收到 WMM 封包。選取時,表示無線基地台透過無線連線傳輸 WMM 封包時,不會回應任何傳輸需求,成效雖然較好但是可靠性較低。

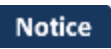

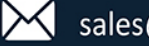

(∰) ww

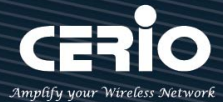

# **5.6.5 WDS 設定**

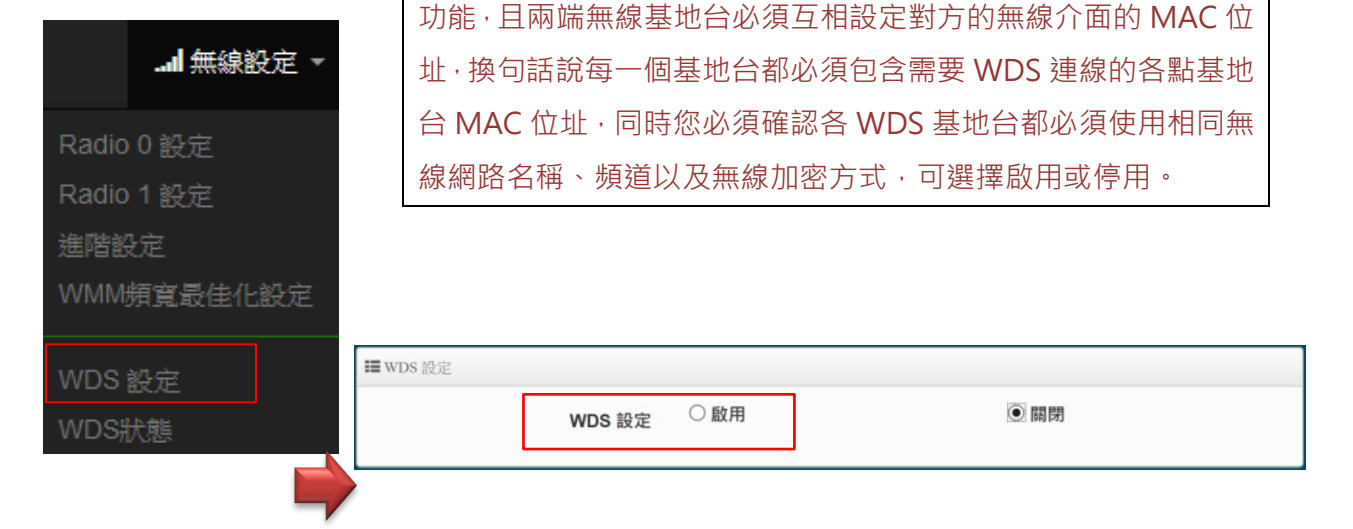

使用 AP+WDS 功能時兩端的無線基地台必須同時都要支援 WDS

## **■ WDS 設定** ◎ 啟用 ○關閉 WDS 設定 Radio0 ESSID default\_wds0 default\_wds1 **Radio1 ESSID IE** MAC位址 Radio 0 00:11:a3:ff:02:13 00:11:a3:ff:02:14 Radio 1

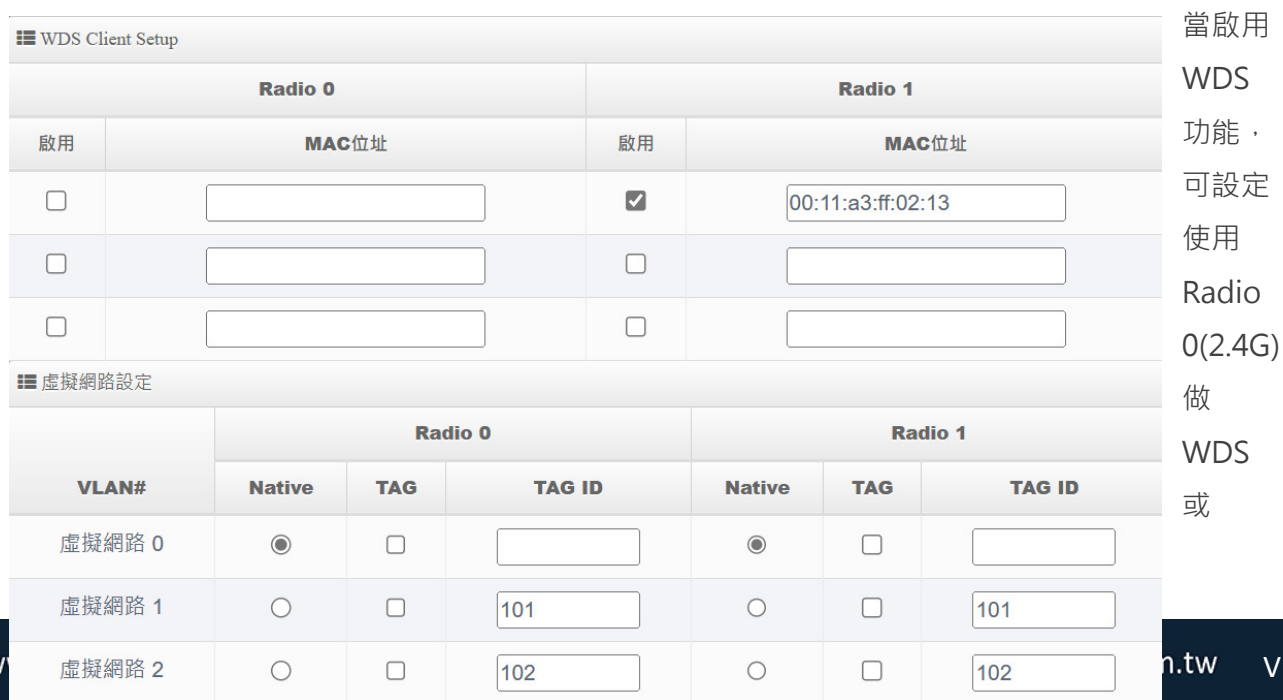

 $1.1$ 

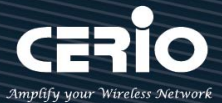

Radio 1(5G)做 WDS 等, 而最大橋接於 2.4G+5G 共可設定 16 組, 在 WDS 功能支援 VLAN tag 傳 送,若在網域內有設定 Tag 時, WDS 將可把多組 Tag 帶至另一個橋接端點。

- **Radio ESSID:依要使用連接的 Radio,**請每台都輸入相同的 SSID 名稱。
- **WDS 連接設定:**可設定使用 Radio 0(2.4G)做 WDS 或 Radio 1(5G) 做 WDS 無線訊號來做 WDS 橋接,請在 WDS Client Setup 此欄位中輸入橋接端的無線基地台 MAC 位址。

**Notice** 

#### WDS 注意事項

- 1. 兩台無線基地台要使用 WDS 連線時,則兩台的頻道需要相同。
- 2. 假若兩台基地台分別 A 與 B · 則 A 台的 WDS Client Setup 需設定 B 台的無線 MAC 位址,相對的 B 台的 WDS Client Setup 需設定 A 台的無線 MAC 位址。
- 3. 假若架構中必須使用 tag, 2 邊的基地台可在虛擬網路設定的項目勾選多組 tag。
- 4. WDS 加密可有可無。
- **MAC 位址:**顯示此設備的可設定使用 Radio 0(2.4G) 或 Radio 1(5G) 的無線網卡位址。
- **虛擬網路設定:(WDS)**
	- VLAN#: 顯示 AP 的所有的虛擬網路。
	- **Native:**可選擇要使用哪個虛擬網路來做 WDS 橋接。
	- **TAG:**可勾選多組 tag 的封包。
	- **TAG ID**: 設定 VLAN Tag 的 ID 值。

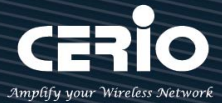

設定完成後請點選「**儲存**」鍵儲存您的設定,並按下「**重新啟動**」套用新設定。

**5.6.6 WDS 狀態**

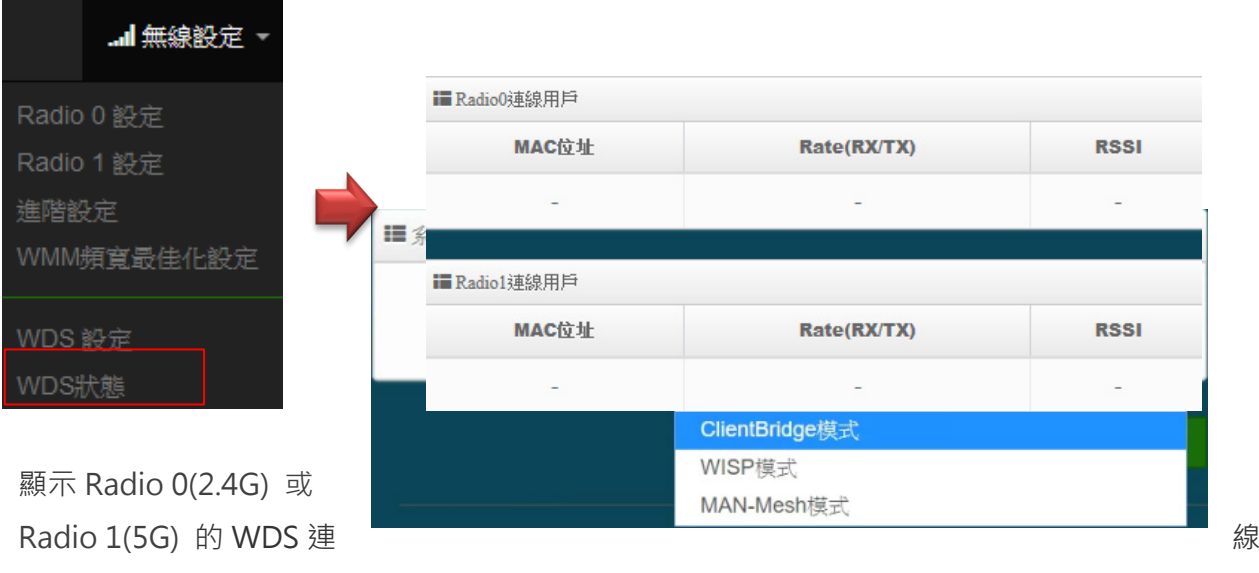

- **MAC 位址:**顯示另外一端的無線基地台 MAC 位址資訊。
- **Rate(TX/RX):**顯示 WDS 的上/下載流量資訊。

# **6. Client Bridge 模式**

狀態資訊

若管理者需要橋接或延伸無線基地台訊號時,假若設備不支援 WDS 橋接功能,管理者可啟動為 Client Bridge 模式,利用此模式與上端 AP 做網路連接後在透過 Repeater AP 功能去延伸無線基地台。以下介紹 Client Bridge 模式及 Repeater AP 設定。

# **6.1 設定操作模式**

請點擊**"系統設定""模式設定",**進入模式切換選擇使用"Client Bridge 模式"後儲存並重新啟動 系統。

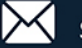

**USER MANUAL** CenOS 5.0 SOFTWARE

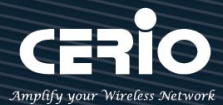

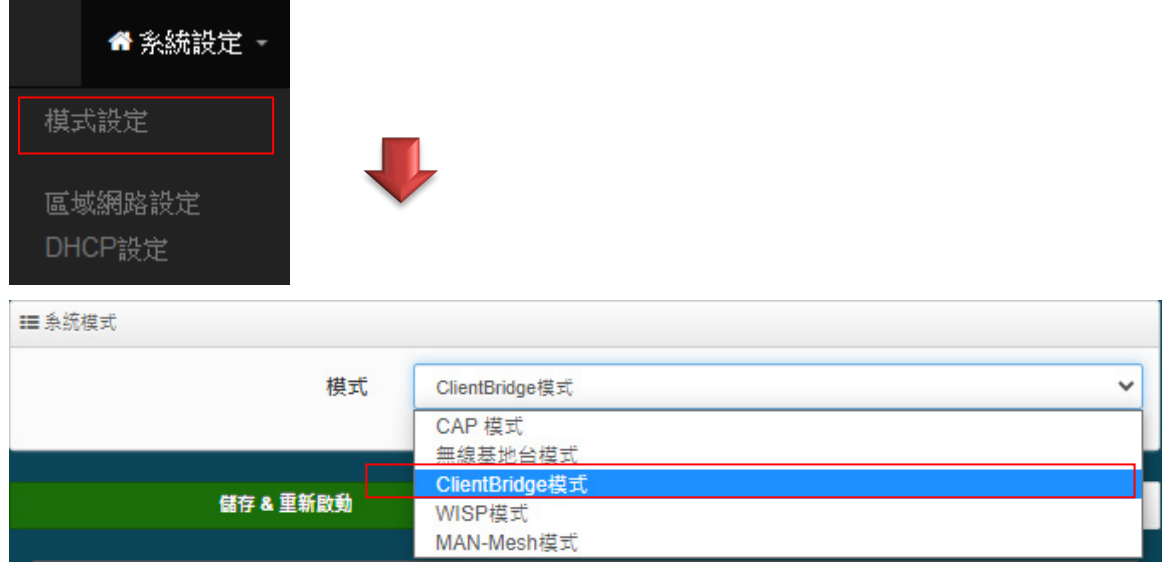

## **Notice**

請注意每個模式下自己的 LAN IP 位址,並不互相繼承沿襲使用,請就每個模式下自己的初始 LAN 預設值 IP 192.168.2.254 的 IP 位址進行存取管理

# **6.2 區域網路設定**

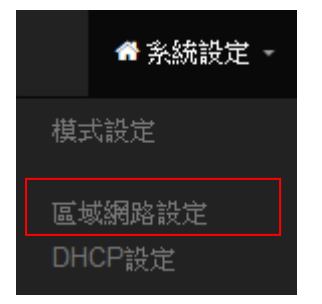

當切換為 Client Bridge 模式後,管理者必須先設定系統的 IP 位址, 網段必須與內部網域相同, 而 IP 位 址不可衝突。

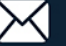

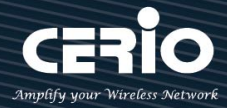

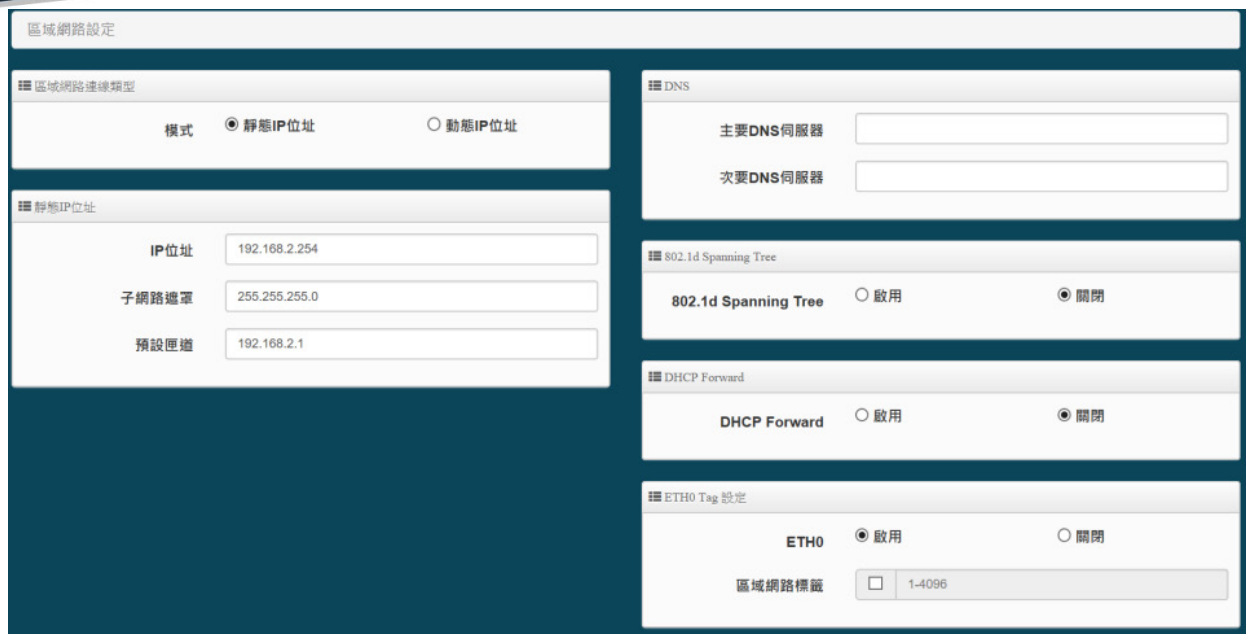

**區域網路連線類型:**

- **模式:**管理人員可以為系統設定使用靜態 IP 位址或動態 IP 位址。
	- **靜態 IP 位址:**可手動設定一組固定 IP 位址給系統使用。
	- 動態 IP 位址:假若上端已有 DHCP 伺服器, 則可使用動態 IP 位址可讓系統自動取得一組 IP。

#### **Notice**

使用動態 IP 位址須注意,因系統會自動取得 DHCP 派送的 IP 位址,而所取的 IP 位址將 由上端 DHCP 伺服器運算確認後得到, 取得 IP 位址則非固定,若管理人員要進入系統 管理,必須由上端 DHCP 伺服器去查詢目前系統所取得的 IP 位址。

**靜態 IP 位址:**

- **IP 位址:**設定系統的 IP 位址。
- **子網路遮罩:**設定 IP 的子網路遮罩。
- **預設閘道:**設定網域的閘道位址。

## **DNS:**

**主要/次要 DNS 伺服器:**可設定網域名稱解析的 IP 位址。

**802.1d Spanning Tree:**

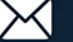

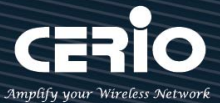

**▷** 可啟用或關閉 Spanning Tree 功能 · 802.1d Spanning Tree 簡稱為 STP · 啟用此功能應用在整個 區域網路使用迴圈架構時,將可以避免迴圈架構導致網路癱瘓,如下圖描述。

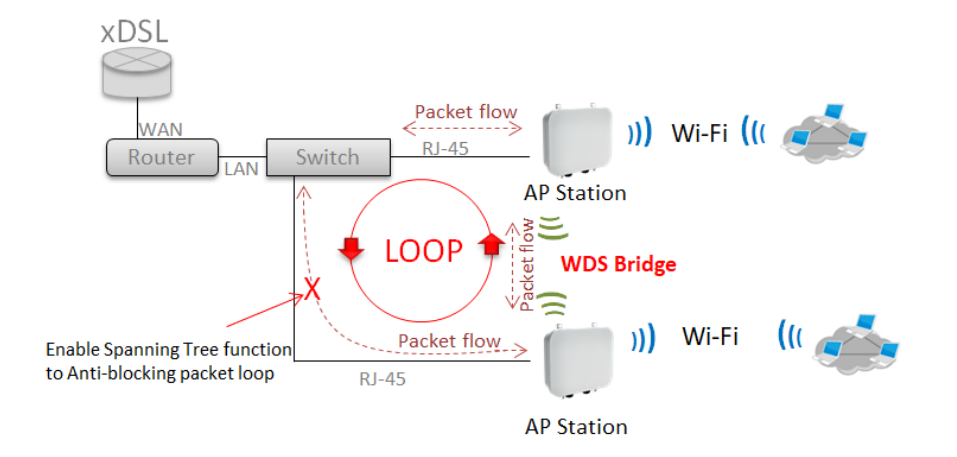

# **DHCP Forward**

▶ 當系統 IP 位址採用動態 IP 取得, 並啟用 Repeater 功能時, 則需開啟 Forward 功能。

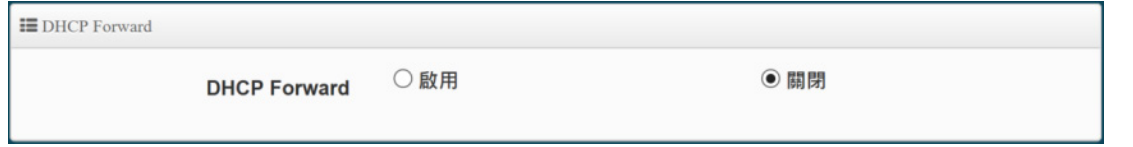

# **6.3 DHCP 設定**

CERIO 的 CenOS5.0 軟體內建 DHCP 伺服器,管理人員可透過此功能派送 IP 位址給使用者。

假若環境已確實有 DHCP 伺服器在派送 IP 時,為了避免衝突,可將系統的 DHCP 伺服器功能關閉,或 是啟用分派 DHCP 的 IP 位址。假若環境內無任何 DHCP 伺服器,則可透過此功能啟用,進行虛擬 IP 派 發。

請點選**"系統設定""DHCP 設定"**下啟用 DHCP 伺服器。

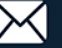

**USER MANUAL** CenOS 5.0 SOFTWARE

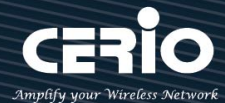

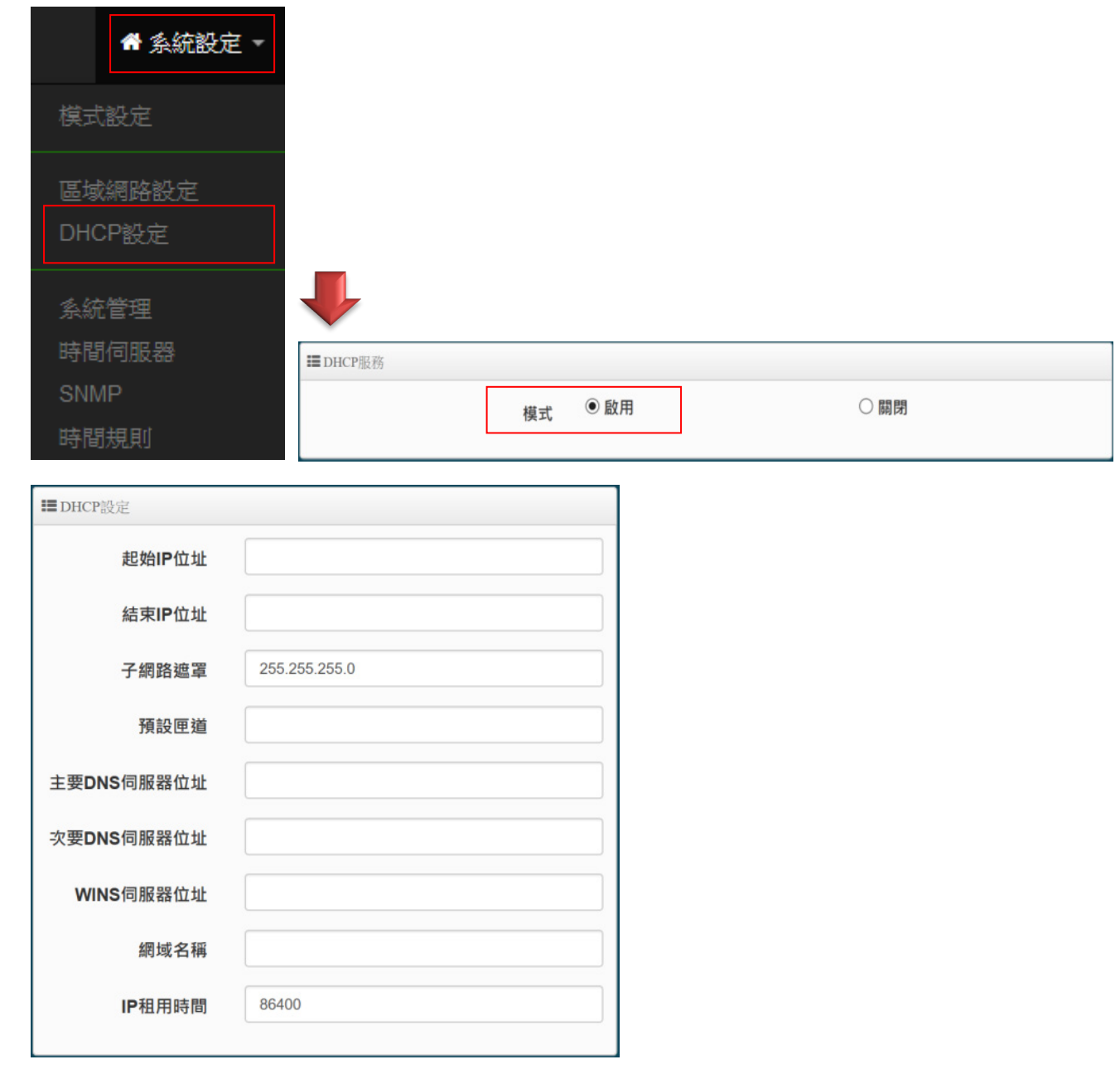

- **起始 IP 位址:**設定 DHCP 伺服器要派送 IP 的起始位址。
- **結束 IP 位址:**設定 DHCP 伺服器派送 IP 的結束位址。
- **子網路遮罩:**設定 DHCP 伺服器派送的 IP 子網路遮罩。
- **預設閘道:**設定要透過 DHCP 伺服器派送網路閘道 IP 位址。
- **主/次要 DNS 伺服器:**設定要透過 DHCP 伺服器派送 DNS 位址。
- **> WINS 伺服器位址:**假若網域中有架設 WINS 伺服器,可在此設定 WINS 伺服器 IP 位址。
- **Domain:**當網域有設定網域名稱,可在此輸入網域的名稱。
- **▷ IP 租用時間:**可設定派送 IP 的租用時間, 預設 86400 秒(1 天)。

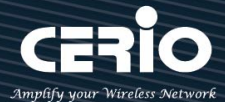

# **6.4 無線設定**

此功能頁面主要設定 Client Bridge(無線站台橋接)可選擇要使用 Radio 0(2.4G) 或 Radio 1(5G) 的頻率 做橋接,調整無線基地台的相關功能,同時可設定訊號在延伸(Repeater AP)無線基地台的功能,及使用 MAC 過濾和無線快速漫遊等功能。

#### **Notice**

當使用 2.4G 頻率橋接上端 AP 時,則 Repeater AP 將只能使用另一個 5G 做延伸基地 台,反之若使用 Radio 1(5G) 頻率橋接上端 AP 時,則 Repeater AP 將只能使用 2.4G 做延伸基地。

## **無線基地台橋接及訊號延伸(Repeater AP)設定步驟**

## **# 以下步驟可協助管理人員建立與上端 AP 橋接及延伸無線基地台應用**

**步驟 1:**管理人員請先確認是要使用 Radio 0(2.4G)或 Radio 1(5G) 其中一個頻段使用 Client 方式去連 接上端無線基地台,假若上端 AP 是使用 2.4G 的頻段,則管理員需以 2.4G 頻段去搜尋站台。  $\bigcup$ **下使用 2.4G 為範例, 至 "無線設定 " → " Radio 0"** 去啟用基地台模式, 啟用後將會以 2.4G 頻段搜 尋基地台。

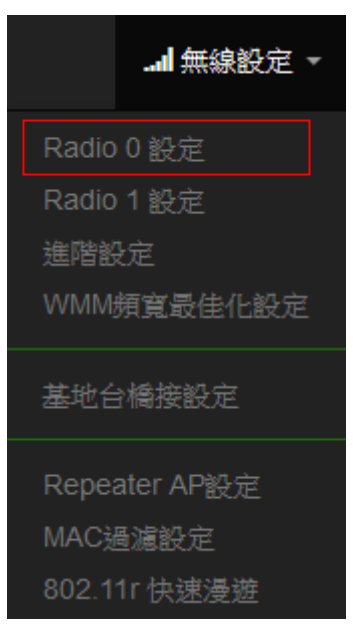

## **Notice**

若想使用其他 Radio,例如使用 Radio1(5G) 做無線 Client 作為連上端橋接, 則請進入 Radio 1 設定 , 並啟用基地台 橋接模式

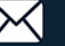

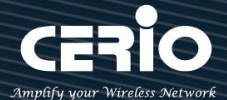

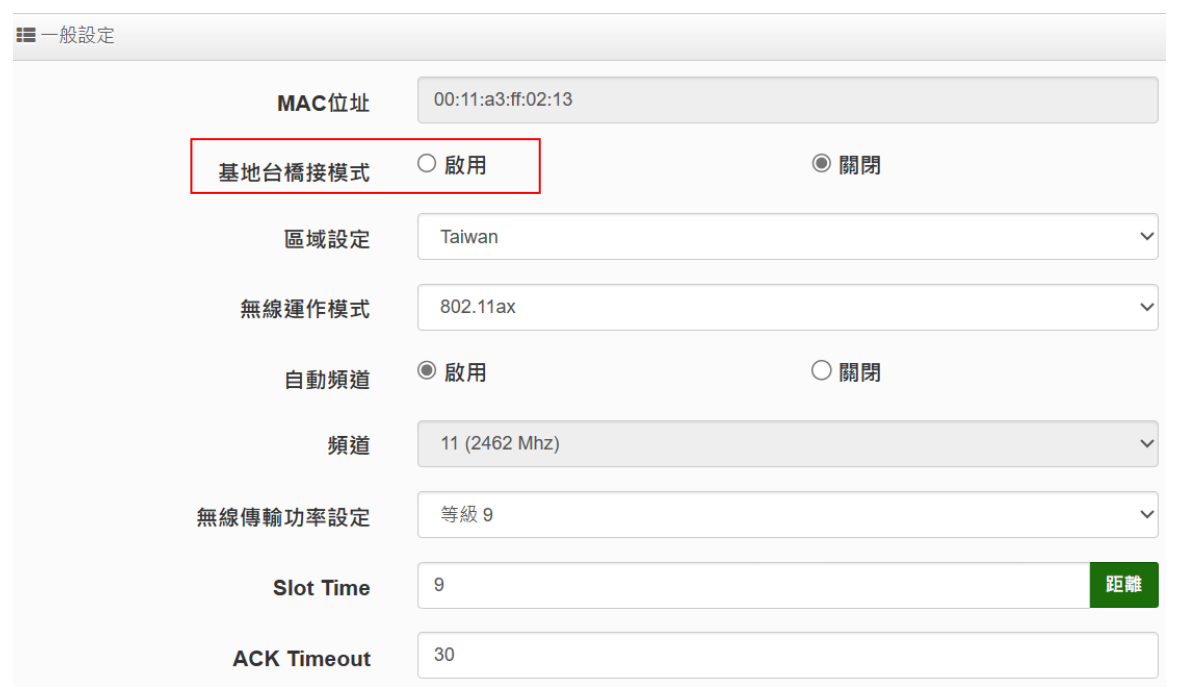

**步驟 2: 進入**至**"無線設定"" 基地台橋接設定"**後點擊"**搜尋站台**"按鈕開始搜尋附近的所有站 台。

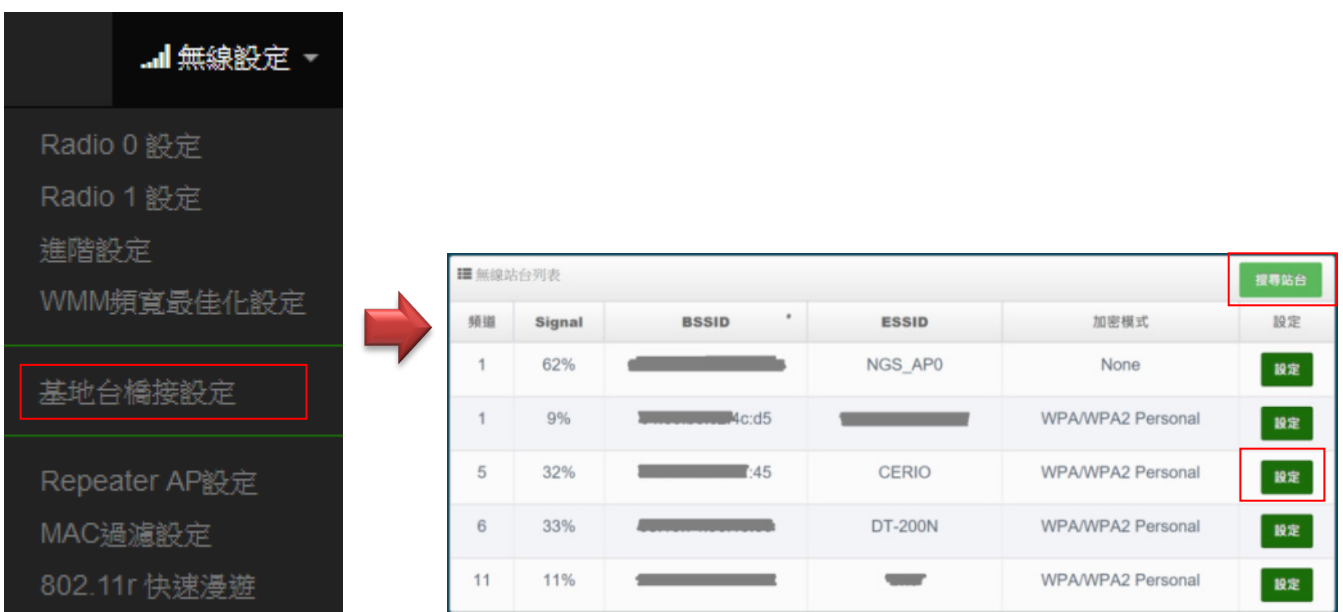

**步驟 3: 搜尋完成後, 附近所有的無線基地台將會列出至表單內, 請確實找出預想連線的 BSSID 名稱, 並 點擊"設定"按鈕來設定此 BSSID 的帳號與密碼。**

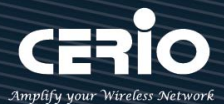

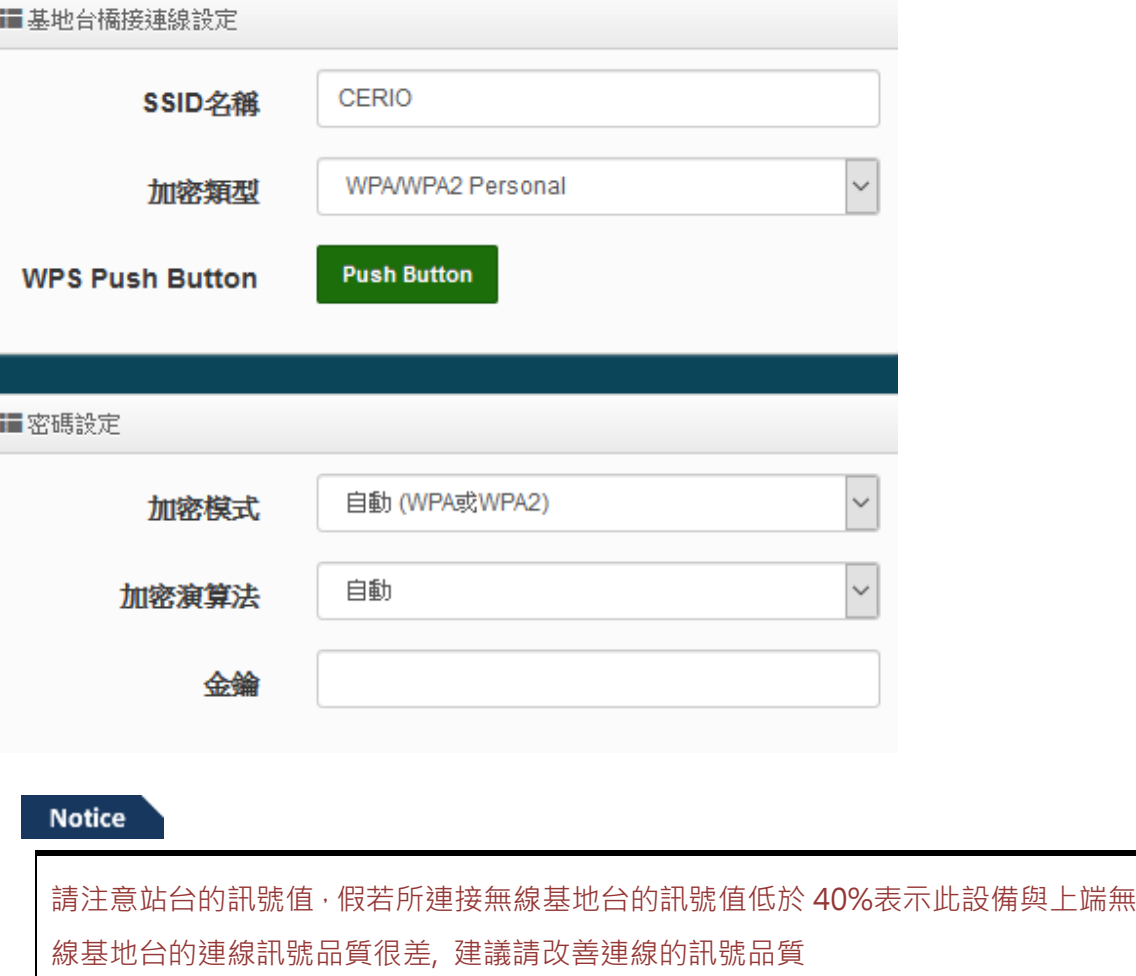

當確認基地台橋接已設定完成後,請重新啟動系統, 並在**"系統狀態"**下檢查 **Radio 0(2.4G)或 Radio 1(5G)**橋接上端站台的資訊,若資訊有出現 BSSID 及速率等表示成功與 AP 連接。

#### **Notice**

如果步驟 2 完成後,在系統狀態下無出現 BSSID 及速率,有可能與上端的 IP 位址是不 同網段,或是無法與上端 AP 正常連線。需確認上端 AP 或本機設定

步驟 4: 假若要設定延伸基地台,則可以開啟 Repeater AP 功能, 管理人員可以點擊 " 無**線設定 " →** " **Repeater AP 設定**"啟用功能並設定無線基地台資訊。預設值為開啟

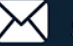

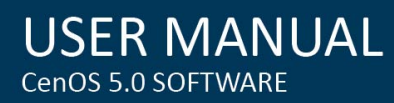

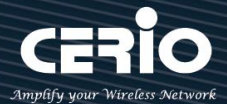

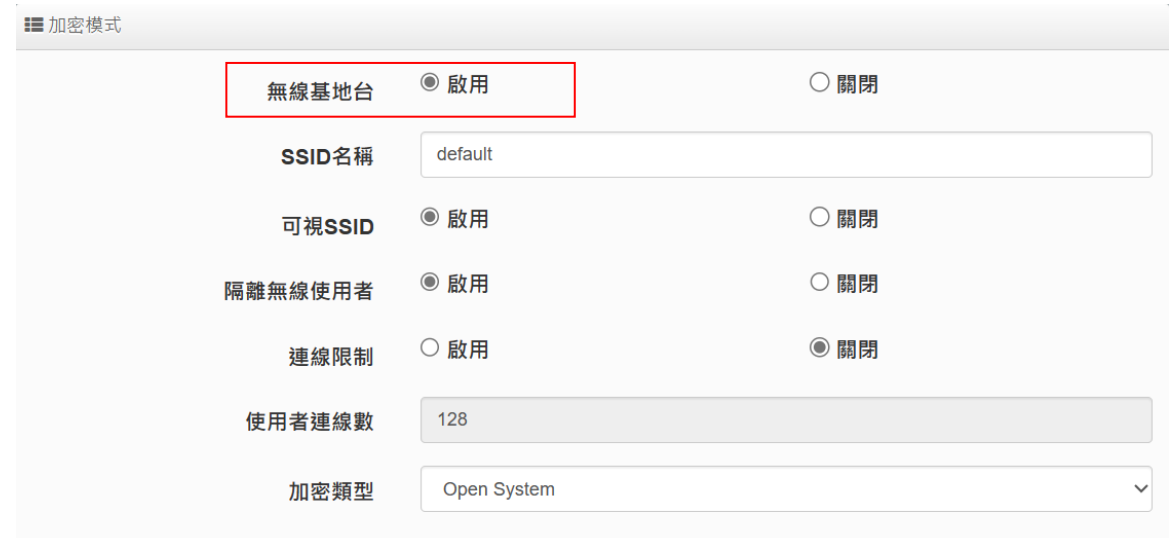

#### **Notice**

當與上端 AP 做橋接時,切記 IP 位址不能衝突,以免造成網路不正常無法運作。

設定完成後,請點擊**"儲存"**按鈕後記得須點擊**"重新啟動"**,完成功能運作。

# **6.4.1 Radio 0(2.4G)設定**

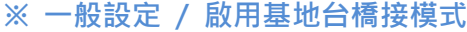

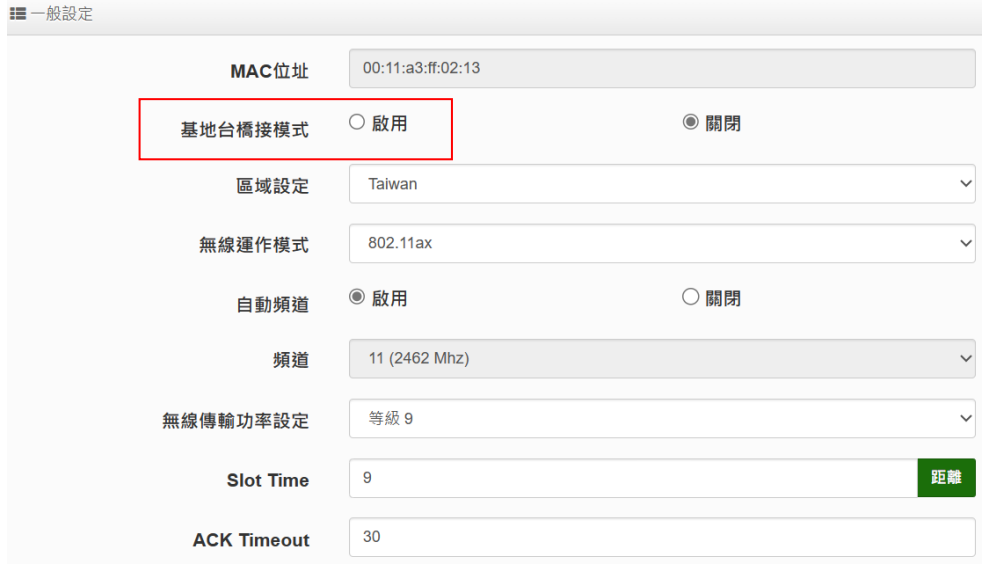

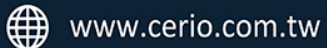

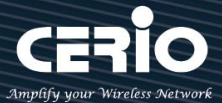

- **MAC 位址 :** 顯示 2.4G 無線 MAC 的位址。
- **區域設定:**使用者可設定符合該設備安裝國家之區域,支援「US」、「EU」、「Taiwan」。
- **無線運作模式:**支援「802.11b」、「802.11b/g」、「802.11b/g/n」、「802.11n」、「802.11ax」 五種模式,使用者可依需求使用做選擇。

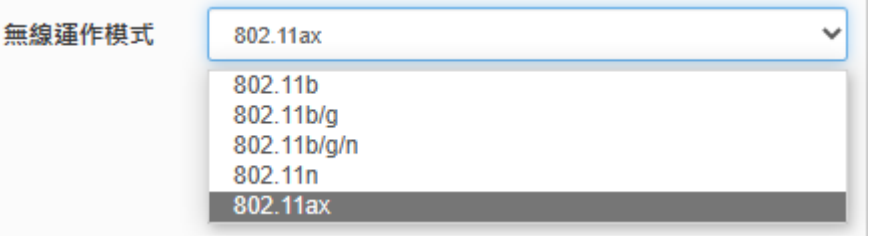

- **自動頻道:**啟用時系統將自動搜尋良好的頻道進行連線,關閉時管理者可依照自己環境需求手 動調整。
- **頻道:**會依照法規在不同地區不同無線運作模式有不同的頻道選擇,可配合延伸頻道功能,選 擇往上或往下頻道。
- **無線傳輸功率設定:** 使用者可依所在環境需求設定"等級 1"~"等級 9"傳輸功率,最大為等級 9 ,依照不同的 環境需求可自行調整降低或提高輸出功率,預設為"等級 9"。
- **Slot Time:** 您可在此輸入 slot time 數值,在不同距離將有不同的等待傳送值, 這個值會影響 傳送的速率, 在系統的設計下內建了公式運算, 系統會自動計算出理想值。。 **距離:**當點下" **距離**"按鈕, 將可以輸入點對點的橋接距離, 系統會自動計算出該 Slot Time 與 ACK Timeout 的理想參考值, 輸入距離以單位(公尺)計算。
- **ACK Timeout**:當等待〝ACKnowledgment frame〞間隔太長而不被接收,ACK 會重新傳輸, 較高的 ACK Timeout 會減少封包 lost, 但傳輸效率會較差。

#### **Notice**

適當的 Slot Time 和 ACK Timeout 數值設定將有利於無線穩定連線,不恰當的數值設定 將導致傳輸速率降低甚至有無故斷線之可能,請多利用"系統自動計算距離功能設定

## **HT Physical Mode**

((iii) www.cerio.com.tw

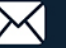

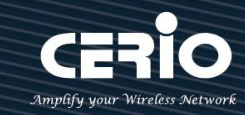

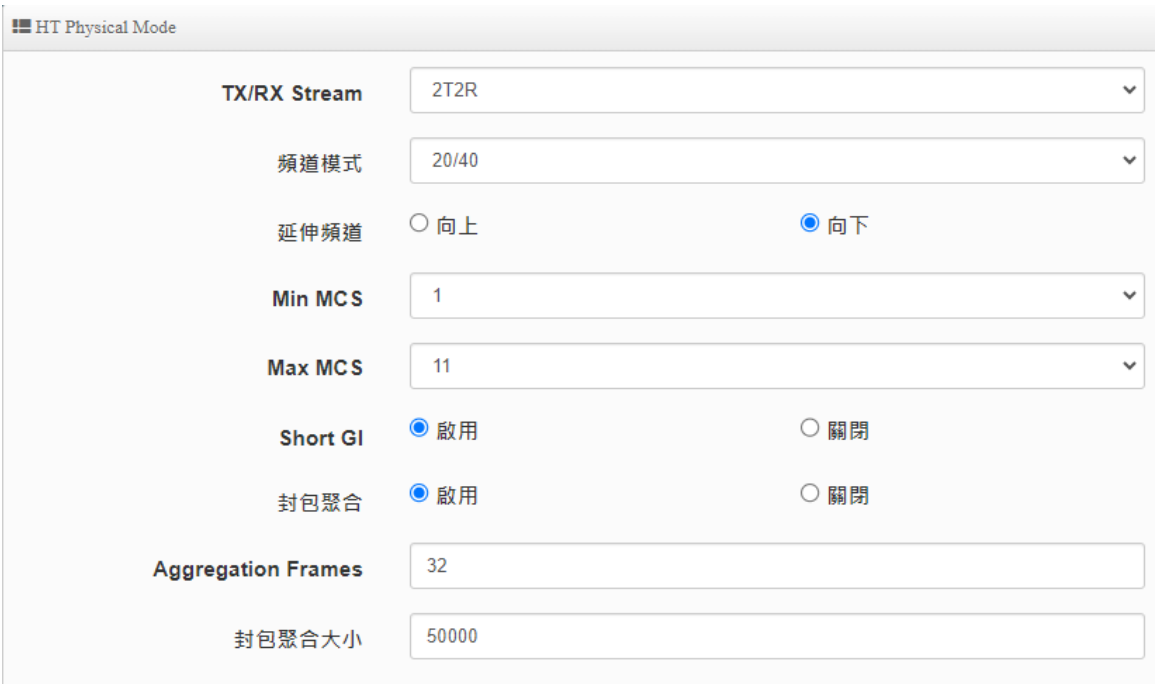

- **▶ TX/RX Stream**: 出廠預設值為 2 傳送及 2 接收(2T2R), 管理者可以依特殊應用選擇性 調整為 1 傳送及 1 接收(1T1R)的設定。
- **→ 頻道模式:**使用 2.4Ghz 為 20Mhz 或 20/40Mhz,作為基地台與無線用戶之間傳輸的 資料速度。
- **延伸頻道:**此功能僅於頻道模式選擇「20/40 Mhz」時,才可做上/下延伸選擇。
- **Min MCS:**MCS 編譯是 802.11ax 在 WLAN 的通訊速率上提出的一種表示。而 MCS 編譯值將影響通訊速率的主要因素,在 MCS 值是與頻道頻寬做相對應。
- **Max MCS:**最大 MCS 編譯設定值,須注意 Max MCS 值須大於 Min MCS 值。
- **→ Short Gi**:短保護間隔,無線訊號在空間傳輸會因多方傳輸等因素在接收時造成延遲, 如果後續數據發送過快,會和前一個數據形成干擾,而 Guard Interval 就是使用來減少 並規避干擾的一項功能,出廠預設值為「啟用」。
- **封包聚合:**將多個封包合而為一,一起傳送出去。主要還是減少大量封包傳輸時,控制 封包過量, 出廠預設值為「啟用」。建議不要去關閉它。
- **Aggregation Frames:**封包聚集的訊框大小。
- **Aggregation Size:**封包聚集的大小。

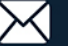

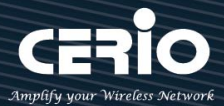

# **6.4.2 Radio 1(5G) 設定**

## **※ 一般設定 / 啟用基地台橋接模式**

■一般設定

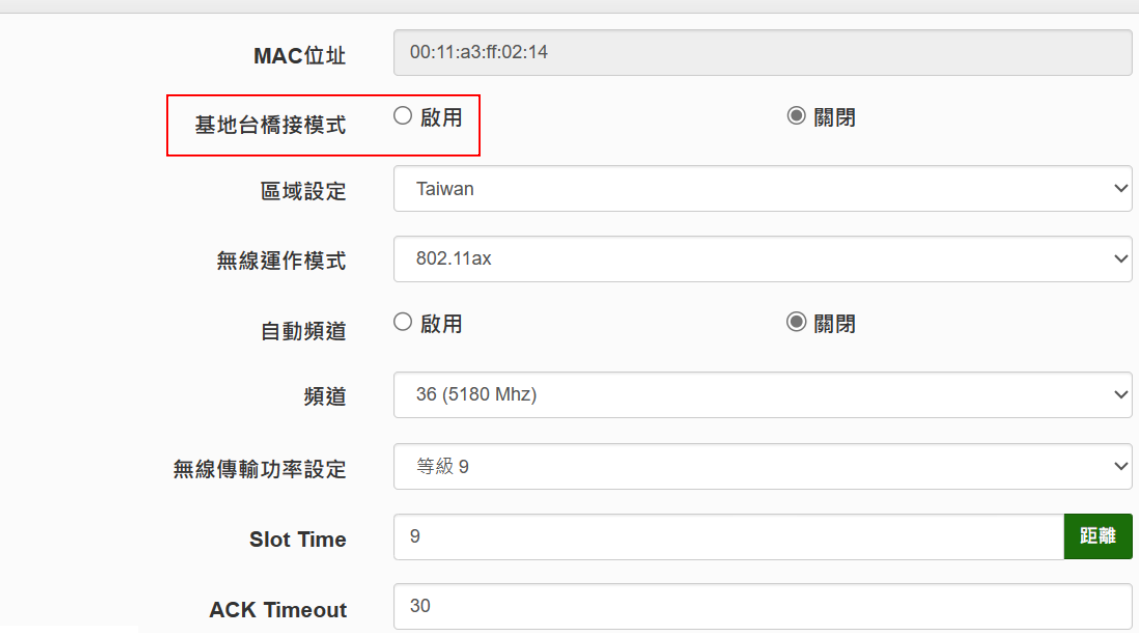

- **MAC 位址:**顯示 5G (Radio 1) 的無線 MAC 的位址。
- **區域設定:**使用者可設定符合該設備安裝國家之區域,支援「US」、「EU」、「Taiwan」。
- **→ 無線運作模式: 支援 802.11a、802.11a/n、802.11n、802.11ac、802.11ax 五種模式, 使用** 者可依需求使用做選擇。

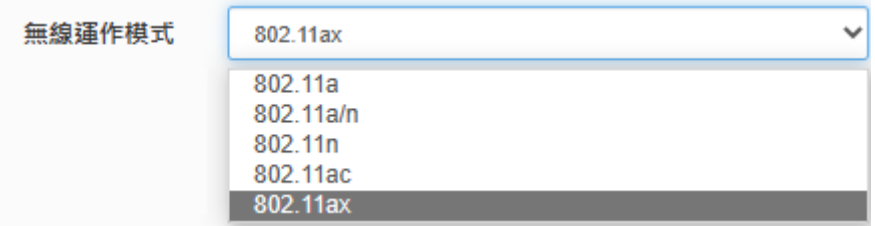

- **自動頻道:**啟用時系統將自動搜尋良好的頻道進行連線,關閉時管理者可依照自己環境需求手 動調整。
- **頻道:**會依照法規在不同國家地區不同無線運作模式有不同的頻道選擇。

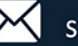

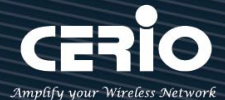

根據 NCC 釋出的資料, 台灣開放下列 3 個 5GHz 頻段:

- 1. 5280~5350MHz(CH56 5280MHz、CH60 5300MHz、CH64 5320MHz)
- 2. 5470~5725MHz(CH100 5500MHz、CH104 5520MHz、CH108 5540MHz、CH112 5560MHz、CH116 5580MHz、CH120 5600MHz、CH124 5620MHz、CH128 5640MHz、CH132 5660MHz、CH136 5680MHz、CH140 5700MHz)
- 3. 5725~5825MHz(CH149 5745MHz、CH153 5765MHz、CH157 5785MHz、CH161 5805MHz、CH165 5825MHz)

其中 5470~5725MHz 這個頻段與軍方和氣象用都普勒雷達頻率相衝突, 在軍方優先民 間次之的邏輯下,若是要使用這些頻率,配合搭載啟動DFS和 TPC(EIRP值大於500mW 之設備)功能,當裝置感測到目前頻率有軍方其它人在使用時,DFS 會自動能夠跳開改 採其它頻率; 5250~5350MHz 開放室內使用。(台灣相關規範可上 NCC 搜尋「低功 率射頻電機技術規範」)

- **無線傳輸功率設定:**使用者可依所在環境需求設定"等級 1"~"等級 9"傳輸功率,最大為 等級 9 ,依照不同的環境需求可自行調整降低或提高輸出功率,預設為"等級 9"。
- **> Slot Time:** 您可在此輸入 slot time 數值, 在不同距離將有不同的等待傳送值, 這個值會影響 傳送的速率,在系統的設計下內建了公式運算, 系統會自動計算出理想值。。 **距離:**當點下" **距離**"按鈕,將可以輸入點對點的橋接距離,系統會自動計算出該 Slot Time 與 ACK Timeout 的理想參考值,輸入距離以單位(公尺)計算。
- **ACK Timeout**:當等待〝ACKnowledgment frame〞間隔太長而不被接收,ACK 會重新傳輸, 較高的 ACK Timeout 會減少封包 lost, 但傳輸效率會較差。

## **Notice**

適當的 Slot Time 和 ACK Timeout 數值設定將有利於無線穩定連線,不恰當的數值設 定將導致傳輸速率降低甚至有無故斷線之可能,請多利用"系統自動計算距離功能設定

## **HT Physical Mode**

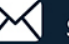

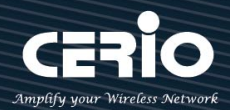

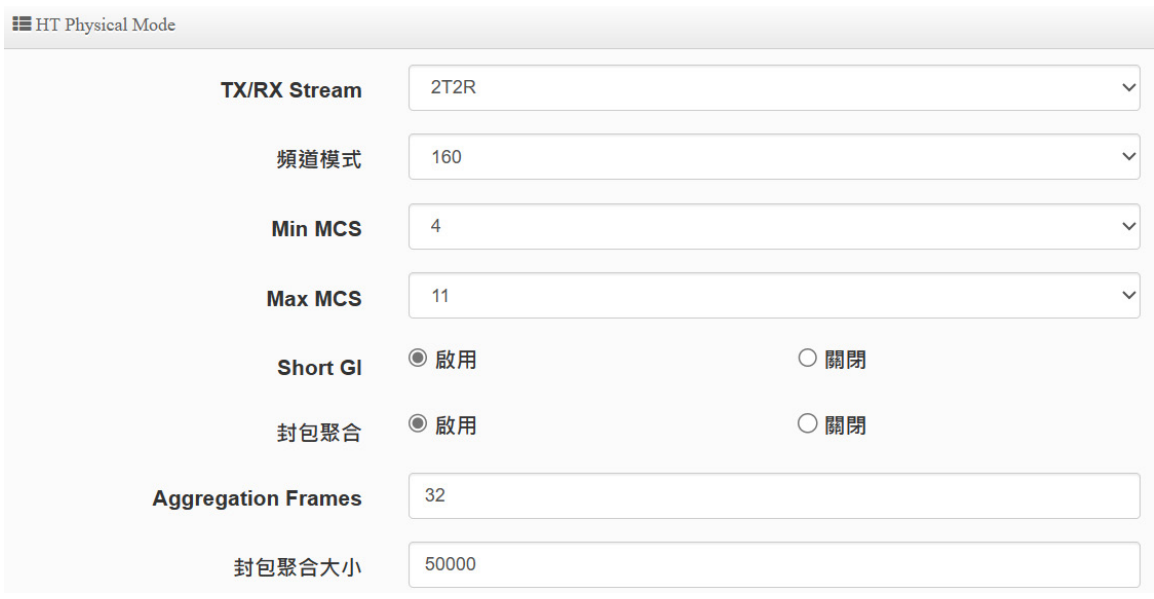

- **> TX/RX Stream**: 出廠預設值為 2 傳送及 2 接收(2T2R), 管理者可以依特殊應用選擇性調整為 1 傳送及 1 接收(1T1R)的設定。
- **頻道模式:**G 可選擇 20 或 20/40 Mhz 或 11ac/ax 80Mhz 或 11ax 160Mhz 做為基地台與無 線用戶間傳輸資料速度, 在運作模式選擇 802.11ac / 802.11ax 時, 可選擇 80、160Mhz。
- **Min MCS:** MCS 編譯是 802.11ax 在 WLAN 的通訊速率上提出的一種表示。而 MCS 編譯值將 影響通訊速率的主要因素, 在 MCS 值是與頻道頻寬做相對應,預設值為 4 最小值為 0 最大值 為 11。
- **Max MCS:** MCS 編譯是 802.11ax 在 WLAN 的通訊速率上提出的一種表示。而 MCS 編譯值將 影響通訊速率的主要因素, 在 MCS 值是與頻道頻寬做相對應, 預設值為 11 最小值為 0 最大值 為 11,須注意 Max MCS 值須大於 Min MCS 值。
- **▷ Short Gi:短保護間隔,無線訊號在空間傳輸會因多方傳輸等因素在接收時造成延遲,如果後** 續數據發送過快,會和前一個數據形成干擾,而 Guard Interval 就是使用來減少並規避干擾的 一項功能,出廠預設值為「啟用」。
- 封包聚合**:**,將多個封包合而為一,一起傳送出去。主要還是減少大量封包傳輸時,控制封包 過量, 出廠預設值為「啟用」。建議不要關閉它
- **Aggregation Frames:**封包聚集的訊框大小。
- **封包聚合大小(Size):**封包聚集的大小。

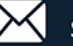

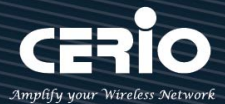

## **Notice**

Aggregation Frames / Size 若非特殊必要, 請勿修改原先預設值, 這將影響傳輸速率品 質

設定完成後,請點擊**"儲存"**按鈕後記得須點擊**"重新啟動"**,完成功能運作。

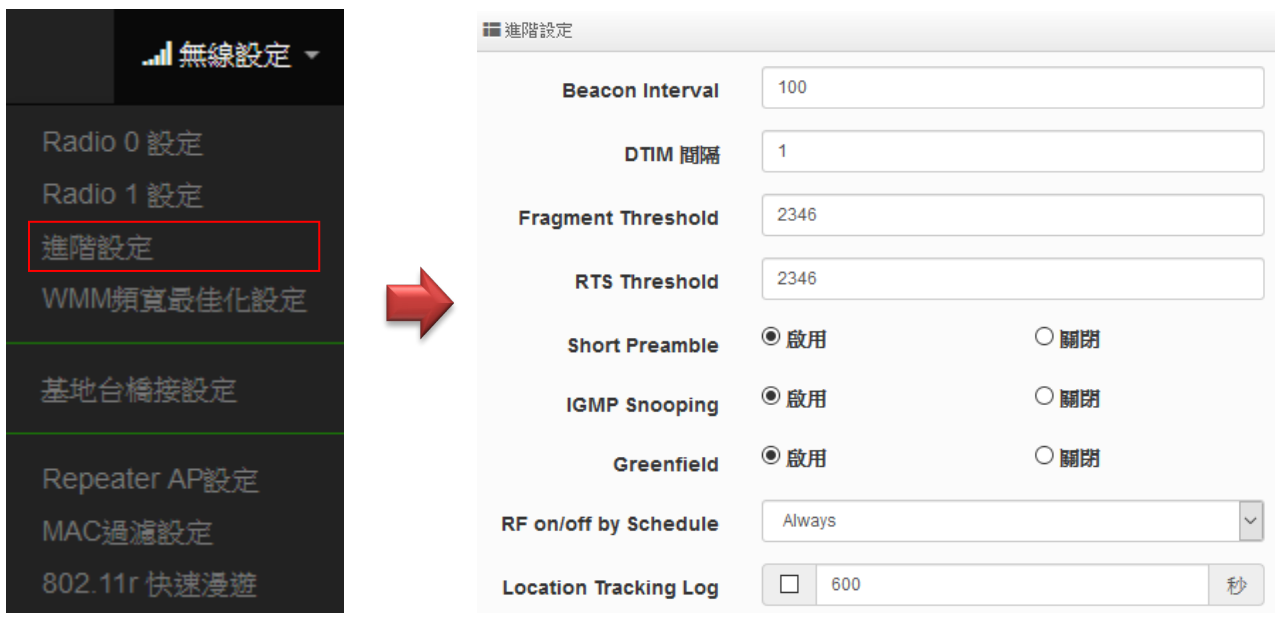

## **6.4.3 進階設定**

- **▶ Beacon Interval**:輸入數值從 10 到 5000 msec, 預設值是 100, 輸入的數值越高, 有助於無 線用戶端省電,輸入的數值越低,連結無線網路的速度越快。建議使用預設值
- > DTIM Interval:輸入 DTIM Interval 數值,數值越高,用戶端網卡越省電,數值越低,效能越 好, 但也較不省電**。建議使用預設值**
- **fragment Threshold:**用來調整每個訊框大小,基本上訊框的值越大,在無線的傳送的穩定 性相較高,預設值為 2346。建議使用預設值
- **▷ RTS Threshold**:輸入數值從 1 至 2346,無干擾的環境下,可設定越高數值,建議正常狀況 下無需調整此設定。建議使用預設值
- **▶ Short Preamble**: 使用者可點選啟用設定 56-bit 改善傳輸效能,關閉則使用 128-bit。建議 使用預設值
- **IGMP Snooping:**用來支援在 layer2 建立和維護 MAC 的 Multicast 地址表,以達到在 layer2

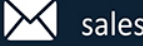

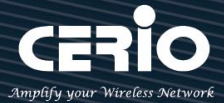

也進行 Mutlicast。建議使用預設值

- **Greenfield(綠燈模式) :** 若整體無線環境下都是使用 802.11n 模式下作運行,則可啟動綠燈模 式, 讓所有 11n 標準的客戶端可以全速通行。建議使用預設值
- **RF on/off by Schedule:** 此功能可以套用時間表讓無線訊號依照時間表自動開啟或關閉, 時 間標規則定義請至" 系統設定"→"時間規則"去編輯它。
- **Location Tracking Log:** 此功能可將無線用戶與本機無線基地台之距離(RSSI 計算)資訊提供 給遠端數據庫做分析。

Jan 1 08:28:00 Wifilogd: tm=1420072080 vlan=0 radio=0 bssid=8c:4d:ea:05:1c:7a climac=811228:00 Wifilogd: tm=1420072080 vlan=0 radio=0 bssid=8c:4d:ea:05:1c:7a climac=8111202280 rssi=-67 

#### **Notice**

Location Tracking Log 只負責提供無線用戶位置資訊給數據庫, 此應用可由無線用戶 的所在位置反推出本機無線基地台的方位。

# **6.4.4 WMM 頻寬最佳化設定**

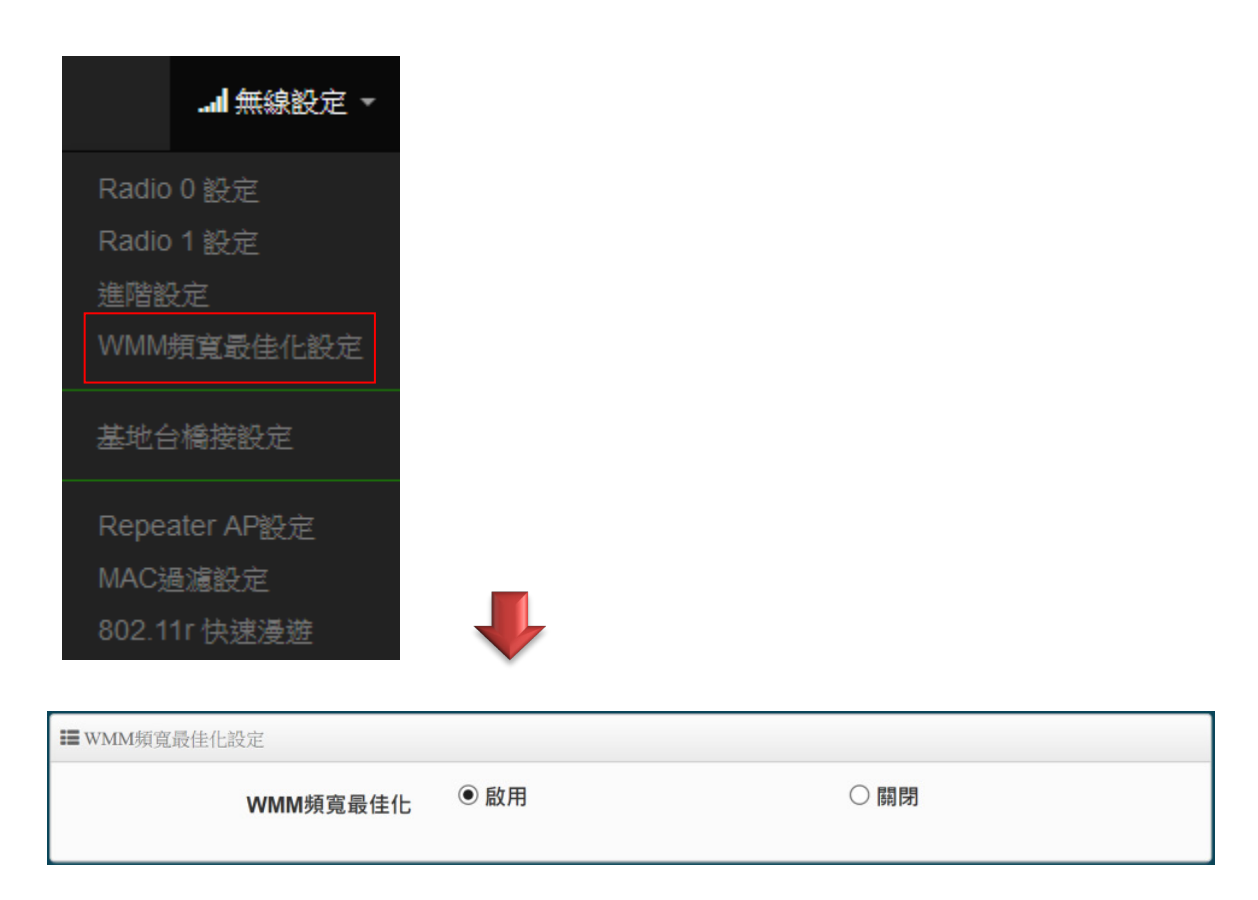

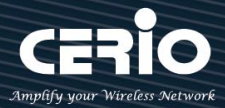

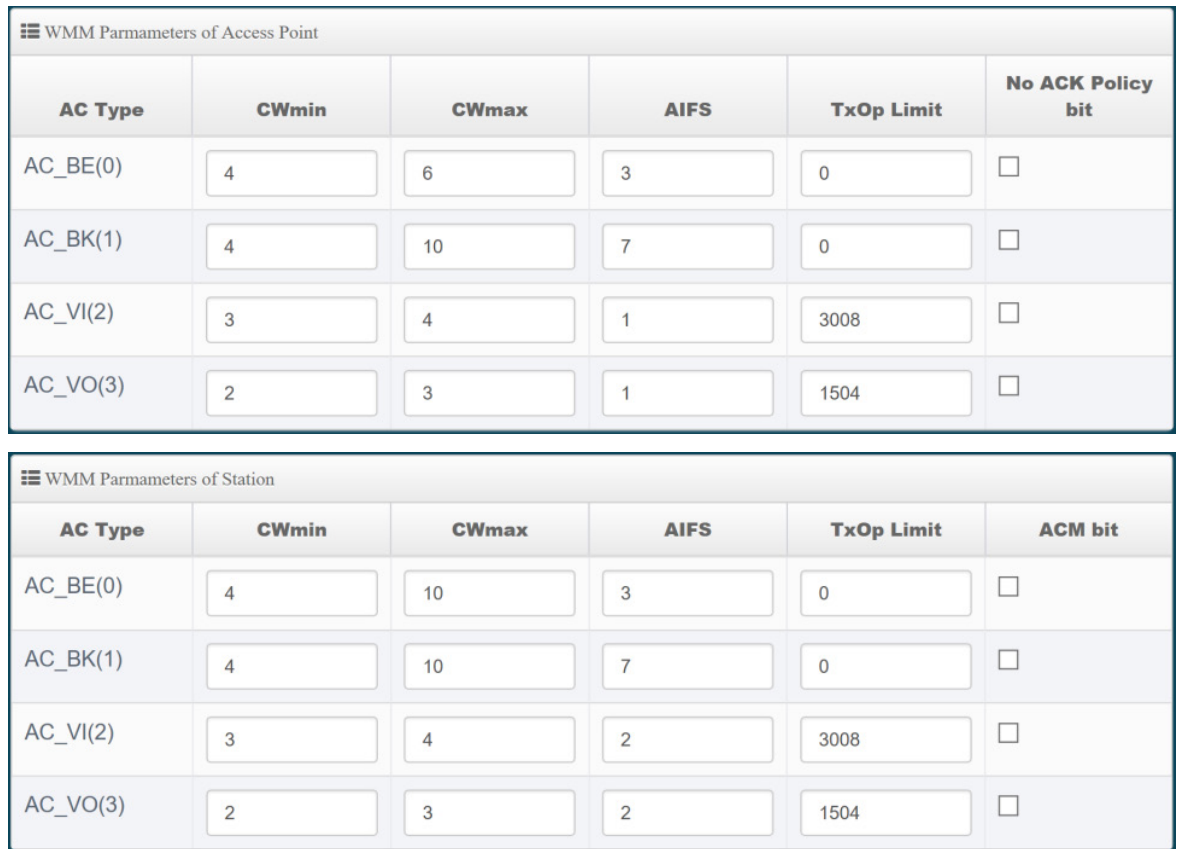

- **▶ AC Type**: Access Category 的優先權區分為 Voice(VO)、Video(VI)、Best-effort(BE)及 Back-ground(BK)等四級。
- **CWmin**:Minimum Contention Window,這個數值會影響 WMM 存取類型的延遲時間。
- **▶ CWmax**: Maximum Contention Window,這個數值會影響 WMM 存取類型的延遲時間, 注意 CWMax 一值必須大於或等於 CWMin。
- **AIFS**:Arbitration Inter-Frame Spacing Number,這個數值可控制用戶等待每筆資料傳輸的 時間。
- > TxOP Limit: Transmission Opportunity, 這個傳送機會, 對於在資料傳輸中需要較高優先權 的 AC\_VI 與 AC\_VO,您可以設定較大的數值以便取得較高的傳送優先權。
- **▶ ACM bit**: Admission Control Mandatory,ACM 只適用於 AC\_VI 及 AC\_VO,當此功能沒有被 選取時,則由連接中的無線基地台來負責 ACM,反之,當這個功能被選取時,則由用戶端來負責。
- **▶ No ACK policy bit**:不選取時,表示無線基地台透過無線連線傳輸 WMM 封包時,將會回應 傳輸需求,可確保對方一定收到 WMM 封包。選取時,表示無線基地台透過無線連線傳輸 WMM 封包時,不會回應任何傳輸需求,成效雖然較好但是可靠性較低。

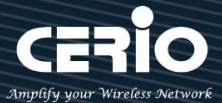

## **6.4.5 基地台橋接設定**

可點選**"搜尋站台"**按鈕選擇欲想要連接的無線基地台,找到要連接的無線站台後點擊**"設定"**按 鈕,則可設定要橋接地無線站台資訊,如設定連接密碼等。若管理人員已經知道無線站台的 SSID 名稱及加密方式等,可不需透過**搜尋站台功能**,可直接手動增加無線基地台的 SSID 及加密方式等。

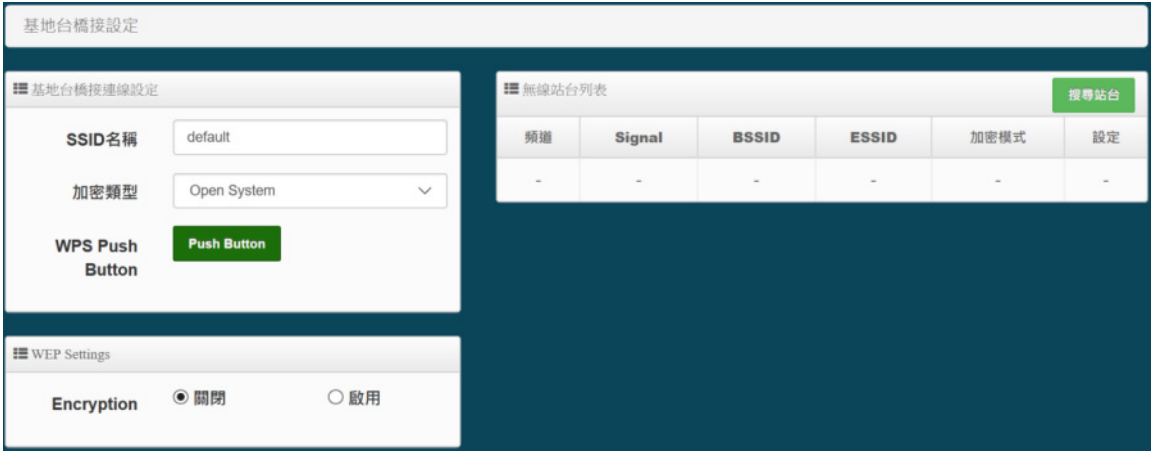

搜尋無線站台請先點擊 **ARAAA 按鈕,再找出環境中要連接的無線基地台,確認後點擊 "設定** 

"按鈕即可以在右邊欄位輸入連接密碼,確認完成後點擊"**儲存**"按鈕並重新啟動系統即可完成連 接。

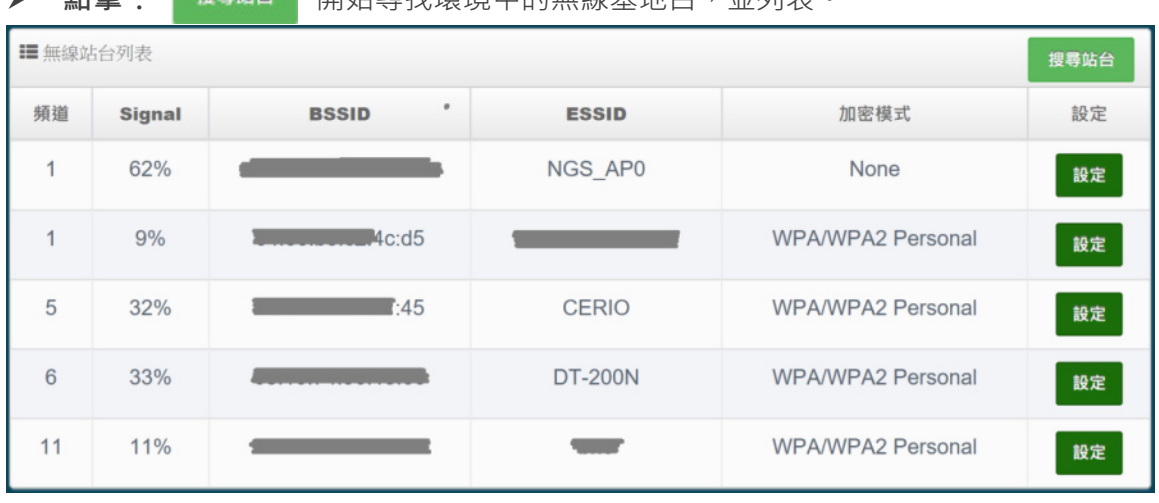

**點擊· 開發 计** 開始尋找環境中的無線其地台,並列表。

**頻道:**顯示無線基地台的使用頻道。

**Signal:**顯示目前與無線基地台的訊號強度,百分比越高訊號接受強度越好。

**BSSID:**顯示實際環境中無線基地台的名稱(大多數是基地台的無線 MAC)。

**ESSID:**顯示無線基地台名稱。

**加密模式:**顯示基地台的認證加密方式。

**設定:**點擊可選取要連線的無線基地台,並設定連線密碼。

 $+ (886)$  2-8911-6160

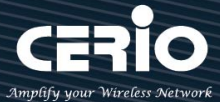

基地台橋接連接設定:當管理人員點擊無線站台列表的設定按鈕後,該無線基地台資訊將顯示此欄 位。假若管理者已確認無線站台名稱與密碼,不透過搜尋站台功能,則管理者可手動輸入已知的 SSID 名稱及密碼至欄位即可。

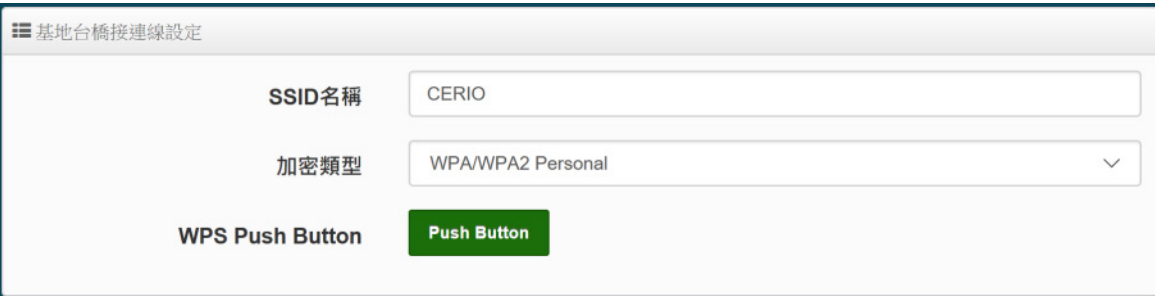

Pass Phrase Settings:可選擇無線基地台的加密模式及密碼演算方式,並輸入連接無線基地台的 正確密碼。

- **加密模式:**選擇無線基地台的加密模式。
- **加密演算法:**選擇無線基地台加密模式的演算法。
- **金鑰:**輸入無線基地台的連接密碼。

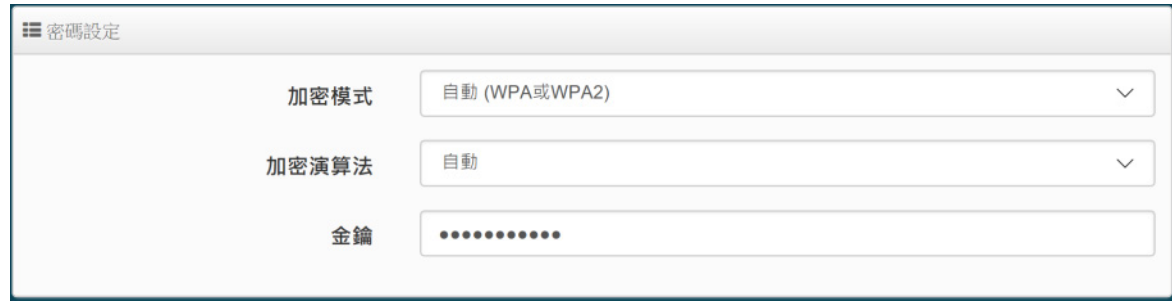

**WEP Setting:**此功能配置移動式站台應用作為 Client Bridge 移動性橋接沿線連接眾多橋接基地台 (站台)時進階 Roaming 漫遊細節功能指定的設定,若為非移動式固定 Client Bridge 連接橋接基地 台(站台)時,此功能不須啟用。

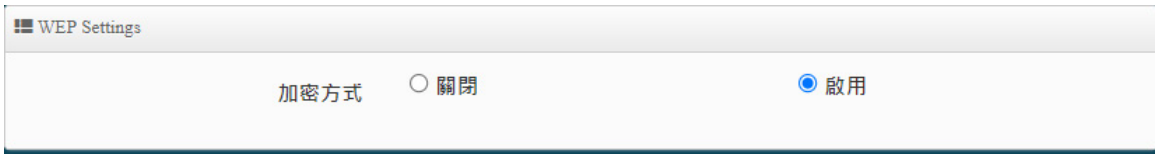

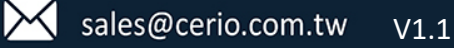

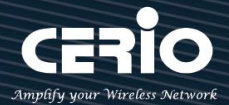

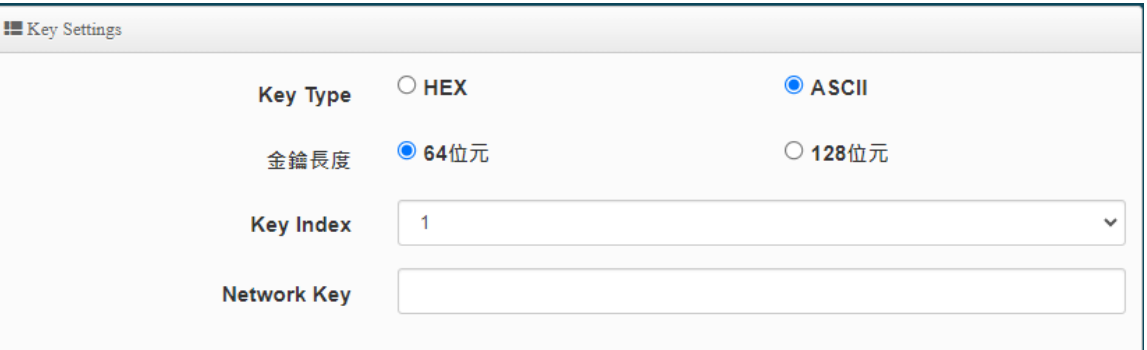

- WEP Type: 選擇輸入 16 位元 (HEX) 或 ASCII 的金鑰數值, 共各別有四組可選設。
- WEP Length: 可選擇 64bits、128bits 二種加密長度, 選取您欲使用的無線加密金鑰長 度,目前您可以選擇使用 64bits、128bits 二種加密金鑰長度,但您必須要先確定您的無 線用戶端使用的無線網路卡也支援相對應的無線金鑰長度。
- **Key Index:**可為您的 WEP 預先設定 4 組 WEP Key(金鑰數值)。未來無線用戶端若要進 行連線,可選擇要使用哪一組無線金鑰作加密連線建立。
- **Network Key:**自訂自己需要設定的加密金鑰。

#### **Notice**

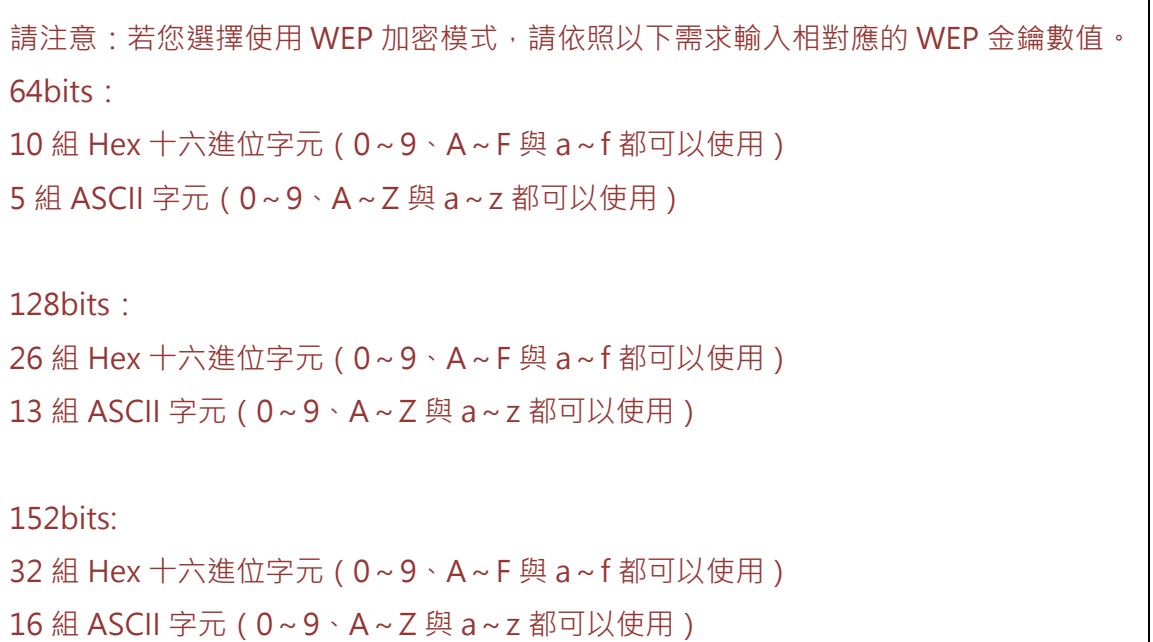

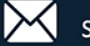

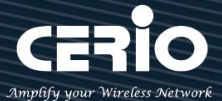

**Roaming Setting:** 此功能配置移動式站台應用作為 Client Bridge 移動性橋接沿線連接眾多橋接 基地台(站台)時進階 Roaming 漫遊細節功能指定的設定,若為非移動式固定 Client Bridge 連接橋 接基地台(站台)時,此功能不須啟用。

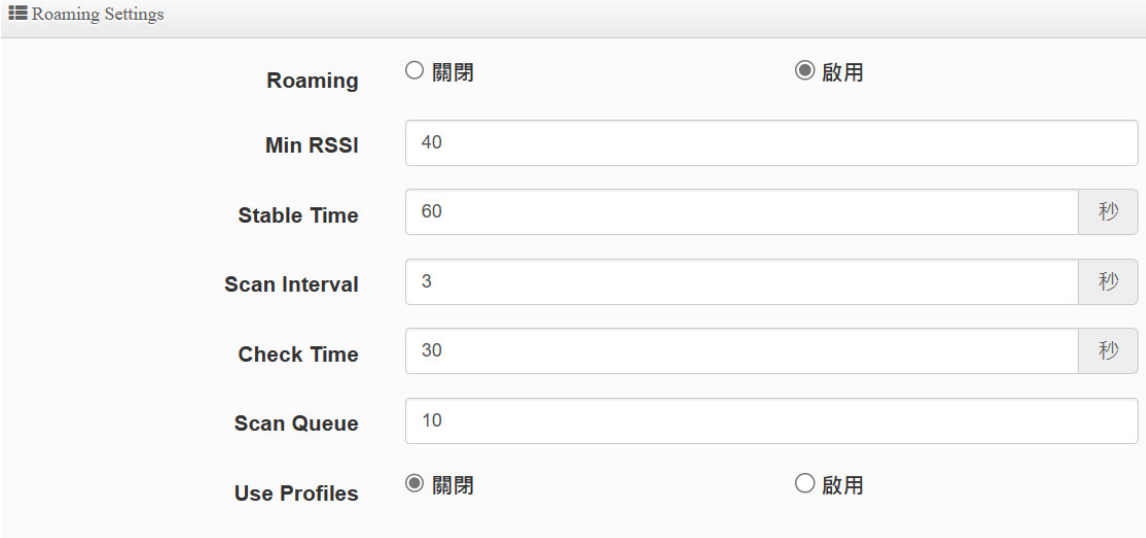

- **Roaming:**選擇啟用或關閉。
- **Min RSSI:**設定移動時偵測最低連線的接收信號強度指示器 RSSI 門檻,預設值 Min RSSI 40, 低於此設定的 RSSI 數值的橋接基地台(站台)時將不予連線。
- **Stable Time:**穩定連線等待時間設定,預設值為 60 秒,不同設備晶片無線連接反應溝 通時間差異,這裡可以適度更改適合您配置環境的等待秒數.當超過等待時間之內與橋接 基地台(站台)尚未自動連線成功,將改與其他設定可連線的橋接基地台(站台)連線。
- **Scan Interval:**當對橋接基地台(站台)接入點的信號惡化時,工作 Client Bridge AP 會 掃描備用接入點,如果此掃描不成功 ( 即未找到信號更好的接入點 ), 則此處輸入的秒數 將作為下一次掃描嘗試的間隔。此部分設定的設定可以依工作 Client Bridge AP 於環境 實際移動速度進站與沿線橋接基地台(站台)間格距離進行優化調整設定。
- **▶ Check Time**:對橋接基地台(站台)訊號的檢查時間,預設值 30 秒。
- **> Scan Queue**: 工作 Client Bridge AP 對橋接基地台(站台)掃描結果儲列, 預設值為 10 次。
- **Use Profiles:**選擇啟用使用預先建立設定要連接的目標基地台設定檔 Profile.

設定完成後,請點擊**"儲存"**按鈕後記得須點擊**"重新啟動"**,完成功能運作。

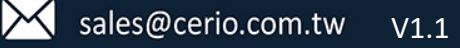

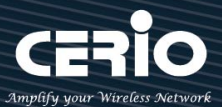

# **6.4.6 Station Porfile Setup**

可以為您的工作 Client Bridge AP 連接設定建立設定多筆設定檔,並可選擇是否單筆或多筆同時啟 用,當移動時,會自動對接收信號強度指示器 RSSI 品質足夠的橋接基地台(站台)無線連線,且系統 會自動對於列表內有啟用的橋接基地台(站台)進行自動連線。

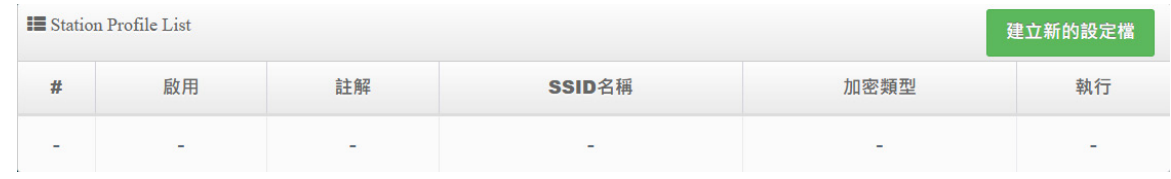

**建立新的設定檔:**選擇新增建立新的橋接基地台設定。

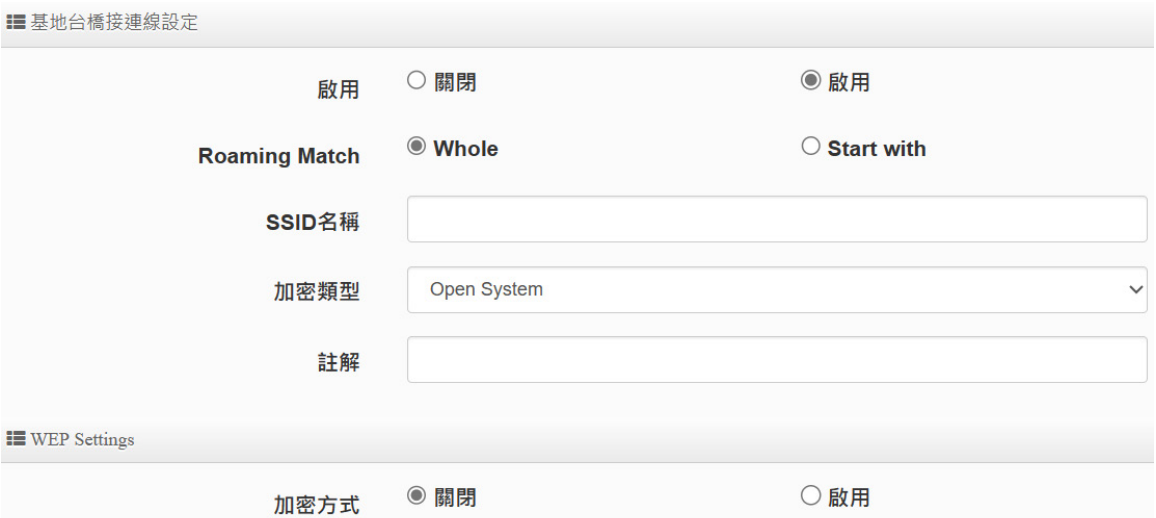

## **基地台橋接連線設定**

- **啟用:**選擇此筆"設定檔"啟用或關閉。
- **Roaming Match:**針對所有的橋接基地台(站台)漫遊 SSID 接受格式的設置要求。
	- **Whole:**只接受無線自動連接完全一致相同的橋接基地台(站台)SSID 名稱。
	- **Start with:**可以接受無線自動連接橋接基地台(站台)SSID 不同但前綴相同的 SSID 名稱格式,例如沿線所有橋接基地台(站台)SSID 名稱可以分別為 station\_01、 station\_02、station\_03 等各自不同站台區隔 SSID 格式名稱。
- **SSID 名稱:**設定要橋接連接的無線基地台(站台)名稱。
- **加密類型:**選擇要對橋接基地台(站台)連線相對應的加密資訊。
- **註解:**可以為您的每一個設定檔進行各別備註標示。

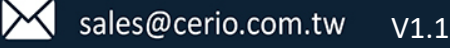

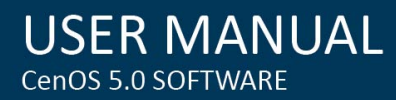

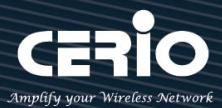

# **6.4.7 Repeater AP(延伸基地台)設定**

當基地台橋接成功(Client Bridge)確認已經與上端 AP 連接後,則可以選擇啟用 Repeater AP 訊號 延伸功能或停用延伸基地台功能,選擇啟用後設備將成為無線基地台讓訊號延伸再提供給使用者連 接。

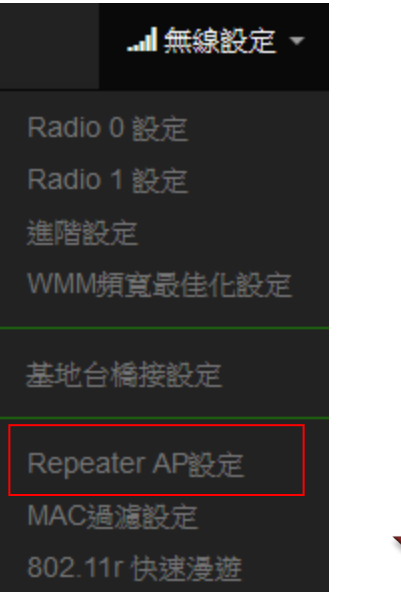

■加密模式

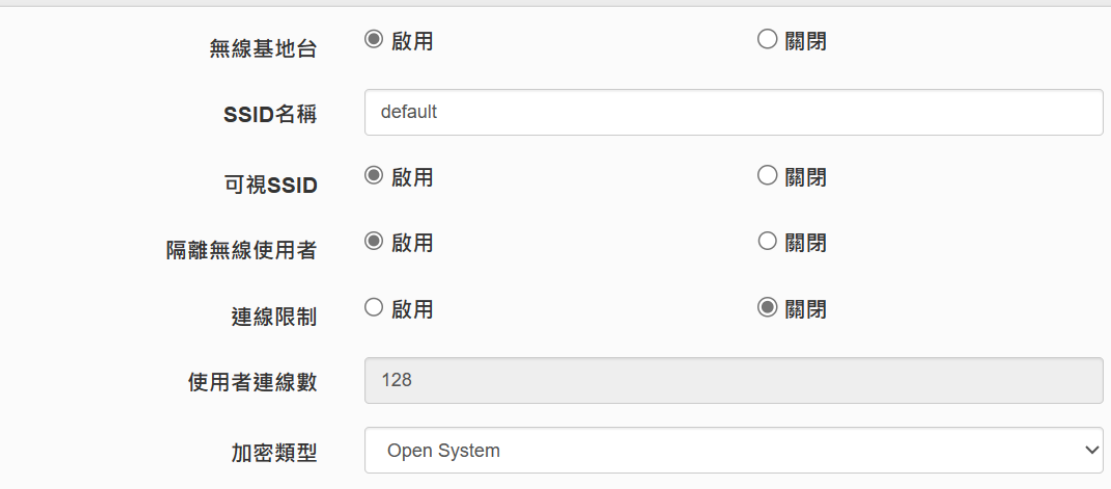

#### **Notice**

假若 Client Bridge(基地台橋接)不成立,則 Repeater AP(延伸基地台)的 SSID 將無法 正常顯示。

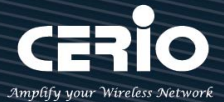

- **無線基地台:**關閉或啟用 Repeater AP(延伸基地台)功能服務。
- **SSID 名稱:**設定 Repeater AP(延伸基地台)的 SSID 名稱。
- **可視 SSID:**設定啟用或關閉 Repeater AP(延伸基地台)的 SSID 名稱是否要隱藏。
- **隔離無線使用者:**設定是否要隔離 Repeater AP(延伸基地台)下的無線使用者。也就是說無線用 戶端依然可以正常連線 Internet,但無線使用者與無線使用者之間是無法溝通連線。
- **連線限制:**設針對一個 SSID 最大可連線的無線使用者數量,**最大設定支援同時 128 個使用者 存取同一個 SSID**。
- **加密類型:**管理者可設定 WEP、WPA / WPA2-Personal、WPA / WAP2-Enterprise、WPA3 及 802.1x 等 5 種加密模式。

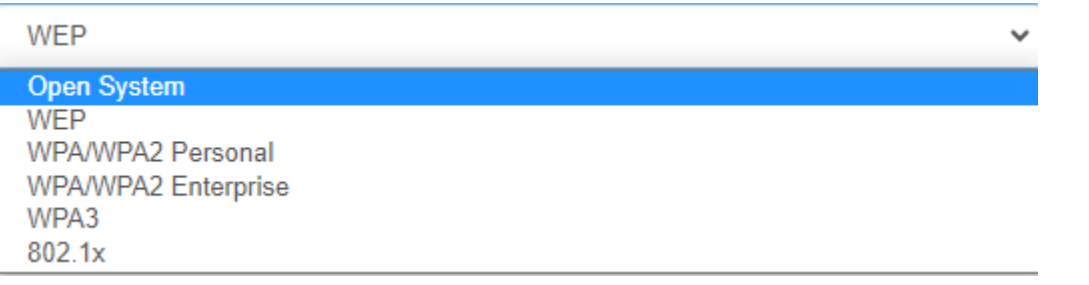

#### **Notice**

請注意: WEP 加密模式目前已知並非為最安全無線加密方式, 且選用 WEP 加密方式將 無法支援 802.11ac/11ax 以上速率,不建議您繼續使用此種 WEP 加密模式,建議您至 少改用符合 802.11ac/11ax 速率相對應支援的 WPA / WPA2 以上的加密模式, 以增加 您無線網路安全性。

 **Open System:** 表示此無線基地台不做加密動作。當無線用戶連接至此基地台時,將無須 輸入密碼(不建議選用)。

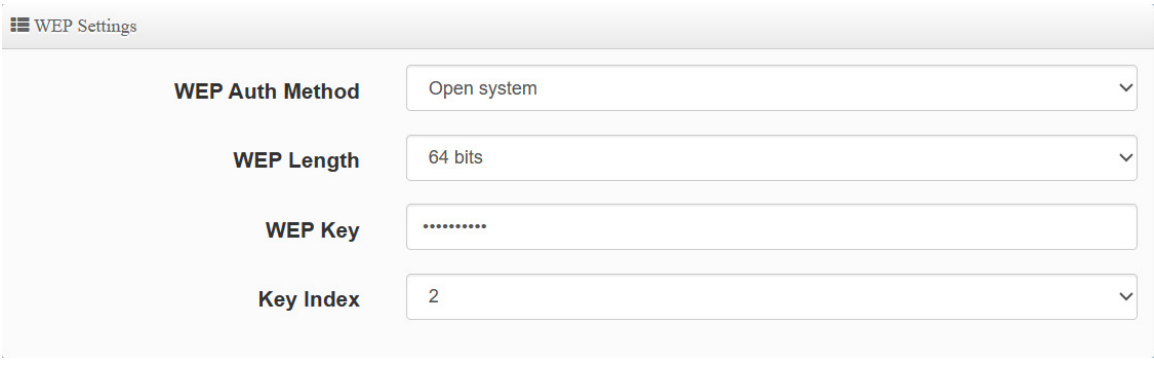

**WEP**:
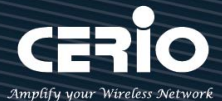

- **WEP Auth Method 模式:**選取您欲使用的 WEP 無線認證方式,可選擇 WEP Open system 開放認證方式或選擇 WEP Shared 密碼認證方式。
- **WEP Length:**可選擇 64bits、128bits、156bits 三種加密長度,選取您欲使用的無線 加密金鑰長度,目前您可以選擇使用 64bits、128bits 與 152bits 等三種加密金鑰長度, 但您必須要先確定您的無線用戶端使用的無線網路卡也支援相對應的無線金鑰長度。
- **✓ WEP Key**:輸入16位元(HEX)的金鑰數值,共有四組可選擇設定。
- **Key Index:**可為您的 WEP 預先設定 4 組 WEP Key(金鑰數值)。未來無線用戶端若要 進行連線,可選擇要使用哪一組無線金鑰作加密連線建立。

請注意:若您選擇使用 WEP 加密模式,請依照以下需求輸入相對應的 WEP 金鑰數值。 64bits: 10 組 Hex 十六進位字元 (0~9、A~F 與 a~f 都可以使用) 5 組 ASCII 字元 (0~9、A~Z與 a~z 都可以使用) 128 $bits$ 26 組 Hex 十六進位字元 (0~9、A~F 與 a~f 都可以使用) 13 組 ASCII 字元 (0~9、A~Z 與 a~z 都可以使用) 152bits: 32 組 Hex 十六進位字元 (0~9、A~F 與 a~f 都可以使用) 16 組 ASCII 字元 (0~9、A~Z 與 a~z 都可以使用)

### **WPA / WPA2-Personal :**

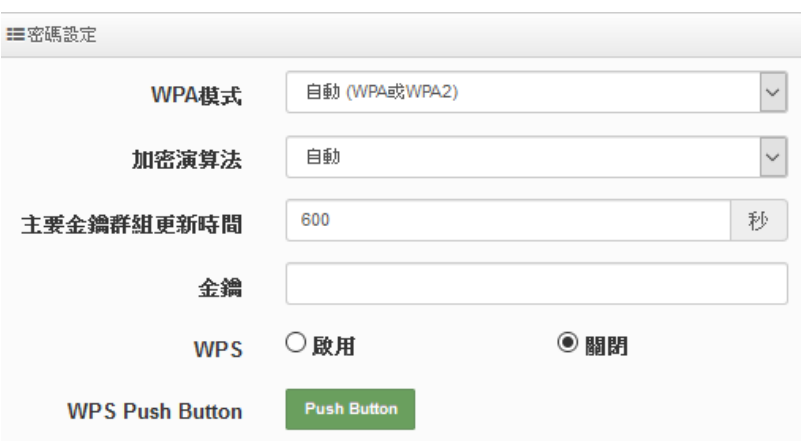

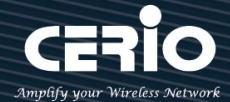

- ✔ WPA 模式:可選擇系統自動判斷去使用 WPA 或 WPA2 加密模式,或者可單一固定使 用 WPA 或單一使用 WPA2 等 3 種選擇。
- ✔ 加密演算法:使用者可選擇 AES 或 TKIP 兩種加密演算法,出廠預設值 AES,此加密演 算法,將影響傳送速率,建議使用AES。
- **✔ 主要金鑰群組更新時間:**使用者可設定主金鑰群組重新編碼更新時間,出廠預設值為 600 秒。
- **金鑰:**管理者設定此虛擬無線網路 SSID 連線密碼。
- **WPS Push Button:**啟用後將可點擊 Push button。假若 WiFi Client 設備有 WPS 功 能鍵,可透過此功能直接偵測互相連接,就無須再輸入設定及密碼即可馬上完成連接動 作。

### **WPA/WAP2-Enterprise :**

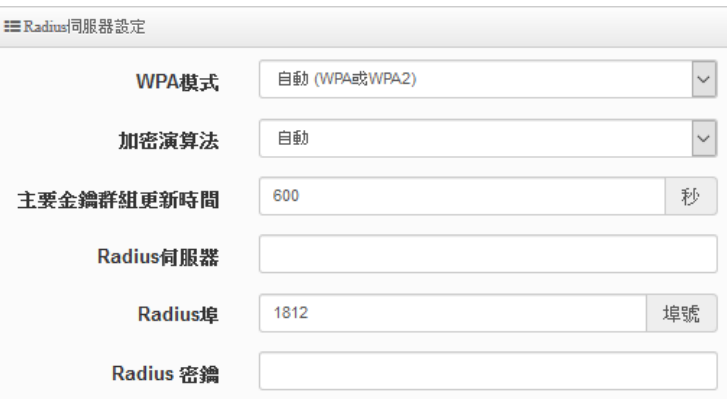

- **√ WPA 模式:**可選擇系統自動判斷去使用 WPA 或 WPA2 加密模式, 或者可單一固定使 用 WPA 或單一使用 WPA2 等 3 種選擇。
- **加密演算法:**使用者可選擇 AES 或 TKIP 兩種加密演算法,出廠預設值 AES,若選擇 TKIP 加密演算法,將影響 802.11n 的傳送速率,建議使用 AES。
- **主要金鑰群組更新時間:**使用者可設定主金鑰群組重新編碼更新時間,出廠預設值為 600 秒。
- **Radius 伺服器:**設定遠端 Radius 伺服器 IP 位址。
- **Radius 埠:**主要設定遠端 Radius 伺服器所用的 Port 號。預設的 RADIUS 伺服器 port 號為 1812。
- **Radius Secret:**輸入 RADIUS 伺服器的登入碼。

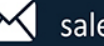

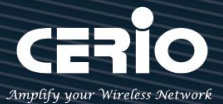

#### **WPA3 :**

**802.11ax 對等實體同時驗證模式(通過認證密碼訊息,用密碼進行身分驗證),有別於 Pre-Shared Key(預先共享金鑰密碼,密碼導出方式)。**

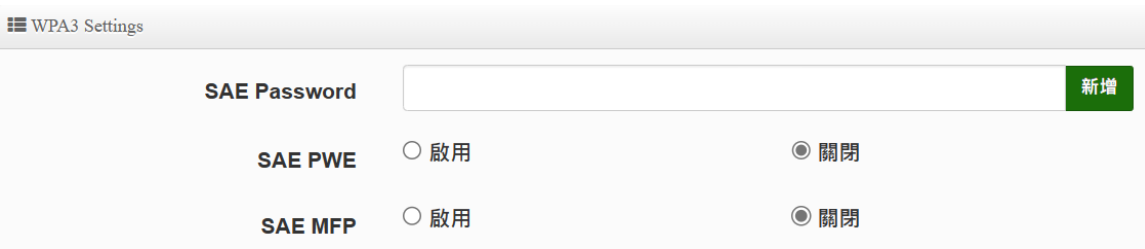

- **SAE Password:**管理者設定此虛擬無線網路 SSID 使用 WPA3 演算時 SAE 至少 8 字元 連線密碼。
- **SAE PWE:**選擇性啟用 SAE PWE(密碼元素)功能,在交換 SAE 身份驗證消息之前, 雙方將會生成一個私密元素 PWE(密碼元素)和兩個私密值(rand 和掩碼)方式進 行進階驗證交換。
- ✔ SAE MFP : SAE 密碼認證機制加入更安全防竊防窺防側錄密碼的管理幀保護 (MFP) , 此模式若在 AP 上啟用請確保在此模式下運行的 AP 和客戶端都需要管理幀保護 (MFP)支援。

#### **Notice**

WPA3 是目前可用於 Wi-Fi 設備的最新、最安全的協議。它適用於所有支持 Wi-Fi 6 (802.11ax) 的存取端網卡設備,使用時必須無線存取網卡同步支援,倘若無線存取端網 卡不支援 WPA3 演算模式,建議您調整使用為 WPA2 / AES 演算模式。

#### **802.1x 認證**

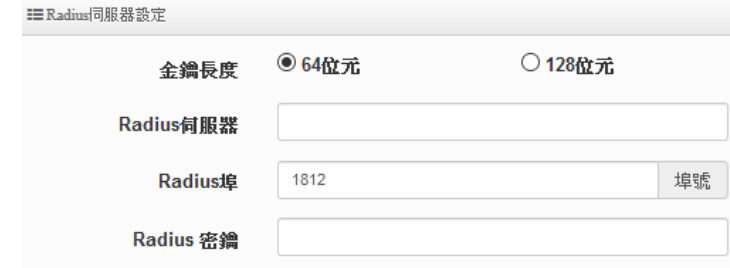

**金鑰長度:**您可以選擇使用 64bits 或 128bits 金鑰長度,系統將會針對所選位元來演

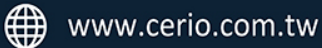

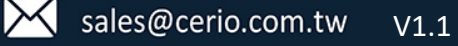

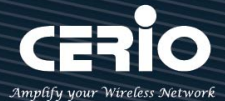

算金鑰。

- **Radius 伺服器:**設定遠端 Radius 伺服器 IP 位址。
- **Radius 埠:**主要設定遠端 Radius 伺服器所用的 Port 號。預設的 RADIUS 伺服器 port 號為 1812。
- **Radius Secret:**輸入 RADIUS 伺服器的登入碼。

設定完成後按下「**儲存**」鍵儲存設定,可設定多項功能後再一次性重新啟動,將套用新設定。

設定完成後,請點擊**"儲存"**按鈕後記得須點擊**"重新啟動"**,完成功能運作。

## **6.4.8 MAC 位址過濾**

點選「MAC 過濾設定」將可以進入「ACL 存取控制」設定頁面。過濾規則可分為兩部分,分別是 (1) 只阻擋 MAC 表單內的位址連線, 其他設備將可以連接無線基地台。

(2) 只允許 MAC 表單內的位址連線, 其他設備將無法連接無線基地台。

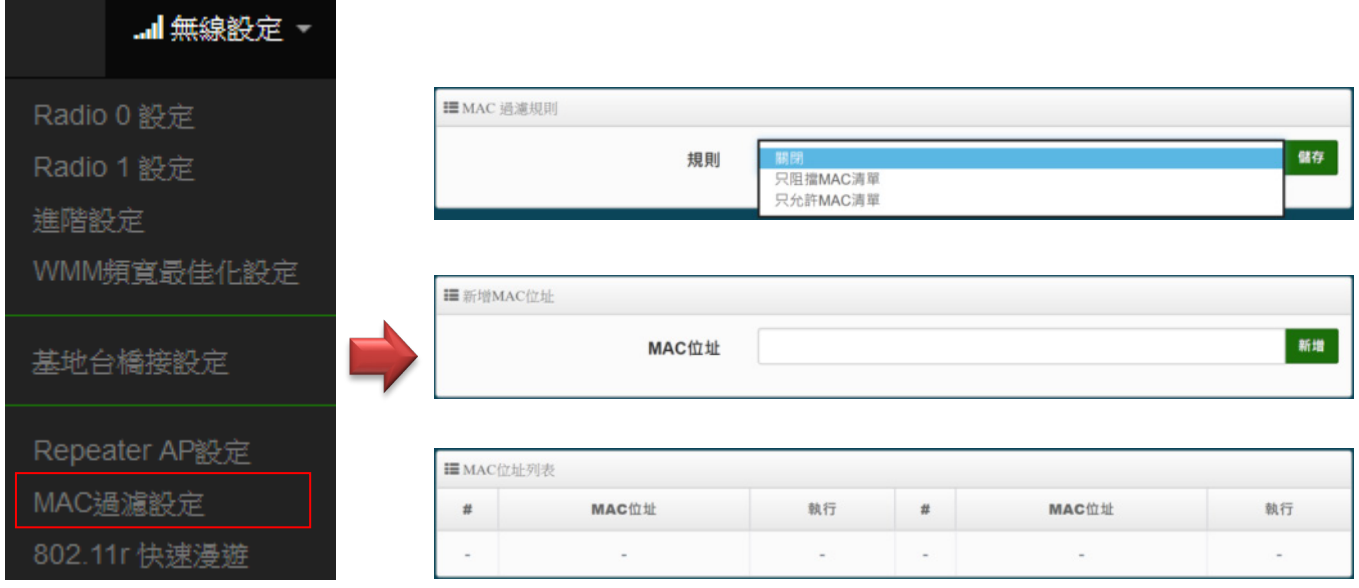

**規則 :** 可選擇關閉過濾 / 開放或阻擋 MAC 的表單位址。

**MAC 位址:**輸入要管理的 MAC 位址。

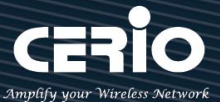

**MAC 位址列表:**當建置設備的 MAC 位址後,將列入表單內。

設定完成後,請點擊**"儲存"**按鈕後記得須點擊**"重新啟動"**,完成功能運作。

## **6.4.9 802.11r 快速漫遊**

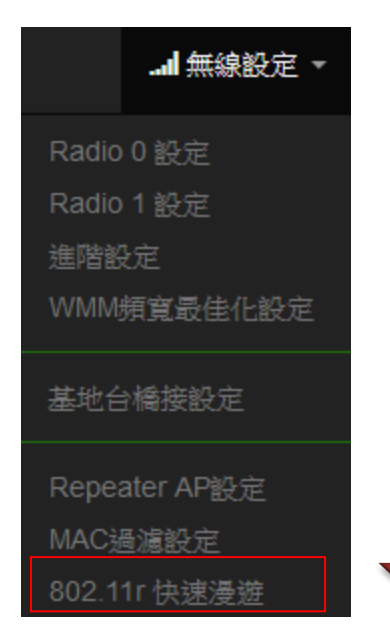

## **Notice**

IEEE 802.11r 的技術,作用是將整個區域網路佈建的 無線基地台所涵蓋的訊號範圍之間,讓無線用戶端遊 走無線基地台之間,迅速轉跳最佳的無線基地台連 接,在轉跳過程不中斷。

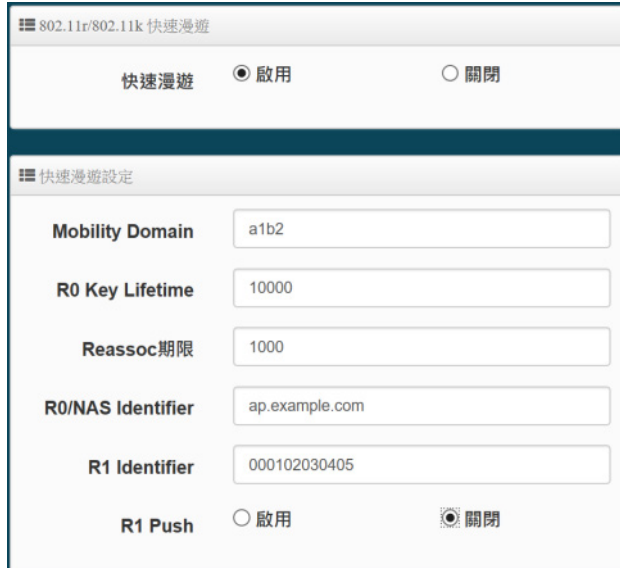

- **快速漫遊:**啟動或關閉漫遊功能。
- **Mobility Domain:**設第一組共享網域,所有的 AP 在同一個網域內能共享一個相同的 SSID, 目的可在一個 STA 之間可以使用快速 BSS 轉換。

**Notice** 

此部分設定值必須為 2 組 16 進位碼。例如 8c4d

 $V1.1$ 

- **R0 Key Lifetime:設定** PMK-RO 的使用壽命,預設為 10000,可設定 1~65535 內的值。
- **Reassoc deadline:**重新連接的截止時間,預設為 1000,可設定 1000~65535 內的值。
- **▶ R0/NAS Identifier**: 當使用 802.11r 時, 在 nas identifier 上是必須設定的, 可設定 1~48 位 元字串。
- **R1 Identifier:**PMK-R1 的 key 標識,設定 12 個字元,以 16 進位方式。
- **R1 Push :** 自動連接 R1 Key Holders。

**R0 Key holders :** 輸入要轉跳的另一端無線基地台的 R0 認證資訊。

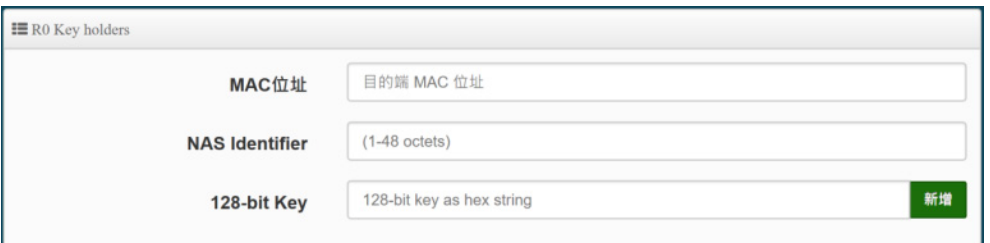

- **MAC 位址:**輸入另一端無線基地台的無線網卡卡號。
- **NAS Identifler:**輸入 AP 的 NAS Identifler 網域名稱。
- **128-bit Key:**輸入一組共用的 128-bit Key 碼。

輸入確認後將列入以下 RO Key 表單內, 如下圖

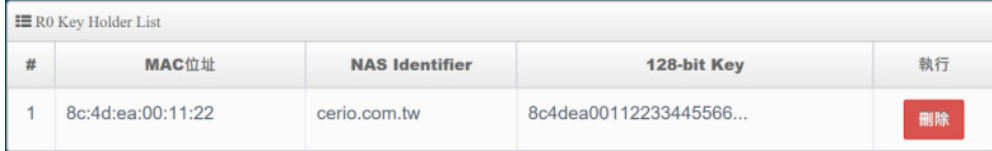

**R1 Key holders :** 輸入統一認證的無線基地台的 R1 資訊。

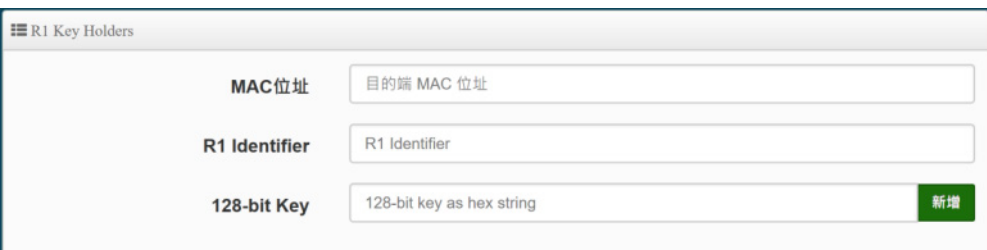

**MAC 位址:**輸入另一端無線基地台的無線網卡卡號。

- **R1 Identifler:**輸入 AP 的 R1 Identifler 網域名稱。
- **128-bit Key:**輸入一組共用的 128-bit Key 碼。

輸入確認後將列入以下 RO Key 表單內,如下圖。

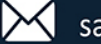

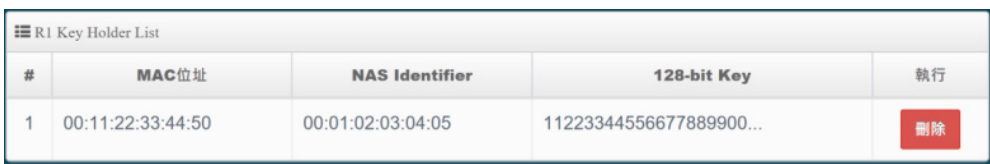

設定完成後,請點擊**"儲存"**按鈕後記得須點擊**"重新啟動"**,完成功能運作。

# **7. WISP 模式**

**USER MANUAL** 

CenOS 5.0 SOFTWARE

當您啟動了 WISP 模式後,則系統將改變為 Router 功能,但 WAN 連接方式則是透過無線方式做連接, 同時系統將自動啟動 NAT 與 DHCP 功能以提供下層有線或無線使用者使用, 您可以透過本章節說明進行細 部設定啟動 WISP 功能。

## **7.1 設定操作模式**

請先點選**"系統設定" "模式設定"** 進入更改模式。

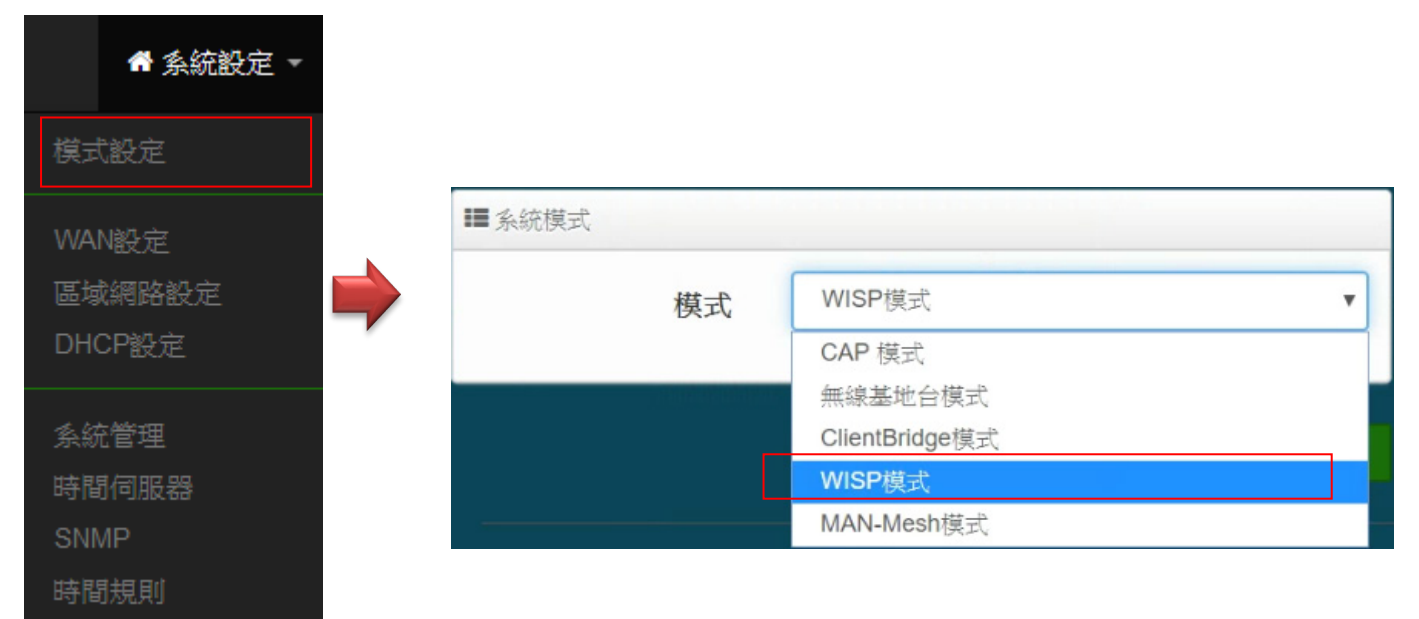

確認選擇為 WISP 模式後,請點擊 " 儲存&重新啟動 " 完成變更操作模式。

#### **Notice**

請注意每個模式下自己的 LAN IP 位址,並不互相繼承沿襲使用,請就每個模式下自己的初始 LAN 預設值 IP 192.168.2.254 的 IP 位址進行存取管理

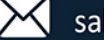

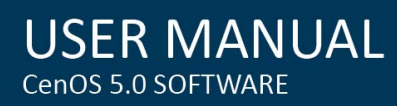

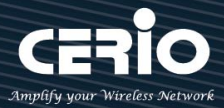

# **7.2 WAN 設定**

當切換成 WISP 模式後, 無線訊號的橋接為 WAN 端, WAN 設定可選擇"動態 IP" / "靜態 IP" / PPPoE / PPTP 等四種設定方式。

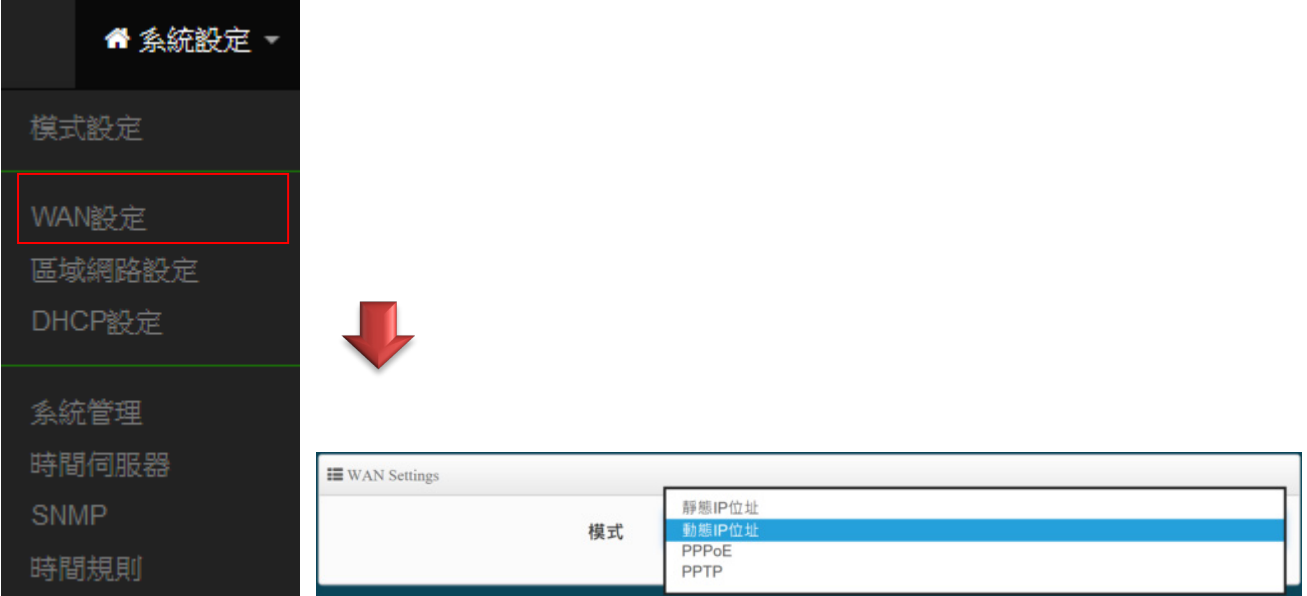

 **靜態 IP 位址:**若環境是使用 xDSL 或是上端網路有提供您固定的 IP 位址,管理人員可以使用此模式 進行連線。

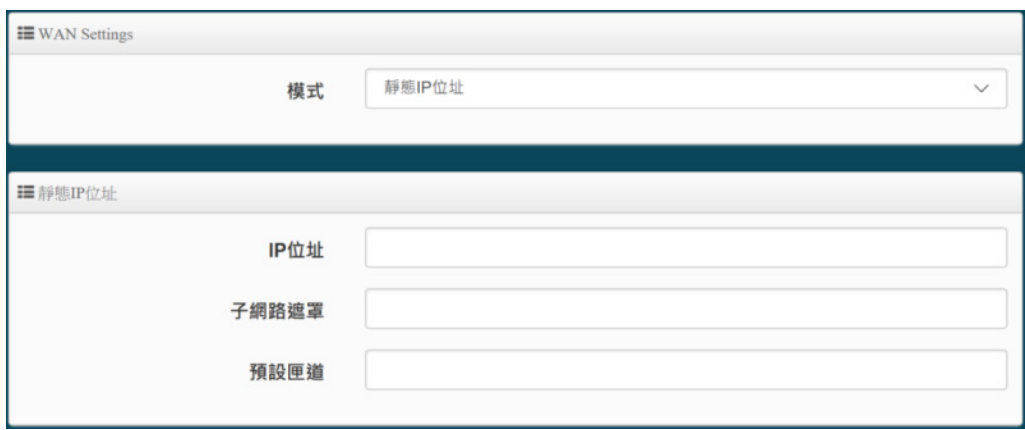

- **IP 位址**:請輸入由您的 ISP 所提供的實體 IP 位址給 WAN 端介面使用。
- **子網路遮罩**:請輸入由您的 ISP 所提供的子網路遮罩給 WAN 端介面使用。
- **預設閘道**:請輸入由您的 ISP 所提供的預設閘道位址給 WAN 端介面使用。
- **動態 IP 位址(自動取得 IP)**:若您的 WISP 或是上端網路使用 DHCP 模式提供 WAN 端可連線的 IP 位址,您可以選擇使用此種連線方式。

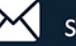

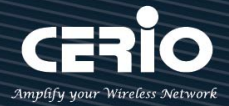

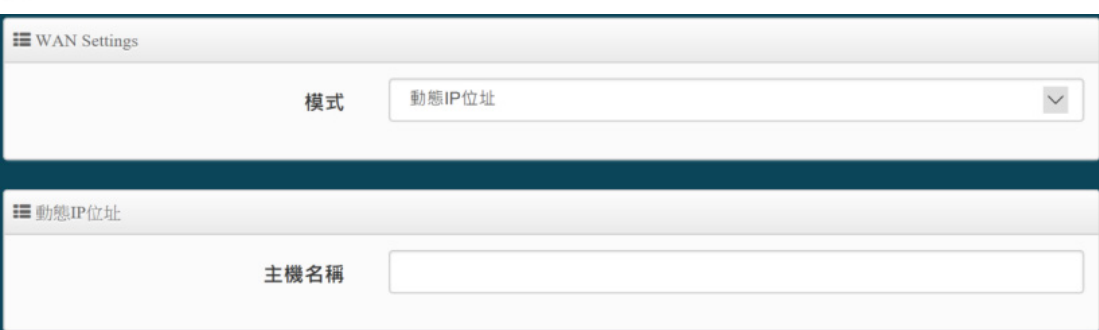

**主機名稱:** 可設定主機使用名稱。

**PPPoE:**主要設定 PPPoE 撥號連線帳號與密碼等,此帳密由 ISP 業者提供

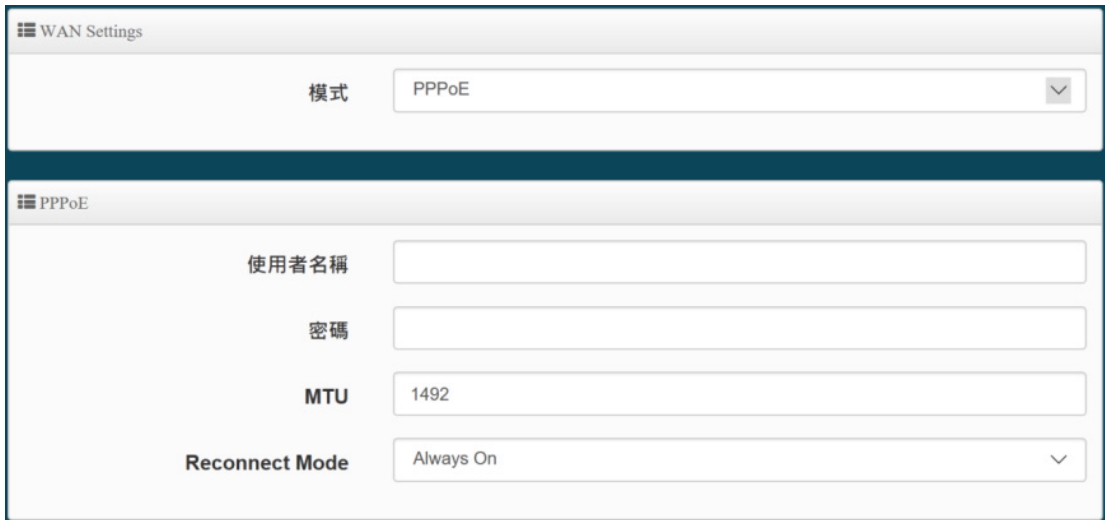

- **使用者名稱**:請輸入 ISP 所提供給你的 PPPoE 使用者帳號。
- **密碼**:請輸入 ISP 所提供給你的 PPPoE 使用者密碼。
- MTU: MTU 為 Maximum Transmission Unit 的縮寫。主要是 PPPoE 傳送封包的大小, 通常為 1492 長度為最佳值。
- **Reconnect Mode:**可分為三種連線方式
	- ◆ Always On: 當 WAN 成功撥號連線後,將不自動斷線。
	- ◆ On Demand: 可設定當 WAN 閒置時間多久後, WAN 自動離線。
	- **手動:**WAN 不管是要連線或要斷線,都必須由管理者登入管理頁面進行撥號連線或離線動 作
- **▶ PPTP**:點對點的通道協議設定,假若 ISP 使用 PPTP 通道連接,則 WAN 也須設定為此協議進行連 線。

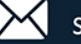

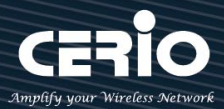

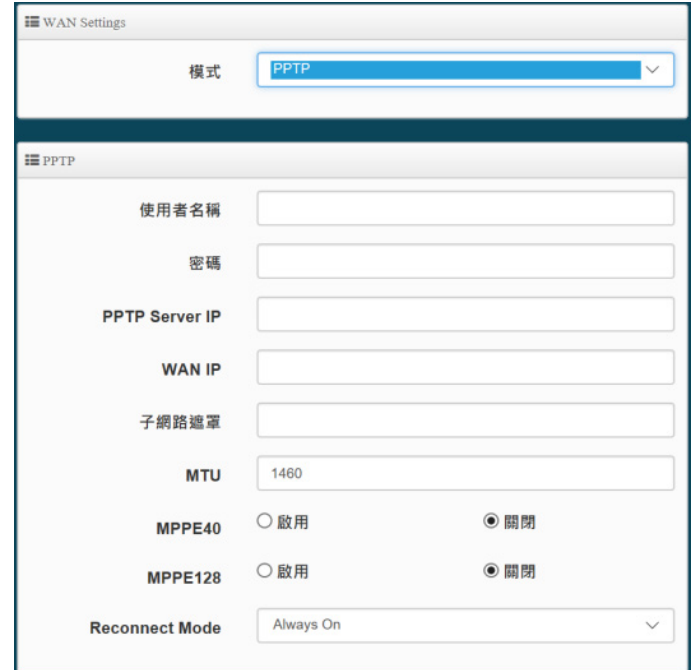

- **使用者名稱:**輸入 PPTP 驗證的使用者名稱。
- **密碼:**輸入 PPTP 驗證的密碼。
- **PPTP:**輸入遠端連接的 PPTP 伺服器位址。
- **WAN IP:**輸入連接使用的 IP 位址。
- **子網路遮罩:**輸入 WAN IP 的子網路遮罩。
- **MTU**: PPTP 使用最佳的封包長度, 預設為 1460。
- **MPPE40:**點對點的加密使用 40 位元。
- **MPPE128 :** 點對點的加密使用 128 位元。
- **Reconnect Mode:** 可分為 Always On / On demand / 手動等 3 種模式。
	- **√ Always On:** 當 WAN 成功撥號連線後,將不自動斷線。
	- **On Demand:**可設定當 WAN 閒置時間多久後,WAN 自動離線。
	- **手動:**WAN 不管是要連線或要斷線,都必須由管理者登入管理頁面進行撥號連線或離線動 作。
- **MAC Clone:**網卡卡號共用分享。

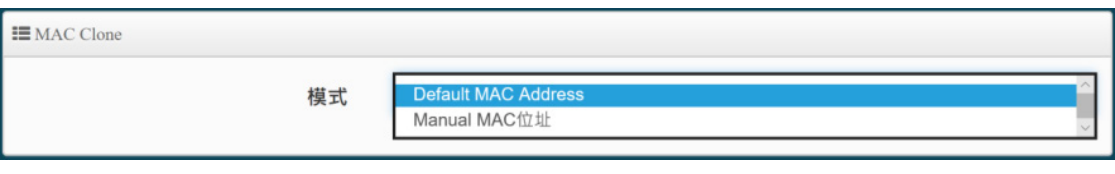

**Default MAC Address:**使用預設本機 MAC 位址對外。

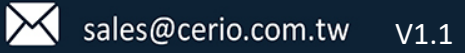

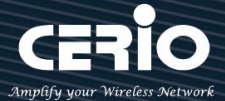

**手動指定 MAC 位址 :** 由管理者自行設定一組對外 MAC 位址。

**DNS :** 設定網址解析的伺服器位址。

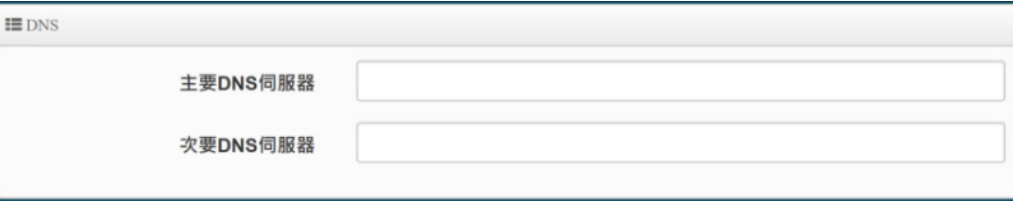

設定完成後,請點擊**"儲存"**按鈕後記得須點擊**"重新啟動"**,完成功能運作。

## **7.3 區域網路設定**

區域網路設定頁面主要設置本機的 LAN IP 位址及子網路遮罩, 在 LAN 應用上也支援 802.1d Spanning Tree 功能。請點擊 " 系統設定 " → "區域網路設定 " 進入頁面設定

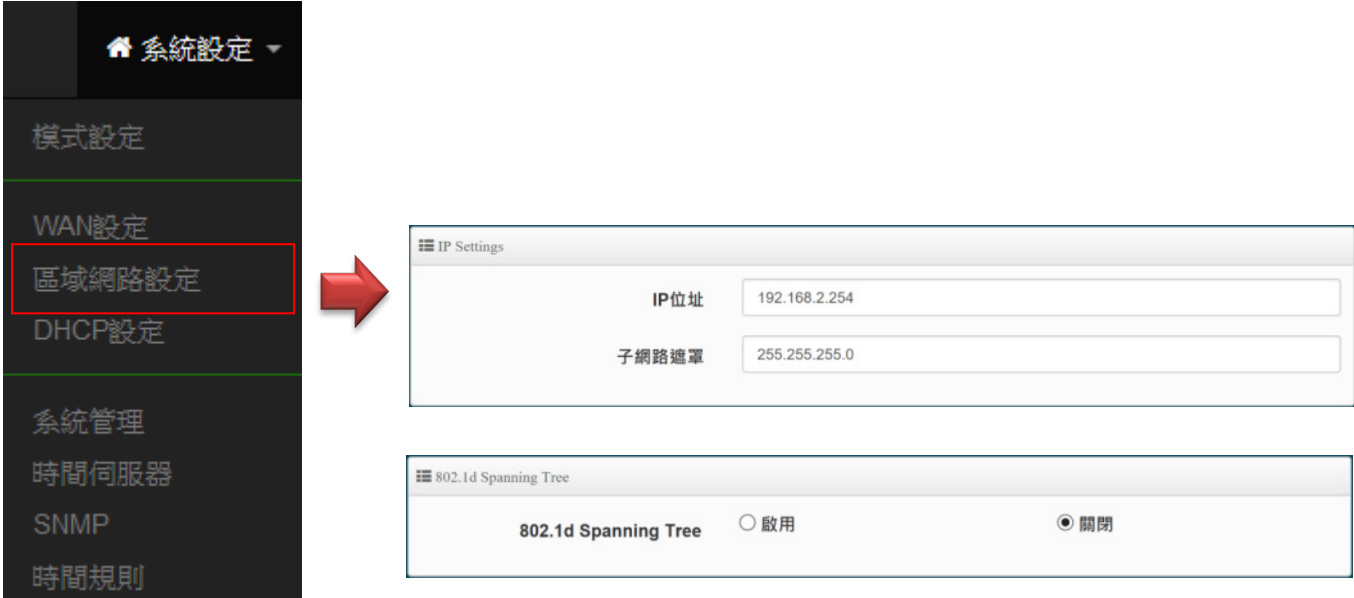

## **IP Settings:**

- **IP 位址:**設定本機主要的 LAN IP 位址。
- **≥ 子網路遮罩**:設定 LAN IP 的子網路遮罩, 出廠預設值為 255.255.255.0。

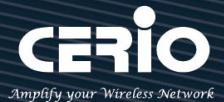

## **802.1d Spanning Tree:**

Spanning Tree Protocol 簡稱為 STP · 啟用此功能需要上端或是與基地台相連接的網路設備都有支 援此通訊協定,主要避免基地台乙太網路線雙重連接至相同的一台網路設備時導致網路傳送資料迴圈, 而將會造成整個網路無法正常運作,例如:當管理者使用 WDS 功能與其他遠端的無線基地台互相連 結時發生迴圈造成網路無法正常運作(如下圖所示),開啟此功能將可以避免此問題發生。

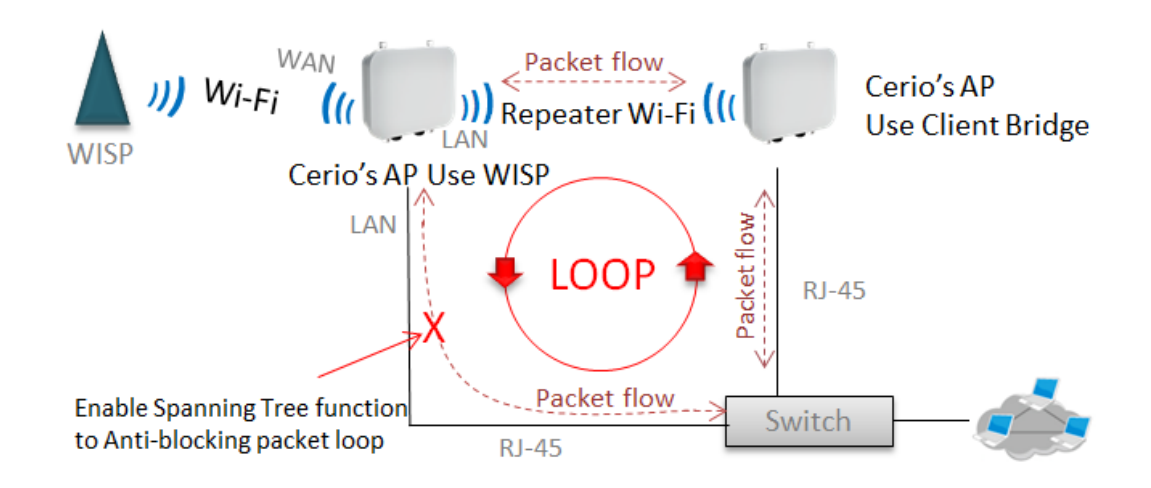

設定完成後,請點擊**"儲存"**按鈕後記得須點擊**"重新啟動"**,完成功能運作。

# **7.4 DHCP 設定**

假若環境內無任何 DHCP 伺服器,則可透過此功能啟用,進行虛擬 IP 派發。 請點選"**系統設定**""**DHCP 設定**"進入頁面設置。

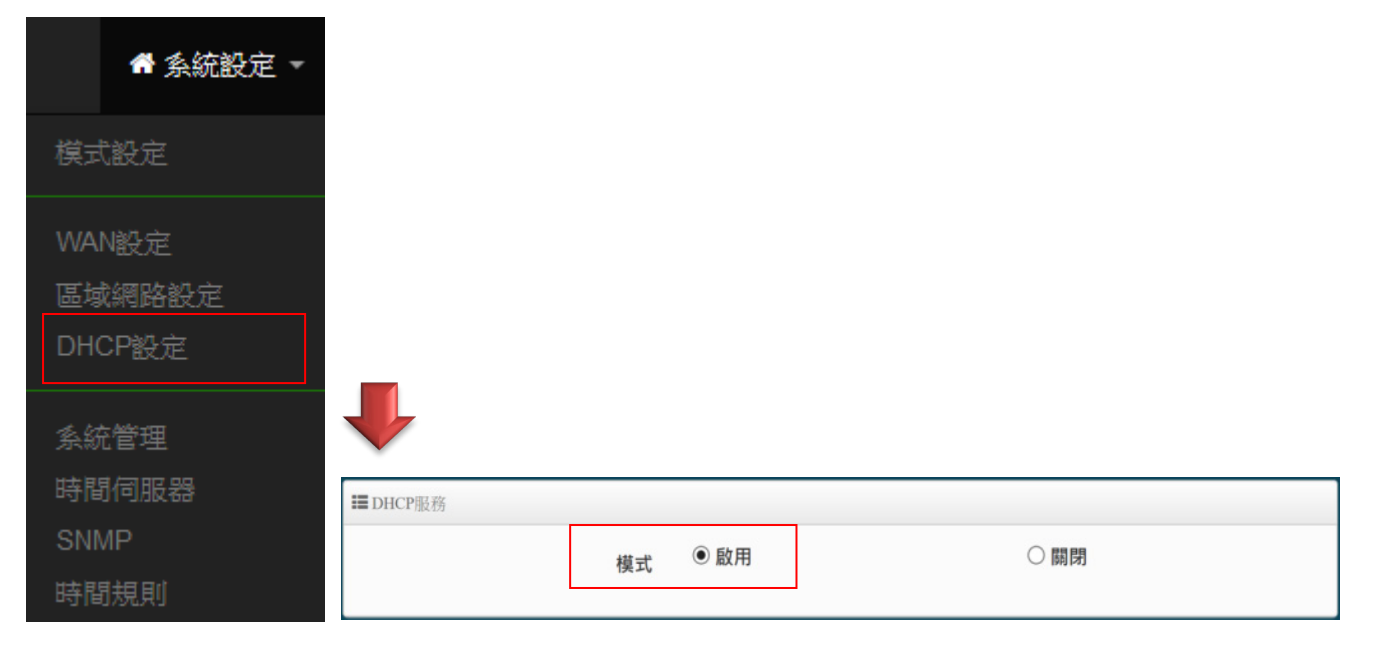

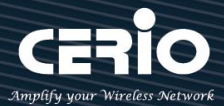

#### **DHCP 設定**

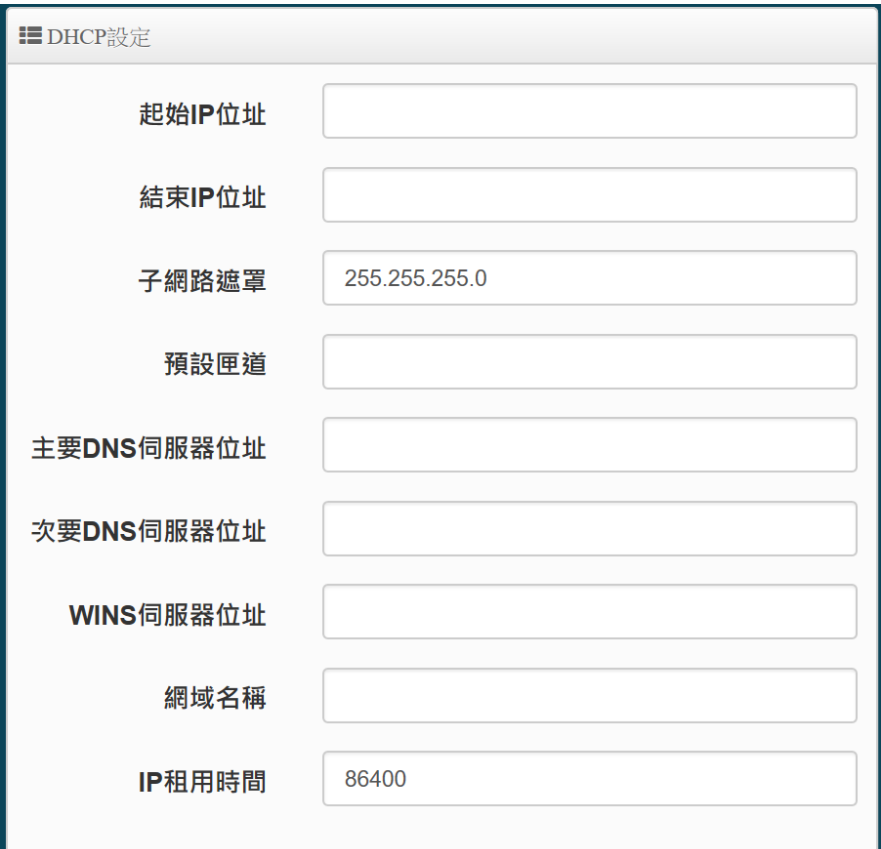

**起始 IP 位址:**設定 DHCP 伺服器要派送 IP 的起始位址。

**結束 IP 位址:**設定 DHCP 伺服器派送 IP 的結束位址。

**子網路遮罩:**設定 DHCP 伺服器派送的 IP 子網路遮罩。

**預設閘道:**設定要透過 DHCP 伺服器派送網路閘道 IP 位址。

**主/次要 DNS 伺服器:**設定要透過 DHCP 伺服器派送 DNS 位址。

**> WINS 伺服器位址:**假若網域中有架設 WINS 伺服器,可在此設定 WINS 伺服器 IP 位址。

**Domain:**當網域有設定網域名稱,可在此輸入網域的名稱。

**▶ IP 租用時間:可設定派送 IP 的租用時間, 預設 86400 秒(1 天)。** 

### **DHCP 用戶列表**

當 DHCP 伺服器派發出去的 IP 位址將記錄在此列表上。

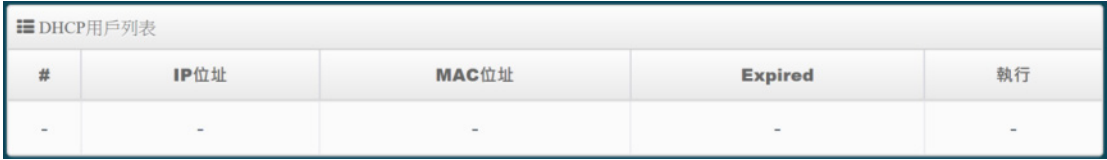

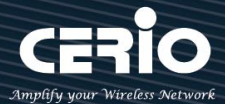

#### **固定 IP 設定**

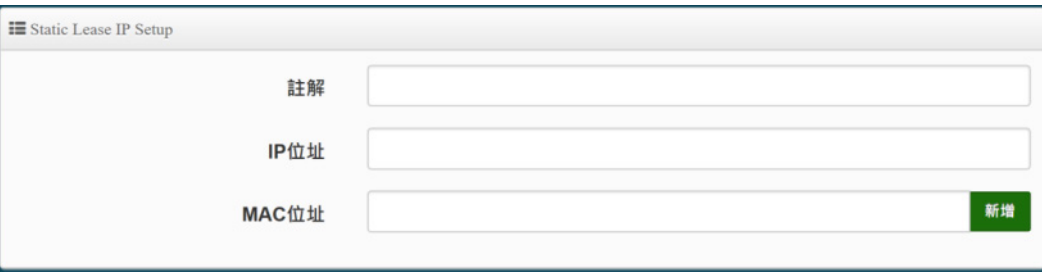

Static Lease IP Setup: 若有特定設備需要取得 DHCP 伺服器所固定派發的 IP 位址, 可在此上面 設定設備的 MAC 位址以及固定要取得的派送 IP 位址即可。

#### **固定 IP 列表**

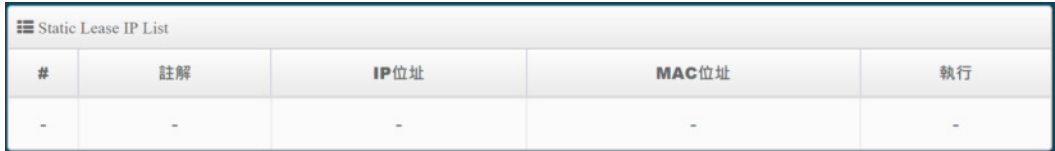

**Static Lease IP List:**當設定完成 Static Lease IP Setup 後,資訊將列入此名單內。

設定完成後,請點擊**"儲存"**按鈕後記得須點擊**"重新啟動"**,完成功能運作。

## **7.5 無線設定**

此功能頁面主要設定 WAN 透過無線方式橋接無線的 xDSL 站台,無線橋接方式可選擇要使用 2.4G 或 Radio 1(5G) 的頻率做橋接,調整無線基地台的相關功能,同時可設定訊號在延伸(Repeater AP)無線基 地台的功能,及使用 MAC 過濾和無線快速漫遊等功能。

**Notice** 

若 WISP 是利用 2.4G 頻段連線上端設備時,則 Repeater AP 功能只能使用另一個 5G 的頻段,相對的假若 WISP 是利用 5G 頻段連接上端設備時,則 Repeater AP 只能使 用 2.4G 的頻段。

橋接 WISP 無線基地台及訊號延伸(Repeater AP)設定步驟

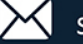

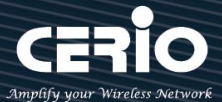

### **# 以下步驟可協助管理人員建立與上端 WISP 橋接及延伸無線基地台應用**

**步驟 1:**管理人員請先確認是要使用 Radio 0(2.4G) 或 Radio 1(5G) 的頻率使用 Client 方式去連接上端 無線基地台,假若上端 WISP 是使用 2.4G 的頻率,則管理員需以 2.4G 頻率去搜尋站台。 **以下使用 2.4G 為範例,**至"**無線設定**"" **Radio 0"**去啟用基地台模式,啟用後將會以 2.4G 頻率搜 尋基地台。

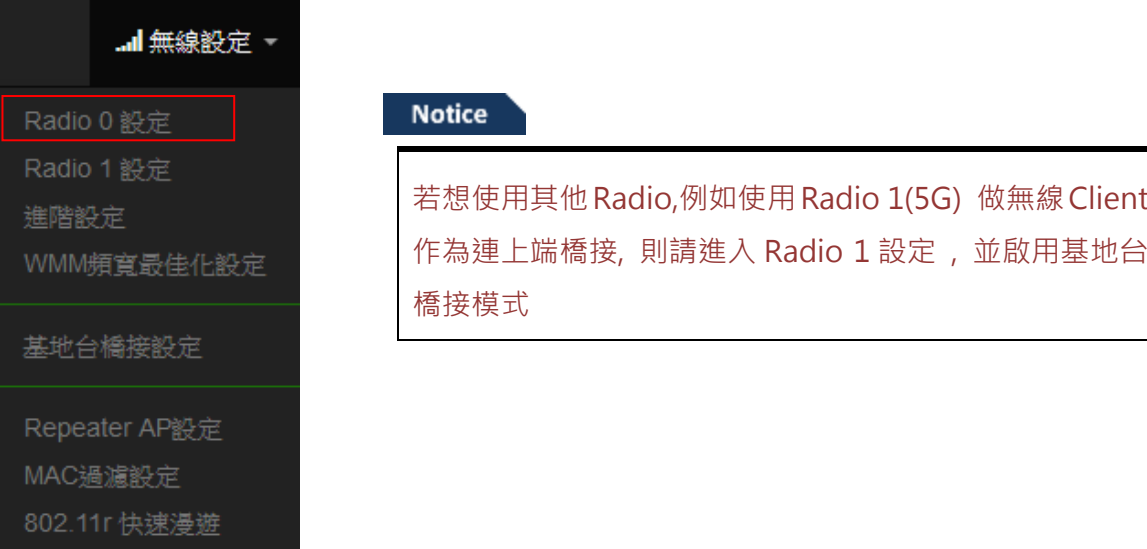

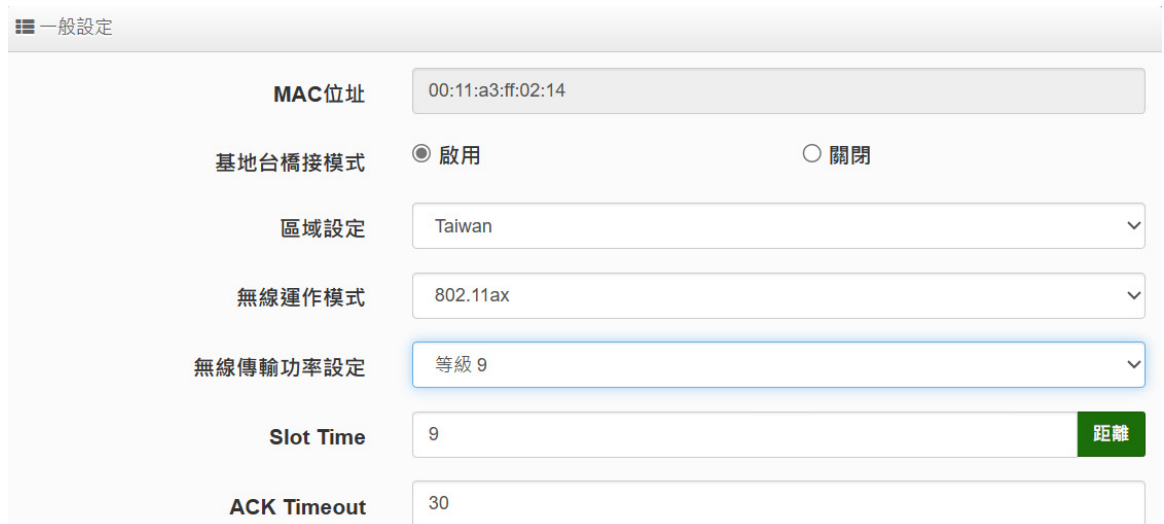

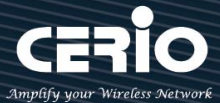

**步驟 2: 進入**至**"無線設定"" 基地台橋接設定"**後點擊"**搜尋站台**"按鈕開始搜尋附近的所有站 台。

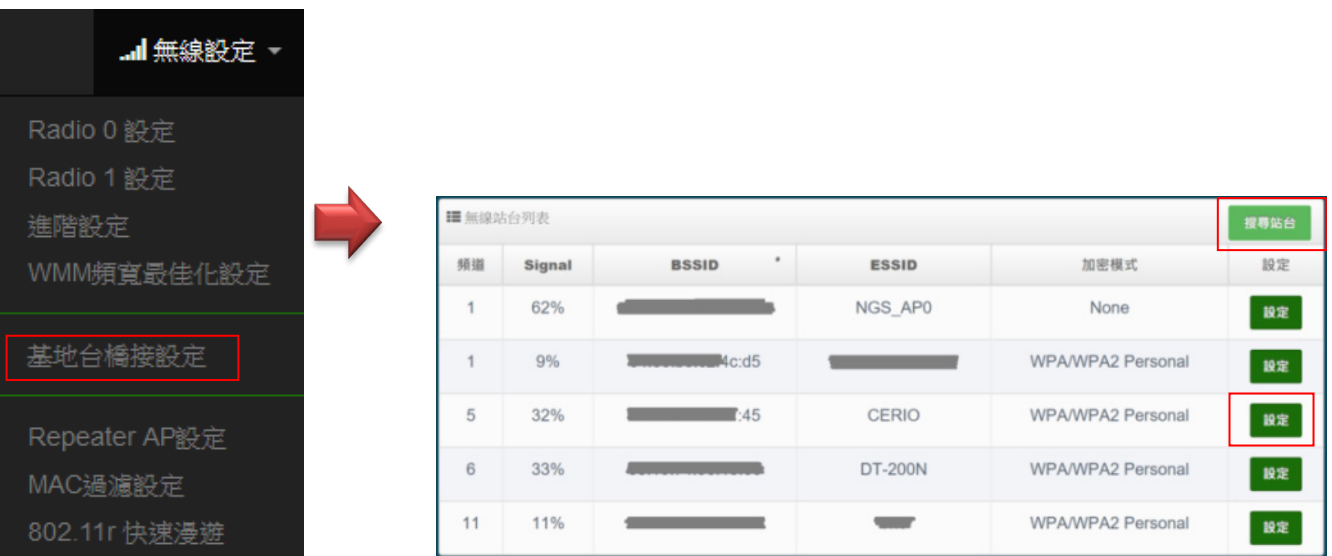

**步驟 3: 搜尋完成後, 附近所有的無線基地台將會列出至表單內, 請確實找出預想連線的 BSSID 名稱, 並 點擊"設定"按鈕來設定此 BSSID 的帳號與密碼。**

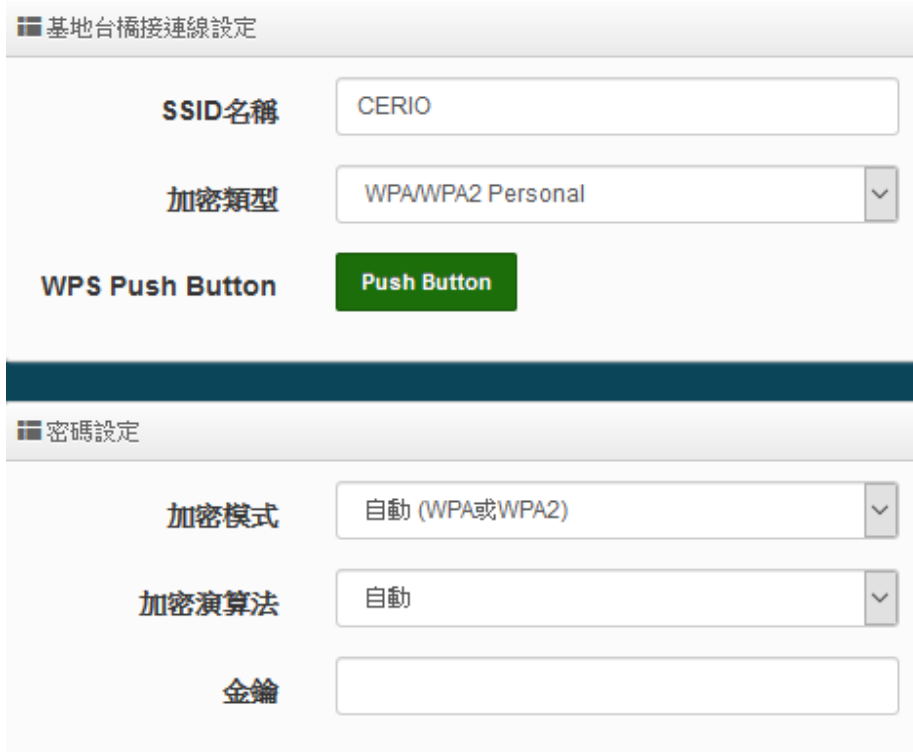

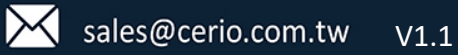

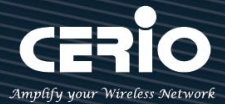

請注意站台的訊號值,假若所連接無線基地台的訊號值低於 40%表示此設備與上端無線 基地台的連線訊號品質很差, 建議請改善連線的訊號品質

當確認基地台橋接已設定完成後,請重新啟動系統, 並在**"系統狀態"**下檢查 **Radio 0(2.4G)或 Radio**   $1$ (5G)橋接上端站台的資訊,若資訊有出現 BSSID 及速率等表示成功與 AP 連接。

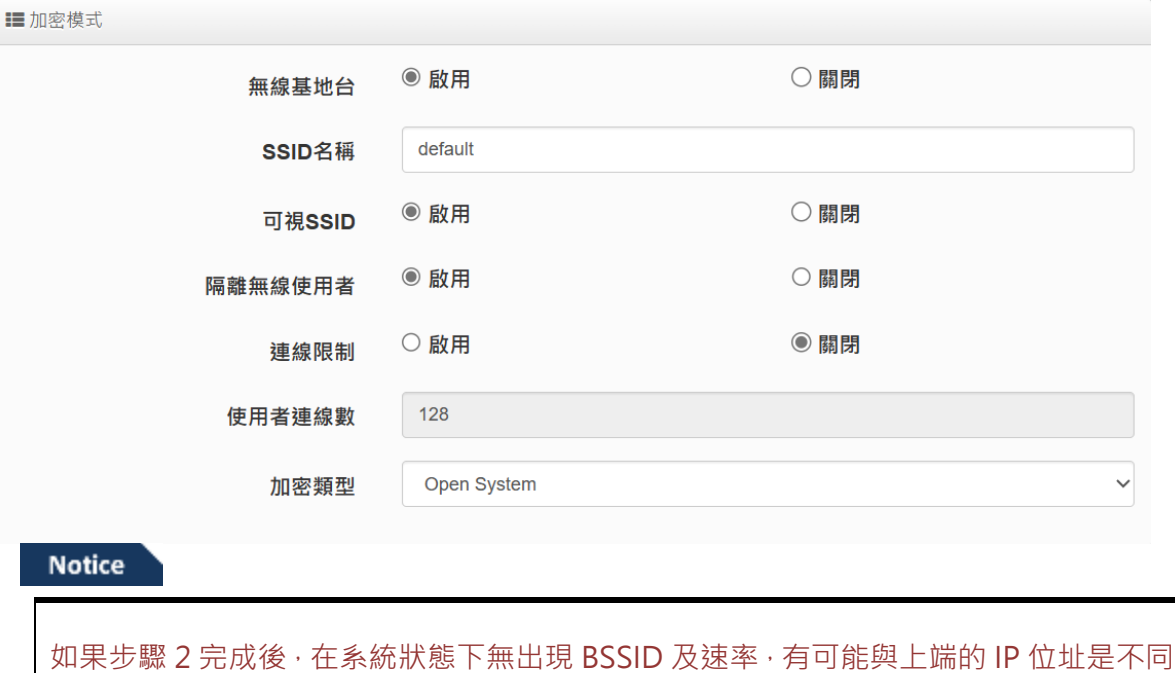

網段,或是無法與上端 AP 正常連線。需確認上端 AP 或本機設定

**步驟 4:** 假若要設定延伸基地台,則可以開啟 Repeater AP 功能,管理人員可以點擊"**無線設定**" " **Repeater AP 設定**"啟用功能並設定無線基地台資訊。預設值為開啟

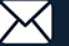

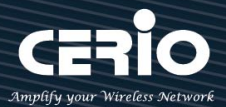

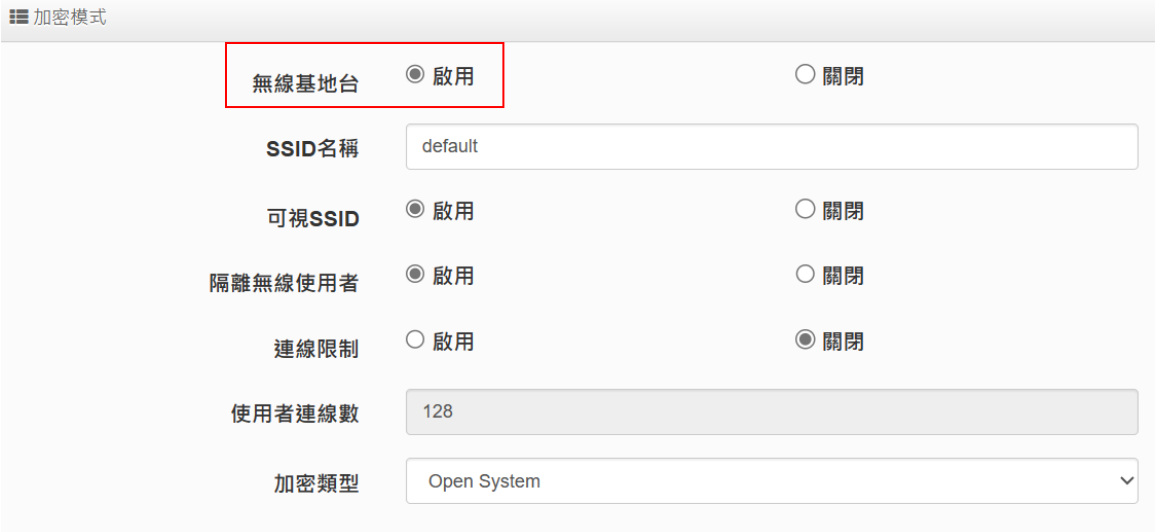

當與上端 AP 做橋接時,切記 IP 位址不能衝突,以免造成網路不正常無法運作。

設定完成後,請點擊**"儲存"**按鈕後記得須點擊**"重新啟動"**,完成功能運作。

## **7.5.1 Radio 0(2.4G)設定**

**※ 一般設定 / 啟用基地台橋接模式**

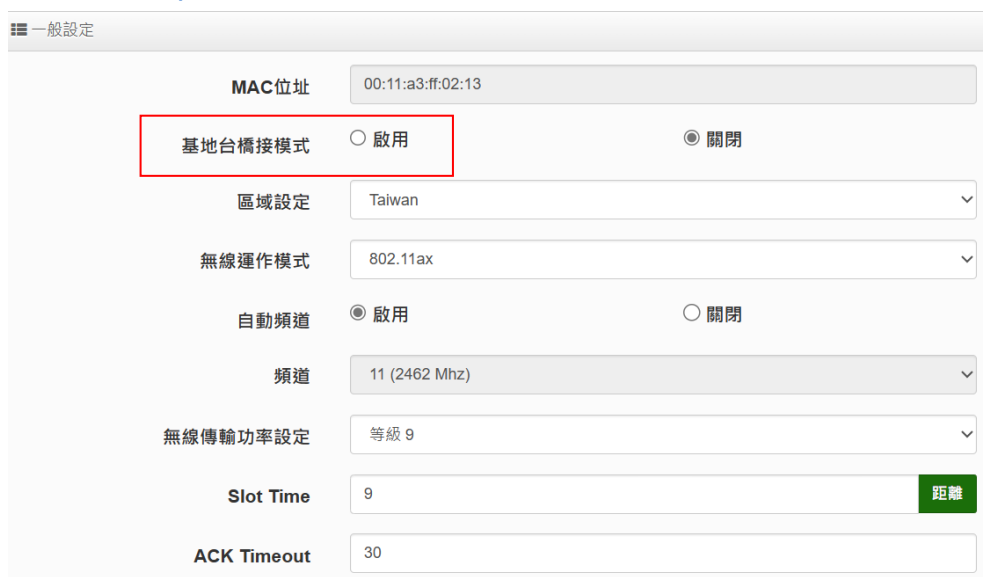

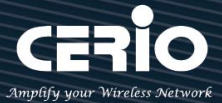

- **MAC 位址 :** 顯示 2.4G 無線 MAC 的位址。
- **區域設定:**使用者可設定符合該設備安裝國家之區域,支援「US」、「EU」、「Taiwan」。
- **無線運作模式:**支援「802.11b」、「802.11b/g」、「802.11b/g/n」、「802.11n」、「802.11ax」 五種模式,使用者可依需求使用做選擇。

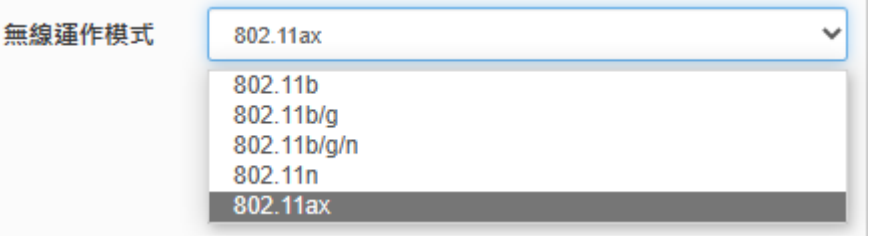

- **自動頻道:**啟用時系統將自動搜尋良好的頻道進行連線,關閉時管理者可依照自己環境需求手 動調整。
- **頻道:**會依照法規在不同地區不同無線運作模式有不同的頻道選擇,可配合延伸頻道功能,選 擇往上或往下頻道。
- **無線傳輸功率設定:** 使用者可依所在環境需求設定"等級 1"~"等級 9"傳輸功率,最大為等級 9 ,依照不同的 環境需求可自行調整降低或提高輸出功率,預設為"等級 9"。
- **Slot Time:** 您可在此輸入 slot time 數值,在不同距離將有不同的等待傳送值, 這個值會影響 傳送的速率, 在系統的設計下內建了公式運算, 系統會自動計算出理想值。。 **距離:**當點下" **距離**"按鈕, 將可以輸入點對點的橋接距離, 系統會自動計算出該 Slot Time 與 ACK Timeout 的理想參考值, 輸入距離以單位(公尺)計算。
- **ACK Timeout**:當等待〝ACKnowledgment frame〞間隔太長而不被接收,ACK 會重新傳輸, 較高的 ACK Timeout 會減少封包 lost, 但傳輸效率會較差。

 $\blacktriangleright$ 

適當的 Slot Time 和 ACK Timeout 數值設定將有利於無線穩定連線,不恰當的數值設定 將導致傳輸速率降低甚至有無故斷線之可能,請多利用"系統自動計算距離功能設定

## **HT Physical Mode**

www.cerio.com.tw

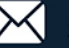

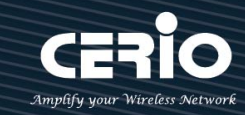

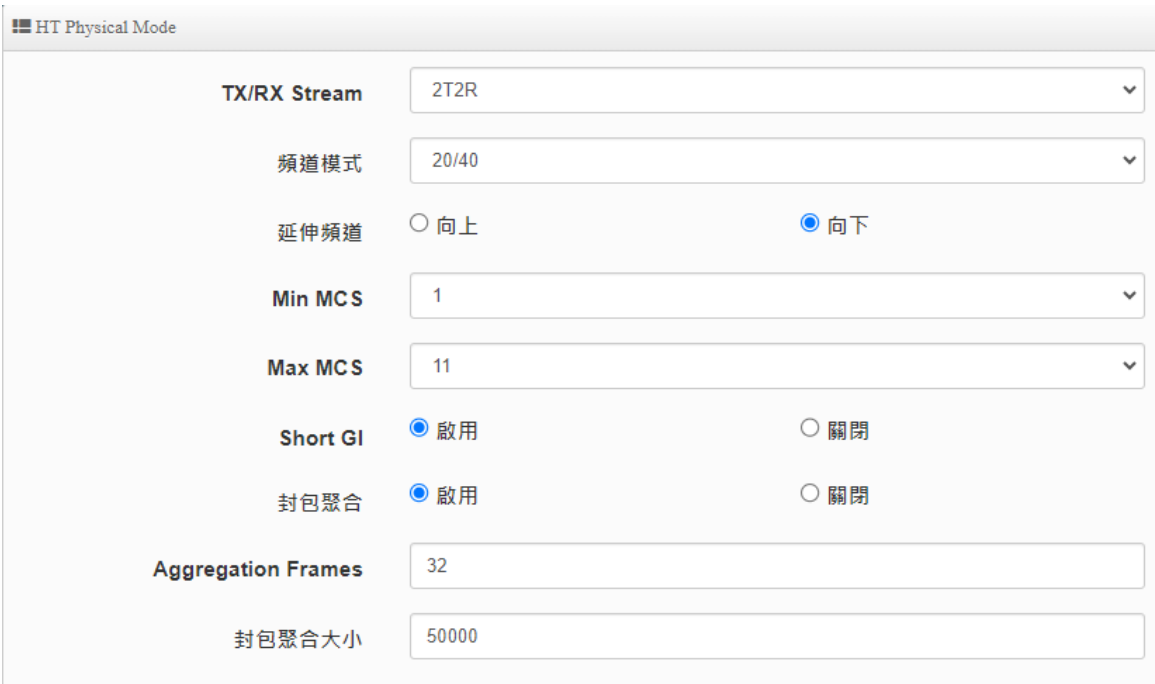

- **▶ TX/RX Stream**: 出廠預設值為 2 傳送及 2 接收(2T2R), 管理者可以依特殊應用選擇性 調整為 1 傳送及 1 接收(1T1R)的設定。
- **→ 頻道模式:**使用 2.4Ghz 為 20Mhz 或 20/40Mhz,作為基地台與無線用戶之間傳輸的 資料速度。
- **延伸頻道:**此功能僅於頻道模式選擇「20/40 Mhz」時,才可做上/下延伸選擇。
- **Min MCS:**MCS 編譯是 802.11ax 在 WLAN 的通訊速率上提出的一種表示。而 MCS 編譯值將影響通訊速率的主要因素,在 MCS 值是與頻道頻寬做相對應。
- **Max MCS:**最大 MCS 編譯設定值,須注意 Max MCS 值須大於 Min MCS 值。
- **→ Short Gi**:短保護間隔,無線訊號在空間傳輸會因多方傳輸等因素在接收時造成延遲, 如果後續數據發送過快,會和前一個數據形成干擾,而 Guard Interval 就是使用來減少 並規避干擾的一項功能,出廠預設值為「啟用」。
- **封包聚合:**將多個封包合而為一,一起傳送出去。主要還是減少大量封包傳輸時,控制 封包過量, 出廠預設值為「啟用」。建議不要去關閉它。
- **Aggregation Frames:**封包聚集的訊框大小。
- **Aggregation Size:**封包聚集的大小。

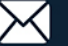

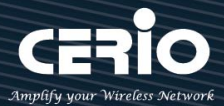

## **7.5.2 Radio 1(5G) 設定**

### **※ 一般設定 / 啟用基地台橋接模式**

■一般設定

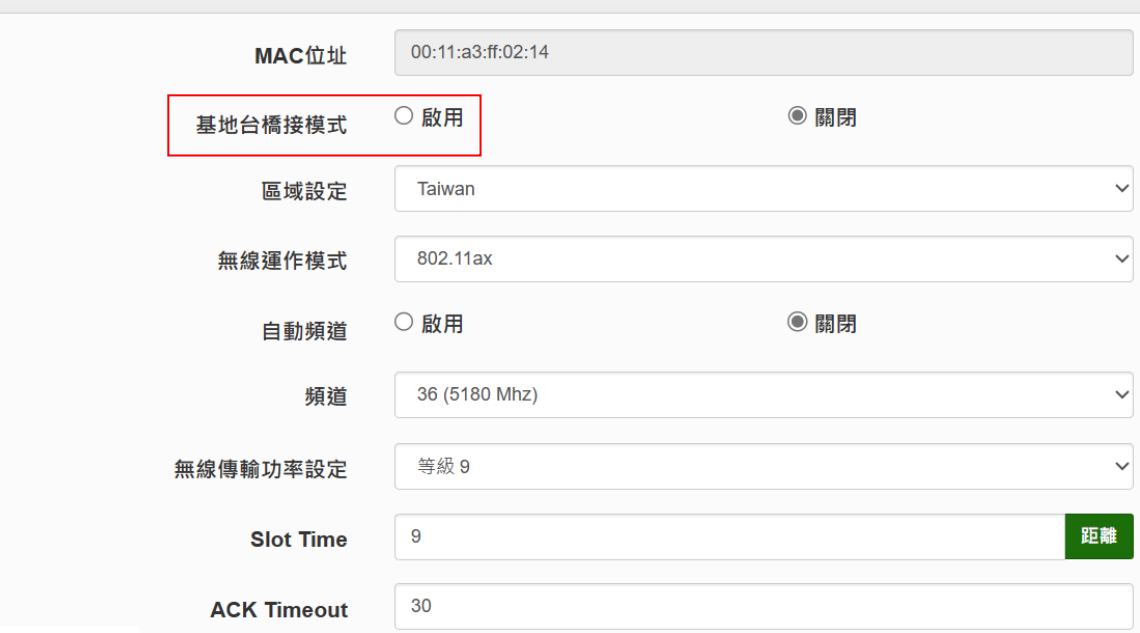

- **MAC 位址:**顯示 5G (Radio 1) 的無線 MAC 的位址。
- **區域設定:**使用者可設定符合該設備安裝國家之區域,支援「US」、「EU」、「Taiwan」。
- **→ 無線運作模式: 支援 802.11a、802.11a/n、802.11n、802.11ac、802.11ax 五種模式, 使用** 者可依需求使用做選擇。

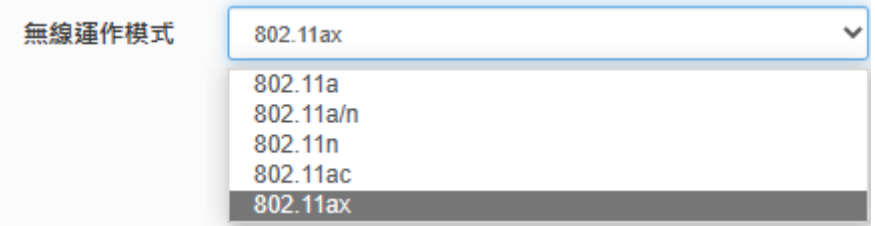

- **自動頻道:**啟用時系統將自動搜尋良好的頻道進行連線,關閉時管理者可依照自己環境需求手 動調整。
- **頻道:**會依照法規在不同國家地區不同無線運作模式有不同的頻道選擇。

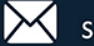

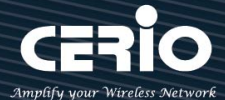

根據 NCC 釋出的資料, 台灣開放下列 3 個 5GHz 頻段:

- 4. 5280~5350MHz(CH56 5280MHz、CH60 5300MHz、CH64 5320MHz)
- 5. 5470~5725MHz(CH100 5500MHz、CH104 5520MHz、CH108 5540MHz、CH112 5560MHz、CH116 5580MHz、CH120 5600MHz、CH124 5620MHz、CH128 5640MHz、CH132 5660MHz、CH136 5680MHz、CH140 5700MHz)
- 6. 5725~5825MHz(CH149 5745MHz、CH153 5765MHz、CH157 5785MHz、CH161 5805MHz、CH165 5825MHz)

其中 5470~5725MHz 這個頻段與軍方和氣象用都普勒雷達頻率相衝突, 在軍方優先民 間次之的邏輯下,若是要使用這些頻率,配合搭載啟動DFS和 TPC(EIRP值大於500mW 之設備)功能,當裝置感測到目前頻率有軍方其它人在使用時,DFS 會自動能夠跳開改 採其它頻率; 5250~5350MHz 開放室內使用。(台灣相關規範可上 NCC 搜尋「低功 率射頻電機技術規範」)

- **無線傳輸功率設定:**使用者可依所在環境需求設定"等級 1"~"等級 9"傳輸功率,最大為 等級 9 ,依照不同的環境需求可自行調整降低或提高輸出功率,預設為"等級 9"。
- **> Slot Time:** 您可在此輸入 slot time 數值, 在不同距離將有不同的等待傳送值, 這個值會影響 傳送的速率,在系統的設計下內建了公式運算, 系統會自動計算出理想值。。 **距離:**當點下" **距離**"按鈕,將可以輸入點對點的橋接距離,系統會自動計算出該 Slot Time 與 ACK Timeout 的理想參考值,輸入距離以單位(公尺)計算。
- **ACK Timeout**:當等待〝ACKnowledgment frame〞間隔太長而不被接收,ACK 會重新傳輸, 較高的 ACK Timeout 會減少封包 lost, 但傳輸效率會較差。

### **Notice**

適當的 Slot Time 和 ACK Timeout 數值設定將有利於無線穩定連線,不恰當的數值設 定將導致傳輸速率降低甚至有無故斷線之可能,請多利用"系統自動計算距離功能設定

## **HT Physical Mode**

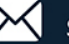

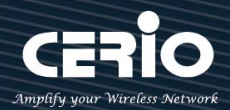

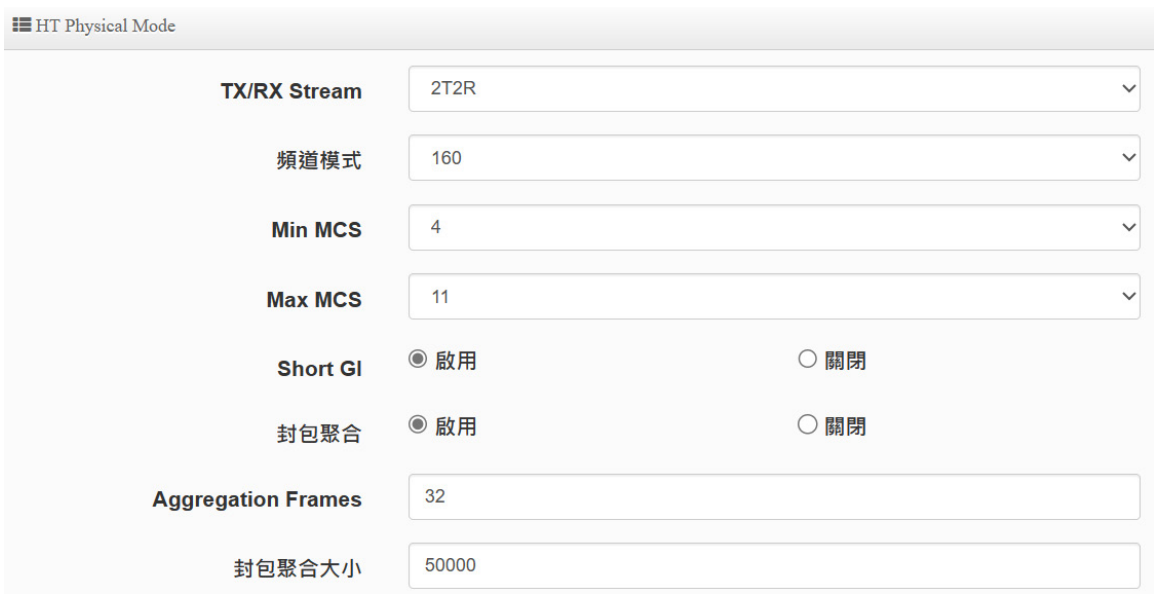

- **> TX/RX Stream**: 出廠預設值為 2 傳送及 2 接收(2T2R), 管理者可以依特殊應用選擇性調整為 1 傳送及 1 接收(1T1R)的設定。
- **頻道模式:5**G 可選擇 20 或 20/40 Mhz 或 11ac/ax 80Mhz 或 11ax 160Mhz 做為基地台與無 線用戶間傳輸資料速度, 在運作模式選擇 802.11ac / 802.11ax 時, 可選擇 80、160Mhz。
- **Min MCS:** MCS 編譯是 802.11ax 在 WLAN 的通訊速率上提出的一種表示。而 MCS 編譯值將 影響通訊速率的主要因素,在 MCS 值是與頻道頻寬做相對應,預設值為 1 最小值為 0 最大值 為 11。
- **Max MCS:** MCS 編譯是 802.11ax 在 WLAN 的通訊速率上提出的一種表示。而 MCS 編譯值將 影響通訊速率的主要因素, 在 MCS 值是與頻道頻寬做相對應, 預設值為 11 最小值為 0 最大值 為 11,須注意 Max MCS 值須大於 Min MCS 值。
- **▷ Short Gi:短保護間隔,無線訊號在空間傳輸會因多方傳輸等因素在接收時造成延遲,如果後** 續數據發送過快,會和前一個數據形成干擾,而 Guard Interval 就是使用來減少並規避干擾的 一項功能,出廠預設值為「啟用」。
- 封包聚合**:**,將多個封包合而為一,一起傳送出去。主要還是減少大量封包傳輸時,控制封包 過量, 出廠預設值為「啟用」。建議不要關閉它
- **Aggregation Frames:**封包聚集的訊框大小。
- **封包聚合大小(Size):**封包聚集的大小。

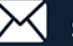

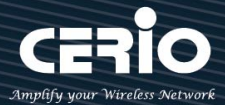

Aggregation Frames / Size 若非特殊必要, 請勿修改原先預設值, 這將影響傳輸速率品 質

設定完成後,請點擊**"儲存"**按鈕後記得須點擊**"重新啟動"**,完成功能運作。

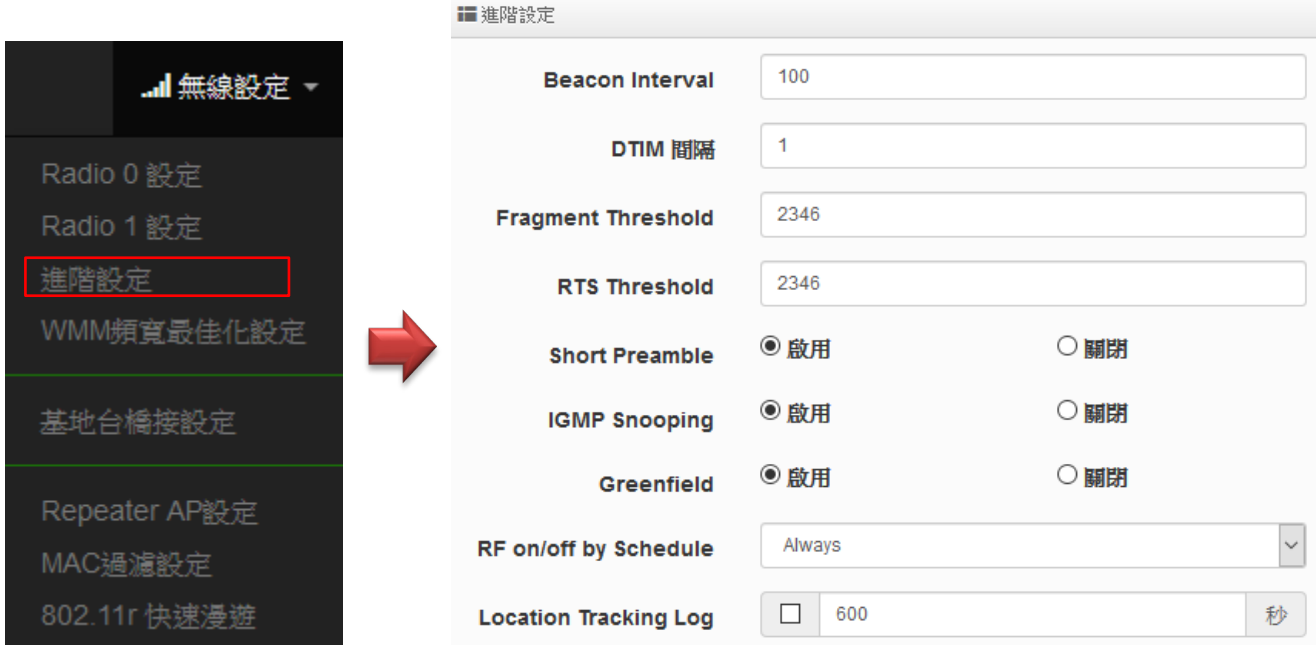

### **7.5.3 進階設定**

- **▶ Beacon Interval**:輸入數值從 10 到 5000 msec, 預設值是 100,輸入的數值越高,有助於無 線用戶端省電,輸入的數值越低,連結無線網路的速度越快。建議使用預設值
- > DTIM Interval:輸入 DTIM Interval 數值,數值越高,用戶端網卡越省電,數值越低,效能越 好,但也較不省電。建議使用預設值
- **fragment Threshold:**用來調整每個訊框大小,基本上訊框的值越大,在無線的傳送的穩定 性相較高,預設值為 2346。建議使用預設值
- **▶ RTS Threshold**:輸入數值從1至 2346,無干擾的環境下,可設定越高數值,建議正常狀況 下無需調整此設定。建議使用預設值
- **Short Preamble**:使用者可點選啟用設定 56-bit 改善傳輸效能,關閉則使用 128-bit。建議 使用預設值

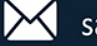

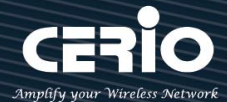

- **IGMP Snooping:**用來支援在 layer2 建立和維護 MAC 的 Multicast 地址表,以達到在 layer2 也進行 Mutlicast。建議使用預設值
- ▶ Greenfield(綠燈模式): 若整體無線環境下都是使用 802.11n 模式下作運行, 則可啟動綠燈模 式, 讓所有 11n 標準的客戶端可以全速通行。建議使用預設值
- **RF on/off by Schedule:** 此功能可以套用時間表讓無線訊號依照時間表自動開啟或關閉, 時 間標規則定義請至" 系統設定"→"時間規則"去編輯它。
- **Location Tracking Log:** 此功能可將無線用戶與本機無線基地台之距離(RSSI 計算)資訊提供 給遠端數據庫做分析。

Jan 108:28:00 Wifilogd: tm=1420072080 vlan=0 radio=0 bssid=8c:4d:ea:05:1c:7a climac=**@decia@decia@decia@decia@decia@decia@decia@decia@decia@decia@decia@decia@decia@decia@decia@decia@decia@decia@decia@decia@decia@decia@deci** Jan 1 08:27:00 Wifilogd: tm=1420072020 vlan=0 radio=0 bssid=8c:4d:ea:05:1c:7a climac=Component rssi=-68 

**Notice** 

Location Tracking Log 只負責提供無線用戶位置資訊給數據庫, 此應用可由無線用戶 的所在位置反推出本機無線基地台的方位。

## **7.5.4 WMM 頻寬最佳化設定**

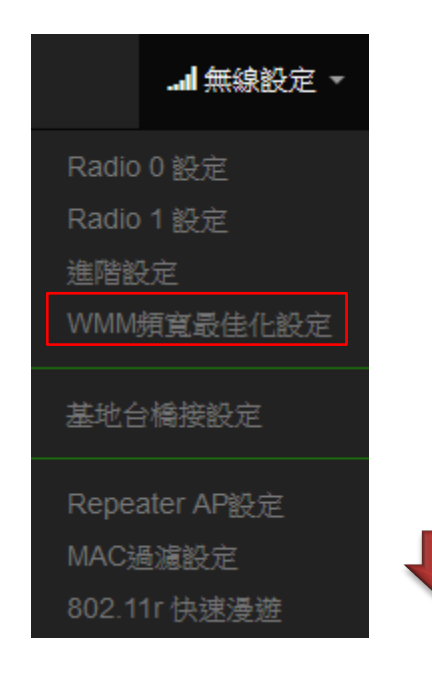

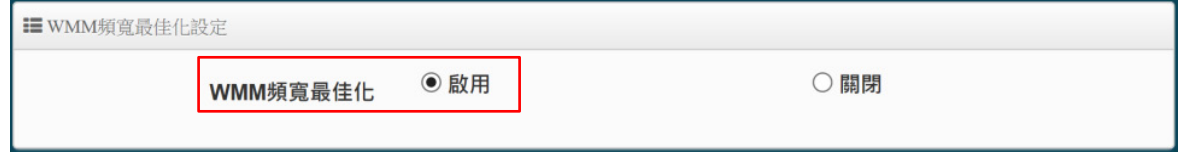

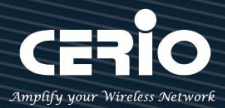

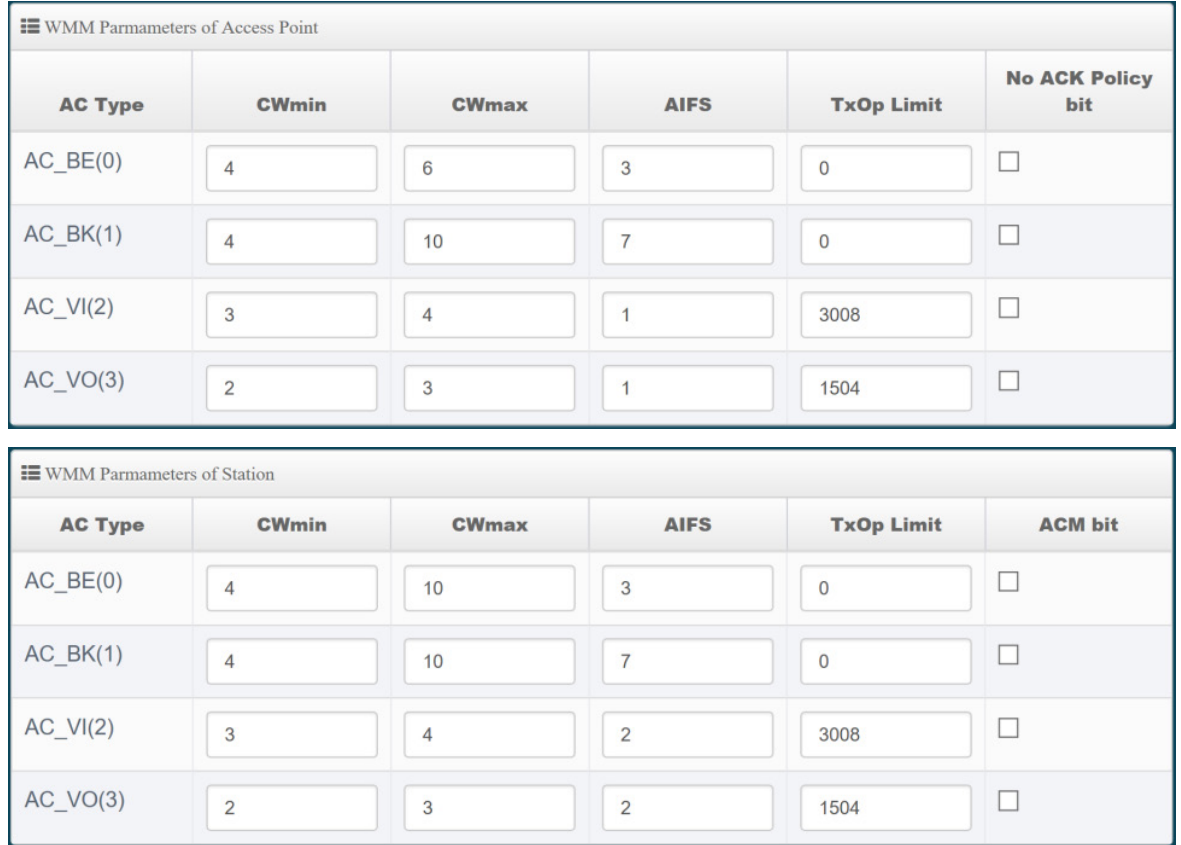

- **▶ AC Type**: Access Category 的優先權區分為 Voice(VO)、Video(VI)、Best-effort(BE)及 Back-ground(BK)等四級。
- ▶ CWmin: Minimum Contention Window · 這個數值會影響 WMM 存取類型的延遲時間。
- **▶ CWmax: Maximum Contention Window,這個數值會影響 WMM 存取類型的延遲時間,** 注意 CWMax 一值必須大於或等於 CWMin。
- **AIFS**:Arbitration Inter-Frame Spacing Number,這個數值可控制用戶等待每筆資料傳輸的 時間。
- > TxOP Limit: Transmission Opportunity, 這個傳送機會, 對於在資料傳輸中需要較高優先權 的 AC\_VI 與 AC\_VO,您可以設定較大的數值以便取得較高的傳送優先權。
- **▶ ACM bit**: Admission Control Mandatory,ACM 只適用於 AC\_VI 及 AC\_VO,當此功能沒有被 選取時,則由連接中的無線基地台來負責 ACM,反之,當這個功能被選取時,則由用戶端來負責。
- ▶ No ACK policy bit: 不選取時,表示無線基地台透過無線連線傳輸 WMM 封包時,將會回應 傳輸需求,可確保對方一定收到 WMM 封包。選取時,表示無線基地台透過無線連線傳輸 WMM 封包時,不會回應任何傳輸需求,成效雖然較好但是可靠性較低。

設定完成後,請點擊**"儲存"**按鈕後記得須點擊**"重新啟動"**,完成功能運作。

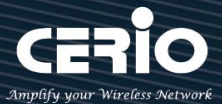

## **7.5.5 基地台橋接設定**

可點選**"搜尋站台"**按鈕選擇欲想要連接的無線基地台,找到要連接的無線站台後點擊**"設定"**按 鈕,則可設定要橋接地無線站台資訊,如設定連接密碼等。若管理人員已經知道無線站台的 SSID 名稱及加密方式等,可不需透過**搜尋站台功能**,可直接手動增加無線基地台的 SSID 及加密方式等。

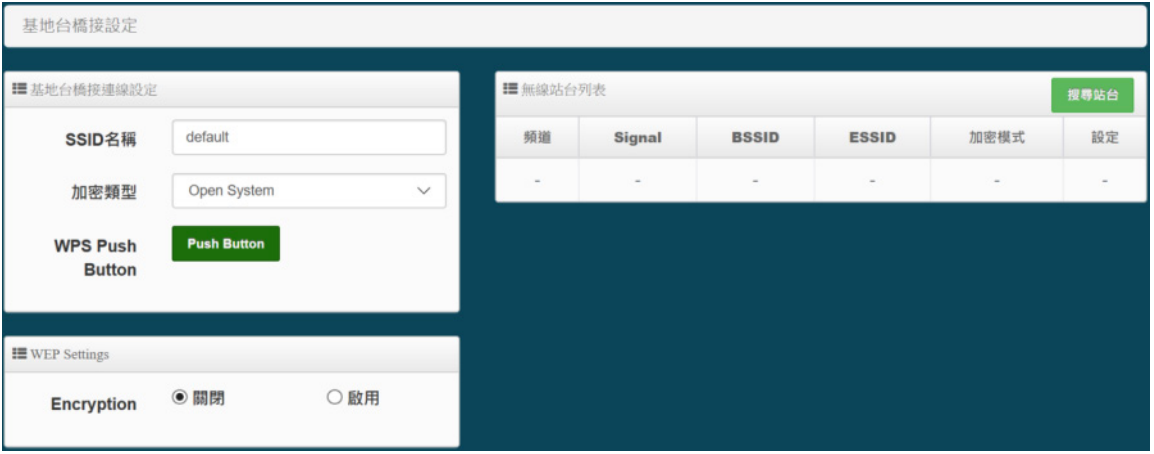

搜尋無線站台請先點擊 **ARAAA 按鈕,再找出環境中要連接的無線基地台,確認後點擊 "設定** 

"按鈕即可以在右邊欄位輸入連接密碼,確認完成後點擊"**儲存**"按鈕並重新啟動系統即可完成連 接。

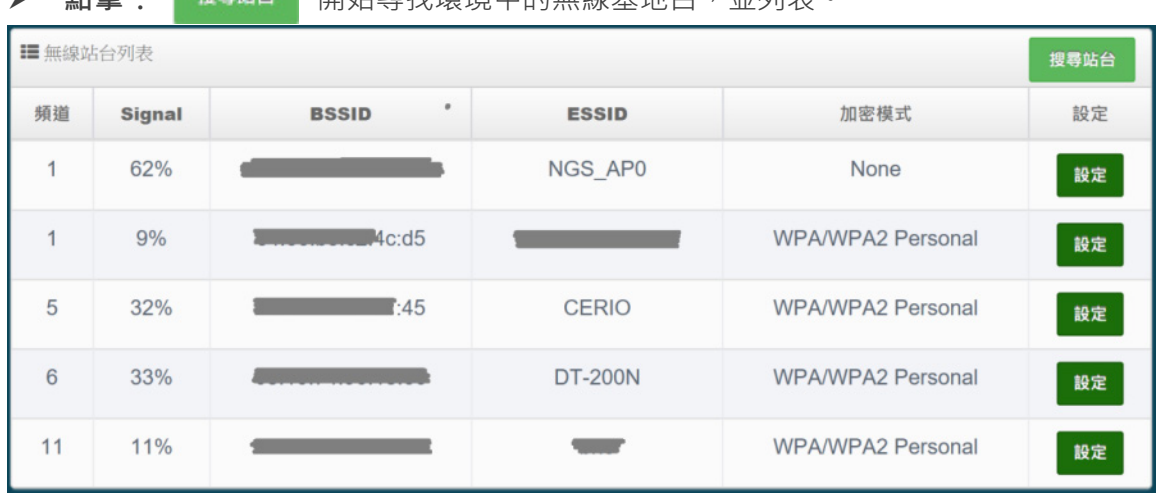

**點擊· 開發 计** 開始尋找環境中的無線其地台,並列表。

**頻道:**顯示無線基地台的使用頻道。

**Signal:**顯示目前與無線基地台的訊號強度,百分比越高訊號接受強度越好。

**BSSID:**顯示實際環境中無線基地台的名稱(大多數是基地台的無線 MAC)。

**ESSID:**顯示無線基地台名稱。

**加密模式:**顯示基地台的認證加密方式。

**設定:**點擊可選取要連線的無線基地台,並設定連線密碼。

 $+ (886)$  2-8911-6160

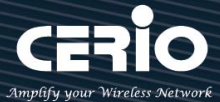

基地台橋接連接設定:當管理人員點擊無線站台列表的設定按鈕後,該無線基地台資訊將顯示此欄 位。假若管理者已確認無線站台名稱與密碼,不透過搜尋站台功能,則管理者可手動輸入已知的 SSID 名稱及密碼至欄位即可。

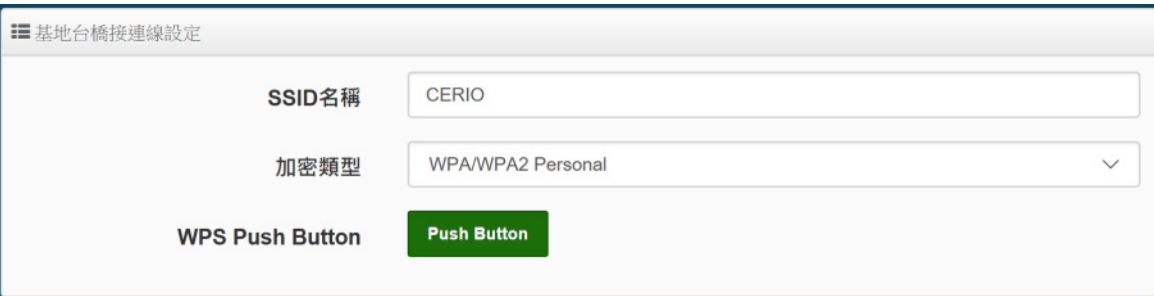

Pass Phrase Settings:可選擇無線基地台的加密模式及密碼演算方式,並輸入連接無線基地台的 正確密碼。

- **加密模式:**選擇無線基地台的加密模式。
- **加密演算法:**選擇無線基地台加密模式的演算法。
- **金鑰:**輸入無線基地台的連接密碼。

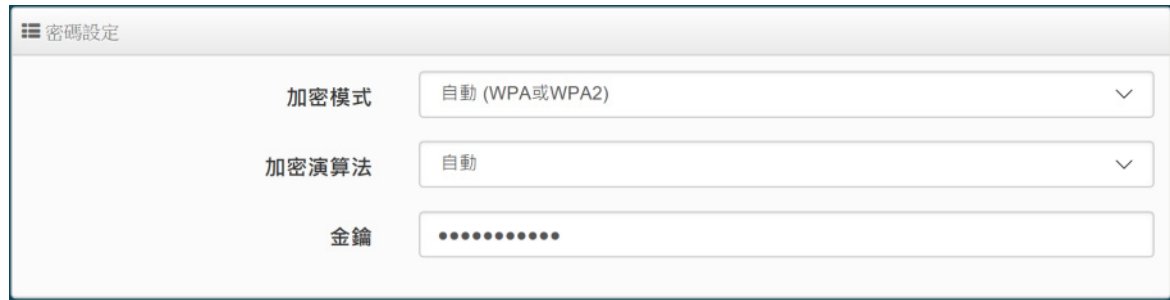

**WEP Setting:**此功能配置移動式站台應用作為 WISP 移動性橋接沿線連接眾多橋接基地台(站台) 時進階 Roaming 漫遊細節功能指定的設定,若為非移動式固定 WISP 連接橋接基地台(站台)時,此 功能不須啟用。

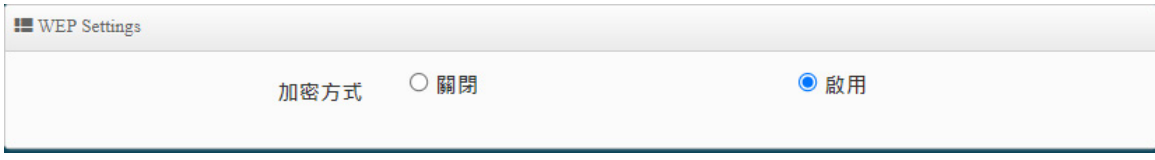

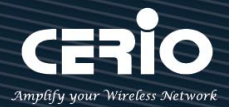

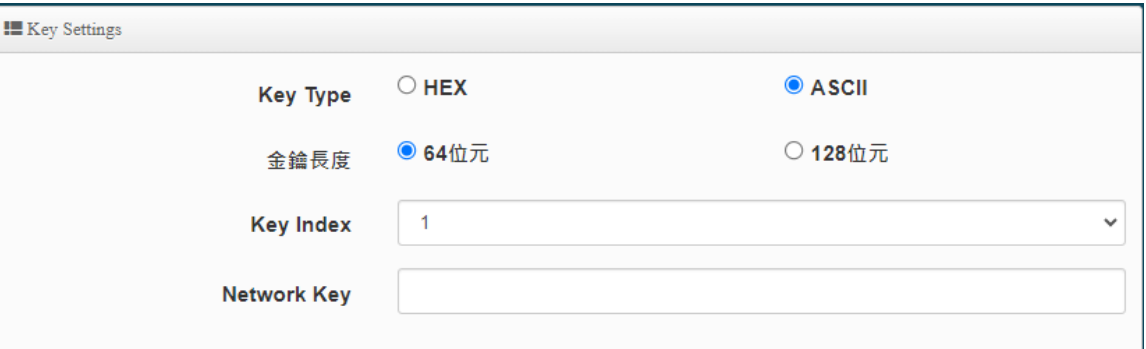

- **WEP Type:選擇**輸入 16 位元(HEX)或 ASCII 的金鑰數值,共各別有四組可選設。
- WEP Length:可選擇 64bits、128bits 二種加密長度,選取您欲使用的無線加密金鑰長 度,目前您可以選擇使用 64bits、128bits 二種加密金鑰長度,但您必須要先確定您的無 線用戶端使用的無線網路卡也支援相對應的無線金鑰長度。
- **Key Index:**可為您的 WEP 預先設定 4 組 WEP Key(金鑰數值)。未來無線用戶端若要進 行連線,可選擇要使用哪一組無線金鑰作加密連線建立。
- **Network Key:**自訂自己需要設定的加密金鑰。

請注意:若您選擇使用 WEP 加密模式,請依照以下需求輸入相對應的 WEP 金鑰數值。 64bits: 10 組 Hex 十六進位字元 (0~9、A~F 與 a~f 都可以使用) 5 組 ASCII 字元 (0~9 · A~Z 與 a~z 都可以使用) 128bits: 26 組 Hex 十六進位字元(0~9、A~F 與 a~f 都可以使用) 13 組 ASCII 字元 (0~9、A~Z 與 a~z 都可以使用) 152bits: 32 組 Hex 十六進位字元 (0~9、A~F 與 a~f 都可以使用) 16 組 ASCII 字元 (0~9、A~Z 與 a~z 都可以使用)

**Roaming Setting:** 此功能配置移動式站台應用作為 WISP移動性橋接沿線連接眾多橋接基地台(站

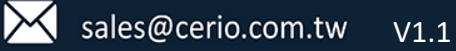

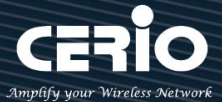

台)時進階 Roaming 漫遊細節功能指定的設定,若為非移動式固定 WISP 連接橋接基地台(站台)時, 此功能不須啟用。

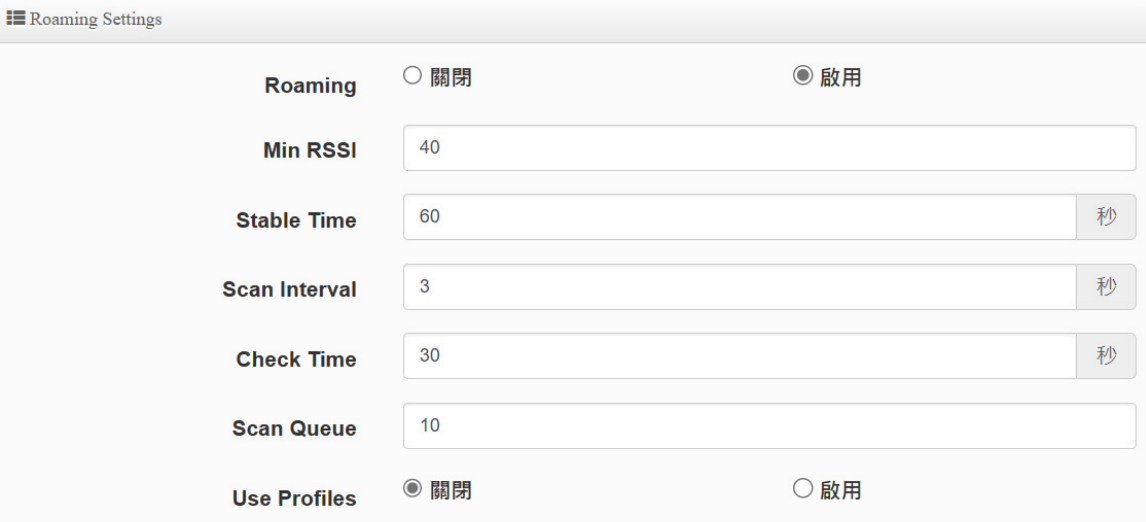

- **Roaming:**選擇啟用或關閉。
- **Min RSSI:**設定移動時偵測最低連線的接收信號強度指示器 RSSI 門檻,預設值 Min RSSI 40 · 低於此設定的 RSSI 數值的橋接基地台(站台)時將不予連線。
- **▶ Stable Time**:穩定連線等待時間設定,預設值為 60 秒,不同設備晶片無線連接反應溝 通時間差異,這裡可以適度更改適合您配置環境的等待秒數.當超過等待時間之內與橋接 基地台(站台)尚未自動連線成功,將改與其他設定可連線的橋接基地台(站台)連線。
- **> Scan Interval**: 當對橋接基地台(站台)接入點的信號惡化時, 工作 WISP AP 會掃描備用 接入點,如果此掃描不成功 ( 即未找到信號更好的接入點 ), 則此處輸入的秒數將作為下 一次掃描嘗試的間隔。此部分設定的設定可以依工作 WISP AP 於環境實際移動速度進站 與沿線橋接基地台(站台)間格距離進行優化調整設定。
- **Check Time:**對橋接基地台(站台)訊號的檢查時間,預設值 30 秒。
- **▶ Scan Queue**: 工作 WISP AP 對橋接基地台(站台)掃描結果儲列, 預設值為 10 次。
- **Use Profiles:**選擇啟用使用預先建立設定要連接的目標基地台設定檔 Profile.

設定完成後,請點擊**"儲存"**按鈕後記得須點擊**"重新啟動"**,完成功能運作。

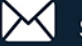

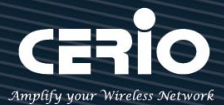

## **7.5.6 Station Porfile Setup**

可以為您的工作 WISP AP 連接設定建立設定多筆設定檔,並可選擇是否單筆或多筆同時啟用,當移 動時,會自動對接收信號強度指示器 RSSI 品質足夠的橋接基地台(站台)無線連線,且系統會自動對 於列表內有啟用的橋接基地台(站台)進行自動連線。

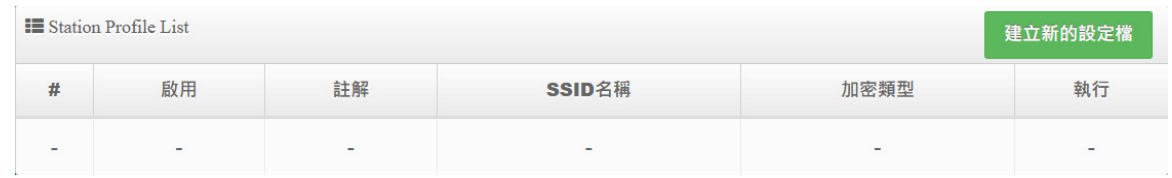

**建立新的設定檔:**選擇新增建立新的橋接基地台設定。

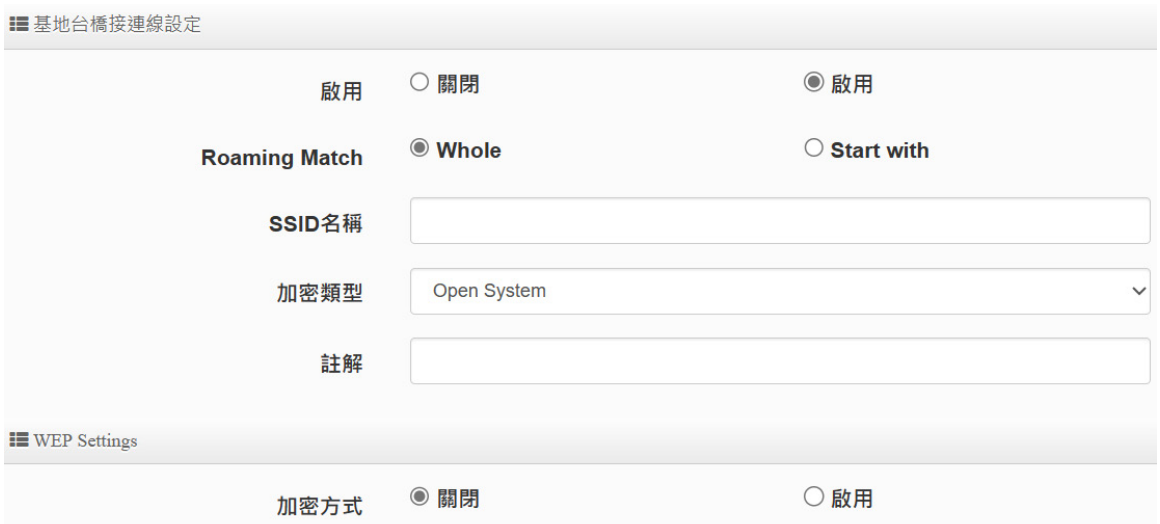

#### **基地台橋接連線設定**

- **啟用:**選擇此筆"設定檔"啟用或關閉。
- **Roaming Match:**針對所有的橋接基地台(站台)漫遊 SSID 接受格式的設置要求。
	- **Whole:**只接受無線自動連接完全一致相同的橋接基地台(站台)SSID 名稱。
	- **Start with:**可以接受無線自動連接橋接基地台(站台)SSID 不同但前綴相同的 SSID 名稱格式,例如沿線所有橋接基地台(站台)SSID 名稱可以分別為 station\_01、 station 02、station 03 等各自不同站台區隔 SSID 格式名稱。
- **SSID 名稱:**設定要橋接連接的無線基地台(站台)名稱。
- **加密類型:**選擇要對橋接基地台(站台)連線相對應的加密資訊。
- **註解:**可以為您的每一個設定檔進行各別備註標示。

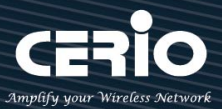

# **7.5.7 Repeater AP(延伸基地台)設定**

當基地台橋接成功(WISP)確認已經與上端 AP 連接後,則可以啟用 Repeater AP 訊號延伸功能或停 用延伸基地台功能,選擇啟用後設備將成為無線基地台讓訊號延伸再提供給使用者連接。

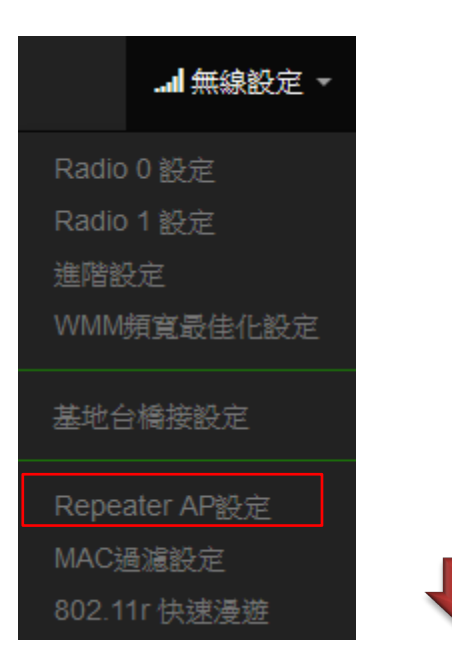

■加密模式

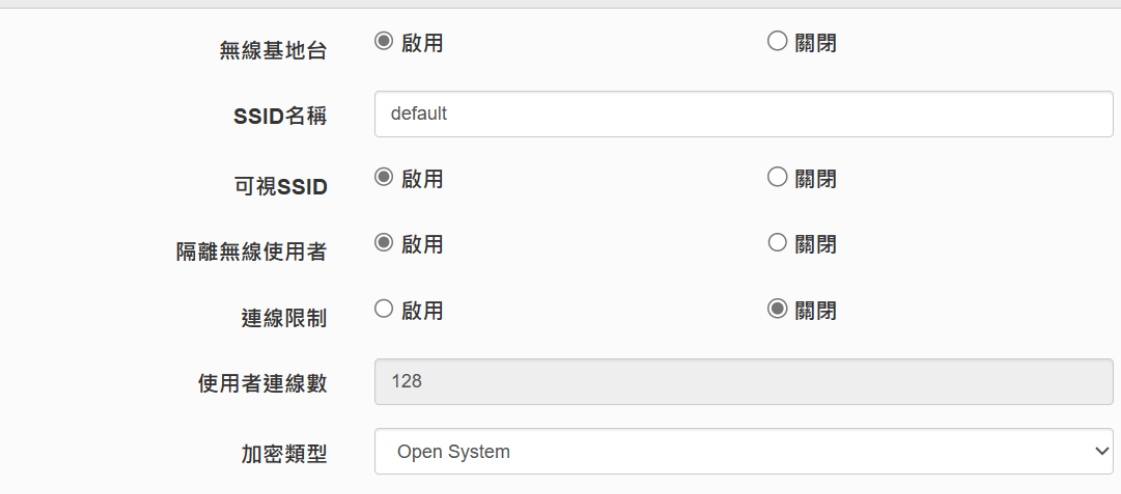

#### **Notice**

假若 WISP(基地台橋接)不成立,則 Repeater AP(延伸基地台)的 SSID 將無法正常顯示。

**無線基地台:**關閉或啟用 Repeater AP(延伸基地台)功能服務。

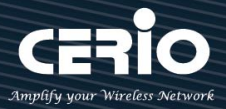

- **SSID 名稱:**設定 Repeater AP(延伸基地台)的 SSID 名稱。
- **可視 SSID:**設定啟用或關閉 Repeater AP(延伸基地台)的 SSID 名稱是否要隱藏。
- **隔離無線使用者:**設定是否要隔離 Repeater AP(延伸基地台)下的無線使用者。也就是說無線用 戶端依然可以正常連線 Internet,但無線使用者與無線使用者之間是無法溝通連線。
- **連線限制:**設針對一個 SSID 最大可連線的無線使用者數量,**最大設定支援同時 128 個使用者 存取同一個 SSID**。
- **加密類型:**管理者可設定 WEP、WPA / WPA2-Personal、WPA / WAP2-Enterprise、WPA3 及 802.1x 等 5 種加密模式。

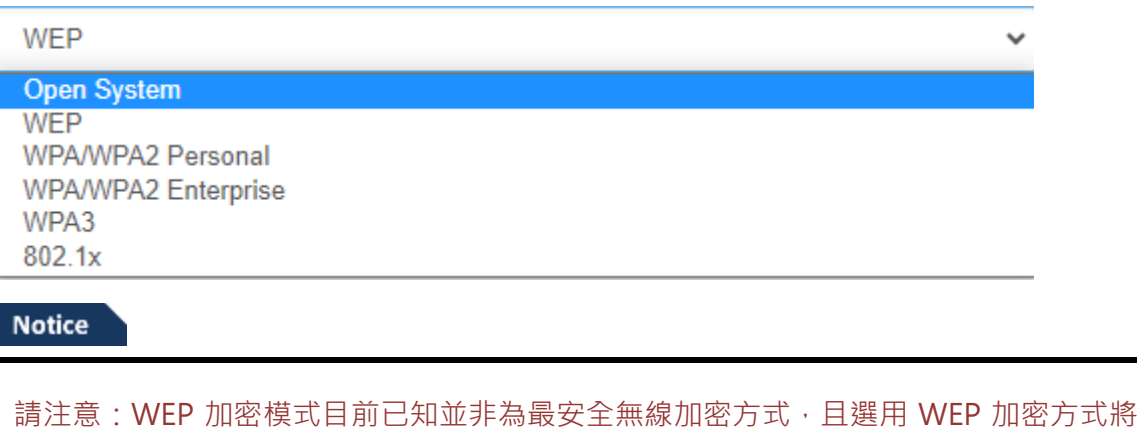

無法支援 802.11ac/11ax 以上速率,不建議您繼續使用此種 WEP 加密模式,建議您至 少改用符合 802.11ac/11ax 速率相對應支援的 WPA / WPA2 以上的加密模式, 以增加 您無線網路安全性。

 **Open System:** 表示此無線基地台不做加密動作。當無線用戶連接至此基地台時,將無須 輸入密碼(不建議選用)。

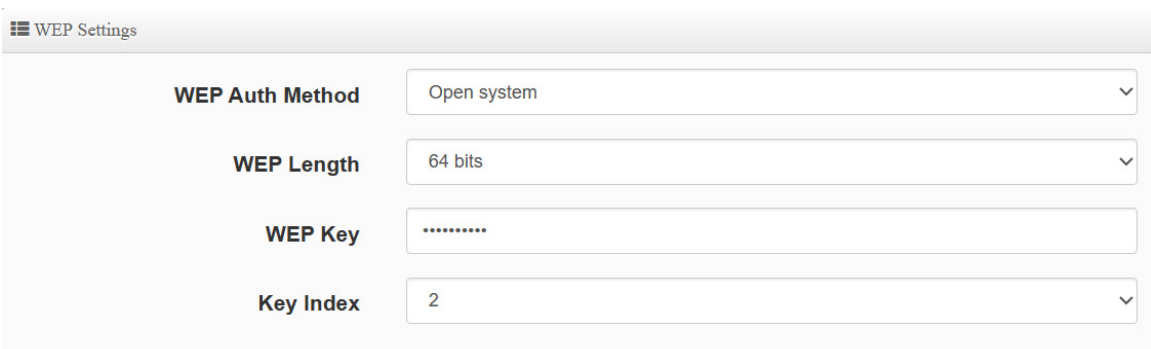

- **WEP**:
	- **WEP Auth Method 模式:**選取您欲使用的 WEP 無線認證方式,可選擇 WEP Open

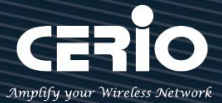

system 開放認證方式或選擇 WEP Shared 密碼認證方式。

- **WEP Length:**可選擇 64bits、128bits、156bits 三種加密長度,選取您欲使用的無線 加密金鑰長度,目前您可以選擇使用 64bits、128bits 與 152bits 等三種加密金鑰長度, 但您必須要先確定您的無線用戶端使用的無線網路卡也支援相對應的無線金鑰長度。
- **✓ WEP Key**:輸入16位元(HEX)的金鑰數值,共有四組可選擇設定。
- **Key Index:**可為您的 WEP 預先設定 4 組 WEP Key(金鑰數值)。未來無線用戶端若要 進行連線,可選擇要使用哪一組無線金鑰作加密連線建立。

#### **Notice**

請注意:若您選擇使用 WEP 加密模式,請依照以下需求輸入相對應的 WEP 金鑰數值。 64bits: 10 組 Hex 十六進位字元 (0~9、A~F 與 a~f 都可以使用) 5 組 ASCII 字元 (0~9、A~Z 與 a~z 都可以使用)  $128$ bits $\cdot$ 26 組 Hex 十六進位字元 (0~9、A~F 與 a~f 都可以使用) 13 組 ASCII 字元 (0~9、A~Z 與 a~z 都可以使用) 152bits: 32 組 Hex 十六進位字元 (0~9、A~F 與 a~f 都可以使用)

16 組 ASCII 字元 (0~9、A~Z 與 a~z 都可以使用)

#### **WPA / WPA2-Personal :**

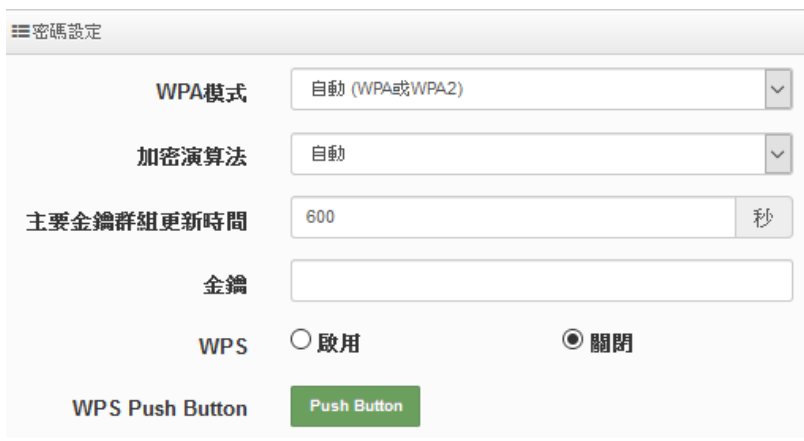

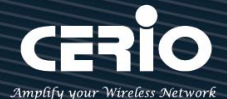

- **√ WPA 模式:可選擇系統自動判斷去使用 WPA 或 WPA2 加密模式,或者可單一固定使** 用 WPA 或單一使用 WPA2 等 3 種選擇。
- ✔ 加密演算法:使用者可選擇 AES 或 TKIP 兩種加密演算法,出廠預設值 AES,此加密演 算法,將影響傳送速率,建議使用AES。
- **主要金鑰群組更新時間:**使用者可設定主金鑰群組重新編碼更新時間,出廠預設值為 600 秒。
- **金鑰:**管理者設定此虛擬無線網路 SSID 連線密碼。
- **WPS Push Button:**啟用後將可點擊 Push button。假若 WiFi Client 設備有 WPS 功 能鍵,可透過此功能直接偵測互相連接,就無須再輸入設定及密碼即可馬上完成連接動 作。
- **WPA/WAP2-Enterprise :**

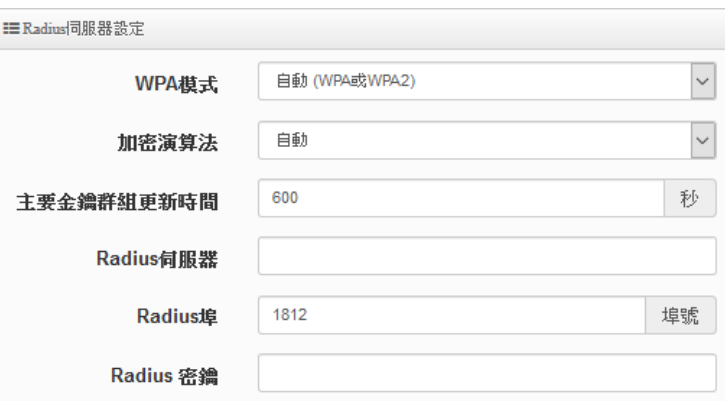

- **WPA 模式:**可選擇系統自動判斷去使用 WPA 或 WPA2 加密模式,或者可單一固定使 用 WPA 或單一使用 WPA2 等 3 種選擇。
- **加密演算法:**使用者可選擇 AES 或 TKIP 兩種加密演算法,出廠預設值 AES,若選擇 TKIP 加密演算法,將影響 802.11n 的傳送速率,建議使用 AES。
- **主要金鑰群組更新時間:**使用者可設定主金鑰群組重新編碼更新時間,出廠預設值為 600 秒。
- **Radius 伺服器:**設定遠端 Radius 伺服器 IP 位址。
- **Radius 埠:**主要設定遠端 Radius 伺服器所用的 Port 號。預設的 RADIUS 伺服器 port 號為 1812。
- **Radius Secret:**輸入 RADIUS 伺服器的登入碼。
- **WPA3 :**

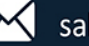

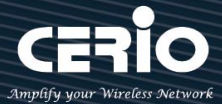

**802.11ax 對等實體同時驗證模式(通過認證密碼訊息,用密碼進行身分驗證),有別於 Pre-Shared Key(預先共享金鑰密碼,密碼導出方式)。**

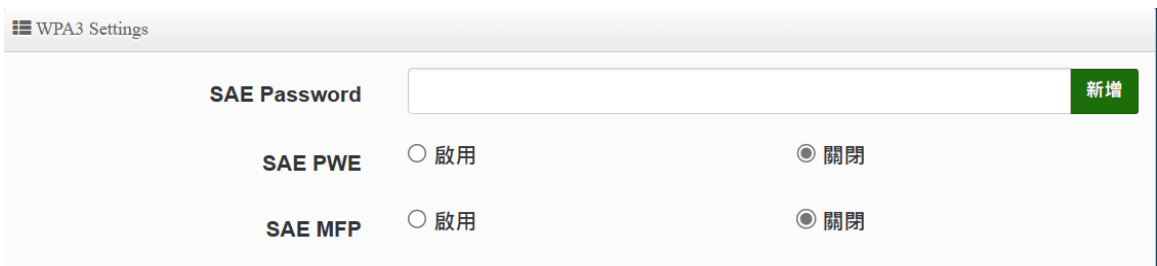

- **SAE Password:**管理者設定此虛擬無線網路 SSID 使用 WPA3 演算時 SAE 至少 8 字元 連線密碼。
- **SAE PWE:**選擇性啟用 SAE PWE(密碼元素)功能,在交換 SAE 身份驗證消息之前, 雙方將會生成一個私密元素 PWE(密碼元素)和兩個私密值(rand 和掩碼)方式進 行進階驗證交換。
- **✓ SAE MFP:SAE 密碼認證機制加入更安全防竊防窺防側錄密碼的管理幀保護 (MFP) ,** 此模式若在 AP 上啟用請確保在此模式下運行的 AP 和客戶端都需要管理幀保護 (MFP)支援。

**Notice** 

WPA3 是目前可用於 Wi-Fi 設備的最新、最安全的協議。它適用於所有支持 Wi-Fi 6 (802.11ax) 的存取端網卡設備,使用時必須無線存取網卡同步支援,倘若無線存取端網 卡不支援 WPA3 演算模式,建議您調整使用為 WPA2 / AES 演算模式。

**802.1x 認證**

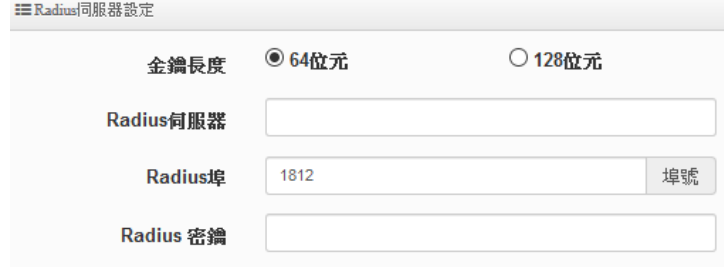

- **✓ 金鑰長度:**您可以選擇使用 64bits 或 128bits 金鑰長度, 系統將會針對所選位元來演 算金鑰。
- **Radius 伺服器:**設定遠端 Radius 伺服器 IP 位址。

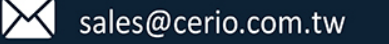
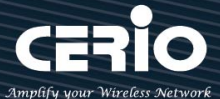

- **Radius 埠:**主要設定遠端 Radius 伺服器所用的 Port 號。預設的 RADIUS 伺服器 port 號為 1812。
- **Radius Secret:**輸入 RADIUS 伺服器的登入碼。

設定完成後按下「**儲存**」鍵儲存設定,可設定多項功能後再一次性重新啟動,將套用新設定。

設定完成後,請點擊**"儲存"**按鈕後記得須點擊**"重新啟動"**,完成功能運作。

#### **7.5.8 MAC 位址過濾**

點選「MAC 過濾設定」將可以進入「ACL 存取控制」設定頁面。過濾規則可分為兩部分,分別是 (1) 只阻擋 MAC 表單內的位址連線, 其他設備將可以連接無線基地台。

(2) 只允許 MAC 表單內的位址連線,其他設備將無法連接無線基地台。

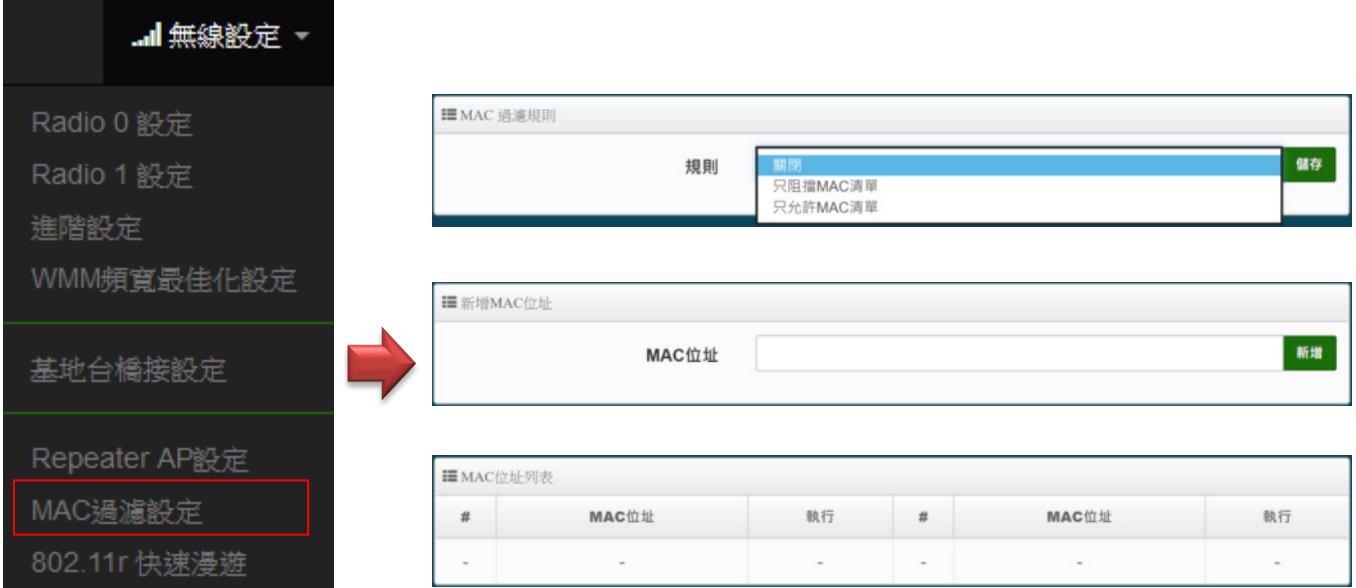

- **規則 :** 可選擇關閉過濾 / 開放或阻擋 MAC 的表單位址。
- **MAC 位址:**輸入要管理的 MAC 位址。
- **MAC 位址列表:**當建置設備的 MAC 位址後,將列入表單內。

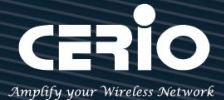

設定完成後,請點擊**"儲存"**按鈕後記得須點擊**"重新啟動"**,完成功能運作。

## **7.5.9 802.11r 快速漫遊**

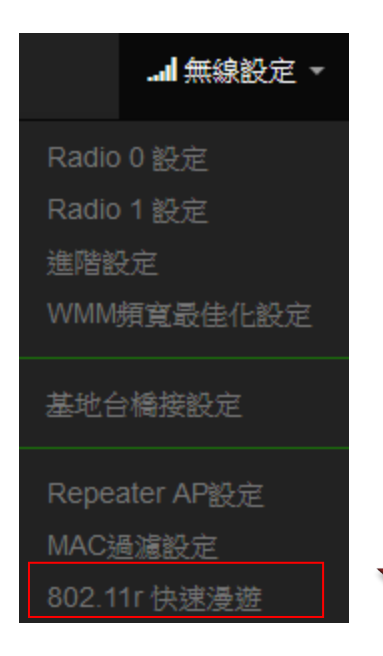

## **Notice**

IEEE 802.11r 的技術,作用是將整個區域網路佈建的 無線基地台所涵蓋的訊號範圍之間,讓無線用戶端遊 走無線基地台之間,迅速轉跳最佳的無線基地台連 接,在轉跳過程不中斷。

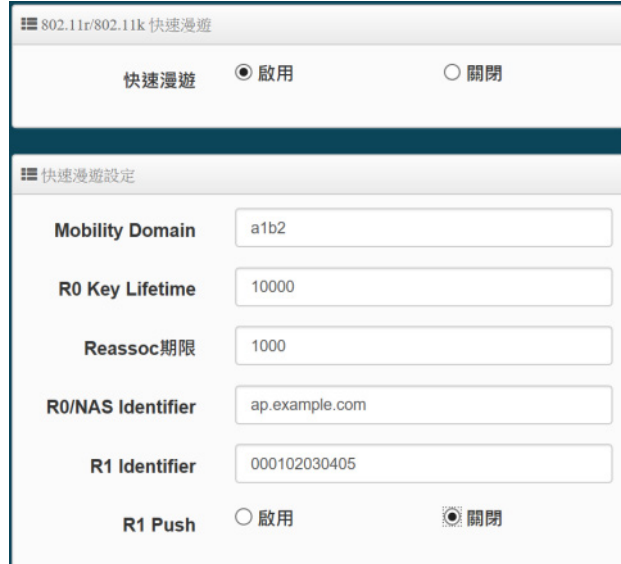

- **快速漫遊:**啟動或關閉漫遊功能。
- **Mobility Domain:**設第一組共享網域,所有的 AP 在同一個網域內能共享一個相同的 SSID, 目的可在一個 STA 之間可以使用快速 BSS 轉換。

**Notice** 

此部分設定值必須為 2 組 16 進位碼。例如 8c4d

**R0 Key Lifetime:設定** PMK-RO 的使用壽命,預設為 10000,可設定 1~65535 內的值。

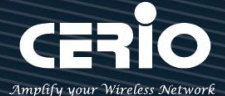

- **Reassoc deadline:**重新連接的截止時間,預設為 1000,可設定 1000~65535 內的值。
- **▶ R0/NAS Identifier**: 當使用 802.11r 時, 在 nas identifier 上是必須設定的, 可設定 1~48 位 元字串。
- **▶ R1 Identifier** : PMK-R1 的 key 標識,設定 12 個字元,以 16 進位方式。
- **R1 Push :** 自動連接 R1 Key Holders。

**R0 Key holders :** 輸入要轉跳的另一端無線基地台的 R0 認證資訊。

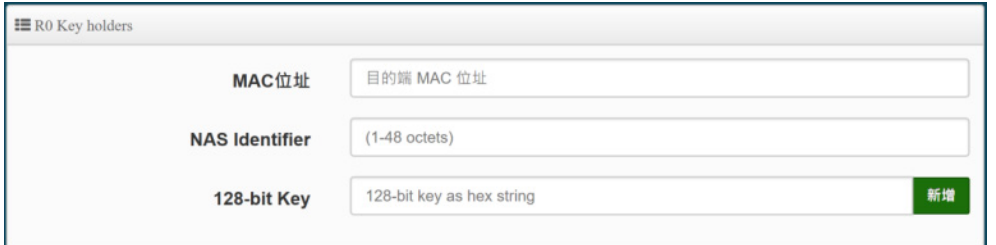

- **MAC 位址:**輸入另一端無線基地台的無線網卡卡號。
- **NAS Identifler:**輸入 AP 的 NAS Identifler 網域名稱。
- **128-bit Key:**輸入一組共用的 128-bit Key 碼。

輸入確認後將列入以下 RO Key 表單內,如下圖

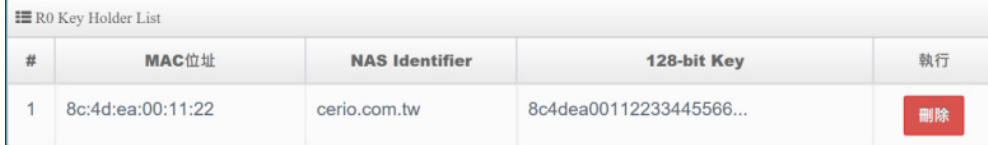

**R1 Key holders :** 輸入統一認證的無線基地台的 R1 資訊。

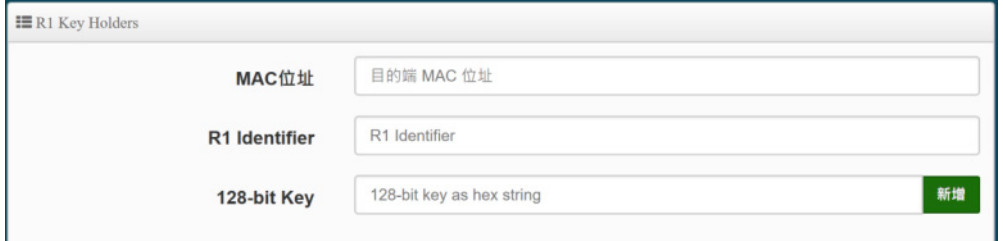

- **MAC 位址:**輸入另一端無線基地台的無線網卡卡號。
- **R1 Identifler:**輸入 AP 的 R1 Identifler 網域名稱。
- **128-bit Key:**輸入一組共用的 128-bit Key 碼。

輸入確認後將列入以下 RO Key 表單內,如下圖。

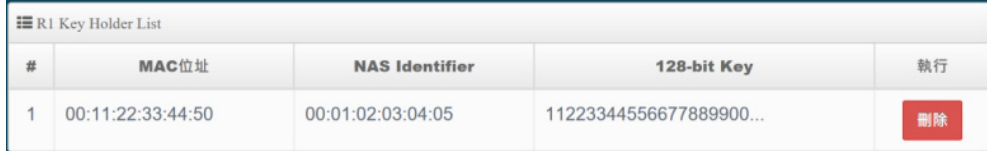

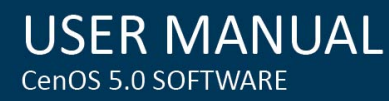

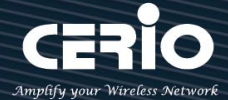

設定完成後,請點擊**"儲存"**按鈕後記得須點擊**"重新啟動"**,完成功能運作。

#### **7.5.10 MAC 位址過濾**

點選「MAC 過濾設定」將可以進入「ACL 存取控制」設定頁面。過濾規則可分為兩部分,分別是

(1) 只阻擋 MAC 表單內的位址連線, 其他設備將可以連接無線基地台。

(2) 只允許 MAC 表單內的位址連線,其他設備將無法連接無線基地台。

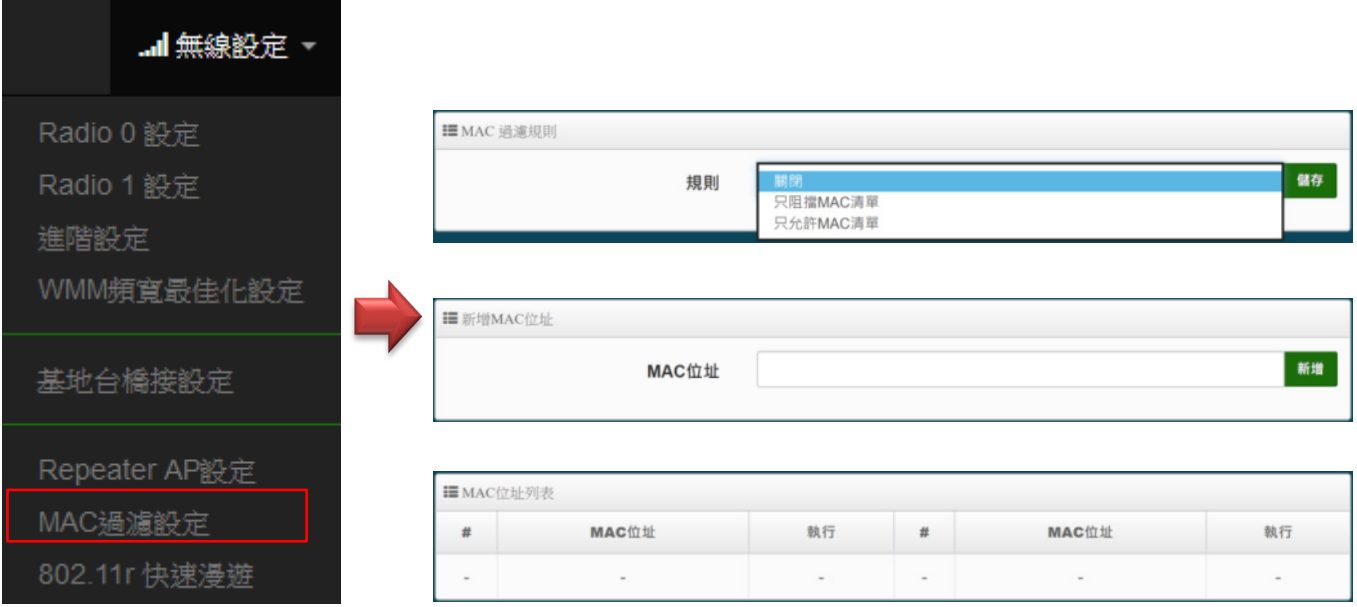

**規則 :** 可選擇關閉過濾 / 開放或阻擋 MAC 的表單位址。

- **MAC 位址:**輸入要管理的 MAC 位址。
- **MAC 位址列表:**當建置設備的 MAC 位址後,將列入表單內。

設定完成後,請點擊**"儲存"**按鈕後記得須點擊**"重新啟動"**,完成功能運作。

### **7.5.11 802.11r 快速漫遊**

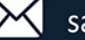

**USER MANUAL** CenOS 5.0 SOFTWARE

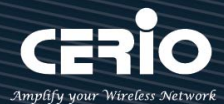

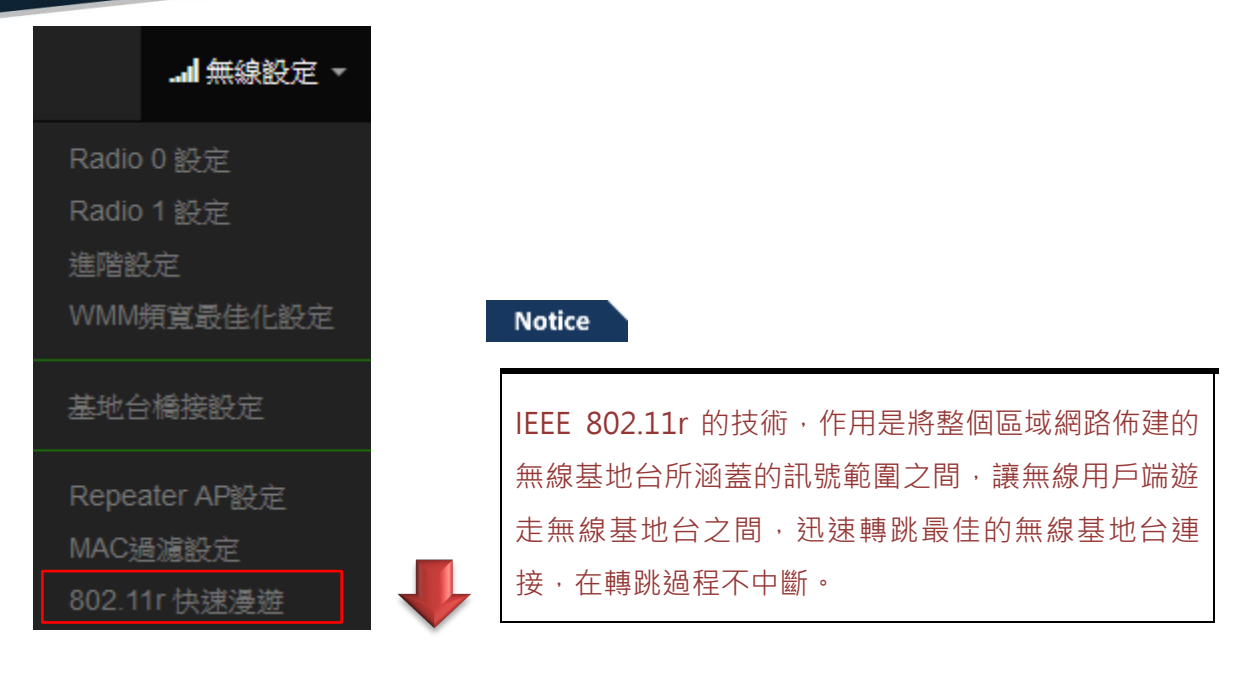

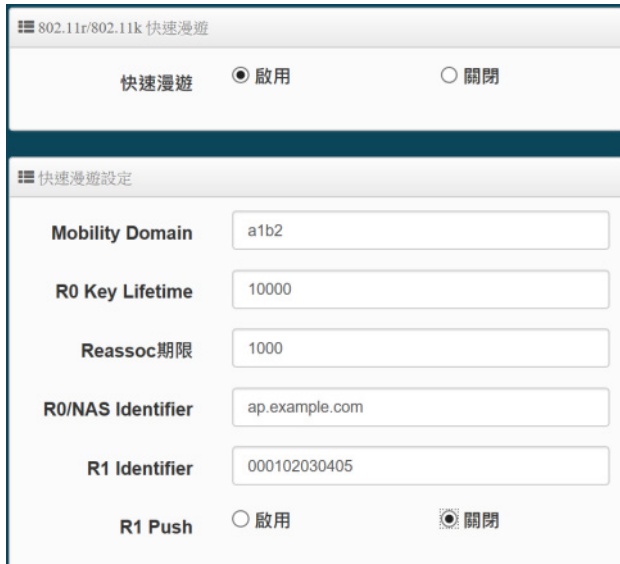

- **快速漫遊:**啟動或關閉漫遊功能。
- > Mobility Domain:設第一組共享網域,所有的 AP 在同一個網域內能共享一個相同的 SSID, 目的可在一個 STA 之間可以使用快速 BSS 轉換。

#### **Notice**

此部分設定值必須為 2 組 16 進位碼。例如 8c4d

- **R0 Key Lifetime:設定** PMK-RO 的使用壽命,預設為 10000,可設定 1~65535 內的值。
- **▶ Reassoc deadline**: 重新連接的截止時間, 預設為 1000, 可設定 1000~65535 內的值。
- **▶ R0/NAS Identifier**: 當使用 802.11r 時, 在 nas\_identifier 上是必須設定的, 可設定 1~48 位 元字串。

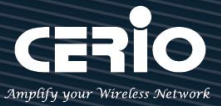

- **▶ R1 Identifier** : PMK-R1 的 key 標識,設定 12 個字元,以 16 進位方式。
- **R1 Push :** 自動連接 R1 Key Holders。

**R0 Key holders :** 輸入要轉跳的另一端無線基地台的 R0 認證資訊。

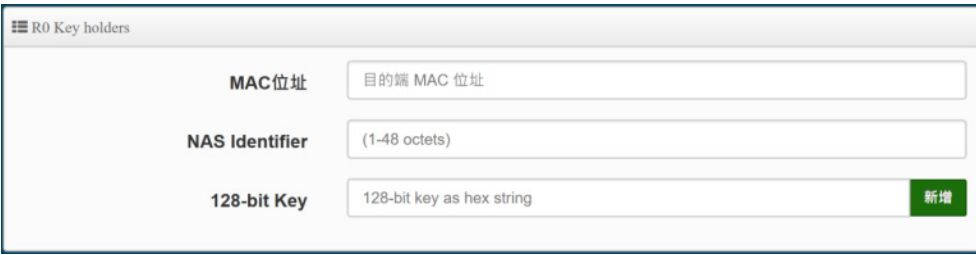

- **MAC 位址:**輸入另一端無線基地台的無線網卡卡號。
- **NAS Identifler:**輸入 AP 的 NAS Identifler 網域名稱。
- **128-bit Key:**輸入一組共用的 128-bit Key 碼。

輸入確認後將列入以下 RO Key 表單內,如下圖

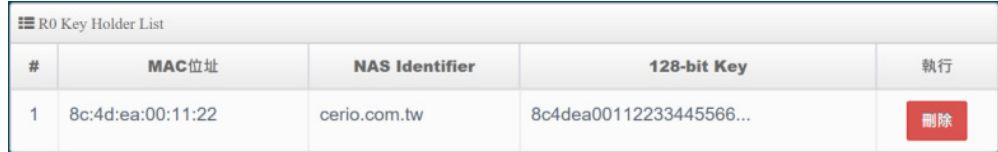

**R1 Key holders :** 輸入統一認證的無線基地台的 R1 資訊。

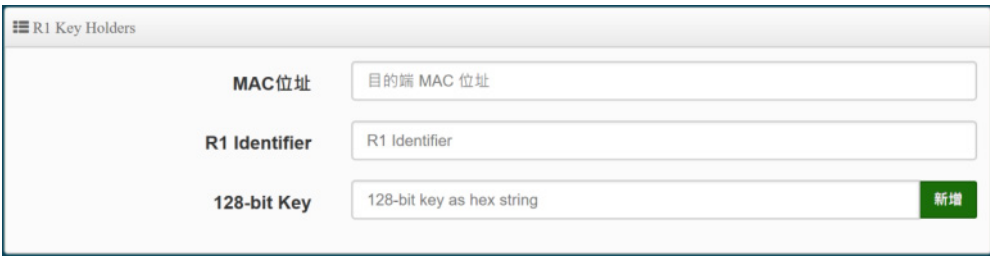

- **MAC 位址:**輸入另一端無線基地台的無線網卡卡號。
- **R1 Identifler:**輸入 AP 的 R1 Identifler 網域名稱。
- **128-bit Key:**輸入一組共用的 128-bit Key 碼。

輸入確認後將列入以下 RO Key 表單內,如下圖。

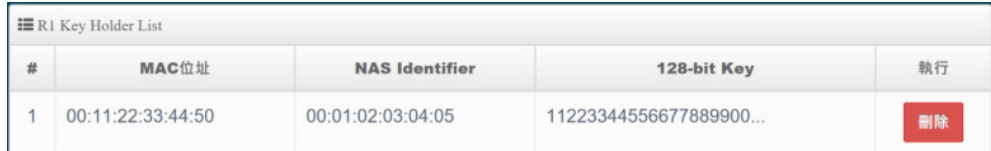

設定完成後,請點擊**"儲存"**按鈕後記得須點擊**"重新啟動"**,完成功能運作。

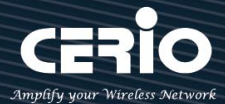

## **7.6 進階**

## **7.6.1 DMZ**

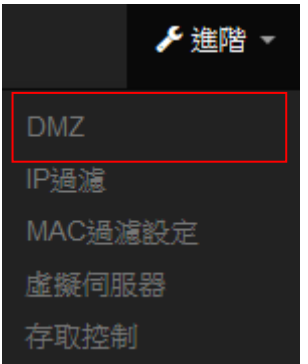

DMZ (Demilitarized Zone)縮寫, DMZ 功能是在區域網路內另外在隔開一個特殊小區域,目的是希望 在區域網路內的特定伺服器能給外部網路存取資料,且不允許外部網路偵測到內部其他非開放對外的伺 服器,所以只要開放對外的伺服器放置 DMZ 區,讓外部連線只能限制讀取 DMZ 區域內的伺服器,可保 護內部的區域網路不受外部連線的偵測,降低風險。

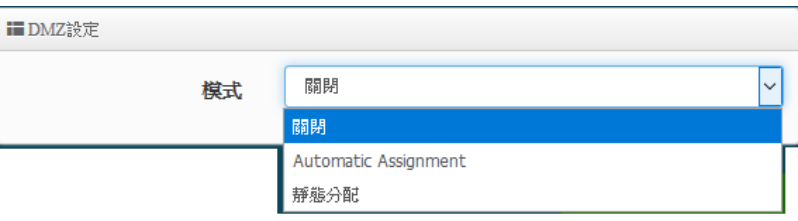

本系統有2種 DMZ 類型,分別為 Automatic Assignment(自動分配) 及 Static Assignment(靜態分 配)等。

 **Automatic Assignment:**自動分配主要是讓所有外部的網路都能讀取 DMZ 內的伺服器所開 放的服務。

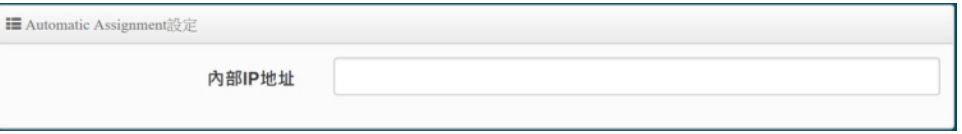

- **內部 IP 位址:**輸入要放置 DMZ 區域的伺服器 IP 位址。
- > 靜態分配:限制讓特定的外部 IP 位址可以連線到 DMZ 區域,其他外部 IP 位址將無法連線至 DMZ 區域。

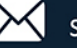

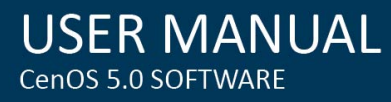

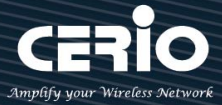

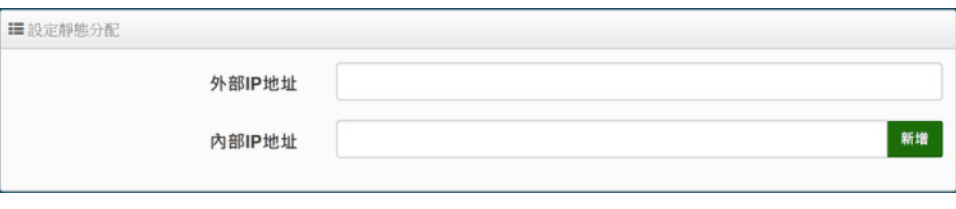

**外部 IP 地址:**輸入外部的 IP 位址。

**內部 IP 地址:**輸入要放置 DMZ 區的伺服器 IP 位址。

設定完成後,請點擊**"儲存"**按鈕後記得須點擊**"重新啟動"**,完成功能運作。

## **7.6.2 IP 過濾**

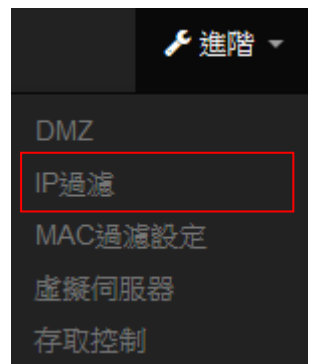

管理者可以在此管理 WAN 到 LAN 或是 LAN 到 WAN 的 IP 流向及服務端口讀取控制,可增加網路安全 機制。IP 過濾可建置 20 筆條件。

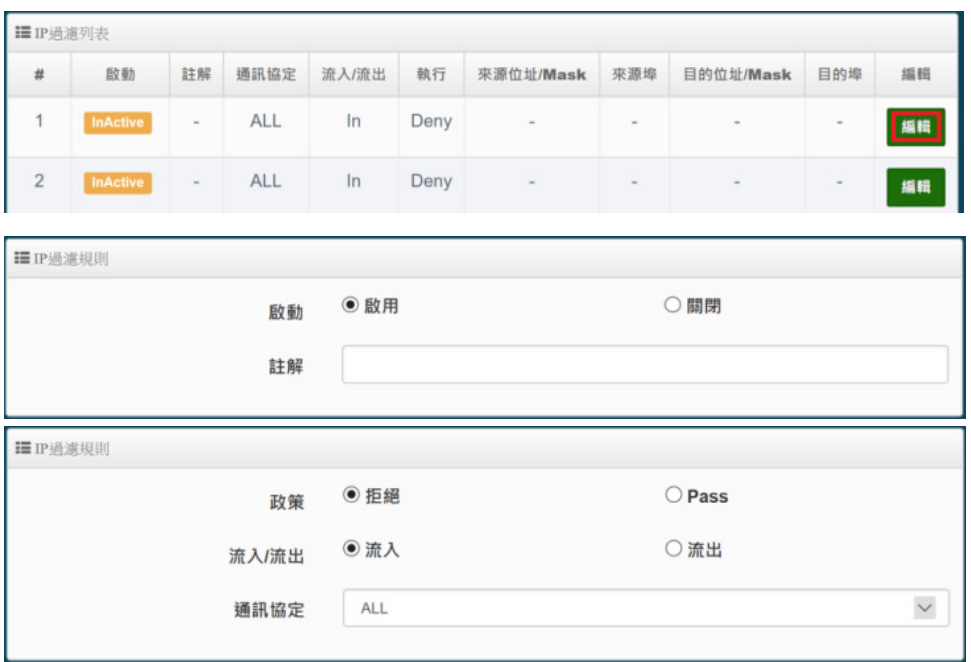

 $\blacktriangleright$ 

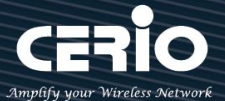

- **啟動:**管理人員可以啟動或關閉 IP 過濾條件。
- **註解:**管理人員可設定此條件的描述。
- **政策:**管理人員可設定此條件是要阻擋或是通行。
- **流入/流出:**管理人員可以選擇 IP 流向屬於流入或是流出。
- **通訊協定:**可選擇網路協定屬性。

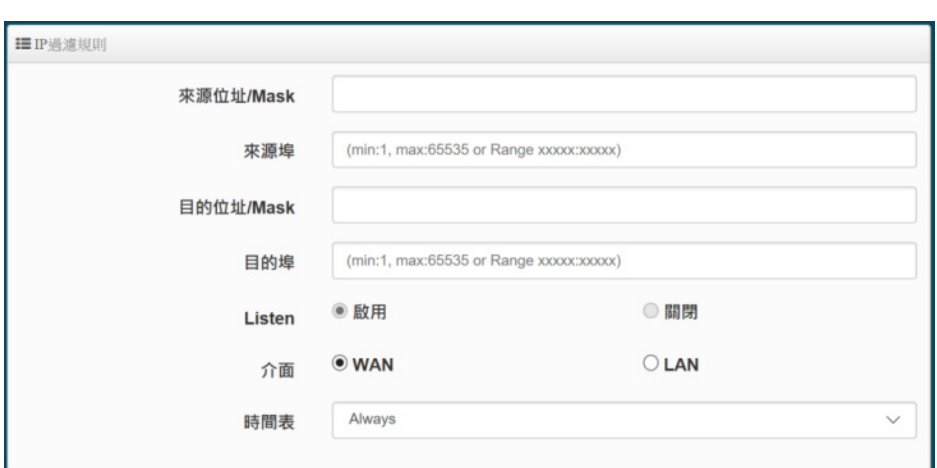

- **來源位址/Mask:**設定來源端的 IP 位址及網路遮罩。
- **來源埠:**設定來源端的服務埠,可設定區間。
- **目的位址/Mask:**設定目的端的 IP 位址及網路遮罩。
- **目的埠:**設定目的端的服務埠,可設定區間。
- **Listen:**若選擇 TCP 則系統會強制監聽。
- **介面:**選擇條件執行的介面。
- **時間表:**是否要套用時間表進行自動執行或關閉條件。

設定完成後,請點擊**"儲存"**按鈕後記得須點擊**"重新啟動"**,完成功能運作。

#### **7.6.3 MAC 過濾**

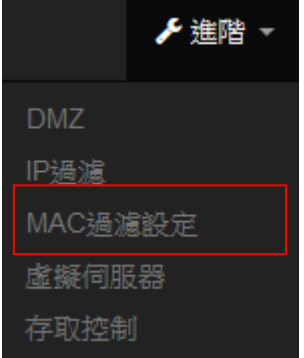

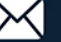

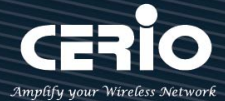

管理人員可以利用此頁面功能直接針對使用者的 MAC 位址進行網際網路的存取管制。此系統最大可設定

#### 20 筆 MAC 位址。

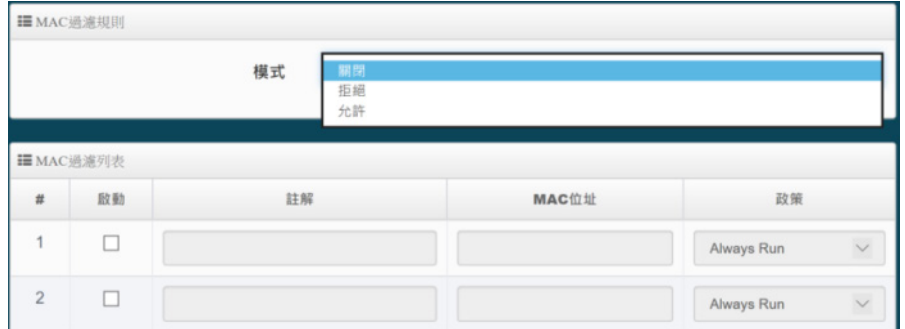

**拒絕:**只阻擋 MAC 表單內的 MAC 位址,其他 MAC 將可以連線上網。

**允許:**只開放 MAC 表單內的 MAC 位址,其他 MAC 將無法連線上網。

- **啟動:**選擇設定的 MAC 條例是否要作用開啟或作用關閉。
- **啟動:**管理者可以為設定的 MAC 條例進行說明註解。
- **MAC 位址:**輸入要被 MAC 過濾管理的使用者的 MAC 位址。
- **政策:**可依照時間規則來設定時間點進行運 (要使用此功能請先將時間規則列表進行設定,詳 細請**參考手冊 3.4"時間規則"**功能)

 $\blacktriangleright$ 

設定完成後,請點擊**"儲存"**按鈕後記得須點擊**"重新啟動"**,完成功能運作。

### **7.6.4 虛擬伺服器**

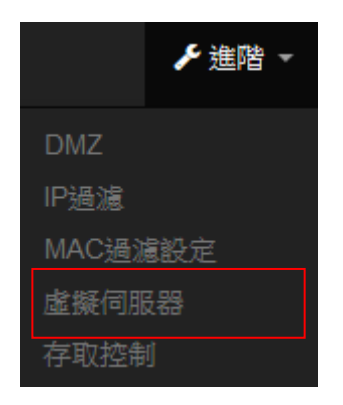

如果管理人員希望外部可以讀取區網內開放的特定服務如 IP 網路攝影機、網頁伺服器、FTP 伺服器等讓 服務透過通訊埠(Port)對外連接,可設定此功能。此設備可設定 20 筆虛擬伺服器規則。

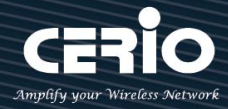

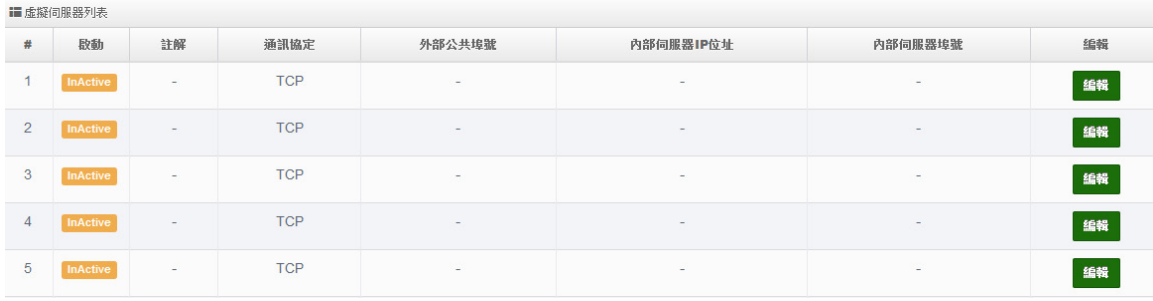

■虚擬伺服器規則

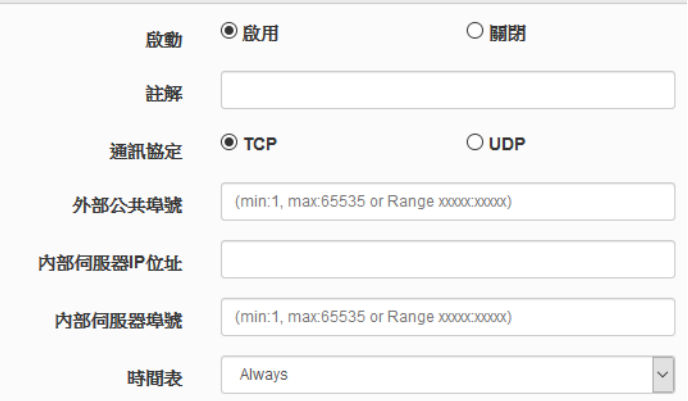

- **啟動:**管理員可設定虛擬伺服器規則啟動或關閉。
- **註解:**可描述此規則用途。
- **通訊協定:**選擇服務欲使用的通訊協定類型。
- **外部公共埠:**設定外部通訊協定的服務埠號。
- **內部伺服器 IP 位址:**設定區域網路的開放伺服器的 IP 位址。
- **內部伺服器埠:**設定區域網路的開放伺服器的使用服務埠號。
- **時間表:**是否要套用時間表進行自動執行或關閉條件。(要使用此功能請先將時間規則列表進行 設定,詳細請**參考手冊 3.4"時間規則"**功能)

設定完成後,請點擊**"儲存"**按鈕後記得須點擊**"重新啟動"**,完成功能運作。

### **7.6.5 存取控制**

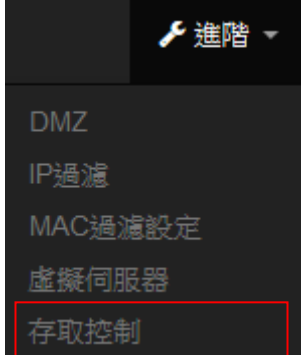

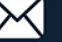

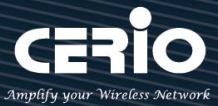

此功能將可以讓網管人員限制或允許網路使用者成員或公司員工上網行為,利用此規則進行以「通訊協 定」、「網域或關鍵字」或是「應用程式」進行阻擋或允許。可設定 20 筆管理規則。

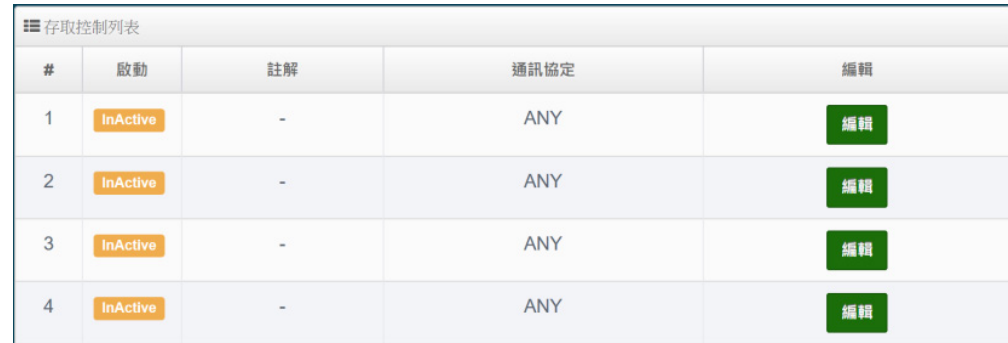

管理員可點擊 編輯 按鈕,進入設定頁面。

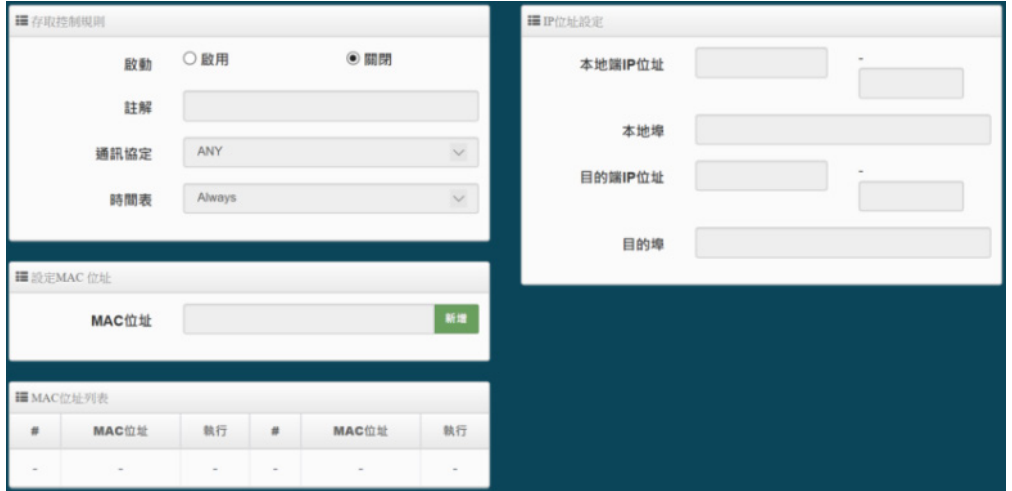

#### **存取控制規則:**

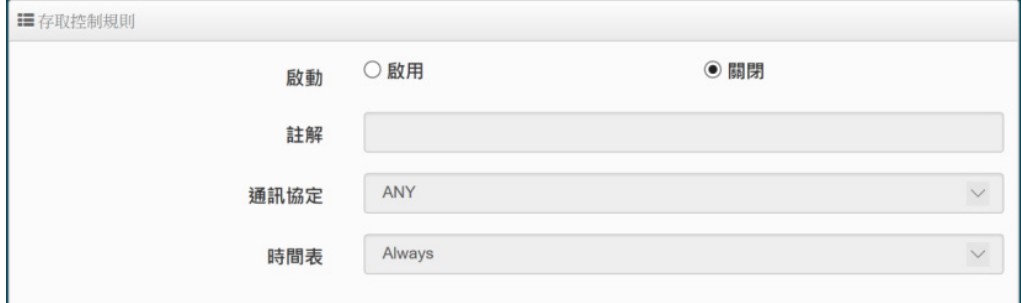

- **啟動:**可選擇啟動或關閉功能。
- **描述:**可輸入此規則描述。
- **通訊協定:**可選擇要過濾的通訊協定。

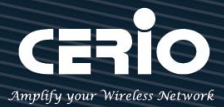

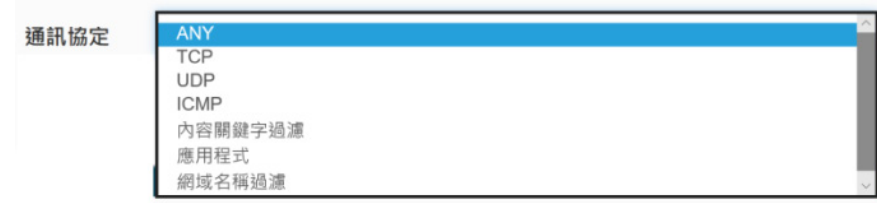

- **ANY:**針對所有的通訊協定做規則管理。
- **TCP:**只針對 TCP 的通訊協定做規則管理。
- **UDP:**只針對 UDP 的通訊協定做規則管理。

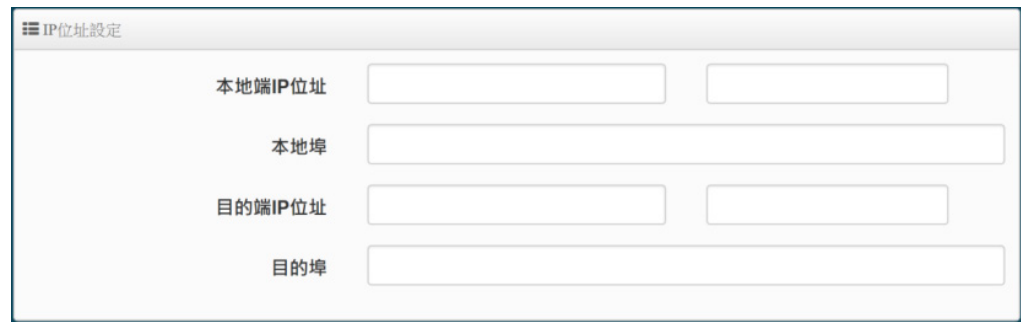

- **本地端 IP 位址:** 輸入要管理的本地端 IP 位址或 IP 區間。
- **本地埠:**輸入要管理的本地埠,若要設定區間可用" **:** "表示,例如(1:65535)。
- **目的端 IP 位址:**輸入目的端 IP 位址或 IP 區間。
- **目的埠:**輸入要管理的目的埠,若要設定區間可用" **:** "表示,例如(1:65535)。
- **ICMP:**只針對 ICMP 的通訊協定做規則管理。

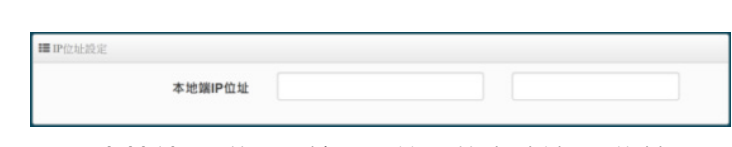

- **本地端 IP 位址:** 輸入要管理的本地端 IP 位址或 IP 區間。
- **內容過濾:**可針對「關鍵字」進行規則設定,請在「關鍵字」欄位中輸入「關鍵字」後按 下「新增」鍵,若要刪除請按「移除」鍵。

 $\blacktriangleright$ 

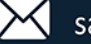

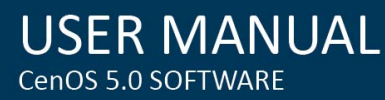

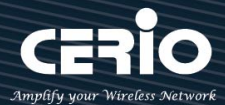

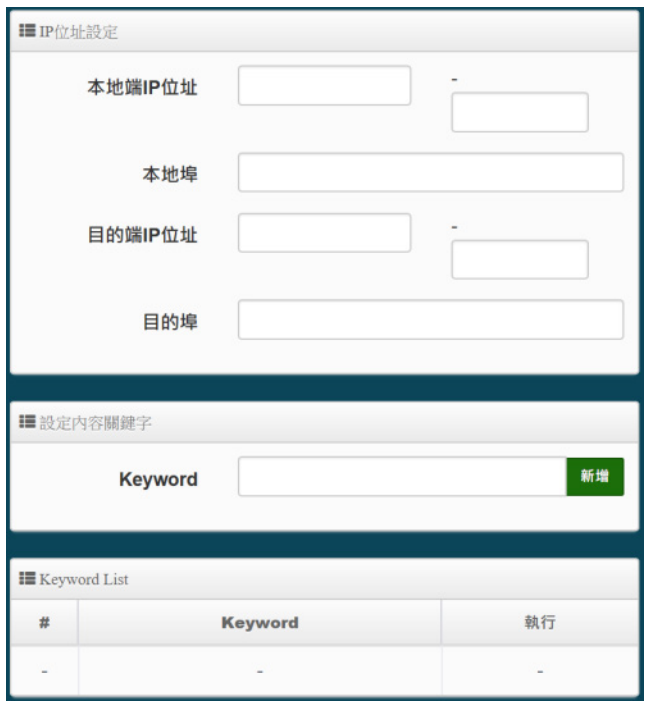

- **本地端 IP 位址:** 輸入要管理的本地端 IP 位址或 IP 區間。
- **本地埠:**輸入要管理的本地埠,若要設定區間可用" **:** "表示,例如(1:65535)。
- **目的端 IP 位址:**輸入目的端 IP 位址或 IP 區間。
- **目的埠:**輸入要管理的目的埠,若要設定區間可用" **:** "表示,例如(1:65535)。
- **關鍵字:**輸入要過濾的內容英文關鍵字。(請注意,本系統不支援繁體字元關鍵字輸 入格式)。
- **應用程式:**系統已預設有多筆應用程式,管理人員可點擊下拉選單去選擇要過濾的應用程
	- 式。

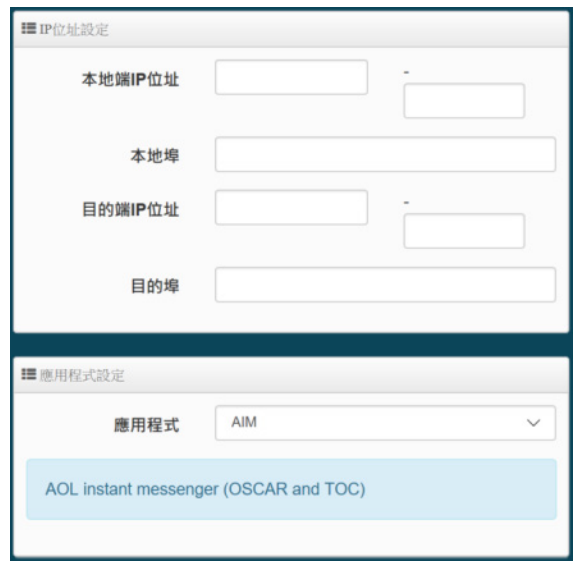

**網域名稱過濾:**

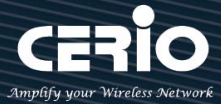

管理員可針對「網域名稱」進行規則設定,請在「網域」欄位中輸入要過濾的網域名稱後 按下「新增」鍵即可,若要刪除請按「移除」鍵。

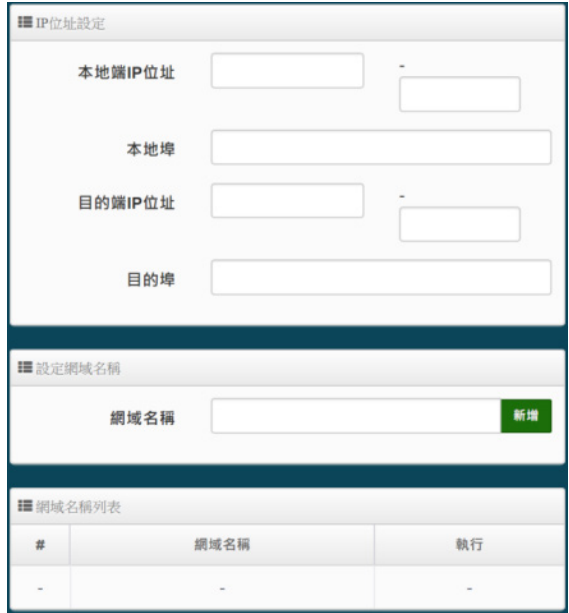

**設定 MAC 位址:**管理員可針對特定的 MAC 去做條件過濾。

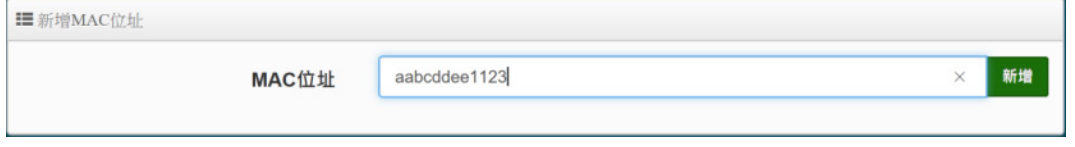

設定完成後,請點擊**"儲存"**按鈕後記得須點擊**"重新啟動"**,完成功能運作。

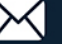

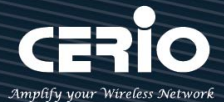

# **8. CAP 模式**

此 CAP 模式主要是可以集中控管所有 CenOS5.0 核心的無線基地台。切換 CAP 此種模式本身是沒有無 線基地台的功能,單純只做無線基地台的集中管理。如下進入 CAP 切換方式。

## **8.1 設定操作模式**

請先點選**"系統設定" "模式設定"** 進入更改模式。

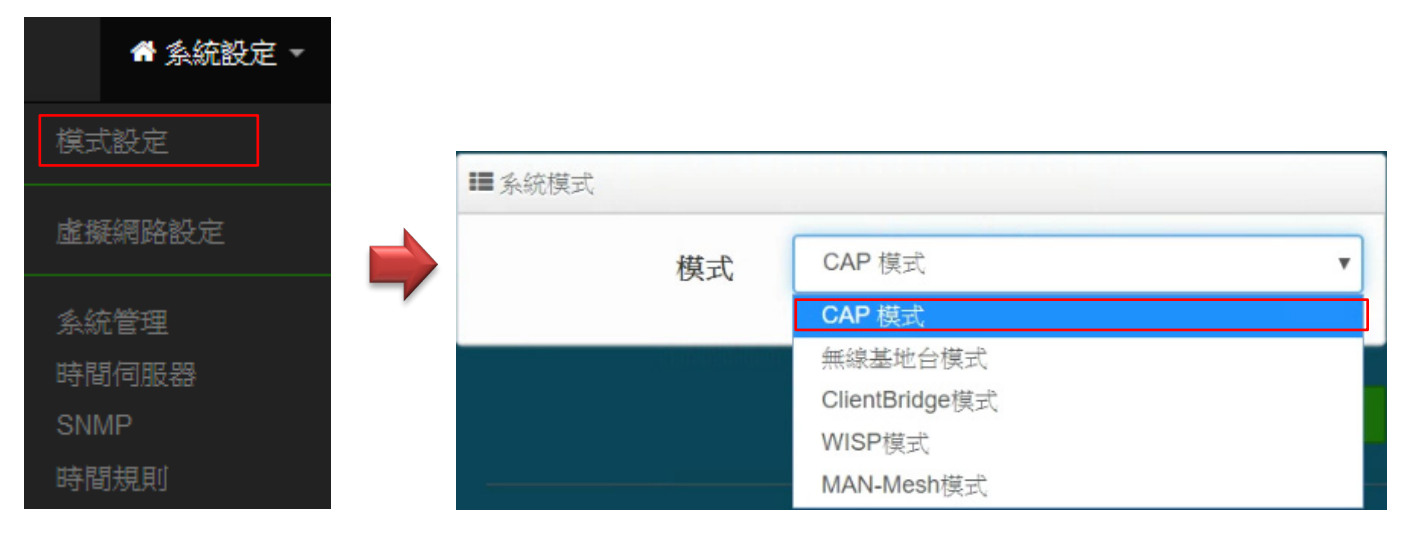

> 選擇為 CAP 模式後, 儲存並重新啟動系統

請注意每個模式下自己的 LAN IP 位址,並不互相繼承沿襲使用,請就每個模式下自己的初始 LAN 預設值 IP 192.168.2.254 的 IP 位址進行存取管理

## **8.2 虛擬網路設定**

**Notice** 

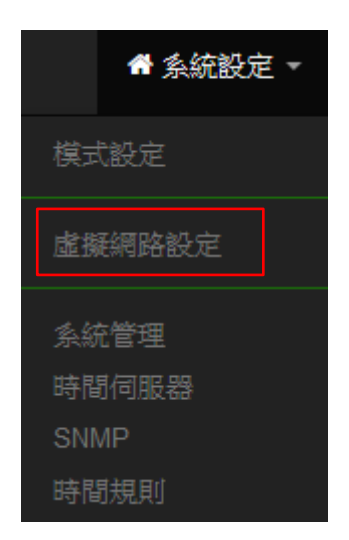

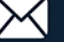

Ē.

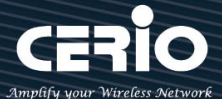

此功能設定本機控制器的 LAN 或 VLAN 的 IP 位址、閘道位址、DNS 、VLAN Tag 和 spanning Tree 等 等。

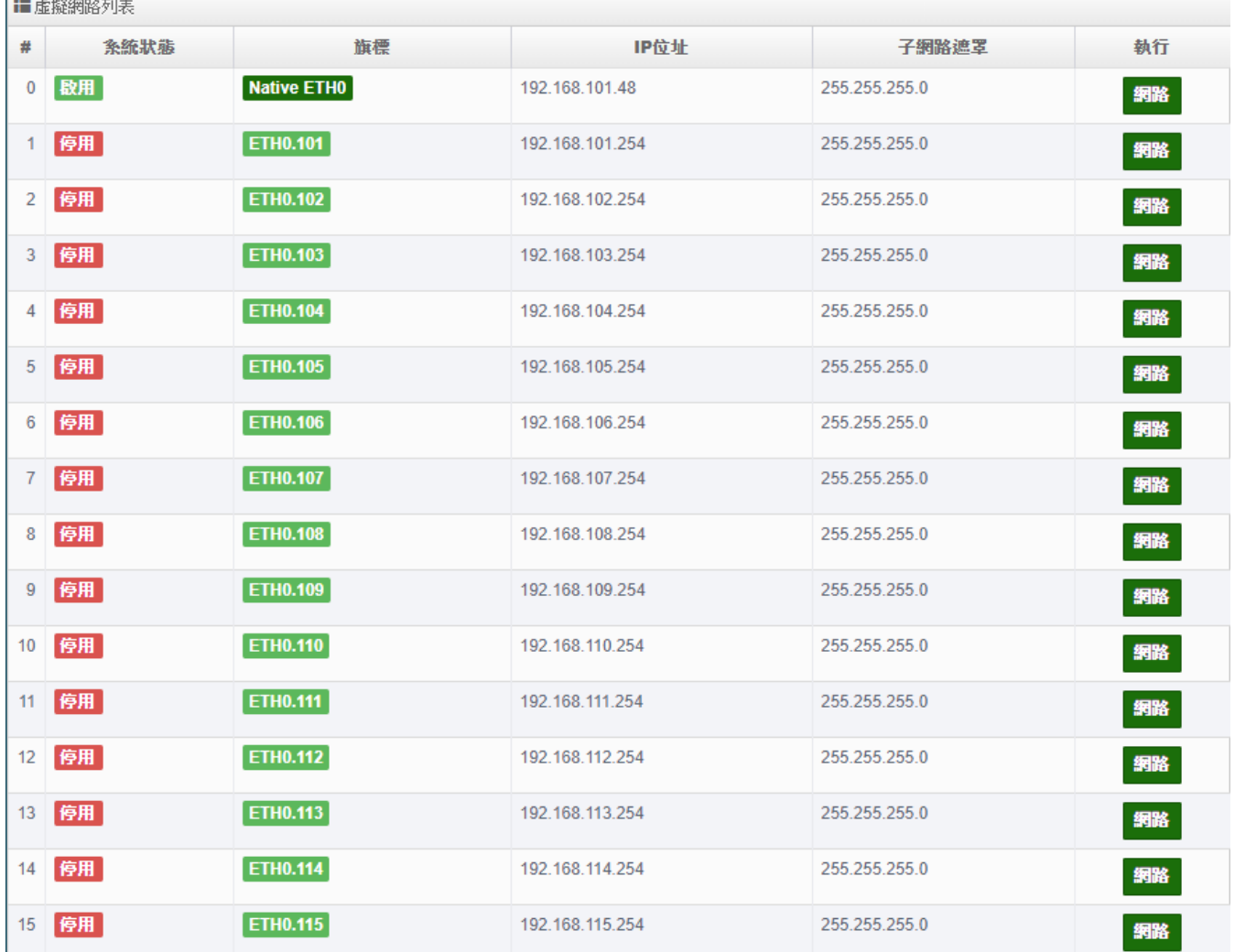

- **# :** 顯示啟用或關閉虛擬網路資訊。
- > 旗標:顯示虛擬網路使用的 tag ID 資訊,當顯示 Native ETHO 表示目前主要的有線連接是以此虛 擬網路為主要登入系統。
- **IP 位址:**顯示該虛擬網路的 IP 位址。
- **子網路遮罩:**顯示該虛擬網路的子網路遮罩。
- **> 執行:可點擊 #略 按鈕進入設定此虛擬網路之相關設定。**
- ※ **如下進入"網路"設定頁面**
	- **虛擬網路服務:**可選擇**"啟用"**或**"關閉"**虛擬網路服務。

 $+ (886)$  2-8911-6160

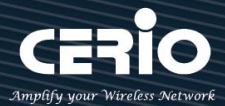

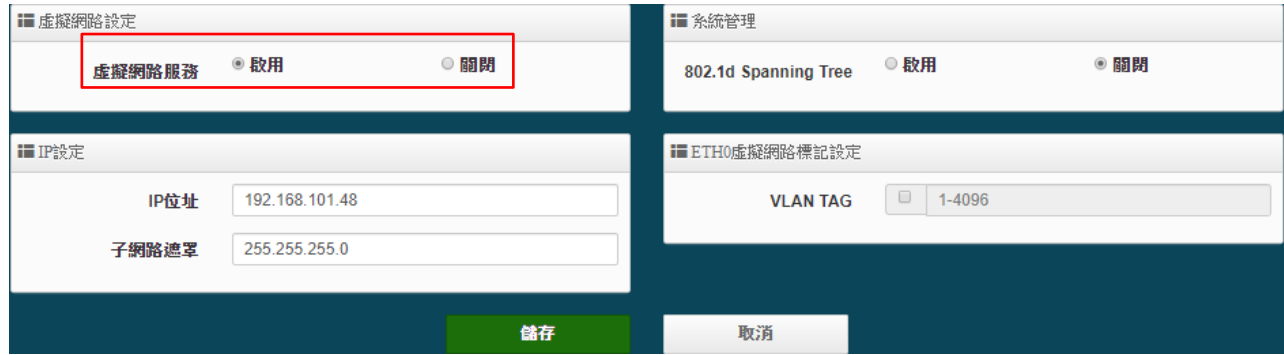

#### **Notice**

虚擬網路服務(VLAN)功能,系統會自動保留一組 VLAN 作為管理使用

- **IP 位址:**設定該虛擬網路服務的 IP 位址。
- **子網路遮罩:**設定該虛擬網路服務的子網路遮罩。
- 802.1d Spanning Tree: 可以避免網路架構迴圈機制, 例如: 可以避免當您使用 WDS 功能與其 他遠端的無線基地台互相連結時發生迴圈造成網路無法正常運作(如下圖所示),開啟此功能將 可以避免此問題發生。

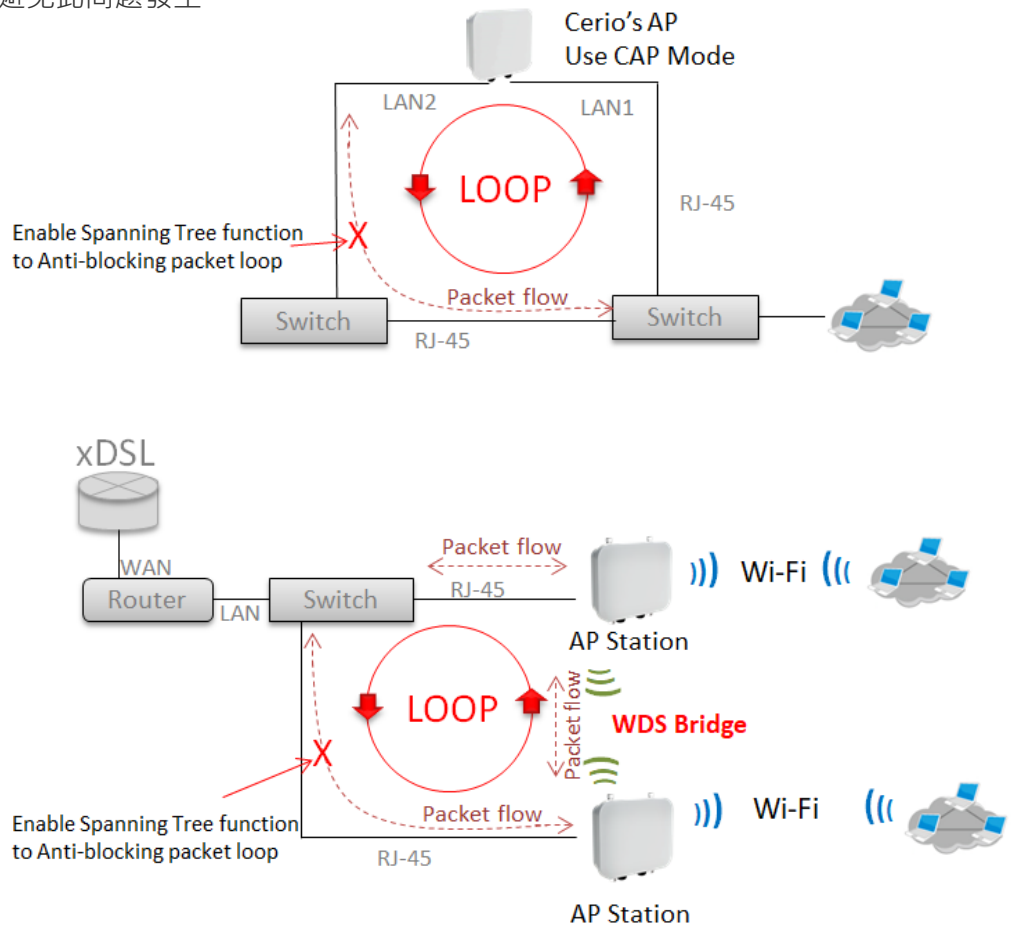

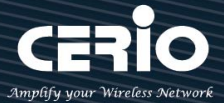

- **ETH0 虛擬網路標記設定:**
	- **ETH0:**可設定 ETH0 該網路埠是否啟用或關閉這連接埠的 VLAN tag。
	- **✓ ETHO Tag:** 當 ETHO 啟用後,可設定該網路埠的 Tag VLAN ID。
- 設定閘道器位址 **/ DNS** 位址功能

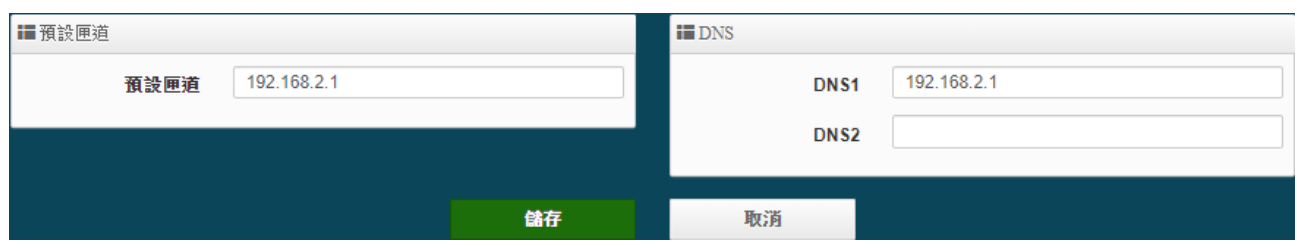

- **預設閘道:**預設值閘道位址 IP 是 192.168.2.1 **,**請確定並設定成網路環境中正確的頭端 Gateway 的 IP 位址。
- DNS:設定網域名稱解析伺服器,可設定兩組,DNS1 為主要的伺服器解析位址,DNS2 為次要 的伺服器解析位址。

設定完成後,請點擊**"儲存"**按鈕後記得須點擊**"重新啟動"**,完成功能運作。

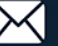

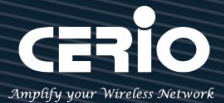

# **8.3 AP Control**

此 CAP 模式的 AP Control 的功能主要是控制管理所有 CenOS5.0 的無線基地台。集中管理無線基地 台功能包含**掃描網域中的 CenOS5.0 核心的基地台**、**批次設定**、**AP 設定、群組設定**、**Map**、**AAP 認 證設定檔**及被管理 AP 的**系統狀態**。

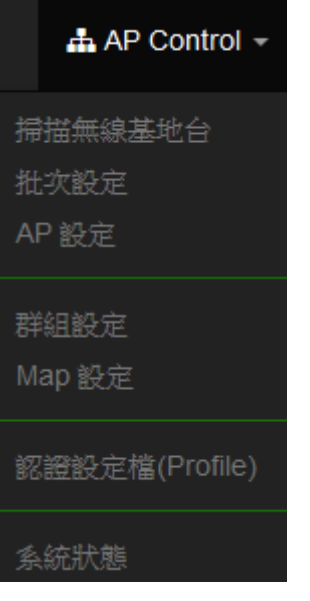

## **8.3.1 掃描無線基地台**

使用此功能主要可以尋找整個網路環境下所有使用 CenOS5.0 軟體的 AAP 無線基地台,當確認被尋 找出來的 AP 將能一次性的去設定所有 AP 的 IP 位址、閘道位址等,當所有被管理的無線基地台的 IP 為位址都分配完成後,確認即可匯入資料庫進行集中管理無線基地台,同時也能將 AP 還原出廠 預設值。

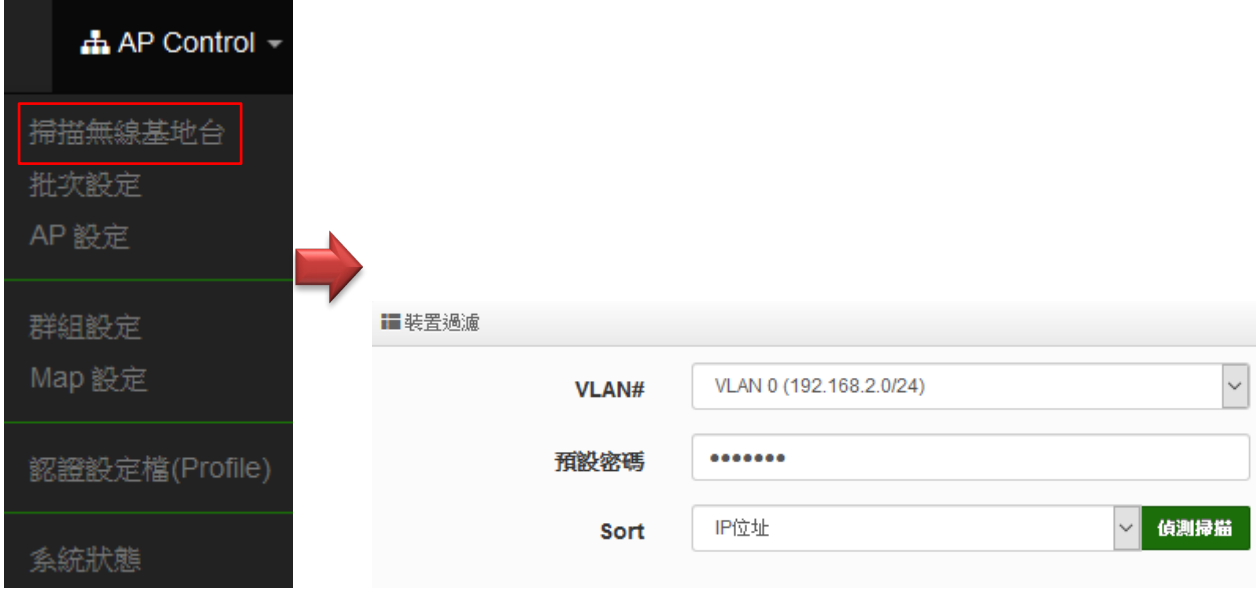

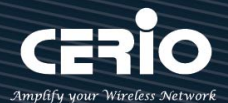

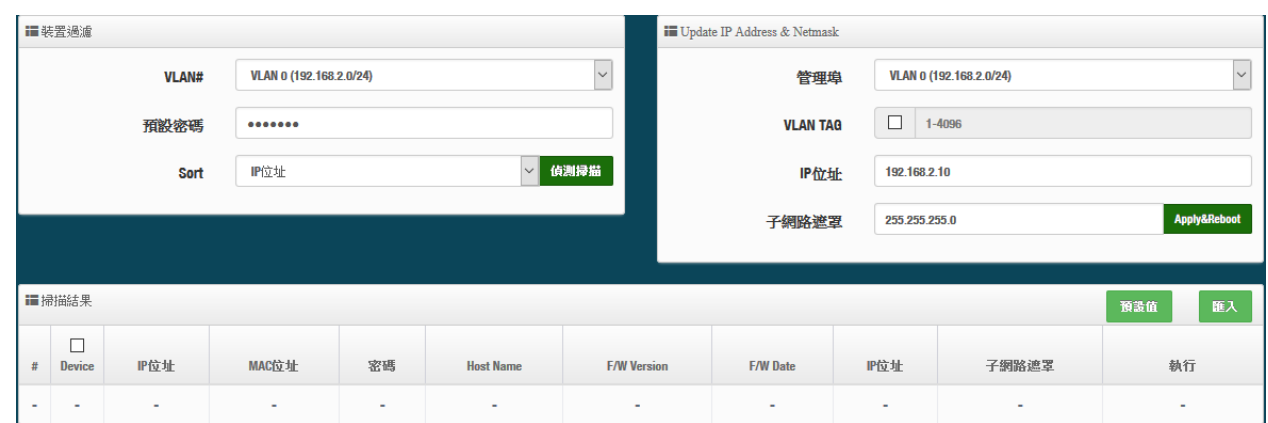

## **#掃描操作程序說明:**

- **1. 裝置過濾:**
	- **VLAN:**主要選擇要掃描的 VLAN 網段,其他非相關的網段則過濾掉。若在**"虛擬網路設 定"**有啟用多組 VLAN 網路,則此選項將會依造**"虛擬網路設定"**所啟用的 VLAN 做選 擇。
	- > 預設密碼:當網路環境中所有 ConOS5.0 被管 AP 的系統登入密碼有修改過,則此欄位則 須輸入被修改過的密碼。(預設值為 default)
	- **Sort:**可選擇掃描結果後,採用 IP 位址排序或是 MAC 位址排序列出。
- **2. 掃描結果:**當掃描後,所有的無線基地台將會列出至此列表欄位。
	- **Device:**可勾選欄位上的所有被管理的無線基地台,或單一的無線基地台。
	- **IP 位址:**顯示目前已掃描到被管理無線基地台 IP 位址。
	- **MAC 位址:**顯示目前已掃描到被管理無線基地台 MAC 位址。
	- **密碼:**可在欄位上單獨修改被管理無線基地台的密碼。
	- **Host Name:**顯示目前已掃描到被管理無線基地台的系統名稱。
	- **F/W Version:**顯示目前已掃描到被管理無線基地台的韌體版本。
	- **F/W Date:**顯示目前已掃描到被管理無線基地台的韌體釋出日期。
	- **IP 位址:**可單一修改已掃描到被管理無線基地台的 IP 位址。
	- **子網路遮罩:**可單一修改已掃描到被管理無線基地台的子網路遮罩。
	- **執行:**確認修改以上單一的無線基地台設定後,可按下儲存並重新啟動此被管的無線基地 台設定將完成修改。
- 3. Update IP Address & Netmask: 當在 Device 上是勾選多台以上或全選時,則可在此欄位功 能上,設定整批無線基地台的 IP 位址或是 VLAN Tag 等。
	- **管理埠:**可選擇修改 AP 要被管理的 VLAN 網段。
	- **VLAN Tag:**若 AP 是架設在 VLAN Tag 環境下,可在此設定 Tag ID。

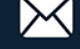

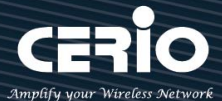

- **> IP 位址:**設定多台被管理無線基地台的 IP 位址時,此功能 IP 位址將會遞增上去到所有的 被管理無線基地台上。
- **子網路遮罩:**設定被管理無線基地台的網路遮罩。

設定完成確認後,則可點擊 Apply&Reboor 按鈕讓所有的被管理無線基地台儲存並重新啟動。

### **8.3.2 批次設定**

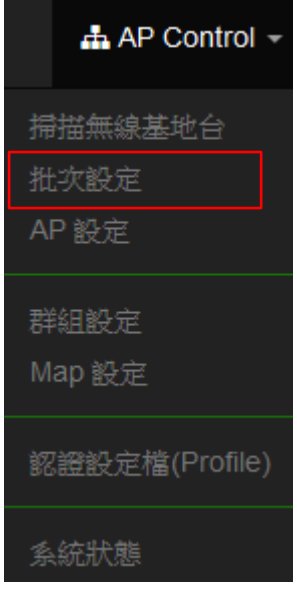

此頁面主要是集中控制管理 CenOS5.0 的無線基地台模式無線基地台的 無線功能,除了可以管理同時能強制更改整個被管理無線基地台所使用 的模式,在這功能下可以整批集中管理無線基地台的群組管理/LVAN Tag 設定/IP 位址/設定檔套用/設定 Gateway 和 DNS 位址/被管理 AP 的系統 時間/系統管理設定/無線的設定/無線進階設定/WMM 設定/韌體更新及 重新啟動所有無線基地台等等。

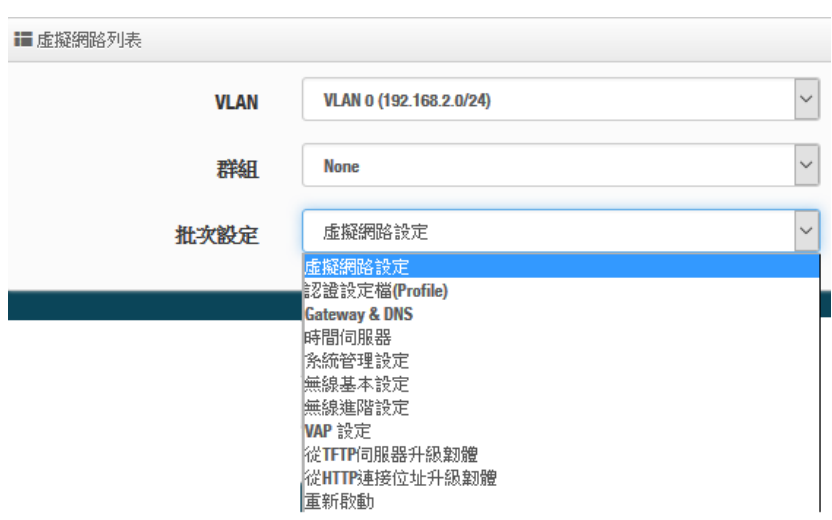

- **VLAN:**選擇要管理的 VLAN 環境。
- **群組:**若在**"群組設定"**功能上,有規劃群組,此 VLAN 網段將可以選擇 AP 要歸納哪個群組 上。

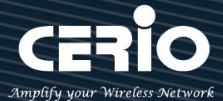

- **批次設定:**主要設定所有被管理無線基地台的所有功能,包括 LAN/無線設定/網頁認證/系統 等等。
	- **虛擬網路設定:**設定被管理 AP 的 Radio 0(2.4G) 或 Radio 1(5G) 的無線訊號啟用或關 閉、Tag ID、IP 位址等等功能。
	- **認證設定檔(Profile)**: 若已經編輯完成"認證設定檔"功能,則可在此選擇套用。
	- **Gateway & DNS:**設定被管理無線基地台的閘道器及 DNS 位址。
	- **時間伺服器:**設定被管 AP 的系統時間。
	- **系統管理設定:**設定被管 AP 的登入密碼、主機名稱、啟用日誌紀錄、登入管理的連接埠 以及設定系動自動重新啟動功能等。
	- **無線基本設定:**設定被管理 AP 的模式、頻道、輸出功率等等(可參考無線設定功能)
	- 無線進階設定:設定被管理 AP 的無線進階。*(可參考進階設定的功能說明)*
	- **VAP 設定:**設定被管理無線基地台的 SSID 名稱,限制連線人數及加密等等。
	- **從 TFTP 伺服器升級韌體:**可透過 TFTP 伺服器做整批更新所有被管理 AP 的韌體。
	- **從 HTTP 伺服器升級韌體:**可透過 web 伺服器做整批更新所有被管理 AP 的韌體。
	- 重新啟動:當所有被管理的 AP 都設定完成後,需在此進行所有被管理 AP 的系統重新啟 動,才能完成修改設定檔。
- **AP 設備列表:**顯示此 VLAN 的所有已經被管理 AP 的列表。

### **8.3.3 AP 設定**

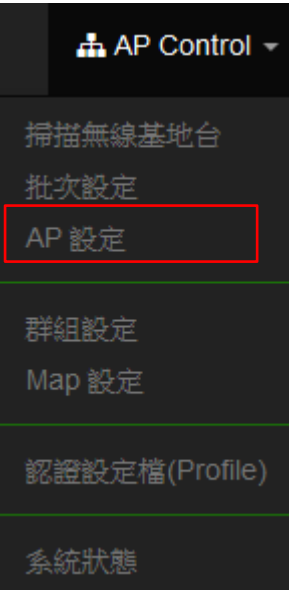

主要可以顯示 VLAN 下所有被管理 AP 的狀態是屬於離線還是上線,也能將特定的被管理無線基地 台移出管理等。

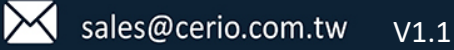

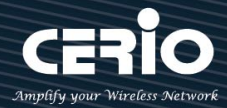

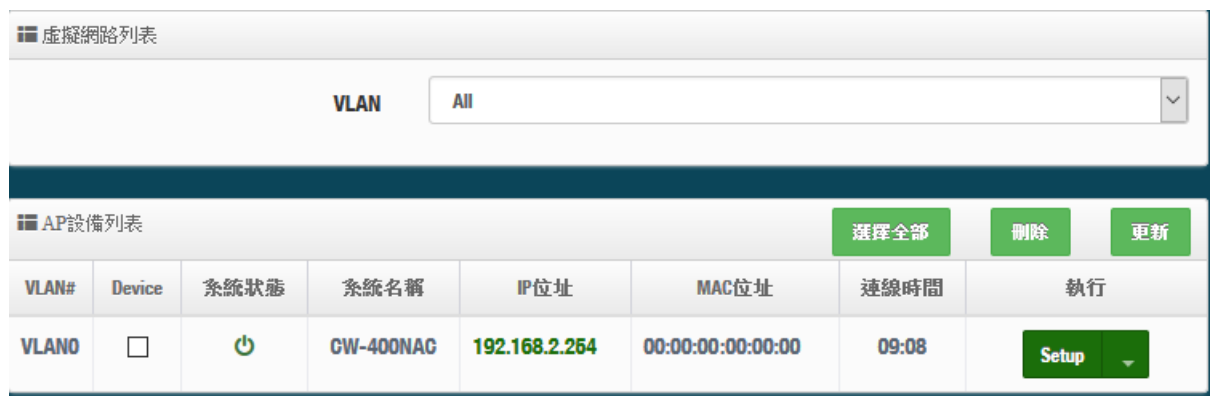

- **VLAN#:**顯示被管理 AP 屬於哪個 VLAN 網域。
- **Device:**選擇特定的被管理 AP。
- **系統狀態:**顯示被管理 AP 目前是離線或在線。
- **系統名稱:**顯示被管理 AP 的系統名稱。
- **IP 位址:**顯示目前被管理 AP 的 IP 位址。
- **MAC 位址:**顯示目前被管理 AP 的 MAC 位址。
- **連線時間:**顯示目前被管理 AP 系統的啟動時間。
- **> 執行:**可以刪除被管理 AP 在管理資料庫名單,或修改被管理 AP 的 IP 位址及資訊等等。

### **8.3.4 群組設定**

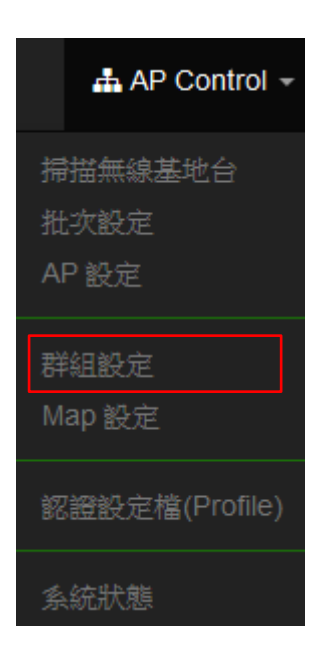

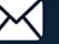

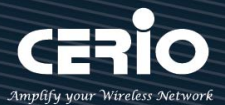

#### 可以在同一個 VLAN 下去建置多筆的群組。

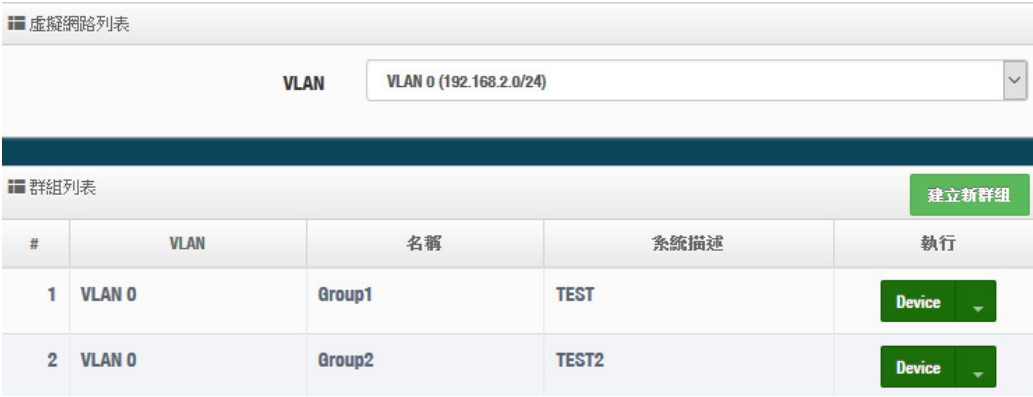

- > VLAN: 若有建置多組 VLAN, 可在此選擇其他 VLAN。
- **建立新群組:**此按鈕可以在一個 VLAN 下創建多個群組,方便利用群組去管理無線基地台。
- **Device:**此按鈕將可以選擇被管理 AP 要納入特定群組。

## **8.3.5 Map 設定**

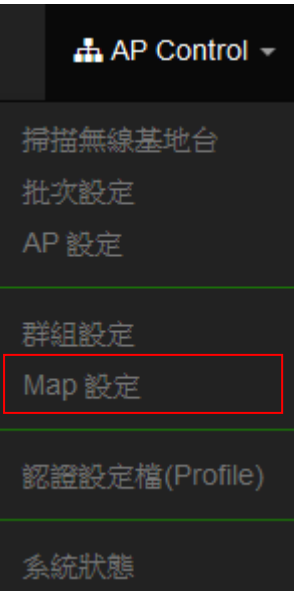

可放置平面圖,將所有的被管理 AP 的架設位置定位擺放,讓管理者可以透過位置圖知道特定的 AP 所架設的位置在哪個地方,方便管理。請先點選"建立新地圖"按鈕。

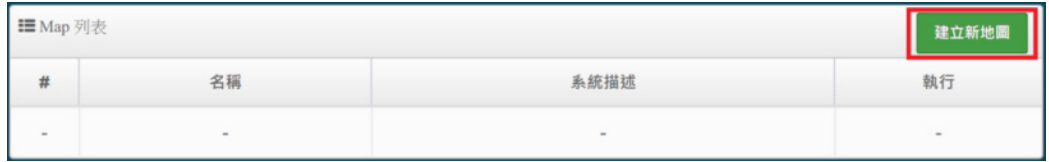

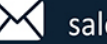

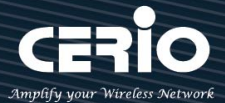

#### 點選後將會進入新地圖設定頁面。

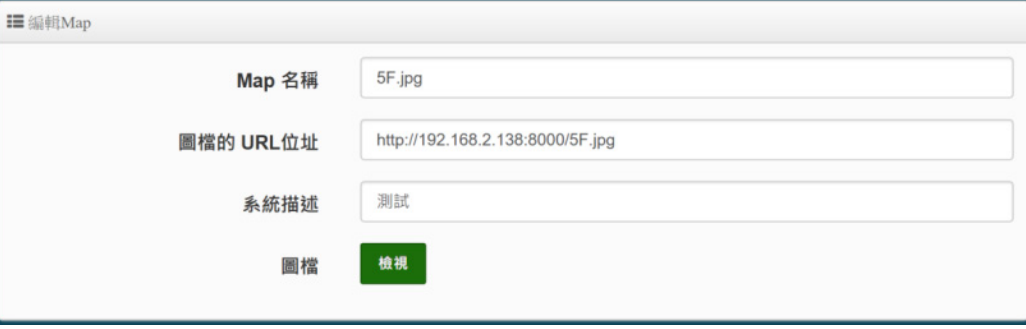

- **Map 名稱:輸**入此地圖的代號名稱。
- **圖檔的 URL 位址:**圖檔需上傳到某 web 伺服器,之後將圖檔的 URL 位置輸入此欄位,該 web 伺服器需另外自行架設或利用現有的 web 伺服器。
- **系統描述:**輸入此圖檔的詳細描述。
- **檢視:**當確認 URL 路徑後可以點擊此按鈕,檢視圖檔是否正確。 假如圖檔路徑正確將會出現所加入的圖檔畫面

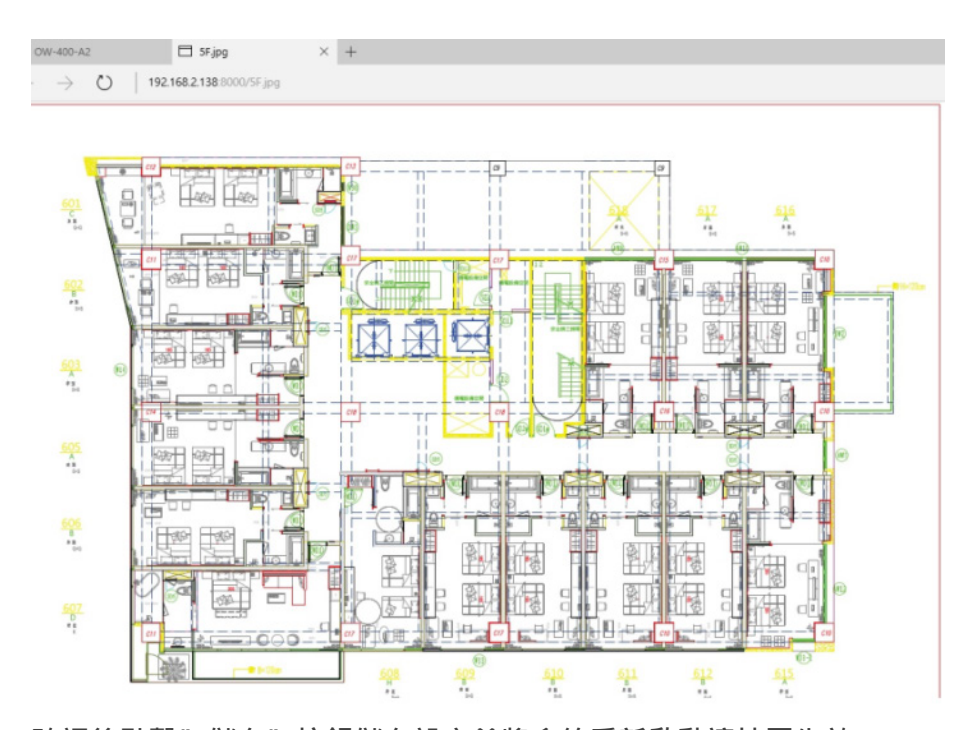

**確認後點擊"儲存"按鈕儲存設定並將系統重新啟動讓地圖生效。**

**系統重新啟動後,Map 列表會出現剛剛儲存的地圖資訊。**

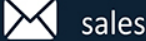

 $\begin{tabular}{l} \hline \hline \textbf{ID} \textbf{evice List} \end{tabular}$ □ 日192.168.2.253

**將 AP 圖示拖曳至地圖上欲設定的位置,完成後點選"Save"儲存設定再點選"Close"關閉視窗。**

Inc. Fee  $rac{601}{5}$  $rac{602}{1}$ 國國医 ä  $rac{603}{4}$  $rac{605}{4}$ 19  $rac{606}{11}$ 斶 斛 Ħ 日割 儞 亂 傝  $\frac{50}{1}$  $E^{\alpha}$ 不可可 日中 **G** 원 乎 윃 Save Close

**點選後將會出現地圖視窗,並在上方會出現 AP 圖示。**

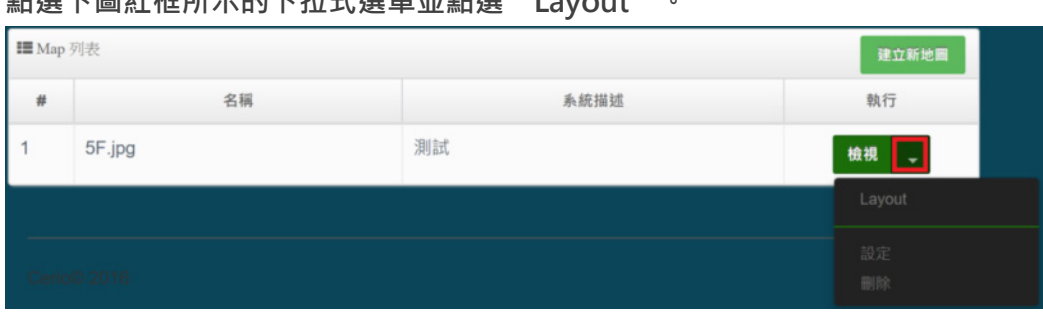

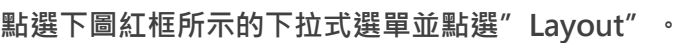

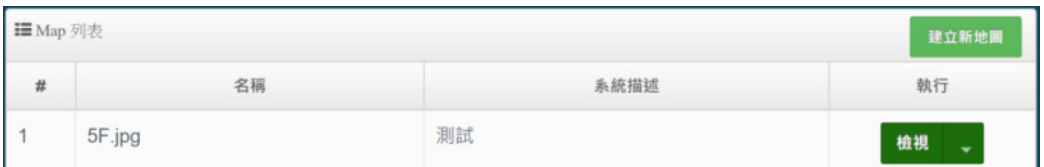

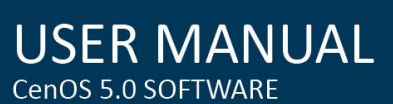

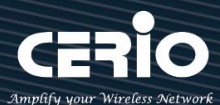

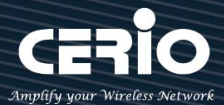

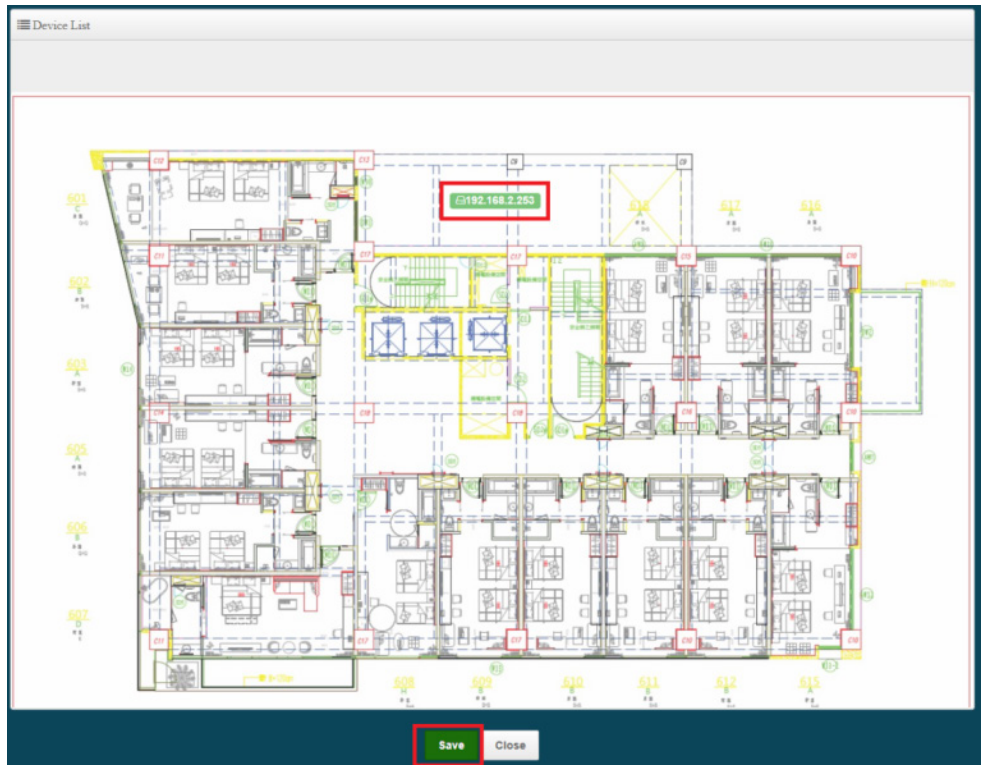

#### **點選"檢視"按鈕,檢視地圖。**

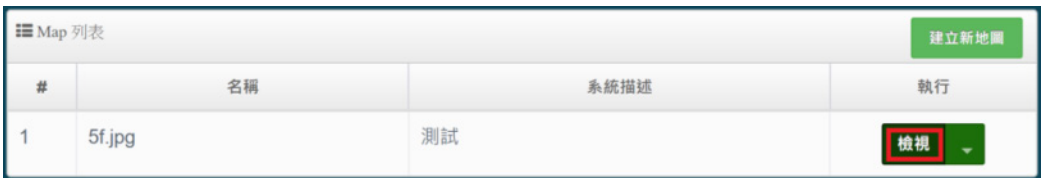

**開啟地圖視窗後,將滑鼠移至地圖上的 AP 圖示後將會出現 AP 目前資訊。**

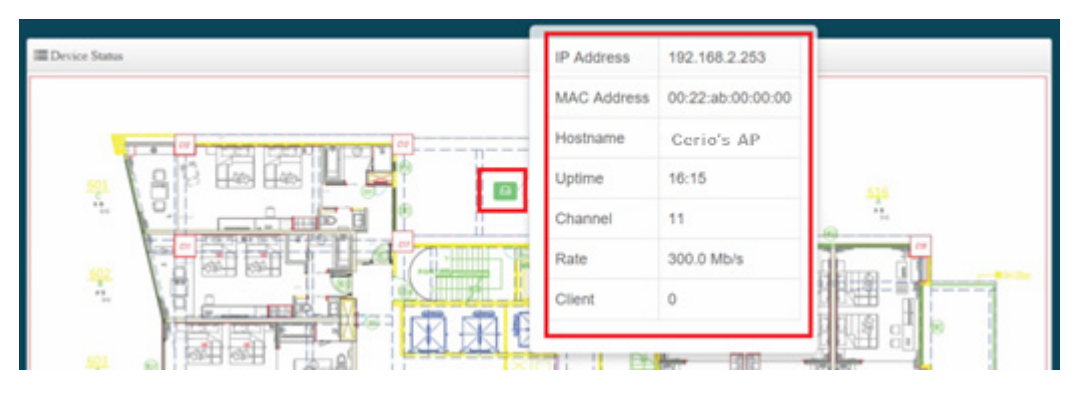

**8.3.6 認證設定檔(Profile)** 

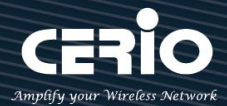

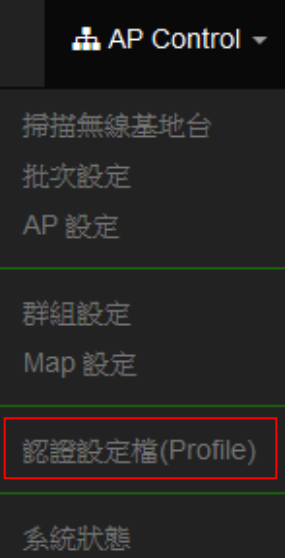

當所有 AP 需要啟用網頁認證功能,而網頁認證的條件規則,可以先在此建立一個設定檔,完成後 即可以在至"批次設定"內去選擇套用。

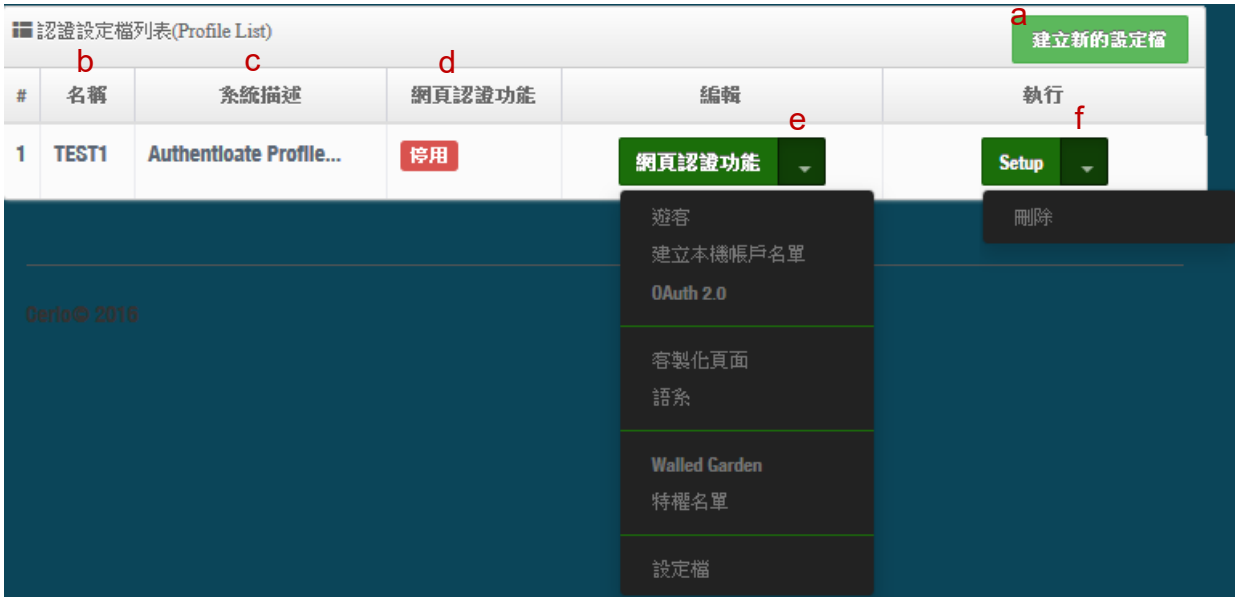

**a:** 建立一個認證設定檔,名稱及描述等。

**b:** 顯示認證設定檔的名稱。

**c:** 顯示設定檔的描述。

**d:** 顯示此設定檔的網頁認證功能是否要啟用。

**e:** 編輯網頁認證的功能條件,當此條件設定後,在"批次設定"就能去套用給多台被管理 AP 的設 定值,讓所有的被管理 AP 的網頁認證條件,都使用此設定檔。

#### (設定認證功能的說明,可參考網頁認證功能)

**f:** 可刪除此設定檔或修改這設定檔的名稱描述。

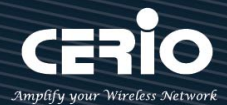

# **8.3.7 系統狀態**

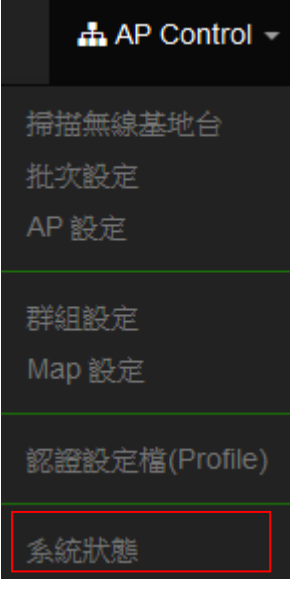

主要可以顯示每個 VLAN 底下所有被管理 AP 的狀態, 並能詳細檢查每個被管理 AP 流量及無線使 用者連線人數和相關資訊等。

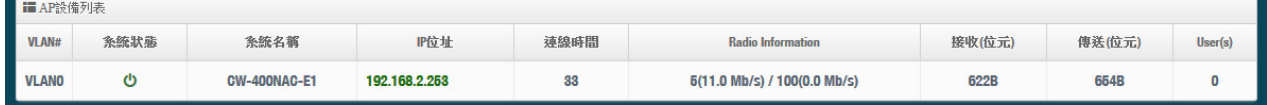

- **VLAN#:**顯示被管理 AP 所屬的虛擬區域網路資訊。
- **系統狀態:**顯示被管理 AP 的運作狀態,是否離線或上線。
- **系統名稱:**顯示被管理 AP 的名稱資訊。
- **IP 位址:**顯示被管理 AP 的使用 IP 位址資訊。
- **連線時間:**顯示被管理 AP 的運作時間。
- **Radio information:**顯示被管理 AP 所啟用的頻率與頻道資訊。
- **接收:**顯示被管理 AP 所接收多少封包流量。
- **傳送:**顯示被管理 AP 所傳送出多少封包流量。
- **User(s):**顯示被管理 AP 目前 Wi-Fi 連接人數。

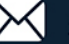

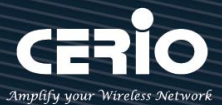

# **8.4 MAN-Mesh Control**

#### **8.4.1** MAN-Mesh Device List

新增需要監視的 MAN-Mesh 設備 IP Address、註解

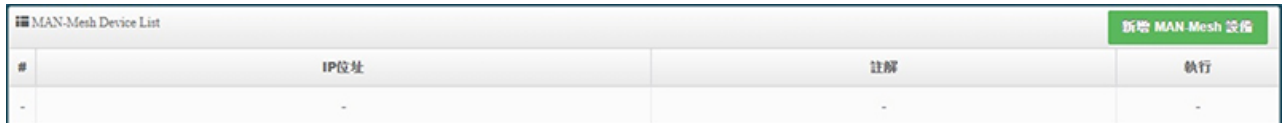

 可執行編輯新增包括 MAN-Mesh Device 的 IP 位址指定、註解、包括輸入相對應的使用者帳戶(root) 密碼、HTTP 埠號及刪除 MAN-Mesh 裝置管理

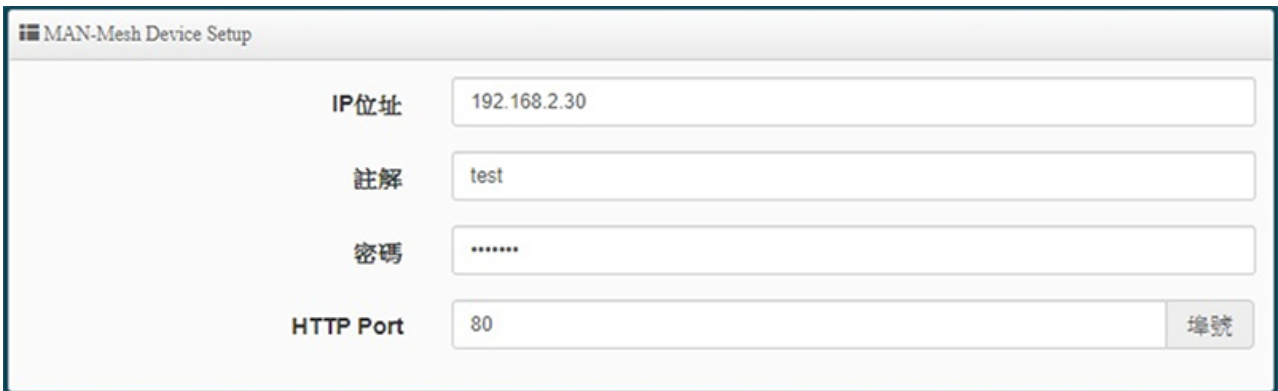

#### **8.4.2** MAN-Mesh Status

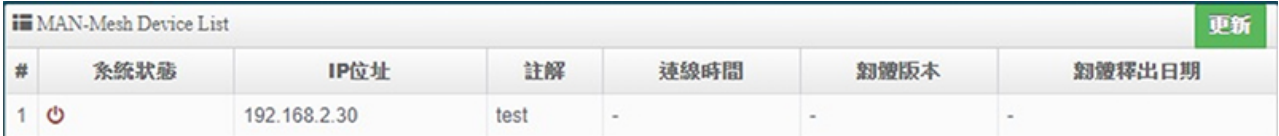

顯示新增 MAN-Mesh Device 的系統狀態、IP 位址、註解、連線時間、韌體版本、韌體釋出日期

#### **Notice**

此功能只針對顯示環境中有被開啟授權使用 MAN-Mesh 主機,更多 MAN-Mesh 支 援功能,請參考相關 MAN-Mesh 功能詳細操作手冊。

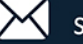

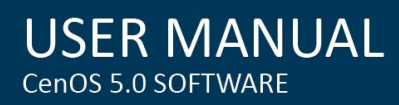

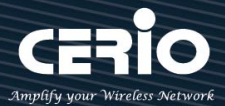

# **9. 工具**

網路管理員可在此管理系統設定、和設定管理、韌體升級、網路測試工具、資料庫格式化及重新啟動 本機無線基地台。

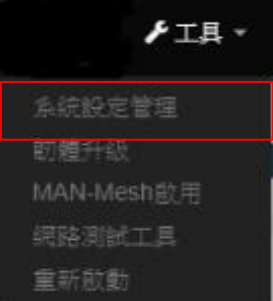

## **9.1 系統設定管理**

管理者可以在備份此系統現行環境的所有設定資料或還原備份設定或回復系統預設值等功能,請先點選 「**工具**」「**系統設定管理**」進入頁面。

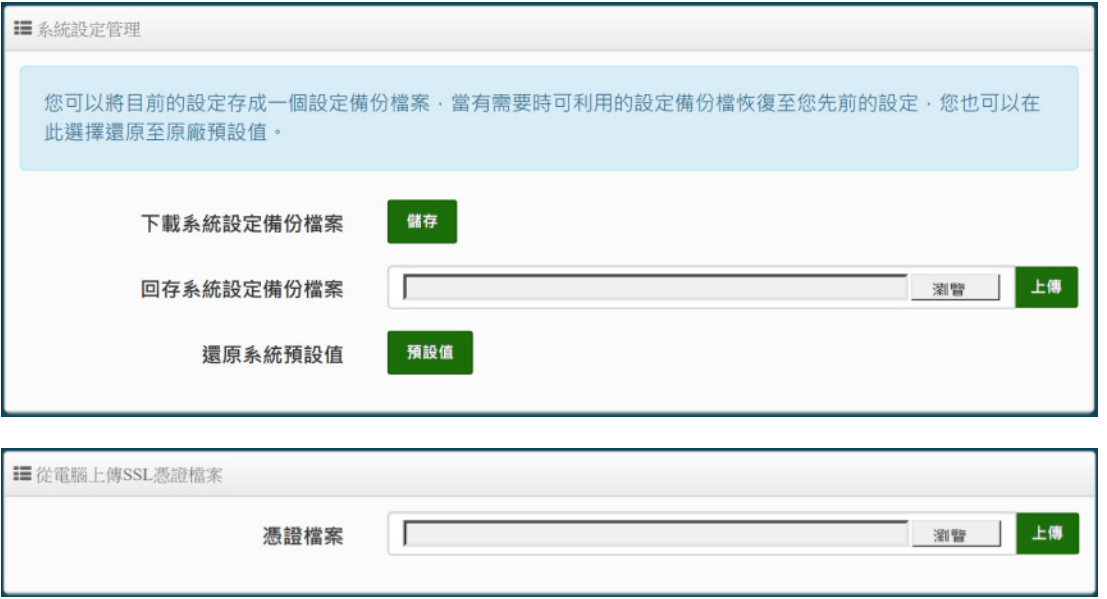

- **下載系統設定備份檔案**:點選「**儲存**」鍵即可開始備份整個系統的設定值,請指定儲存備份的「**系 統設定檔**」至你所指定的電腦磁碟裝置中,日後可透過此設定檔回復系統設定值。
- **回存系統設定備份檔案**:請先點選「**瀏覽**」鍵選取一個先前您曾經備份過得設定檔,再點選「**上傳**」, 即可回復至先前的備份設定。

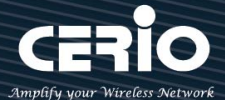

- **還原系統預設值**:請直接點選「**預設值**」鍵,系統將會直接還原出廠預設值,還原完成後,系統將 出現提示告知您還原成功,此時請重新啟動系統即可。
- **從電腦上常傳 SSL 憑證檔案 :** 若架構環境中,管理單位有屬於自己單位的 SSL 安全憑證時,可透過 此功能將該單位的 SSL 安全憑證上傳至本機上運作。

## **9.2 韌體升級**

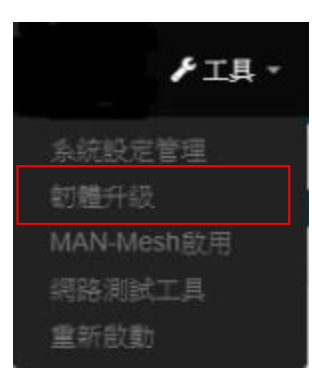

假若 CERIO 有釋出新的韌體,管理者若有必要去更新系統的韌體時,管理者可以至本公司網站

(http://www.cerio.com.tw)瀏覽是否有提供更新的韌體,可以從我們網站中下載並進行系統更新。

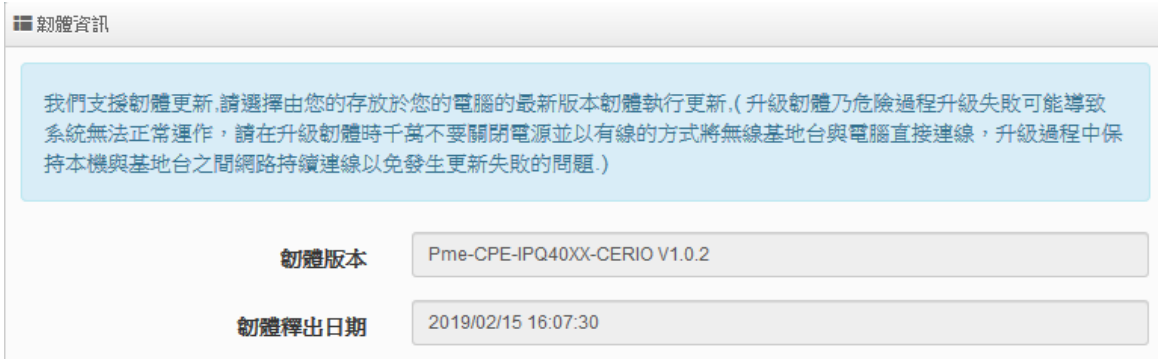

我們強烈建議您:若您的**無線基地台**在平常時間運作正常日沒有發生任何相容性的問題,我們通常建議 使用者不要輕易更新您的系統韌體,若必要更新切勿利用無線的方式更新韌體,更新韌體是一個有風險 的動作,當更新失敗了可能會導致整個系統無法正常運作,而損毀,若沒有特殊需求下建議您不要隨意 更新,請務必從本公司網站下載相關的韌體檔案,若您使用了一個非本公司釋出且不明來源的檔案,導 致系統無法正常運作或喪失某些功能時,本公司將不負責此產品的任何後續維修服務,請您見諒!

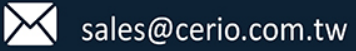

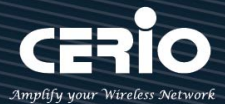

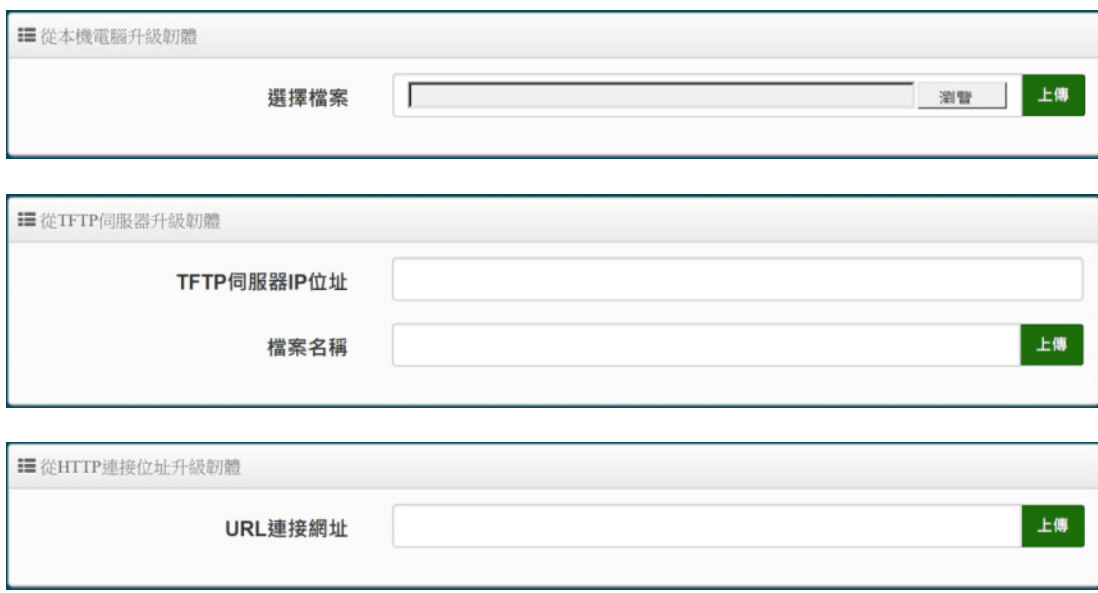

- **從本機電腦升級韌體 : 將**最新韌體儲存至個人 PC 上,再點選瀏覽找尋韌體存放位置,確認位置後 **點選升級,將開始執行韌體更新升級動作。**
- **從 TFTP 伺服器升級韌體 :** 將更新之韌體檔案放置 TFTP 伺服器上,然後在此功能頁面上輸入 TFTP 伺服器位址,並輸入確認韌體的檔案名稱,點選升級將開始執行韌體更新升級動作。
- **▷ 從 HTTP 連接位址升級韌體**:將更新韌體放置在網站上,透過功能頁面的 URL 連接網址,輸入韌 體放置路徑後,點選升級將開始執行韌體更新升級動作。

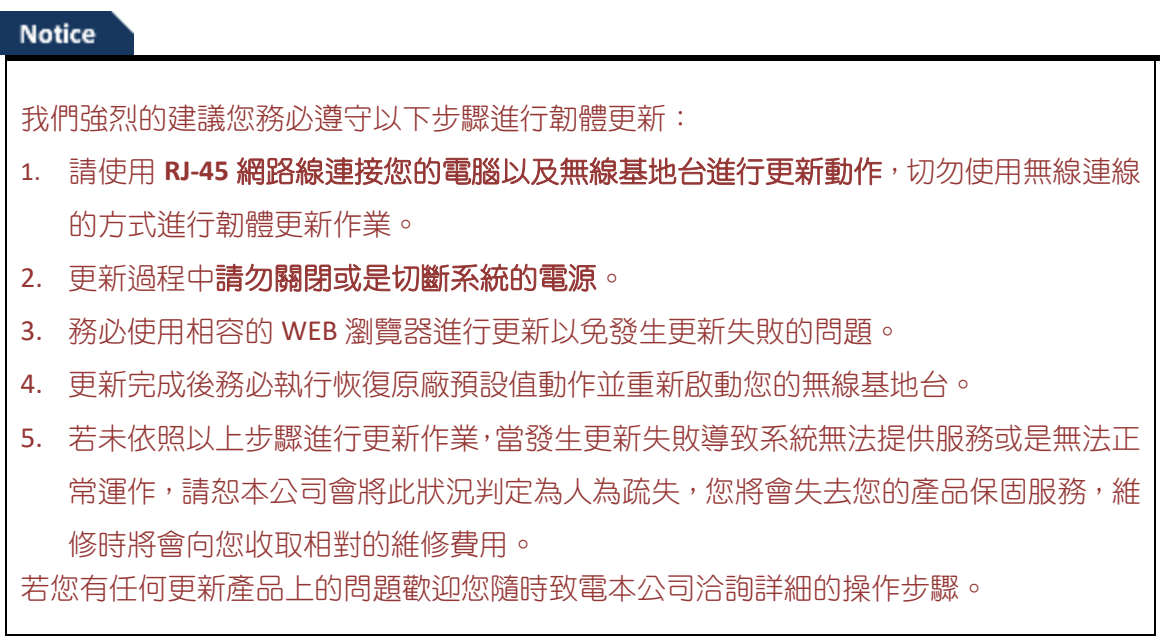

I

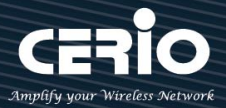

# **9.3 網路測試工具**

請點選「工具」→「網路測試工具」頁面使用 Ping 的動作檢查目前的網路連線,網路管理 員可以透過本工具診斷目前的網路狀態進行除錯。

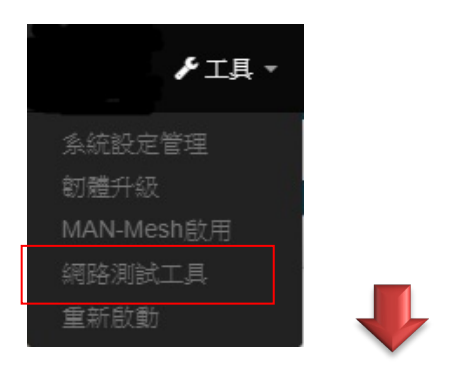

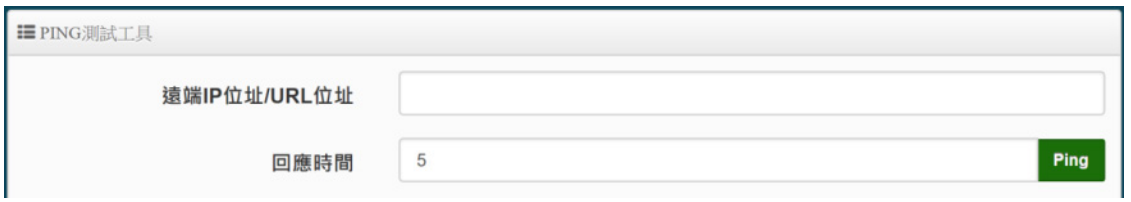

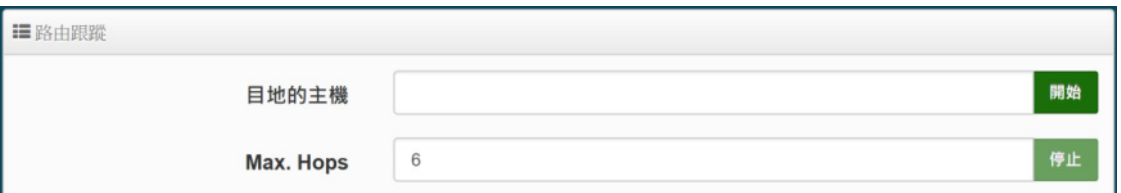

- **> Ping**: 此工具可以協助您以 PING 的指令測試遠端設備與系統的連線狀態, PING 工具是使用利用 傳送 ICMP 封包的方式嘗試與遠端主機進行兩個網路節點之間的連線能力以及反應時間的測試程式, 結果將顯示於「結果」欄位中。
	- 遠端 IP 位址 / URL 位址: 請在此欄位中輸入一組遠端的 IP 位址或網域名稱, 再按下「PING」 鍵進行測試。
	- 回應時間:您可以在此輸入所需要測試的次數, 次數可輸入 1~50 的數值。
- **Traceroute**:此工具可以協助您以 Traceroute 的指令測試遠端設備與系統用來顯示路由封包到達目 的位址的情形,結果將顯示於「結果」欄位中。
	- Destination Host : 請在此欄位中輸入一組遠端的 IP 位址或網域名稱 · 再按下「開始」鍵進行 測試。
	- **MAX Hop:**您可以在此輸入所需要顯示 Hop 的數量。

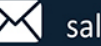

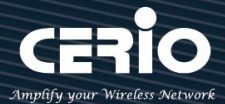

## **9.4 重新啟動**

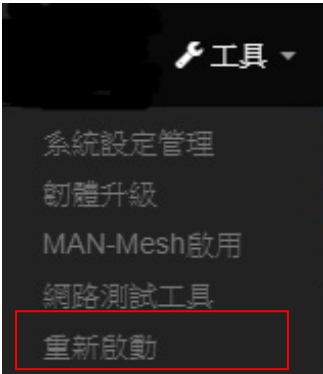

網路管理員可用「重新啟動」鍵輕鬆重新啟動系統,重新啟動完成約需一分鐘的時間。

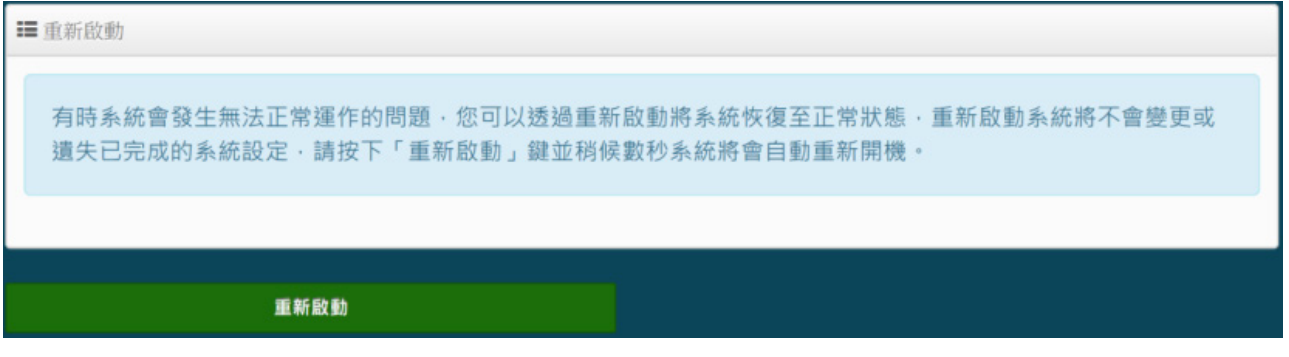

當您按下「**重新啟動**」鍵後系統將會跳出一視窗告知您目前還需要多少時間才能完成系統的啟動作業, 請您稍待約 50 秒的時間切勿於重新啟動期間切斷系統電源以免發生系統錯誤。

# **10. 系統狀態**

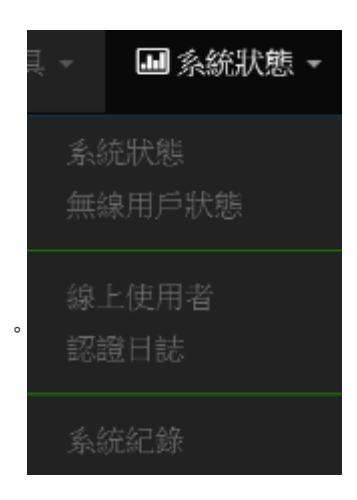

系統狀態主要顯示系統相關資訊,包含系統網路資訊,無線基地台資 訊,及無線使用者連線資訊等等。

 $+ (886)$  2-8911-6160
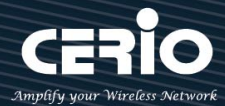

## **10.1 系統狀態**

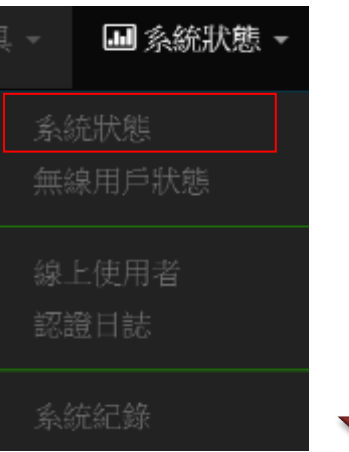

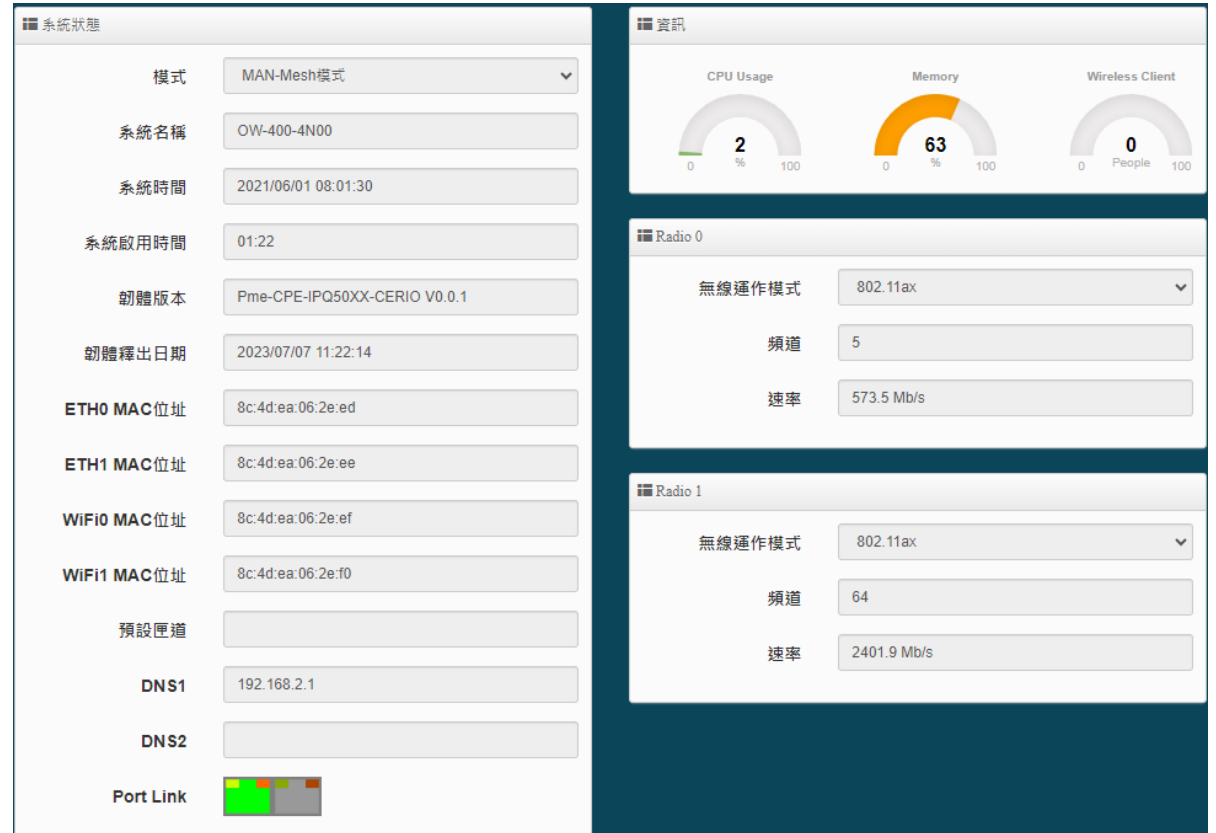

#### **系統狀態:**

主要顯示系統目前使用的模式、名稱、時間、韌體版本、網卡位址及網路埠接通圖示相關狀態等資訊。 **資訊:**

顯示目前系統已使用的 CPU 目前處裡的效能/Memory 的使用量及無線使用者目前的連線人數等。

 $V1.1$ 

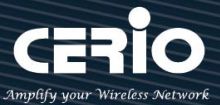

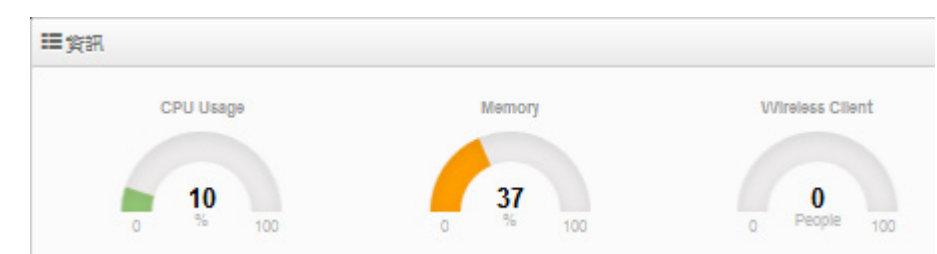

**Radio 0 / Radio 1 無線基地台:**顯示目前 Radio 0 (2.4GHz) / Radio 1 (5GHz) 無線基地台的基本運作 模式資訊

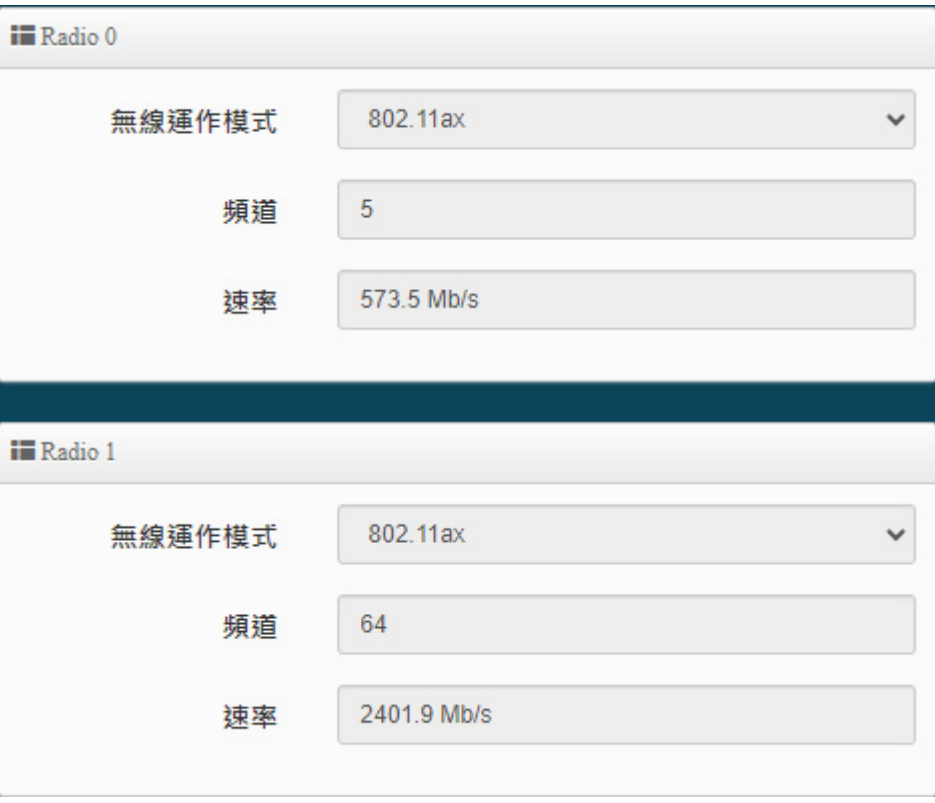

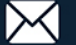

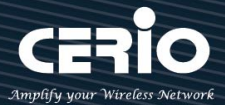

## **10.2 無線用戶狀態**

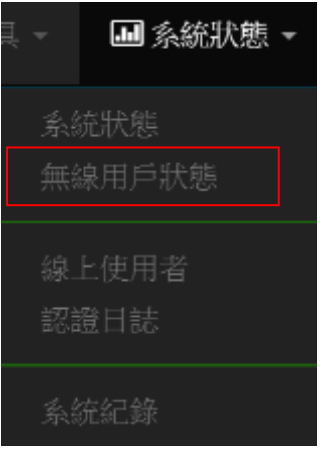

顯示 Radio 的無線連線使用者的相關資訊。

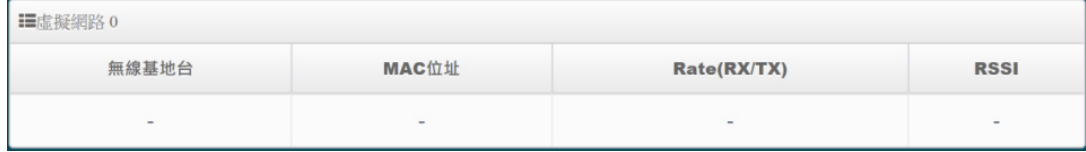

- **▶ 無線基地台:**顯示無線使用者連接 Radio 0 (2.4G) 或 Radio 1 (5G) 的無線狀態。
- **MAC 位址:**顯示無線使用者的無線 MAC 位址。
- **Rate(Tx/Rx):**顯示使用者上下載的連線數。
- **RSSI:**顯示無線使用者與 AP 之間的訊號值。

### **10.3 線上使用者**

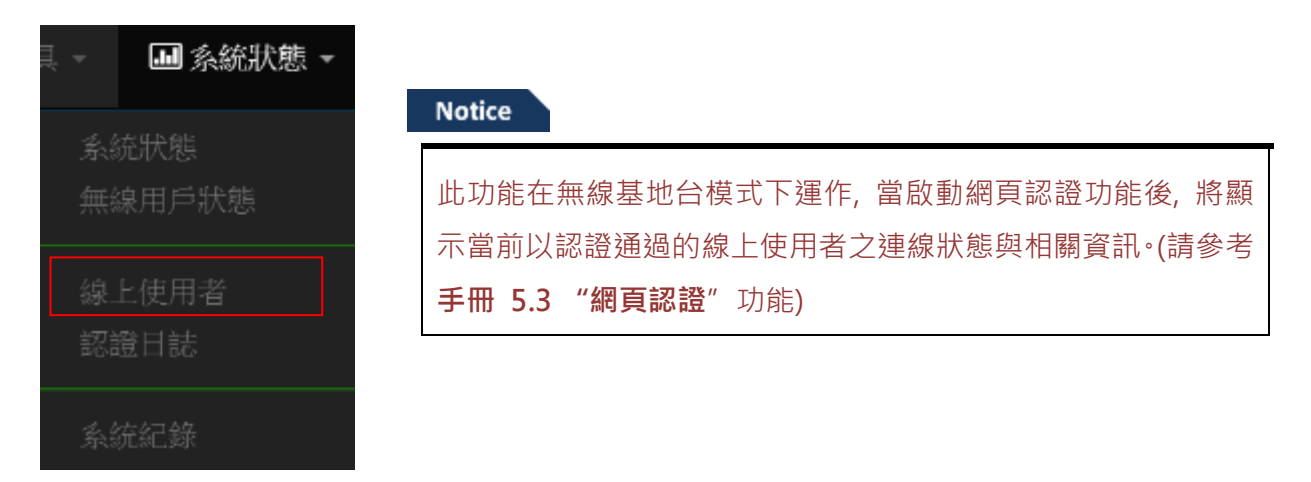

管理員可以監控用戶的身份驗證帳戶的登錄/登出時間和帳戶認證類型。

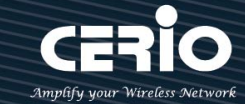

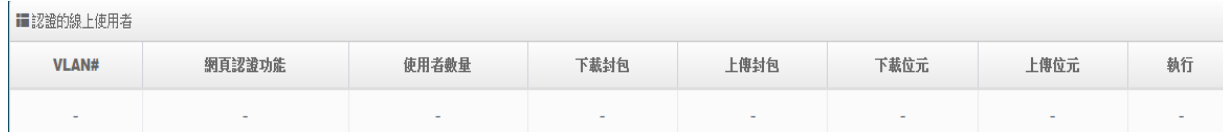

- **VALN#:**顯示用戶所使用的 VLAN 區域.
- **網頁認證功能:**顯示用戶認證的功能類型。
- **使用者數量:**顯示此用戶目前再線的認證數量, 假若啟用一個帳戶可多台登入將會出現複數
- **下載封包:** 顯示此用戶的總下載封包量
- **上傳封包:**顯示此用戶的總上傳封包量
- **下載位元:**顯示此用戶下載多少 Mbps 的流量
- **上傳位元:**顯示此用戶上傳多少 Mbps 的流量
- **執行:**管理人員可以點擊 **"執行"** 按鈕去觀看更詳細的用戶使用資訊

**III** Authentication Zone 0 Online Users

**USER MANUAL** 

CenOS 5.0 SOFTWARE

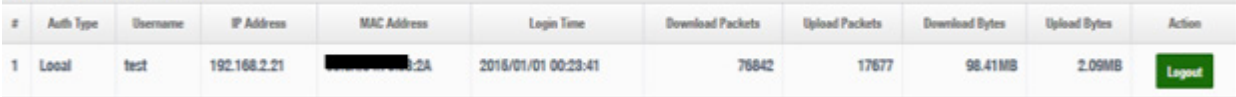

- **Auth Type:**顯示用戶登入認證類型
- **User name:**顯示用戶的登入使用帳號
- **IP Address:**顯示用戶使用的 IP 位址
- **MAC Address:**顯示用戶的 MAC 位址
- **Login Time:** 顯示用戶所登入網頁認證的時間
- **Download Packets:**顯示此用戶的總下載封包量
- **Upload Packets:**顯示此用戶的總上傳封包量
- **Download Bytes:**顯示此用戶下載多少 Mbps 的流量
- **Upload Bytes:**顯示此用戶上傳多少 Mbps 的流量
- **Logout:** 將此認證用戶強制登出

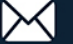

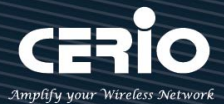

## **10.4 認證日誌**

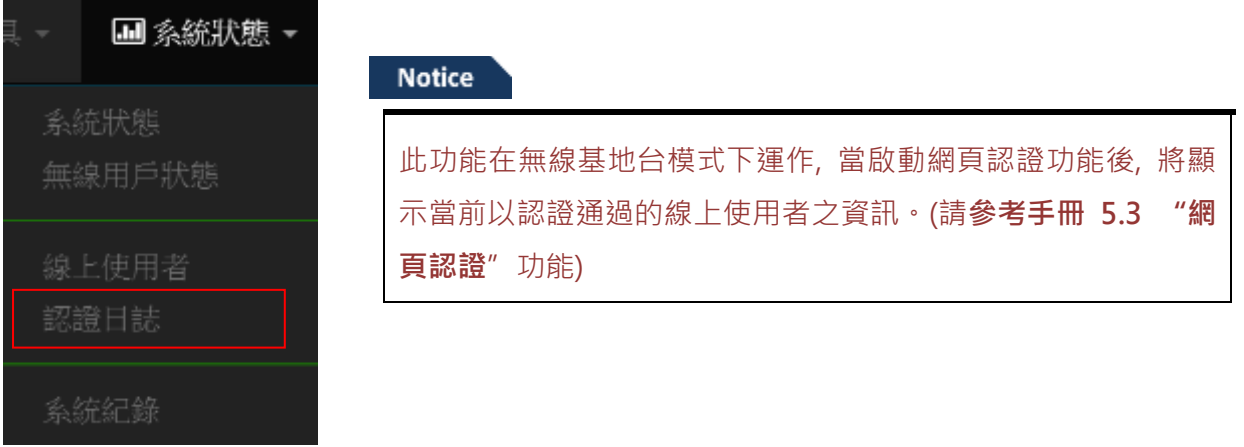

主要顯示目前已在線上的認證的使用者名單 , 認證日誌可以紀錄所有 VLAN 及帳戶登錄/登出及認證類 型和帳戶使用時間。

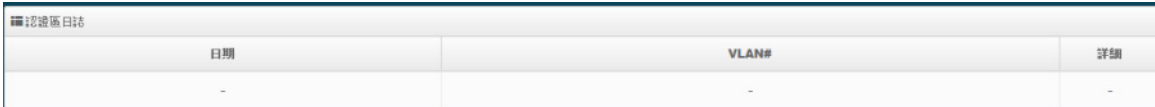

- **日期:** 顯示年月份日期
- **VLAN:** 可選擇顯示不同 VLAN
- **詳細**: 可點擊進入查看行系資訊

## **10.5 MAN-Mesh 連接資訊**

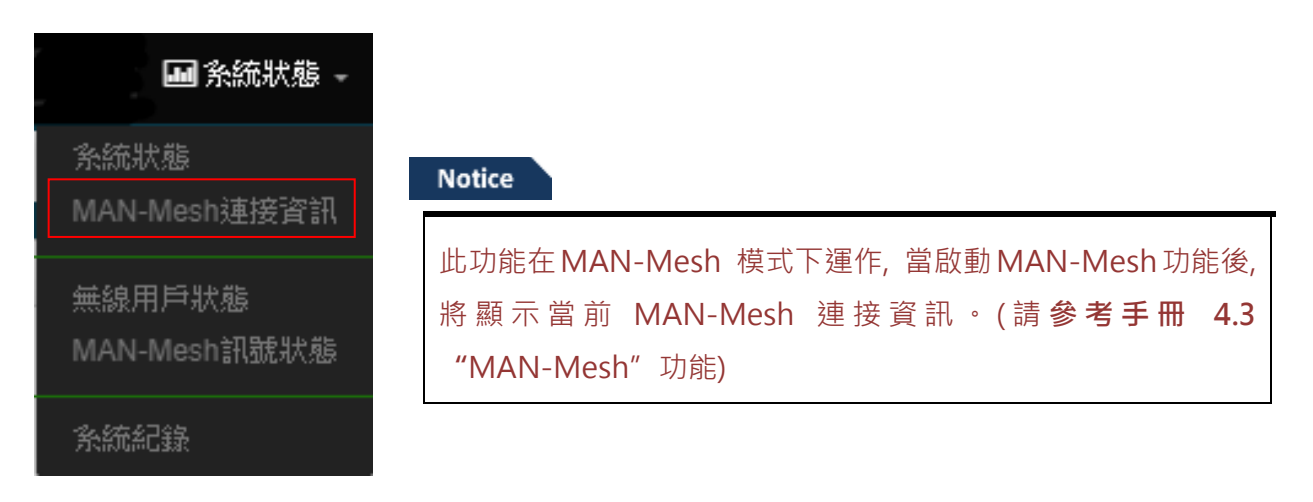

此功能包括顯示"MAN-Mesh 連接資訊"或"MAN-Mesh 訊號狀態"等 MAN-Mesh 相關訊息。

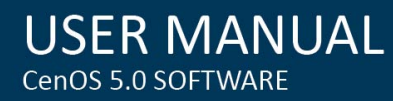

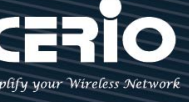

#### **MAN-Mesh 連接資訊**

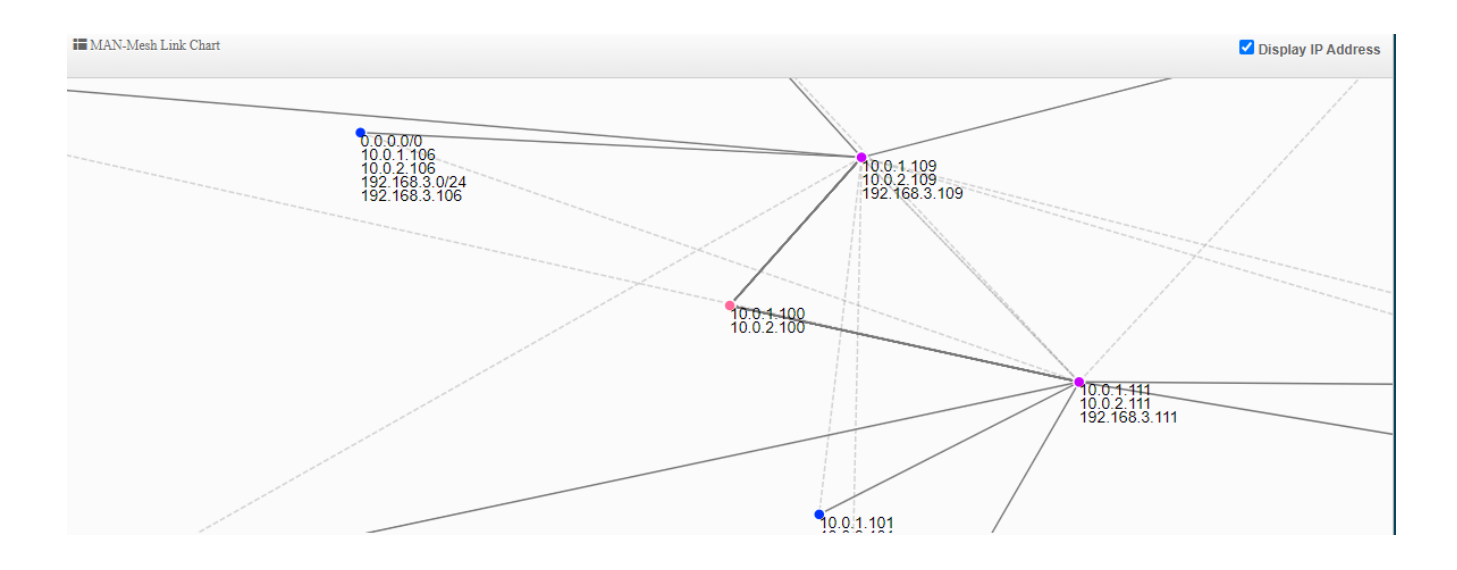

可查看 MAN-Mesh 利用 WI-FI 多角定位推算出來的相對位址網狀連接對應圖 **勾選 Display IP Address,即可查看所有 MESH 連線機器的 LAN IP 及 MESH IP。**

#### **MAN-Mesh 周邊**

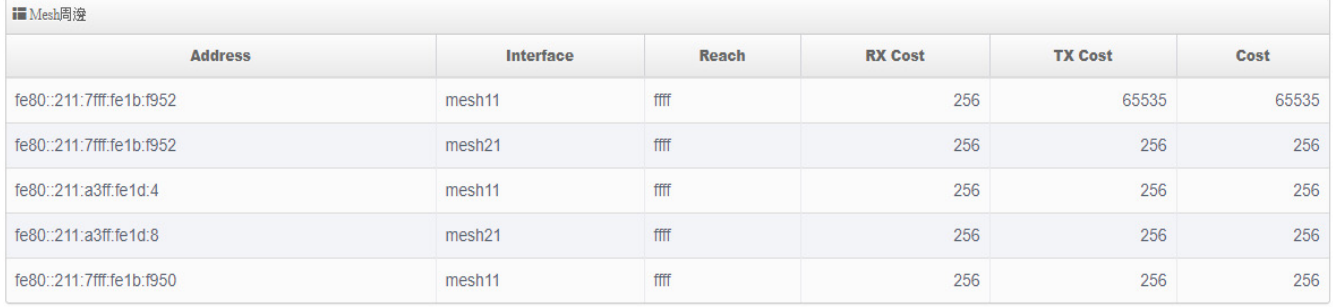

 **MAN-Mesh 路由**

www.cerio.com.tw

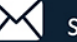

### **USER MANUAL** CenOS 5.0 SOFTWARE

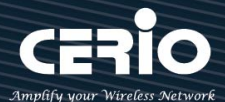

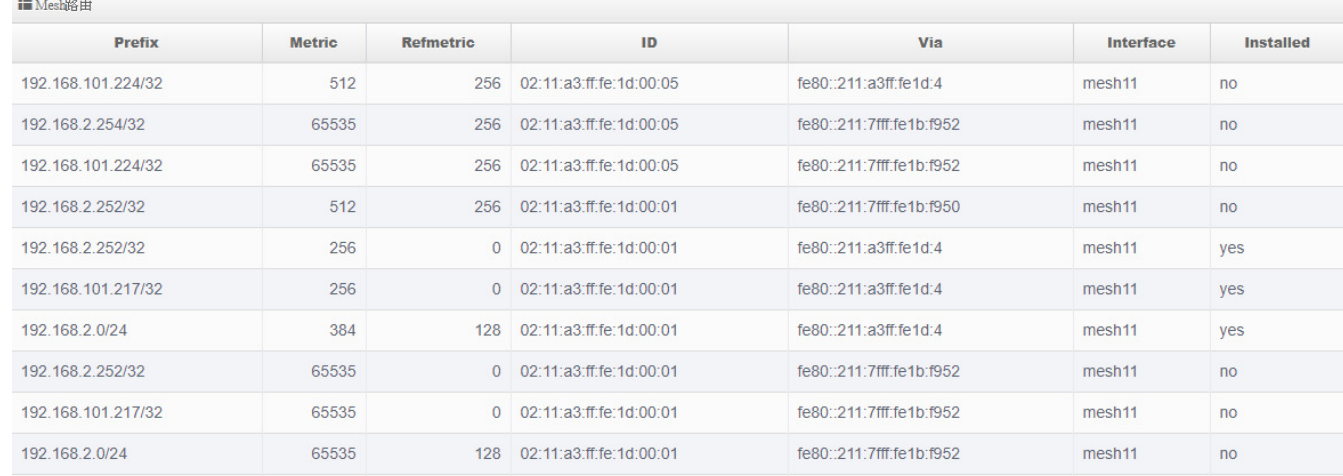

#### **MAN-Mesh 重置路由**

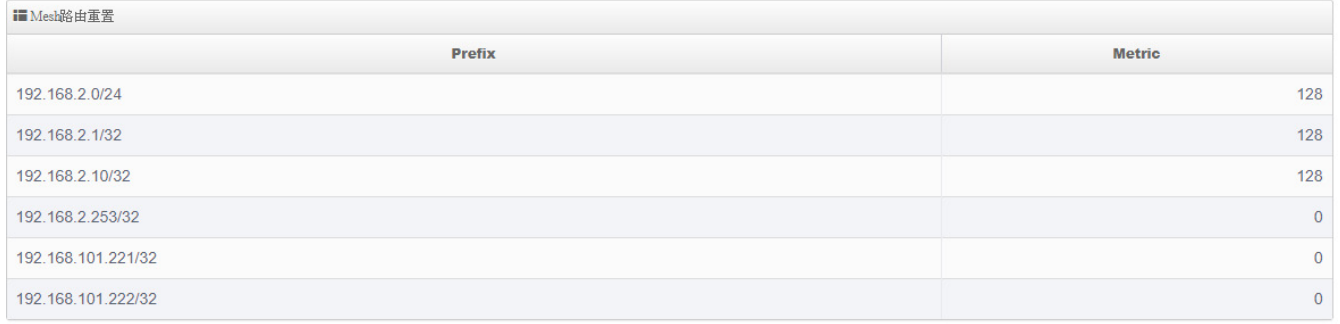

## **10.6 MAN-Mesh 訊號狀態**

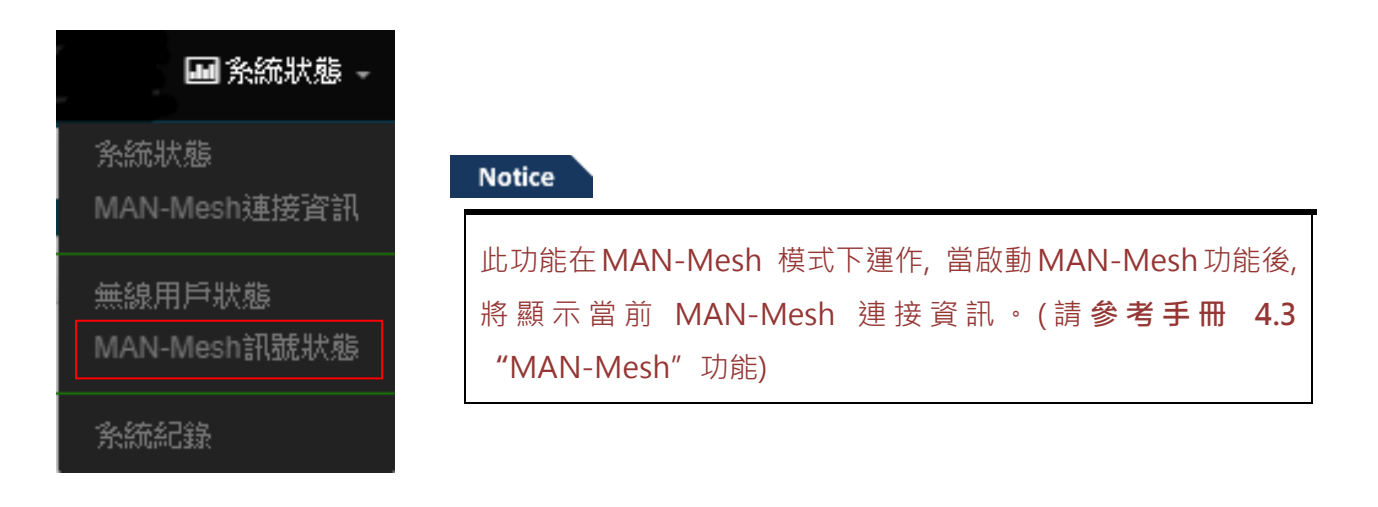

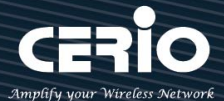

主要顯示 MAN-Mesh 無線訊號連接狀態。

#### **Radio 0(2.4G)**

- **MAC 位址 :** 與 Radio 0 相連的周邊 MAN-Mesh MAC 位址
- **Rate(RX/TX) :** 與 Radio 0 相連的周邊 MAN-Mesh 設備傳輸速率 RX 和接收速率 TX 的傳送速率
- **RSSI :** 顯示無線使用者與 AP 之間的訊號值

#### **Radio 1(5G)**

- **MAC 位址 :** 與 Radio 1 相連的周邊 MAN-Mesh MAC 位址
- **Rate(RX/TX) :** 與 Radio 1 相連的周邊 MAN-Mesh 設備傳輸速率 RX 和接收速率 TX 的傳送速率
- **RSSI :** 顯示無線使用者與 AP 之間的訊號值

#### **10.7 系統紀錄**

Mesh訊號狀態

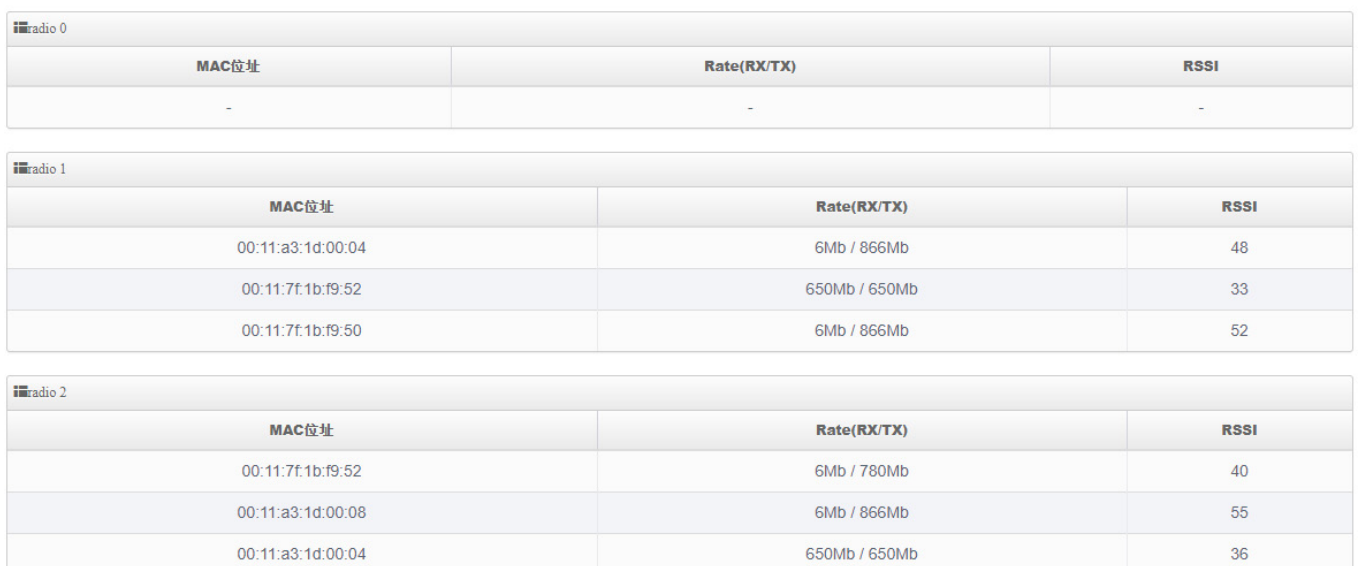

此頁面將會記錄無線基地台由開機到現在所有的系統處理狀態以及詳細資訊, 此處的進階資訊將可以協 助系統管理針對系統的問題進行除錯。

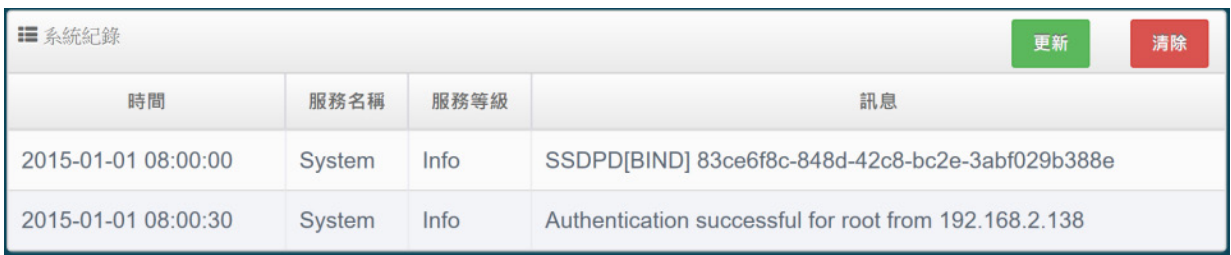

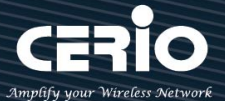

- **時間:**事件發生的日期和時間。
- **服務名稱:**它可以幫助識別事件來源,例如"系統"或"用戶"來源。
- **> 0服務等級:**與特定事件關聯的服務等級,例如"訊息", "錯誤", "警告"等。
- **訊息:**事件描述。
- 點擊**"重整"**按鈕以更新日誌的最新狀態。
- 點擊**"清除"**按鈕以清除當下所有記錄。

## **11. [相關技術文件]**

## **11.1 點對點或對多 WDS 相關設定**

WDS 功能應用在無線基地台模式之下, 此功能主要是做點對點無線基地台橋接, 設定方法**請參考手冊 5.6.5 "WDS 設定"說明**, 此相關文件主要引導 WDS 重點程序, 只要依照以下流程將能輕鬆架構 WDS 點對點或點對多之應用

- 1) 若要點對點橋接使用 WDS 功能, 建議都使用本公司產品以避免相容性問題
- 2) 當要 2 台無線基地台做橋接時, 請確實每台的無線基地台 IP 位址需同網段不能重複
- 3) 依照要應用於 2.4G 或 5G 之需求, 請確實每台無線基地台設定一組共同的使用頻道 **(請參考手冊 5.6 "無線設定"(Radio 0 或 Radio 1**)
- 4) 請參考 WDS 設定頁面正確設定要連接的無線基地台 MAC 位址, 若以 A 和 B 兩台橋接做範例, 則 A 台須設定 B 台的 MAC 位址, 相對的 B 台則須設定 A 台的 MAC 位址
- 5) 確認後重新啟動將完成 WDS 點對點橋接, 可**參考手冊 5.6.6 "WDS 狀態**"確認 RSSI 值, 若為-1 表 示沒有連接成功, 請重新確認設定檔是否按照以上說明, 或是基地台間的訊號遭受阻隔過干擾

**補充 : RSSI 值絕佳落在 30~50 間, 爆高表示 AP 與 AP 之間太近, 太低表示訊號沒對好或是距離太遠 其他說明:** 

因為 WDS 應用是在無線基地台模式之下, 所以若啟用 WDS 功能則將是 AP+WDS 之應用, 倘若要 純使用 WDS 功能不需要無線基地台(AP), 則**可以參考手冊 5.2.2 "虛擬網路設定"說**明, 將無線基 地台(AP)進行關閉 , 如下圖

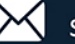

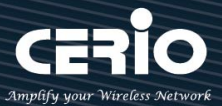

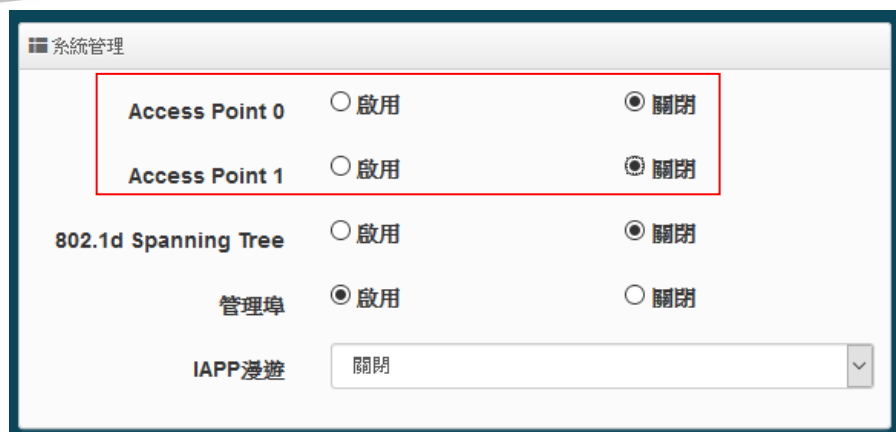

## **11.2 套用 CERIO 網頁認證登入頁面操作**

假若設備使用本公司無線基地台 CenOS5.0, 並啟用網頁認證功能, 則將能自訂編輯網頁認證頁面, 可參 照以下步驟輕鬆完成套用樣本的登入頁面

**步驟一 :** 先啟動網頁認證功能, 在系統設定=>網頁認證功能 (可參考使用**手冊 5.3"網頁認證**"功能)

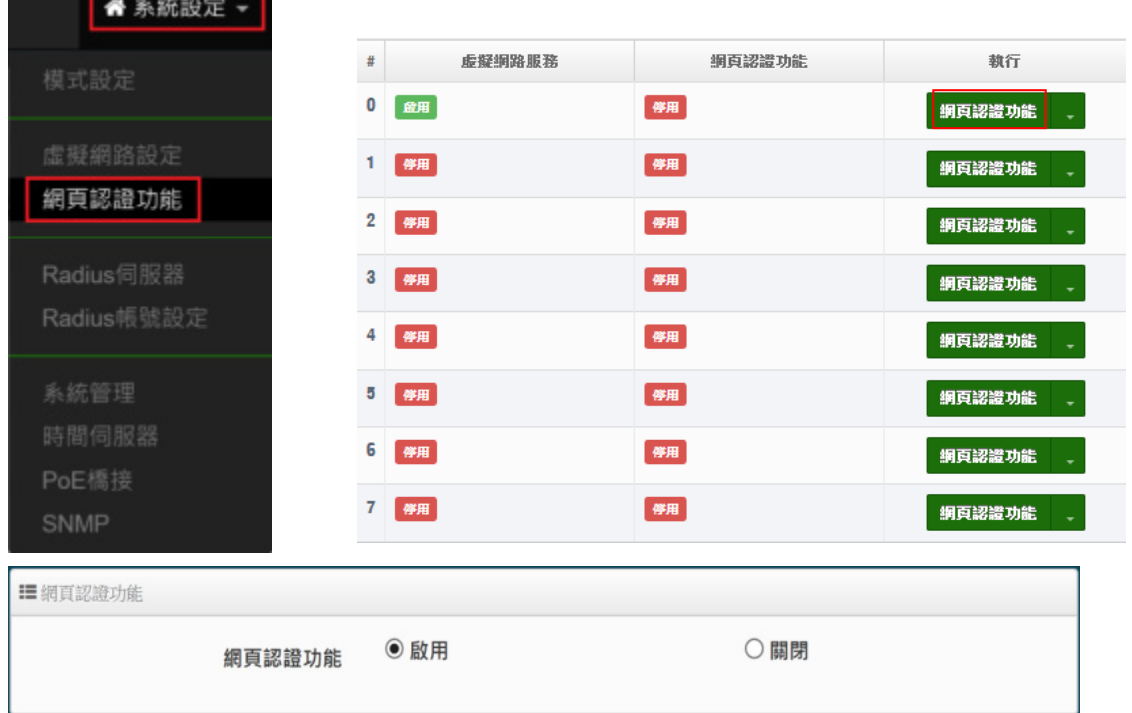

**步驟二:** 確認啟用後, 可選擇登入帳密要採用何種類型, 本步驟以"本機帳戶"為範例, 將"啟用建立本 機帳戶", 確認啟用後儲存, 如下

 $\overline{\phantom{a}}$ 

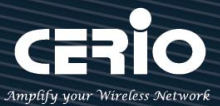

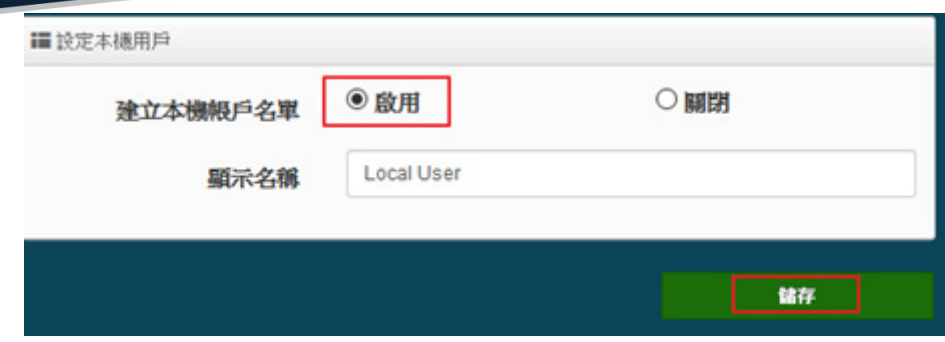

#### **步驟三:** 請至認證功能的下拉功能按鈕, 進入建立帳戶名稱與密碼, 如下圖說明

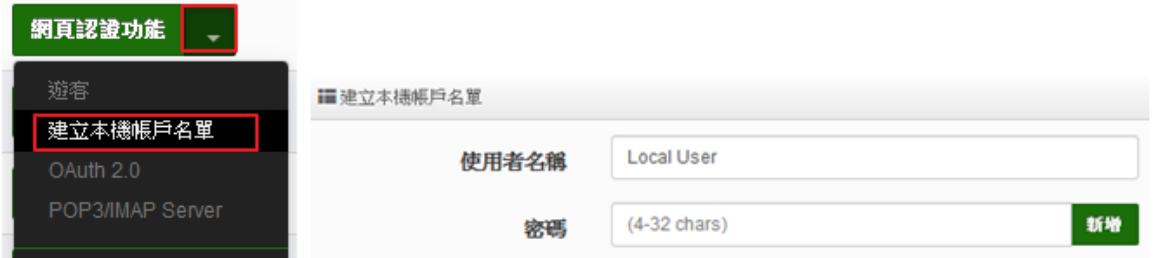

特別補充:

- \* 若要使用系統預設的頁面請參考步驟四
- \* 若要套用本公司的範本請參考步驟五以下
- \* 若要自行編輯網頁請參考步驟七

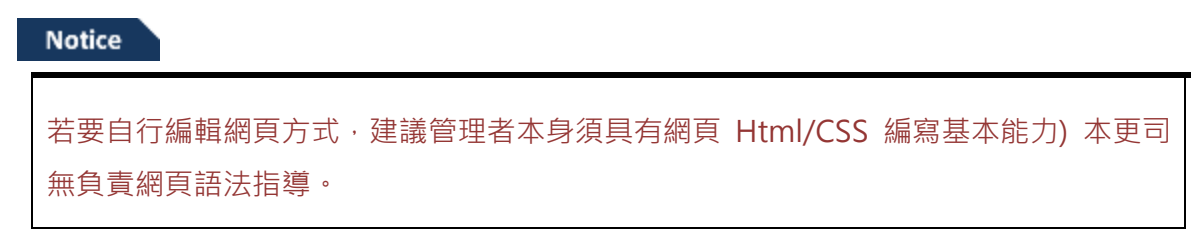

**步驟四:** 若要使用系統預設的認証頁面, 可參考使用**手冊 5.3.4 "客製化頁面"**說明, 將能設定預設 的格式做顏色編輯修訂, 若需要自訂頁面並套用我司的範本請參考步驟五

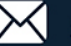

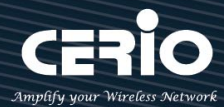

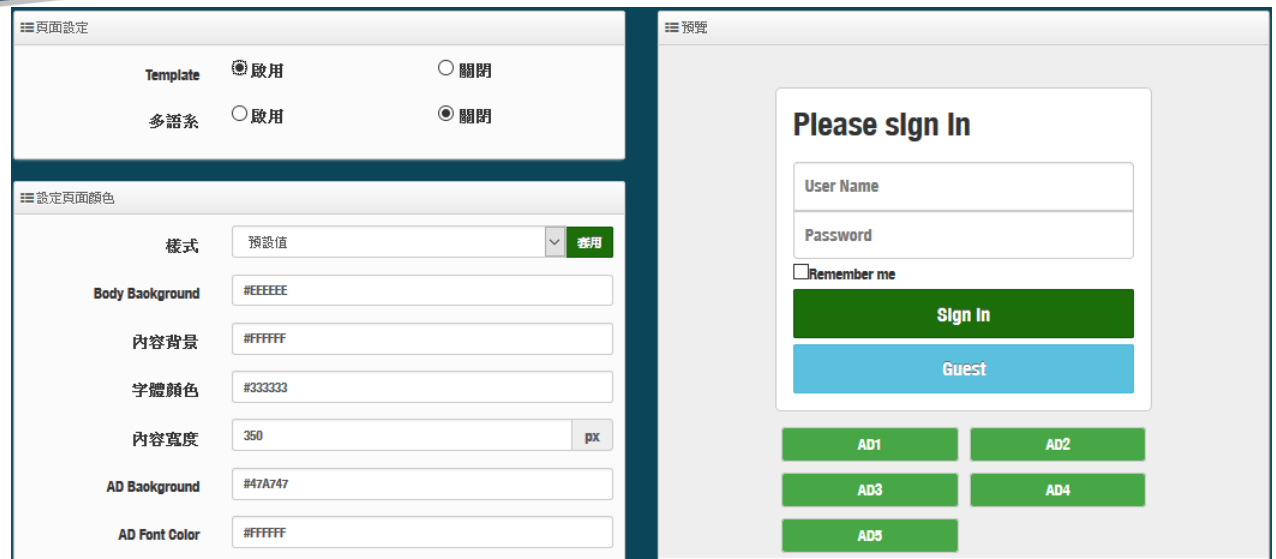

**步驟五:** 因為登入頁面的圖檔必須放置在網站伺服器上, 所以須將網站位址建立白名單, 此範例的背景圖 存放位置在本公司第二台伺服器上, 所以請確實將以下網址輸入至 Walled Garden 內 ( 網

#### 址[:www.serio.com.tw](http://www.serio.com.tw/) )

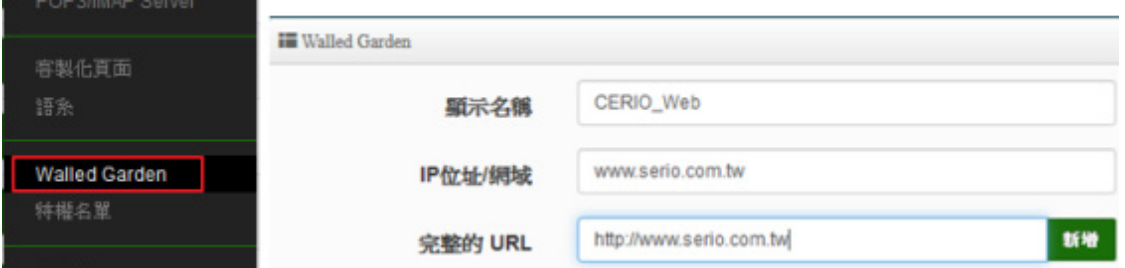

**步驟六:** 至本公司官方網站下載範例, 解壓縮後 將裡面的 HTML 語法全選並複製, 然後貼在系統的自訂 編輯頁面後儲存即可, 如下範例

下載範例位址: <https://www.cerio.com.tw/extreme-indoor/customized-page/>

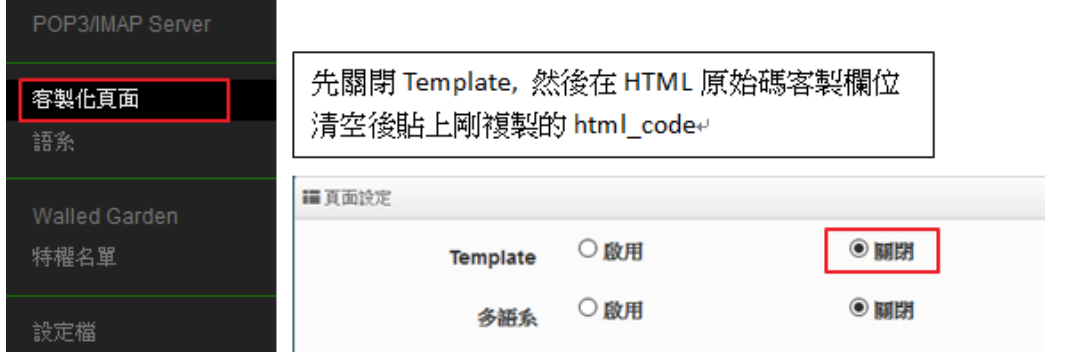

先清空 HTML 原始碼內容後, 再將下載的原始碼全部貼入欄位裡面, 儲存並重新啟動無線基地台, 即可完 成登入頁面的編輯

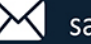

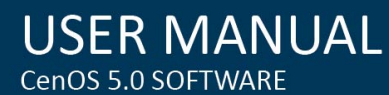

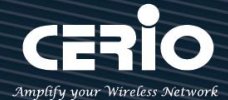

如下範本的登入頁面

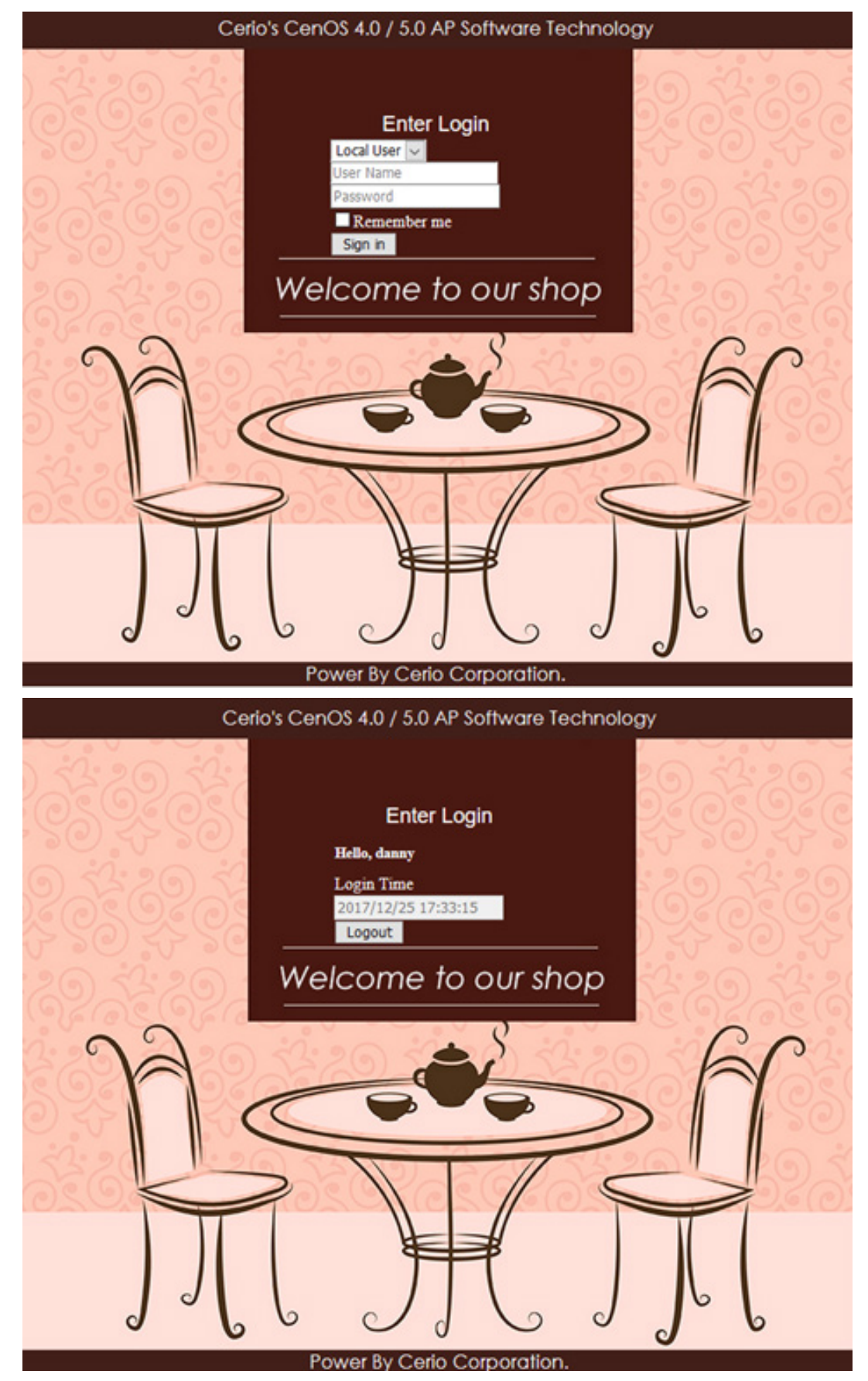

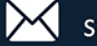

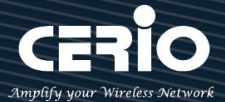

#### **Notice**

- 1. 此欄位必須在 190 行間之內, 若撰寫的 HTML/CSS 等原始碼超過一定的行間下, 建 議將 CSS 原始碼存放至遠端 Web Server, 然後將遠端 web server 的 IP 位址輸入 至 Walled Garden 內。 (請參考**手冊 5.3.4 "Walled Garden"**設定說明)
- 2. 本設備不支援圖檔的存放空間, 若必要請將圖檔存放至遠端 web 伺服器, 透過位址 呼叫近來, 同上作法。

**步驟七:** 假若自訂頁面要自行撰寫, 必須保留以下紅字之原始碼不可移除, 其他將能自行編寫 <html>

<head>

<title>Hotspot</title>

<script src="/javascripts/login.js" charset="utf-8" type="text/javascript"></script>

</head>

<body>

<div class="container"></div>

</body>

</html>

**步驟八:** 本系統的登入欄位功能, 預設是全部顯示, 若有不必要的欄位將可透過 css 語法方式去隱藏特定 欄位, 如下說明

語法內新增<style>class 的標籤然後加入{display: none;}即可</style>如下範例, 透過瀏覽器先找出要 隱藏的欄位 ID 碼, 例如要隱藏登入頁面中的"Please Sign in"這描述, 則先找出它的 Class ID 如下圖 指示

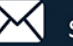

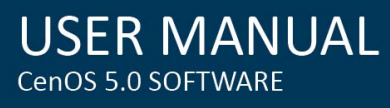

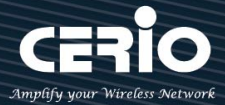

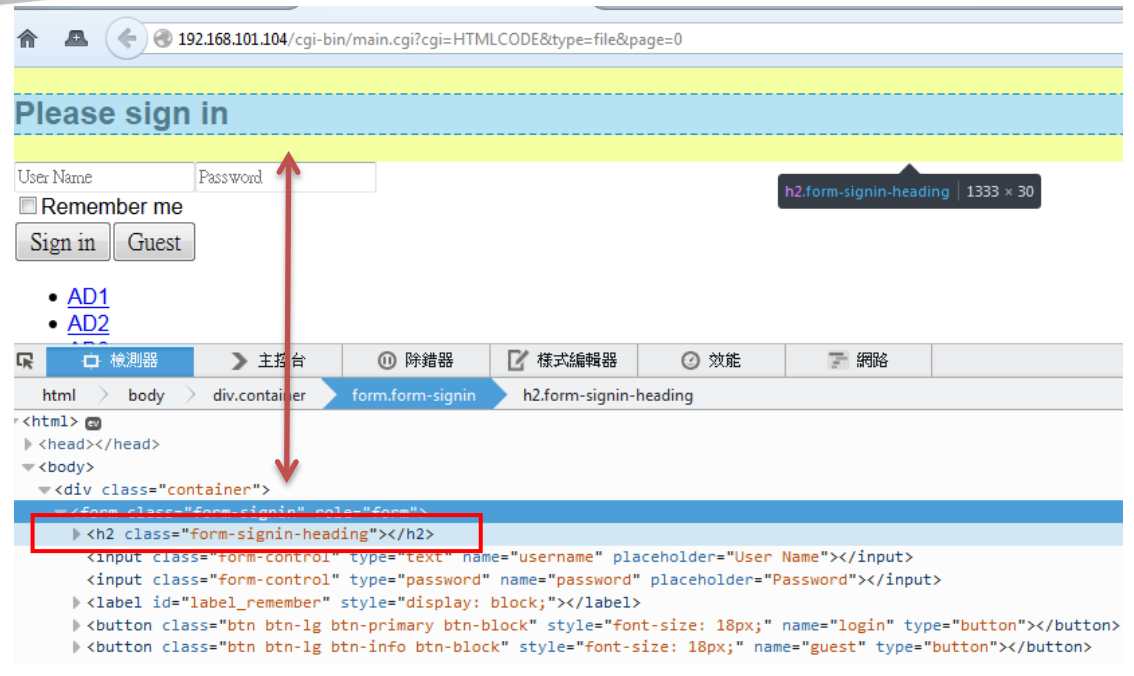

在 head 內增加<style> .form-signin-heading {display: none;}</style>即可將"Please Sign in"這 描述隱藏不顯示如下圖, 發現 Please Sign in 字樣不見了, 依此類推

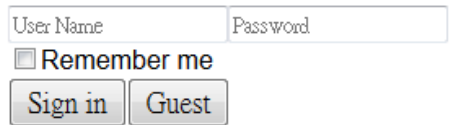

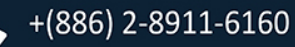

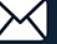

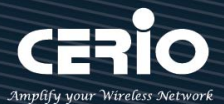

## Appendix A. WEB GUI Valid Characters

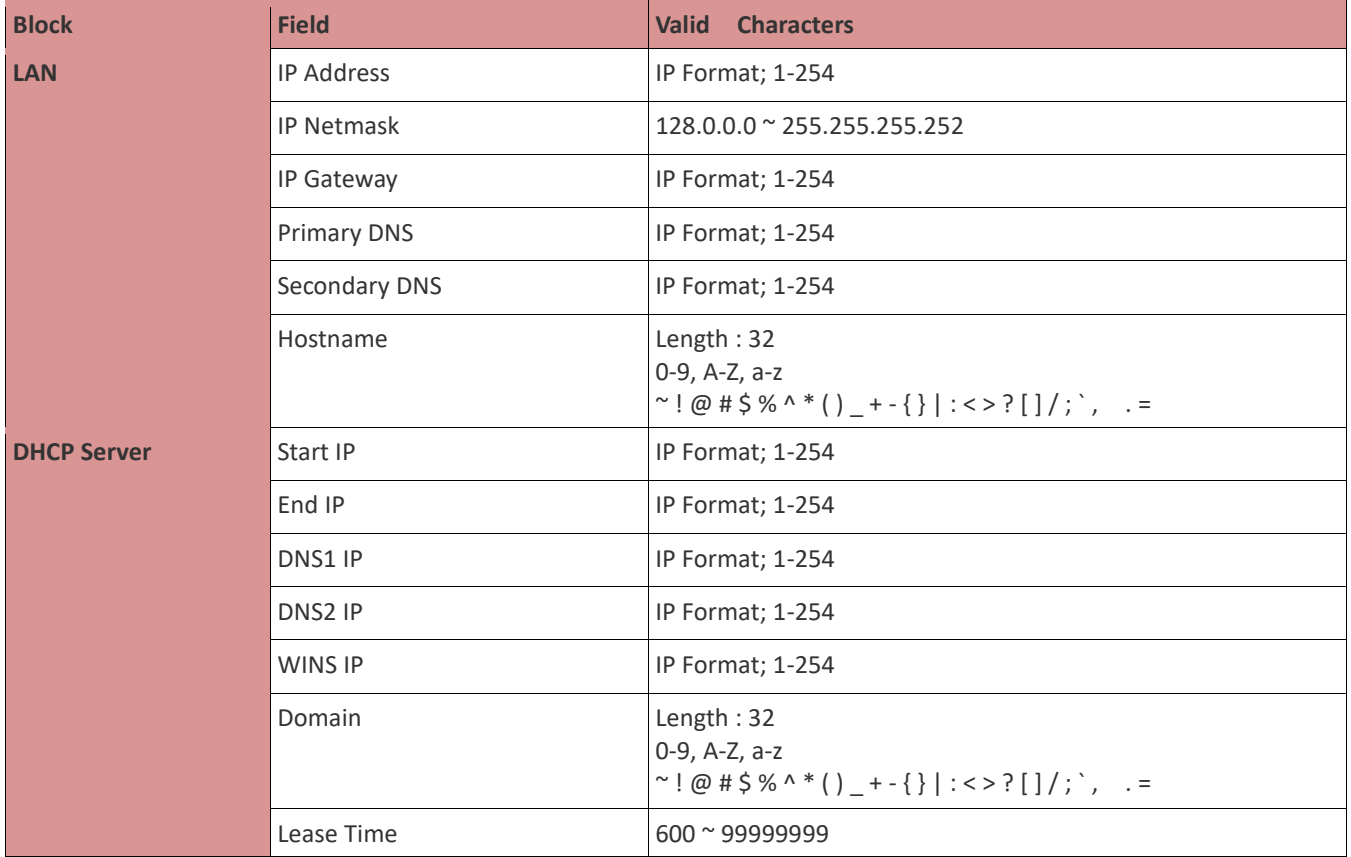

#### *Table B WEB GUI Valid Characters*

*Table B WEB GUI Valid Characters (continued)*

| <b>Block</b>      | <b>Field</b>         | <b>Valid</b><br><b>Characters</b>                                                                  |
|-------------------|----------------------|----------------------------------------------------------------------------------------------------|
| <b>Management</b> | System Name/Location | Length: $32$<br>0-9, A-Z, a-z<br>Space<br>~ ! @ # \$ % ^ * ( ) _ + - { }   : < > ? [ ] / ; `, _ =  |
|                   | Description          | 32 chars                                                                                           |
|                   | Password             | Length: $4 \approx 30$<br>0-9, A-Z, a-z<br>~ ! @ # \$ % ^ * ( ) _ + - { }   : < > ? [ ] / ; `, . = |
|                   | HTTP/ HTTPS Port     | $1^{\circ}$ 65535                                                                                  |
|                   | Telnet/ SSH Port     | $1^{\sim}$ 65535                                                                                   |
| <b>SNMP</b>       | RO/RW community      | Length: 32<br>0-9, A-Z, a-z<br>$\sim$ ! @ # \$ % ^ * ( ) _ + - { }   : < > ? [ ] ; `, . =          |

## USER MANUAL<br>CenOS 5.0 SOFTWARE

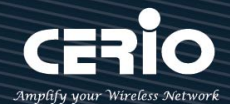

| <b>Block</b>            | <b>Field</b>         | <b>Valid</b><br><b>Characters</b>                                                                |
|-------------------------|----------------------|--------------------------------------------------------------------------------------------------|
|                         | RO/RW user           | Length: 31<br>0-9, A-Z, a-z<br>~ ! @ # \$ % ^ * ( ) _ + - { }   : < > ? [ ] ; `, . =             |
|                         | RO/RW password       | Length: $8 \approx 32$<br>0-9, A-Z, a-z<br>~ ! @ # \$ % ^ * ( ) _ + - { }   : < > ? [ ] ; `, . = |
|                         | Community            | Length: 32<br>0-9, A-Z, a-z<br>~ ! @ # \$ % ^ * ( ) _ + - { }   : < > ? [ ] ; `, . =             |
|                         | IP                   | IP Format; 1-254                                                                                 |
| <b>General Setup</b>    | <b>Tx Power</b>      | 1-100 %                                                                                          |
| <b>Wireless Profile</b> | Profile Name         | 32 chars                                                                                         |
|                         | <b>ESSID</b>         | Length: 31<br>Space<br>0-9, A-Z, a-z<br>~ ! @ # \$ % ^ * ( ) _ + - { }   : < > ? [ ] / ; `, . =  |
|                         | WEP Key              | 10, 26 HEX chars or 5, 13 ASCII chars                                                            |
|                         | Pre-shared Key       | 8 ~ 63 ASCII chars; 64 HEX chars                                                                 |
| <b>Advanced Setup</b>   | Beacon Interval      | $20 \approx 1024$                                                                                |
|                         | Date Beacon Rate     | $1^{\sim} 255$                                                                                   |
|                         | Fragment Threshold   | $256 \approx 2346$                                                                               |
|                         | <b>RTS Threshold</b> | $1^{\sim}$ 2347                                                                                  |

*Table B WEB GUI Valid Characters (continued)*

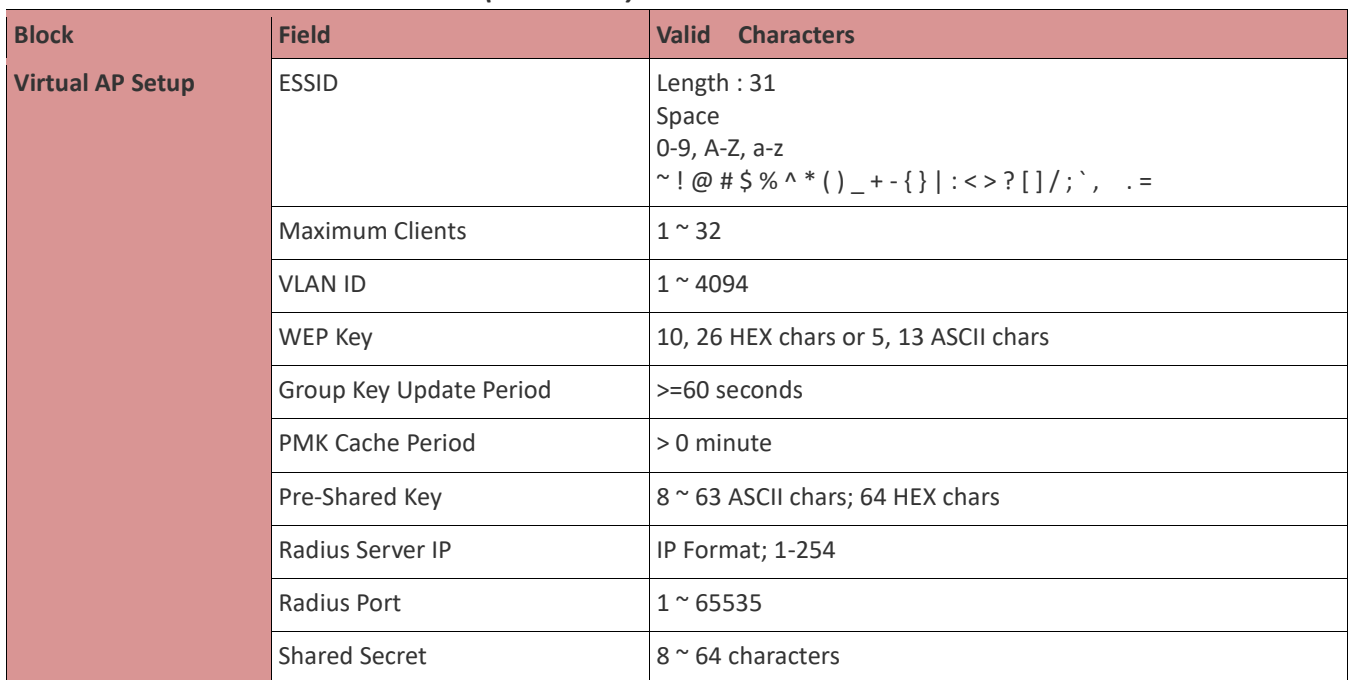

# USER MANUAL<br>CenOS 5.0 SOFTWARE

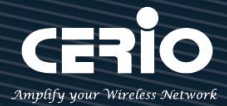

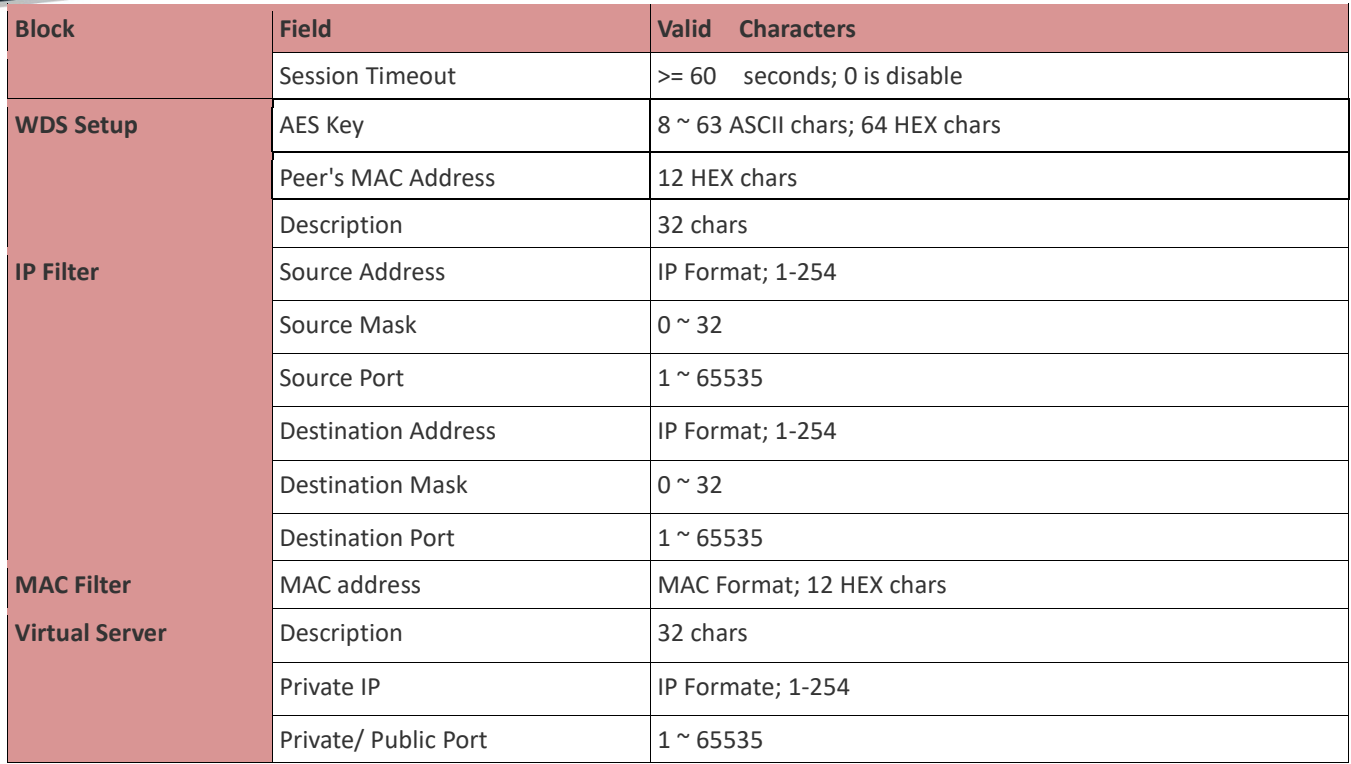

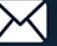